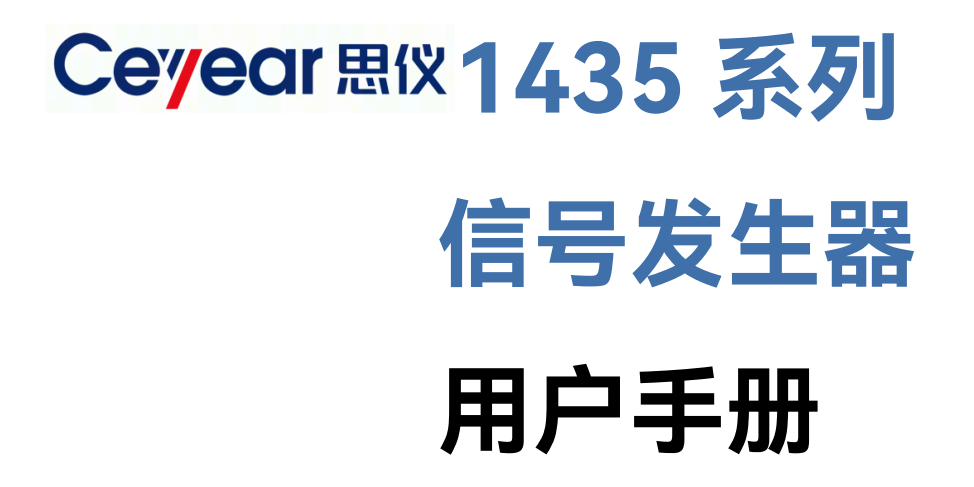

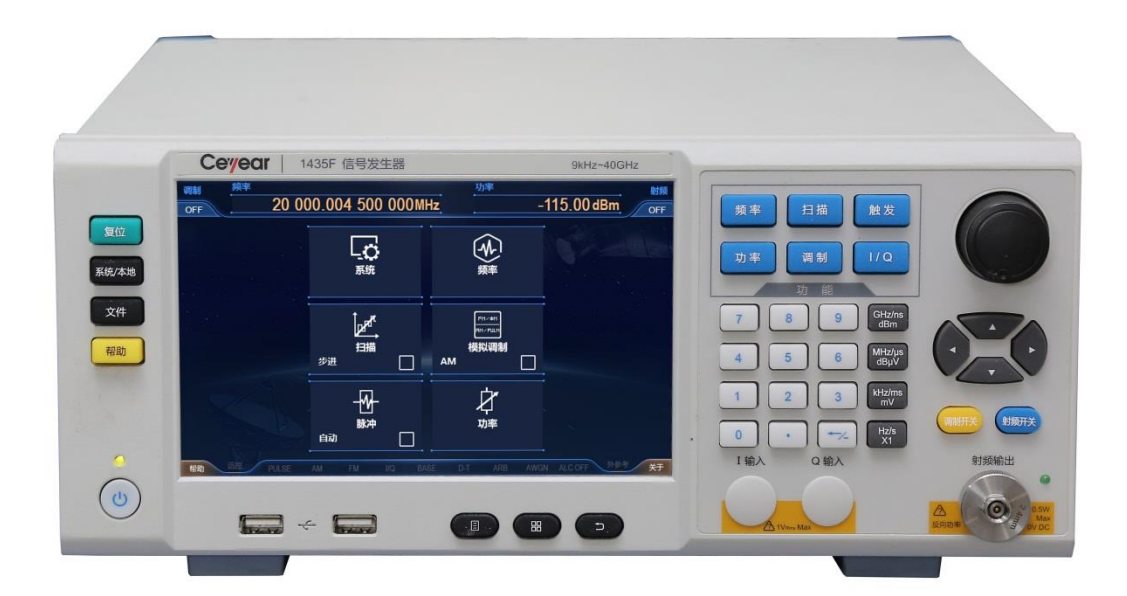

**中电科思仪科技股份有限公司**

该手册适用下列型号信号发生器,基于固件版本 Version 1.0 及以上。

- 1435A 信号发生器 (9kHz ~ 3GHz)
- 1435B 信号发生器 (9kHz ~ 6GHz)
- 1435C 信号发生器 (9kHz ~ 12GHz)
- 1435D 信号发生器 (9kHz ~ 20GHz)
- 1435F 信号发生器 (9kHz ~ 40GHz)
- 1435A-V 信号发生器 (9kHz ~ 3GHz)
- **1435B-V信号发生器 (9kHz ~ 6GHz)**

版本:A.7 2022年10月,中电科思仪科技股份有限公司 服务咨询:0532-86889847 400-1684191 技术支持:0532-86880796 质量监督:0532-86886614 传 真:0532-86889056 网 址:[www.ceyear.com](http://www.ceyear.com/) 电子邮箱: [techbb@ceyear.com](mailto:techbb@ceyear.com) 地 址:山东省青岛市黄岛区香江路98号 邮 编:266555

# **前 言**

非常感谢您选择使用中电 科思仪科技股份有限公司 研制、生产的 1435 系列信 号发生器!本司产品集高、 精、尖于一体,在同类产品 中有较高的性价比。

我们将以最大限度满足您 的需求为己任,为您提供高 品质的测量仪器,同时带给 您一流的售后服务。我们的 一贯宗旨是"质量优良,服 务周到",提供满意的产品和 服务是我们对用户的承诺。

# **手册编号**

2.827.1286SSCN

# **版本**

A.6 2022.10 中电科思仪科技股份有限 公司

# **手册授权**

本手册中的内容如有变更, 恕不另行通知。本手册内容 及所用术语最终解释权属 于中电科思仪科技股份有 限公司。

本手册版权属于中电科思 仪科技股份有限公司,任何 单位或个人非经本所授权, 不得对本手册内容进行修 改,并且不得以赢利为目的 对本手册进行复制、传播, 中电科思仪科技股份有限 公司保留对侵权者追究法 律责任的权利。

# **产品质保**

本产品从出厂之日起保修 期为 18 个月。质保期内仪 器生产厂家会根据实际情 况维修或替换损坏部件。具 体维修操作事宜以合同为 准。

# **产品质量证明**

本产品从出厂之日起确保 满足手册中的指标。校准测 量由具备国家资质的计量 单位予以完成,并提供相关 资料以备用户查阅。

# **质量/环境管理**

本产品在研发、制造和测试 过程中均遵守质量和环境 管理体系。本单位已经具备 资质并通过 ISO 9001 和 ISO 14001 管理体系。

# **安全事项**

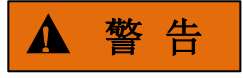

警告标识表示存在危险。它 提示用户注意某一操作过 程、操作方法或者类似情况。 若不能遵守规则或者正确 操作,则可能造成人身伤害。 在完全理解和满足所指出 的警告条件之后,才可继续 下一步。

# 注 意

注意标识代表重要的信息 提示,但不会导致危险。它 提示用户注意某一操作过 程、操作方法或者类似情况。 若不能遵守规则或者正确 操作,则可能引起仪器损坏 或丢失重要数据。在完全理 解和满足条件之后,才可进 行下一步操作。

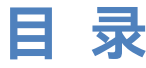

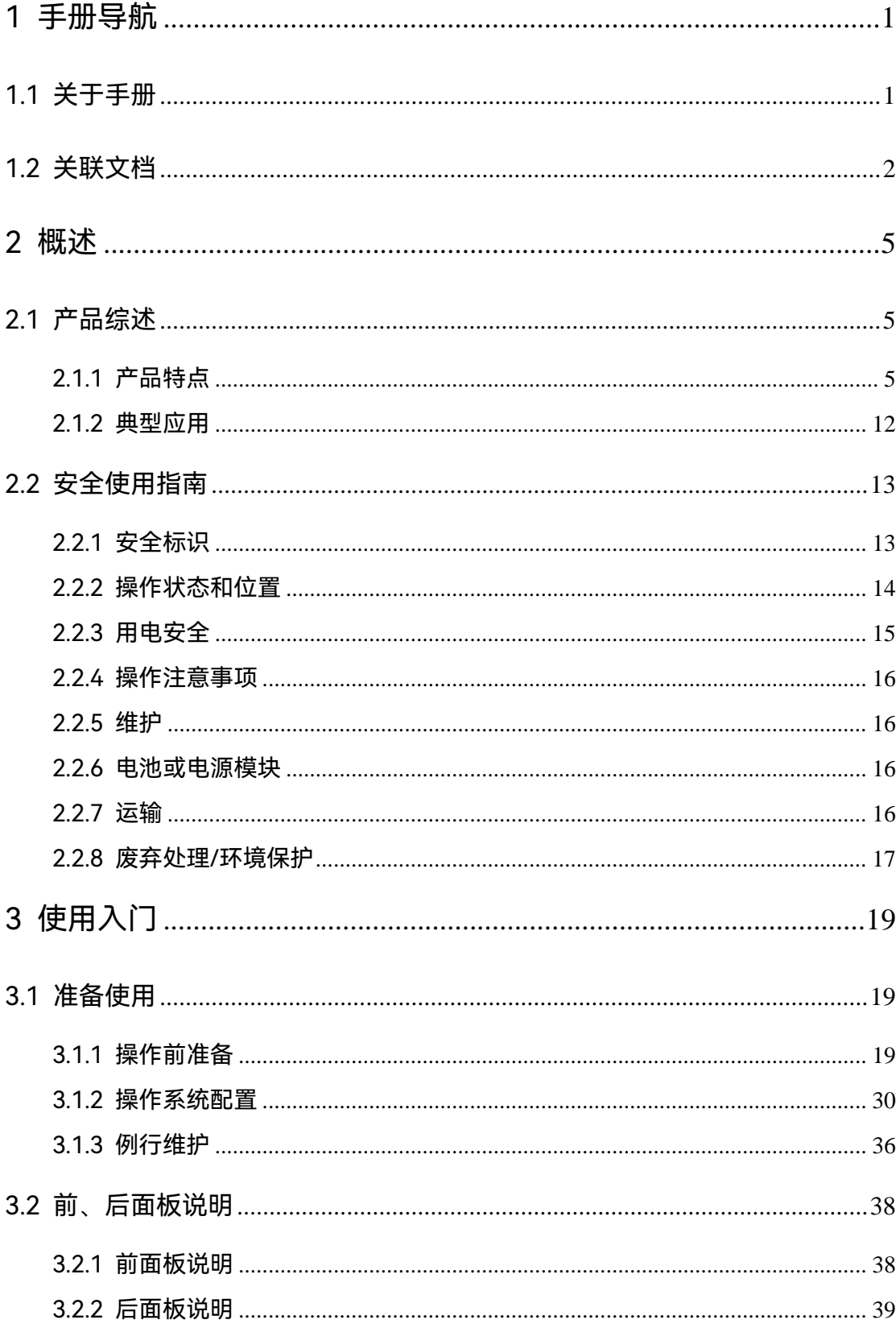

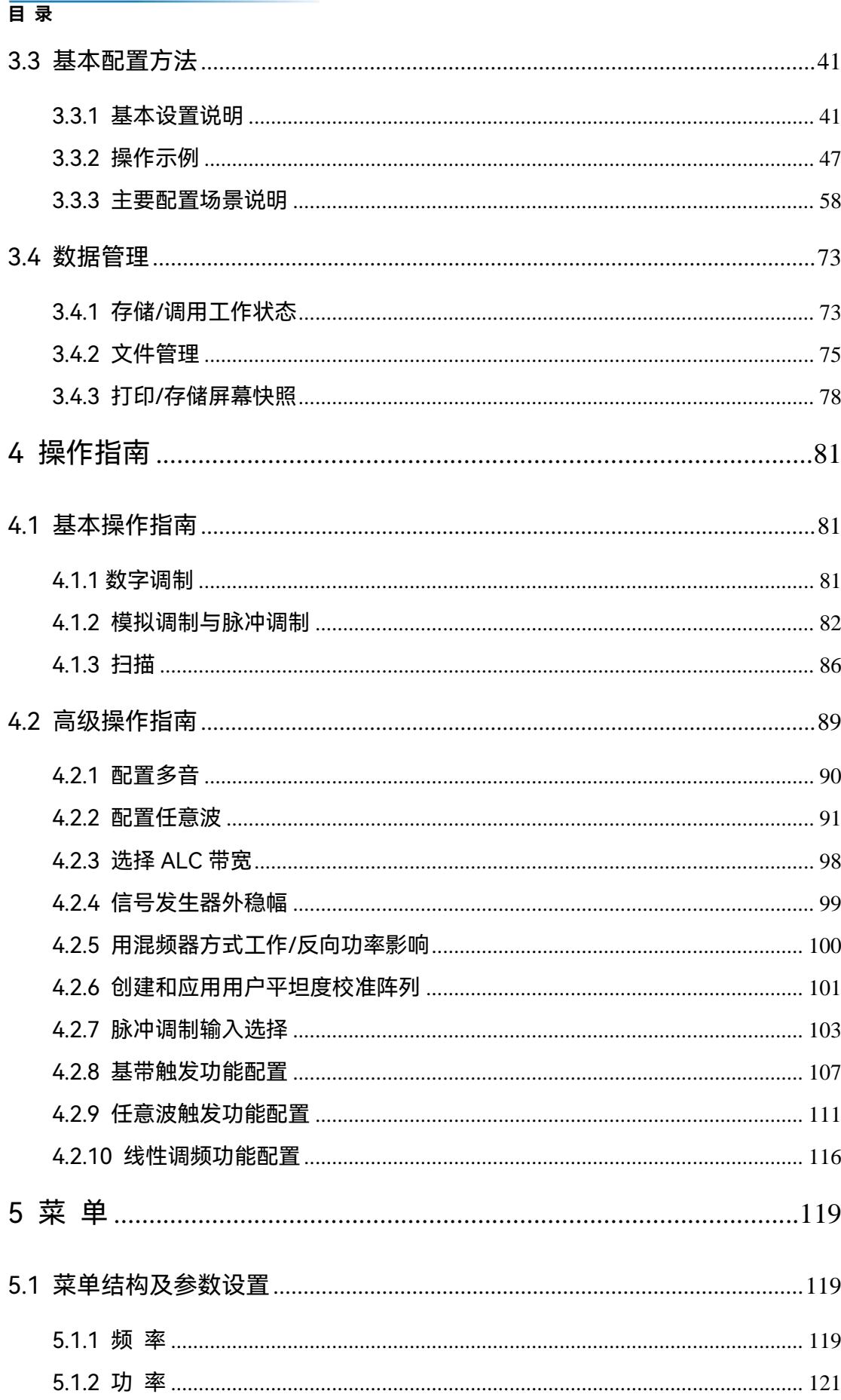

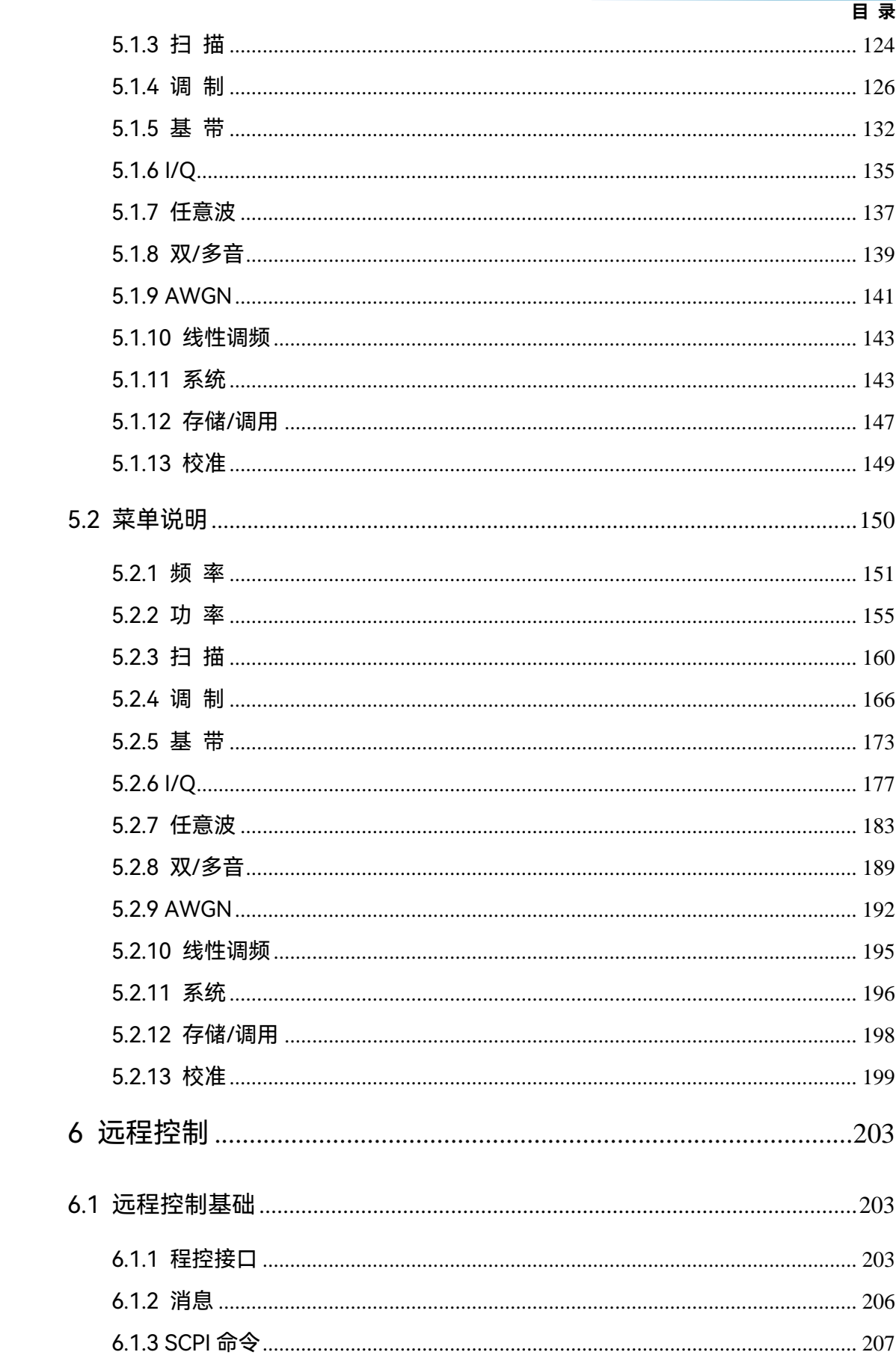

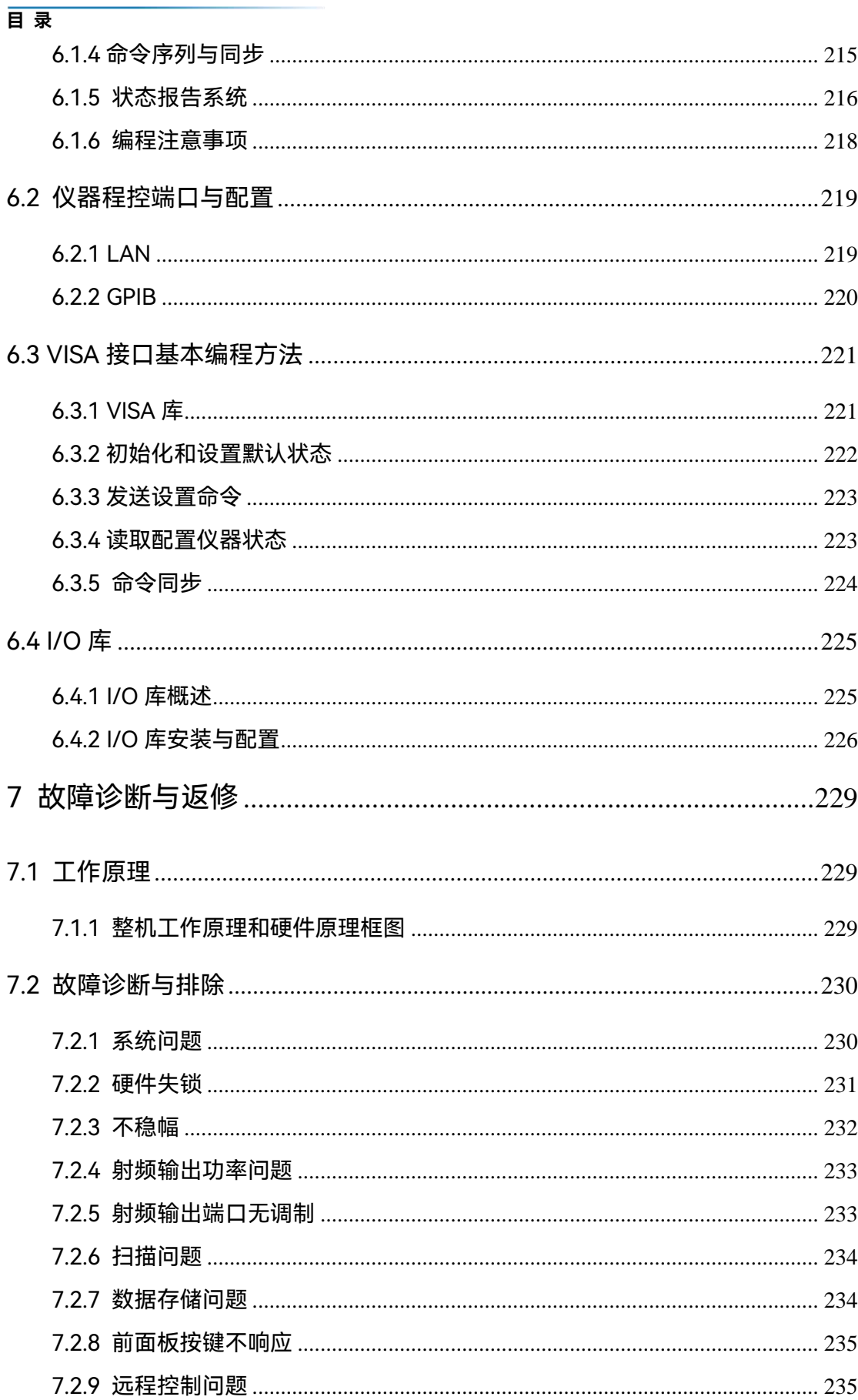

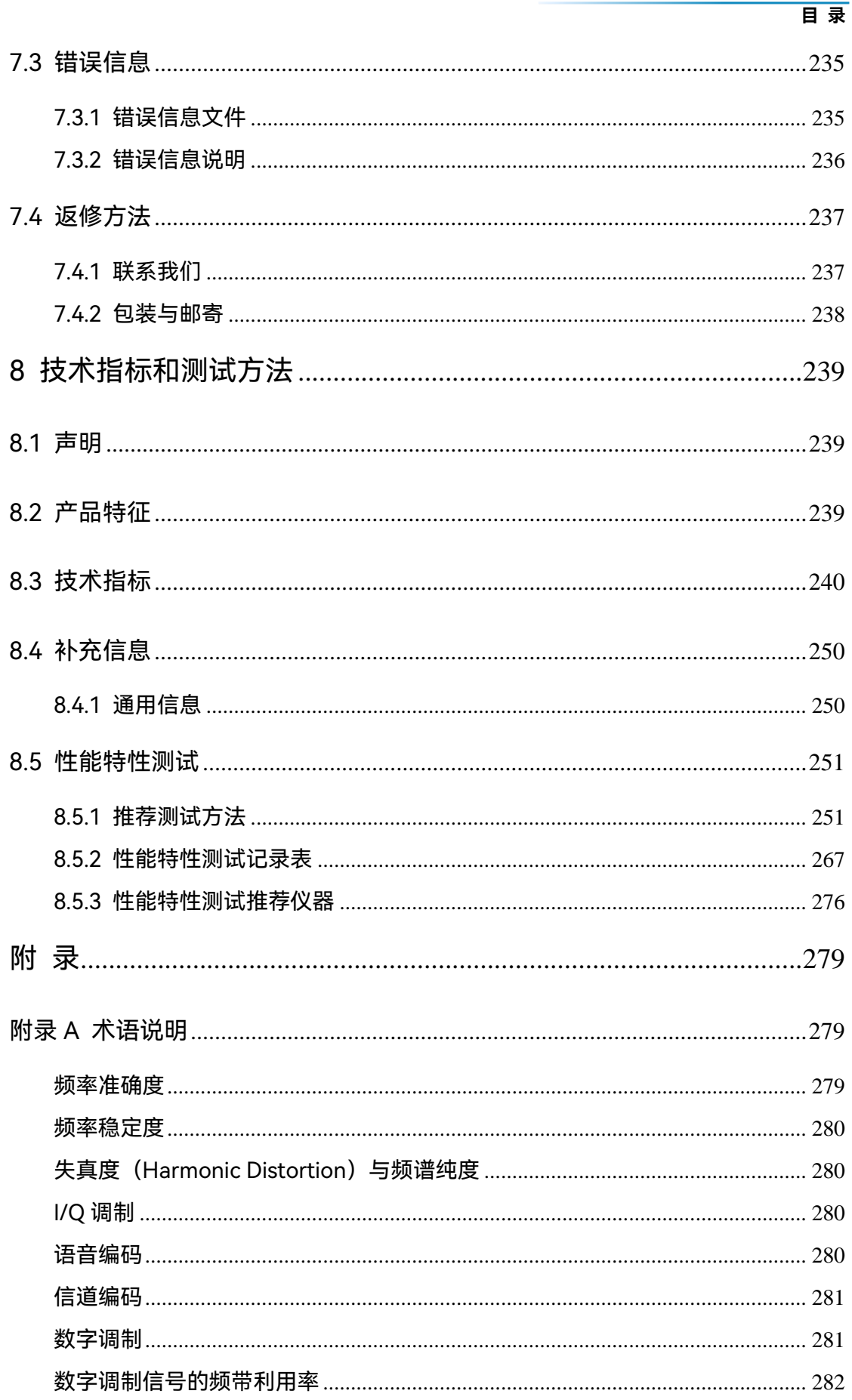

# 目录

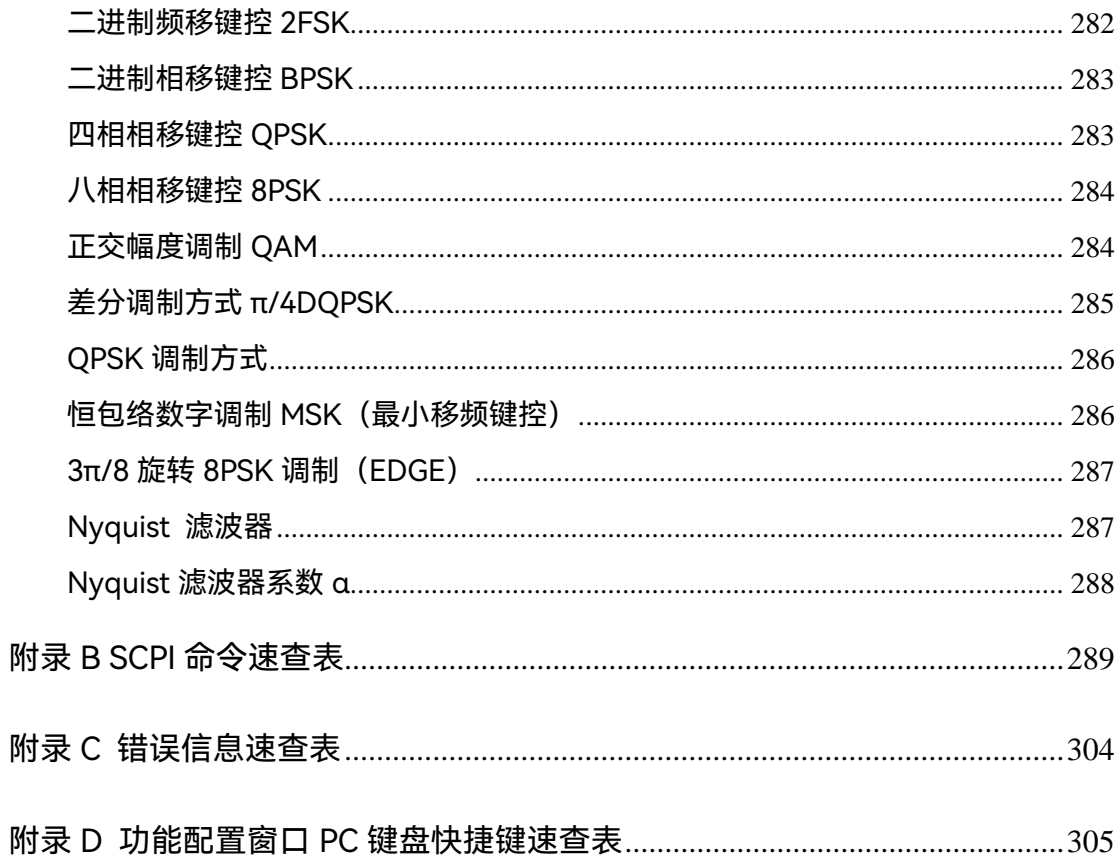

# <span id="page-9-0"></span>1 手册导航

本章介绍了 1435 系列信号发生器的用户手册功能、章节构成和主要内容,并介绍了提 供给用户使用的仪器关联文档。

- 关于手册…………………………<u>…………………………………………………………………</u>[1](#page-9-1)
- 关联文[档<<<<<<<<<<<<<<<<<<<<<<<<<<<<<<](#page-10-0)[2](#page-10-0)

# <span id="page-9-1"></span>1.1 关于手册

本手册介绍了1435系列信号发生器的基本功能和操作使用方法。描述了仪器产品特点、 基本使用方法、配置操作指南、菜单、远程控制、维护及技术指标和测试方法等内容,以帮 助用户尽快熟悉和掌握仪器的操作方法和使用要点。为方便您熟练使用该仪器,请在操作仪 器前,仔细阅读本手册,然后按照手册指导正确操作。

用户手册共包含的章节如下:

#### **概述**

概括地介绍了1435系列信号发生器的主要性能特点、典型应用示例及操作仪器的 安全指导事项。使用户初步了解仪器的主要性能特点,并指导用户安全操作仪器。

#### **使用入门**

本章介绍1435系列信号发生器的操作前检查、仪器浏览、基本配置方法、配置窗 口使用说明及数据存储等。以便用户初步了解仪器本身和配置过程,并为后续全面介绍 仪器配置操作指南做好前期准备。该章节包含的部分内容与快速使用指南手册相关章节 一致。

#### **操作指南**

详细介绍仪器各种配置功能的操作方法,包括:配置仪器、启动配置过程和获取配 置结果等。主要包括两部分:基本操作指南和高级操作指南。功能操作指南部分针对不 熟悉1435系列信号发生器使用方法的用户,系统、详细地介绍、列举每种功能,使用 户理解掌握信号发生器的一些基本用法,如设置连续波、功率、调制等。高级操作指南 部分针对已具备基本的信号发生器使用常识,但对一些特殊用法不够熟悉的用户,介绍 相对复杂的测试过程、高阶的使用技巧,指导用户实施操作过程。例如:步进扫频和列 表扫频的列表配置、矢量信号产生等。

#### **菜单**

按照功能分类介绍菜单结构和菜单项说明,方便用户查询参考。

1 手册导航

#### **1.2 关联文档**

#### **远程控制**

概述了仪器远程控制操作方法,使用户可以对远程控制操作快速上手。分四部分介 绍:程控基础,介绍与程控有关的概念、软件配置、程控端口、SCPI命令等;仪器端 口配置方法,介绍1435系列信号发生器程控端口的连接方法和软件配置方法;VISA接 口基本编程方法,以文字说明和示例代码的方式给出基本编程示例,使用户快速掌握程 控编程方法;I/O函数库,介绍仪器驱动器基本概念及IVI-COM/IVI-C驱动的基本安装 配置说明。

#### **● 故**障诊断和返修

包括整机工作原理介绍、故障判断和解决方法、错误信息说明及返修方法。

#### **技术指标和测试方法**

介绍了1435系列信号发生器的产品特征、主要技术指标以及推荐用户使用的测试 方法。

#### ● 附录

列出与1435系列信号发生器有关的参考信息,包括:术语说明、程控命令速查表、 错误信息速查表。

# <span id="page-10-0"></span>1.2 关联文档

1435 系列信号发生器的产品文档包括:

- 快速使用指南
- 在线帮助
- 用户手册
- 程控手册

#### **快速使用指南**

介绍了仪器的配置和启动配置的基本操作方法,目的是:使用户快速了解仪器的特 点、掌握基本设置和基础的本地、程控操作方法。包含的主要章节是:

- 准备使用
- 典型应用
- 获取帮助

#### **用户手册**

详细介绍了仪器的功能和操作使用方法,包括:配置、程控和维护等信息。目的是:指 导用户如何全面的理解产品功能特点及掌握常用的仪器测试方法。包含的主要章节有:

- 手册导航
- 概述

2

- 使用入门
- 操作指南
- 菜单
- 远程控制
- 故障诊断与返修
- 技术指标和测试方法
- 附录

## **程控手册**

本手册详细介绍了程控编程基础、SCPI 基础、SCPI 命令、编程示例和 I/O 驱动函数库 等。目的是:指导用户如何快速、全面的掌握仪器的程控命令和程控方法。包含的主要章节 有:

- 远程控制
- 程控命令
- 编程示例
- 错误说明
- 附录

## **在线帮助**

在线帮助集成在仪器产品中,提供快速的文本导航帮助,方便用户本地和远控操作。仪 器前面板按键或用户界面工具条都有对应的快捷键激活该功能。包含的主要章节同用户手册。 手册导航

**1.2 关联文档**

<span id="page-13-0"></span>本章介绍了1435系列信号发生器的主要性能特点、主要用途范围及主要技术指标。 同时说明了如何正确操作仪器及用电安全等注意事项。

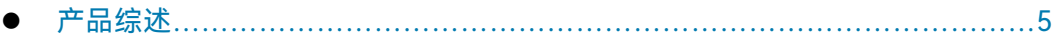

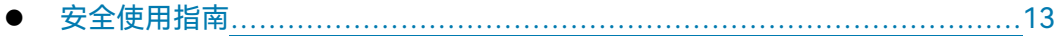

# <span id="page-13-1"></span>2.1 产品综述

1435系列信号发生器基于创新的技术实现了性能、经济性和体积重量的平衡设计。该 款信号发生器频率范围覆盖9kHz~40GHz, 其具有优良的频谱纯度, 单边带相位噪声1GHz 载波@10kHz频偏达到-136dBc/Hz,10GHz载波@10kHz频偏达到-116dBc/Hz;具有高功 率输出和大动态范围,最大输出功率可达20dBm@20GHz,动态范围大于150dB;可实现 快速频率切换,频率切换时间1ms,缩短测试时间提高测试效率,满足海量数据测试需求; 具有性能优异的模拟调制、脉冲调制功能。采用先进的频率合成和射频通道信号处理技术, 获得高性能的同时降低了成本。其中,1435-V系列信号发生器频率范围覆盖9kHz~6GHz, 200MHz内部调制带宽和齐全的数字调制样式,可满足各种宽带数字调制信号的模拟需求。 支持5种下载数据格式的任意波调制,可以根据用户需要编辑、下载配置所需的波形,完成 各种信号模拟,满足各种复杂信号的测试需求;其基带信号发生器设置简单、性能优异,支 持PSK、QAM、FSK、MSK等超过20种格式的通用数字调制信号的实时发生。该系列信号 发生器具有7寸高灵敏度触摸LED屏、同时支持触摸屏、面板按键、旋转按钮、外接鼠标键 盘等多种操作方式,操作体验全面升级;3U便携式机箱结构,体积小重量轻,便于携带。 该系列信号发生器在紧凑的空间内实现优异的性能,既可以满足设备研发阶段对高性能测试 需求,也可以满足生产阶段对高效率测试需求。

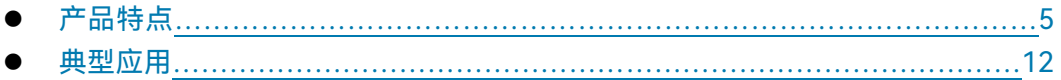

# <span id="page-13-2"></span>2.1.1 产品特点

# **2.1.1.1 基本功能**

中电科思仪科技股份有限公司研制的 1435 系列信号发生器主要性能特点是:

#### **1) 宽频率覆盖**

1435A (A-V) /B (B-V) /C/D/F信号发生器的频率覆盖范围分别为9kHz~ 3GHz/6GHz/12GHz/20GHz/40GHz,系列化最低频率均低至9kHz,最高频率高达 40GHz,可满足宽频段测试需求。

#### **2) 高功率输出**

通过选配H08大功率输出选件,1435A/B/C/D全频段功率实测值均在20dBm以上,

## **2.1 产品综述**

1435F全频段功率实测值在17dBm以上, 1435A-V/B-V全频段输出功率实测值均在 20dBm以上,在需要大功率激励信号的测试场合,使用1435无需外接放大器,即可得 到所需测试信号。

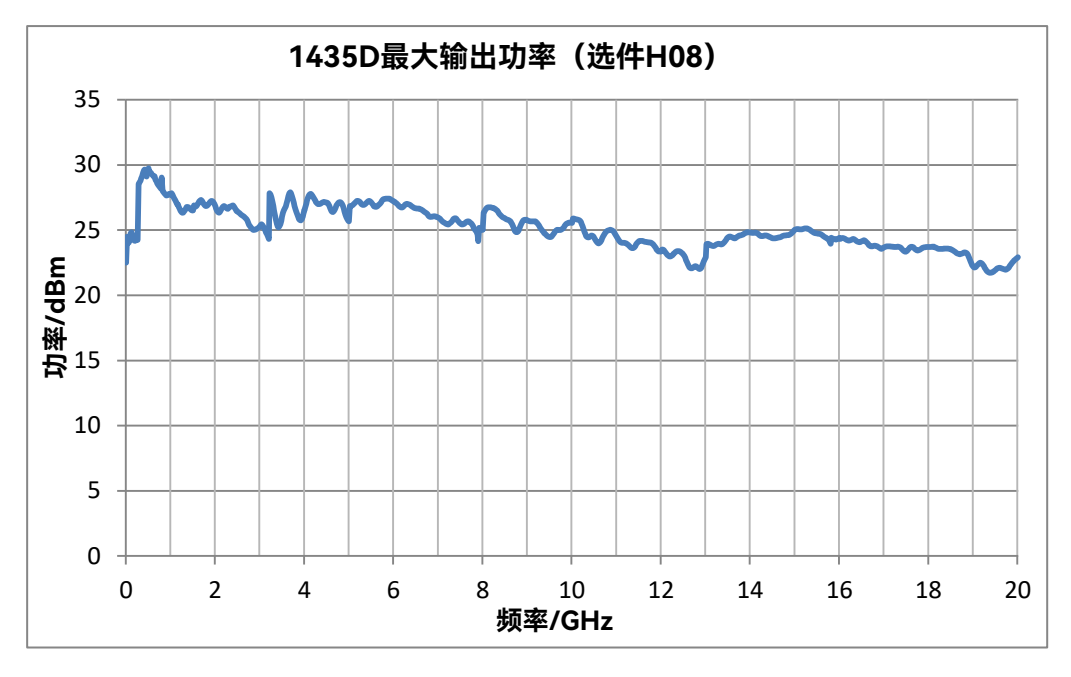

图 2.1 1435D 最大输出功率

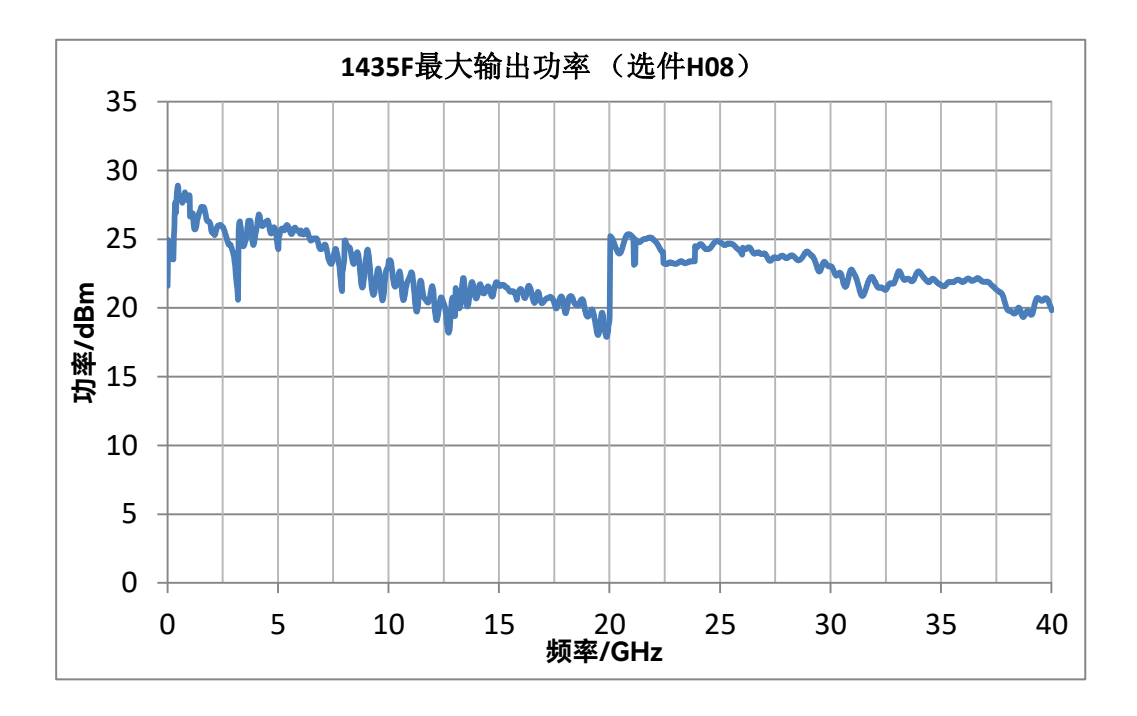

图 2.2 1435F 最大输出功率

2 概述

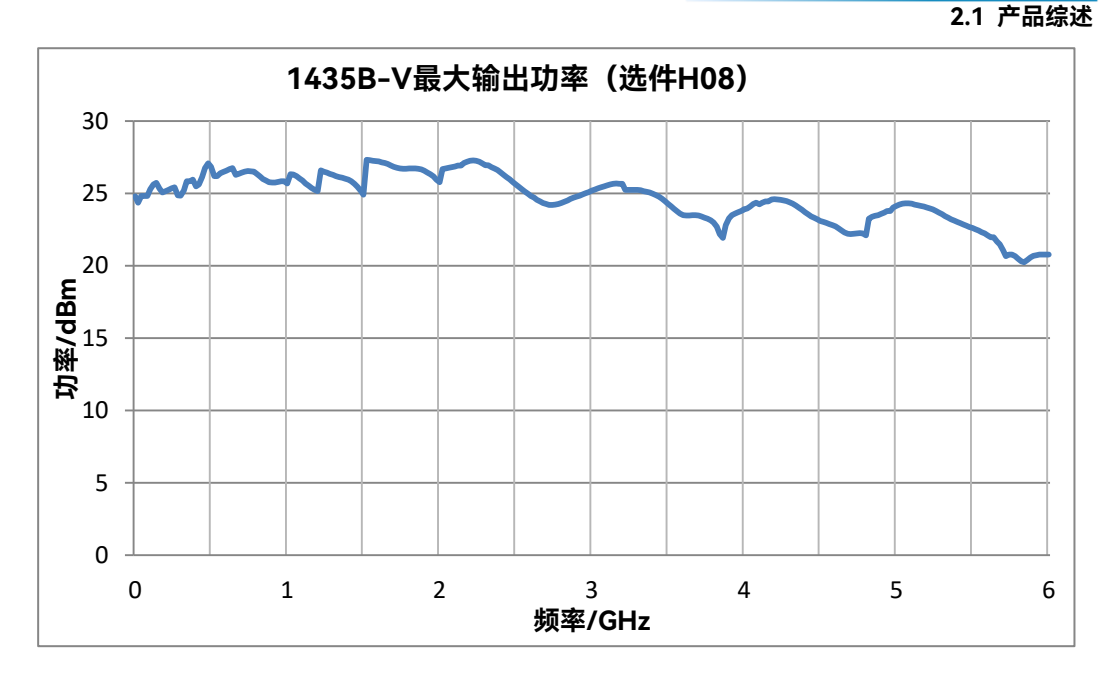

图 2.3 1435B-V 最大输出功率

## **3) 优良的单边带相位噪声**

1435 系列信号发生器提供两档相位噪声供用户选择。其中,模拟系列信号源标配 单边带相位噪声实测-101dBc/Hz(10GHz@10kHz),选用低相位噪声选件,单边带相 位噪声低至-116dBc/Hz(10GHz@10kHz);矢量系列信号源标配单边带相位噪声实测 -101dBc/Hz (10GHz@10kHz), 选 用 低 相 位 噪 声 选 件 , 单 边 带 相 位 噪 声 低 至 -116dBc/Hz(10GHz@10kHz)。用户可根据实际需求选择相位噪声档,实现最优性价 比。

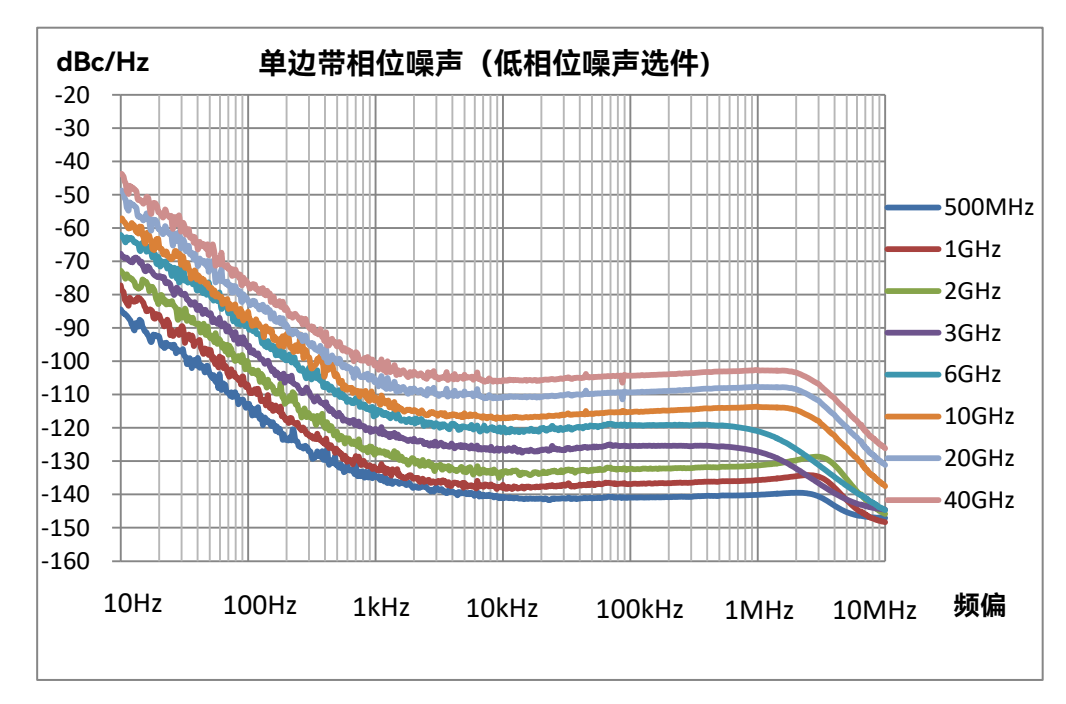

图 2.4 单边带相位噪声(非-V)

**2.1 产品综述**

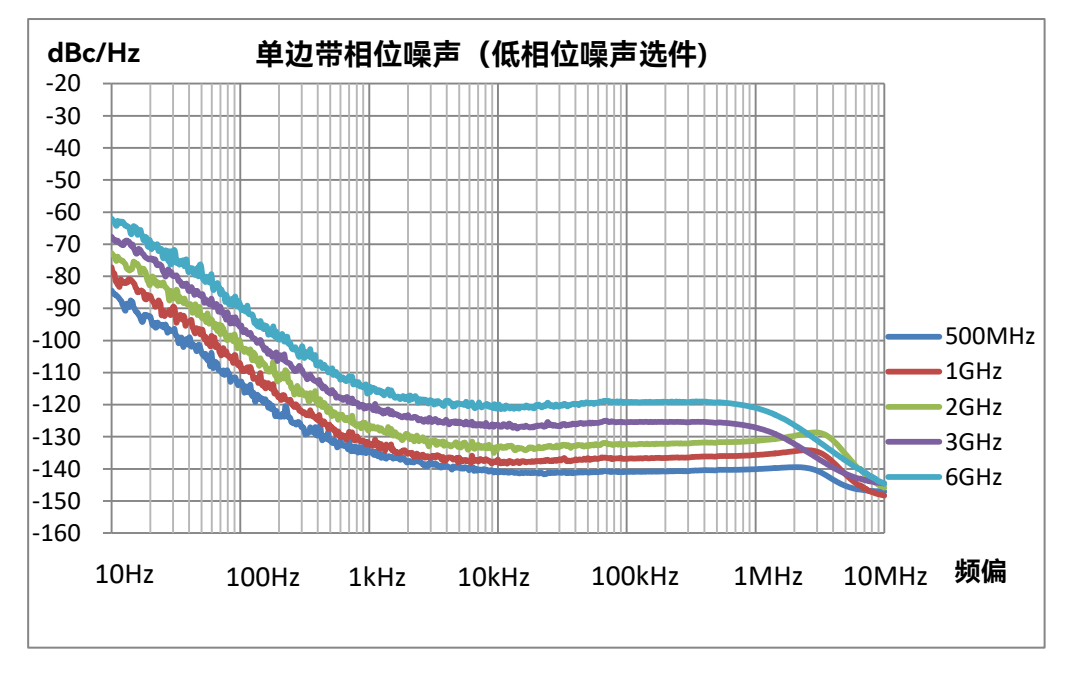

图 2.5 单边带相位噪声(-V)

# **4) 快速频率切换**

1435 可在全频段内实现快速频率切换,实测频率切换时间 0.67ms,可满足高速测 试需求。

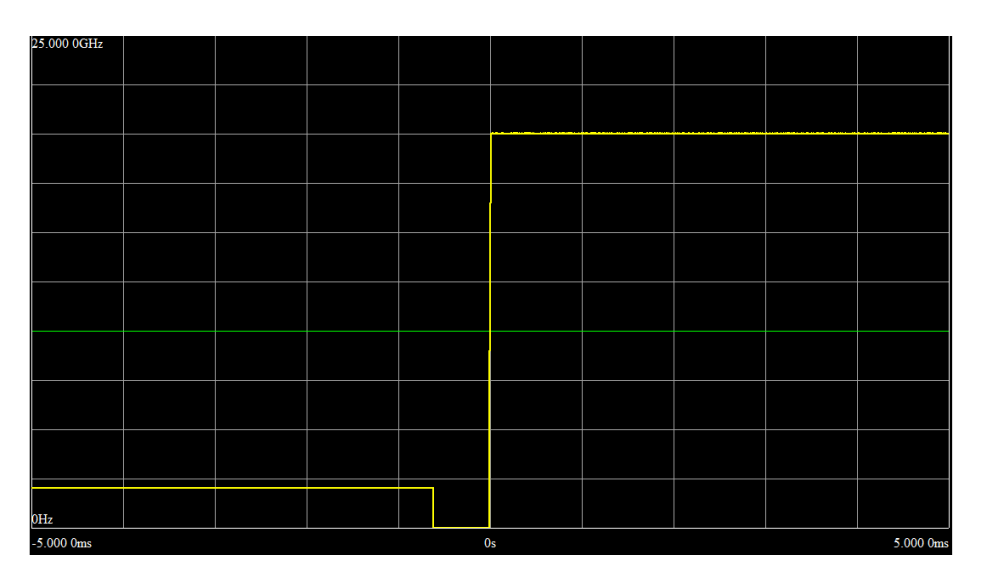

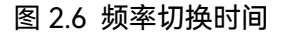

#### **5) 高性能脉冲调制**

脉冲开关比大于 80dB, 上升下降时间小于 10ns, 选用窄脉冲选件 H04, 最小脉 宽 20ns,脉宽范围 20ns~42s-10ns,步进 10ns,支持门控、外部等多种触发方式, 具备测试所需要的脉冲串功能。

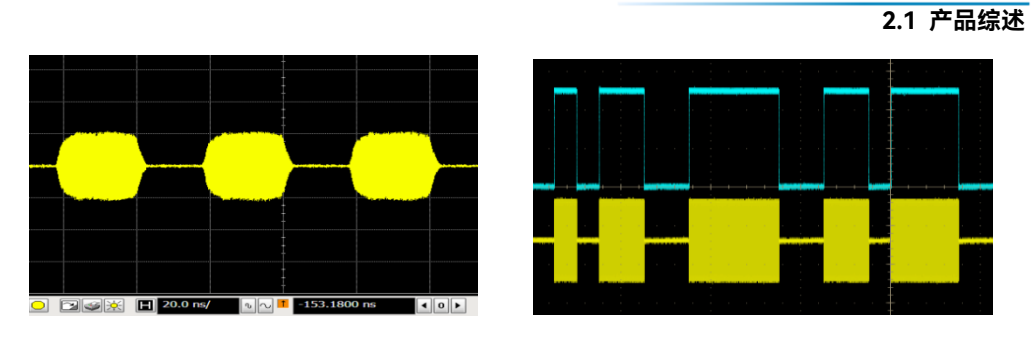

图 2.7 脉冲串 (5个) 82.8 脉宽 20ns

# **2.1.1.2 高性能**

# **1) 内置多功能函数发生器**

多功能函数发生器由 7 个波形发生器组成,用于产生 AM/FM/ΦM 的调制信号和 低频输出信号。2 个波形发生器可以通过内部相加生成双音调制信号,用于 AM/FM/ΦM。 这 7 个波形发生器中包含有 2 个标准函数发生器、1 个双函数发生器、1 个扫描函数发 生器、2 个噪声发生器和 1 个直流发生器,直流发生器产生直流电平,仅能用于低频输 出,波形发生器正弦波频率范围 0.1Hz~10MHz,三角波、方波、锯齿波、脉冲的频 率范围 0.1Hz 至 1MHz, 频率分辨率 0.1Hz。

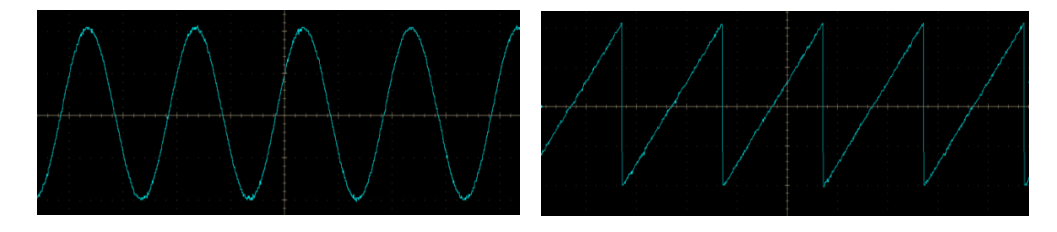

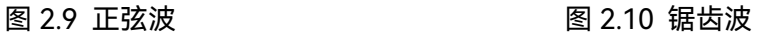

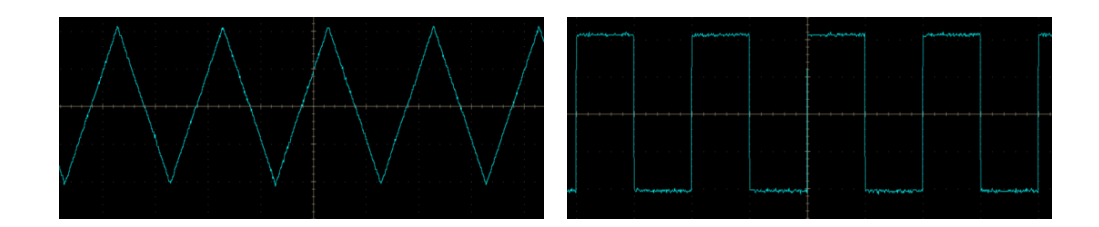

图 2.11 三角波 8 2.12 方波

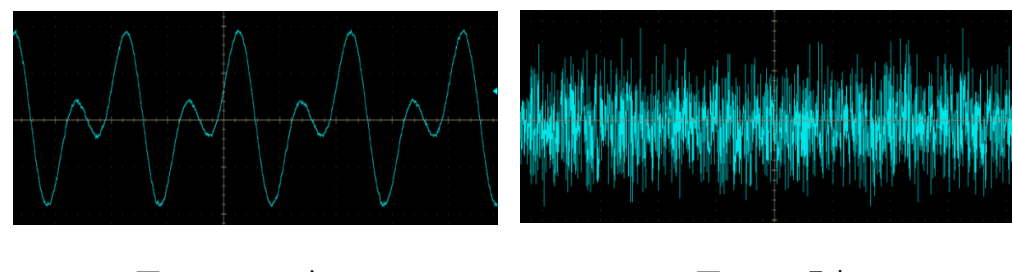

图 2.13 双正弦 スラックス スタック 图 2.14 噪声

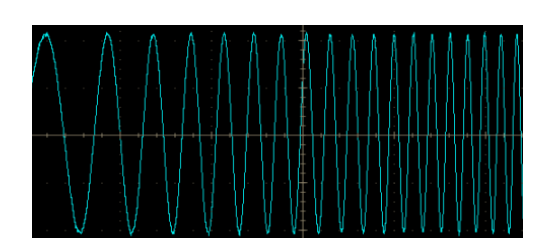

图 2.15 扫频正弦

## **2) 高兼容性任意波数据格式下载**

1435-V 系列信号发生器支持 Mat-File 5、ASCII、Binary、cap、csv 这 5 种存储 格式的任意波数据直接下载播放,具备 2G 样点的存储深度。

# **3) 齐全的通用数字调制样式**

1435-V 系列信号发生器可支持涵盖 PSK、QAM、FSK、MSK 等超过 20 种格式的 通用数字调制信号的实时发生。

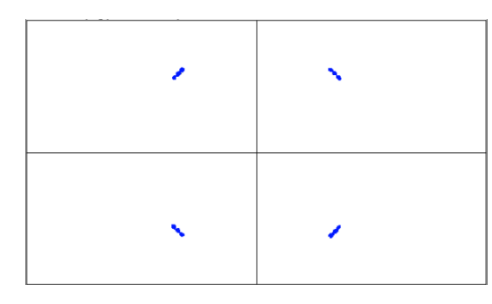

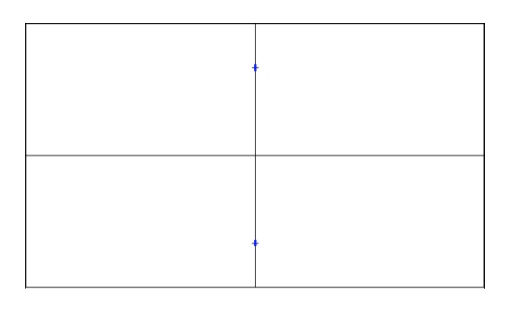

图 2.16 2FSK 图 2.17 MSK

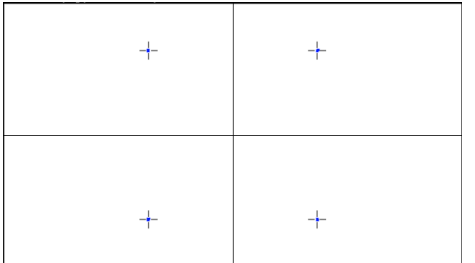

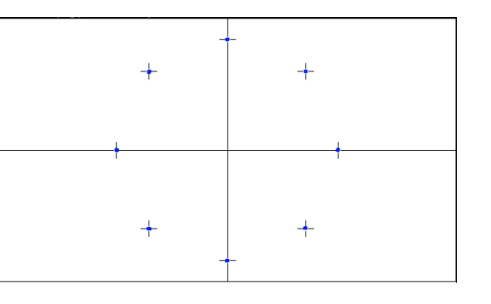

图 2.18 QPSK 图 2.19 8PSK

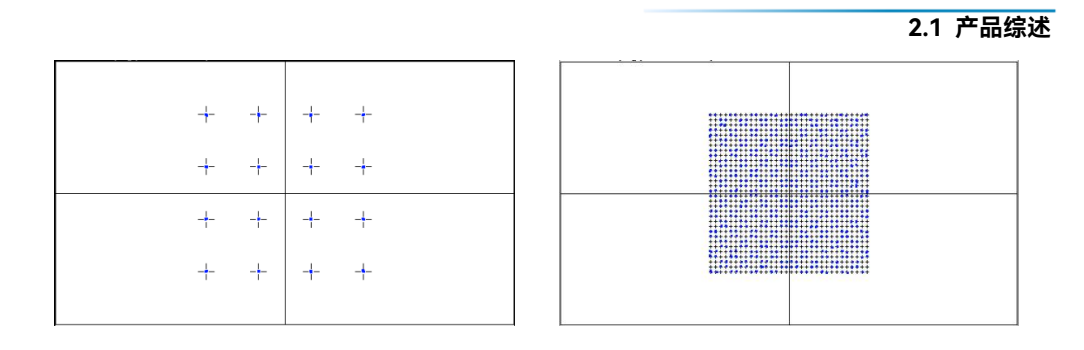

图 2.20 16QAM 图 2.21 1024QAM

2 概述

#### **2.1.1.3 灵活性**

#### **1) 体积小重量轻**

采用 3U 高便携式机箱设计,重量和体积相比台式仪器大大减小,全系列最重机型 10.9kg, 最轻机型 7.4kg。

#### **2) 灵敏度LED触屏**

7 寸宽 LED 显示器, 800×480 像素分辨率, 清晰地展现仪器状态信息, 电容屏配 合量身定制的窗口界面,触控灵敏准确。除了触屏,还可以通过面板按键、带回车功能 的旋转按钮、外接键盘鼠标等方式对仪器进行操作,方便快捷任您选择。

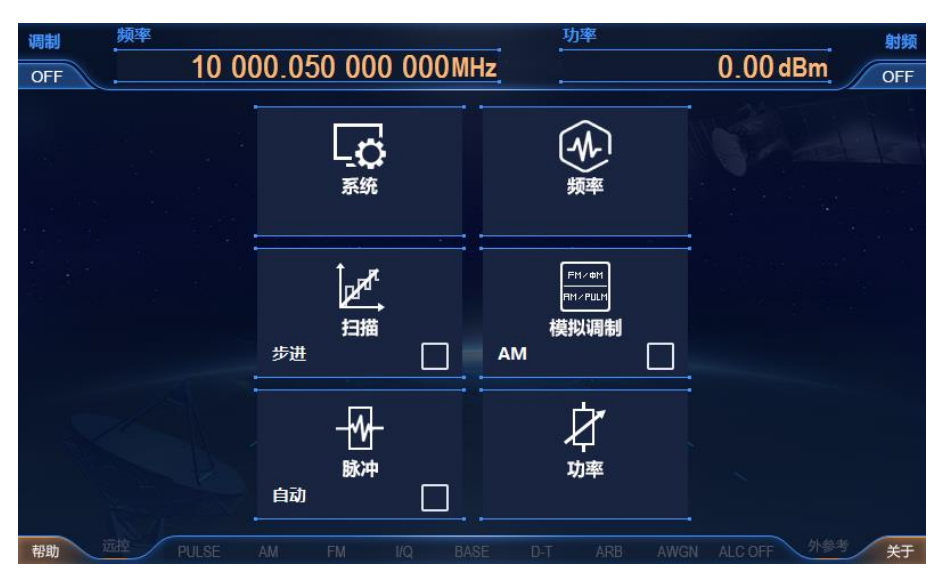

图 2.22 实际操作界面截图

# **3) 丰富的程控接口**

1435 系列信号发生器提供了 GPIB 接口、网络接口等程控接口, 任您自由选择, 可以方便地实现远程控制及网络升级功能。

## **2.1 产品综述**

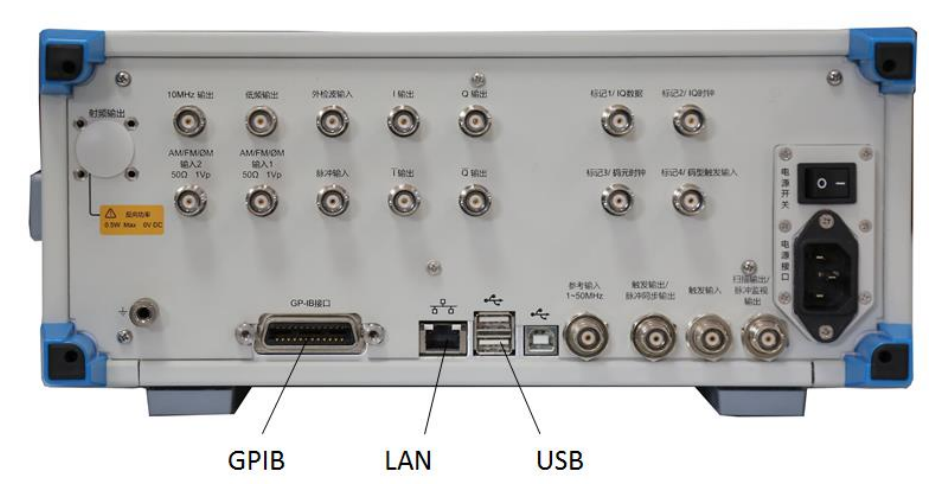

图 2.23 1435 系列信号发生器程控接口

## <span id="page-20-0"></span>2.1.2 典型应用

## **1) 通用测试**

1435 系列信号发生器功能齐全,频率范围宽达 9kHz~40GHz,支持 AM、FM、 ΦM 和 PM 模拟调制功能,支持步进扫描和列表扫描,并且具有出色的性能。通过性能、 经济性和体积重量的平衡设计,多种选件自由配置,使得 1435 应用广泛,成本上既可 以用于教学测试,性能上也可以用于实验室测试。

#### **2) 外场测试**

1435 具有高性能脉冲调制,脉冲调制开关比大于 80dB,上升下降时间小于 10ns, 最小脉宽 20ns,具备重频参差、重频抖动、脉冲串等多种脉冲样式。优异的相位噪声 性能可用于接收机测试。体积小巧,携带方便,适用于外场测试。

#### **3) 产线测试**

1435 系列信号发生器的频率切换时间 1ms, 测试速度快, 缩短测试时间提高测试 效率,满足海量数据测试需求;功率输出高,无需外接功率放大器使用,节省空间和成 本;支持 USB、LAN、GPIB 多种控制接口,方便组成自动测试系统。适合产线测试。

#### **4) 通信系统测试**

1435具有优异的数字调制性能,齐全的数字调制样式,支持涵盖PSK、QAM、FSK、 MSK 等超过 20 种格式的通用数字调制信号及用户自定义调制信号的实时发生,适用于 通信系统误码率等指标测试。

#### **5) 数字解调接收机测试**

高兼容性任意波数据格式,可以方便的播放用户自定义的波形数据文件,同时具有 高达 150dB 功率动态范围,适用于数字解调接收机的灵敏度、信噪比等指标测试。

# <span id="page-21-0"></span>2.2 安全使用指南

请认真阅读并严格遵守以下注意事项!

我们将不遗余力的保证所有生产环节符合最新的安全标准,为用户提供最高安全保障。 我们的产品及其所用辅助性设备的设计与测试均符合相关安全标准,并且建立了质量保证体 系对产品质量进行监控,确保产品始终符合此类标准。为使设备状态保持完好,确保操作的 安全,请遵守本手册中所提出的注意事项。如有疑问,欢迎随时向我们进行咨询。

另外,正确的使用本产品也是您的责任。在开始使用本仪器之前,请仔细阅读并遵守安 全说明。本产品适合在工业和实验室环境或现场测量使用,切记按照产品的限制条件正确使 用,以免造成人员伤害或财产损害。如果产品使用不当或者不按要求使用,出现的问题将由 您负责,我们将不负任何责任。**因此,为了防止危险情况造成人身伤害或财产损坏,请务必 遵守安全使用说明。**请妥善保管基本安全说明和产品文档,并交付到最终用户手中。

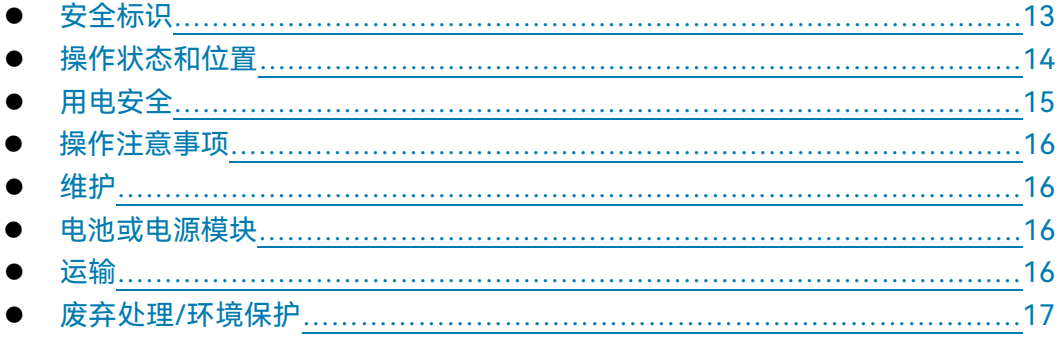

# <span id="page-21-1"></span>2.2.1 安全标识

## **2.2.1.1 产品相关**

产品上的安全警告标识如下(表 2.1):

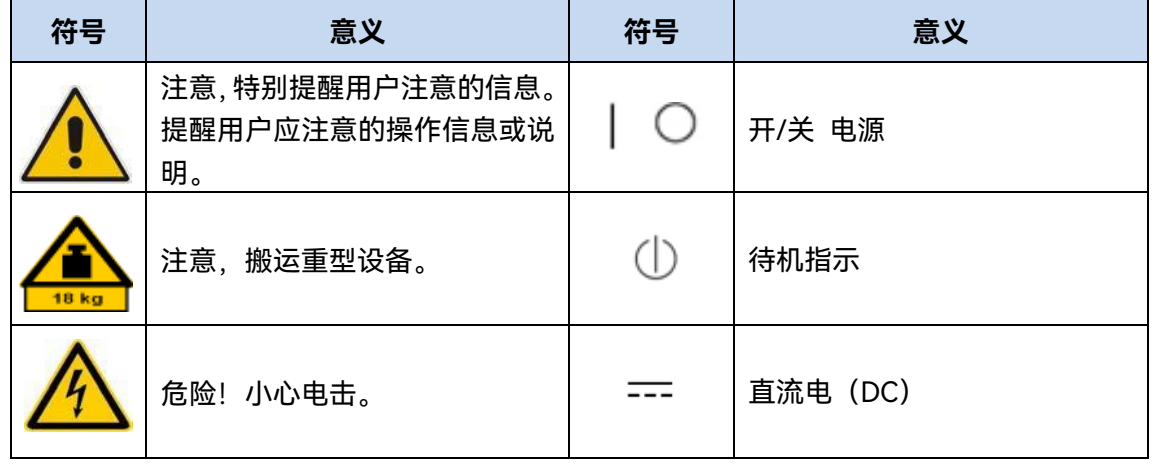

#### 表2.1 产品安全标识

#### **2.2 安全使用指南**

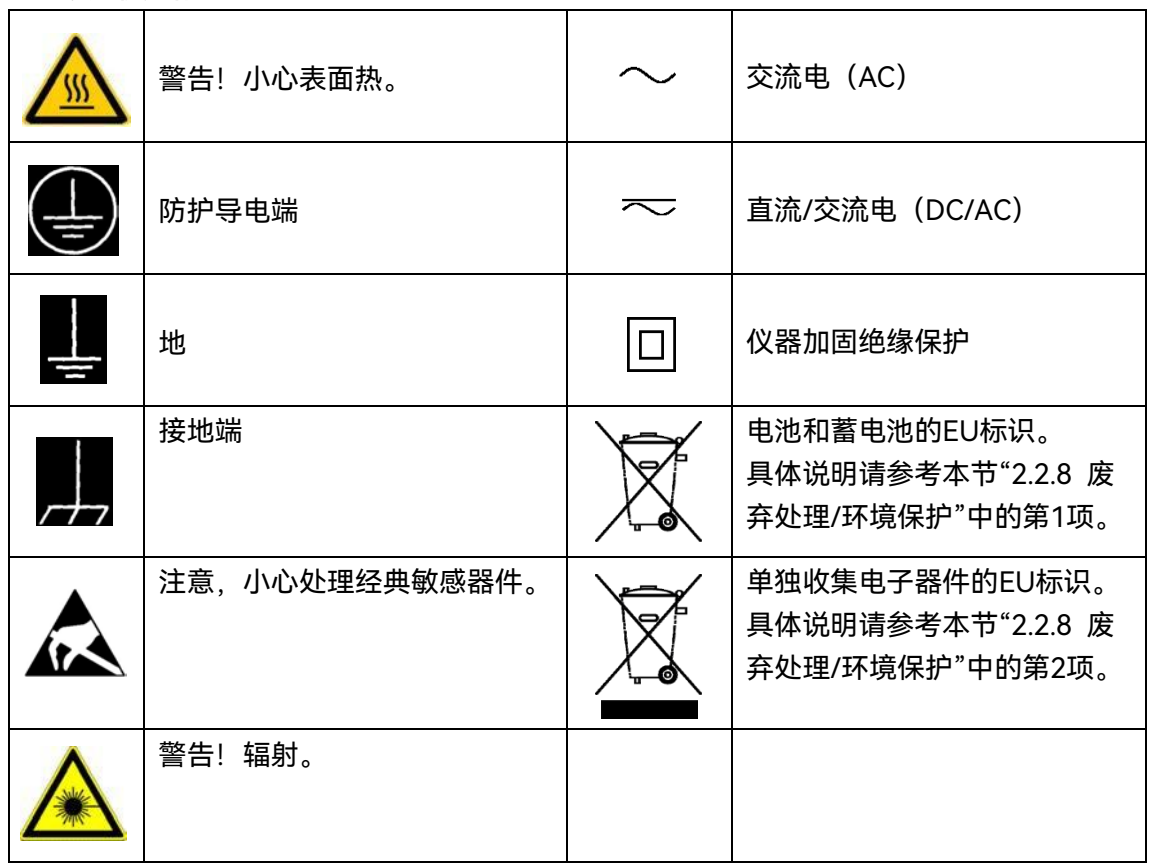

#### **2.2.1.2 手册相关**

为提醒用户安全操作仪器及关注相关信息,产品手册中使用了以下安全警告标识,说明 如下:

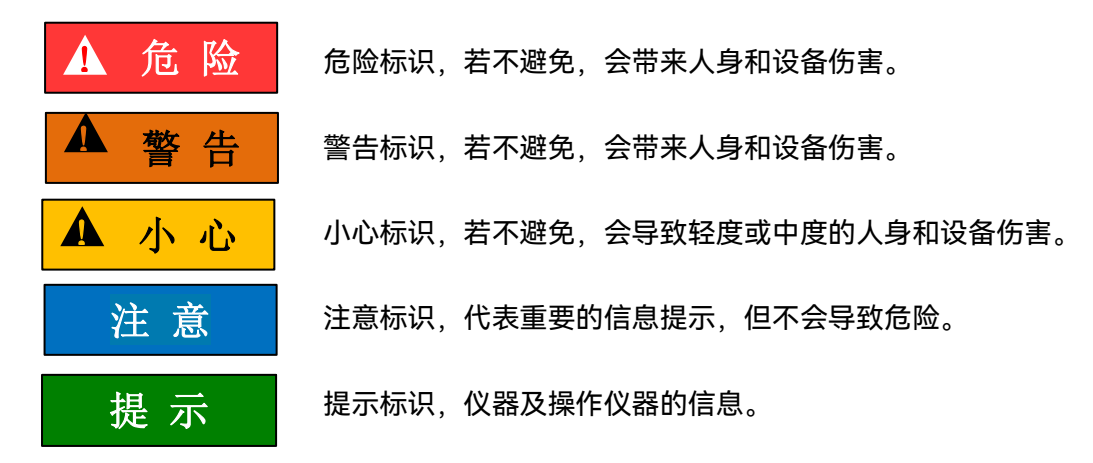

# <span id="page-22-0"></span>2.2.2 操作状态和位置

操作仪器前请注意:

1) 除非特别声明,1435 系列信号发生器的操作环境需满足,符合以下要求。非工作 温度:-40°C~ +70°C;工作温度:0°C~50°C;相对湿度:(5%~95%)±5%RH;

**2.2 安全使用指南**

随机振动:频率 5~100Hz,功率谱密度 0.015g<sup>2</sup> /Hz;频率 100~137Hz,斜率-6dB; 频率 137~350Hz,功率谱密度 0.0075g<sup>2</sup>/Hz;频率 350~500Hz,斜率-6dB;频 率 500Hz,功率谱密度 0.0039g<sup>2</sup>/Hz;功能冲击:20g 半正弦冲击;倾斜跌落: 用一个边做支点,将底座的对边抬起,高度 10cm,让底座自由跌落到试验台。

- 2) 请勿将仪器放置在有水的表面、车辆、橱柜和桌子等不固定及不满足载重条件的物 品上。请将仪器稳妥放置并加固在结实的物品表面(例如:防静电工作台)。
- 3) 请勿将仪器放置在散热的物品表面(例如:散热器)。操作环境温度不要超过产品 相关指标说明部分,产品过热会导致电击、火灾等危险。
- 4) 仪器预热,仪器冷启动需预热 30min,在稳定的环境温度下预热 2h 后达到内部温 度平衡。仪器在环境温度下存放 2h, 预热并进行全部用户校准后, 满足各项指标 性能。

#### <span id="page-23-0"></span>2.2.3 用电安全

仪器的用电注意事项:

- 1) 仪器加电前,需保证实际供电电压需与仪器标注的供电电压匹配。
- 2) 参照仪器后面板电源要求,采用三芯电源线,使用时保证电源地线可靠接地,浮地 或接地不良都可能导致仪器被毁坏,甚至对操作人员造成伤害;
- 3) 请勿破坏电源线,否则会导致漏电,损坏仪器,甚至对操作人员造成伤害。若使用 外加电源线或接线板,使用前需检查以保证用电安全。
- 4) 若供电插座未提供开/关电开关,若需对仪器断电,可直接拔掉电源插头,为此需 保证电源插头可方便的实现插拔。
- 5) 请勿使用损坏的电源线,仪器连接电源线前,需检查电源线的完整性和安全性,并 合理放置电源线,避免人为因素带来的影响,例如:电源线过长绊倒操作人员。
- 6) 保持插座整洁干净,插头与插座应接触良好、插牢。
- 7) 插座与电源线不应过载,否则会导致火灾或电击。
- 8) 除非经过特别允许,不能随意打开仪器外壳,这样会暴露内部电路和器件,引起不 必要的损伤。
- 9) 若仪器需要固定在测试地点,那么首先需要具备资质的电工安装测试地点与仪器间 的保护地线。
- 10) 采取合适的过载保护,以防过载电压(例如由闪电引起)损伤仪器,或者带来人员 伤害。
- 11) 仪器机壳打开时,不属于仪器内部的物体,不要放置在机箱内,否则容易引起短路, 损伤仪器,甚至带来人员伤害。

#### **2.2 安全使用指南**

- 12) 除非特别声明,仪器未做过防水处理,因此仪器不要接触液体,以防损伤仪器,甚 至带来人员伤害。
- 13) 仪器不要处于容易形成雾气的环境,例如在冷热交替的环境移动仪器,仪器上形成 的水珠易引起电击等危害。

## <span id="page-24-0"></span>2.2.4 操作注意事项

- 1) 仪器操作人员需要具备一定的专业技术知识,以及良好的心理素质,并具备一定的 应急处理反映能力。
- 2) 移动或运输仪器前,请参考本节"2.2.7 运输"的相关说明。
- 3) 仪器生产过程中不可避免的使用可能会引起人员过敏的物质(例如:镍),若仪器 操作人员在操作过程中出现过敏症状(例如:皮疹、频繁打喷嚏、红眼或呼吸困难 等),请及时就医查询原因,解决症状。
- 4) 拆卸仪器做报废处理前,请参考本节"2.2.8 废弃处理/环境保护"的相关说明。
- 5) 射频类仪器会产生较高的电磁辐射,此时,孕妇和带有心脏起搏器的操作人员需要 加以特别防护,若辐射程度较高,可采取相应措施移除辐射源以防人员伤害。
- 6) 若发生火灾,损坏的仪器会释放有毒物质,为此操作人员需具备合适的防护设备(例 如:防护面罩和防护衣),以防万一。

#### <span id="page-24-1"></span>2.2.5 维护

- 1) 只有授权的且经过专门技术培训的操作人员才可以打开仪器机箱。进行此类操作前, 需断开电源线的连接,以防损伤仪器,甚至人员伤害。
- 2) 仪器的修理、替换及维修时,需由厂家专门的电子工程师操作完成,且替换维修的 部分需经过安全测试以保证产品的后续安全使用。

#### <span id="page-24-2"></span>2.2.6 电池或电源模块

1) 仪器的电源最大功耗为 300W,供电电源为 50Hz~60Hz、单相 110V 或 220V 自 适应,稳态电压允许范围是额定值的±10%,稳态频率允许范围是额定值的±5%。 此时,要求电源的波形特性满足以下要求: 波形偏差系数不超出±10%; 总谐波不 超出10%;单次谐波不超出5%;波峰因数为 1.27~1.56。

#### <span id="page-24-3"></span>2.2.7 运输

- 1) 若仪器较重请小心搬放,必要时借助工具(例如:起重机)移动仪器,以免损伤身 体。
- 2) 仪器把手适用于个人搬运仪器时使用,运输仪器时不能用于固定在运输设备上。为 防止财产和人身伤害,请按照厂家有关运输仪器的安全规定进行操作。

#### **2.2 安全使用指南**

- 3) 在运输车辆上操作仪器,司机需小心驾驶保证运输安全,厂家不负责运输过程中的 突发事件。所以请勿在运输过程中使用仪器,且应做
- 4) 好加固防范措施,保证产品运输安全。

# <span id="page-25-0"></span>2.2.8 废弃处理/环境保护

- 1) 请勿将标注有电池或者蓄电池的设备随未分类垃圾一起处理,应单独收集,且在合 适的收集地点或通过厂家的客户服务中心进行废弃处理。
- 2) 请勿将废弃的电子设备随未分类垃圾一起处理,应单独收集。厂家有权利和责任帮 助最终用户处置废弃产品,需要时,请联系厂家的客户服务中心做相应处理以免破 坏环境。
- 3) 产品或其内部器件进行机械或热再加工处理时,或许会释放有毒物质(重金属灰尘 例如:铅、铍、镍等),为此,需要经过特殊训练具备相关经验的技术人员进行拆 卸,以免造成人身伤害。
- 4) 再加工过程中,产品释放出来的有毒物质或燃油,请参考生产厂家建议的安全操作 规则,采用特定的方法进行处理,以免造成人身伤害。

**2.2 安全使用指南**

# <span id="page-27-0"></span>3 使用入门

本章介绍了 1435 系列信号发生器的使用前注意事项、前后面板浏览、常用基本配置方 法及数据文件管理等。以便用户初步了解仪器本身和配置过程。该章节包含的内容与快速入 门手册相关章节一致。

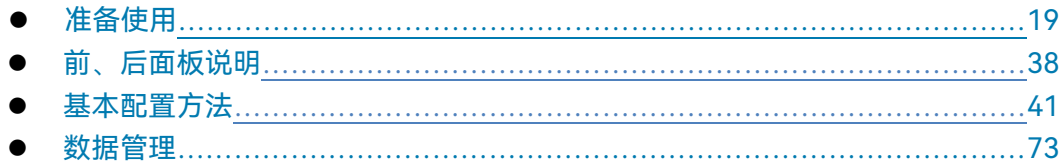

# <span id="page-27-1"></span>3.1 准备使用

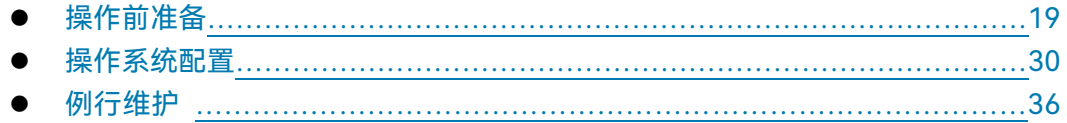

# <span id="page-27-2"></span>3.1.1 操作前准备

本章介绍了 1435 系列信号发生器初次设置使用前的注意事项。

# ▲ 警告

## **防止损伤仪器**

为避免电击、火灾和人身伤害:

- > 请勿擅自打开机箱;
- 请勿试图拆开或改装本手册未说明的任何部分。若自行拆卸,可能会导致电磁屏蔽 效能下降、机内部件损坏等现象,影响产品可靠性。若产品处于保修期内,我方不 再提供无偿维修;
- ▶ 认真阅读本手册"2.2 安全使用指南"章节中的相关内容, 及下面的操作安全注意事 项,同时还需注意数据页中涉及的有关特定操作环境要求。

注 意

# **静电防护**

注意工作场所的防静电措施,以避免对仪器带来的损害。具体请参考手册"2.2 安全使 用指南"章节中的相关内容。

#### **3.1 准备使用**

# 注 意

## **操作仪器时请注意:**

不恰当的操作位置或配置设置会损伤仪器或其连接的仪器。仪器加电前请注意:

- 风扇叶片未受阻及散热孔通畅,仪器距离墙至少 10cm;
- 保持仪器干燥;
- > 平放、合理摆放仪器;
- > 环境温度符合数据页中标注的要求;
- > 端口输入信号功率符合标注范围;
- 信号输出端口正确连接,不要过载。

# 提 示

# 电磁干扰 (**EMI**) 的影响:

电磁干扰会影响配置结果,为此:

- 选择合适的屏蔽电缆。例如,使用双屏蔽射频/网络连接电缆;
- 请及时关闭已打开且暂时不用的电缆连接端口或连接匹配负载到连接端口;
- 参考注意数据页中的电磁兼容(EMC)级别标注。

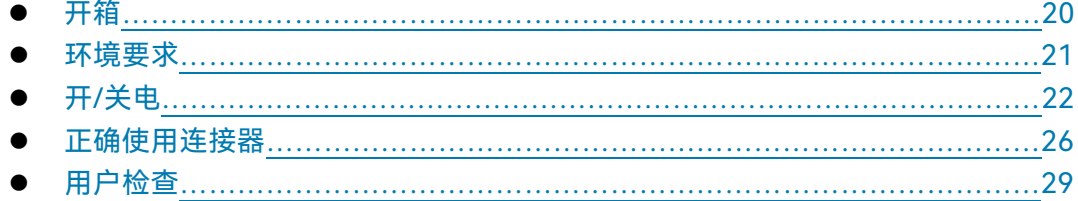

## <span id="page-28-0"></span>**3.1.1.1 开箱**

#### **1) 外观检查**

- **步骤 1.** 检查外包装箱和仪器防震包装是否破损,若有破损保存外包装以备用,并按照 下面的步骤继续检查。
- **步骤 2.** 开箱,检查主机和随箱物品是否有破损;
- **步骤 3.** 按照表 3.1 仔细核对以上物品是否有误;
- **步骤 4.** 若外包装破损、仪器或随箱物品破损或有误,严禁通电开机!请根据封面中的 服务咨询热线与我所服务咨询中心联系,我们将根据情况迅速维修或调换。

# 注 意

**搬移:**因仪器和包装箱较重,移动时,应由两人合力搬移,并轻放。

### **2) 型号确认**

 $\overline{a}$ 

### 表 3.1 1435 随箱物品清单

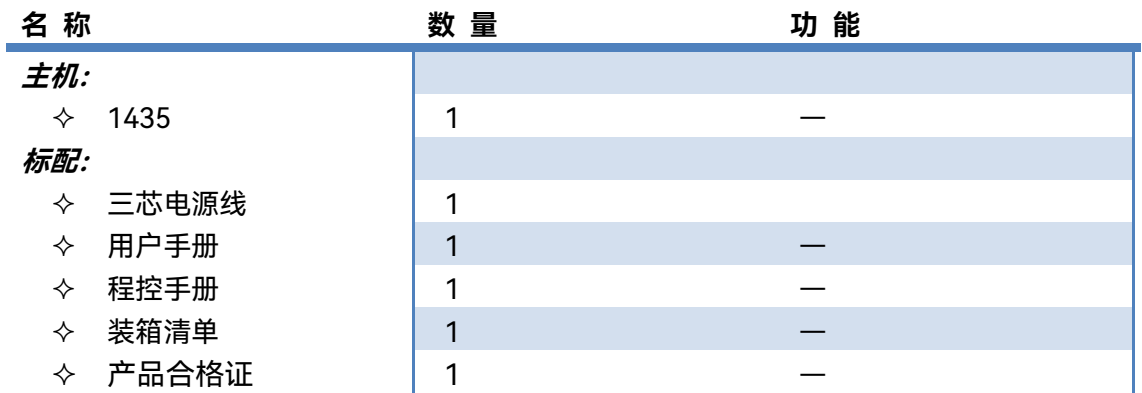

#### <span id="page-29-0"></span>**3.1.1.2 环境要求**

1435 系列信号发生器的操作场所应满足下面的环境要求:

#### **1) 操作环境**

操作环境应满足下面的要求:

## 表 3.2 1435 操作环境要求

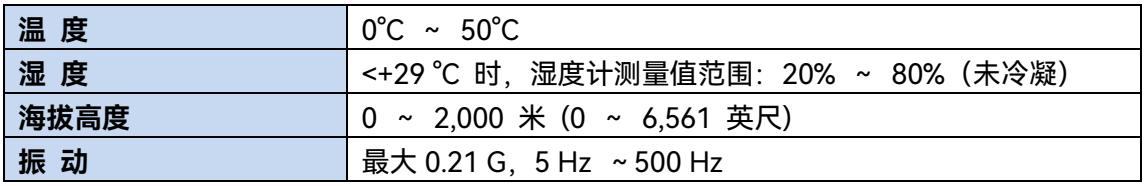

# 注 意

上述环境要求只针对仪器的操作环境因素,而不属于技术指标范围。

3 使用入门

#### **3.1 准备使用**

#### **2) 散热要求**

为了保证仪器的工作环境温度在操作环境要求的温度范围内,应满足仪器的散热空间要 求如下:

#### 表 3.3 1435 散热要求

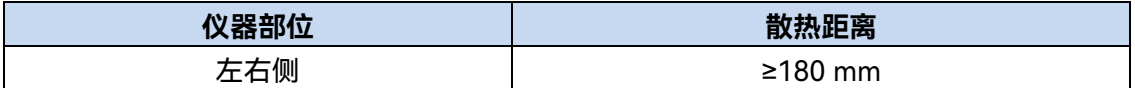

## **3) 静电防护**

静电对电子元器件和设备有极大的破坏性,通常我们使用两种防静电措施:导电桌垫与 手腕组合;导电地垫与脚腕组合。两者同时使用时可提供良好的防静电保障。若单独使用, 只有前者可以提供保障。为确保用户安全,防静电部件必须提供至少 1MΩ的对地隔离电阻。

请正确应用以下防静电措施来减少静电损坏:

- 保证所有仪器正确接地,防止静电生成。
- 将同轴电缆与仪器连接之前,应将电缆的内外导体分别与地短暂接触。
- 工作人员在接触接头、芯线或做任何装配操作以前,必须佩带防静电手腕或采取其 他防静电措施。

# ▲ 警告

#### **电压范围**

上述防静电措施不可用于超过 500V 电压的场合。

## <span id="page-30-0"></span>**3.1.1.3 开/关电**

#### **1) 加电前注意事项**

仪器加电前应注意检查如下事项:

#### **a) 确认供电电源参数**

1435 系列信号发生器内部电源模块配备 110V/220V 自适应交流电源模块,可以使用 110V 交流或 220V 交流电源供电,此时内部交流电源模块采用自适应工作方式,根据外部 交流供电电源的电压自动切换工作状态。因此,请您在使用信号发生器前仔细查看仪器后面 板的电源要求,表 3.4 列出了信号发生器正常工作时对外部供电电源的要求。

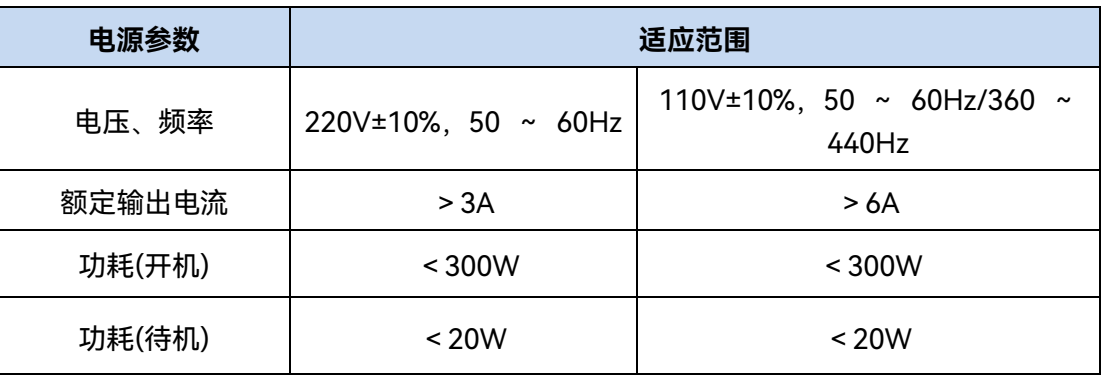

#### 表 3.4 1435 工作电源参数要求

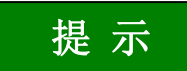

#### **防止电源互扰**

为防止由于多台设备之间通过电源产生相互干扰,特别是大功率设备产生的尖峰脉冲干 扰对仪器硬件的毁坏,建议使用 220V 或 110V 的交流稳压电源为信号发生器供电。

#### **b) 确认及连接电源线**

1435 系列信号发生器采用三芯电源线接口,符合国家安全标准。在信号发生器加电前, 必须确认信号发生器的电源线中的**保护地线已可靠接地**,浮地或接地不良都可能导致仪器被 毁坏,甚至对操作人员造成伤害。严禁使用不带保护地的电源线。当接上合适电源插座时, 电源线将仪器的机壳接地。电源线的额定电压值应大于等于 250V,额定电流应大于等于 6A。

仪器连接电源线时:

**步骤 1.** 确认工作电源线未损坏;

**步骤 2.** 使用电源线连接仪器后面板供电插头和接地良好的三芯电源插座。

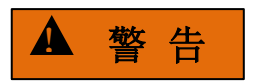

#### **接地**

接地不良或接地错误很可能导致仪器损坏,甚至对人身造成伤害。信号发生器加电开机 之前,需要确保地线与供电电源的地线良好接触。

请使用有保护地的电源插座。不要使用外部电缆、电源线和不具有接地保护的自耦变压 器代替接地保护线。如果一定需要使用自耦变压器,需要把公共端连接至电源接头的保护地。

#### **2) 初次加电**

仪器开/关电方法和注意事项如下:

3 使用入门

#### **3.1 准备使用**

**a) 连接电源**

初次加电前,请确认供电电源参数及电源线,具体可参考用户手册中的章节"3.1.1.3 加 电前注意事项"部分。

- **步骤 1. 连接电源线**:用包装箱内与信号发生器配套的电源线或符合要求的三芯电源 线。一端接入信号发生器的后面板电源插座(如图 3.1),(电源插座旁标注信 号发生器要求的电压参数指标,提醒用户使用的电压应该符合要求),另一端 连接符合要求的交流电源。
- **步骤 2. 打开后面板电源开关**:如图 3.2,观察前面板电源开关(如图 3.3)上方待机 指示灯变亮为黄色。
- **步骤 3. 打开前面板电源开关**: 如图 3.3,开机前请先不要连接任何设备到信号发生 器。若一切正常,可以开机,开机后前面板电源开关上方的指示灯会变为绿色。

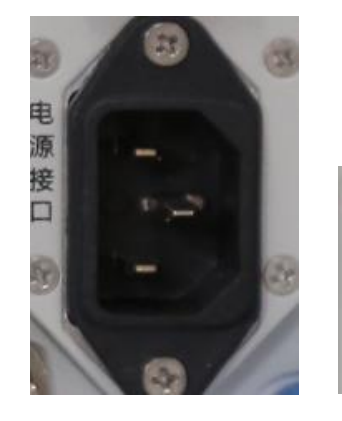

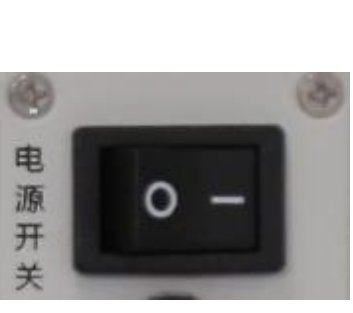

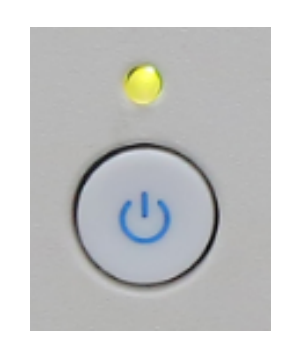

图 3.1 1435 电源插座图 3.2 1435 后面板电源开关 图 3.3 1435 前面板电源开关

- **b) 开/关电**
	- **i. 开机**

**步骤 1.** 打开后面板电源开关("**|**");

- **步骤 2.** 打开前面板左下角电源开关(如图 3.3),此时电源开关上方电源指示灯颜 色由黄色变为绿色。
- **步骤 3.** 信号发生器前面板用户界面将逐步显示仪器启动过程的相关信息:首先短 暂显示制造商信息,随后进入操作系统选单。选单中有两个选项,正常使 用时,用户无需操作选单。计时器到 0 后 Windows 7 自动启动。
- **步骤 4.** Windows 7 启动成功后,系统自动运行信号发生器的初始化程序,显示信 号发生器的操作主界面。

**仪器进入可操作状态。**

# 提 示

#### **时基及预热**

1435 系列信号发生器冷启动时,为使信号发生器的时基处于操作温度,需预热一段时 间。信号发生器从待机状态启动工作时,不需要预热。本机指标测试时,仪器需预热 0.5 小 时。(具体请参考技术指标中相关说明)。

提 示

## **衰减器初始化**

进入主机程序后,因初始化设置衰减器时,会产生衰减器设置档位的声音,此时,不要 误以为信号发生器出错。

注 意

#### **系统启动**

本仪器使用了 Windows + x86 计算机的控制平台,在 BIOS 自检和 Windows 装载过程 中,用户无需干预,勿中途断电,也不要修改 BIOS 中的设置选项。

#### **ii. 关机**

**步骤 1.** 关闭前面板左下角电源开关(如图 3.3),此时,仪器进入关机过程(软硬 件需要经过一些处理后才能关闭电源),经过十几秒后,仪器断电,此时电 源开关上方电源指示灯颜色由绿色变为黄色。

**步骤 2.** 关闭后面板电源开关("**O**"),或者断开仪器电源连接。 **仪器进入关机状态。**

注 意

## **仪器断电**

仪器在正常工作状态时,只能通过操作前面板电源开关实现关机。**不要直接关闭后面板 电源开关或直接断开与仪器的电源连接**,否则,仪器不能进入正常的关机状态,会损伤仪器, 或丢失当前仪器状态/配置数据。**请采用正确的方法关机**。

3 使用入门

#### **3.1 准备使用**

#### **c) 切断电源**

如遇紧急情况,为了避免人身伤害,需要信号发生器立即断电。只需拔掉电源线(从交 流电插座或从仪器后面板电源插座)。因此,操作仪器时应当预留足够的操作空间,以满足 必要时直接切断电源的操作。

#### <span id="page-34-0"></span>**3.1.1.4 正确使用连接器**

在信号发生器进行各项测试过程中,经常会用到连接器,尽管校准件、测试电缆和分析 仪测量端口的连接器都是按照最高的标准进行设计制造,但是所有这些连接器的使用寿命都 是有限的。由于正常使用时不可避免的存在磨损,导致连接器的性能指标下降甚至不能满足 测量要求,因此正确的进行连接器的维护和测量连接不但可以获得精确的、可重复的测量结 果,还可以延长连接器的使用寿命,降低测量成本,在实际使用过程中需注意以下几个方面:

#### **1) 连接器的检查**

在进行连接器检查时,应该佩带防静电腕带,建议使用放大镜检查以下各项:

- 1) 电镀的表面是否磨损,是否有深的划痕;
- 2) 螺纹是否变形;
- 3) 连接器的螺纹和接合表面上是否有金属微粒;
- 4) 内导体是否弯曲、断裂;
- 5) 连接器的螺套是否旋转不良。

# ▲ 小 心

#### **连接器检查防止损坏仪器端口**

任何已损坏的连接器即使在第一次测量连接时也可能损坏与之连接的良好连接器,为保 护信号发生器本身的各个接口,在进行连接器操作前务必进行连接器的检查。

#### **2) 连接方法**

测量连接前应该对连接器进行检查和清洁,确保连接器干净、无损。连接时应佩带防静 电腕带,正确的连接方法和步骤如下:

**步骤 1.** 如图 3.4,对准两个互连器件的轴心,保证阳头连接器的插针同心地滑移进阴 头连接器的接插孔内。

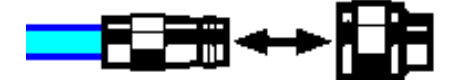

图 3.4 互连器件的轴心在一条直线上

**步骤 2.** 如图 3.5,将两个连接器平直地移到一起,使它们能平滑接合,旋转连接器的 螺套(注意不是旋转连接器本身)直至拧紧,连接过程中连接器间不能有相对 的旋转运动。

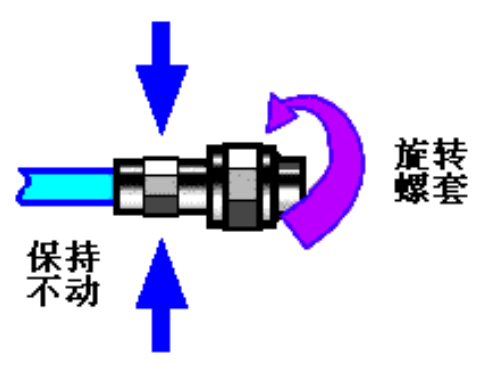

图 3.5 连接方法

**步骤 3.** 如图 3.6,使用力矩扳手拧紧完成最后的连接,注意力矩扳手不要超过起始的 折点,可使用辅助的扳手防止连接器转动。

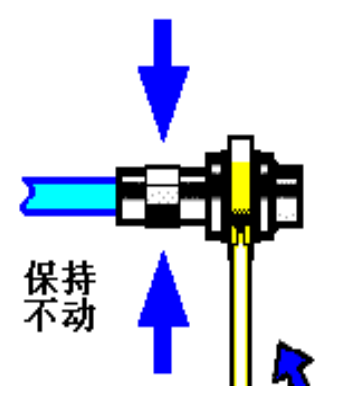

图 3.6 使用力矩扳手完成最后连接

**3) 断开连接的方法**

**步骤 1.** 支撑住连接器以防对任何一个连接器施加扭曲、摇动或弯曲的力量;

**步骤 2.** 可使用一支开口扳手防止连接器主体旋转;

**步骤 3.** 利用另一支扳手拧松连接器的螺套;

**步骤 4.** 用手旋转连接器的螺套,完成最后的断开连接;
**3.1 准备使用**

**步骤 5.** 将两个连接器平直拉开分离。

**4) 力矩扳手的使用方法**

力矩扳手的使用方法如图 3.7 所示, 使用时应注意以下几点;

- > 使用前确认力矩扳手的力矩设置正确;
- 加力之前确保力矩扳手和另一支扳手(用来支撑连接器或电缆)相互间夹角在 90<sup>o</sup> 以内;
- 轻抓住力矩扳手手柄的末端,在垂直于手柄的方向上加力直至达到扳手的折点。

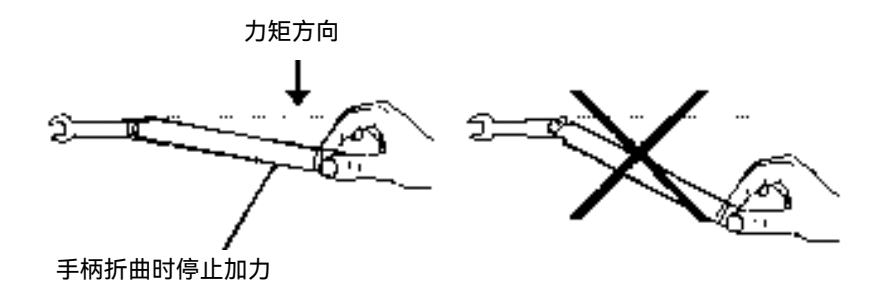

图 3.7 力矩扳手的使用方法

#### **5) 连接器的使用和保存**

- 1) 连接器不用时应加上保护套;
- 2) 不要将各种连接器、空气线和校准标准散乱的放在一个盒子内,这是引起连接器损 坏的一个最常见原因;
- 3) 使连接器和分析仪保持相同的温度,用手握住连接器或用压缩空气清洁连接器都会 显著改变其温度,应该等连接器的温度稳定下来后再使用它进行校准;
- 4) 不要接触连接器的接合平面,皮肤的油脂和灰尘微粒很难从接合平面上去除;
- 5) 不要将连接器的接触面向下放到坚硬的台面上,与任何坚硬的表面接触都可能损坏 连接器的电镀层和接合表面;
- 6) 佩带防静电腕带并在接地的导电工作台垫上工作,这可以保护分析仪和连接器免受 静电释放的影响。
- **6) 连接器的清洁**

清洁连接器时应该佩带防静电腕带,按以下步骤清洁连接器;

- 1) 使用清洁的低压空气清除连接器螺纹和接合平面上的松散颗粒,对连接器进行彻底 检查,如果需要进一步的清洁处理,按以下步骤进行;
- 2) 用异丙基酒精浸湿(但不浸透)不起毛的棉签;
- 3) 使用棉签清除连接器接合表面和螺纹上的污物和碎屑。当清洁内表面时,注意不要 对中心的内导体施加外力,不要使棉签的纤维留在连接器的中心导体上;

#### **3.1 准备使用**

- 4) 让酒精挥发,然后使用压缩空气将表面吹干净;
- 5) 检查连接器,确认没有颗粒和残留物;
- 6) 如果经过清洁后连接器的缺陷仍明显可见,表明连接器可能已经损坏,不应该再使 用,并在进行测量连接前确认连接器损坏的原因。

### **7) 适配器的使用**

当分析仪的测量端口和使用的连接器类型不同时,必须使用适配器才能进行测量连接, 另外即使分析仪的测量端口和被测件端口的连接器类型相同,使用适配器也是一个不错的主 意。这两种情况都可以保护测量端口,延长其使用寿命,降低维修成本。将适配器连接到分 析仪的测量端口前应对其进行仔细的检查和清洁,应该使用高质量的适配器,减小失配对测 量精度的影响。

## **8) 连接器的接合平面**

微波测量中的一个重要概念是参考平面,对于分析仪来说,它是所有测量的基准参考面。 在进行校准时,参考平面被定义为测量端口和校准标准接合的平面,良好连接和校准取决于 连接器间在接合面的各点上是否可以完全平直的接触。

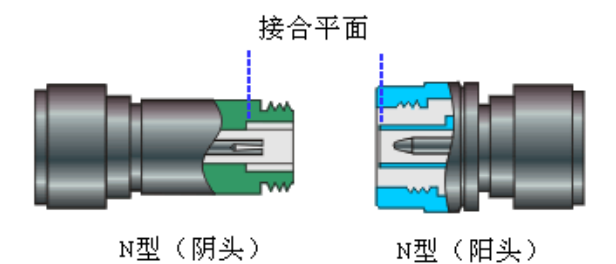

## 图 3.8 校准平面

### **3.1.1.5 用户检查**

1435 系列信号发生器初次加电后,需要检查仪器是否工作正常,以备后续配置操作。

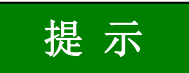

## **前面板硬按键和菜单软按键说明**

前面板按键在以下内容中的描述形式为:【频率】,其中频率为按键名称; 若按键对应多种状态,那么被选中的数值的字体颜色改变且背景色加深的选项表示其状 态有效。例如:[扫描时间 手动 自动],表示扫描时间手动选项有效。

#### **3.1 准备使用**

**1) 自测试**

将 1435 系列信号发生器连接电源,观察前面板左下角电源开关上方的电源指示灯为黄 色,表示待机电源工作正常。轻触前面板电源开关,观察前面板电源指示灯变为绿色,显示 器背光灯点亮,显示启动过程大约需等待 30 秒,显示开机状态界面。

预热 10 分钟后,如下设置信号发生器;

**步骤 1.** 按前面板按键【系统】键或触屏点击界面上的[系统]功能区,进入系统菜单;

- **步骤 2.** 选择自测试选项中的[整机自测试];
- **步骤 3.** 在弹出自测试配置窗口中,选择自测试项目,选择[开始测试],观察测试结果: 若成功,显示"全部通过自测试",表明仪器工作正常;若失败,显示"自测试失 败,失败 XX 项"表明仪器工作不正常。此时,请根据本手册中的封面二 或者 "7.4 返修方法"中提供的联系方式与我所服务咨询中心联系,我们将根据情况 迅速维修或调换。

#### **2) 功能验证**

将 1435 系列信号发生器开机并预热至少 30 分钟,射频输出端加上匹配负载。如下设 置仪器:

- **步骤 1.** 按前面板【功率】按键或触屏点击界面上的[功率]功能区,进入功率菜单,并 弹出功率参数设置对话框,设置功率 0dBm;
- **步骤 2.** 按前面板【频率】按键或触屏点击界面上的[频率]功能区,进入频率菜单,并 弹出频率参数设置对话框, 设置连续波 100MHz;
- **步骤 3.** 按前面板【射频 开/关】按键或触屏点击界面上的[射频]功能区,打开信号发 生器射频输出;
- **步骤 4.** 按前面板方向键设置信号发生器频率以 100MHz 为间隔向上步进,直到最大频 率,注意观测前面板显示器告警指示区,若无任何告警指示,表明仪器工作正 常;若有告警信息,表明仪器工作不正常,此时,请根据本手册中的封面二 或 者 "7.4 返修方法"中提供的联系方式与我所服务咨询中心联系,我们将根据情 况迅速维修或调换。

## 3.1.2 操作系统配置

本章介绍了 1435 系列信号发生器的操作系统,及其配置和维护等方法。为了保证仪器 软件功能的正常运行,请参照下面有关信号发生器操作系统的注意事项:

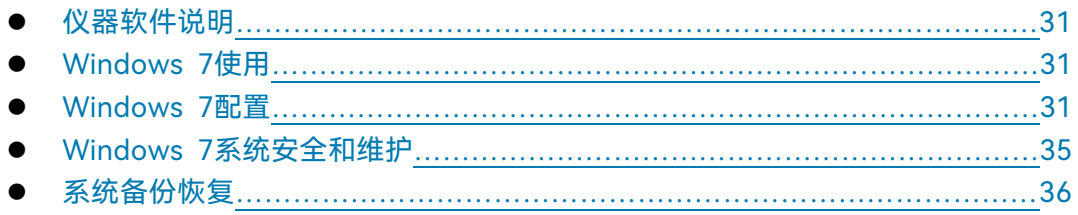

#### <span id="page-39-0"></span>**3.1.2.1 仪器软件说明**

1435 系列信号发生器的主机软件运行的操作系统是 Windows 7,已经按照信号发生器 的特性需求安装配置完成。1435 系列信号发生器主机软件基于 Windows 7 操作系统, 在 仪器出厂前都已安装完毕。

#### <span id="page-39-1"></span>**3.1.2.2 Windows 7 使用**

使用管理员帐户可以进行以下操作:

- > 安装第三方软件;
- > 配置网络和打印机;
- > 读写硬盘上的任意文件;
- 增加、删除用户帐户和密码;
- 重新配置 Windows 设置;
- 运行其它应用程序。

注 意

#### **第三方软件影响仪器性能**

1435 系列信号发生器采用的是开放式的 Windows 环境, 安装其它的第三方软件, 可 能会影响信号发生器性能。只能运行经过厂家测试并与主机软件兼容的软件。

#### <span id="page-39-2"></span>**3.1.2.3 Windows 7 配置**

在仪器出厂前,1435 系列信号发生器的操作系统已配置为最佳状态,任何操作系统设 置更改都有可能造成仪器配置性能的下降。通常情况下,Windows 操作系统的设置不需要 做任何更改。

# 注 意

#### **更改系统配置导致问题**

一旦由于更改系统配置产生仪器使用问题或者系统崩溃,可以使用仪器的系统恢复工具 恢复操作系统和应用软件,或者根据本手册前言部分的服务咨询热线与我所服务咨询中心联 系,我们将尽快予以解决。

#### **3.1 准备使用**

注 意

#### **BIOS 设置不可修改**

BIOS 中已经对信号发生器做了针对性设置,用户不要修改 BIOS 中的设置,否则会引 起仪器启动和工作异常。

但是,为了方便用户的测量报表及系统集成,以下列出的各项,用户可以根据需要自行 更改。

- 配置USB设备…………………………………………………………………………………[32](#page-40-0)
- 配置GPIB[<<<<<<<<<<<<<<<<<<<<<<<<<<<<<<](#page-41-0)[33](#page-41-0)
- <span id="page-40-0"></span>配置网[络<<<<<<<<<<<<<<<<<<<<<<<<<<<<<<](#page-42-0)[34](#page-42-0)

#### **1) 配置 USB 设备**

1435 系列信号发生器的前面板和后面板提供 USB 接口, 用户可直接连接 USB 设备。 若端口数量不足,可通过 USB 接口外接 USB 集线器以满足需求。信号发生器可连接的 USB 设备是:

- > 可直接从计算机插拔的 USB 存储器, 便于数据更新;
- > CD-ROM 驱动器, 便于安装固件程序;
- > 键盘、鼠标,便干编辑数据、操作仪器;
- 打印机,便于输出测量结果。

Windows 7 操作系统支持即插即用设备,因此安装 USB 设备十分方便, 当设备连接到 USB 端口时, Windows 7 会自动搜寻匹配的设备驱动程序。若未找到, 系统会提示自行查 找驱动程序目录完成安装。

若 USB 设备从 USB 端口移除, Windows 7 会自动检测到硬件配置发生变化, 并卸载 相关驱动程序。USB 设备的插拔,不影响信号发生器的工作状态。

连接 USB 设备的方法如下说明:

### **a) 连接存储器或 CD-ROM 驱动器**

若存储器或 CD-ROM 驱动器安装成功,Windows 7 会提示:"设备安装成功,可以使 用",并自动显示路径名称和提示符 (例如: "F: ")。

#### **b) 连接键盘**

Windows 7系统会自动检测连接到仪器的USB键盘,输入语言默认为"中文(中国) - 简 体中文 - 美式键盘",可通过"开始 > 控制面板 > 时钟、语言和区域 > 区域和语言> 更改 键盘或其他输入法"配置键盘属性。

#### **c) 连接鼠标**

Windows 7 系统会自动检测连接到仪器的鼠标,可通过"开始 > 控制面板 > 硬件和声 音 > 设备和打印机 > 鼠标"配置鼠标属性。

### **d) 打印机**

使用 Windows 的控制面板可以进行打印机配置。使用外接的 USB 鼠标和键盘可以使 打印机配置工作更容易进行。如果需要安装一个新的打印机,则只需要安装该打印机的驱动 程序。打印机的制造商会提供打印机的驱动安装程序。可以通过外接的 USB 光驱安装驱动 程序。

#### <span id="page-41-0"></span>**2) 配置 GPIB**

用户在利用信号发生器搭建系统时,可能需要修改 GPIB 地址,本机的 GPIB 地址默认 为 19。

更改 GPIB 地址的方法如下:

按前面板【系统】键或触屏点击[系统]功能区,选择[GPIB 接口],进入如图 3.9 所示的 界面,就可以在配置窗口上,利用前面板数字键或采用触屏操作方式,在 GPIB 地址栏进行 更改。

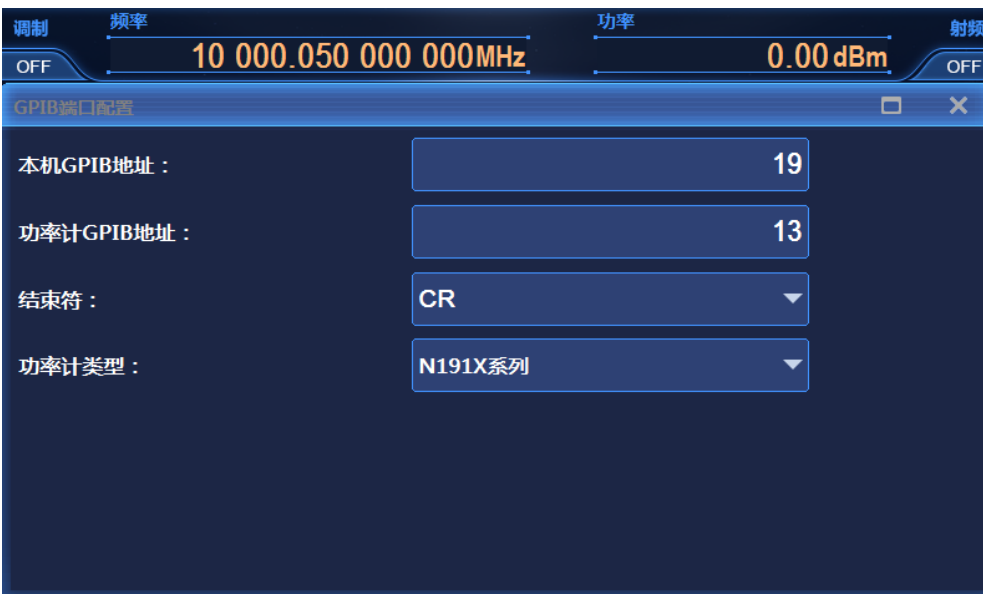

图 3.9 GPIB 端口设置

#### **3.1 准备使用**

<span id="page-42-0"></span>**3) 配置网络**

#### **a) 更改主机名称**

1435 系列信号发生器主机名称(计算机名)在出厂前已经被预置为"41-PC"。为了避免 出现网络重名现象,对于一个网络连接多台 1435 的情况,用户可自行更改主机名。更改主 机名称的具体操作步骤如下:(或 可以参考 Microsoft Windows 7 帮助文档。)

**步骤 1.** 按【系统】键或触屏点击[系统]功能区,选择[LAN 接口],进入如图 3.10 所示 的网络属性设置页面,页面中显示当前 LAN"本机名称";

**步骤 2.** 编辑键入新的主机名称,并关闭当前对话框。

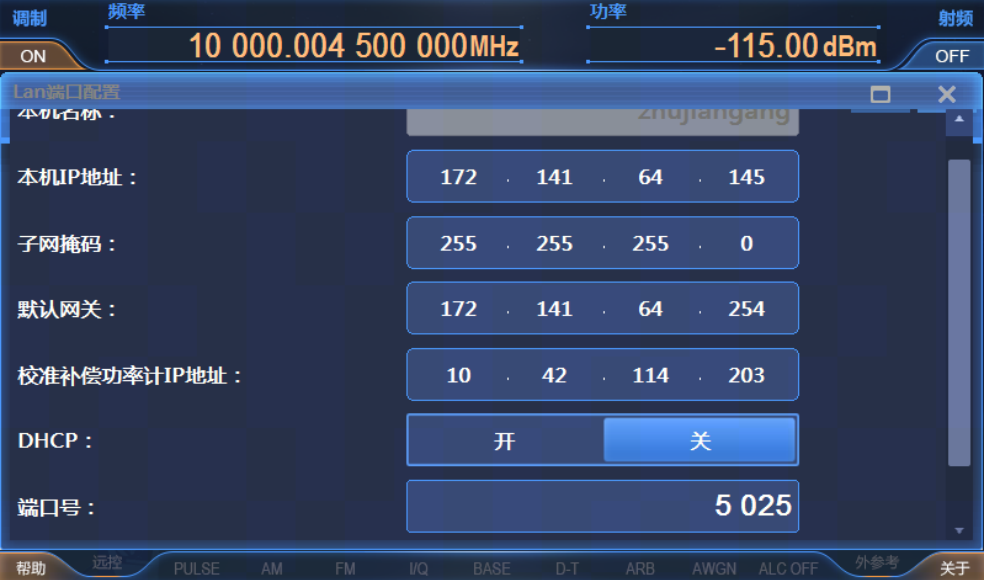

#### 图 3.10 Lan 端口配置

## **b) 配置 IP 地址、子网掩码和默认网关**

IP 地址和网关在出厂前被预置为自动获得 IP 地址。IP 地址、子网掩码与网关均可以手 动更改。图 3.10 所示窗口中可更改 IP 地址、子网掩码与默认网关,具体操作可以参考上面  $\pi$ a) 更改主机名称"的步骤, 也可以参考 Microsoft Windows 7 帮助文档。

#### **c) 改变系统防火墙设置**

防火墙用于防止未授权用户从远程操作仪器。因此,厂家建议打开防火墙保护。1435 系列信号发生器出厂时已经使能系统和所有远程操作相关的端口连接的防火墙保护。 管理员具备唯一的改变防火墙设置权限。

#### <span id="page-43-0"></span>**3.1.2.4 Windows 7 系统安全和维护**

#### **1) 防病毒软件**

安装防病毒软件可能会对仪器性能产生一些负面影响,强烈建议用户不要将仪器做为浏 览网页或者传递文件的普通计算机使用,以免感染病毒。

在使用各种 USB 移动存储设备之前,应首先基于安装了最新防病毒软件的计算机对这 些移动设备进行杀毒处理,确保其不会成为病毒携带介质。

一旦信号发生器系统平台感染病毒,将会对其运行和用户的使用带来负面影响,此时建 议用户进行系统恢复操作。系统恢复操作参见本节"2)系统维护"的相关内容。

#### **2) 系统维护**

#### **a) Windows 7 备份**

建议用户定期地进行系统备份工作,使用本仪器的"系统恢复工具"可以完整地备份仪器 数据和系统,具体操作请参考"系统备份恢复"。

建议在将仪器用于常规用途之外的其它用途之前,比如长期接入 Internet、安装第三方 软件等,为避免意外中毒和其它危害仪器系统的操作,仪器需要先进行系统备份。

Windows 7 操作系统同样具有数据备份功能,可以备份仪器上所有数据,并创建可以 在出现严重故障的情况下用来还原 Windows 的系统磁盘。可以参考 Windows 7 的帮助和 参考来获得更多信息。同时,也可以使用第三方的备份软件,但是需要确保第三方备份软件 与仪器系统软件互不冲突。建议将系统数据备份在外接的设备上,比如网络硬盘或者 USB 硬盘等。

#### **b) Windows 7 系统恢复**

Windows 7 具备系统恢复功能,可以将系统还原为此前某个时刻的状态。然而, Windows 自带的系统备份恢复并不总是能够成功, 所以, 不推荐使用这种备份方案。

#### **3) 硬盘分区和使用**

硬盘分为 2 个分区:"本地磁盘 C:"和"本地磁盘 D:"。

C 盘为系统盘,装有 Windows 7 操作系统。

D 盘存储仪器应用程序和数据。也可以安装第三方软件到 D 盘。D 盘是备份程序和恢 复的唯一盘符。 同时 D 盘还用作数据备份存储。包括 C 盘系统数据、D 盘仪器数据和用户 存储的软件数据备份。可以把 D 盘上的备份数据拷贝至外接的存储介质上,这样即使需要 更换硬盘,也只需要把备份数据恢复到新硬盘上即可。

**3.1 准备使用**

<span id="page-44-0"></span>**3.1.2.5 系统备份恢复**

#### **1) 硬盘操作系统或者数据恢复**

信号发生器硬盘恢复系统用来修复 C 盘错误(可能是由于系统文件或者数据的丢失造 成的), 或者恢复原始的出厂数据。

恢复原始出厂数据会对以下条目产生影响:

- 用户自定义的 Windows 7 设置。例如新增加的用户帐户。系统恢复以后,这些新 配置需要重新设置;
- 用户安装的其它的第三方软件,系统恢复以后,这些软件需要重新安装。

用户在配置过程中产生自定义数据,应存放在 D 盘中,并建议用户定期将这些数据通 过局域网络连接传送到计算机或者其它存储介质上保存。

#### **2) 如何使用仪器恢复程序**

**步骤 1.** 确认仪器处于关闭状态。

- **步骤 2.** 从仪器后面板 USB 接口插入标准键盘。
- 步骤 3. 打开仪器, 在制造商信息显示之后, 会出现带计时器的操作系统选单; 系统恢复工具在计时器到 0 之前,使用标准键盘上的上下箭头移动高亮选择"系 统恢复工具",选中后按确认键。
- **步骤 4.** 进入恢复程序界面后,按照如下步骤进行恢复操作:
	- 1) 选择运行 GHOST 8.2 向导工具盘,等待进入下一个操作提示界面。
	- 2) 选择第 5项启动GHOST 8.2 版手动操作,等待进入GHOST 8.2操作界面, 并在出现带 OK 按钮的对话框时按回车键。
	- 3) 选择 Local->Partition->From Image: 在打开文件对话框中通过 Tab 按键 激活"File name"输入框,输入 d:\system.gho。
	- 4) 在弹出的选择源分区选择文件对话框中用 Tab 键切换至点选 OK 并回车。 在此后弹出的选择目的设备的对话框中用 Tab 切换至点选 OK 并回车。在 此后弹出的选择目的分区的对话框中选择第 1 分区, 用 Tab 切换至点选 OK 并回车。
	- 5) 在警告和确认对话框中选择 Yes 并回车。
	- 6) 等待系统恢复进度完毕,根据提示选择重启。
- **步骤 5.** 恢复完成仪器重新启动后,系统进入到上次备份的系统状态。
- **步骤 6.** 系统恢复后,建议用户在开机 30 分钟后仪器工作稳定状态下,进行仪器自测 试,检查是否有错误产生。

## 3.1.3 例行维护

该节介绍了 1435 系列信号发生器的日常维护方法。

#### **3.1 准备使用**

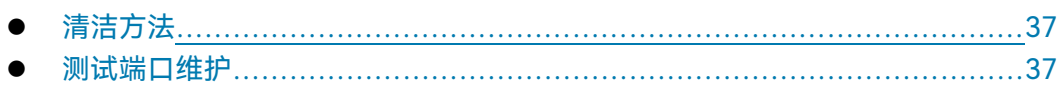

## <span id="page-45-0"></span>**3.1.3.1 清洁方法**

## **1) 清洁仪器表面**

清洁仪器表面时,请按照下面的步骤操作: **步骤 1.** 关机,断开与仪器连接的电源线。 **步骤 2.** 用干的或稍微湿润的软布轻轻擦拭表面,禁止擦拭仪器内部。 **步骤 3.** 请勿使用化学清洁剂,例如:酒精、丙酮或可稀释的清洁剂等。

## **2) 清洁显示器**

使用一段时间后,需要清洁显示 LED 显示器。请按照下面的步骤操作: **步骤 1.** 关机,断开与仪器连接的电源线。 **步骤 2.** 用干净柔软的棉布蘸上清洁剂,轻轻擦试显示面板。 **步骤 3.** 再用干净柔软的棉布将显示擦干。 **步骤 4.** 待清洗剂干透后方可接上电源线。

## 注 意

### **显示器清洁**

显示屏表面有一层防静电涂层,切勿使用含有氟化物、酸性、碱性的清洗剂。切勿将清 洗剂直接喷到显示面板上,否则可能渗入仪器内部,损坏仪器。

### <span id="page-45-1"></span>**3.1.3.2 测试端口维护**

1435系列信号发生器前面板有一个N型(阴头)或3.5mm/2.4mm(阳头)端口和多个 BNC端口(阴头)。若该接头损伤或内部存在灰尘会影响射频波段测试结果,请按照的下面 的方法维护该类接头:

- > 接头应远离灰尘, 保持干净;
- > 为防止静电泄露 (ESD), 不要直接接触接头表面;
- > 不要使用损伤的接头;
- 请使用吹风清洁接头,不要使用例如砂纸之类的工具研磨接头表面。

## **3.2 前、后面板说明**

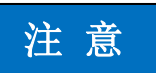

## **端口阻抗匹配**

1435系列信号发生器前面的射频端口是50Ω N型 (阴头) 或3.5mm/2.4mm (阳头) 接 头。若连接不匹配阻抗连接器会损伤该接头。

## 3.2 前、后面板说明

该章节介绍了 1435 系列信号发生器的前、后面板组成及其功能。

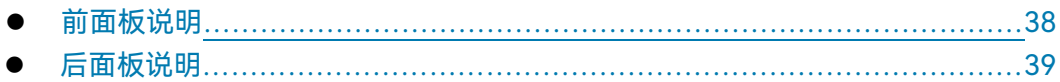

## <span id="page-46-0"></span>3.2.1 前面板说明

本节介绍了 1435 系列信号发生器的前面板组成及功能, 前面板如下 (图 3.11), 列项 说明如表 3.5:

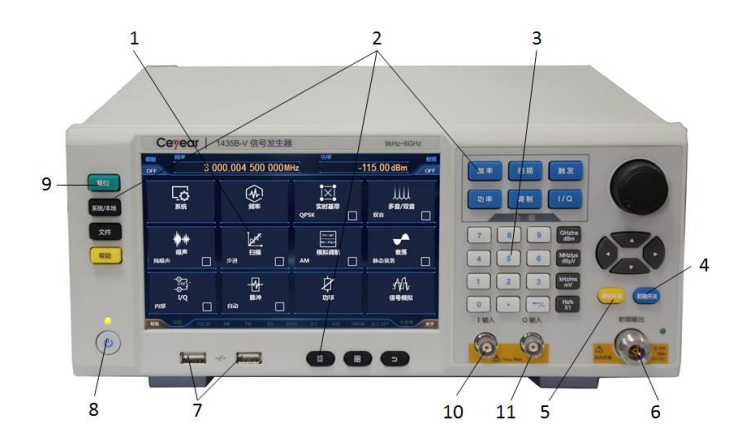

### 图 3.11 仪器前面板

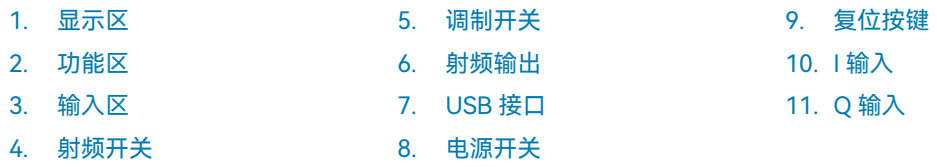

表 3.5 仪器前面板说明

**3.2 前、后面板说明**

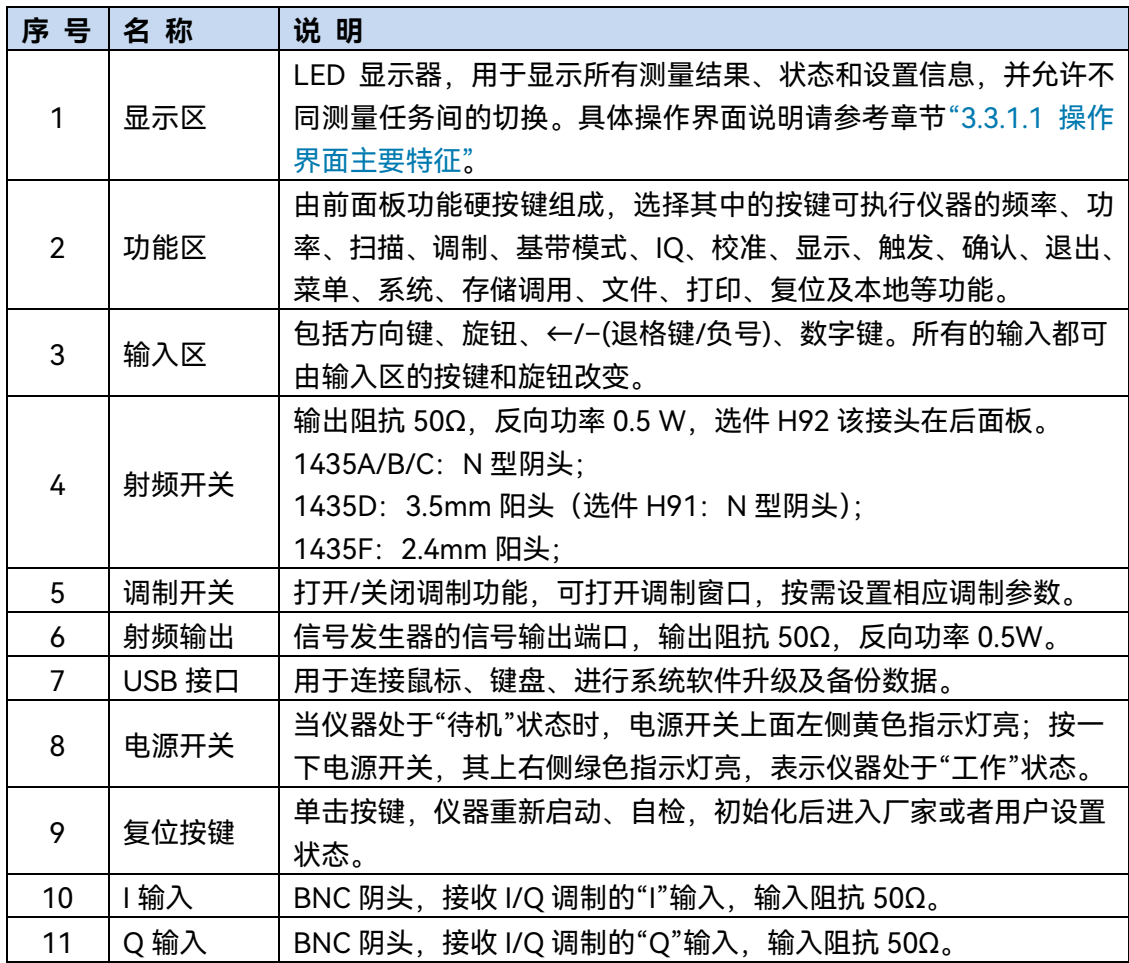

## <span id="page-47-0"></span>3.2.2 后面板说明

本节介绍了 1435 系列信号发生器的后面板组成及功能,后面板如下图 (图 3.12),列 项说明如表 3.6。

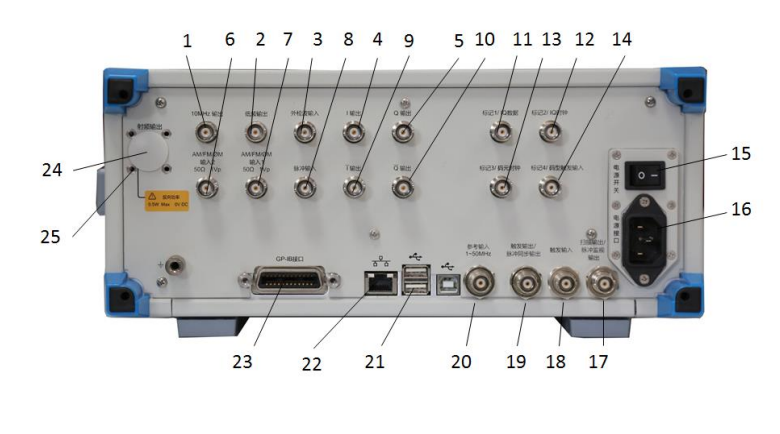

图 3.12 仪器后面板

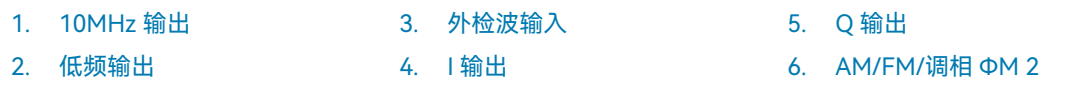

- **3.2 前、后面板说明**
- 7. AM/FM/调相 ФM 1 14. 标记 4/IQ 码型触发输入 21. USB 8. 脉冲输入 9. T输出 10. Q 输出 11. 标记 1/IQ 数据 12. 标记 2/IQ 时钟 13. 标记 3/码元时钟 15. 电源开关 16. 电源接口 17. 扫描输出/脉冲监视输出 18. 触发输入 19. 触发输出/脉冲同步输出 20. 参考输入 1~50MHz 22. LAN 23. GPIB 24. 射频输出 25. 接地端子

表 3.6 仪器后面板说明

| 序号             | 名称                 | 说明                                                                                    |
|----------------|--------------------|---------------------------------------------------------------------------------------|
| $\mathbf{1}$   | 10MHz 输出           | $BNC$ 阴头, 信号电平 > +4dBm, 典型输出阻抗 50 $\Omega$ 。                                          |
| $\overline{2}$ | 低频输出               | BNC 阴头, 信号电平 > +4dBm, 典型输出阻抗 50Ω。                                                     |
| 3              | 外检波输入              | BNC 阴头, 用于负电平外检波或功率计稳幅, 典型输入阻抗 1kΩ,<br>损坏电平≥+15V 或≤-15V。                              |
| 4              | 输出                 | BNC 阴头, 内部基带信号发生器 I 路输出。                                                              |
| 5              | Q 输出               | BNC 阴头,内部基带信号发生器 Q 路输出。                                                               |
| 6              | АМ/FM/ФМ 2         | BNC 阴头, 输入固定的±1Vp, 实现外部调幅/调频/调相功能。                                                    |
| $\overline{7}$ | <b>ΑΜ/FM/ΦΜ1</b>   | BNC 阴头, 输入固定的±1Vp, 实现外部调幅/调频/调相功能。                                                    |
| 8              | 脉冲输入               | BNC 阴头,输出正比于扫频频率的电压输出,OV 对应于扫描起<br>始频率, 10V 对应于扫描终止频率(CW 工作模式下 0~10V 对应<br>于整机频率范围)。  |
| 9              | ⊺输出                | BNC 阴头, 内部基带信号发生器T 路输出。                                                               |
| 10             | Q 输出               | BNC 阴头,内部基带信号发生器IQ 路输出。                                                               |
| 11             | 标记 1/IQ 数据         | BNC 阴头, 任意波调制时, 输出任意波设置的标记 1; 基带模式<br>下,数据源为外部时,IQ 串行数据输入。                            |
| 12             | 标记 2/IQ 时钟         | BNC 阴头, 任意波调制时, 输出任意波设置的标记 2; 基带模式<br>下,数据源为外部时,IQ 串行时钟输入。                            |
| 13             | 标记 3/码元时<br>钟      | BNC 阴头,任意波调制时,输出任意波设置的标记 3;基带模式<br>下,数据源为外部时,码元时钟输入。                                  |
| 14             | 标记 4/IQ 码型<br>触发输入 | BNC 阴头,任意波调制时,输出任意波设置的标记 4;基带及任<br>意波模式下的外部码型触发输入。                                    |
| 15             | 电源开关               | 仪器总电源控制开关。                                                                            |
| 16             | 电源接口               | 仪器电源插头, 参数要求: 220V (±10%), 50Hz (±5%), 300W。                                          |
| 17             | 扫描输出/脉冲<br>监视输出    | BNC 阴头,输出正比于扫频频率的电压输出,OV 对应于扫描起<br>始频率,10V 对应于扫描终止频率(CW 工作模式下 0-10V 对应<br>于整机频率范围); 。 |
| 18             | 触发输入               | BNC 阴头, TTL 上升沿有效, 用于外触发步进及列表扫描模式下<br>的跳频。                                            |

#### **3.3 基本配置方法**

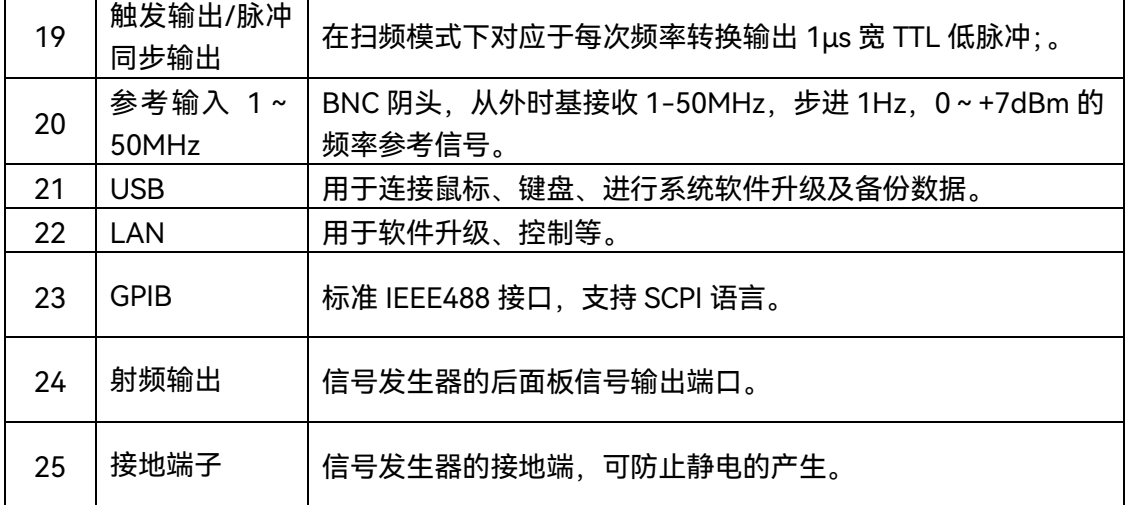

## 3.3 基本配置方法

本节介绍了1435系列信号发生器的基本的设置和基本的配置方法,包括:

- 基本设置说明………………………………………………………………………………[41](#page-49-0)
- 操作示例……………………………………………………………………………………………[47](#page-55-0)
- 主要配置场景说[明<<<<<<<<<<<<<<<<<<<<<<<<<<](#page-66-0)[58](#page-66-0)

## <span id="page-49-0"></span>3.3.1 基本设置说明

本节介绍了 1435 系列信号发生器的用户操作界面主要特征及基本配置设置方法,后续 的不同配置任务都会用到这些基本的配置设置方法。本节包括:

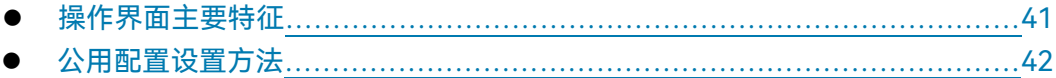

### <span id="page-49-1"></span>**3.3.1.1 操作界面主要特征**

前面板LED显示器用于显示用户操作界面,采用新型直观的图形用户界面,能够清晰的 显示信号输出的整个过程。整个仪器操作界面按照功能模块划分为不同的区域,可同时操作 多个功能模块,显示所有的配置任务的状态、参数设置和配置结果。本节主要介绍了信号发 生器用户操作界面的分区组成及功能。操作界面如下图(图3.13),列项说明如表3.7:

## **3.3 基本配置方法**

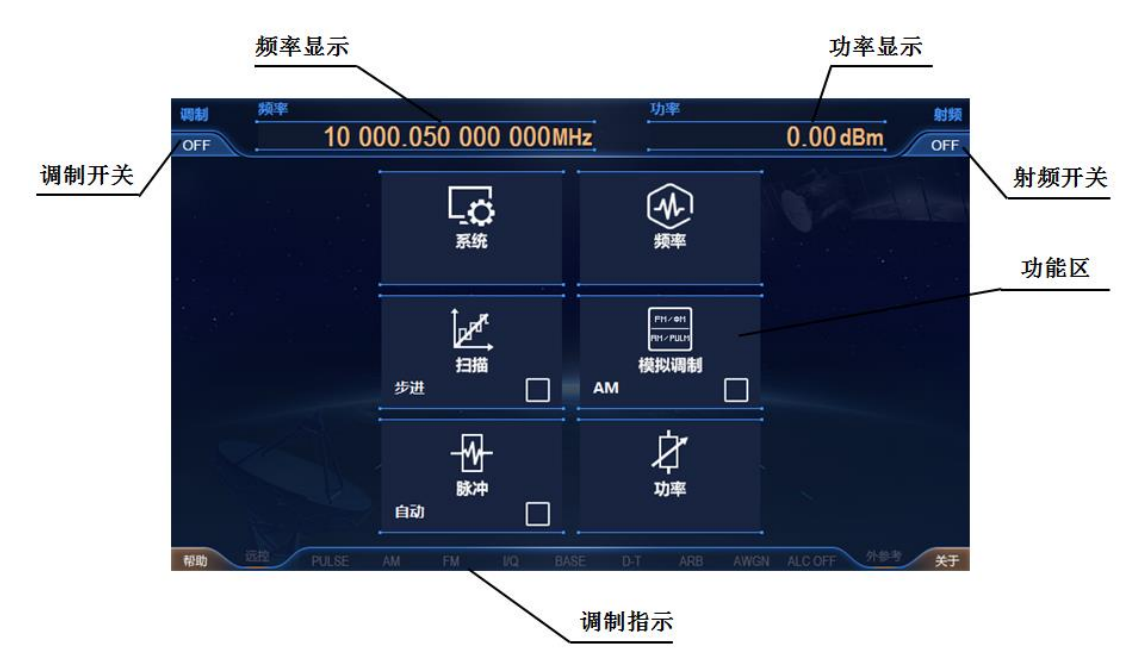

## 图 3.13 1435 操作界面

## 表 3.7 操作界面说明

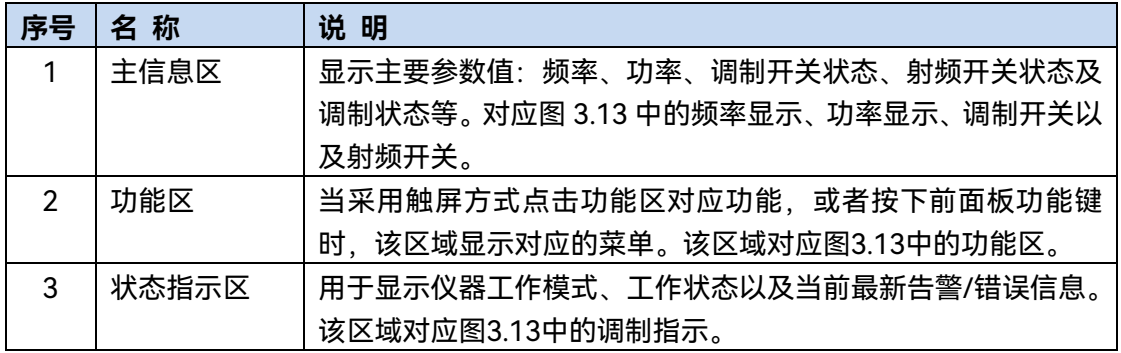

## <span id="page-50-0"></span>**3.3.1.2 公用配置设置方法**

提 示

## **支持触屏和前面板操作**

1435 系列信号发生器的图形用户界面支持触屏操作和仪器前面板操作,下面具体介绍 信号发生器的几种公共设置操作。其中,方法 1 为触屏操作,方法 2 为仪器前面板操作。

#### **1) 【射频 开/关】操作**

**方法 1**: 触屏单击主信息显示区域的[射频]功能区 ● OFF ,射频开,再单击该按钮, 射 频关。

**方法 2:**按仪器前面板【射频 开/关】键,切换射频开关状态。

#### **2) 设置连续波频率**

**方法 1:**触屏单击配置信息显示区域的[频率]功能区 ,打开频率配置窗口;触屏 单击[连续波]编辑框,编辑框为选定状态,输入数值并按单位键后结束操作。

**方法 2:**按仪器前面板【频率】键,打开频率配置窗口,旋转仪器前面板上的旋钮(RPG) 来选择输入项,【连续波】选项有黄线框时,表明已选中该输入项。

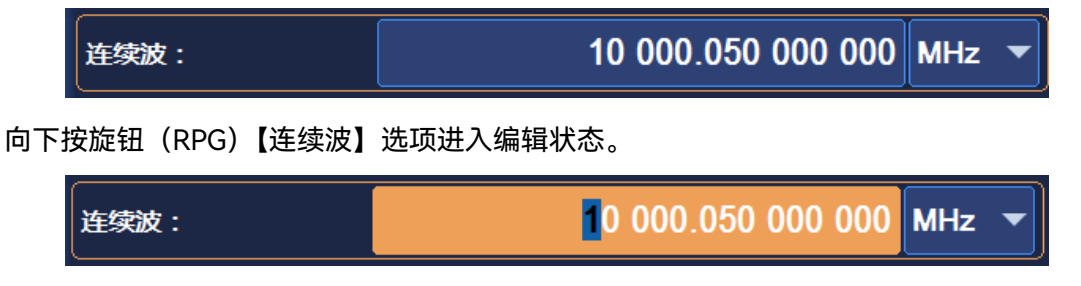

通过前面板按键输入数值按单位键后结束操作。

注意:仪器所有数值输入后必须通过按单位键或者回车键来结束输入。

#### **3) 设置连续波频率输出递增(减)变化**

连续波频率可以通过设置固定数值后输出,也可以通过方向键(旋钮)来实现某一位上 数值的递增(减)。例如,连续波选项,通过左右方向键移动光标来选中要改变的某一位, 通过上下方向键或者旋钮来改变当前选中位的数值,从而达到快速步进切换频率的目的。

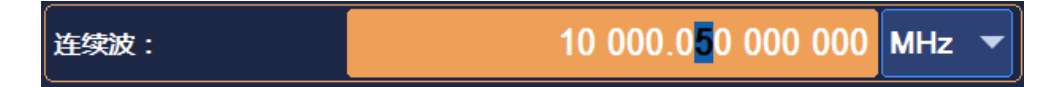

此外,对于连续波选项,移动光标到最左侧,光标消失后,此时,按上下方向键或者旋 钮,连续波输入会以设置的步进值来递增或递减。

#### **4) 选择配置窗口**

**方法 1:**触屏单击仪器配置区域的相应按钮,打开对应的配置窗口。例如,单击[功率] 功 能区,打开功率配置窗口。有关设置功率的操作均可在此窗口中操作。

**方法 2:**按仪器前面板相应的按键,打开仪器对应的配置窗口。例如,按仪器前面板【功 率】按键,即可打开功率配置窗口。

#### **3.3 基本配置方法**

## **5) 开关按钮操作**

以"频率参考开关"为例进行说明:

**方法 1:**触屏单击该按钮切换频率参考开、关状态。

**方法 2:**旋转仪器前面板旋钮,当该按钮处于选定状态时,按下旋钮,即可进行频率参 考开、关切换。

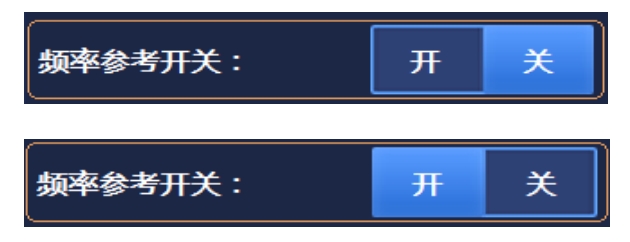

蓝色方块位置标示当前所选状态。

#### **6) 下拉框操作**

**方法 1:**触屏下单击下拉框控件,控件处于下拉框展开状态,通过触摸输入可选择输入 项。

**方法 2:**旋转仪器前面板 RPG,置下拉框控件处于选定状态时:

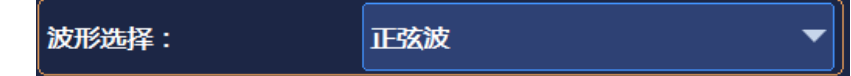

向下按 RPG,展开下拉框。

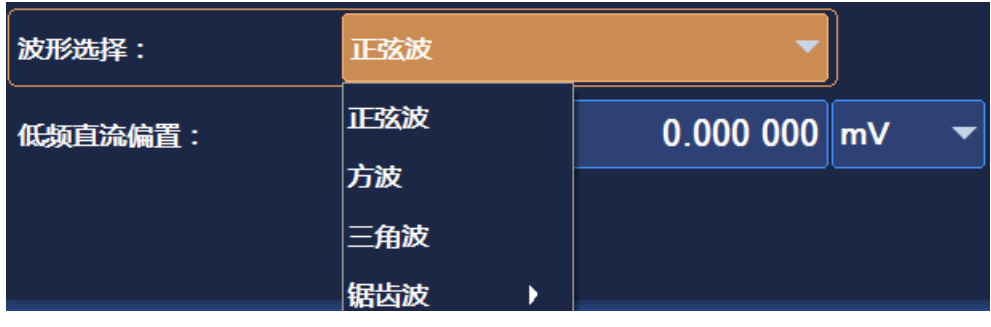

旋转 RPG 或者通过方向键,选择要选中的项。

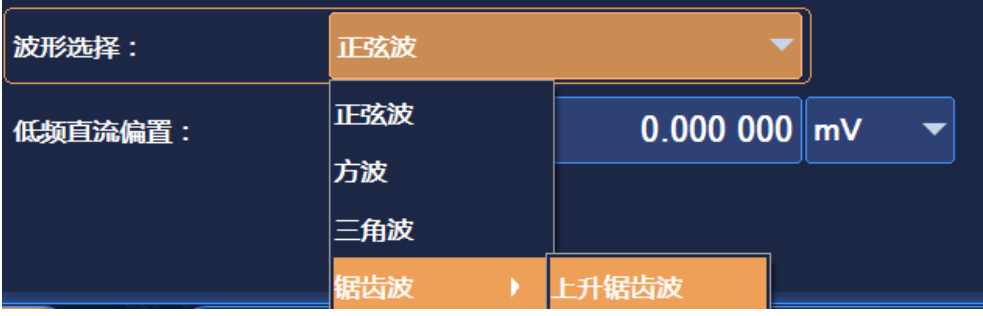

按下 RPG 键或者回车键完成编辑。

#### **7) 编辑数据**

数据输入由两部分组成,分别是数据输入及单位选择。选择不同单位,数据会以不同的 单位精度显示。

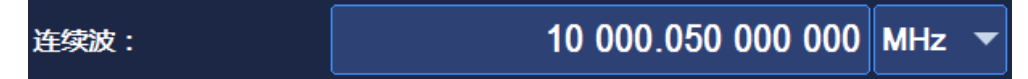

操作数据可以通过触摸屏或者仪器前面板数字按键输入。

**方法 1:**触屏单击"起始频率"数据输入框区域,频率处于"编辑状态",此时可输入数据 进行编辑。

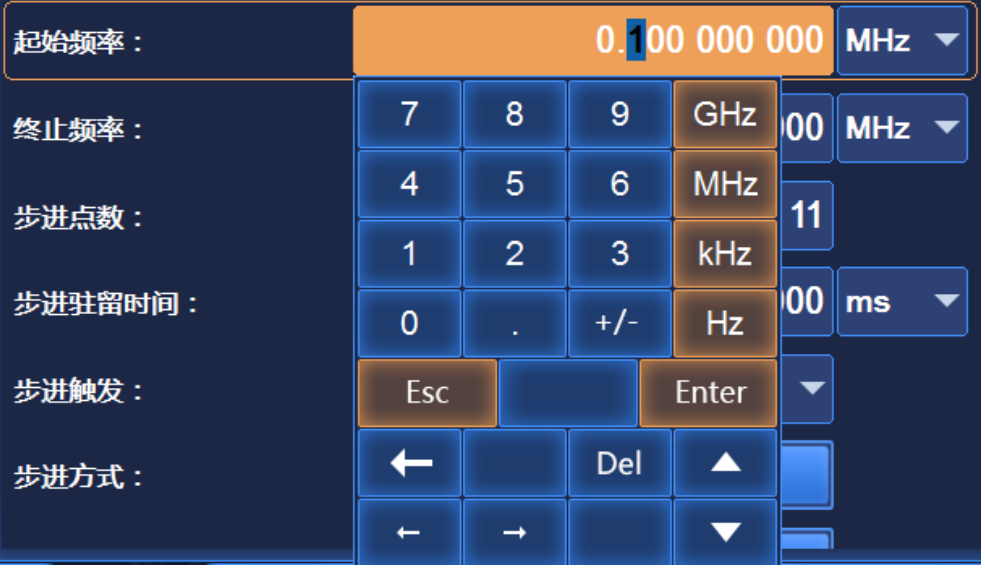

**方法 2:**旋转仪器前面板旋钮,当"起始频率"数据输入框处于选定状态时,按下旋钮, 设置该数据输入框为编辑状态,输入数据并编辑。编辑完毕,再次按下旋钮,设置数据输入 框为选定状态,通过旋转旋钮,操作其它控件。

## 提 示

#### **输入框焦点顺序**

为方便用户输入,数据输入框焦点顺序位于当前配置窗口的所有控件的焦点顺序的首位, 即打开某一配置窗口时,数据输入框可以直接进行编辑。

#### **8) 编辑列表**

1435 具备列表编辑功能,此时需要用户手动编辑列表信息。列表如图 3.14 所示。列表 内嵌输入控件、开关控件。下拉框控件、按钮控件。

**方法 1:**通过触屏单击表格中某格进行编辑,该格可以是输入框控件、开关控件。下拉

框控件、按钮控件。各个控件的编辑方法同 1)-7)。

**方法 2:**旋转前面板 RPG 选定列表。

## **3.3 基本配置方法**

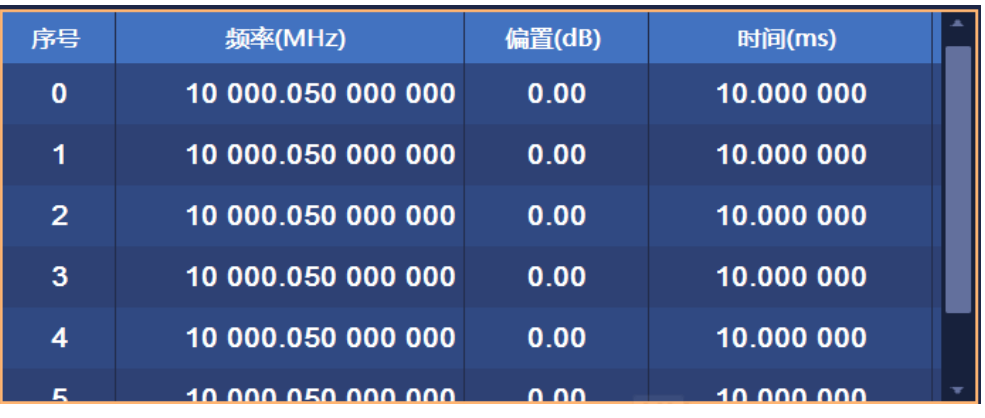

按下旋钮,即可选中某行进行编辑,旋转旋钮或者按方向键,可依次选中每行。

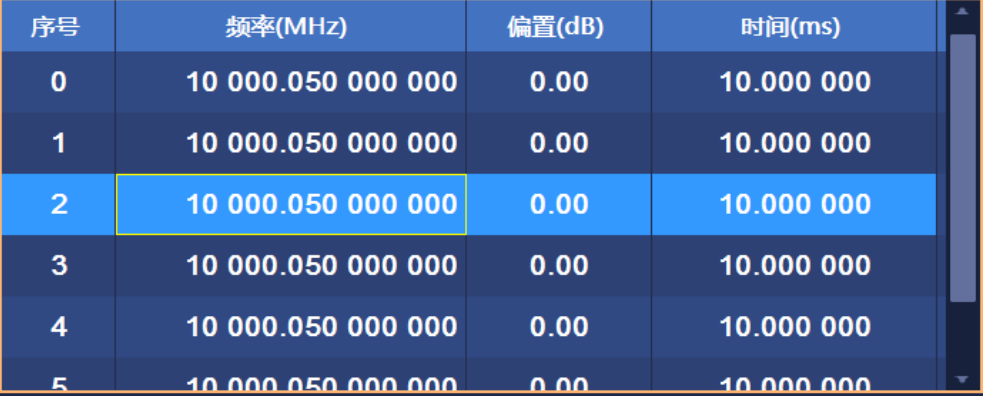

按左右方向键,可依次选中某格。在某格为可编辑控件时,会有黄线框,此时按下旋钮, 可以按上述 1)-7)编辑此控件。

| 序号             | 频率(MHz)            | 偏置(dB)         |                | 时间(ms) |              |    |
|----------------|--------------------|----------------|----------------|--------|--------------|----|
| 0              | 10 000.050 000 000 | 0.00           |                |        | 10.000 000   |    |
| 1              | 10 000.050 000 000 | 7              | 8              | 9      | <b>GHz</b>   | bo |
| $\overline{2}$ | 10 000 050 000 000 | $\overline{4}$ | 5              | 6      | MHz          | bo |
| 3              | 10 000 050 000 000 | 1              | $\overline{2}$ | 3      | kHz          | DO |
| 4              | 10 000 050 000 000 | 0              |                | $+/-$  | Hz           | bo |
| E              | 10,000,050,000,000 |                | Esc            |        | <b>Enter</b> | חם |
| ■ 插入频率点        |                    |                | Del            | ▲      | 调用<br>日      |    |
| 远控<br>帮助       |                    | $\rightarrow$  |                |        | ALC OFF      |    |

图 3.14 1435 表格编辑示意

## **9) 快捷操作**

主界面提供调制方式开关及工作模式的快捷操作。通过触摸操作,可以快速切换仪器状

态。在每个功能模块左侧有当前状态信息的提示显示,如图 3.15 所示。

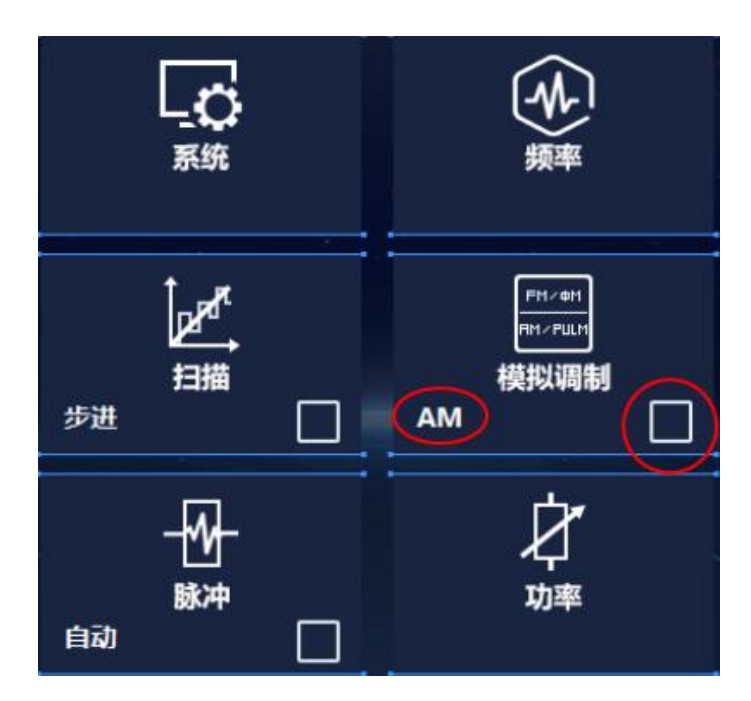

图 3.15(a) 1435 快捷操作示意

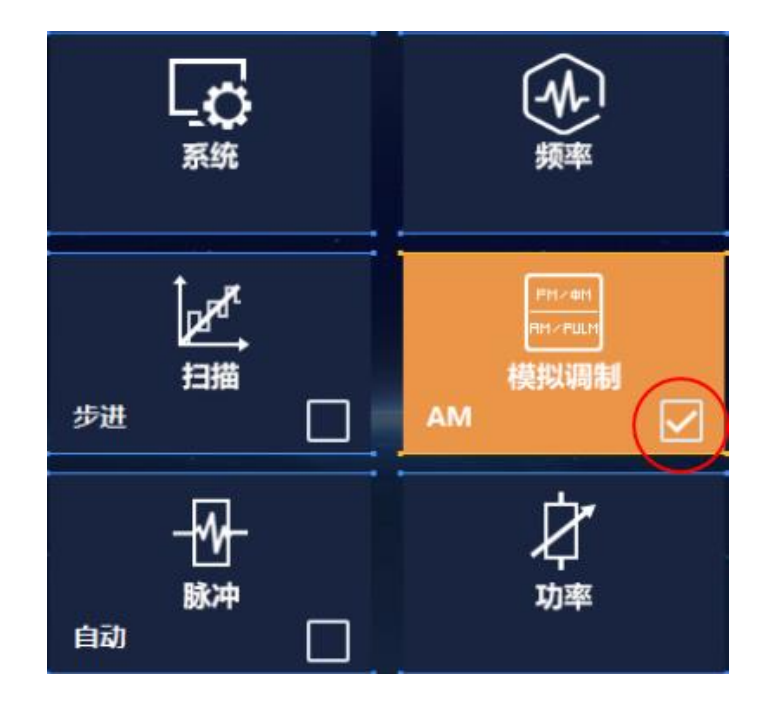

图 3.15(b) 1435 快捷操作示意

<span id="page-55-0"></span>3.3.2 操作示例

本节通过示例按步骤详细介绍了1435系列信号发生器的一些常用且重要的基本设置和

#### **3.3 基本配置方法**

- 功能,目的是使用户快速了解仪器的特点、掌握基本配置方法。
	- 首先,信号发生器按照下面的步骤完成操作前预准备工作:
	- **步骤 1.** 加电开机;
	- **步骤 2.** 进入系统后初始化设置;
	- **步骤 3.** 预热 10 分钟后;
	- **步骤 4.** 操作主界面无任何错误信息提示后,再开始下面的操作。

## 说 明

下面的操作指导均以仪器前面板操作以及触屏操作为示例。

## **3.3.2.1 设置连续波 RF 输出**

**1) 设置 RF 输出频率**

**举例:RF 输出频率设为 500MHz,以步进 1 MHz 递增或递减输出频率。**

**操作步骤:**

**步骤 1. 复位。**

按【复位】键,设置信号发生器为出厂指定状态。

## 提 示

#### **仪器复位状态**

根据用户需求可以把信号发生器复位条件设为用户指定的状态。但在以下实例中,使用 出厂指定的复位状态。具体参见章节"3.4.1.1 仪器复位状态"。

#### **步骤 2. 射频 开。**

按【射频 开/关】或触屏点击[射频]功能区,切换到 射频 开,输出射频信号。 此时前面板操作界面的射频开关状态区显示"射频 ON"。

#### **步骤 3. 设置连续波 500MHz。**

#### **编辑频率;**

按【频率】或触屏点击[频率]功能区,弹出频率配置窗口; 顺时针(或 逆时针)旋转前面板 RPG,选定频率输入框,按下旋钮,频率输 入框处于编辑状态;或触屏点击频率输入框,使频率输入框处于编辑状态。当 前编辑框显示的频率值为系统默认值或上次连续波操作设置的频率值。此时键 入 500MHz, 结束输入, 主信息显示区显示频率会同步刷新。

#### **步骤 4. 设置频率步进 1MHz。**

#### **编辑频率步进。**

顺时针(或 逆时针)旋转前面板旋钮, 选定频率设置部分的频率步进编辑框, 按下旋钮, 频率步进编辑框处于编辑状态; 或触屏点击频率步进编辑框, 使频 率步进编辑框处于编辑状态。此时键入 1MHz,结束输入。

#### **步骤 5. 进行递增操作**

#### **按方向键实现步进。**

顺时针(或 逆时针)旋转前面板 RPG 或通过触屏点击,选定连续波输入框。 将编辑框光标移动到最左端,按方向键上、下或虚拟键盘上、下,可实现连续 波按 1MHz 步进。或者将输入框光标定位到 MHz 位, 按方向键上、下或虚拟 键盘上、下,也可实现连续波按 1MHz 步进。此时,射频输出端口以 1MHz 步 进输出连续波信号。

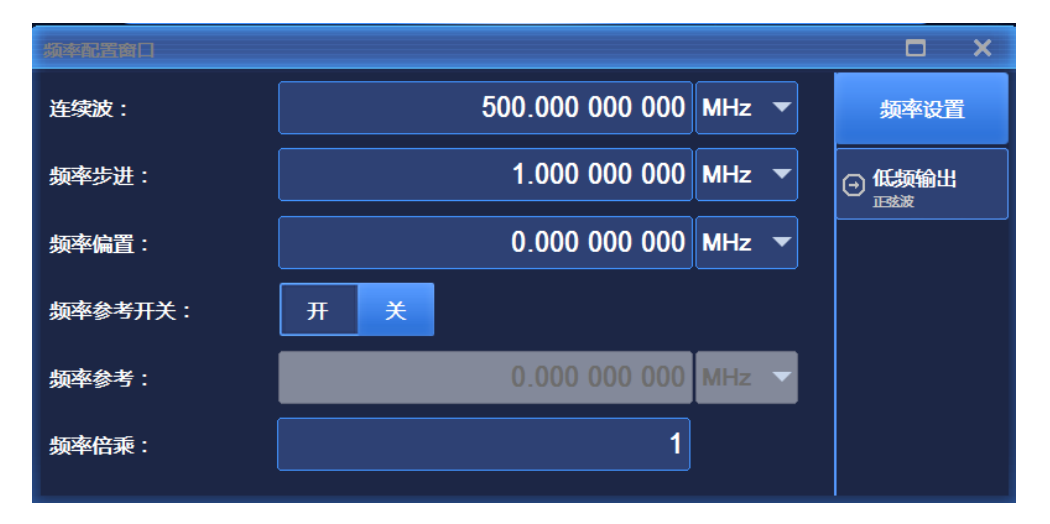

图 3.16 设置连续波 500MHz,频率步进 1MHz,步进频率

## 提 示

#### **连续波/功率输入框焦点顺序**

为方便用户输入,打开频率/功率配置窗口时,连续波/功率输入框自动处于编辑状态。

## 提 示

## **步进改变输入框参数**

输入框处于编辑状态时,也可以通过前面板 RPG 或方向键步进改变输入的参数值。

**3.3 基本配置方法**

#### **2) 设置频率参考和频率偏置**

打开频率参考时,频率相关参数均是基于当前设置频率参考值的相对值。例如:主信息 显示区显示频率是 RF 输出频率与频率参考值的差值。

**举例:频率参考设为 500MHz,频率偏置 100MHz**。

**操作步骤:**

**步骤 1. 复位。**

按【复位】键,设置信号发生器为出厂指定状态。

#### **步骤 2. 设置连续波为 1.5GHz,频率参考为 500MHz**

#### **编辑频率值为 1.5GHz;**

按【频率】键或触屏点击[频率]功能区,用户界面弹出频率配置窗口;设置连 续波为 1.5GHz。

#### **编辑频率参考为 500MHz;**

顺时针(或 逆时针)旋转前面板 RPG,选定频率参考开关,按下旋钮,设置 频率参考 开或通过触屏方式设置频率参考 开。顺时针 (或 逆时针) 旋转前面 板 RPG,选定频率参考输入框。按下旋钮,频率参考输入框处于编辑状态或通 过触屏方式使频率参考输入框处于编辑状态;当前编辑框显示的频率参考值为 系统默认值或上次频率参考操作设置的频率参考值。此时键入 500MHz,结束 输入,主信息显示区显示频率是实际 RF 输出频率减去频率参考值(1GHz = 1.5GHz - 500MHz), 主信息显示区频率显示前有"参考"标示, 此时"频率参考 关 开"设置为"开"。

若关闭频率参考, 那么主信息显示区显示频率是实际 RF 输出频率值。

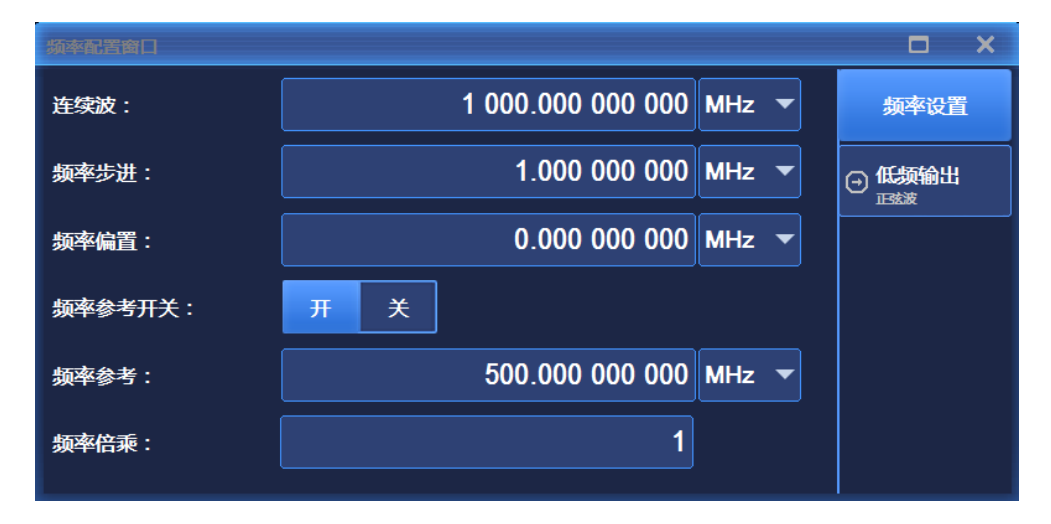

图 3.17 设置频率参考 500MHz

#### **步骤 3. 射频 开。**

按【射频 开/关】或触屏点击[射频]功能区, 切换到 射频 开, 输出射频信号。 此时,前面板操作界面的射频开关状态区显示"射频 ON"。

#### **步骤 4. 设置频率偏置 100MHz。**

#### **编辑频率偏置为 100MHz;**

顺时针(或 逆时针)旋转前面板 RPG, 选定频率偏置编辑框。按下旋钮, 频 率偏置编辑框处于编辑状态,或通过触屏方式使频率偏置编辑框处于编辑状态, 键入 100MHz,将频率偏置设置为 100MHz。此时,主信息显示区显示频率值 是 1.1GHz(输出频率(1.5GHz)- 频率参考(500MHz)+ 频率偏置(100MHz))。 此时,RF 输出频率仍然是 1.5GHz。

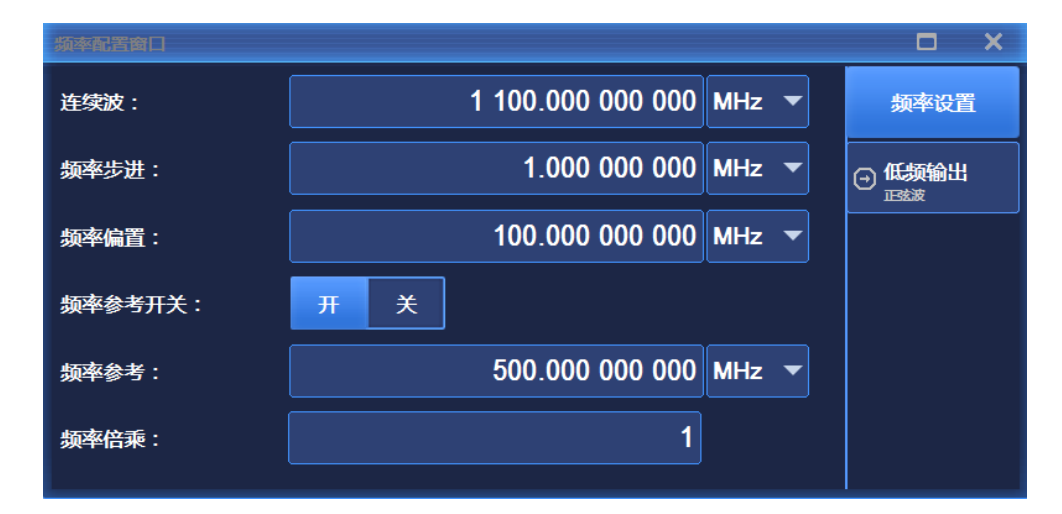

#### 图 3.18 设置频率偏置 100MHz

## 提 示

### **频率前标识"偏置"**

若打开频率参考或者频率偏置不为 0,主信息区显示频率值上方标识"偏置"。 若关闭频率参考或者频率偏置为 0,主信息区显示频率值是实际 RF 输出频率。

#### **3) 设置 RF 输出功率**

1435 系列信号发生器在连续波、扫频方式下提供稳幅功率输出,功率设置范围可以从 -20dBm 覆盖+30dBm(带选件步进衰减器输出的信号发生器可以从-130dBm 覆盖到 +30dBm)。

### **举例:设置功率电平 0dBm。**

**3.3 基本配置方法**

**操作步骤:**

**步骤 1. 复位。**

按【复位】键,设置信号发生器为出厂指定状态。

#### **步骤 2. 射频 开。**

按【射频 开/关】或触屏点击[射频]功能区, 切换到 射频 开, 输出射频信号。 此时,前面板操作界面的射频开关状态区显示"射频 ON"。

#### **步骤 3. 设置功率 0dBm。**

#### **编辑功率值为 0dBm;**

按【功率】键或触屏点击[功率]功能区,操作界面弹出功率配置窗口,如图 3.19 所示;

顺时针 (或 逆时针) 旋转旋钮, 选定功率输入框, 按下旋钮, 使功率输入框处 于编辑状态或通过触屏方式,使功率输入框处于编辑状态;当前显示功率值为 系统默认值或上次功率电平操作设置的功率值。输入框键入 0dBm,结束输入。 主信息显示区显示功率值设置为新输入值。

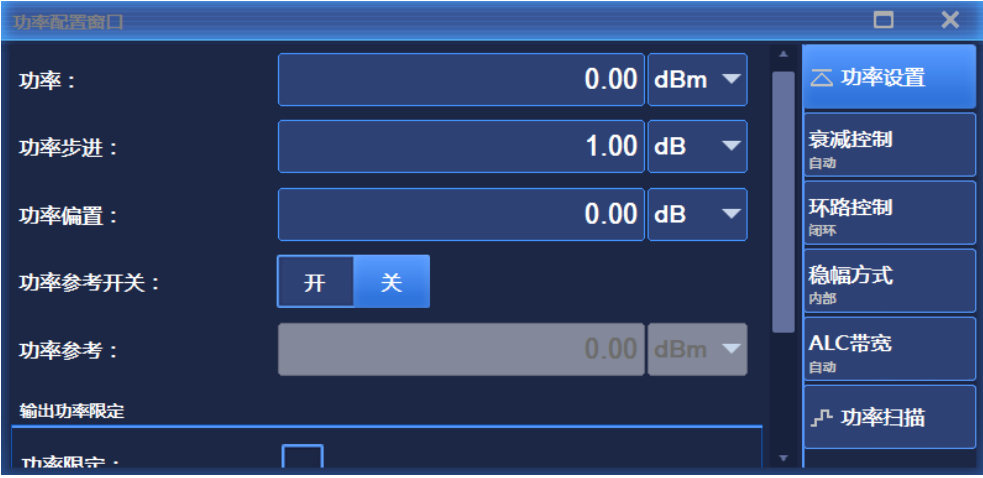

图 3.19 功率电平 0dBm

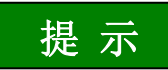

#### **输入的功率电平值超出了信号发生器的功率设置范围**

功率输入框自动限定其范围,显示最接近输入值的上下限值。如果输入的功率电平超出 了信号发生器能产生的稳幅功率范围,状态指示区会显示"不稳幅"告警信息。

#### **4) 设置功率参考和功率偏置**

打开功率参考时, 功率相关参数均是基于当前设置功率参考值的相对值。例如: 主信息 显示区显示功率是 RF 输出功率与功率参考值的差值**。**

**举例:设置功率参考 10dBm,功率偏置 5dB。**

**操作步骤:**

**步骤 1. 复位。**

按【复位】,设置信号发生器为出厂指定状态。

#### **步骤 2. 设置功率 0dBm。**

按【功率】键,旋转前面板 RPG 选择功率输入框或触屏点击[功率]功能区, 使 功率输入框处于编辑状态;输入功率值为 0dBm;

#### **步骤 3. 设置功率参考为 10dBm。**

#### **编辑功率参考 10dBm**;

顺时针(或逆时针)旋转前面板 RPG,选定频率参考开关,按下旋钮,设置功 率参考 开或通过触屏点击选择功率参考 开。

顺时针(或逆时针)旋转前面板 RPG,选定功率参考输入框。按下旋钮,功率 参考输入框处于编辑状态;当前编辑框显示的功率参考值为系统默认值或上次 功率参考操作设置的功率参考值。此时键入 10dBm,结束输入,主信息显示区 显示功率是实际 RF 输出功率减去功率参考值-10dBm(RF 输出功率(0dBm) - 功率参考 (10dBm)), 并指示功率参考 开, 如图 3.20 所示。

若关闭功率参考, 那么主信息显示区显示功率是实际 RF 输出功率值。

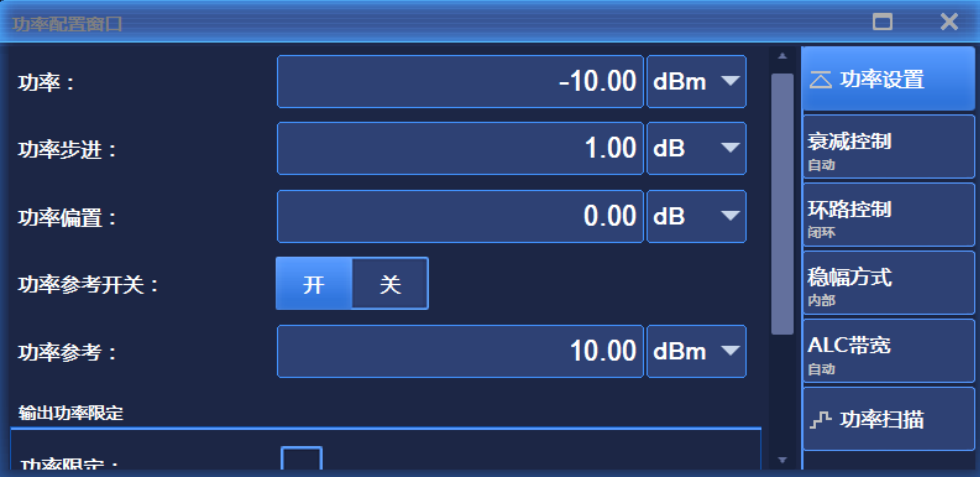

图 3.20 功率电平 0dBm, 功率参考 10dBm

**3.3 基本配置方法**

**步骤 4. 射频 开。**

按【射频 开/关】键, 切换到 射频 开, 输出射频信号。 此时,前面板操作界面的射频开关状态区显示"射频 ON"。

#### **步骤 5. 设置功率偏置 5dB。**

#### **编辑功率偏置 5dB;**

顺时针(或 逆时针)旋转前面板旋钮,选定功率设置部分的功率偏置编辑框, 按下旋钮,功率偏置编辑框处于编辑状态;或通过触屏方式使功率偏置编辑框 处于编辑状态。此时键入 5dB,功率偏置设置为 5dB。

此时,主信息显示区显示功率值是-5dBm(RF 输出功率(0dBm)- 功率参考 (10dBm)+ 功率偏置(5dB))。RF 实际输出功率仍是 0dBm。如图 3.21 所示。

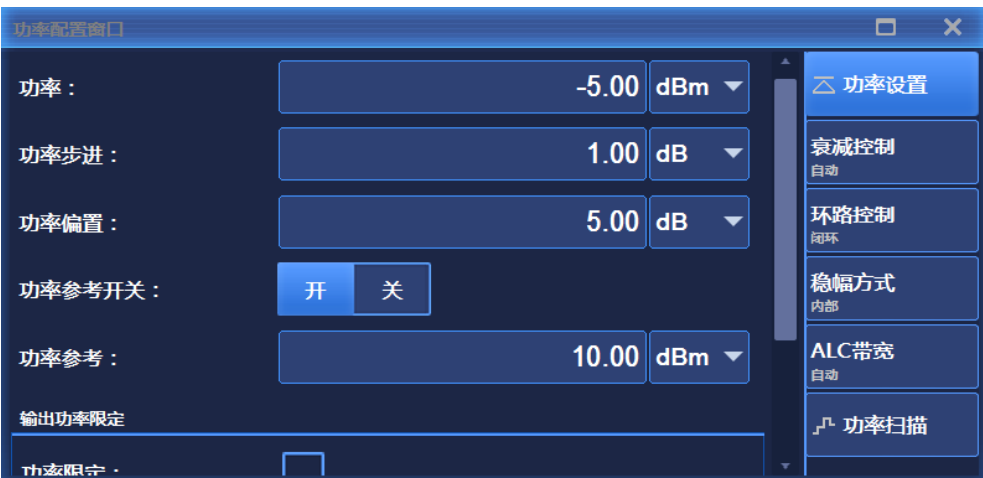

#### 图 3.21 功率偏置 5dB

## 提示

### **功率前标识"偏置"**

若打开功率参考或者功率偏置不为 0。主信息区显示功率值上方标识"偏置"。 若关闭功率参考或者功率偏置为 0,主信息区显示功率是实际 RF 输出功率。

## **3.3.2.2 调制信号**

1435 系列信号发生器的调制脉冲具备调幅、调频/调相、脉冲调制这四种调制功能。本 节以调幅和脉冲调制为例,介绍如何打开并设置调制信号。

54

**1) 调幅**

**举例:在通道 <sup>1</sup> 产生本振频率 3.5GHz,功率 0dBm,调制率 0.001MHz,调幅深度 30%的调幅信号。**

**操作步骤:**

**步骤 1. 设置信号发生器 RF 输出信号:**

设置连续波 3.5GHz, 功率电平 0dBm。

**步骤 2. 激活调幅配置窗口:**

按【调制】键,顺时针(或逆时针)旋转旋钮选择[模拟调制]下的[幅度调制], 或触屏点击[模拟调制]下的[幅度调制],操作界面弹出调幅配置窗口。或者选择 【调制 开/关】键,打开调制配置窗口并切换到调幅配置窗口。

#### **步骤 3. 选择通道:**

选择幅度调制窗口的[调幅设置]选项, 顺时针 (或逆时针) 旋转旋钮, 按下旋 钮,选定通道 1 选项;或触屏选择调幅类型"通道 1"选项。

#### **步骤 4. 设置调幅波形:**

顺时针(或逆时针)旋转旋钮,选择波形选择组合框,按下旋钮,激活选项, 按上下按键,选择"正弦波"选项;或通过触屏方式在波形选择组合框中选择"正 弦波"选项。

#### **步骤 5. 设置调幅类型:**

选择幅度调制窗口的[调幅设置]选项,顺时针(或逆时针)旋转旋钮,按下旋 钮,选择调幅类型"线性"选项;或触屏选择调幅类型"线性"选项。

#### **步骤 6. 设置调幅源:**

选择幅度调制窗口的[调幅源]选项, 顺时针 (或逆时针) 旋转旋钮, 按下旋钮, 选择调幅源"内部"选项;或触屏选择调幅源"内部"选项。

#### **步骤 7. 设置深度调幅:**

选择幅度调制窗口的[深度调幅]选项, 顺时针 (或逆时针) 旋转旋钮, 按下旋 钮,选择深度调幅"关"选项;或触屏选择调幅深度"关"选项。

#### **步骤 8. 设置调制率:**

选择幅度调制窗口的[调幅设置]选项,选定通道 1 选项,顺时针(或逆时针) 旋转旋钮,选定调制率输入框,按下旋钮,使调制率输入框处于编辑状态;或 触屏选择调制率输入框,使其处于编辑状态。输入 0.001 MHz,结束输入。

#### **步骤 9. 设置调幅深度:**

#### **3.3 基本配置方法**

选择幅度调制窗口的[调幅设置]选项,选定通道 1 选项, 顺时针 (或逆时针) 旋转旋钮,选定调幅深度输入框,按下旋钮,使调幅深度输入框处于编辑状态; 或触屏选择调幅深度输入框,使其处于编辑状态。输入 30%,结束输入。

#### **步骤 10. 射频 开:**

按【射频 开/关】, 或者触屏点击[功率]功能区, 切换到 射频 开, 输出射频 信号。此时,前面板操作界面的射频开关状态区显示"射频 ON"。

#### **步骤 11.打开调幅:**

选择幅度调制窗口的[调幅设置]选项, 顺时针 (或 逆时针) 旋转旋钮, 选定幅 度调制开关选项,按下旋钮,打开幅度调制开关;或触屏点击幅度调制开关选 项,打开幅度调制开关。

此时,主信息显示区调制指示区,显示 AM 指示,同时文本信息区以列表的 方式显示调幅的分量信息。说明已经启动幅度调制,信号发生器正在从射频输 出连接器输出幅度调制信号。

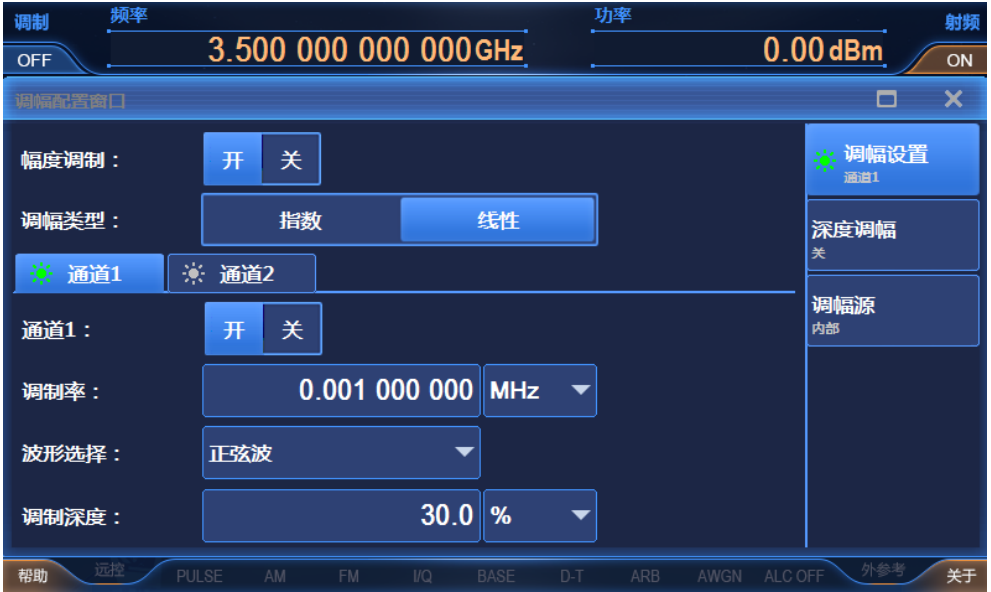

#### 图 3.22 设置调幅信号

## 说 明

幅度调制功能具有通道 1 以及通道 2 共两个信号输出通道,用户可根据自身需要选择 通道 1 或通道 2;当调幅源为内部时,用户可同时选择通道 1 与通道 2。

#### **2) 脉冲调制**

í

1435 系列信号发生器的调制脉冲具备重频抖动、重频参差和重频滑变功能,可以产生

复杂的脉冲调制射频信号。

**举例:产生本振频率 3.5GHz,功率 0dBm,脉宽 50µs,周期 1ms 的脉冲调制信号。 操作步骤:**

#### **步骤 1. 设置信号发生器 RF 输出信号:**

设置连续波 3.5GHz, 功率电平 0dBm, 【射频 开/关】开。

#### **步骤 2. 激活脉冲调制配置窗口:**

按【调制】键选择脉冲调制或触屏点击[脉冲]功能区,在用户界面弹出脉冲调 制配置窗口。

#### **步骤 3. 设置脉冲源:**

顺时针(或 逆时针)旋转旋钮,选择脉冲源组合框中的"自动"选项,按下旋钮, 选定"自动"选项;或者触屏点击脉冲源组合框,选择"自动"选项。

#### **步骤 4. 设置脉宽:**

顺时针 (或 逆时针) 旋转旋钮, 选定脉宽输入框, 按下旋钮, 使脉宽输入框处 于编辑状态;或者触屏点击脉宽输入框,使其处于编辑状态。输入 50µs,结束 输入。

#### **步骤 5. 设置周期:**

顺时针 (或 逆时针) 旋转旋钮, 选定周期输入框, 按下旋钮, 使周期输入框处 于编辑状态;或者触屏点击周期输入框,使其处于编辑状态。输入 1ms, 结束 输入。

#### **步骤 6. 打开脉冲调制:**

顺时针(或 逆时针)旋转旋钮,选定脉冲调制开关选项,按下旋钮,打开脉冲 调制开关;或者触屏点击脉冲调制开关,打开脉冲调制。脉冲配置窗口其它选 项值默认。

此时,主信息显示区调制指示区,显示 PULSE 指示,同时文本信息区以列表的 方式显示脉冲调制的分量信息。

## **3.3 基本配置方法**

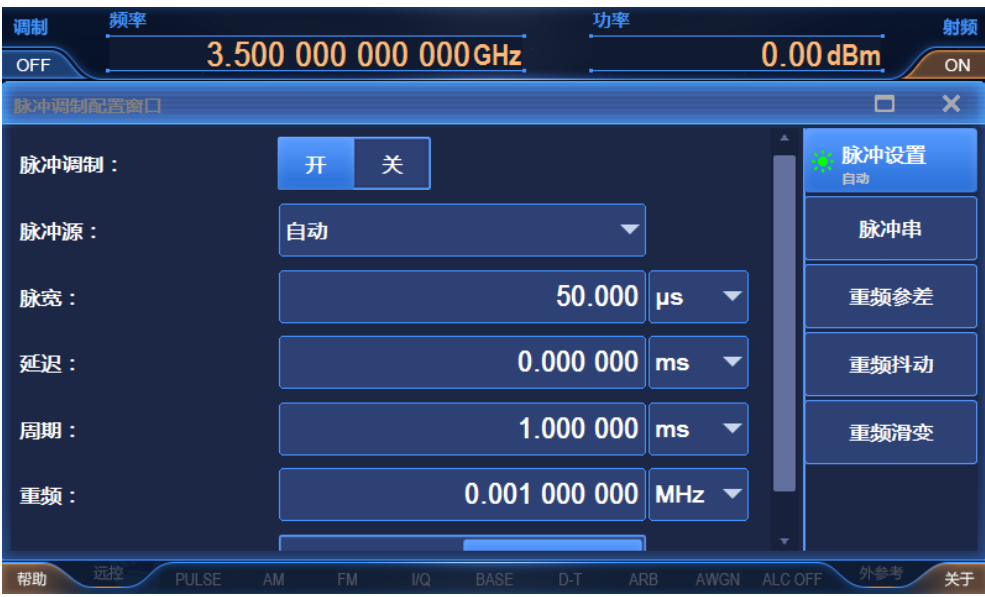

图 3.23 设置脉冲调制信号

## <span id="page-66-0"></span>3.3.3 主要配置场景说明

1435 信号发生的功能配置模块对应各自的配置窗口,集中管理相关的参数信息,方便 用户设置、编辑参数实现特定功能。功能配置窗口包括:

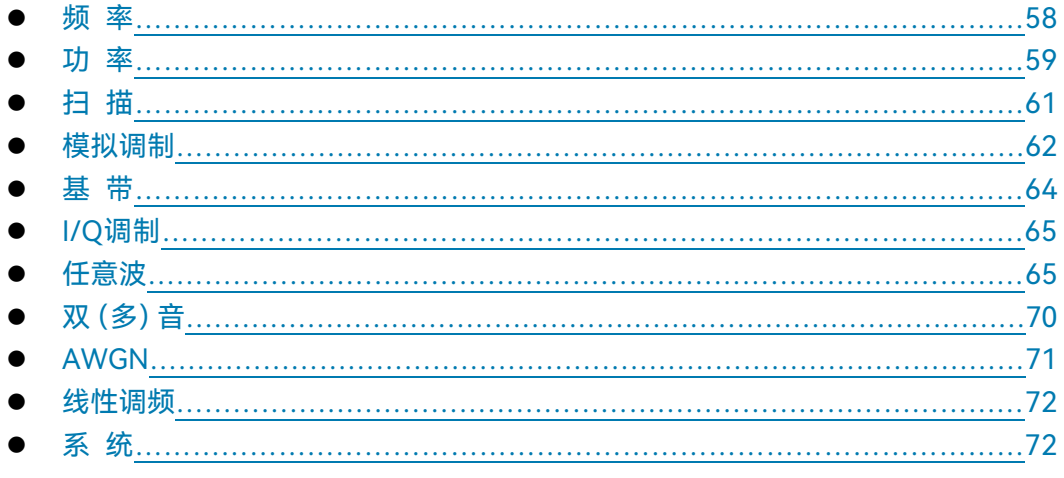

功能配置窗口的键盘快捷键参见["附录](#page-313-0) D"。

## <span id="page-66-1"></span>**3.3.3.1 频率**

频率窗口用来设置 RF 输出频率参数, 主要包括: 连续波、频率步进、频率偏置、频率 参考等参数。为方便用户输入,连续波输入框的选定顺序位于频率配置窗口所有控件的选定 顺序的首位,即首次打开频率配置窗口时,连续波输入框自动处于编辑状态。按前面板【频

**3.3 基本配置方法**

率】键,或者触屏点击[频率]功能区,用户界面弹出频率配置窗口,如下图 3.24、3.25。

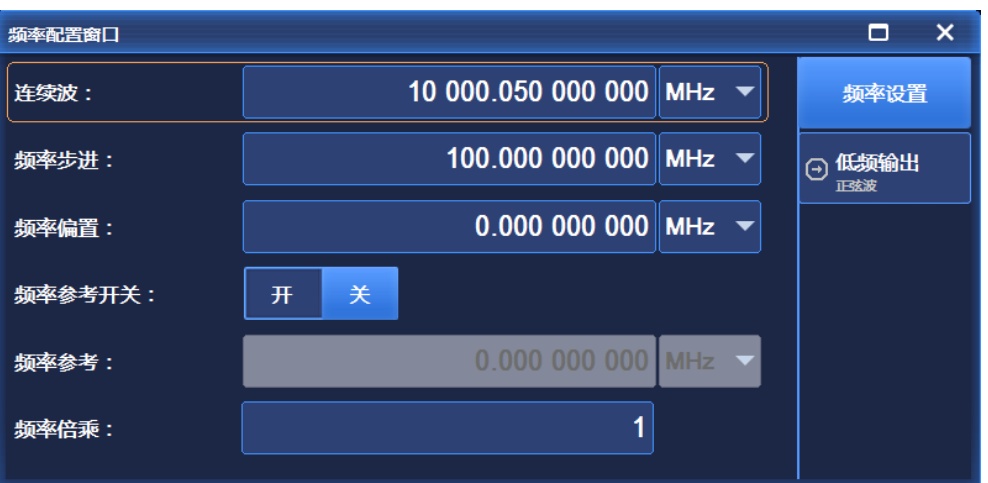

图 3.24 频率配置窗口

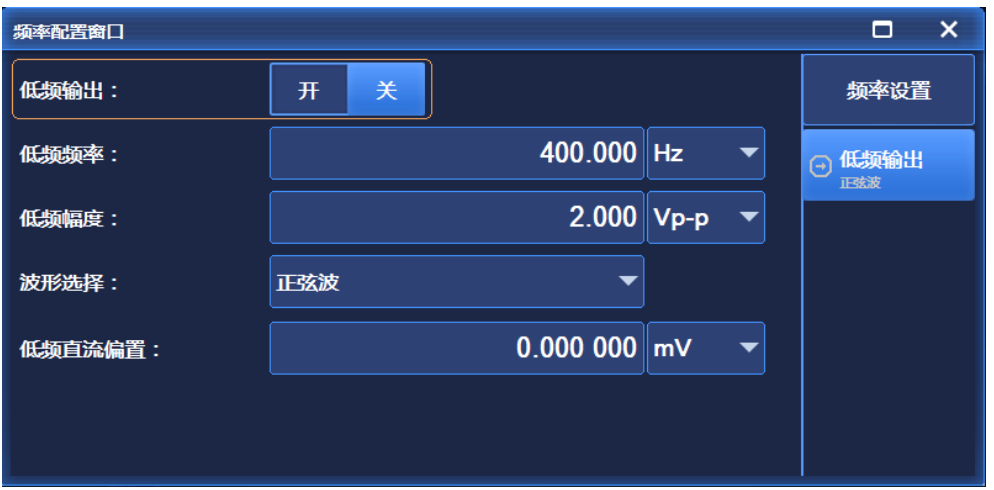

图 3.25 频率配置窗口(其他设置)

由上图:所有频率功能,接受赫兹(Hz)为单位的参数,数字输入以四个频率单位(GHz、 MHz、kHz 或 Hz)作为终止键, Enter(回车)键作为终止键接收当前显示数值和单位。 频率部分的设置参数项包括:连续波、相对频率模式 开/关、相对频率参考、频率偏置、 倍频系数、设置低频信号发生器、相位参考、相位调节等菜单。

#### <span id="page-67-0"></span>**3.3.3.2 功率**

信号发生器功率配置窗口用以完成对该信号发生器功率特性相关参数的设置。按前面板 【功率】键或者点击[功率]功能区,用户界面弹出功率配置窗口,如图 3.26、3.27 所示。 数据输入完成后需要确定相应的单位,完成输入确认。功率窗口设置项主要包括:功率电平、 相对功率模式 开/关、相对功率参考设置、衰减控制、功率偏置、功率步进、ALC 环路状态

#### **3.3 基本配置方法**

开/关、搜索方式 手动/自动、功率搜索参考、执行功率搜索、搜索时输出 正常/最小、稳 幅方式、ALC 带宽 手动/自动、外检波耦合系数,输出消隐 开/关等。

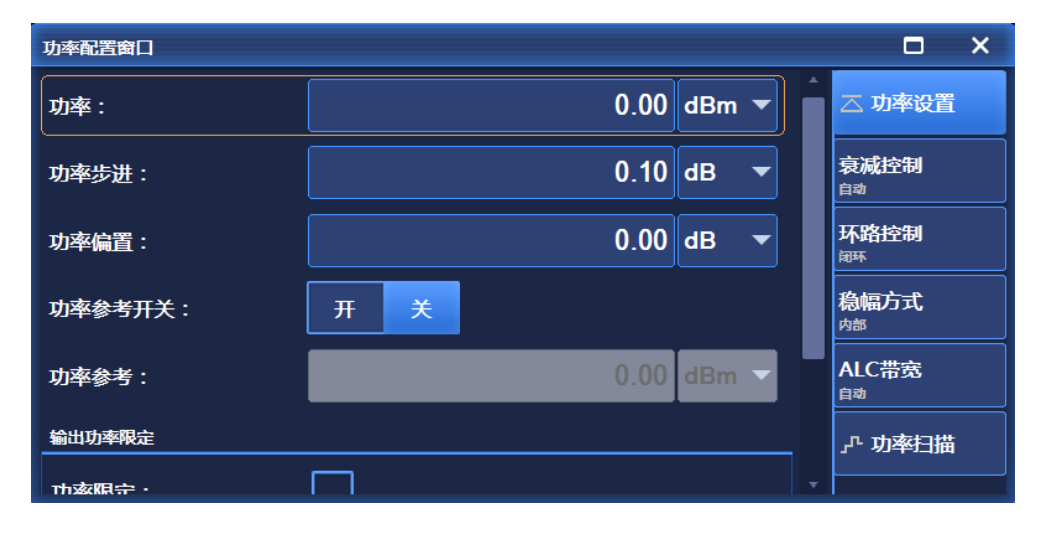

图 3.26 功率配置窗口

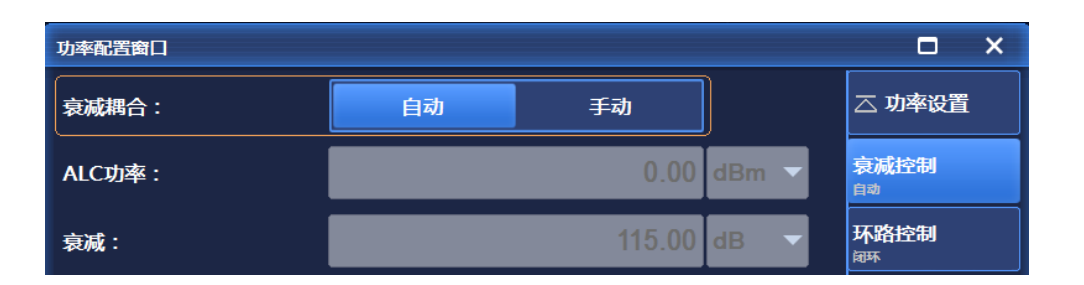

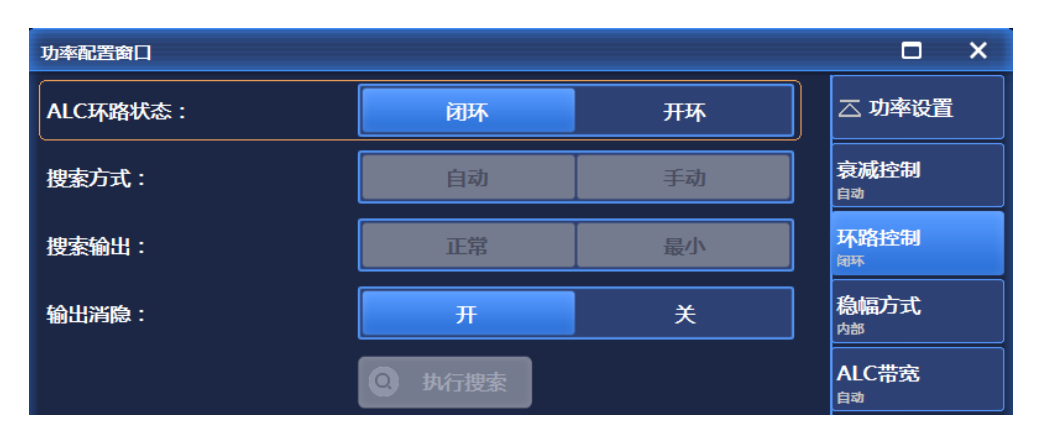

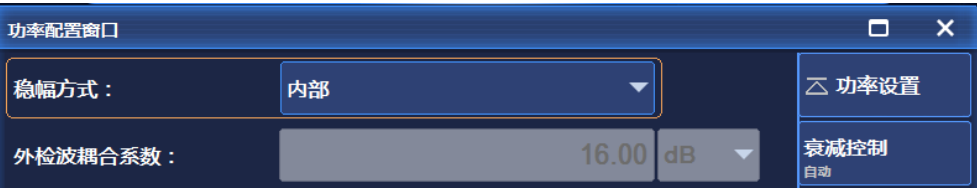

**3.3 基本配置方法**

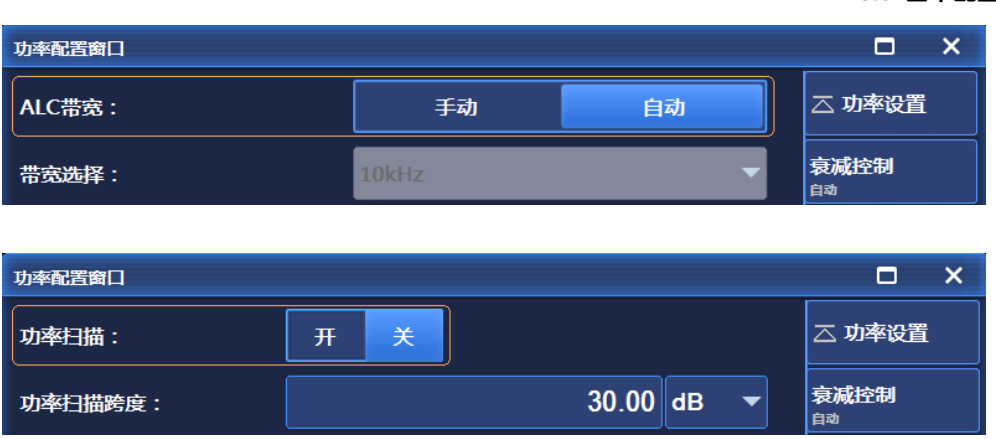

图 3.27 功率配置窗口(其他设置)

#### <span id="page-69-0"></span>**3.3.3.3 扫描**

此款信号发生器共有步进和列表两种扫描方式。按前面板【扫描】键或者触屏点击[扫 描]功能区,弹出如图 3.28 扫描配置窗口。选择频率发生方式选择"步进扫描"或者"列表扫 描"时,单击窗口上方的相应选项,弹出列步进/列表扫描配置窗口如图 3.29、3.30 所示。 用户可编辑设置起始频率、终止频率、扫描点数及驻留时间等扫描参数。

扫描部分配置包括:频率发生方式、步进扫描详细配置、列表扫描详细配置、扫描模式 「单次/连续」、起始扫描触发等菜单。

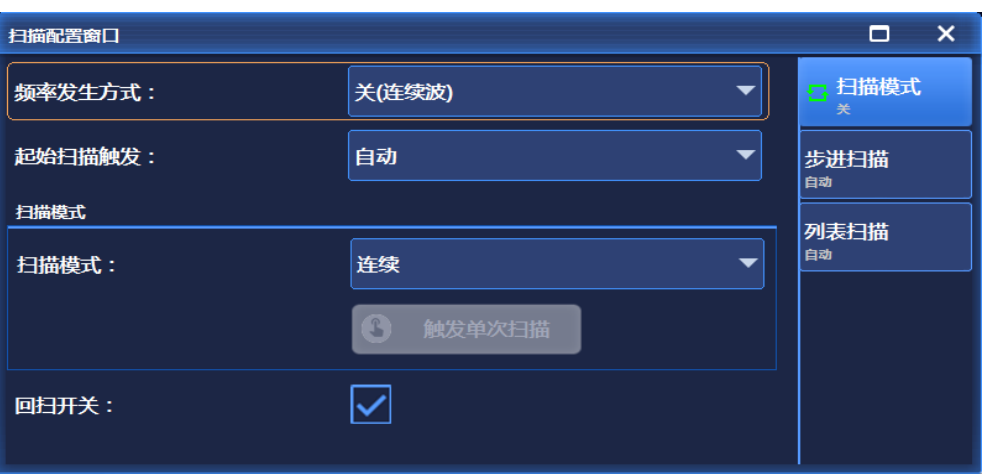

### 图 3.28 扫描配置窗口

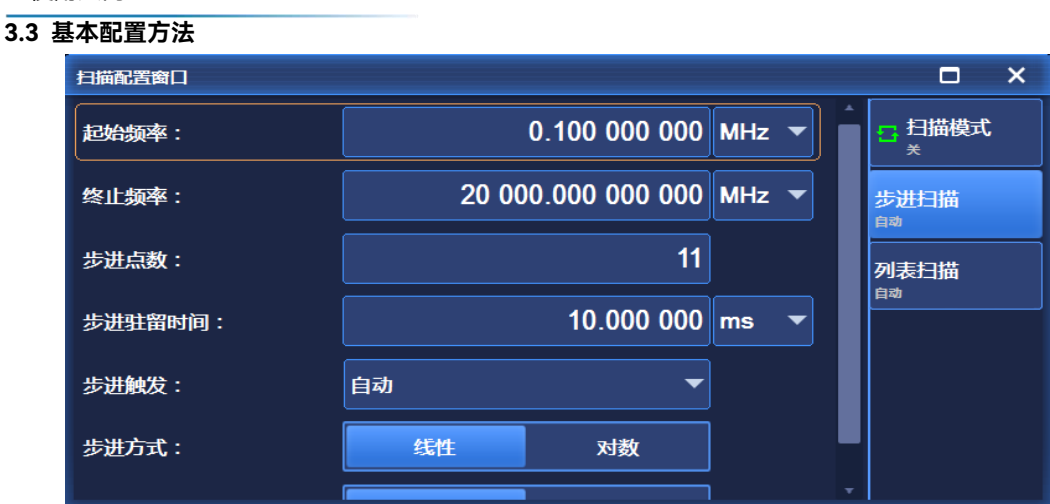

图 3.29 步进扫描配置窗口

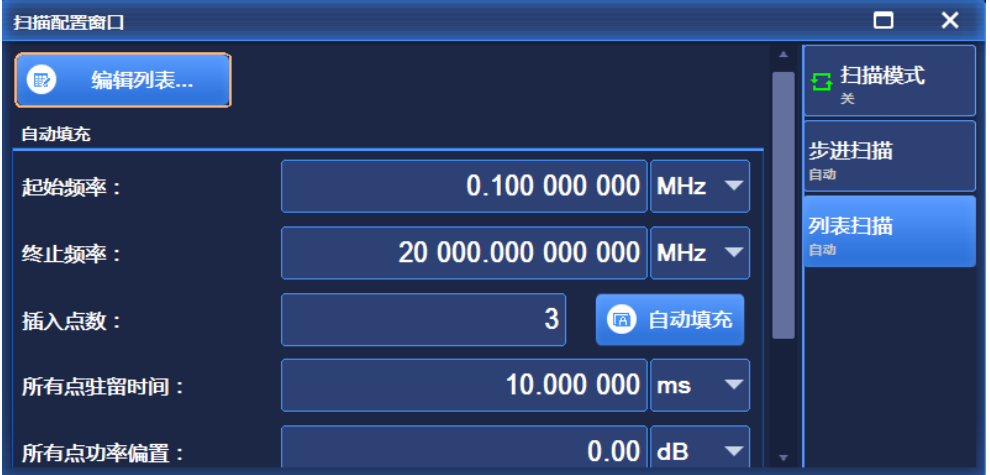

图 3.30 列表扫描配置窗口

#### <span id="page-70-0"></span>**3.3.3.4 模拟调制以及脉冲调制**

信号发生器可以实现基本的模拟调制,包括幅度调制、频率调制、相位调制。此外,信 号发生器还可以实现脉冲调制,可以通过内调制信号发生器上的数字及模拟开关选择用内部 还是外部信号进行调制。按前面板【调制】键,顺时针(或逆时针)旋转旋钮选择[模拟调 制]下的[幅度调制]、[频率调制]、[相位调制]选项以及[脉冲]下的[脉冲调制],或者触屏点击 [模拟调制]功能区下的[幅度调制]、[频率调制]、[相位调制],以及[脉冲]功能区,分别可以 弹出幅度调制、频率调制、相位调制以及脉冲调制的窗口,如图 3.31、3.32、3.33 以及 3.34 所示。提供的标准内部波形包括正弦、双正弦、扫描正弦、三角波、锯齿、方波、噪声。脉 冲调制窗口配置项主要包括:脉冲调制开关、脉冲源、脉宽、周期、重频、延迟、输入反相 「开/关」等。

**3.3 基本配置方法**

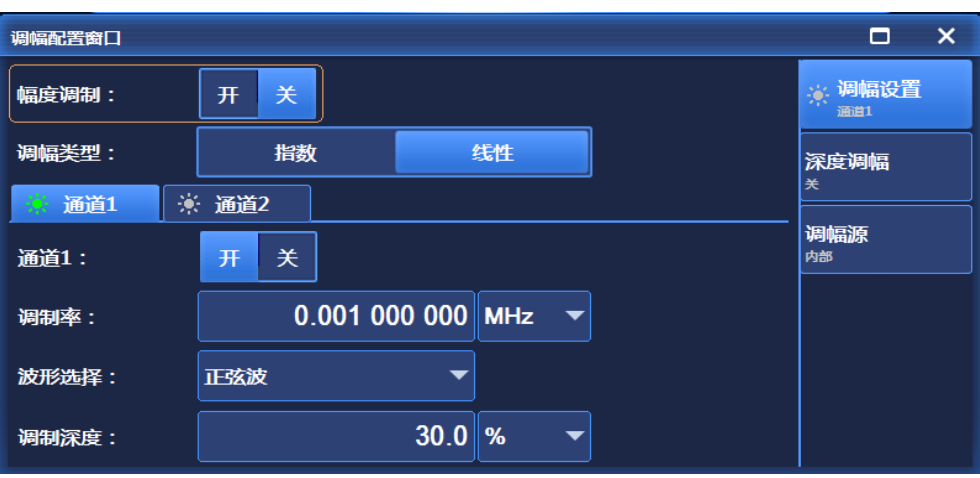

图 3.31 幅度调制配置窗口

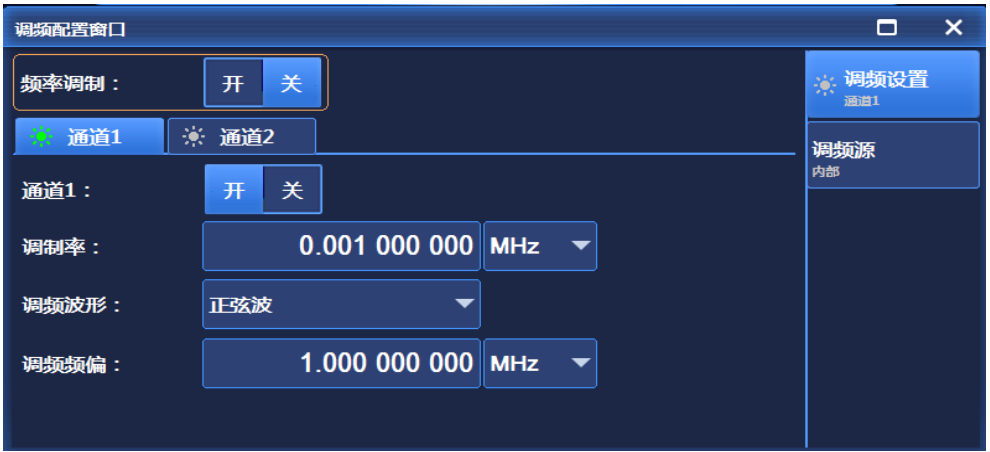

图 3.32 频率调制配置窗口

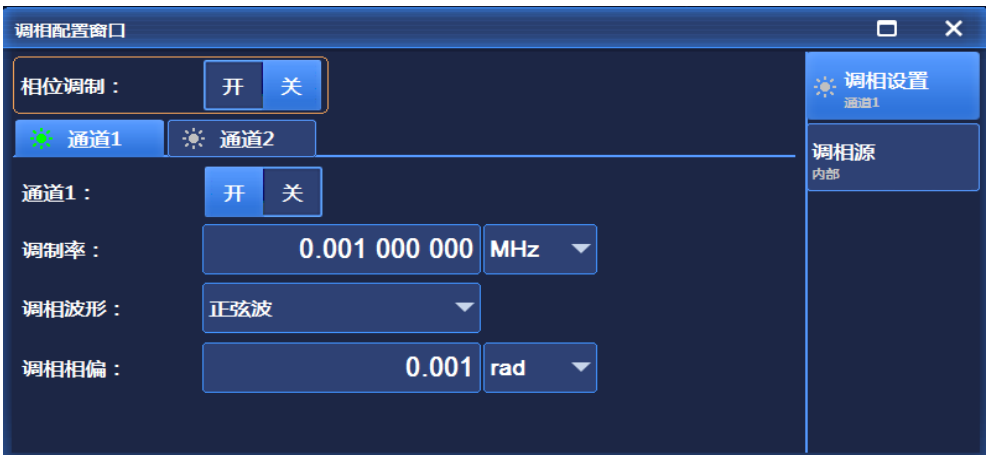

图 3.33 相位调制配置窗口
### **3.3 基本配置方法**

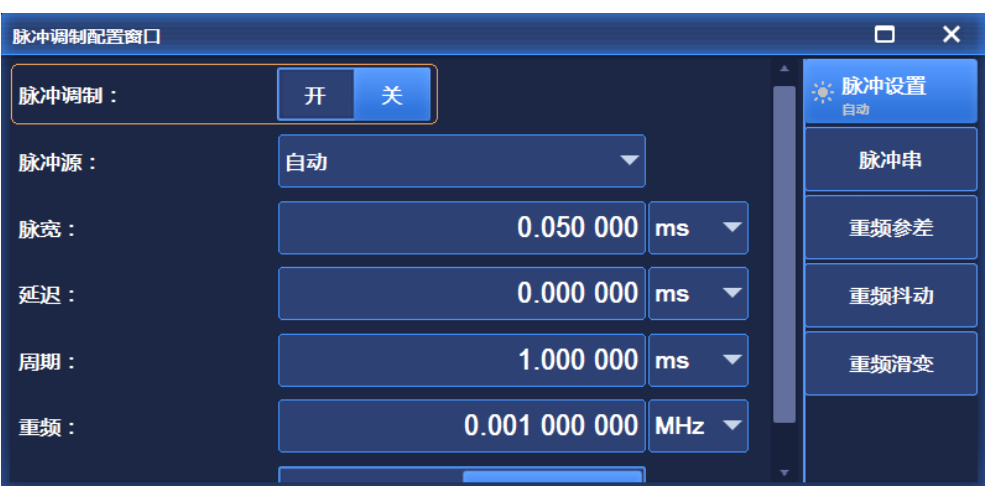

图 3.34 脉冲调制配置窗口

## **3.3.3.5 基带**

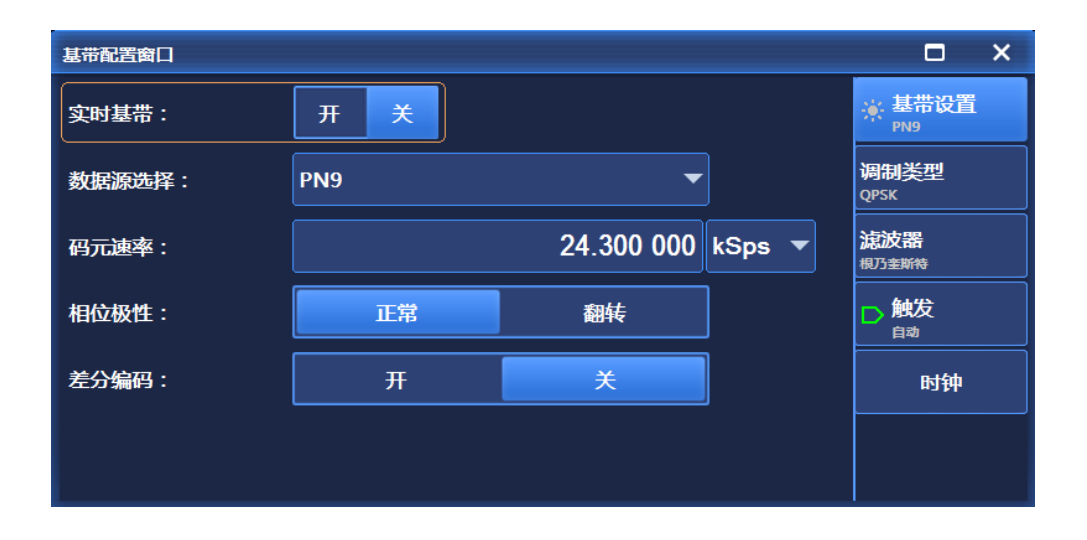

## 图 3.35 基带配置窗口

信号发生器具有实时基带信号输出功能。按前面板【调制】键选择"基带"功能或触屏点 击[实时基带]功能区, 弹出图 3.35 所示配置窗口。定制实时基带可以产生单载波, 进行实 时数据调制,并可实时控制数字调制信号的所有参数。通过应用各种数据码型、滤波、码速 率、调制类型和突发形状,可以改变产生的矢量调制信号特性。基带支持的数据源及调制类 型分别如图 3.36、3.37 所示。实时基带菜单主要包括:基带开/关、数据源、码元速率、调 制类型、滤波因子、滤波器选择等设置项。

**3.3 基本配置方法**

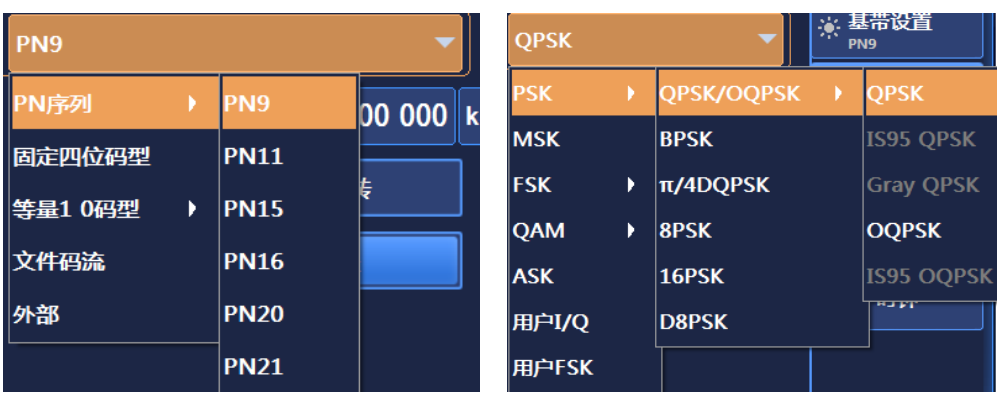

图 3.36 数据源列表 图 3.37 调制类型列表

## **3.3.3.6 I/Q 调制**

1435 系列信号发生器可以实现 I/Q 调制。按前面板 【I/Q】键或者触屏点击[I/Q]功能 区,弹出图 3.38 所示配置窗口。用户可以实现选择内部以及外部 50Ω 数据源,可选择外部 宽带输入,还能够对调理通道参数进行设置,达到用户需求。具体设置参数请参见章节"5.2 菜单说明"中"5.2.6 I/O"部分。

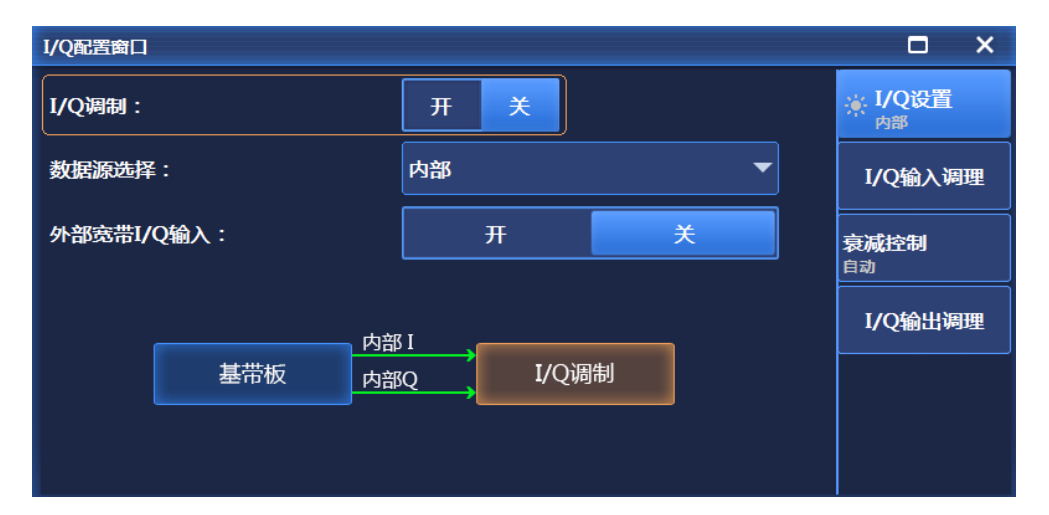

图 3.38 I/Q 设置界面

## **3.3.3.7 任意波**

选配任意波选件后,1435 系列信号发生器具有序列和任意波播放功能。触屏点击[信号 模拟],选择"任意波"功能,弹出图 3.39 所示配置窗口。任意波功能有两种工作模式,序列 模式和任意波模式。序列模式下,用户可以根据需要生成波形段文件,并可将波形段任意组 合成序列进行播放;任意波模式下,用户可将自定义格式的任意波数据文件加载后进行播放。 信号发生器中的基带、任意波、双(多)音、AWGN(白噪声功能)功能是互斥的。任何

**3.3 基本配置方法**

一个开,其它功能将自动关闭。这些功能将自动打开 IQ 调制开关。其主要功能说明如下:

提供两种工作模式,序列模式和任意波模式。

 支持用户自定义任意波数据文件的播放。支持以下五种任意波文件格式的自定义采 样率播放:Mat-File 5、ASCII、Binary、cap、csv。

- 支持用户自定义任意波标记文件的播放。
- 灵活的序列编辑及播放模式。可添加任意调制格式、不同采样率的波形段到序列中, 采用列表的编辑样式,灵活改变播放次序及重复次数。
- 序列支持"不变"、"最高"、"自定义"三种变采样率的播放模式,满足用户测试需 求。注意,此处所述变采样率播放是由软件自动插值实现,硬件端以固定采样率进 行播放。
- 支持已编辑序列的存储、调用功能,实现参数的快速配置。
- 支持灵活的图形化标记的编辑和播放功能。
- 支持用户自定义调制格式的波形段生成功能。
- 序列模式提供丰富的触发模式及触发源配置。
- 提供外部采样时钟输入,用于与被测对象时钟同步。

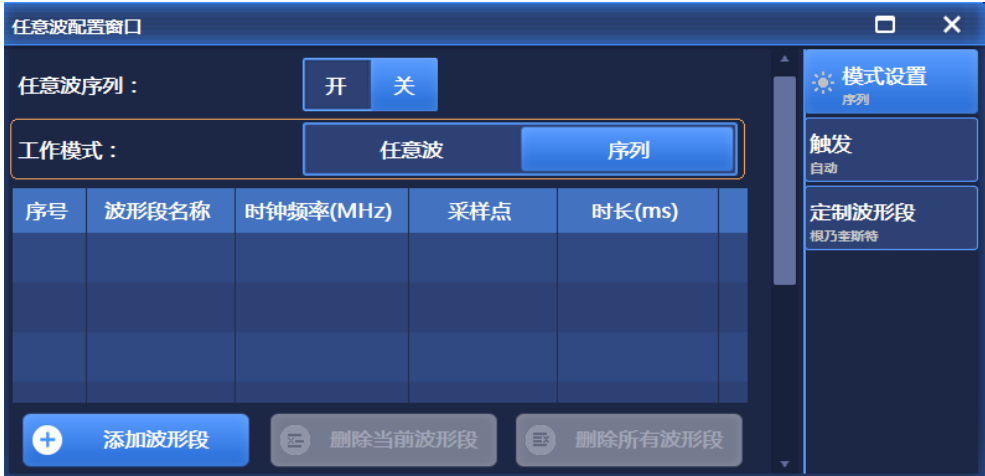

图 3.39 序列配置窗口

**3.3 基本配置方法**  $\begin{array}{ccc} \Box & \times \end{array}$ 任意波配置窗口 ※ 模式设置 任意波序列: 开 关 任意波 触发 任意波 工作模式: 序列 标 序号 任意波名称 采样点个数 标记1 定制波形段 根乃奎斯特 1 删除任意波  $\circledast$ 加载任意波

## 图 3.40 任意波配置窗口

信号发生器支持播放多个波形段组成的序列。用户可在任意波配置窗口中选择"定制波 形段"选项,弹出定制波形段窗口(如图 3.41),设置参数后,生成波形段文件 (.seq), 生成 完毕后将波形段添加到序列列表中进行播放,用户可自定义播放顺序、重复次数、标记、播 放时钟类型等。

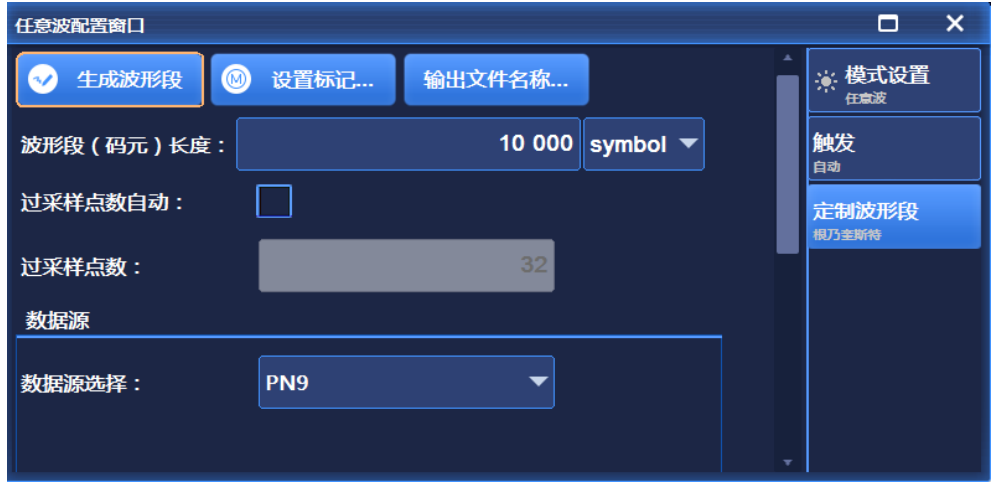

图 3.41 定制波形段窗口

用户可以为该波形段设置标记 (标记 1 ~ 标记 4, 如图 3.42), 用来监视波形段播放。 其中, 标记 1、标记 2、标记 3、标记 4 通过仪器后面板 BNC 输出。

3 使用入门

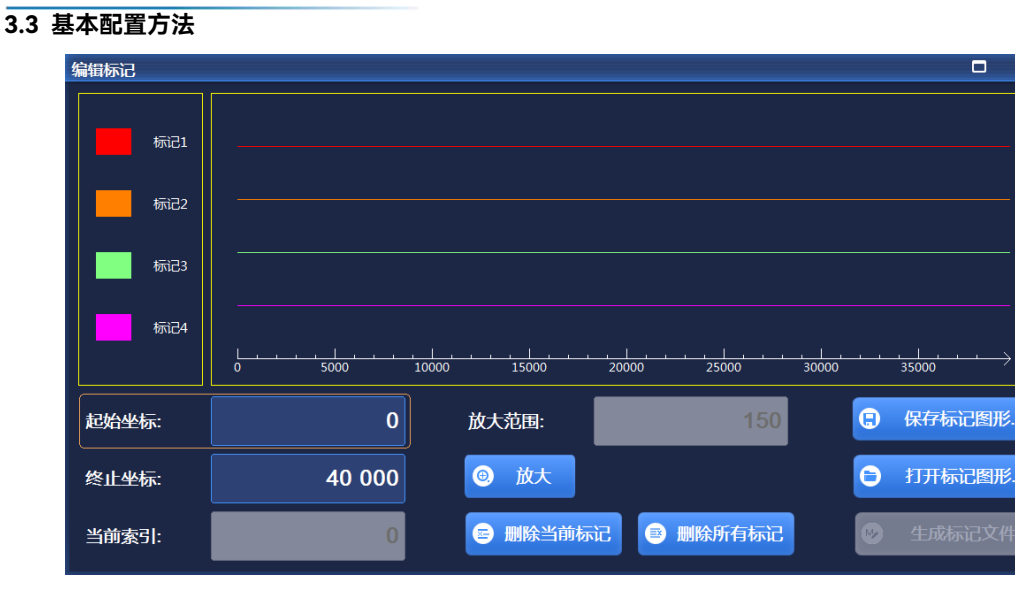

图 3.42 波形段标记编辑配置示意图

信号发生器支持用户自定义任意波数据文件的播放。目前信号发生器支持以下 5 种文 件格式的转换:Mat-File 5、ASCII、Binary、cap、csv。信号发生器可将以上 5 种格式的 数据文件转换为信号发生器内部使用的波形数据文件.seg(16 位数据)和标记文件.mrk 进 行播放。5 种文件格式如下:

### **Mat-File 5 文件格式**

Mat-File 5 格式的文件, 必须存储 I/Q 数据, 同时还可以存储 Markers (标记) 数 据,其后缀为.mat。mat 文件中的数据以数据矩阵的形式分块存储。 用户生成 mat 文件时的格式要求如下:

- 1) 数据内容要求:mat 文件中必须存储 I/Q 数据(即 I 数据矩阵和 Q 数据矩阵或 者 I+jQ 数据矩阵 (复数矩阵, 实部是 I 数据, 虚部是 Q 数据)), 还可以存 储 Markers(标记)数据矩阵。
- 2) 数据类型要求:I、Q 数据矩阵的数据类型支持 double 类型(8 字节)、int16 类型(2字节)和 int32 类型(4字节)。I 数据矩阵和 Q 数据矩阵类型必须 一致。Markers(标记)数据矩阵的类型为 INT8 类型(1 字节,高四位系统 保留, 低四位依次表示 Marker1、Marker2、Marker3、Marker4)。
- 3) 数据范围要求: 整型 int16、int32 为 DA 值, 取值范围为±(2^ (15/31)-1); double 型为绝对电压值,电压存储单位为 uV。取值范围与电压的单位选择有 关,当数据单位选择 V 时,取值范围为±(2^(63-1)/1000000,当数据单位选 择 mV 时,取值范围为±(2^63-1)/1000,当数据单位选择 uV 时,取值范围为  $\pm(2.63-1)$ 。
- 4) 数据矩阵的大小要求: I 数据矩阵的大小与 Q 数据矩阵的大小必须一致, 且 Markers 数据矩阵的大小也要求一致。
- 5) 数据矩阵的名称要求:mat 文件中,数据矩阵的名称必须小于 64 个字节。
- **ASCII(文本)文件格式**

ASCII(文本)格式的文件,必须存储 I/Q 数据,同时还可以存储 Markers (标记)

**3.3 基本配置方法**

- 数据,其后缀为.txt。txt 文件中的数据按行存储,数据间用空格间隔。
	- 用户生成 ASCII (文本) 文件时的格式要求如下:
	- 1) 数据内容要求:ASCII 文件中的每一行必须存储 I 数据、Q 数据矩阵, 还可存 储 Markers(标记)数据。格式"I 数据 Q 数据 Marker1 Marker2 Marker3 Marker4", 数据之间用空格相间隔。例如"1025 502 1 0 0 1", 其中 I 数据为 1025, Q 数据为 502, Mark1 为 1, Mark2 为 0, Mark3 为 0, Mark4 为 1。 格式"I 数据 Q 数据"即缺省 Mark 数据时,自动将 Mark 设置为 0。
	- 2) 数据类型要求:ASCII 文件中 I、Q 数据矩阵的数据类型支持单精度浮点型 float 类型(4 字节)、整型 int16(2 字节)、整型 int32(4 字节)、double(8 字节);, I 数据和 Q 数据的类型必须一致; Markers (标记) 数据类型为 char ('0'表示低, '1'表示高)。
	- 3) 数据范围要求:整型int16和整型int32为DA值,取值范围设置为±(2^(15/31) -1);float 和 double 类型为绝对电压值,电压存储单位为 uV。取值范围与电 压的单位选择有关,当数据单位选择 V 时,取值范围为±(2^63-1)/1000000, 当数据单位选择mV时,取值范围为±(2^63-1)/1000,当数据单位选择uV时, 取值范围为±(2^63-1)。
- **二进制文件格式**

二进制格式的任意波数据文件,后缀为.bin 或者.dat。其中.dat 是中国电科第四十 一研究所频谱分析仪 4051 存储采集到的 I/Q 数据的一种文件格式,.dat 后缀任意波 数据文件的开头为 176 个字节的文件头信息,存储了对应的 I/Q 数据的统计信息。

用户生成.bin 二进制文件时的格式要求如下:

- 1) 数据内容要求:二进制文件中存储 I 数据和 Q 数据,I/Q 数据交替存储(DA 值)。
- 2) 数据类型要求:二进制文件文件中 I、Q 数据的数据类型支持整型类型(2 字 节),每一个 I 数据和 O 数据占两个字节(16 位),即每一个采样点占 4 个 四个字节。
- 3) 数据范围要求:±(2^15-1)

用户生成.dat 二进制文件时的格式要求如下:

- 1) 数据内容要求:.dat 二进制文件中存储 I 数据和 Q 数据,I/Q 数据交替存储(DA 值),文件中前 176 个字节为文件头统计信息(非数据部分)。
- 2) 数据类型要求:.dat 二进制文件文件中 I、Q 数据的数据类型支持整型类型(2 字节),每一个 I 数据和 O 数据占两个字节(16 位),即每一个采样点占 4 个四个字节。
- 3) 数据范围要求:±(2^15-1)
- **CAP 文件格式**

CAP 格式的文件, 是 Keysight 公司频谱分析仪中存储采集到的 I/Q 数据的一种文 件格式,存储 I/Q 数据,文件中 I/Q 数据交替存储(DA 值),其后缀为.cap。CAP 文件的开头 512 个字节为文件头信息,存储了对应的 I/Q 数据的统计信息。

**CSV 文件格式**

#### **3.3 基本配置方法**

CSV 格式的文件, 是 Keysight 公司频谱分析仪中存储采集到的 I/Q 数据的一种文 件格式,存储 I/Q 数据,其后缀为.csv。csv 文件中的数据按行存储,每一行数据 分为 I 数据列、Q 数据列、Mark1 数据列、Mark2 数据列、Mark3 数据列、Mark4 数据列,文件头信息由 13 行数据组成。 用户生成 CSV 文件时的格式要求如下:

1) 数据内容要求:CSV 文件中前十三行为文件头信息,数据内容从第十四行开始,。 每一行数据存储 | 数据、Q 数据, 还可以存储 Mark 数据。格式: "I 数据IQ 数 |Marker1|Marker2|Marker3|Marker4","|"表示列分割。例如"1025|502|1|0|0|1", 其中 I 数据为 1025, Q 数据为 502, Mark1 为 1, Mark2 为 0, Mark3 为 0,

2) 数据类型要求:CSV 文件中 I、Q 数据矩阵的数据类型支持单精度浮点型 float 类型(4 字节)、整型 int16(2 字节)、整型 int32(4 字节)、double(8 字节), I 数据和 O 数据的类型必须一致。Markers(标记)数据类型为 char ('0'表示低, '1'表示高)。

Mark4 为 1。格式"I 数据|Q 数据"即缺省 Mark 数据时,自动将 Mark 设置为 0。

3) 数据范围要求:整型int16和整型int32为DA值,取值范围设置为±(2^(15/31) -1); float 和 double 类型为绝对电压值, 电压存储单位为 uV。取值范围与电 压的单位选择有关, 当数据单位选择 V 时, 取值范围为±(2^63-1)/1000000, 当数据单位选择 mV 时,取值范围为±(2^63-1)/1000,当数据单位选择 uV 时, 取值范围为±(2^63-1)。

具体设置参数请参见章节"5.2 菜单说明"中"5.2.7 任意波"部分。

## **3.3.3.8 双(多)音**

1435 系列信号发生器具有双(多)音调制功能。点击[多音/双音]功能区,分别选择[多 音]或[双音]选项,可弹出图 3.43 或图 3.44 所示配置窗口。信号发生器中的基带、任意波、 双(多)音、AWGN(白噪声功能)功能是互斥的。任何一个开,其它功能将自动关闭。 这些功能将自动打开 IQ 调制开关。具体设置参数请参见章节"5.2 菜单说明"中"5.2.8 双/ 多音"部分。

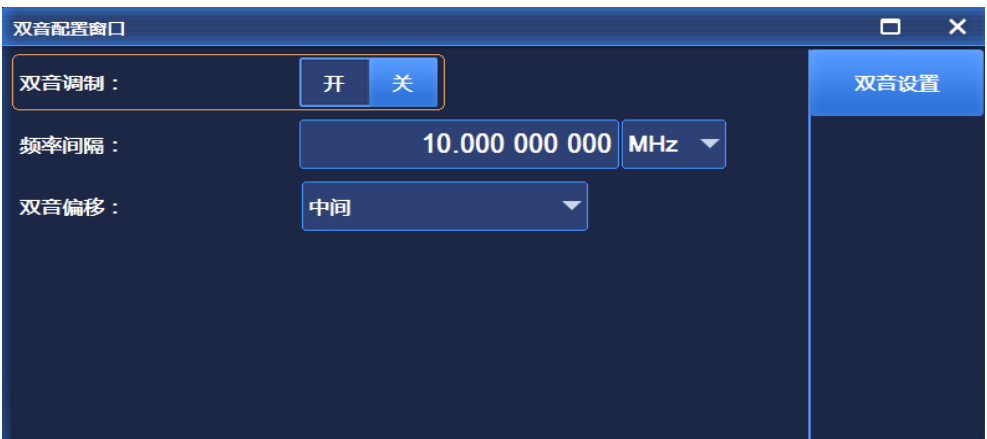

#### 图 3.43 双音配置窗口

**3.3 基本配置方法**

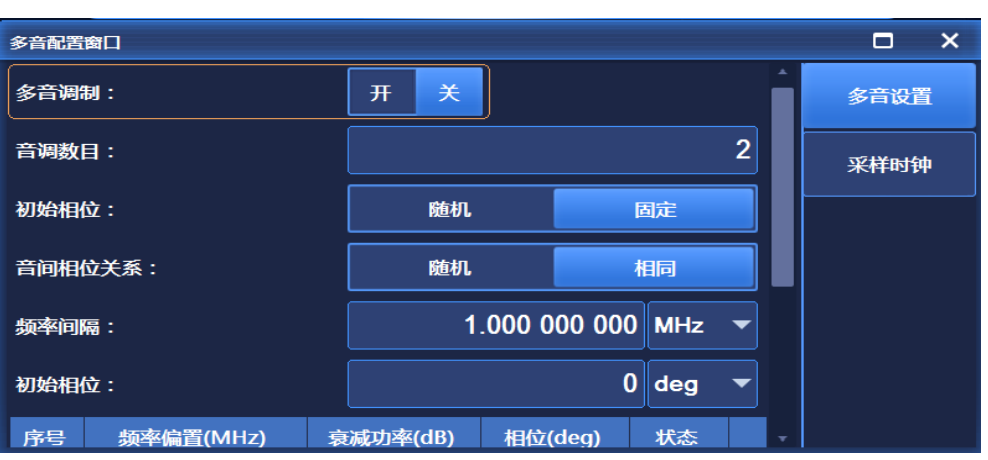

图 3.44 多音配置窗口

## **3.3.3.9 AWGN**

AWGN 模块适用于任意波模式和实时 I/Q 基带模式。AWGN 模块作为 1435 选件, 为 一项独立的功能模块,具有三种工作模式:加性噪声、纯噪声、连续波干扰。

 加性噪声。该模式与实时基带、任意波、双/多音等功能下使用,对生成的基带信 号、任意波信号、双/多音信号进行可控加噪后输出。只有实时基带、任意波、双/多音 开时,该加噪模式有效。

 连续波干扰。该模式可在实时基带、任意波、双/多音等功能下使用,对生成的 基带信号、任意波信号、双/多音信号进行连续波干扰后输出,此时的干扰信号为一定 频率的正弦信号。只有实时基带、任意波、双/多音开时,该噪声模式有效。

 纯噪声。该模式产生白噪声信号,该模式与实时基带、任意波、双/多音等功能互 斥。只有实时基带、任意波、双/多音关时,该工作模式有效。该模式为开机默认状态。 信号发生器中的基带、任意波、双(多)音、AWGN(纯噪声功能)功能是互斥的。 任何一个开,其它功能将自动关闭。这些功能将自动打开 IQ 调制开关。 具体设置参数请参见章节"5.2 菜单说明"中"5.2.9 AWGN"部分。

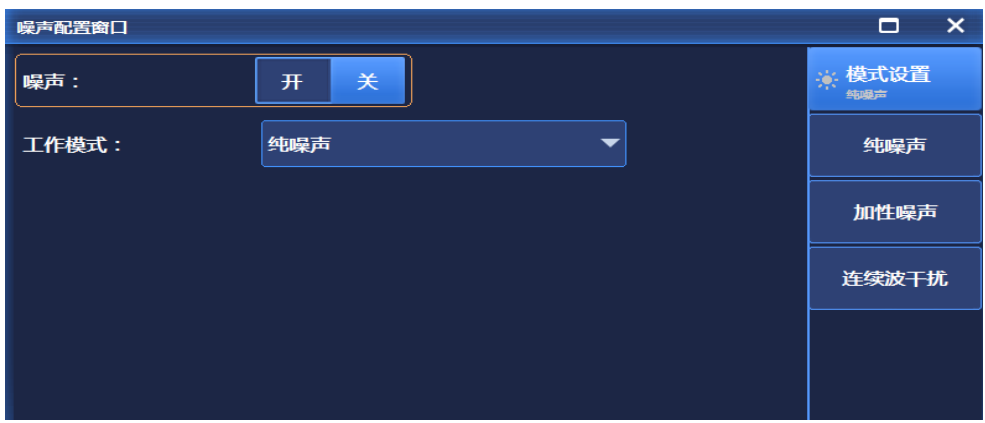

图 3.45 AWGN 配置窗口

## **3.3 基本配置方法**

## **3.3.3.10 线性调频**

1435 系列信号发生器具有线性调频功能。点击[信号模拟]功能区,选择[线性调频]选项, 可弹出图 3.46 所示配置窗口。打开线性调频开关后,IQ 开关和脉冲开关会自动打开。脉冲 信号的脉宽和周期可以直接在线性调频界面进行设置,如需对脉冲进行详细配置可在[脉冲] 选项下进行设置。具体设置参数请参见章节"5.2 菜单说明"中"5.2.8 线性调频"部分。

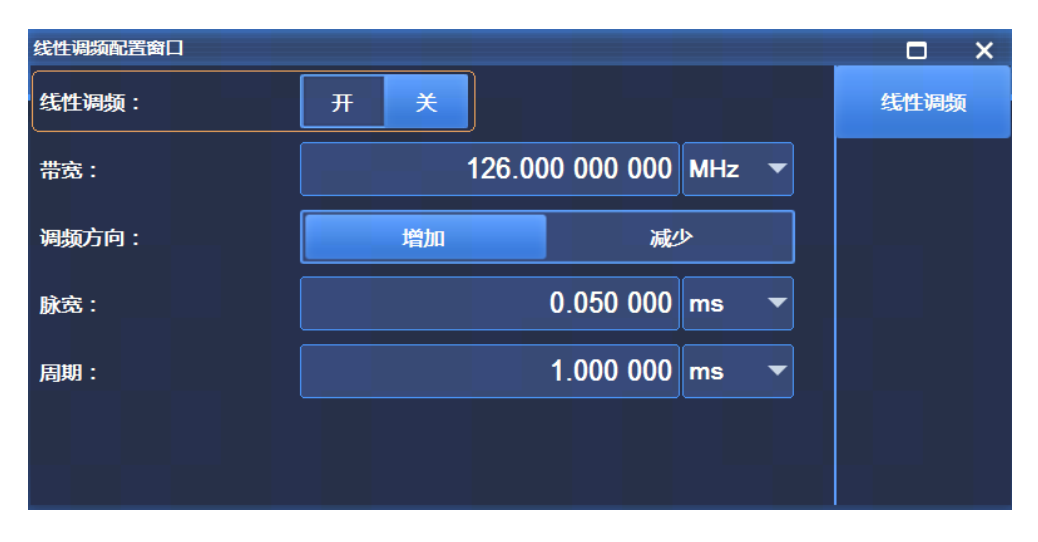

#### 图 3.46 线性调频配置窗口

## **3.3.3.11 系统**

系统配置窗口对仪器的基本功能进行配置,按前面板【系统】键或触屏点击[系统]功能 区,弹出系统配置窗口(图 3.47),该窗口包括仪器基本配置、GPIB 接口、LAN 接口、整 机自测试、手动测试等菜单。

3 使用入门 **3.4 数据管理**

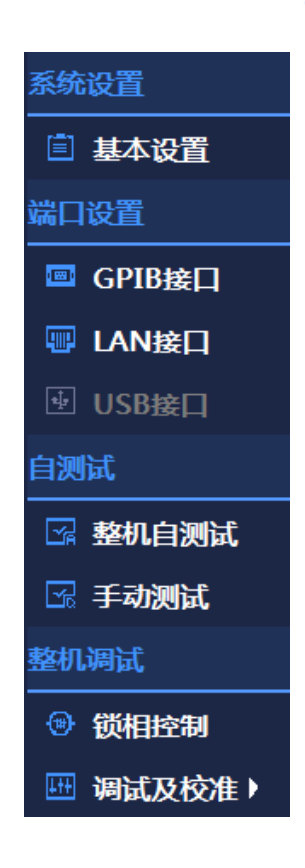

图 3.47 系统配置窗口

# 3.4 数据管理

本节介绍了 1435 系列信号发生器的工作状态存储/调用、文件管理、及打印/存储屏幕 快照方法。

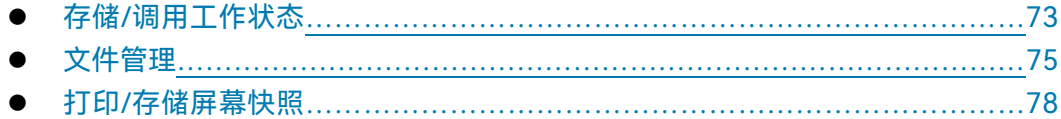

## <span id="page-81-0"></span>3.4.1 存储/调用工作状态

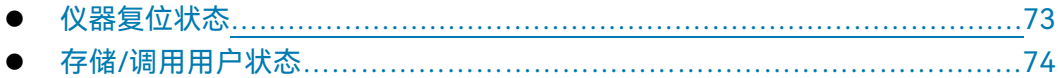

## <span id="page-81-1"></span>**3.4.1.1 仪器复位状态**

1435系列信号发生器提供给用户加电复位状态的选项(厂家、用户和上次状态), 作 为开机配置时初始状态。通常仪器配置出错时,通过复位仪器状态还原仪器正常工作时初始 状态。信号发生器复位状态的设置如下:

## **3.4 数据管理**

**步骤 1. 激活系统配置窗口:**

按【系统】键或者触屏点击[系统]功能区,用户界面弹出系统配置窗口,选择 复位状态选项,如图 3.48 所示。

#### **步骤 2. 设置复位选项:**

顺时针 (或 逆时针) 旋转 RPG, 选择复位状态组合框, 按下旋钮, 激活选项, 按上下按键,或者采用触屏操作方式,在"厂家"|"用户"|"上次状态"选项中切换, 选择信号发生器复位时的设置状态。

- > 选择"厂家":按【复位】按键,或者重新开机仪器启动后仪器进入厂家默 认状态;
- > 选择"用户",并单击"保存用户状态"按钮: 仪器自动保存当前配置, 按【复 位】按键,或者重新开机仪器启动后,初始化为上次用户保存的设置状态;
- > 选择"上次状态":按【复位】按键,或者重新开机仪器启动后进入上次关 机前自动存储的状态。

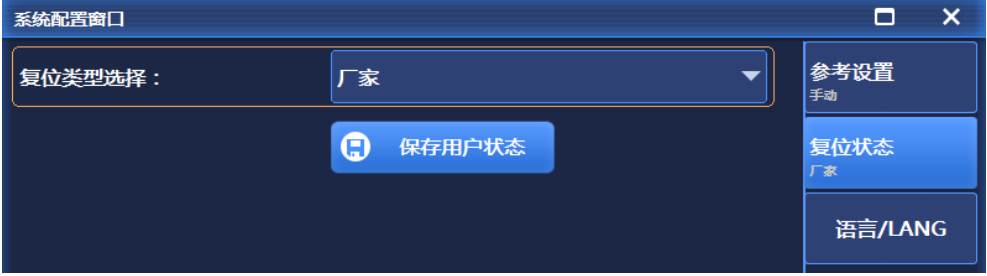

图 3.48 设置复位状态

#### <span id="page-82-0"></span>**3.4.1.2 存储/调用用户状态**

1435 系列信号发生器提供存储和调用仪器设置状态功能,方便用户还原已保存的设置 状态,减少操作的繁琐,以及再次观测评估、存储需要的测量数据。具体设置参数请参见章 节"5.2 菜单说明"中"5.2.12 存储/调用"部分。

#### **步骤 1. 打开 存储/调用 配置窗口:**

按【文件】键,用户界面弹出文件操作,如图 3.49 所示。

## **步骤 2. 设置存储/调用文件号:**

顺时针(或 逆时针)旋转 RPG,或者采用触屏操作方式,选定"选择存储/调 用文件号"输入框,按下旋钮,使输入框处于编辑状态。输入 0—99 范围内的 数字,按前面板 Enter 键结束输入。存储后,需要等待几秒钟,完成存储过程; 调用后,需要等待十几秒钟,以便信号发生器按照选择的仪器状态重新完成软 硬件设置。

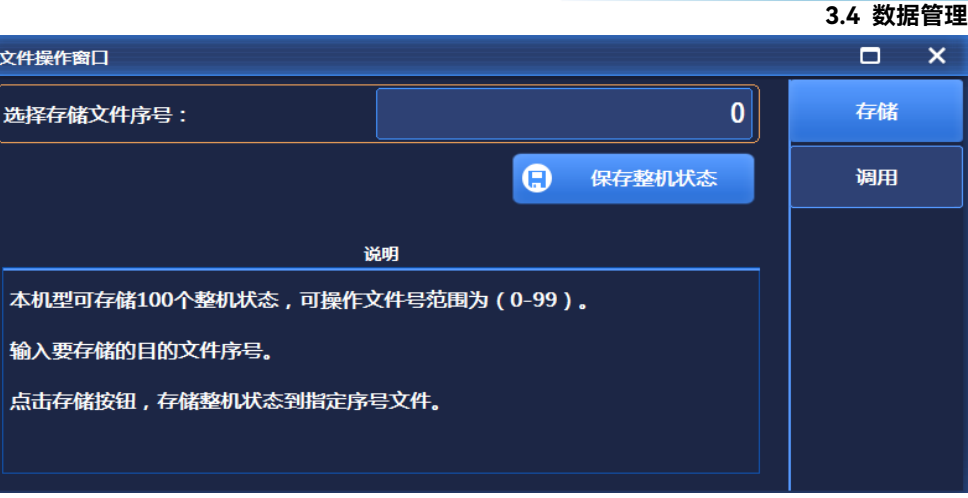

图 3.49(a) 文件操作窗口

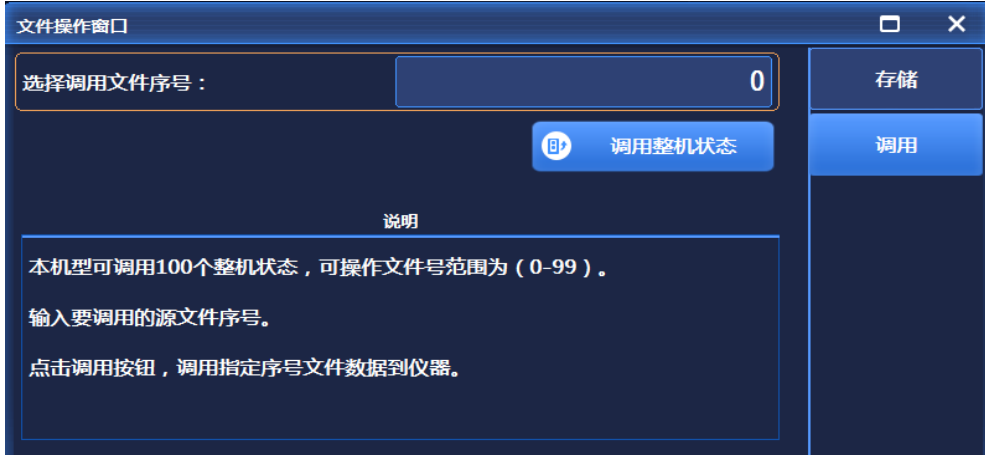

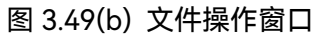

# 提 示

## **存储/调用的最多仪器状态数目**

1435 系列信号发生器,最多能存储/调用的仪器状态为 100, 状态文件序号范围: 0 ~ 99。

## <span id="page-83-0"></span>3.4.2 文件管理

1435 系列信号发生器具备文件管理功能,提供:文件输入/输出功能、文件浏览及目录 (文件)的复制、剪切、粘贴和删除操作。数据文件可通过前面板按键、触屏、鼠标或者远 程控制访问操作(具体请参考 1435 系列信号发生器程控手册)。

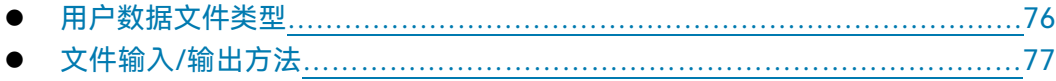

## **3.4 数据管理**

● 文件格式说明…………………………………………………………………………………[77](#page-85-1)

## <span id="page-84-0"></span>**3.4.2.1 用户数据文件类型**

文件管理相关的用户数据文件类型如表 3.8 所示:

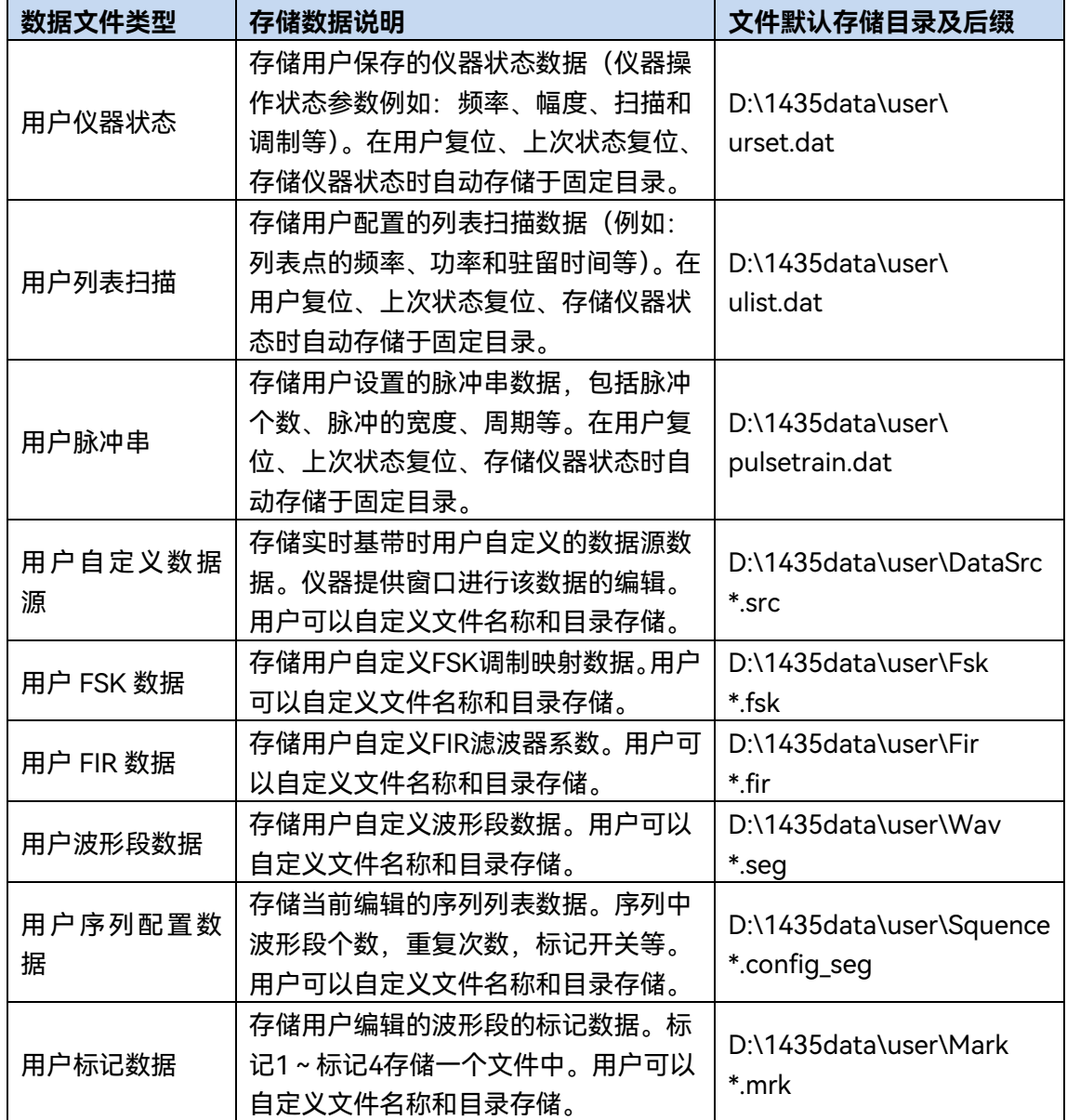

## 表 3.8 数据文件类型表

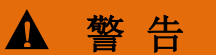

**请勿 移动/删除/重命名 厂家数据文件**

#### **3.4 数据管理**

所有 D:\1435data\sys\目录下的厂家数据文件用户不能移动、删除、重命名。否则, 由于仪器输出错误造成的严重后果厂家概不负责。如果用户误删,只能通过系统还原或者返 回厂家进行重新校准。

所有 D:\1435data\user\目录下的用户数据文件用户可以操作,但请谨慎操作,误删后 用户保存的数据将不能恢复。

#### <span id="page-85-0"></span>**3.4.2.2 文件输入/输出方法**

1435 系列信号发生器提供了数据文件输入/输出功能,文件输入是指打开选择的数据文 件,刷新控件(列表等)参数显示信息,方便用户观测评估;文件输出是将配置数据按照约 定的格式存储到文件中(例如:ASCII, \*.dat)。信号发生器提供调试信息文件文件输入/输出, 用户只需进入到对应的菜单,弹出对话框,选择对话框按键或菜单项实现文件操作。

1435 系列信号发生器具备整机调试功能,这部分不对用户开放,便于厂家维护仪器功 能。重要的调试数据信息包括:功率平坦度数据、IQ 调制校准数据和基准频响校准数据, 为便于观测可调用相关信息文件以列表的方式显示参数分量信息,同时也可将这些调试信息 数据存储到默认的文件中。

#### <span id="page-85-1"></span>**3.4.2.3 文件格式说明**

下面介绍信号发生器存储的文件格式,方便用户分析配置数据。信号发生器存储的文件 格式分为两类:直接存储、附加文件头信息存储。

#### **1) 直接存储**

该类文件存储时直接将配置结果数据结构存储到文件(\*.dat)中,例如整机调试信息 等。这类文件直接打开后,可读性差,不作为用户参考分析的手段。一般通过文件输入/输 出功能,还原到控件查看。

## **2) 附加文件头信息存储**

根据设计需要,有些文件需要附加文件头,文件头占据 256Byte,存储关联的参数信息。 例如:任意波形段数据文件,存储时先根据约定的格式存储关联的参数信息,包括:码元长 度、采样时钟、厂家标识等信息,后续存储波形数据。涉及的有关附加文件头信息的用户文 件如下表(表 3.9):

#### 表 3.9 附加文件头文件存储格式

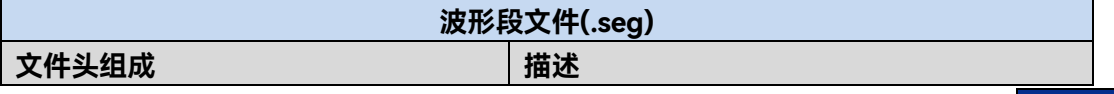

## **3.4 数据管理**

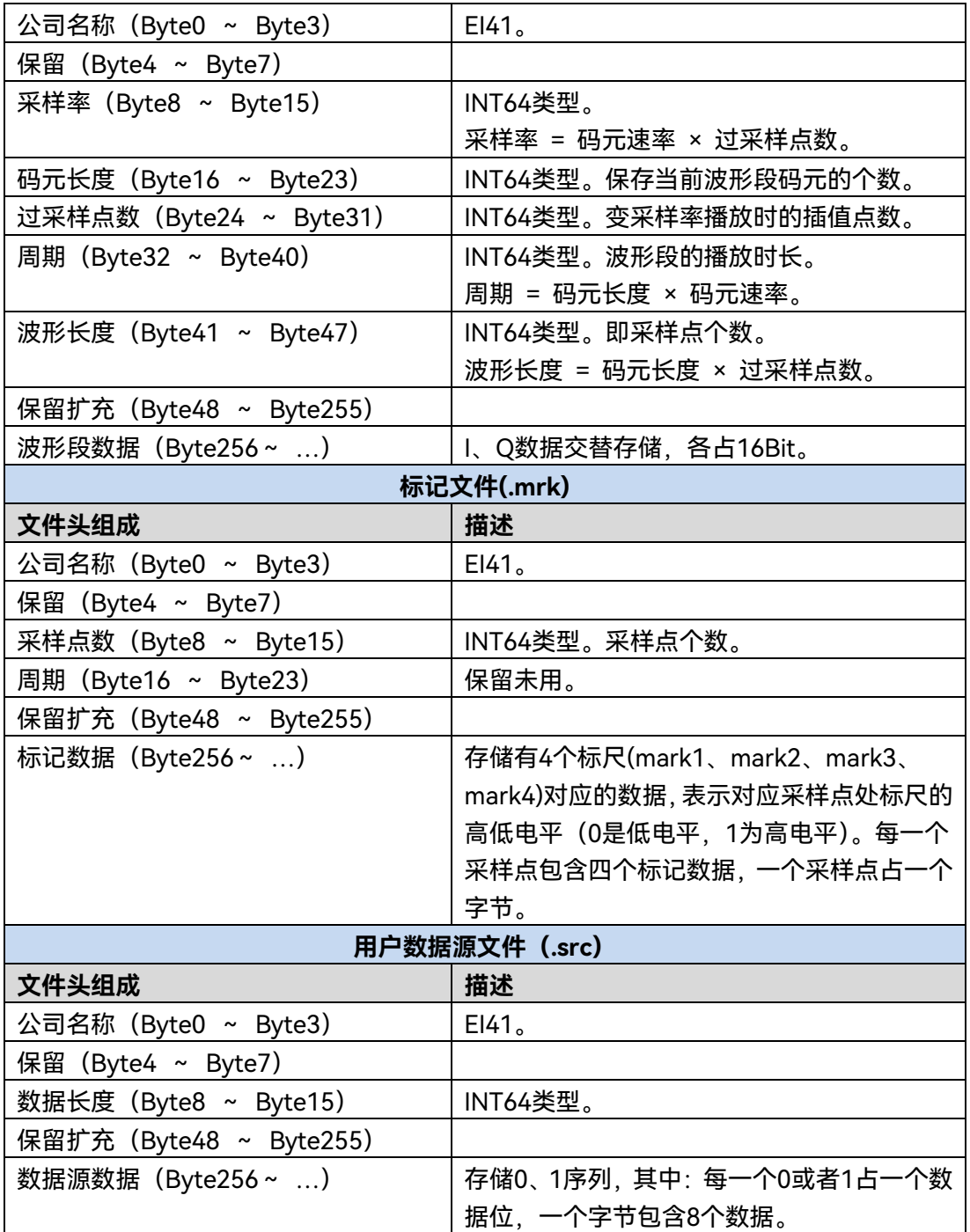

# <span id="page-86-0"></span>3.4.3 打印/存储屏幕快照

1435系列信号发生器提供了存储屏幕快照到图形文件(bmp或jpg)及打印屏幕快照功 能。

- 存储屏幕(到文件)……………………………………………………………………………[79](#page-87-0)
- 打印屏[幕<<<<<<<<<<<<<<<<<<<<<<<<<<<<<<](#page-87-1)[79](#page-87-1)

## <span id="page-87-0"></span>**操作步骤:**

**步骤 1.** 若信号发生器未连接打印机,按前面板【打印】按键,弹出"另存为"对话框, 输入屏幕快照图形文件名称(\*.bmp),单击保存,完成存储屏幕到文件的操 作。

<span id="page-87-1"></span>**3.4.3.2 打印屏幕**

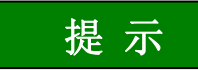

## **安装打印机驱动程序**

打印前,1435 系列信号发生器需要先安装配套的打印机驱动程序。

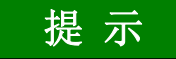

## **屏幕快照存储到剪切板**

按前面板存储屏幕快照按键,屏幕快照同时存储到剪切板,打印/存储完成后剪切板图 形清空。

**3.4 数据管理**

本章介绍了 1435 系列信号发生器的不同配置功能的操作方法,详细介绍了配置步骤。

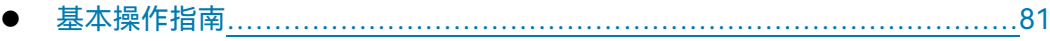

● 高级操作指南……………………………………………………………………………………………[89](#page-97-0)

# <span id="page-89-0"></span>4.1 基本操作指南

这部分介绍了 1435 系列信号发生器的基本设置功能的操作方法,包括:调制、扫描等。 以示例具体说明设置步骤。

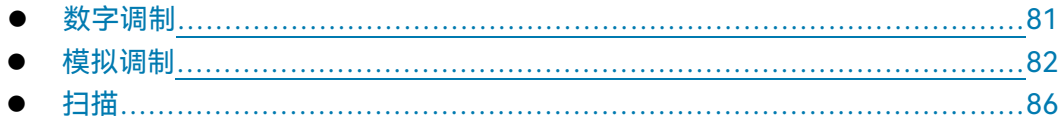

## <span id="page-89-1"></span>4.1.1 数字调制

1435 系列信号发生器具有配置实时数字调制信号输出的功能。

**举例:产生数据源为 PN9,调制格式为 QPSK,码元速率为 4Msps 的实时基带信号。**

**操作步骤:**

**步骤 1. 激活基带配置窗口:**

按【调制】键选择"基带"功能或触屏点击[实时基带]功能区,操作界面弹出基带 配置窗口(图 4.1)。

**步骤 2. 选择数据源:**

选择基带配置窗口的[基带配置]选项, 顺时针 (或 逆时针) 旋转 RPG, 移动焦 点到数据源选择组合框,单击按下旋钮,显示待选数据源选项;或者触屏选择 数据源选择组合框,显示待选数据源选项。待选数据源选项包括:[PN 序列]、 [固定四位码型]、[等量 1 0 码型]及[文件码流],选择[PN 序列]下的[PN9]选项。

## **步骤 3. 选择调制类型:**

选择基带配置窗口的[调制类型]选项,显示当前选择的调制类型,选择调制类 型"QPSK",或者使用触屏方式选择[调制类型选择]下的[PSK]选项—>再选择 [PSK]选项下的[QPSK/OQPSK]选项,最后选择[QPSK/OQPSK]选项下的[QPSK] 选项。

## **步骤 4. 设置码元速率:**

选择基带配置窗口的[基带配置]选项, 顺时针 (或 逆时针) 旋转旋钮, 选定码

#### **4.1 基本操作指南**

元速率输入框,按下旋钮,或者使用触屏方式选择 [码元速率],使码元速率输 入框处于编辑状态;或者触屏选择码元速率输入框,使其处于编辑状态。输入 4 Msps,结束输入。

## **步骤 5. 选择滤波器类型**:

选择基带配置窗口的[滤波器]选项, 顺时针 (或 逆时针) 旋转 RPG, 移动焦点 到滤波器选择组合框,按下旋钮选择"根乃奎斯特";或者使用触屏方式选择[滤 波器]选项下的[滤波器选择]选项,显示待选滤波器选项,选择[根乃奎斯特]选 项。

## **步骤 6. 打开基带:**

配置好基带参数后,选择基带配置窗口的[基带设置]选项,顺时针(或 逆时针) 旋转前面板 RPG,选定实时基带开关,按下旋钮,打开基带;或者使用触屏方 式选择 [实时基带 开/关],切换选项激活基带输出。此时,主信息显示区调制 指示区会相应的显示 IQ BASE 指示。

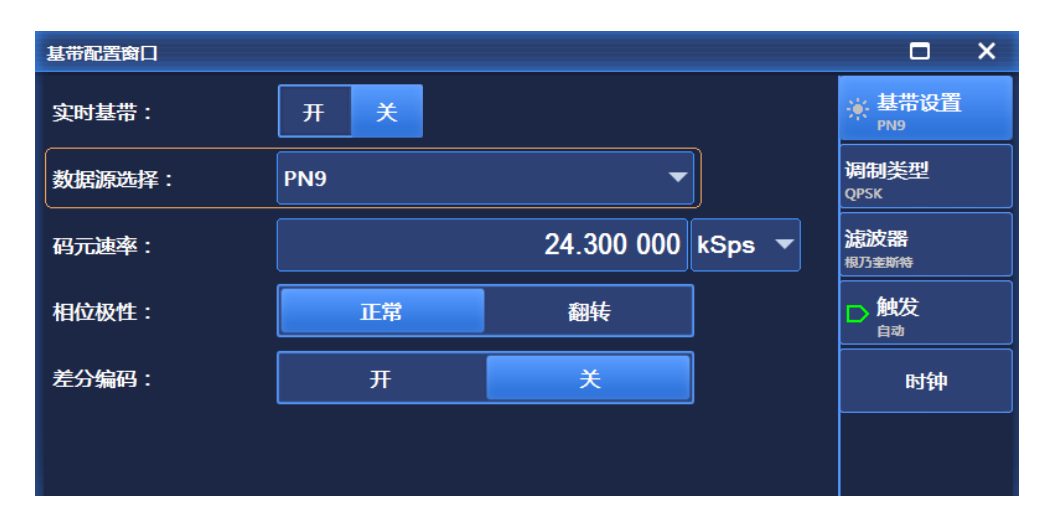

#### 图 4.1 基带配置窗口

# 提 示

## **固定四位码型及滤波器说明**

数据源如果选择为"固定四位码型",则需要输入码型数据,码型数据范围为 0000 (二进 制)~ 1111(二进制),配置窗口中以 10 进制显示和输入,输入数值范围为 0 ~ 15。 调制类型选择 FSK (2FSK, 4FSK, 8FSK, 16FSK)、MSK 时, 为了得到更好的输出, 滤波器应选择"高斯"。

## <span id="page-90-0"></span>4.1.2 模拟调制与脉冲调制

调[幅<<<<<<<<<<<<<<<<<<<<<<<<<<<<<<<<](#page-91-0)[83](#page-91-0)

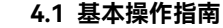

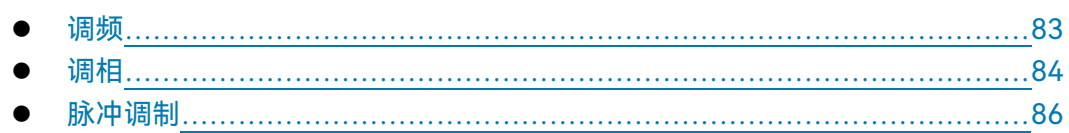

<span id="page-91-0"></span>**4.1.2.1 调幅**

具体请参考"3 使用入门"部分的"3.3.2.2 调制信号"章节说明。

## <span id="page-91-1"></span>**4.1.2.2 调频**

**举例:在通道 <sup>1</sup> 产生本振频率 3.5GHz,功率 0dBm,调制率 0.001MHz,调频频偏 1MHz 的调频信号。**

**操作步骤:**

#### **步骤 1. 设置信号发生器 RF 输出信号:**

设置连续波 3.5GHz, 功率电平 0dBm, 【射频 开/关】开。

**步骤 2. 激活调频配置窗口:**

按【调制】键,顺时针(或逆时针)旋转旋钮选择[模拟调制]下的[频率调制], 或触屏点击[模拟调制]功能区下的[频率调制]功能区,操作界面弹出调频配置窗 口(图 4.2)。或者选择【调制 开/关】键,打开调制配置窗口并切换到调频配 置窗口。

### **步骤 3. 选择通道:**

选择频率调制窗口的[调频设置]选项, 顺时针 (或逆时针) 旋转旋钮, 按下旋 钮,选定通道 1 选项;或触屏选择调频类型"通道 1"选项。

## **步骤 4. 设置调频波形:**

顺时针(或 逆时针)旋转旋钮,选择调频波形组合框,按下旋钮,激活选项。 按上下按键,选择[正弦波]选项;或者通过触屏选择调频波形组合框,选择[正 弦波]选项。

#### **步骤 5. 设置调频源:**

选择频率调制窗口的[调频源]选项, 顺时针 (或 逆时针) 旋转旋钮, 按下旋钮, 选择调频源[内部]选项;或者通过触屏选择[调频源]选项下的[内部]选项。

## **步骤 6. 设置调制率:**

选择频率调制窗口的[调频设置]选项,选定通道 1 选项, 顺时针 (或 逆时针) 旋转旋钮,选定调制率输入框,按下旋钮,使调制率输入框处于编辑状态;或 者触屏选择调制率输入框,使其处于编辑状态。输入 0.001MHz,结束输入。

## **4.1 基本操作指南**

#### **步骤 7. 设置调频频偏:**

选择频率调制窗口的[调频设置]选项,选定通道 1 选项, 顺时针 (或 逆时针) 旋转旋钮,选定调频频偏输入框,按下旋钮,使调频频偏输入框处于编辑状态。 输入 1MHz, 结束输入。

## **步骤 8. 射频 开:**

按【射频 开/关】, 打开射频开关。此时操作界面的射频开关状态区显示"射频 ON"。

#### **步骤 9. 打开调频:**

选择频率调制窗口的[调频设置]选项, 顺时针 (或 逆时针) 旋转旋钮, 选定[频 率调制开关选项,按下旋钮,打开频率调制开关;或者触屏选择[频率调制开关] 选项,打开频率调制开关。

此时,主信息显示区调制指示区,显示指示 FM ,说明已经启动频率调制,信 号发生器正在从射频输出连接器输出频率调制信号。

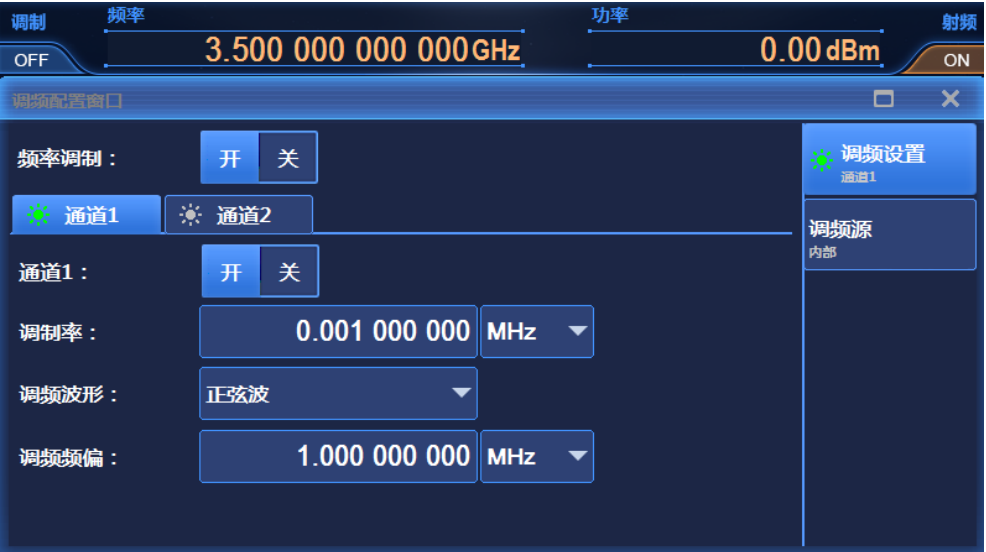

### 图 4.2 设置调频信号

# 说 明

频率调制功能具有通道 1 以及通道 2 共两个信号输出通道,用户可根据自身需要选择 通道 1、通道 2; 当调频源为内部时, 用户可同时选择通道 1 与通道 2。

## <span id="page-92-0"></span>**4.1.2.3 调相**

**举例:在通道 <sup>1</sup> 产生本振频率 3.5GHz,功率 0dBm,调制率 0.001MHz,调相相偏**

**1rad 的调相信号。**

**操作步骤:**

### **步骤 1. 设置信号发生器 RF 输出信号:**

连续波 3.5GHz, 功率电平 0dBm, 【射频 开/关】开。

#### **步骤 2. 激活调相配置窗口:**

按【调制】键,顺时针(或逆时针)旋转旋钮选择[模拟调制]下的[相位调制], 或触屏点击[模拟调制]功能区下的[相位调制]功能区,操作界面弹出调相配置窗 口(图 4.3)。或者选择【调制 开/关】键,打开调制配置窗口并切换到调相配 置窗口。

## **步骤 3. 选择通道:**

选择相位调制窗口的[调相设置]选项, 顺时针 (或逆时针) 旋转旋钮, 按下旋 钮,选定通道 1 选项;或触屏选择调相类型"通道 1"选项。

#### **步骤 4. 设置调相波形:**

顺时针(或 逆时针)旋转旋钮,选择调相波形组合框,按下旋钮,激活选项, 按上下按键,选择[正弦波]选项;或者触屏选择调相波形组合框,选择[正弦波] 选项。

### **步骤 5. 设置调相源:**

选择调相调制窗口的[调相源]选项, 顺时针(或 逆时针)旋转旋钮,按下旋钮, 选择调相源 [内部]选项;或者触屏选择[调相源]选项下的[内部]选项。

#### **步骤 6. 设置调制率:**

选择调相调制窗口的[调相设置]选项,选定通道 1 选项, 顺时针 (或 逆时针) 旋转旋钮, 选定调制率输入使调制率输入框处于编辑状态; 或 者触屏选择调制率输入框,使其处于编辑状态。输入 0.001MHz,结束输入。

#### **步骤 7. 设置调相相偏:**

选择调相调制窗口的[调相设置]选项,选定通道 1 选项,顺时针 (或 逆时针) 旋转旋钮,选定调相相偏输入框,按下旋钮,使调频频偏输入框处于编辑状态; 或者触屏选择调相相偏输入框,使其处于编辑状态。输入 1,单位默认 rad, 按前面板 Enter 键结束输入。

## **步骤 8. 射频 开。**

按【射频 开/关】键或触屏点击[射频开关]功能区,打开射频开关。此时操作界 面的射频开关状态区显示"射频 ON"。

#### **步骤 9. 打开调相:**

## **4.1 基本操作指南**

选择调相调制窗口的[调相设置]选项, 顺时针 (或 逆时针) 旋转旋钮, 选定[相 位调制开关]选项,按下旋钮,打开相位调制开关;或者触屏点击[相位调制开 关]选项,打开频率调制开关。

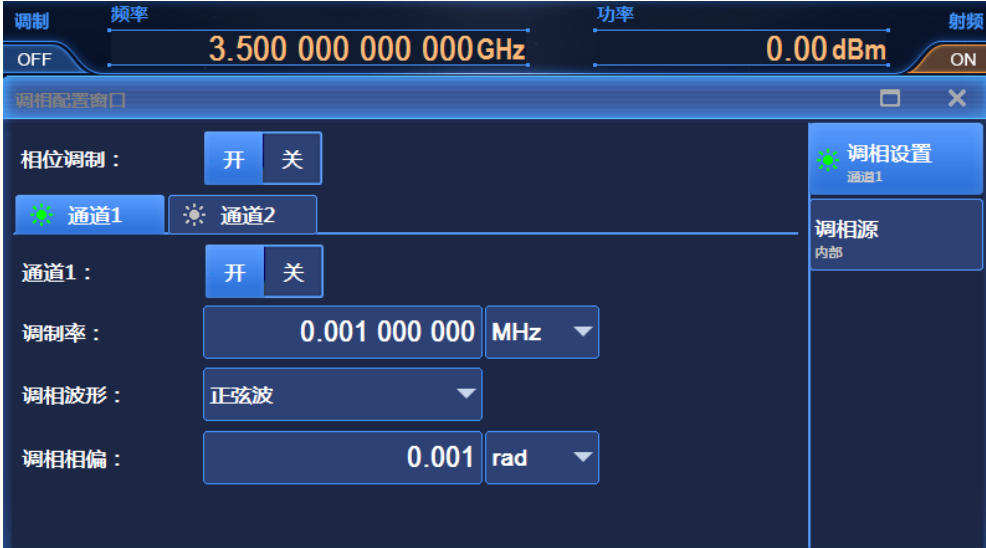

## 图 4.3 设置调相信号

说 明

相位调制功能具有通道 1 以及通道 2 共两个信号输出通道,用户可根据自身需要选择 通道 1、通道 2;当调幅源为内部时,用户可同时选择通道 1 与通道 2。

## <span id="page-94-1"></span>**4.1.2.4 脉冲调制**

具体请参考"3 使用入门"部分的"3.3.2.2 调制信号"章节说明。

# 提 示

#### **调制的互斥关系**

调幅、调频、调相与低频输出互斥,每次只能输出一种信号。

调频与调相互斥,每次只能输出一种信号。

当模拟调制开时,除在主信息显示区显示关联的调制方式指示,在仪器状态配置区同步 显示信号流图指示说明。

## <span id="page-94-0"></span>4.1.3 扫描

扫描功能是信号发生器许多重要功能之一,1435 系列信号发生器主要提供了步进扫描

#### **4.1 基本操作指南**

和列表扫描两种扫描方式,下面具体说明步进以及列表扫描方式的配置与实现方法。

 步进扫[描<<<<<<<<<<<<<<<<<<<<<<<<<<<<<<](#page-95-0)[87](#page-95-0) 列表扫[描<<<<<<<<<<<<<<<<<<<<<<<<<<<<<<](#page-96-0)[88](#page-96-0)

<span id="page-95-0"></span>**4.1.3.1 步进扫描**

**举例:输出步进扫描信号,起始频率 1GHz,终止频率 10GHz,步进点数 10,步进驻 留时间 10ms,步进触发方式"自动",步进方式"线性"。**

#### **操作步骤:**

## **步骤 1. 激活扫描配置窗口:**

按【扫描】键或触屏点击[扫描]功能区,操作界面弹出扫描配置窗口(图 4.4)。

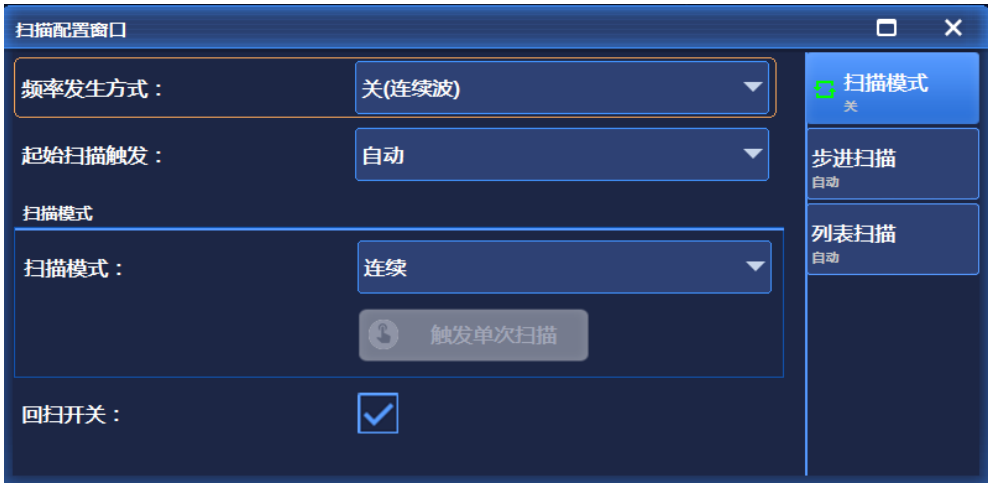

图 4.4 扫描配置窗口

## **步骤 2. 激活步进扫描配置窗口:**

#### **选择[步进扫描]。**

选择扫描配置窗口的[扫描模式]选项, 顺时针 (或 逆时针) 旋转旋钮, 选定[频 率发生方式]选项,按下旋钮,顺时针(或 逆时针)旋转旋钮,选定[步进扫描] 选项,打开步进扫描方式;或者触屏点击[频率发生方式]选项下的[步进扫描] 选项,打开步进扫描方式。此时,仪器自动以当前配置参数进行步进扫描。

## **步骤 3. 配置步进扫描参数:**

选择扫描配置窗口的[步进扫描]选项,如图 4.5 所示,在步进扫描配置窗口中, 设置起始频率 1GHz, 终止频率 10GHz, 步进点数 10, 步进驻留时间 10ms, 步进触发方式"自动",步进方式"线性"。

#### **4.1 基本操作指南**

设置完毕后,按<sup>文【</sup>键或者连续按【返回】键关闭当前窗口。

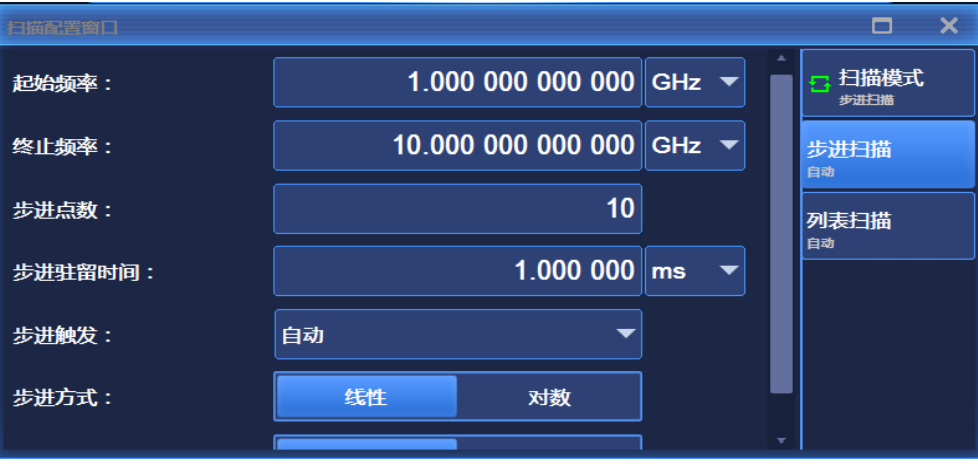

图 4.5 步进扫描配置窗口

### **步骤 4. 仪器状态显示:**

激活步进扫描后,操作界面主信息显示区域显示步进起始频率、终止频率参数 信息。

<span id="page-96-0"></span>**4.1.3.2 列表扫描**

**举例:输出列表扫描信号,10个列表扫描点,第一个列表点 1GHz第二个列表点2GHz, 依次递增,每个列表点功率偏置 0.00dBm,驻留时间 10ms,列表触发方式"自动",扫描 方向"正向"。**

## **操作步骤:**

**步骤 1. 激活扫描配置窗口:**

按【扫描】键或触屏点击[扫描]功能区,操作界面弹出扫描配置窗口(图 4.4)。

## **步骤 2. 激活列表扫描配置窗口:**

## **选择[列表扫描]。**

选择扫描配置窗口的[扫描模式]选项,顺时针(或 逆时针)旋转旋钮,选定[频 率发生方式]选项,按下旋钮,顺时针(或 逆时针)旋转旋钮,选定[列表扫描] 选项,打开列表扫描方式;或者触屏点击[频率发生方式]选项下的[列表扫描] 选项,打开列表扫描方式。此时,仪器自动以当前配置参数进行列表扫描。

### **步骤 3. 配置列表扫描参数:**

选择扫描配置窗口的[列表扫描]选项,如图 4.6 所示。在列表扫描配置窗口中, 有两种方式进行配置。

## **方式一:手动插入列表点。**

顺时针(或 逆时针)旋转旋钮, 选定[编辑列表]选项, 按下旋钮, 选择"插入 频率点",顺时针(或 逆时针)旋转旋钮选择待设置参数,使其处于编辑状态; 或者触屏选择[编辑列表]选项下的待设置参数,使其处于编辑状态。列表扫描 参数包括:当前频率连续波率、偏置、驻留时间。继续插入频率点,直至编辑 完成扫描列表。

## **方式二:自动填充。**

顺时针(或 逆时针)旋转旋钮, 选定起始频率输入框, 按下旋钮, 使起始频率 输入框处于编辑状态,输入 1GHz;同样操作方法,设置终止频率为 10GHz, 设置插入点数为 10, 顺时针(或 逆时针)旋转旋钮, 选定[自动填充]选项, 按 下旋钮, 扫描列表自动填充; 或者触屏选择起始频率输入框, 使起始频率输入 框处于编辑状态,输入 1GHz,同样操作方法,设置终止频率为 10GHz,设置 插入点数为 10,触屏点击[自动填充]选项。

所有电功率偏置为 0dBm,所有点驻留时间为 10ms,列表触发设置为自动,扫 描方式设置为正向。

自动填充后,也可在编辑列表中对其中的参数进行手动编辑。 设置完毕后,按 × 键或者连续按【返回】键关闭当前窗口。

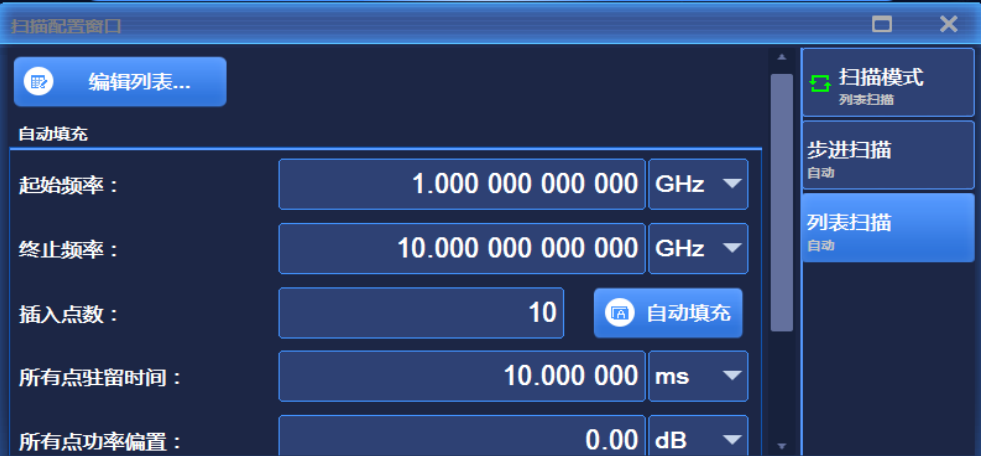

### 图 4.6 列表扫描配置窗口

## **步骤 4. 仪器状态显示:**

激活列表扫描后,操作界面主信息显示区域显示列表扫描:最低频率、最高频 率参数信息。

## <span id="page-97-0"></span>4.2 高级操作指南

这部分介绍了 1435 系列信号发生器相对复杂一些的配置操作过程。

## **4.2 高级操作指南**

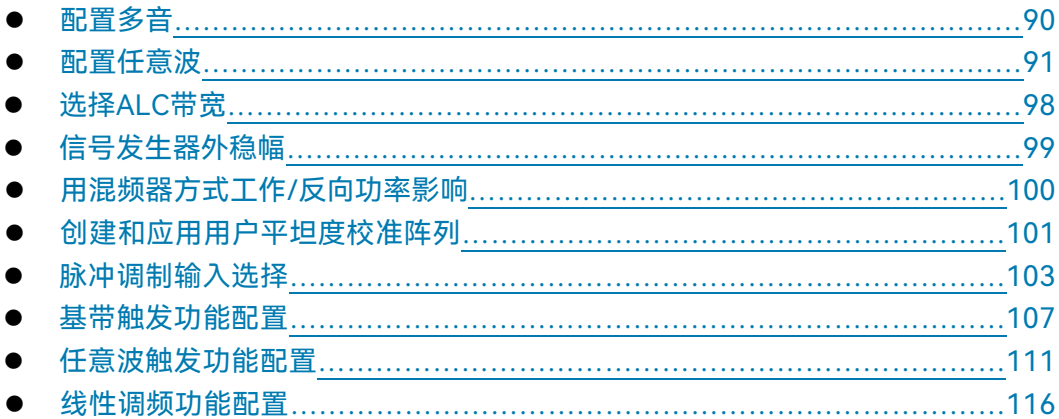

## <span id="page-98-0"></span>4.2.1 配置多音

信号发生器具备配置双音、多音信号输出的功能。

**举例:产生音调个数为 6,频率间隔 10MHz,每个音调衰减 0dB 的多音信号。**

**操作步骤:**

#### **步骤 1. 激活双音/多音配置窗口:**

触屏点击[多音/双音]功能区下的[多音]选项, 操作界面弹出多音配置窗口 (图 4.7)。

## **步骤 2. 设置音调数目:**

选择多音配置窗口的[多音设置]选项, 顺时针 (或 逆时针) 旋转旋钮, 选定"音 调数目"输入框,按下旋钮,使该输入框处于编辑状态;或者触屏点击"音调数 目"输入框,使其处于编辑状态。此时输入 6,按前面板 Enter 键结束输入,实 现多音列表中自动添加 6 个音调。

## **步骤 3. 设置频率间隔**

选择多音配置窗口的[多音设置]选项, 顺时针 (或 逆时针) 旋转旋钮, 选定"频 率间隔"输入框,按下旋钮,使该输入框处于编辑状态;或者触屏点击"音调数 目"输入框,使其处于编辑状态。此时输入 10,按前面板 Enter 键结束输入。 多音列表中自动更改频率偏置。目前多音设置范围是 (2 ~ 64), 频率间隔 不能超过 80MHz。

## **步骤 4. 打开多音**

配置完成多音参数后,顺时针(或 逆时针)旋转前面板 RPG,选定多音调制 开关,按下旋钮,打开多音;或者触屏点击多音调制开关,打开多音。此时, 主信息显示区调制指示区,显示 IQ M-T 指示。

**4.2 高级操作指南**

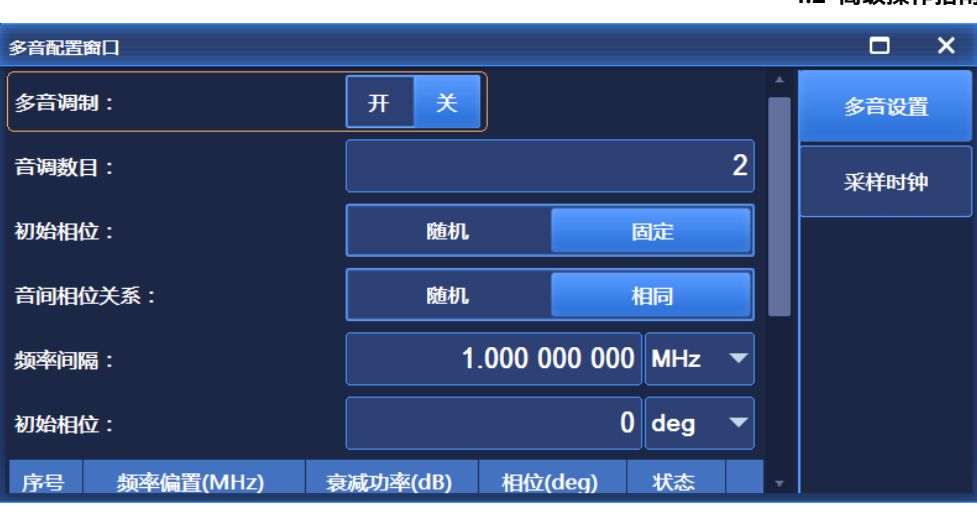

## 图 4.7 双音/多音配置窗口

# 提 示

## **多音列表中的衰减功率和相位**

多音列表中的衰减功率是指音调功率的衰减值,每个音调可以设定不同的衰减值,衰减 值范围为 -100dB ~ 0dB。目前硬件系统可测得的衰减值为-40dB。

相位指每个音调的初始相位值,可以设定初始相位为随机或者固定。

# 提 示

## **多音与双音互斥**

多音调制与双音调制互斥。当用户打开某一调制时,另一种自动关闭。

## <span id="page-99-0"></span>4.2.2 配置任意波

任意波功能有两种工作模式,序列模式和任意波模式。1435 系列信号发生器可以实现 序列和任意波播放功能。

序列模式下,用户可以根据需要生成波形段文件,并可将波形段任意组合成序列进行播 放;任意波模式下,用户可将自定义格式的任意波数据文件加载进来进行播放。

**举例 <sup>1</sup>:生成波形段文件 example.seg ,数据源为 PN9,调制格式为 QPSK,样点个 数为 40000,采样时钟为 4MHz,并且给该波形段文件的开始和结束设置标记。**

### **操作步骤:**

## **步骤 1. 激活任意波配置窗口:**

触屏点击[信号模拟],选择"任意波"功能,操作界面弹出任意波序列配置窗口

## **4.2 高级操作指南**

(图 4.8)。

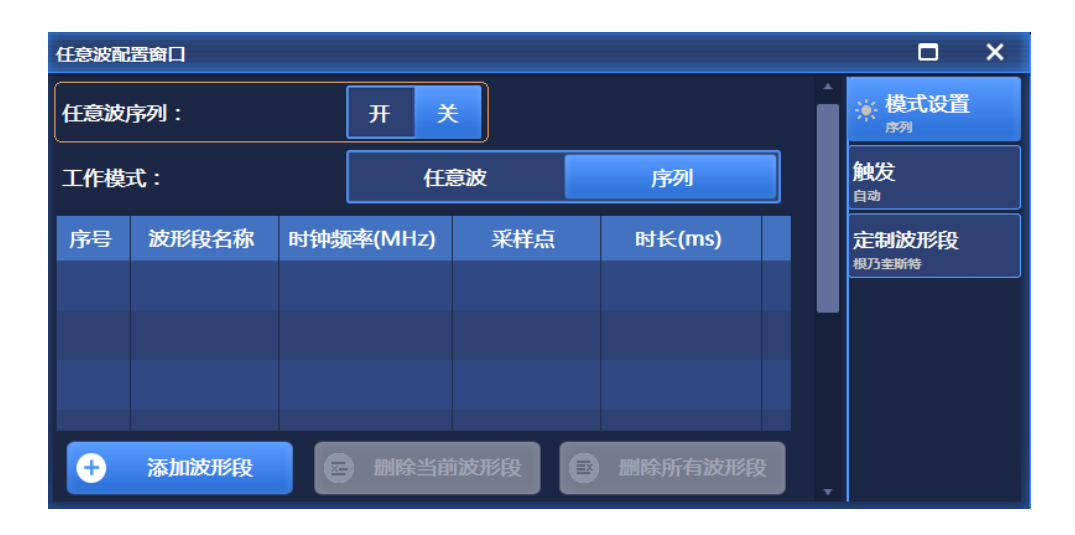

图 4.8 任意波序列配置窗口

## **步骤 2. 工作模式选择:**

顺时针 (或 逆时针) 旋转 RPG, 移动焦点到"工作模式"组合框, 按下旋钮, 选择"序列";或者触屏点击"工作模式"选项框,设置工作模式为序列。

## **步骤 3. 定制波形段:**

选择"定制波形段"按钮,弹出"定制波形段"窗口(图 4.9)。

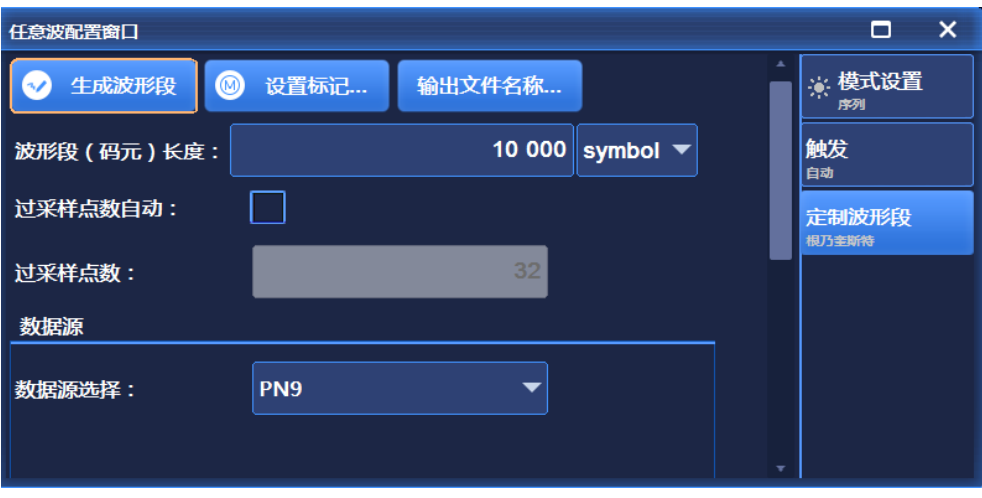

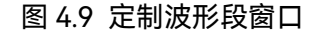

**步骤 4. 设置波形段名称:**

#### **4.2 高级操作指南**

生成波形段前,先要指定生成的波形段的名称。选择"输出文件名称…"按钮, 弹出"另存为"对话框(图 4.10),在对话框中输入待生成的波形段名称 example, 文件后缀为 seg,该波形段文件自动存储在文件夹 wav 中。关闭对话框, 返回 定制波形段窗口,按照下面的步骤继续设置波形段参数。

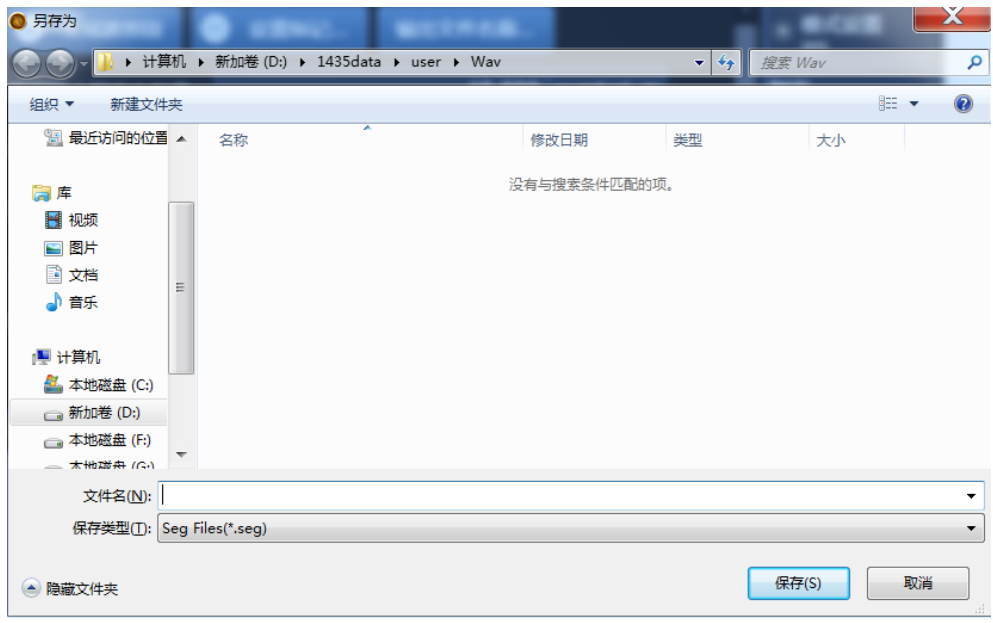

图 4.10 波形段输出文件"另存为"窗口

## **步骤 5. 设置波形段滤波参数:**

要生成样点个数为 40000 的波形段文件,根据公式:样点个数=波形段(码元) 长度×过采样点数,其中,过采样点数是指每个码元在成形滤波时的内插个数。 软件默认过采样点数为自动计算,过采样点数为最大值 32;在目前型号的 1435 中,每个样点占用 4个字节(I 路数据占用 16 位, Q 路数据占用 16 位), 基带 板最大存储容量为 4GByte (8GByte 选件), 因此最大样点个数为 1GSample (2GSample 选件)。

软件根据当前基带存储容量自动限定输入的码元长度和过采样点数的大小。过 采样点数越大,生成波形段耗费的时间越长。推荐将过采样点数自动计算关闭, 设置过采样点数置为 4。

在该示例中,要求生成的样点个数为 40000,过采样点数置为 4,波形段(码 元)长度置为 10000。要求生成的波形段采样时钟为 4MHz,采样时钟=过采 样点数×码元速率;置码元速率为 4Msps。

## **步骤 6. 选择数据源:**

顺时针(或 逆时针)旋转 RPG,移动焦点到"数据源选择"组合框,按下旋钮, 选择 PN9。或者触屏点击"数据源选择"选项框,选择 PN9。

**步骤 7. 设置波形段调制参数:**

## **4.2 高级操作指南**

调制类型组合框显示当前选择的调制类型,选择调制类型"QPSK";或者触屏点 击"调制类型选择"组合框,依次选择 [PSK]—>[QPSK/OQPSK]—>[QPSK]。选 择默认滤波器。

## **步骤 8. 设置波形段标记:**

选择"编辑标记…"按钮、打开标记编辑对话框(图 4.11)。在该对话框中用户 可以编辑 4 个相互独立的标记。

标记编辑对话框的坐标系长度为前面所编辑的样点个数 40000, 通过鼠标选定 标记,在指定索引处双击鼠标左键,当标记线为高电平时设定标记输出,低电 平时设定标记不输出。

示例要求在波形段的开始和结束设置标记,鼠标定位于标记 1 的开始端,当前 索引显示为 0,双击鼠标左键,将标记线置为高电平,鼠标定位于索引 100 的 位置,双击鼠标左键,将标记线置为低电平,此时索引 0 到索引 100 为高电平, 索引 100 到索引 40000 为低电平,同样,在索引 39900 到索引 40000 间将标 记线置为高电平。

**为方便用户鼠标选择标记索引,用户可以通过修改"放大范围"项的值,然后选 择"放大"选项,修改后以当前索引为中心,以放大范围值显示坐标尺。**这样在 波形段播放过程中,当播放到第 0 到第 100 个样点和第 39900 到第 40000 个 样点时,标记 1 端口输出高电平。编辑完成后,点击"生成标记文件"钮,在 wav 文件夹和波形段同一目录下生成 example.mrk 标记文件。

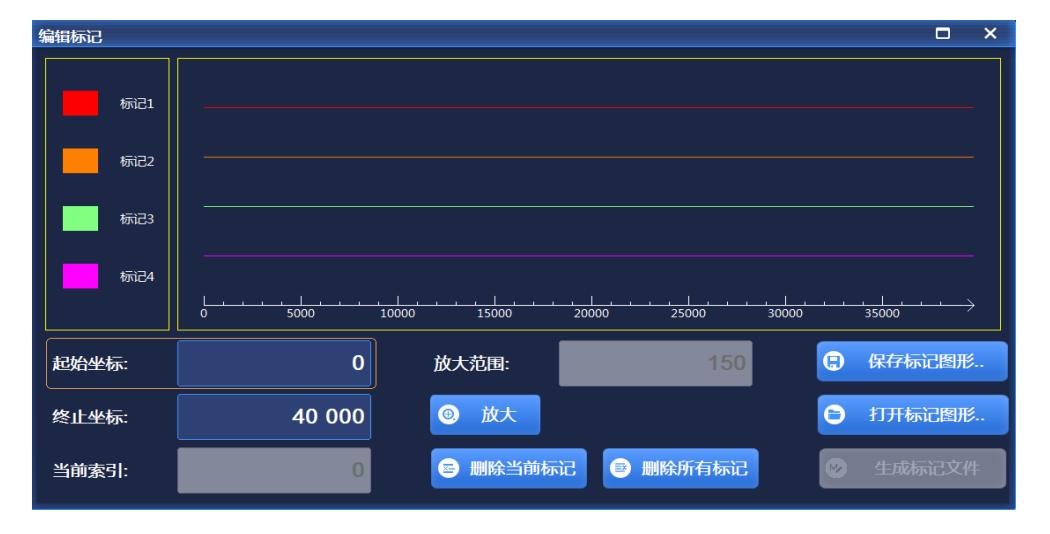

图 4.11 设置波形段标尺窗口

# 提 示

**标记使用说明:**

- 当用户没有选定波形段输出文件名称时,标记编辑对话框中的"生成标记文件.."按 钮是无效的。只有设定了波形段文件的名称,才能生成与波形段同名的标记文件。
- 标记 1、标记 2、标记 3、标记 4 的输出端均为后面板的 SMA 插头。
- 在标记编辑对话框中,用户可以通过"保存编辑图形.."按钮将编辑好的标记存储成 用户指定的文件名,通过"打开编辑图形.."按钮调用上次编辑好的标记文件。默认 存储目录为 Mark 文件夹。
- 为使编辑的标记有效,在序列列表中将波形段的标记开关设置为开。

## **步骤 9. 生成波形段:**

关闭标记编辑对话框, 返回"定制波形段"对话框, 选择"生成波形段"按钮, 波形 段生成完毕。

**举例 2:序列播放功能,演示灵活的序列编辑、播放功能。**

**操作步骤:**

- **步骤 1. 设置频率:**
	- **编辑频率、功率,打开射频。**

设置频率为 10GHz, 功率为 0dBm, 设置射频开。

## **步骤 2. 激活任意波配置窗口:**

**打开任意波配置窗口。**

触屏点击[信号模拟]功能区下的[任意波]选项,操作界面弹出任意波配置窗 口(图 4.8)。

### **步骤 3. 设置参数**

**设置工作模式:序列。**

顺时针(或 逆时针)旋转前面板 RPG,选定"工作模式"选项框,按下旋 钮,设置工作模式为序列;或者触屏点击"工作模式"选项框,设置工作模 式为序列。

**设置时钟类型:不改变。**

顺时针 (或 逆时针) 旋转前面板 RPG, 选定"时钟类型"选项框, 按下旋 钮,设置时钟类型为不改变;或者触屏点击"时钟类型"选项框,设置时钟 类型为不改变。

**4.2 高级操作指南**

该时钟类型表明:基带对每个波形段进行变采样率播放,序列中的两个波 形段按照其默认的时钟频率进行播放。

## **步骤 4. 添加波形段**

**按需求添加波形段。**

顺时针(或 逆时针)旋转前面板 RPG 或通过触屏方式, 选择"添加波形 段", 在弹出的窗口中选择波形段示例文件 400KSin 16MClk.seg, 添加到 序列表中; 之后再次选择"添加波形段", 添加波形段示例文件 400KTri\_16MClk.seg 到序列表中。

# 提 示

## **波形段示例文件说明**

- 波形段示例文件 400KSin\_16MClk 的基带输出为的正弦波(时钟频率 16MHz, 播放时长 25ms)。通过连接仪器后面板的 I 路输出(或者 Q 路输出)至示波器, 可看到正弦波输出。
- 400KTri\_16MClk 的基带输出为 16M 三角波(时钟频率 16MHz,播放时长 25ms)。 通过连接仪器后面板的 I 路输出(或者 Q 路输出)至示波器,可看到三角波输出。

## **步骤 5. 打开任意波**

**选择"任意波序列开" 开。**

配置完成任意波参数后, 顺时针 (或 逆时针) 旋转前面板旋钮, 选定任 意波序列开关,按下旋钮,打开任意波序列;或者使用触屏点击任意波开 关,打开任意波序列。此时,仪器将自动下载播放序列。

关联序列播放示例如下表(表 4.1):

## 表 4.1 序列播放扩展示例表

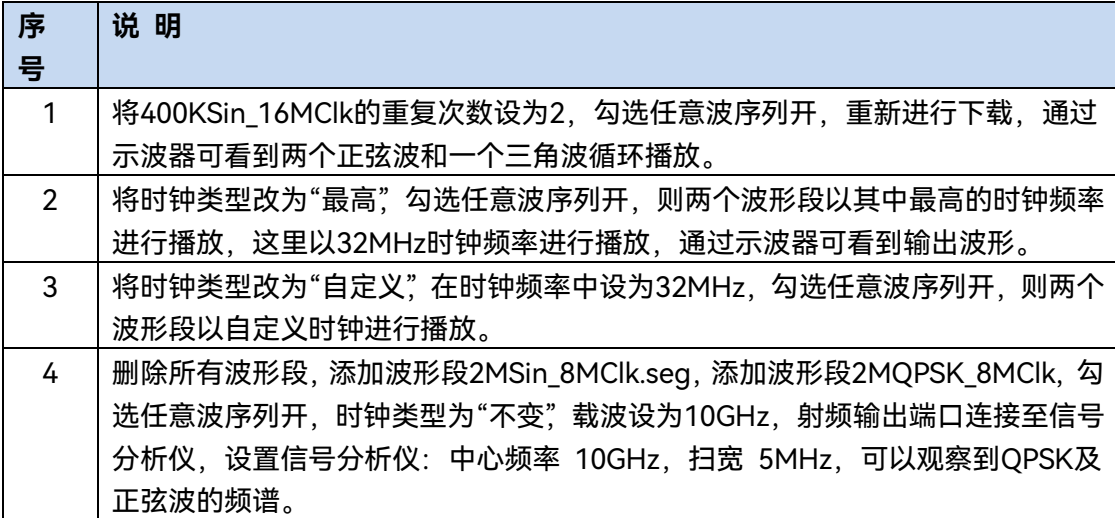

#### **4.2 高级操作指南**

**注意,此处所述变采样率播放是由软件自动插值实现,硬件端以固定采样率进行播放。**

**举例 3:任意波播放功能**

**操作步骤:**

#### **步骤 1. 设置频率:**

#### **编辑频率、功率,打开射频。**

设置频率为 10GHz, 功率为 0dBm, 设置射频开。

#### **步骤 2. 激活任意波配置窗口:**

#### **打开任意波配置窗口。**

触屏点击[信号模拟]功能区下的[任意波]选项,操作界面弹出任意波配置窗 口(图 4.8)。

#### **步骤 3. 设置参数**

#### **设置工作模式:任意波。**

顺时针(或 逆时针)旋转前面板 RPG,选定"任意波序列"选项框,按下旋 钮,打开任意波序列;或者触屏点击"任意波序列"选项框,打开任意波序 列。

## **设置时钟频率:100MHz。**

顺时针(或 逆时针)旋转前面板 RPG,选定"时钟频率"输入框,按下旋钮, 使其处于编辑状态;或者触屏点击"时钟频率"选项框,使其处于编辑状态。

#### **步骤 4. 添加任意波文件**

#### **按需求加载任意波。**

选择"加载任意波",在弹出的窗口中选择文件类型 Mat-File, 选择示例文 件 1MSin.mat,添加到列表中。

## **步骤 5. 设置文件格式**

#### **按"文件格式配置…",设置矩阵列表数据类型。**

顺时针(或 逆时针)旋转前面板 RPG 或通过触屏方式, 选择"文件格式配 置..."选项框, 自动读取当前 mat 文件中的矩阵列表。I 矩阵下拉列表中选 择 Idata Int16, Q 矩阵下拉列表选择 Qdata Int16, Marker 矩阵下拉列 表选择 MarkerData int8。数据类型默认。关闭文件格式配置对话框, 返 回任意波序列配置窗口。

**4.2 高级操作指南**

**步骤 6. 设置标记开关**

**设置列表中标记 1 ~ 标记 4 为开。**

#### **步骤 7. 打开任意波**

**选择"任意波序列开" 开。**

仪器自动进行下载、播放。连接仪器后面板的 I 路输出(或者 Q 路输出) 至示波器,可看到三角波输出。连接仪器后面板标记 1 ~ 2 输出至示波器, 可看到编辑的标记输出。

# 提 示

#### **支持用户自定义任意波数据文件格式**

信号发生器支持用户自定义任意波数据文件的播放。

目前信号发生器支持以下五种文件格式的转换:Mat-File 5、ASCII、Binary、cap、csv。 信号发生器可将以上 5 种格式数据文件转换为信号发生器内部使用的波形数据文件.seg(16 位数据)和标记文件.mrk 后,进行播放。

## <span id="page-106-0"></span>4.2.3 选择 ALC 带宽

在内部稳幅方式下,信号发生器在 RF 输出前采用自动电平控制(ALC)电路。

ALC 带宽共有五个选项:自动、100Hz、1kHz、10kHz 和 100kHz。

自动模式下(复位选项),信号发生器根据配置和设置自动选择 ALC 带宽;当频率小于 1MHz 或者矢量调制开启时,带宽为 100Hz,频率大于 1MHz 小于 10MHz,带宽为 1kHz; 大于 10MHz 时,如果调幅开且脉冲调制关时,带宽为 100kHz;其它情况带宽设置为 10kHz。 ALC 带宽非自动模式下,依据用户选择设置带宽。

#### **操作步骤:**

#### **步骤 1. 打开 ALC 带宽**

按【功率】键或触屏点击[功率]功能区,选择功率配置窗口的[ALC 带宽]选项, 设置"ALC 带宽手动"为开;

## **步骤 2. 选择带宽值**

带宽选项: 100Hz, 1kHz, 10kHz, 100kHz, 根据需要选择带宽值; 有限带宽或窄带宽会加长 ALC 取样时间,更精确地表示信号的 RMS 值。

## <span id="page-107-0"></span>4.2.4 信号发生器外稳幅

## **4.2.4.1 外稳幅说明**

在外稳幅方式下,信号发生器的输出功率由外部探头检测,检波电压送回到信号发生器 的稳幅电路,输出功率自动校正使功率在检测点上保持恒定。

## **4.2.4.2 用检波器/耦合器/功分器稳幅**

#### **1) 测量框图**

图 4.12 介绍了外稳幅的一种典型设置。外稳幅时,功率电平从外部的负电压输出检波 器反馈回来,而不是从内部检波器过来。反馈电压控制 ALC 系统从而控制了输出功率。

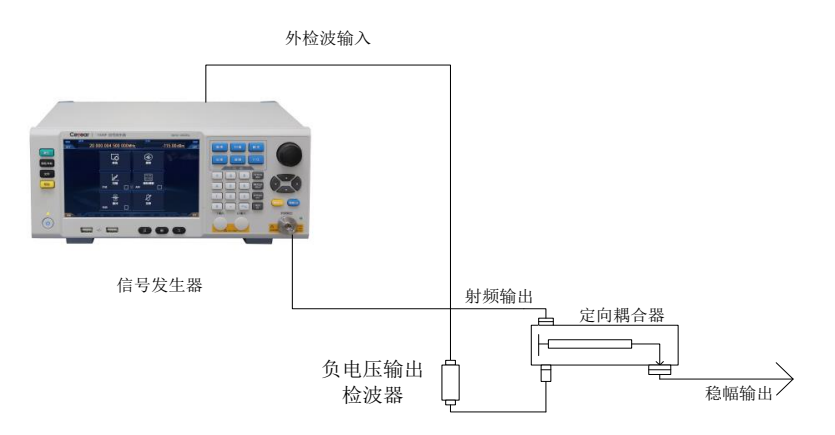

图 4.12 ALC 电路外部稳幅测量连接框图

#### **2) 测量步骤**

## **步骤 1. 设置外稳幅:**

- 1) 按照图 4.12 连接仪器;
- 2) 按【功率】键或触屏点击[功率]功能区下的[稳幅方式]选项;
- 3) 选择"稳幅方式"外部。

## **步骤 2. 设置耦合参数:**

编辑输入"外检波耦合系数"为 20dB(定向耦合器的耦合度是 20dB)。
#### **4.2 高级操作指南**

# 提 示

**功分器的耦合度是 0dB。**

# 4.2.5 用混频器方式工作/反向功率影响

衰减器手动用于混频器测试。图 4.13 给出的例子中信号发生器的输出功率是-8dBm, 在内部稳幅方式下,衰减器衰减设置为 0dB。ALC 功率电平设置为-8dBm。混频器的本振 (LO)驱动是+10dBm。本振(LO)到信号发生器的射频输出的隔离度是 15dB。LO 馈通 到信号发生器输出端的功率是-5dBm,无损耗地通过衰减器,到达内部检波器。

对某些频率来说,这个能量的绝大部分能进入检波器。但检波器的输入响应与频率没有 关系,这个能量使信号发生器的稳幅电路减小功率输出。在这个例子中,反向功率实际上大 于 ALC 功率电平, 因此, 信号发生器的功率输出实际上被关掉了。

图 4.14 给出的例子中, 用衰减器手动产生-8dBm 的功率输出。例中, 衰减 10dB, ALC 功率电平+2dBm,混频器的本振功率是 10dBm。衰减器 10dB 衰减本振的反向功率,而本 振的反向功率是-5dBm,这样只有-15dBm 的反向功率通过检波器,检波器就通过了需要 的+2dBm 的 ALC 电平和不需要的-15dBm 的反向功率。17dB 的差值导致信号发生器输出 电平有 0.1dB 的漂移。以衰减器手动方式设置信号发生器:

### **操作步骤:**

### **步骤 1. 打开功率配置窗口**

按【功率】键或触屏点击[功率]功能区,打开功率配置窗口。

#### **步骤 2. 将 ALC 系统中衰减器的工作模式设为手动方式,设置衰减器的值**

选择功率配置窗口的[衰减控制]选项, 顺时针 (或 逆时针) 旋转前面板 RPG, 选定"衰减器耦合"选项框,按下旋钮,选择手动模式,再旋转前面板 RPG, 选定"衰减"输入框,按下旋钮,使其处于编辑状态;或者触屏点击"衰减器耦 合"选项框,选择手动模式。再触屏点击"衰减"输入框,使其处于编辑状态。之 后设置衰减为 10 dB。

### **步骤 3. 设置 ALC 功率**

选择功率配置窗口的[衰减控制]选项, 顺时针 (或 逆时针) 旋转前面板 RPG, 选定"ALC 功率"输入框,按下旋钮,使其处于编辑状态;或者触屏选择"ALC 功率"输入框,使其处于编辑状态。此时,输入 ALC 功率为 2dBm。

**4.2 高级操作指南**

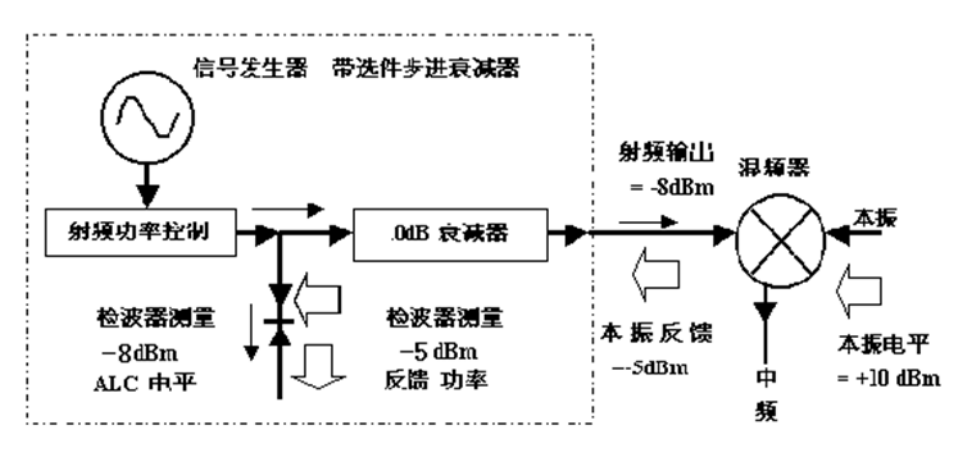

图 4.13 反向功率影响,-8dBm 耦合输出

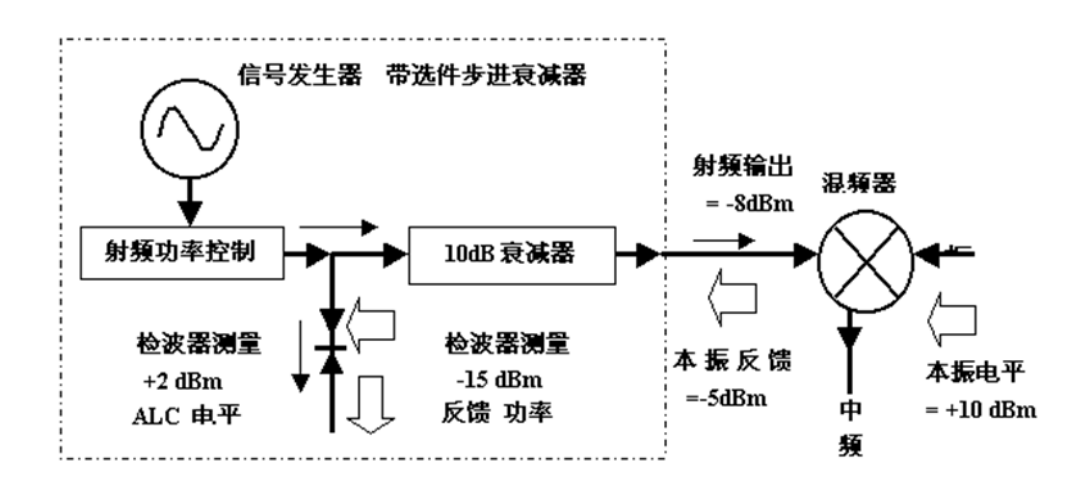

图 4.14 反向功率影响,-8dBm 非耦合输出

## 4.2.6 创建和应用用户平坦度校准阵列

创建平坦度校准阵列的基本操作方法是通过 GPIB 接口连接功率计实现校准。下面举例 来说明用户平坦度校准功能。

**举例:使用 2432 功率计实现 4GHz 到 7GHz 扫描信号的自动平坦度校准。在这个例 子中,对 4GHz~7GHz 进行平坦度校准,1GHz 的间隔,信号发生器通过接口总线控制 2432 功率计,产生校准数据阵列。**

**操作步骤:**

**步骤 1.** 如图 4.15 连接仪器。

### **4.2 高级操作指南**

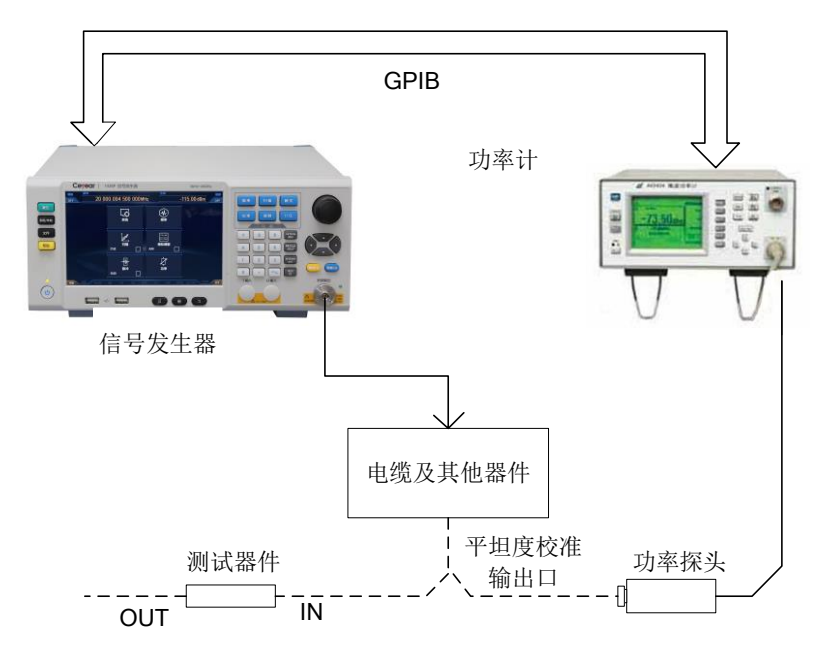

图 4.15 用户平坦度校准

**步骤 2.** 设置功率计, 功率计/探头校零。

**步骤 3.** 功率计设置适当的功率探头校准参数。

**步骤 4.** 功率计/探头校准参数系列使能。

关于 2432 功率计的具体使用方法请参照仪器手册。

**步骤 5.** 连接功率探头到待校准的功率输出连接器。

**步骤6.** 设置信号发生器,按【复位】键。设置功率电平0dBm,设置[用户平坦度 开 关]。

**步骤 7.** 按【校准】键,选择[功率平坦度]选项,弹出"用户校准窗口"。

**步骤 8.** "用户校准窗口"中, 选择[删除所有点]选项, 这一步确保校准数据清零。

**步骤 9.** 输入待校准的频率点:按照 1GHz 步进手动输入频率点,或者自动生成频率点。

例中,采用自动填充方式:

- 1) 选择[自动填充]选项下的[起始填充频率],输入 4GHz;
- 2) 选择[终止填充频率]选项,输入 7GHz;
- 3) 选择[填充频率间隔]选项,输入 1GHz;
- 4) 选择[确认填充]选项。

频率列表自动填充:起始频率 4GHz,终止频率 7GHz, 1GHz 递增,输入校准 数据,如下图 4.16。

**4.2 高级操作指南**

| $\times$<br>▭<br>功率准确度校准                                   |                   |          |  |        |                   |                                  |                                      |  |
|------------------------------------------------------------|-------------------|----------|--|--------|-------------------|----------------------------------|--------------------------------------|--|
| 序号                                                         | 频率补偿(MHz)         | 功率偏置(dB) |  | 功率计类型  | 频率跟随              | 填充列表                             |                                      |  |
| 138                                                        | 5 715 172 413 736 | 未定义      |  | 插入频率点: | 3 000 004 500 000 |                                  | $\parallel$ MHz $\blacktriangledown$ |  |
| 139                                                        | 5755.862068908    | 未定义      |  | 自动填充编辑 |                   |                                  |                                      |  |
| 140                                                        | 5 796.551 724 080 | 未定义      |  |        |                   | 100.000 000 000<br>$MHz$ $\star$ |                                      |  |
| 141                                                        | 5 837.241 379 252 | 未定义      |  | 起始频率:  |                   |                                  |                                      |  |
| 142                                                        | 5 877 931 034 424 | 未定义      |  | 终止频率:  | 6 000 000 000 000 |                                  | $MHz$ $\rightarrow$                  |  |
| 143                                                        | 5 918.620 689 596 | 未定义      |  |        |                   |                                  |                                      |  |
| 144                                                        | 5 959.310 344 768 | 未定义      |  | 频率间隔:  |                   | 40.689 655 172                   | $MHz$ $\star$                        |  |
| 145                                                        | 6 000.000 000 000 | 未定义      |  | 填充点数:  | 146               |                                  | 确认填充                                 |  |
|                                                            |                   |          |  |        |                   |                                  |                                      |  |
| 校准当前点<br>校准所有点<br>校准未定义<br>删除当前点<br>删除所有点<br>删除未定义<br>■ 存储 |                   |          |  |        |                   |                                  |                                      |  |

图 4.16 用户平坦度校准列表

### **步骤 10.** 设置好参数后,开始校准。

确认信号发生器与功率计通过 GPIB 电缆连接, 选择[系统]选项下的[GPIB 接 口]选项,设置 GPIB 地址、程控语言以及功率计选择。 选择[校准所有点]选项,启动校准,功率计受控于信号发生器,按照校准列表 连续执行频率点校准。校准完成后,校准数据自动存储。

4.2.7 脉冲调制输入选择

### **4.2.7.1 脉冲调制开时 ALC 工作状态的选择**

受限于信号发生器本身 ALC 环路的跟踪速度,脉冲调制开且脉冲宽度小于 1μs 时,ALC 环路应设置在开环或搜索模式下。

**4.2.7.2 脉冲输入选择**

**1) 脉冲输入"标网"**

按【脉冲】键或触屏点击[脉冲]功能区,操作界面弹出脉冲调制配置窗口,顺时针(或 逆时针)旋转旋钮,选定"脉冲源"选项框,按下旋钮,选择[标网]选项;或者触屏点击"脉 冲源"选项框,选择[标网]选项。

激活脉冲调制并使仪器内部脉冲发生器产生 27.8kHz 的方波(18 微秒脉宽,36 微秒周 期,图 4.17),射频包络的上升和下降时间约 0.2 微秒。这种脉冲被用于标量网络分析仪的 交流检波方式。

### **4.2 高级操作指南**  $\boldsymbol{\mathcal{X}}$ 脉冲同步输出  $\mathbf 0$  $-40ns$  $\boldsymbol{X}$ 脉冲输出  $\bf{0}$ ←延迟时间—  $\bigstar$ 18us $\bigstar$  $-36u$  $\begin{array}{c} x \\ 0 \end{array}$ 脉冲监视输出  $\boldsymbol{\mathcal{X}}$ **WWWW WWWW WWWW WWWW WWWW** 射频载波输出  $\boldsymbol{0}$

图 4.17 内部标网脉冲

## **2) 脉冲输入"自动"**

按【脉冲】键或触屏点击[脉冲]功能区,操作界面弹出脉冲调制配置窗口,顺时针(或 逆时针)旋转旋钮,选定"脉冲源"选项框,按下旋钮,选择[自动]选项;或者触屏点击"脉 冲源"选项框,选择[自动]选项。

激活脉冲调制并设置仪器内部的脉冲发生器为脉冲调制源(图 4.18),不需要外部连接 脉冲信号。同时激活内部脉冲自动触发模式,不与其他触发信号同步。脉冲信号的参数,用 户可通过调制配置窗口设置(图 3.22)。

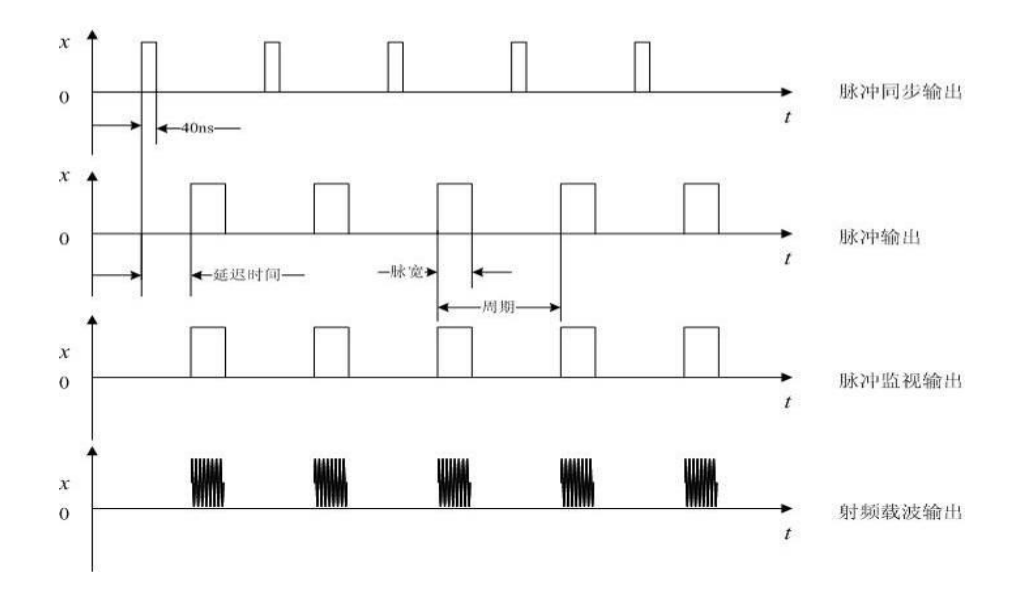

图 4.18 内部自动模式

### **3) 脉冲输入"触发"**

按【脉冲】键或触屏点击[脉冲]功能区, 操作界面弹出脉冲调制配置窗口, 顺时针 (或 逆时针)旋转旋钮,选定"脉冲源"选项框,按下旋钮,选择[触发]选项;或者触屏点击"脉 冲源"选项框,选择[触发]选项。

在脉冲配置窗口中,选择"延迟"输入框,设置内部脉冲发生器的脉冲延时值。用外部脉 冲输入信号前沿延时内部脉冲发生器的脉冲输出(图 4.19)。

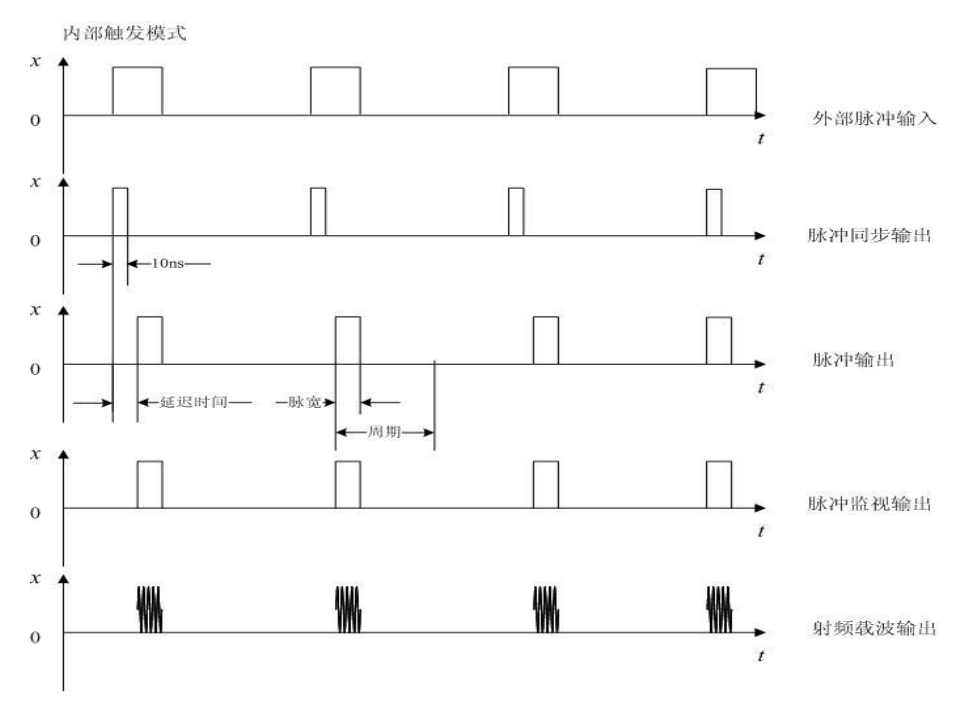

图 4.19 内部触发模式

## **4) 脉冲输入"门控"**

按【脉冲】键或触屏点击[脉冲]功能区, 操作界面弹出脉冲调制配置窗口, 顺时针 (或 逆时针)旋转旋钮,选定"脉冲源"选项框,按下旋钮,选择[门控]选项;或者触屏点击"脉 冲源"选项框,选择[门控]选项。

激活内部脉冲门控触发模式,使内部脉冲发生器与外部输入的脉冲信号进行逻辑求与 (图 4.20)。

# **4.2 高级操作指南**

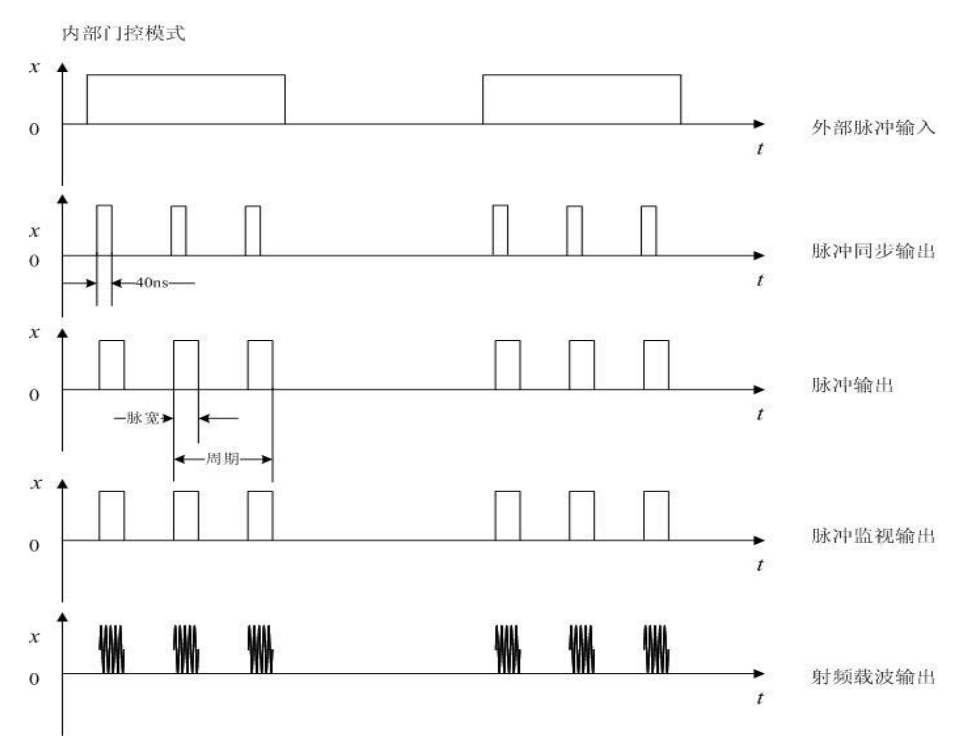

# 图 4.20 内部门控模式

### **5) 脉冲输入"双脉冲"**

按【脉冲】键或触屏点击[脉冲]功能区, 操作界面弹出脉冲调制配置窗口, 顺时针 (或 逆时针)旋转旋钮,选定"脉冲源"选项框,按下旋钮,选择[多脉冲]选项下的[双脉冲]选项; 或者触屏点击"脉冲源"选项框,选择[多脉冲]选项下的[双脉冲]选项。

激活双脉冲触发模式(图 4.21)。

**4.2 高级操作指南**

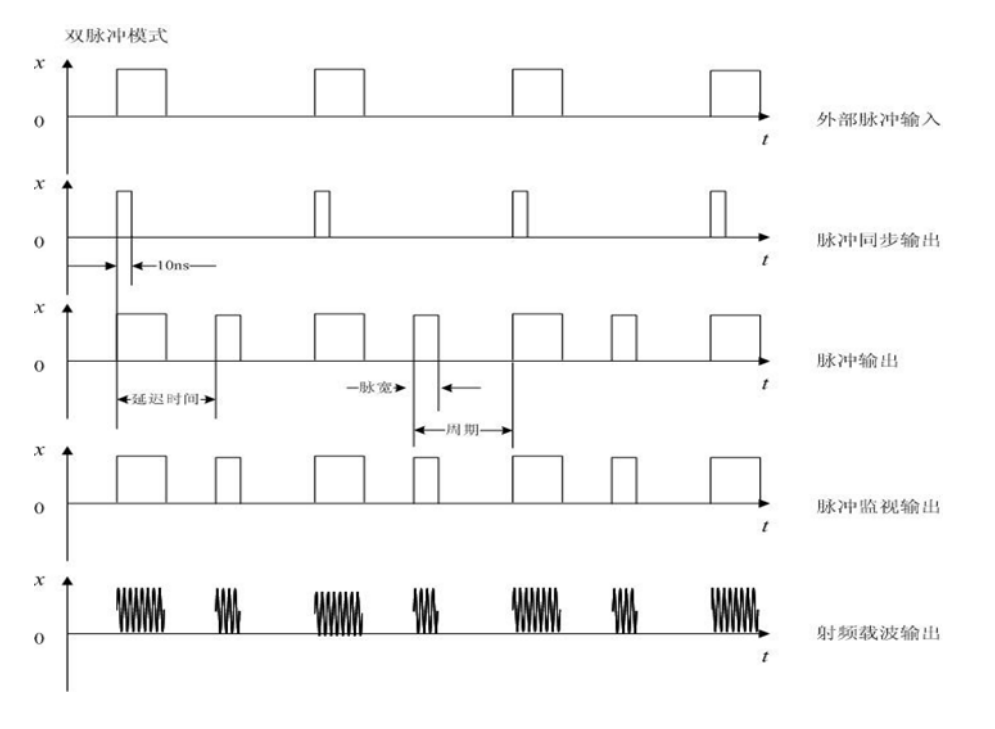

### 图 4.21 双脉冲模式

# 4.2.8 基带触发功能配置

1435 系列信号发生器实时基带的触发模式包括:连续、单次和门控共三种;基带触发 的触发源包括:触发键(Key)、外部(Ext)和总线(Bus)。具体功能请参见章节"5.1 菜 单说明"中的"5.1.5 基带"部分。

**举例 <sup>1</sup>:实时基带模式。数据源:PN9,码元速率:4Mbps,调制类型:QPSK,触发 模式:单次,触发源:外部,极性:正,延时:关。**

### **操作步骤:**

**步骤 1.** 如图 4.22 连接仪器。

将仪器后面板 I、Q 输出信号用 BNC 电缆连接至示波器的两个输入端口, 另 一台信号发生器设置为脉冲调制输出,作为外部触发源,脉宽设置为 50us, 周期 200us。将该信号发生器的"监视输出"通过 BNC 三通后一端连接至被测 1435 系列信号发生器后面板的"码型触发输入", 另一端连接至示波器第三个 输入端口。

#### **4.2 高级操作指南**

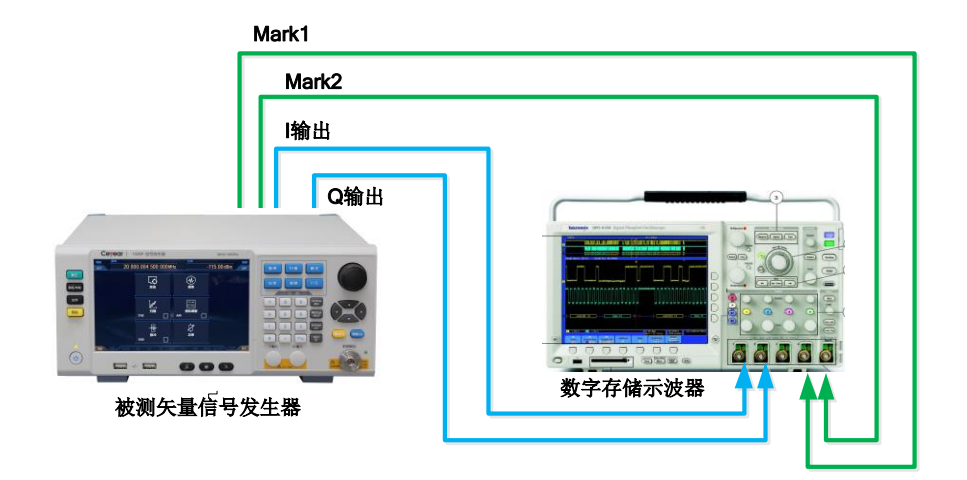

图 4.22 触发测试

**步骤 2.** 按【调制】键或触屏点击[实时基带]选项,打开基带配置窗口(图 4.1)。

- **步骤 3.** 设置参数:
	- 1) 设置数据源: PN9, 码元速率: 4Mbps, 调制类型: QPSK;
	- 2) 选择[触发]选项,设置触发模式:连续(单次),触发源:外部,外部触 发极性: 正, 延时: 关;
- **步骤 4.** 设置"实时基带开"为开。
- **步骤 5.** 此时观察示波器测量轨迹。

如图 4.23 所示: 信号 1: 外部触发信号, 信号 2: I 路输出, 信号 3: Q 路输 出。每次脉冲上升沿到来后,基带信号被触发播放一次。数据源为 PN9 时按 照 4Mbps 基带信号播放一次需 60us, 观察示波器测试结果, 可验证该功能正 确性。

108

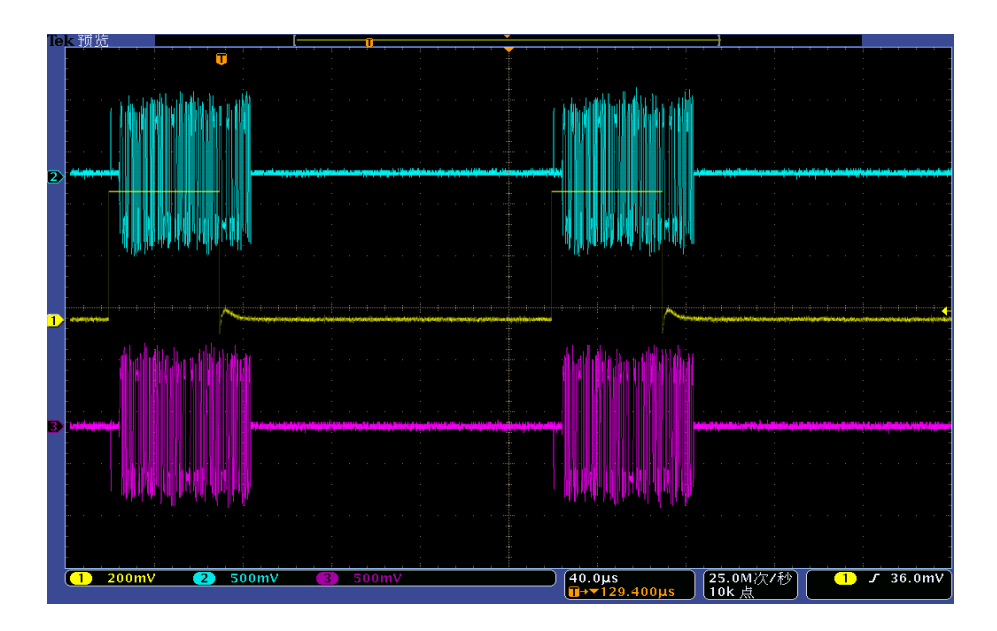

图 4.23 基带触发示意图(连续 单次)

**举例 <sup>2</sup>:触发模式:门控(高有效),数据源:PN9,码元速率:4Mbps,调制类型: QPSK。**

### **操作步骤:**

**步骤 1.** 如图 4.22 连接仪器。

将仪器后面板 I、Q 输出信号用 BNC 电缆连接至示波器的两个输入端口,另 一台信号发生器设置为脉冲调制输出,作为外部触发源,脉宽设置为 50ms, 周期 200ms。将该信号发生器的"监视输出"通过 BNC 三通后一端连接至被测 1435 系列信号发生器后面板的"码型触发输入",另一端连接至示波器第三个 输入端口。

- **步骤 2.** 按【调制】键或触屏点击[实时基带]选项,打开基带配置窗口(图 4.1)。
- **步骤 3.** 设置参数:
	- 1) 设置数据源: PN9, 码元速率: 4Mbps, 调制类型: QPSK;
	- 2) 选择[触发]选项,设置触发模式:门控(高有效),触发源:外部,极性: 正,延时:关;
- **步骤 4.** 设置"实时基带"开关为开。
- **步骤 5.** 此时观察示波器测量轨迹。

如图 4.24 所示: 信号 1: 外部触发信号, 信号 2: I路输出, 信号 3: Q 路输 出。外部脉冲信号作为门控信号输入下,高电平,基带信号有输出,低电平, 基带信号没有输出。

# **4.2 高级操作指南**

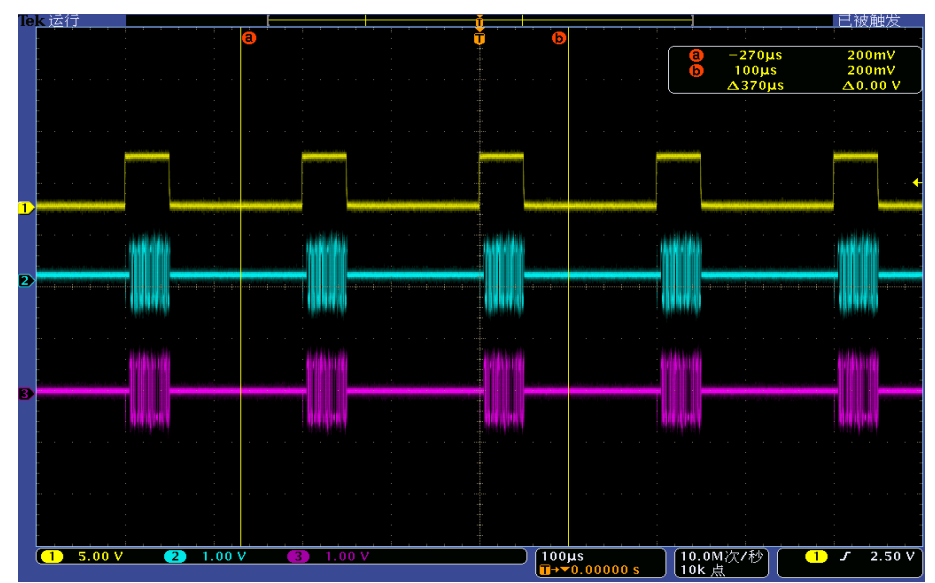

图 4.24 基带触发示意图(门控 高有效)

**举例 <sup>3</sup>:触发模式:门控(低有效),数据源:PN9,码元速率:4Mbps,调制类型: QPSK。外部触发源:脉宽:50ms,周期 200ms。**

操作步骤同"举例 2",触发模式改为门控低有效,示波器测量结果如图 4.25 所示。

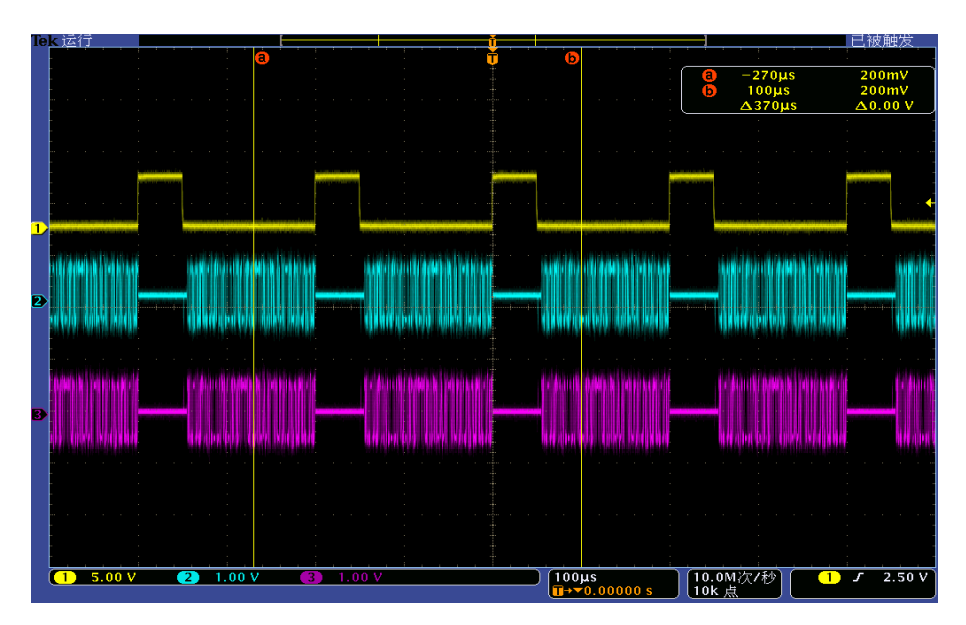

图 4.25 基带触发示意图(门控 低有效)

# 提 示

**基带触发模式为"门控"时,信号发生器工作状态**

触发源自动设置为外部,且极性根据门控状态改变。门控状态下基带信号连续播放。

### 4.2.9 任意波触发功能配置

任意波触发的触发源包括:触发键(Key)、外部(Ext)、总线(Bus)及内部。具体请 参考章节"5.2 菜单说明"中的"5.2.7 任意波"部分。

**举例 <sup>1</sup>:工作模式:序列,添加示例波形段:4KTri\_2MClk(正弦波),时钟:自定义 200MHz,触发模式:连续(实时),触发源:外部,外部详细配置窗口:极性:正。**

#### **操作步骤:**

**步骤 1.** 如图 4.22 连接仪器。

将仪器后面板 I、Q 输出信号用 BNC 电缆连接至示波器的两个输入端口,另 一台信号发生器设置为脉冲调制输出,作为外部触发源,脉宽设置为 200ns, 周期 4us。将该信号发生器的"监视输出"通过 BNC 三通后一端连接至被测信 号发生器后面板的"码型触发输入", 另一端连接至示波器第三个输入端口。

- **步骤 2.** 选择[信号模拟]功能区下的[任意波]选项,打开任意波序列配置窗口(图 4.8)。
- **步骤 3.** 设置参数:
	- 1) 工作模式: 序列,添加示例波形段 4KTri 2MClk(正弦波),时钟: 自定义 200MHz;
	- 2) 选择[触发]选项,设置触发模式:连续(实时),触发源:外部,外部详 细配置窗口,极性:正,延时:关;
- **步骤 4.** 设置"任意波序列开"为开。
- **步骤 5.** 此时观察示波器测量轨迹。

如图 4.26 所示: 信号 1: 外部触发信号, 信号 2: I 路输出, 信号 3: Q 路输 出。每次外部触发到来,波形段开始播放,当下一个触发到来时,波形段实时 响应重新播放。

### **4.2 高级操作指南**

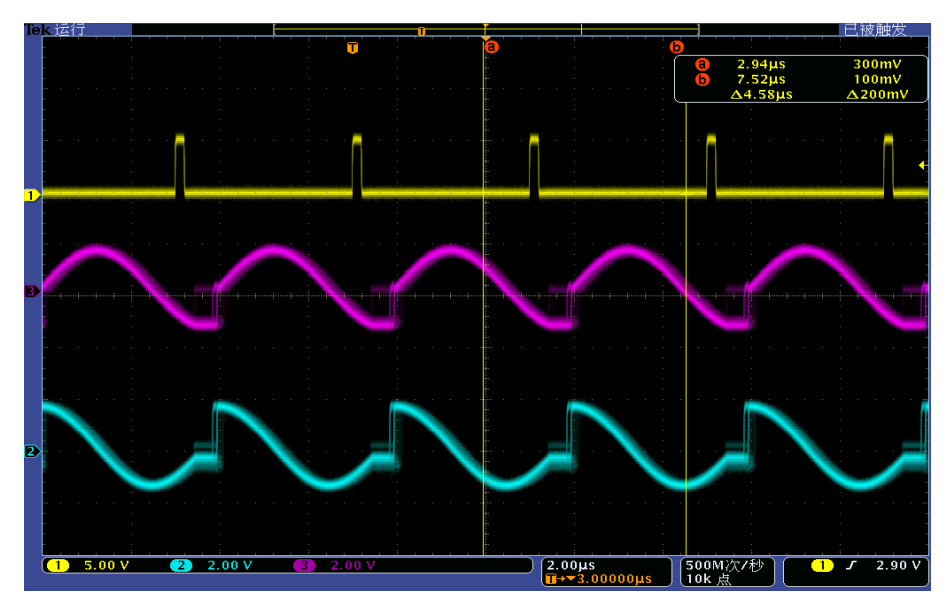

图 4.26 任意波触发示意图(连续 实时)

**举例 <sup>2</sup>:工作模式:序列,添加示例波形段:4KTri\_2MClk(正弦波),时钟:自定义 200MHz,触发模式:单次(忽略重复触发),触发源:外部;极性:正。**

操作步骤同上,触发模式改为单次(忽略重复触发),示波器测量结果如图 4.27 所示。 如图:第二个脉冲到来,触发一次播放,在播放过程中,下一个触发到来时,忽略触发。

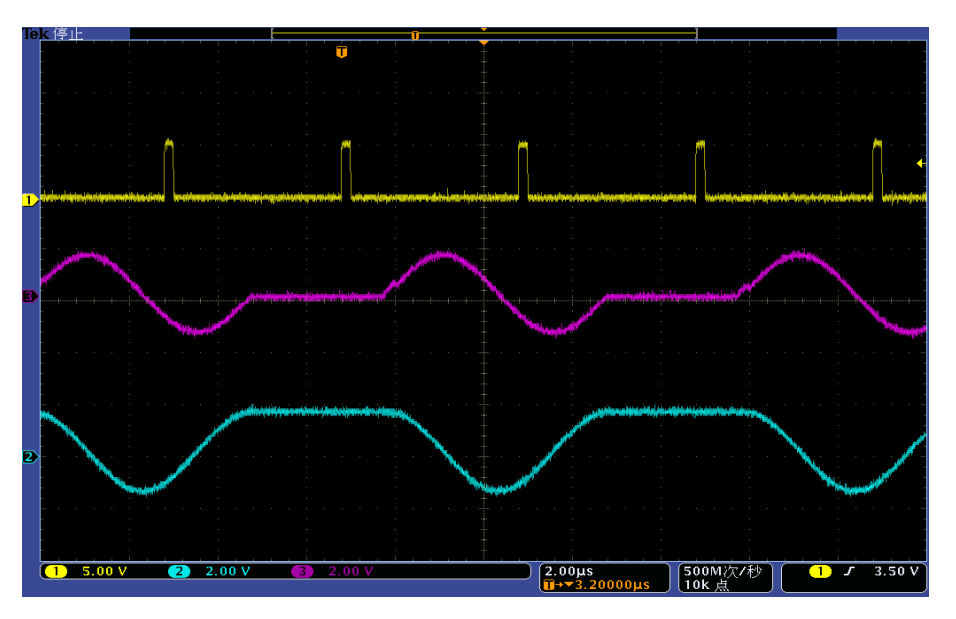

图 4.27 任意波触发示意图(单次 忽略重复触发)

**举例 3:工作模式:序列模式,添加示例波形段:4KTri\_2MClk(正弦波),时钟:自 定义 200MHz,触发模式:单次(缓冲重复触发),触发源:外部;极性:正。**

**操作步骤:**

112

**步骤 1.** 如图 4.22 连接仪器。

将仪器后面板 I、Q 输出信号用 BNC 电缆连接至示波器的两个输入端口, 另 一台信号发生器设置为脉冲调制输出,作为外部触发源,脉冲源设置为脉冲串, 并产生三种脉冲:脉宽 0.2us, 周期分别是 4us, 10us, 20us。将该信号发生 器的"监视输出"通过 BNC 三通后一端连接至被测信号发生器后面板的"码型 触发输入", 另一端连接至示波器第三个输入端口。

**步骤 2.** 选择[信号模拟]功能区下的[任意波]选项,打开任意波序列配置窗口(图 4.8)。

- **步骤 3.** 设置参数:
	- 1) 工作模式: 序列, 添加示例波形段 4KTri 2MClk(正弦波), 时钟: 自定义 200MHz;
	- 2) 选择[触发]选项,设置触发模式:连续(实时),触发源:外部,极性: 正,延时:关;
- **步骤 4.** 触发模式改为单次(缓冲重复触发)。
- **步骤 5.** 设置"任意波序列开"为开。
- **步骤 6.** 此时观察示波器测量轨迹。

如图 4.28 所示: 信号 1: 外部触发信号, 信号 2: I 路输出, 信号 3: Q 路输 出。第一个脉冲到来,触发波形段播放,播放过程中,下一个触发到来,记录 这个触发,在上次波形段播放完成后触发播放。

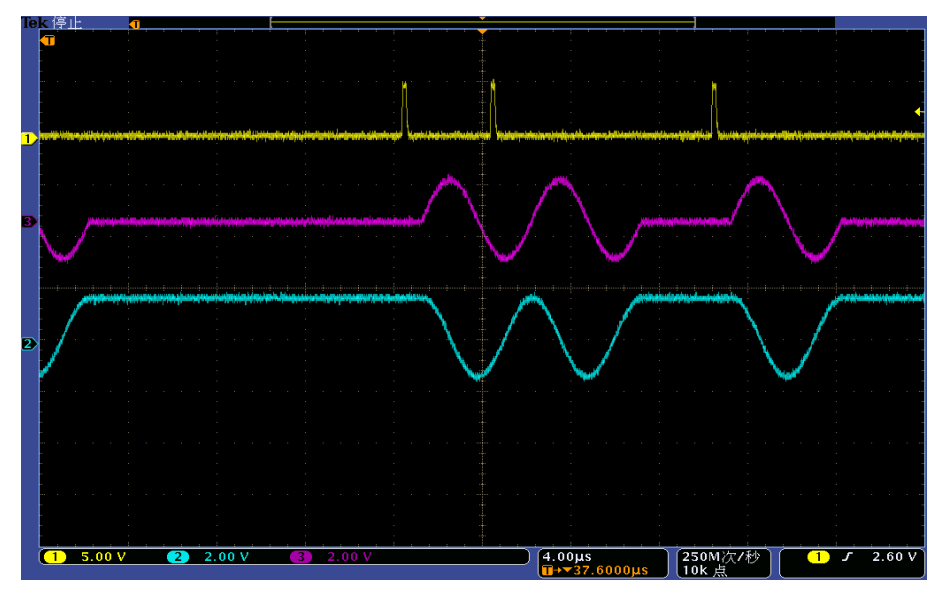

图 4.28 任意波触发示意图(单次 缓冲重复触发)

**举例 <sup>4</sup>:工作模式:序列模式,添加示例波形段:4KTri\_2MClk(正弦波),时钟:自 定义 200MHz,触发模式:单次(实时重复触发),触发源:外部;极性:正。**

#### **4.2 高级操作指南**

操作步骤同上,触发模式改为单次(实时重复触发),示波器输出如图 4.29 所示。 如图, 信号 1: 外部触发信号, 信号 2: I 路输出, 信号 3: Q 路输出。 第一个脉冲到来,触发波形段播放,播放过程中,下一个触发到来,终止当前波形段播 放,重新开始播放。

> $\overline{D}$  5.00 V  $\frac{4.00\mu s}{\sqrt{1+\frac{37.6000}{2}}}$  $\frac{1}{2.60}$  $\frac{250 \text{M} \times \text{N}}{10 \text{k}}$

图 4.29 任意波触发示意图(单次 实时重复触发)

**举例 <sup>5</sup>:工作模式:序列,添加示例波形段:4KSin\_2MClk、4kTir\_2MClk,时钟: 自定义 200MHz,触发模式:波形段(单次),触发源:外部,极性:正。**

**操作步骤:**

**步骤 1.** 如图 4.22 连接仪器。

将仪器后面板 I、Q 输出信号用 BNC 电缆连接至示波器的两个输入端口, 另 一台信号发生器设置为脉冲调制输出,作为外部触发源,其脉宽设为 200ns, 周期 8us。将该信号发生器的"监视输出"通过 BNC 三通后一端连接至被测信 号发生器后面板的"码型触发输入", 另一端连接至示波器第三个输入端口。

**步骤 2.** 选择[信号模拟]功能区下的[任意波]选项,打开任意波序列配置窗口(图 4.8)。

**步骤 3.** 设置参数:

- 1) 工作模式: 序列, 添加示例波形段 4KTri 2MClk、4KSin 2MClk, 时钟: 自定义 200MHz;
- 2) 选择[触发]选项, 设置触发模式: 波形段 (单次), 触发源: 外部, 极性; 正,延时:关;
- **步骤 4.** 设置"任意波序列开"为开。
- **步骤 5.** 此时观察示波器测量轨迹。

114

#### **4.2 高级操作指南**

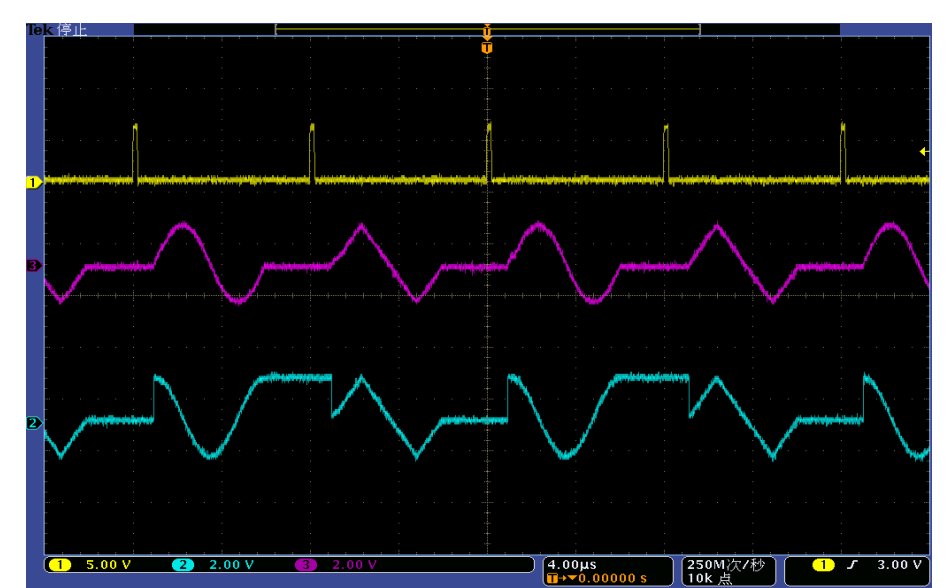

如图 4.30 所示: 信号 1: 外部触发信号, 信号 2: I路输出, 信号 3: Q 路输 出。每次脉冲到来,触发一次波形段播放。每次播放不同的波形段。

图 4.30 任意波触发示意图(波形段 单次)

**举例 <sup>6</sup>:工作模式:序列,添加示例波形段:4kTir\_2MClk,时钟类型:自定义 200MHz, 触发模式:门控(高有效),触发源:外部,极性:正。外部触发源:脉宽:10us,周期 15us。**

操作步骤同上,触发模式改为门控(高有效),示波器输出如图 4.31 所示。 如图, 信号 1: 外部触发信号, 信号 2: I路输出, 信号 3: Q 路输出。 在输入高电平处,顺序播放连个波形段,在输入低电平处,停止播放。

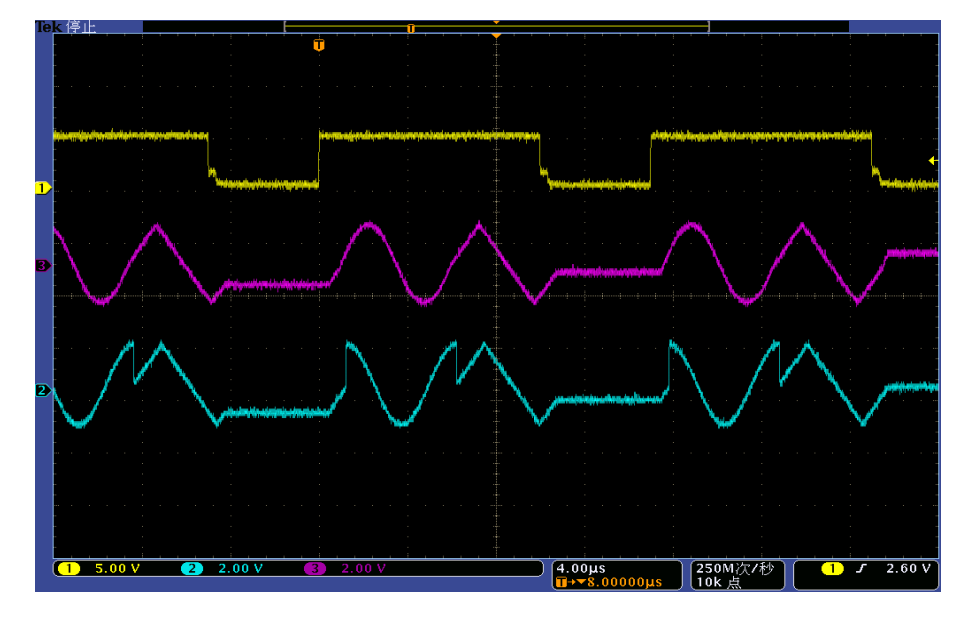

图 4.31 任意波触发示意图(门控 高有效)

### **4.2 高级操作指南**

### 4.2.10 线性调频功能配置

1435 系列信号发生器具备线性调频的功能。

**举例:产生脉宽为 10ms,周期为 50ms,带宽为 100MHz,调频方向为"增加"的线性 调频信号。**

#### **操作步骤:**

#### **步骤 1. 激活线性调频配置窗口:**

触屏点击[信号模拟]功能区下的[线性调频]选项,操作界面弹出线性调频配置窗 口(图 4.32)。

#### **步骤 2. 设置脉宽和周期:**

顺时针(或 逆时针)旋转旋钮,选定"脉宽"输入框,按下旋钮,使该输入框处 于编辑状态;或者触屏点击"脉宽"输入框,使其处于编辑状态。此时输入 10, 按前面板 Enter 键结束输入,此时设置脉宽为 10ms。"周期"设置方法与"脉宽" 设置方法一致,用同样的方法设置周期为 50ms。

#### **步骤 3. 设置带宽**

顺时针(或 逆时针)旋转旋钮,选定"带宽"输入框,按下旋钮,使该输入框处 于编辑状态;或者触屏点击"带宽"输入框,使其处于编辑状态。此时输入 100, 按前面板 Enter 键结束输入,此时设置带宽为 100MHz。目前带宽设置范围是  $(0 \sim 200$ MHz)。

### **步骤 4. 设置调频方向**

顺时针 (或 逆时针) 旋转 RPG, 移动焦点到"调频方向"组合框, 按下旋钮, 选 择"增加";或者触屏点击"调频方向"组合框下的"增加"选项,设置调频方向为 增加。线性调频方向为"增加"时,信号发生器的线性调频信号从负最大频偏扫 频至正最大频偏;反之则从正最大频偏扫频至负最大频偏(最大频偏为调频带 宽的二分之一)。

### **步骤 5. 打开线性调频**

配置完成线性调频参数后,顺时针(或 逆时针)旋转前面板 RPG,选定线性 调频开关,接下旋钮,打开线性调频;或者触屏点击线性调频开关,打开线性 调频(当调制开关选择开且射频开关为开时,整机输出线性调频信号)。

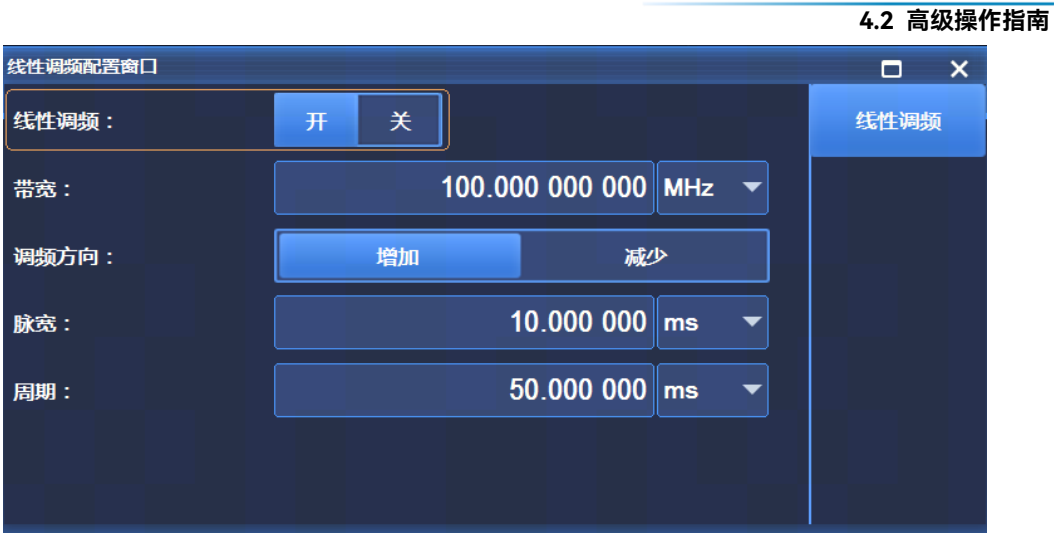

图 4.32 线性调频配置窗口

**4.2 高级操作指南**

1435 系列信号发生器主要的菜单包括:频率、功率、扫描、调制、基带、AWGN、IQ、 任意波、线性调频、系统、存储/调用以及校准等功能。由于 1435 系列信号发生器前面板 菜单软按键数目有限,厂家默认开机菜单显示常用功能菜单,满足用户常用功能的操作要求, 主要包括:频率、功率、扫描、调制、基带、IQ、射频 开/关、调制 开/关等功能。同时 1435 系列信号发生器也支持触屏操作,可以对信号发生器进行全面的设置,用以满足用户 的详细设置要求。本章详细介绍了 1435 系列信号发生器主要的功能菜单结构及参数设置和 菜单说明。

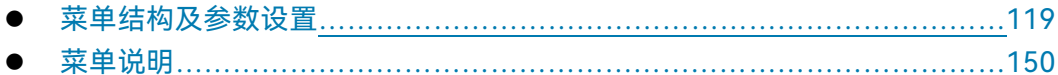

# <span id="page-127-0"></span>5.1 菜单结构及参数设置

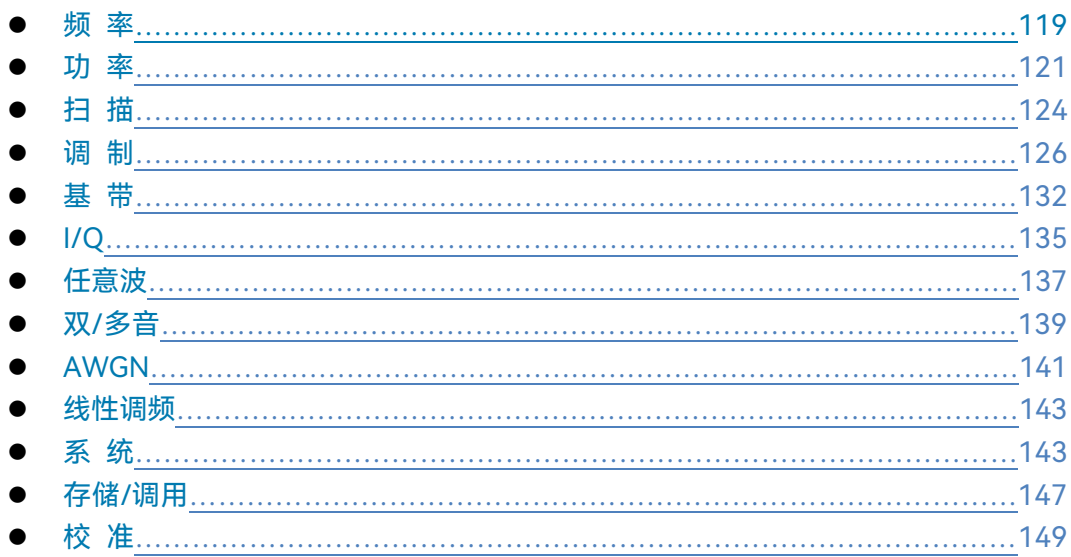

# <span id="page-127-1"></span>5.1.1 频 率

按前面板按键【频率】或者单击用户界面菜单项[频率],弹出与频率相关的菜单,用于 设置与频率相关的具体参数。其中主要的操作界面如下:

**5.1 菜单结构及参数设置**

#### **5.1.1.1 频率设置**

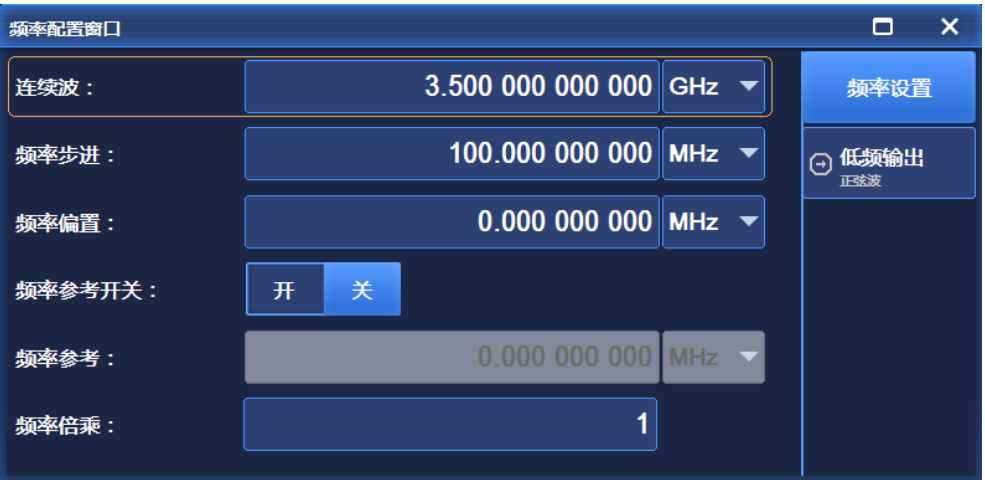

图 5.1 频率设置界面

频率设置界面如图 5.1 所示, 该界面主要设置连续波、频率步进、频率偏置、频率参考 开关、频率倍乘以及当频率参考打开时频率参考值等参数。

# **5.1.1.2 低频输出**

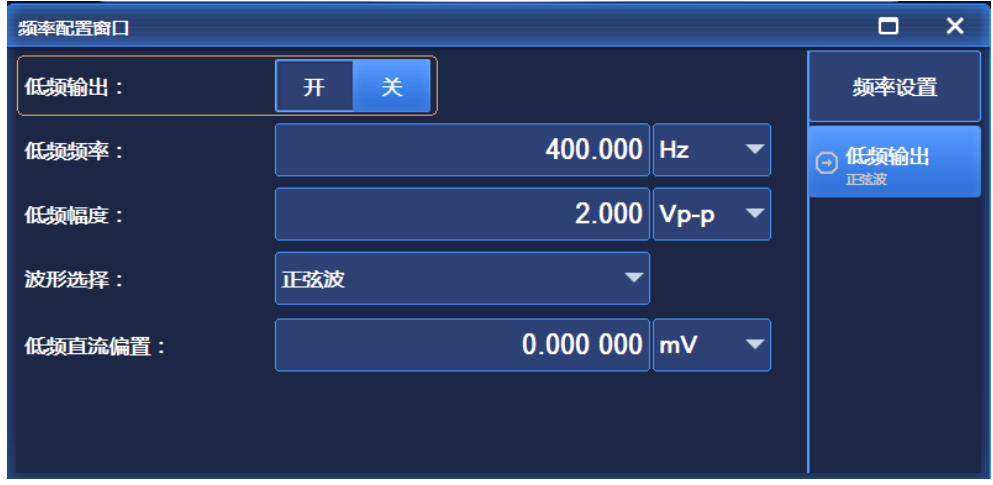

图 5.2 低频输出界面

低频输出界面如图 5.2 所示,该界面主要设置包括低频输出开关、低频频率、低频幅度、 低频波形类型选择、以及低频直流偏置等参数。其中,低频波形主要有正弦波、方波、三角 波、锯齿波(包括上升锯齿波和下降锯齿波)、函数发生器(包括函数发生器 1、函数发生 器 2、双函数发生器、扫频信号发生器、噪声发生器 1、噪声发生器 2 以及直流)。

# 提 示

# **频率单位**

所有频率参数,都接受以赫兹(Hz)为单位的参数。所以数字输入必须以四个频率单 位(GHz、MHz、kHz 或 Hz)作为终止键。

## <span id="page-129-0"></span>5.1.2 功 率

按前面板按键【功率】或者单击用户界面菜单项[功率],弹出与功率相关的菜单,用于 设置与频率相关的参数。主要的操作界面如下:

### **5.1.2.1 功率设置**

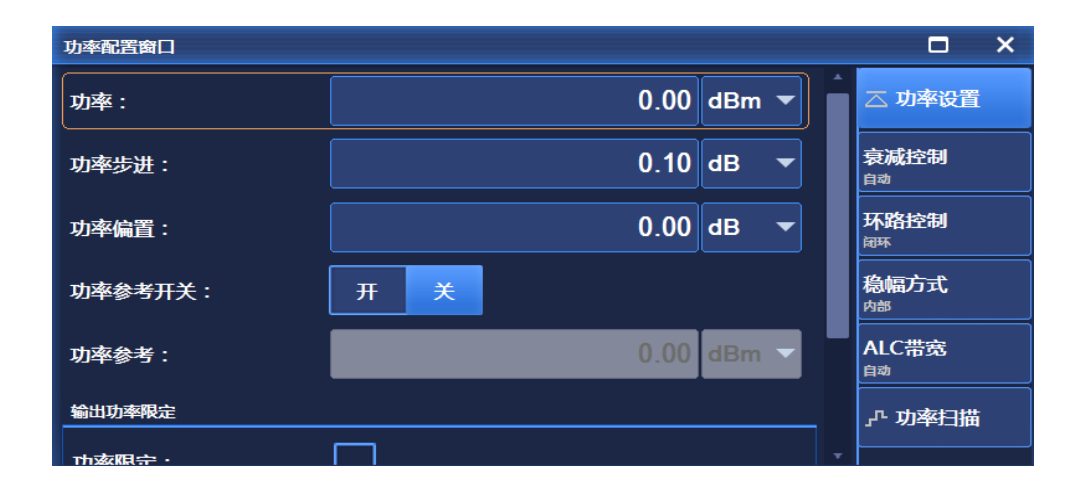

### 图 5.3 功率设置界面

功率设置界面如图 5.3 所示, 该界面主要设置功率、功率步进、功率偏置、功率参考以 及输出功率限定等参数。

**5.1 菜单结构及参数设置**

### **5.1.2.2 衰减控制**

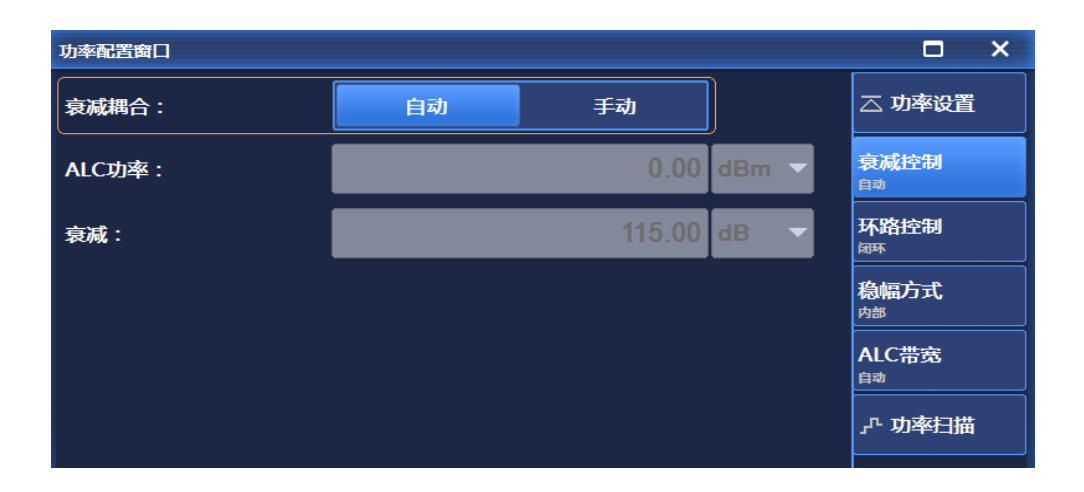

图 5.4 衰减控制界面

衰减控制界面如图 5.4 所示, 该界面主要设置衰减耦合、 ALC 功率以及衰减值等相关参 数。

# **5.1.2.3 环路控制**

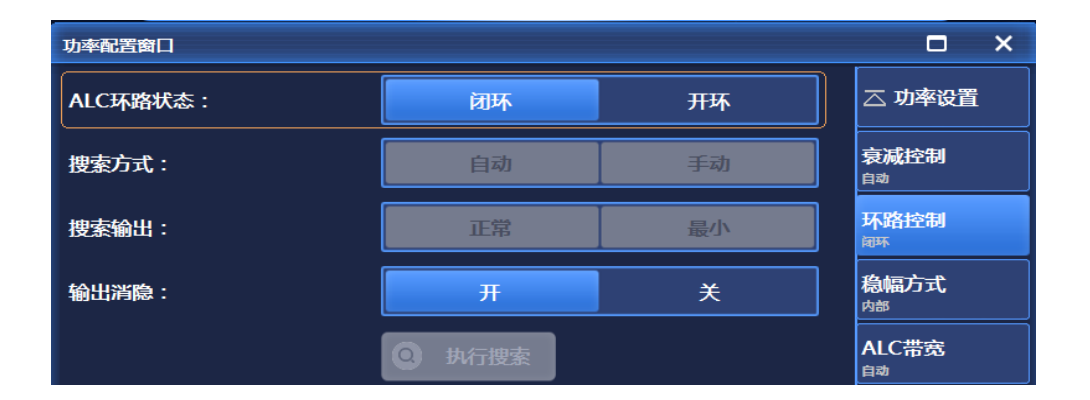

图 5.5 环路控制界面

环路控制界面如图 5.5 所示, 该界面主要设置 ALC 环路状态、搜索方式、搜索输出、 搜索消隐以及执行搜索开关等相关参数。

### **5.1.2.4 稳幅方式**

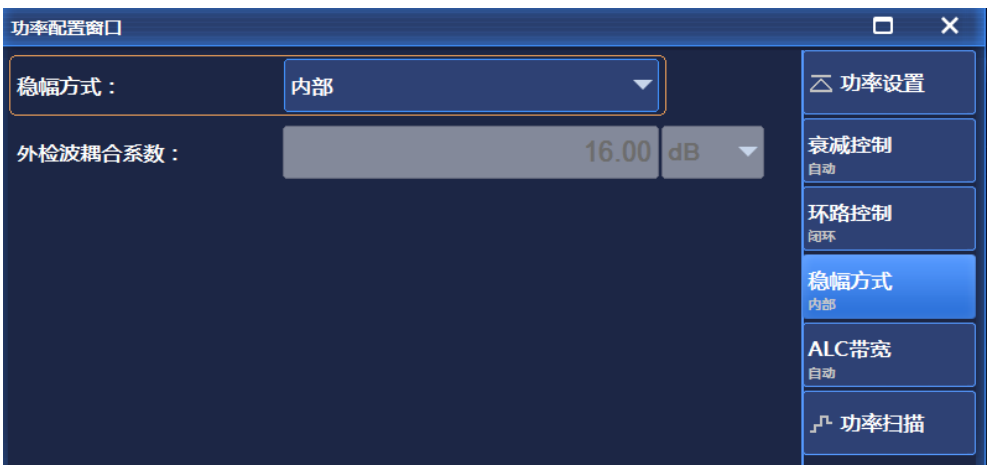

图 5.6 稳幅方式界面

稳幅方式界面如图 5.6 所示,该界面主要对稳幅方式进行设置,具体有内部稳幅和外部 稳幅 2 种,当为外部稳幅时可设置外检波耦合参数。

# **5.1.2.5 ALC 带宽**

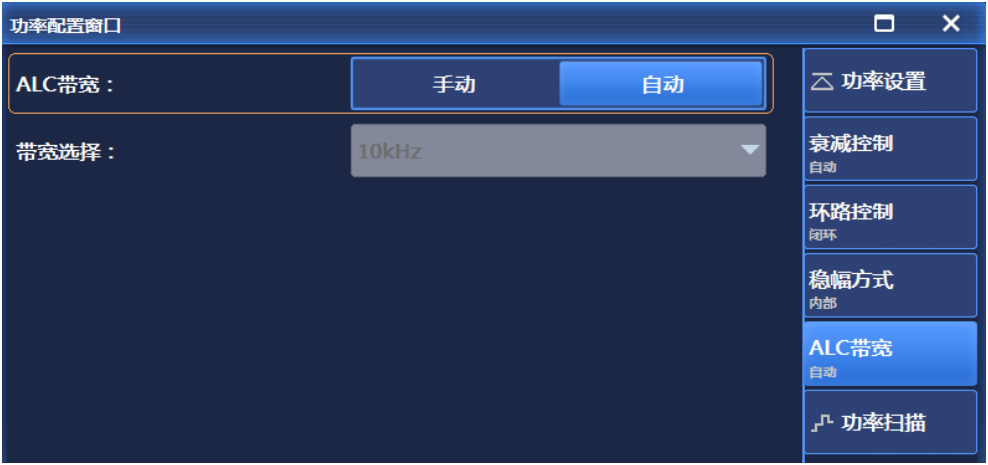

### 图 5.7 ALC 带宽界面

ALC 带宽界面如图 5.7 所示, 该界面主要对 ALC 带宽进行设置, 具体有手动和自动 2 种,当为手动模式时可选择具体的带宽值。

**5.1 菜单结构及参数设置**

# **5.1.2.6 功率扫描**

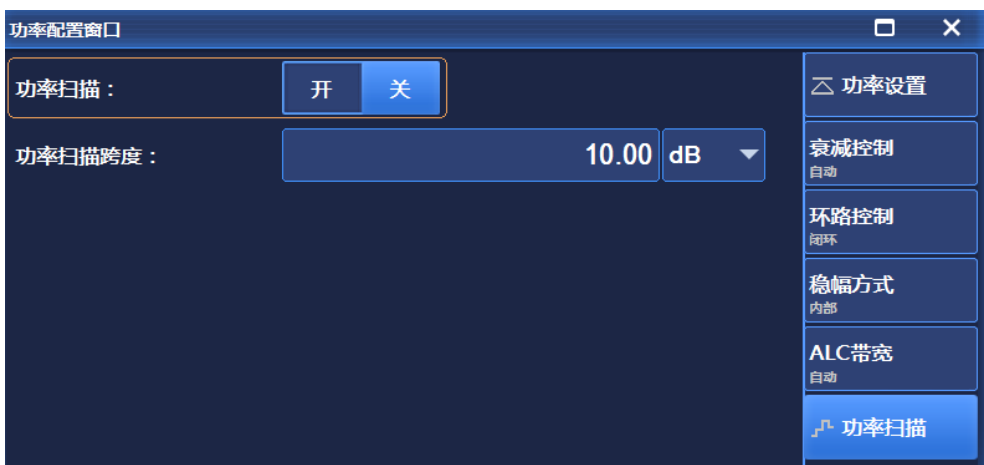

图 5.8 功率扫描界面

功率扫描界面如图 5.8 所示,该界面主要设置功率扫描的相关参数,包括功率扫描开关 以及功率扫描跨度。

# <span id="page-132-0"></span>5.1.3 扫 描

按前面板按键【扫描】或者单击用户界面菜单项[扫描],弹出与扫描相关的菜单,用于 设置与频率相关的参数。主要的操作界面如下:

# **5.1.3.1 扫描模式**

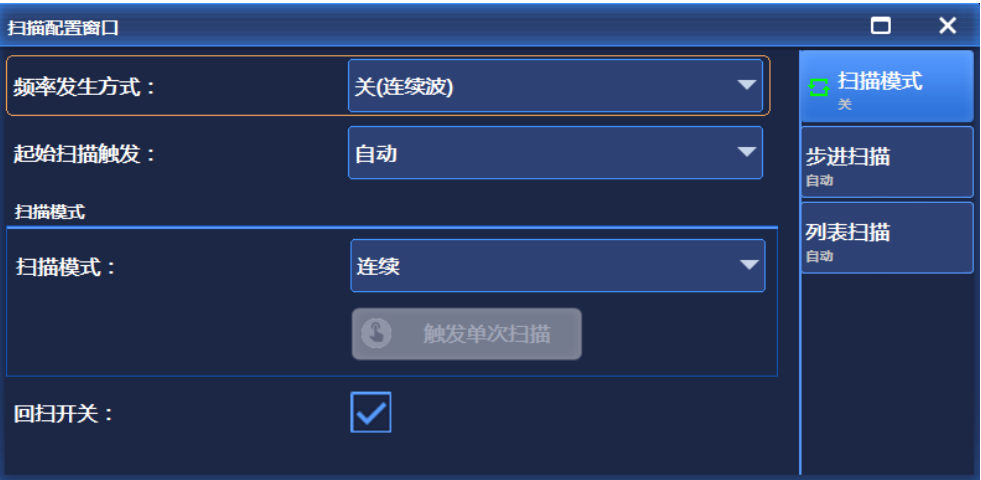

### 图 5.9 扫描模式界面

**5.1 菜单结构及参数设置**

扫描模式界面如图 5.9 所示, 该界面主要设置频率发生方式、起始扫描触发、扫描模式 以及回扫开关等参数。其中,频率发生方式主要有关(连续波)、步进扫描以及列表扫描, 起始扫描触发主要有自动、总线、外部以及触发键,扫描模式主要有连续和单次两种。

# **5.1.3.2 步进扫描**

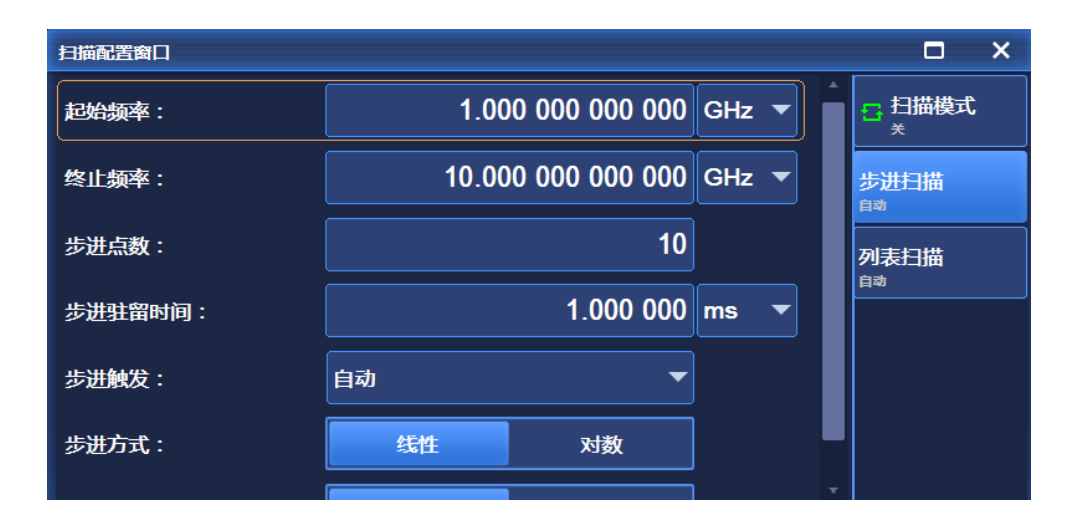

### 图 5.10 步进扫描界面

步进扫描界面如图 5.10 所示, 该界面主要对步进扫描参数进行设置, 包括起始频率、 终止频率、步进点数、步进驻留时间、步进触发、步进方式以及扫描方向等参数。其中,步 进方式分为线性和对数两种,扫描方向有正向和反向两种。

# **5.1.3.3 列表扫描**

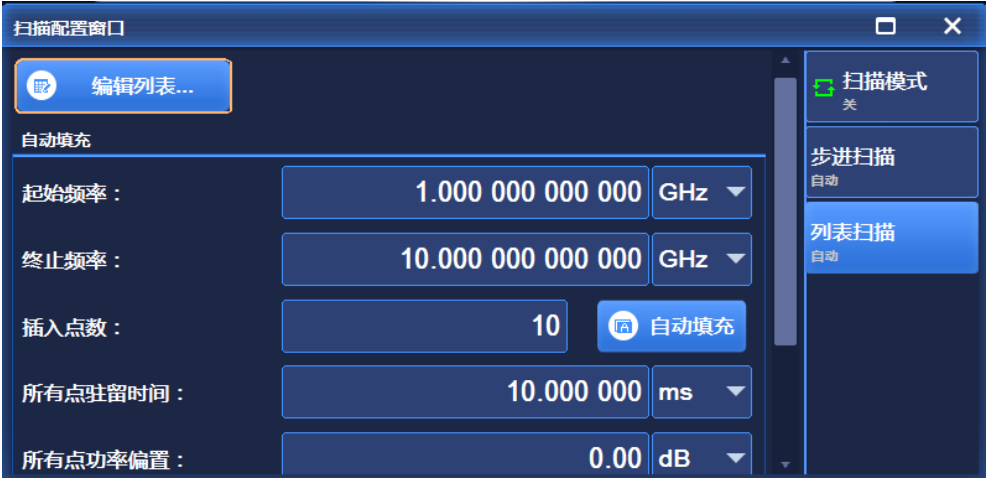

图 5.11 列表扫描界面

#### **5.1 菜单结构及参数设置**

列表扫描界面如图 5.11 所示, 该界面主要对列表扫描参数进行设置, 包括起始频率、 终止频率、插入点数、所有点驻留时间、所有点功率偏置、触发列表以及扫描方向等相关参 数。

# <span id="page-134-0"></span>5.1.4 调 制

### **5.1.4.1 幅度调制**

按前面板按键【调制】键,顺时针(或逆时针)旋转旋钮选择[模拟调制]下的[幅度调制]; 或者单击用户界面菜单项[模拟调制]下的[幅度调制],弹出与幅度调制相关的菜单,用于设 置与幅度调制相关的参数。主要的操作界面如下:

#### **1) 调幅设置**

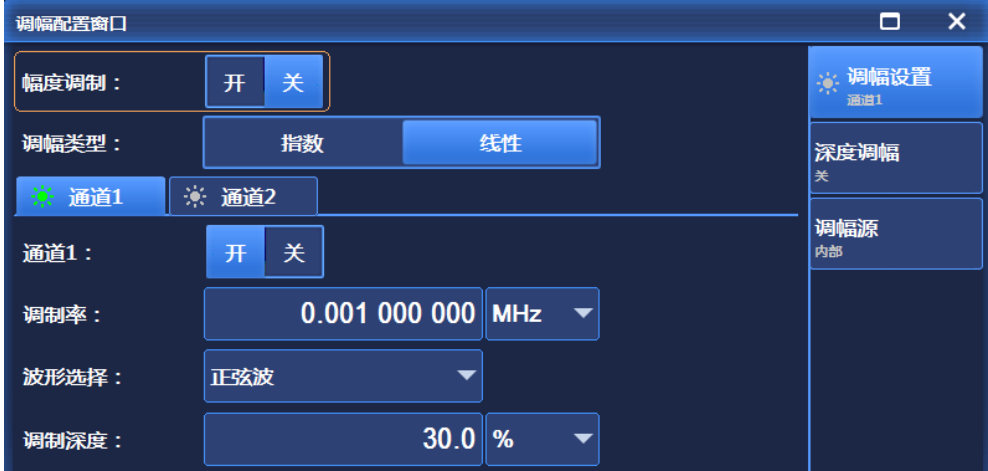

图 5.12 调幅设置界面

调幅设置界面如图 5.12 所示,该界面主要设置幅度调制的幅度调制开关、调幅类型以 及通道选择。其中,通道选择包括通道 1 和通道 2,每个通道的设置包括通道开关、调制率、 波形选择以及调制深度,波形选择包括正弦波、方波、三角波、锯齿波(包括上升锯齿波和 下降锯齿波)、函数发生器(包括函数发生器 1、函数发生器 2、双函数发生器、扫频信号 发生器、噪声发生器 1 以及噪声发生器 2)。

### **2) 深度调幅**

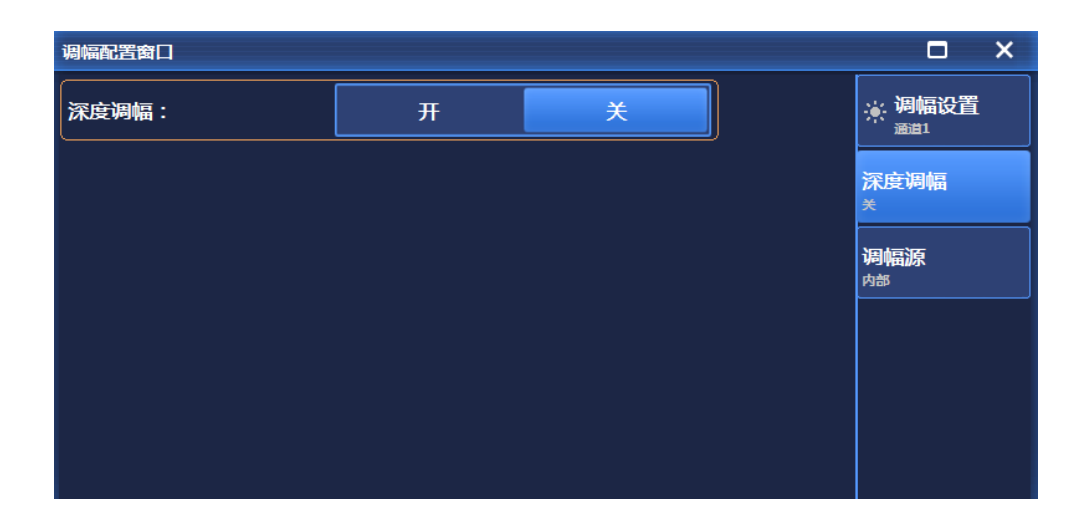

图 5.13 深度调幅界面

深度调幅界面如图 5.13 所示, 该界面主要对深度调幅的开关进行设置。

# **3) 调幅源**

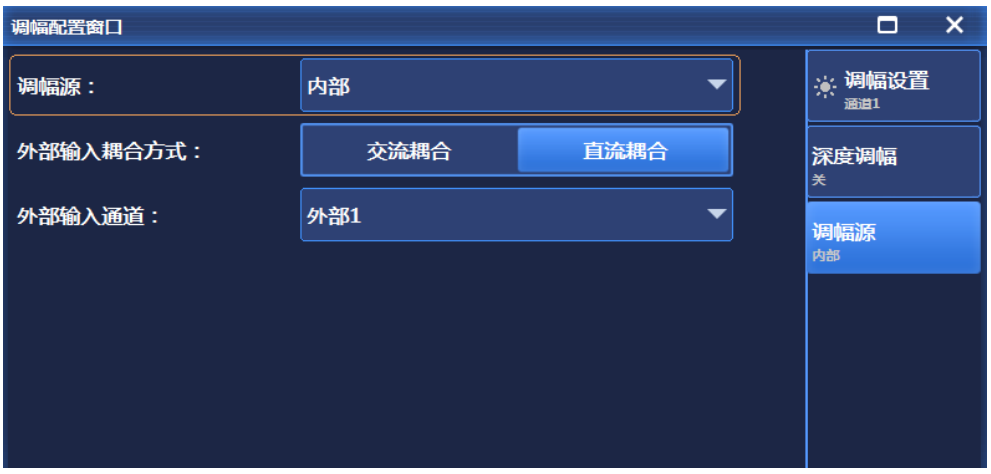

### 图 5.14 调幅源界面

调幅源界面如图 5.14 所示,该界面主要对调幅源类型、外部输入耦合方式以及外部输 入通道进行相关设置。其中,调幅源分为内部、外部(输入阻抗 50Ω)、外部(输入阻抗 600Ω)、外部(输入阻抗 1MΩ)。外部输入耦合方式分为交流耦合和直流耦合两种。外部 输入通道包括外部 1 和外部 2 两种。

### **5.1 菜单结构及参数设置**

### **5.1.4.2 频率调制**

按前面板按键【调制】键,顺时针(或逆时针)旋转旋钮选择[模拟调制]下的[频率调制]; 或者单击用户界面菜单项[模拟调制]下的[频率调制],弹出与频率调制相关的菜单,用于设 置与频率调制相关的参数。主要的操作界面如下:

### **1) 调频设置**

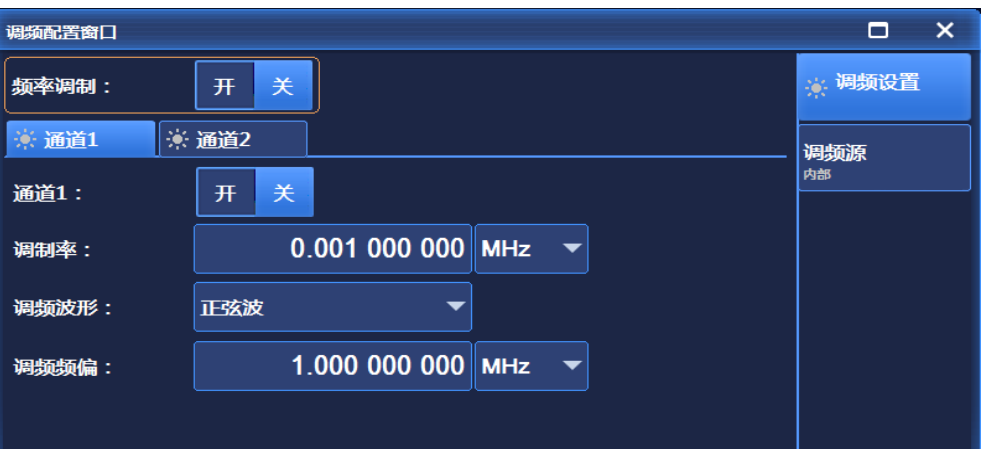

图 5.15 调频设置界面

调频界面如图 5.15 所示,该界面主要设置频率调制的频率调制开关以及通道选择。其 中,通道选择包括通道 1 和通道 2,每个通道的设置包括通道开关、调制率、调频波形选择 以及调频频偏,波形选择包括正弦波、方波、三角波、锯齿波(包括上升锯齿波和下降锯齿 波)、函数发生器(包括函数发生器 1、函数发生器 2、双函数发生器、扫频信号发生器、 噪声发生器 1 以及噪声发生器 2)。通道 1 和通道 2 同时开时,调频源只能选择内部。

### **2) 调频源**

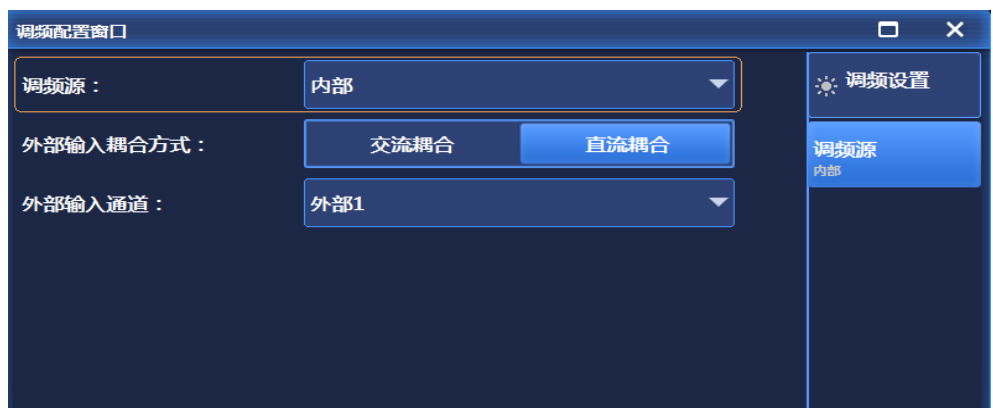

# 图 5.16 调频源界面

#### **5.1 菜单结构及参数设置**

调频源界面如图 5.16 所示,该界面主要对调频源类型、外部输入耦合方式以及外部输 入通道进行相关设置。其中,调频源分为内部、外部(输入阻抗 50Ω)、外部(输入阻抗 600Ω)、外部(输入阻抗 1MΩ)。外部输入耦合方式分为交流耦合和直流耦合两种。外部 输入通道包括外部 1 和外部 2 两种。

## **5.1.4.3 相位调制**

按前面板按键【调制】键,顺时针(或逆时针)旋转旋钮选择[模拟调制]下的[相位调制]; 或者单击用户界面菜单项[模拟调制]下的[相位调制],弹出与相位调制相关的菜单,用于设 置与相位调制相关的参数。主要的操作界面如下:

#### **1) 调相设置**

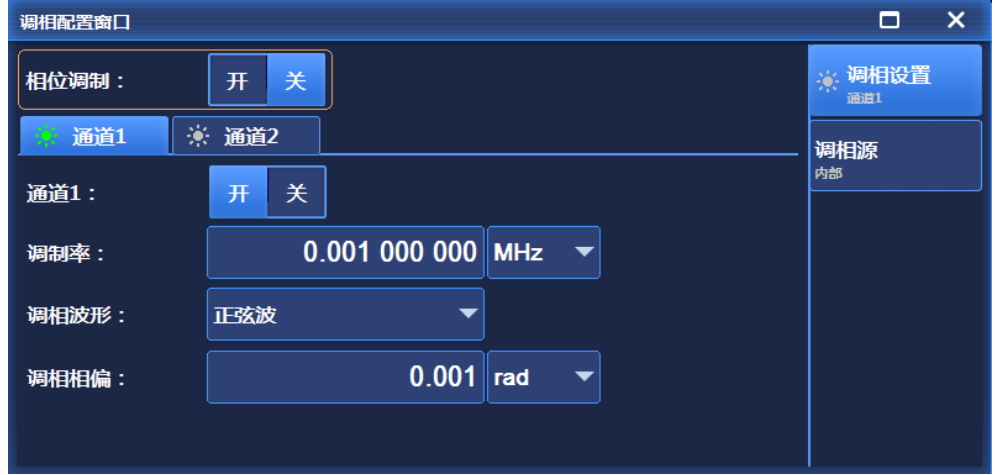

### 图 5.17 调相设置界面

调相设置界面如图 5.17 所示,该界面主要设置相位调制的相位调制开关以及通道选择。 其中,通道选择包括通道 1 和通道 2,每个通道的设置包括通道开关、调制率、调相波形选 择以及调相相偏,调相波形包括正弦波、方波、三角波、锯齿波(包括上升锯齿波和下降锯 齿波)、函数发生器(包括函数发生器 1、函数发生器 2、双函数发生器、扫频信号发生器、 噪声发生器 1 以及噪声发生器 2)。

### **5.1 菜单结构及参数设置**

**2) 调相源**

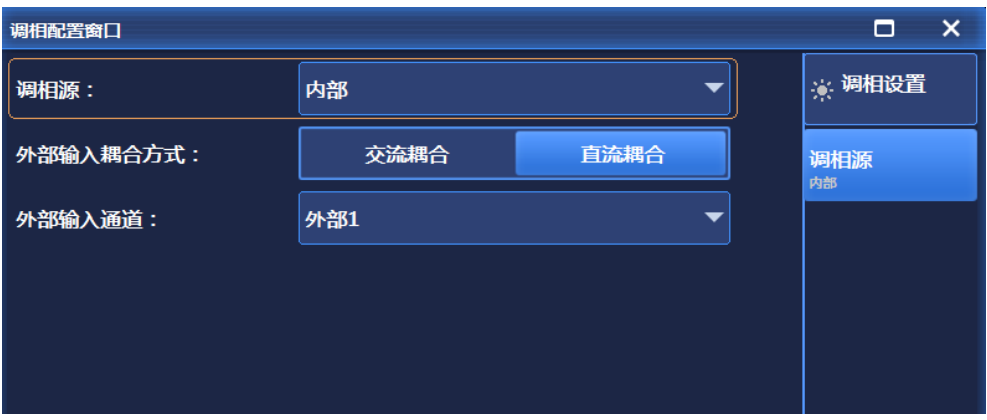

图 5.18 调相源界面

调相源界面如图 5.18 所示,该界面主要对调相源类型、外部输入耦合方式以及外部输 入通道进行相关设置。其中,调相源分为内部、外部(输入阻抗 50Ω)、外部(输入阻抗 600Ω)、外部(输入阻抗 1MΩ)。外部输入耦合方式分为交流耦合和直流耦合两种。外部 输入通道包括外部 1 和外部 2 两种。

### **5.1.4.4 脉冲调制**

按前面板按键【调制】或者单击用户界面菜单项[脉冲],弹出与脉冲调制相关的菜单, 用于设置与脉冲调制相关的参数。主要的操作界面如下:

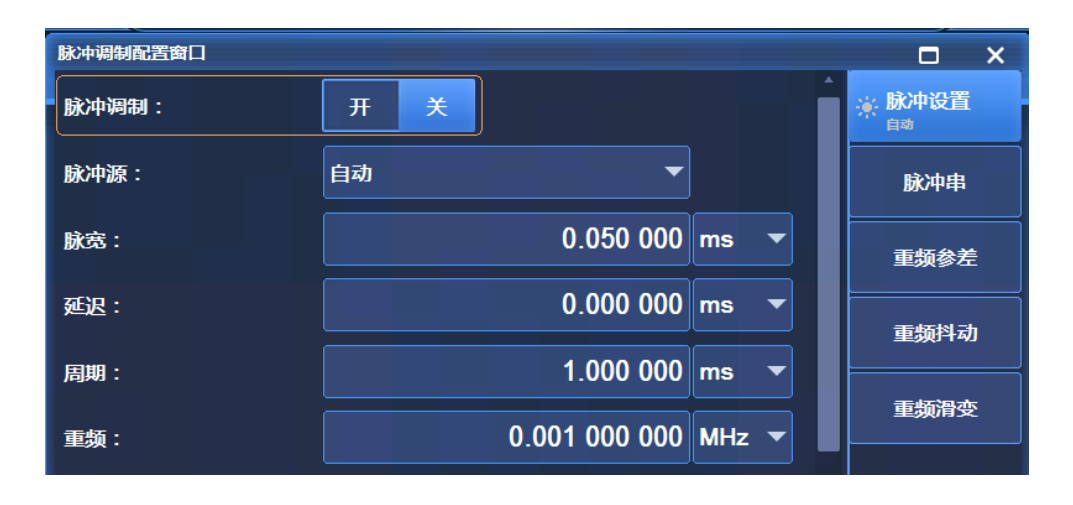

# **1) 脉冲设置**

脉冲设置界面如图 5.19 所示,该界面主要设置脉冲调制开关、脉冲源类型、脉宽、延

图 5.19 脉冲设置界面

# **2) 脉冲串**

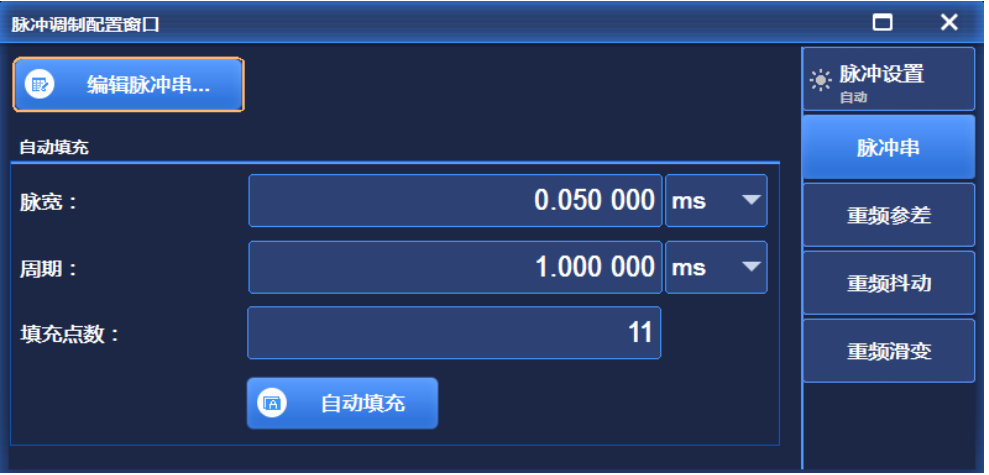

# 图 5.20 脉冲串界面

脉冲串界面如图 5.20 所示,该界面主要对编辑脉冲串以及脉冲串自动填充功能的脉宽、 周期以及填充点数进行相关设置。

# **3) 重频参差**

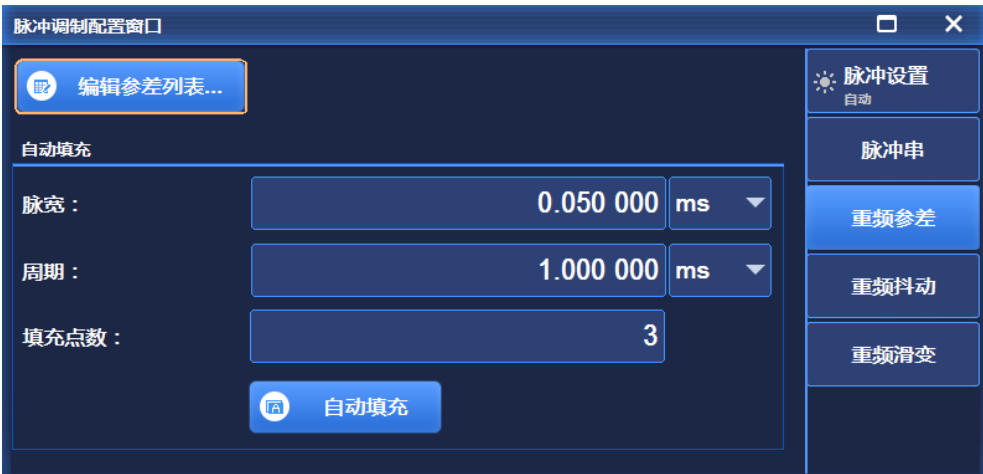

# 图 5.21 重频参差界面

重频参差界面如图 5.21 所示,该界面主要对编辑参差列表以及重频参差自动填充功能 的脉宽、周期以及填充点数进行相关设置。

## **5.1 菜单结构及参数设置**

**4) 重频抖动**

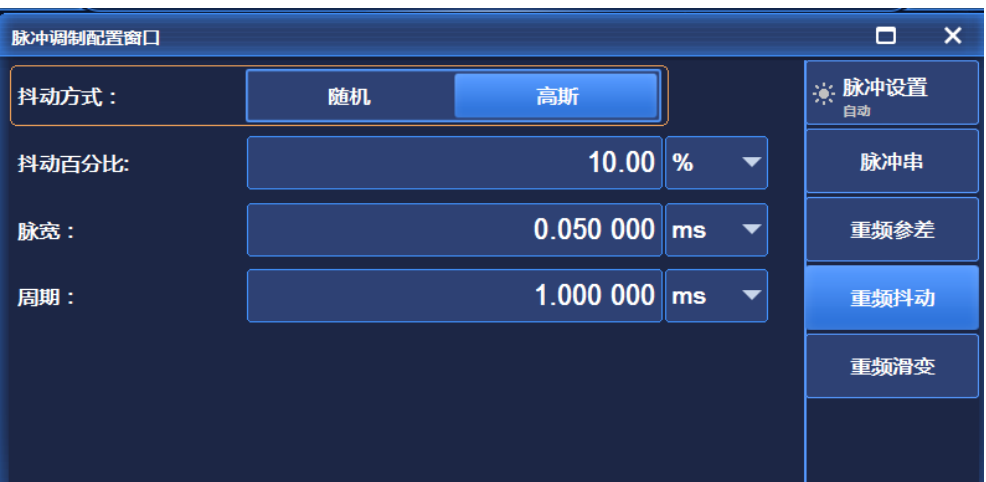

图 5.22 重频抖动界面

重频抖动界面如图 5.22 所示,该界面主要对脉冲的重频抖动方式、抖动百分比、脉宽 以及周期进行相关设置。其中,抖动方式分为随机和高斯两种。

### **5) 重频滑变**

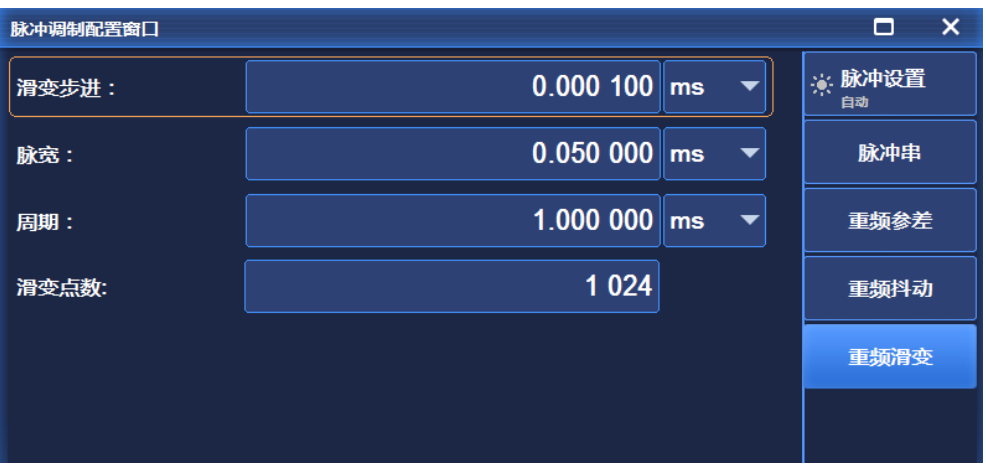

### 图 5.23 重频滑变界面

重频滑变界面如图 5.23 所示,该界面主要对脉冲的重频滑变步进、脉宽、周期以及滑 变点数进行相关设置。

# <span id="page-140-0"></span>5.1.5 基 带

按前面板按键【调制】或者单击用户界面菜单项[实时基带],弹出与基带相关的菜单,

用于设置与基带相关的参数。主要的操作界面如下:

### **5.1.5.1 基带设置**

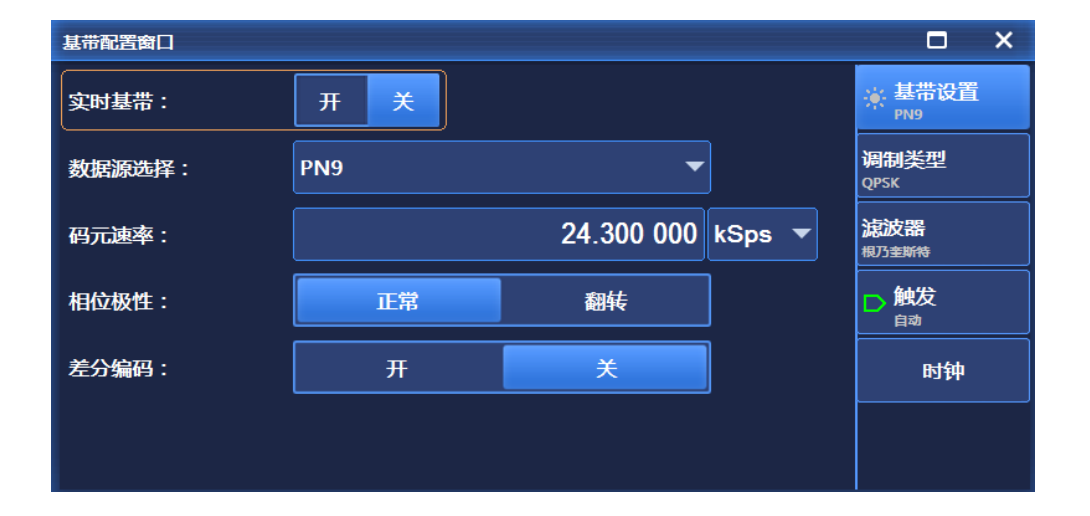

### 图 5.24 基本配置界面

基带设置界面如图 5.24 所示,该界面主要设置实时基带开关、数据源类型、码元速率、 相位极性以及差分编码等参数。数据源类型主要有 PN 序列、固定四位码型、等量 1 0 码型、 文件码流以及外部五种,相位极性分为正常和翻转两种。

### **5.1.5.2 调制类型**

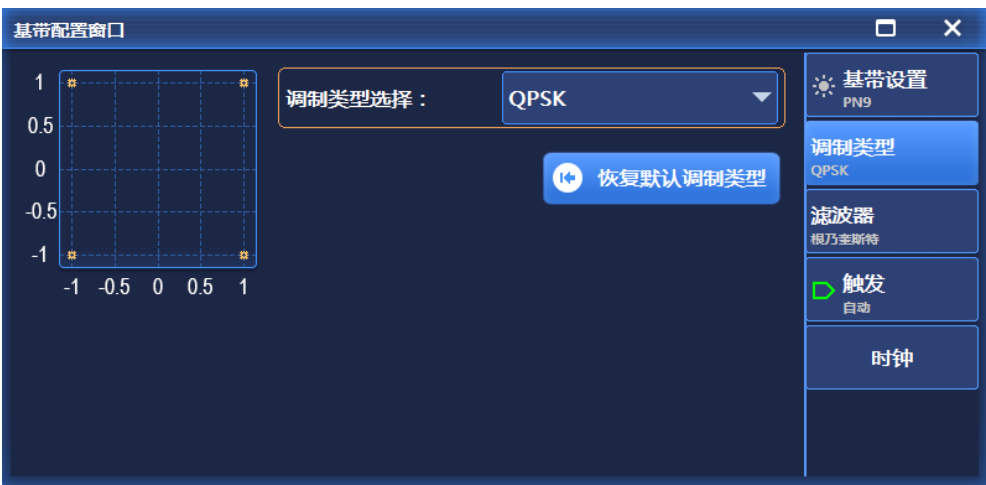

### 图 5.25 调制类型界面

调制类型界面如图 5.25 所示,该界面主要对调制类型参数进行设置,包括调制类型选 择以及恢复默认调制类型等参数。其中,调制类型主要有 PSK、MSK、FSK、QAM、ASK、

5 菜 单 **5.1 菜单结构及参数设置** 用户 I/Q、用户 FSK 等。

# **5.1.5.3 滤波器**

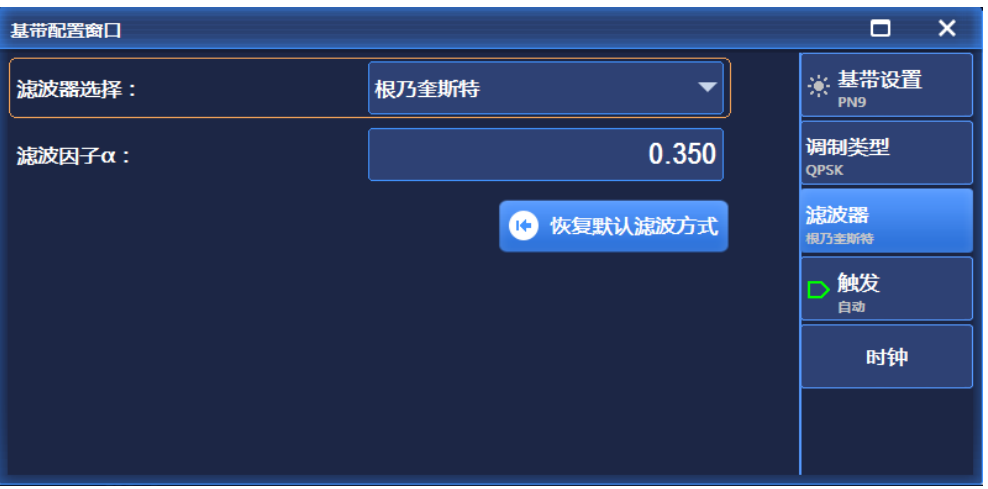

图 5.26 滤波器界面

滤波器界面如图 5.26 所示,该界面主要设置滤波器类型以及滤波因子大小等相关参数。 其中,滤波器类型主要有根乃奎斯特、乃奎斯特、高斯以及矩形四种。

# **5.1.5.4 触发**

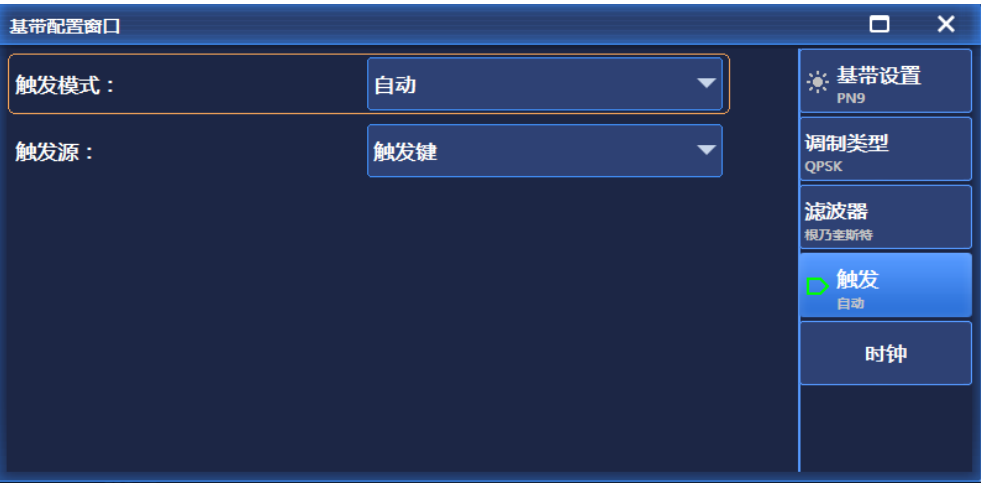

图 5.27 触发界面

触发界面如图 5.27 所示,该界面主要设置触发模式以及触发源类型等相关参数。其中, 触发模式主要有连续(自动、触发、实时)、单次以及门控(高有效、低有效)三种。触发 源主要有触发键、总线以及外部三种。

### **5.1.5.5 时钟**

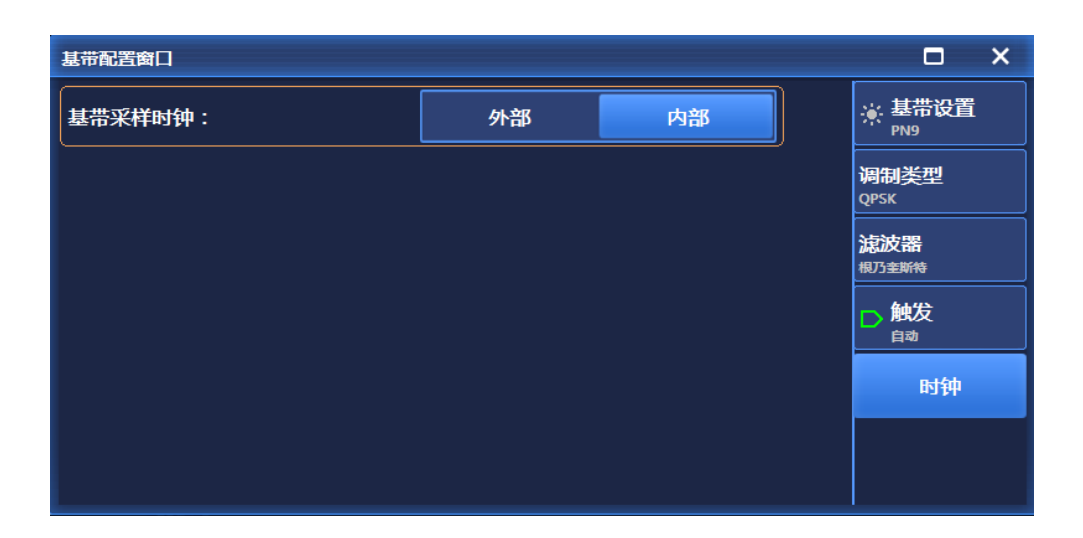

图 5.28 时钟界面

时钟界面如图 5.28 所示,该界面主要设置基带采样时钟类型等相关参数。基带采样时 钟分为外部和内部两种。

# <span id="page-143-0"></span>5.1.6 I/Q

按前面板按键【I/Q】或者单击用户界面菜单项[I/Q],弹出与 I/Q 相关的菜单, 用于设 置与 I/Q 相关的参数。主要的操作界面如下:

# **5.1.6.1 I/Q 配置**

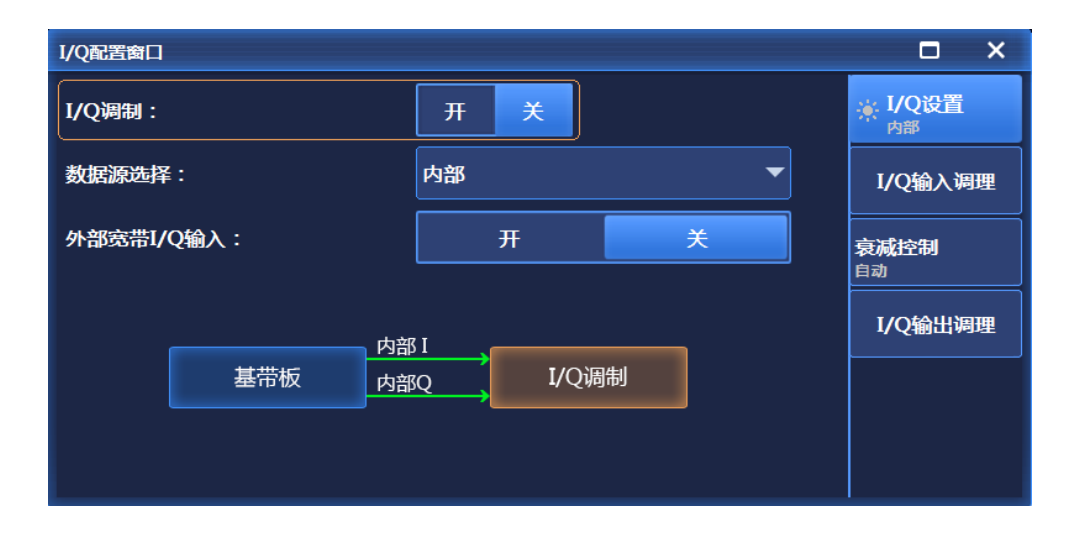

图 5.29 基本配置界面
### **5.1 菜单结构及参数设置**

I/Q 配置界面如图 5.29 所示,该界面主要设置实时 I/Q 调制开关、数据源类型以及外部 宽带 I/Q 输入开关等参数。其中,数据源类型主要有外部 50Ω 和内部两种。

## **5.1.6.2 I/Q 输入调理**

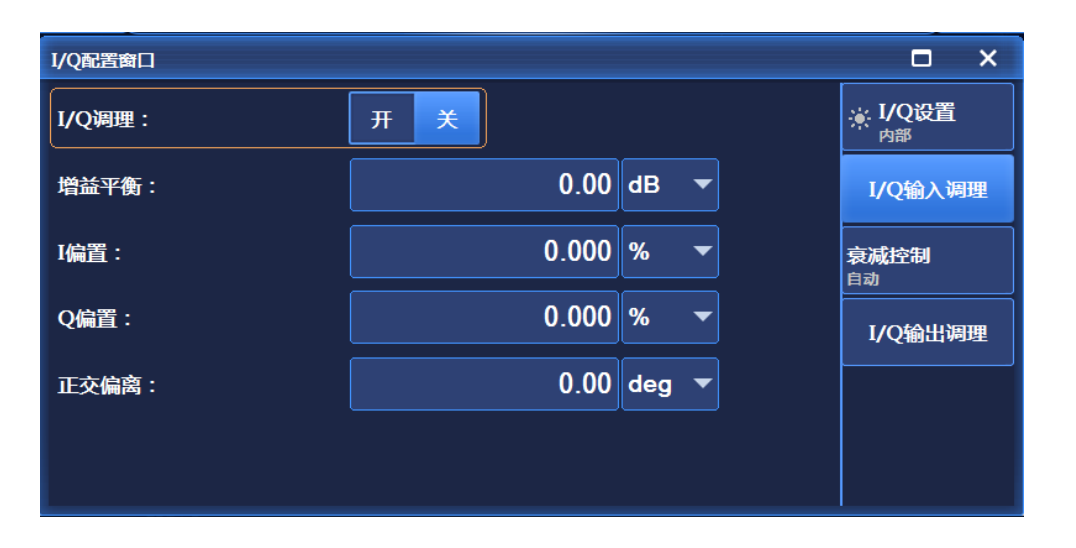

#### 图 5.30 I/Q 输入调理界面

I/Q 输入调理界面如图 5.30 所示,该界面主要设置 I/Q 调理开关、增益平衡、I 偏置、 Q 偏置以及正交偏置等参数。

### **5.1.6.3 衰减控制**

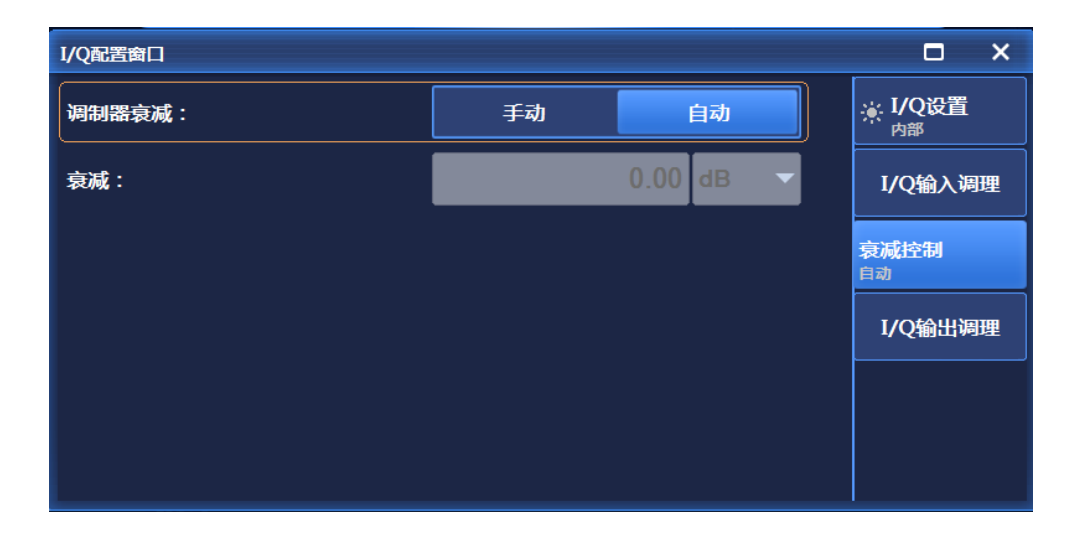

## 图 5.31 衰减控制界面

衰减控制界面如图 5.31 所示,该界面主要包括调制器衰减类型,当为手动时,可以在 此设置衰减值。

### **5.1.6.4 I/Q 输出调理**

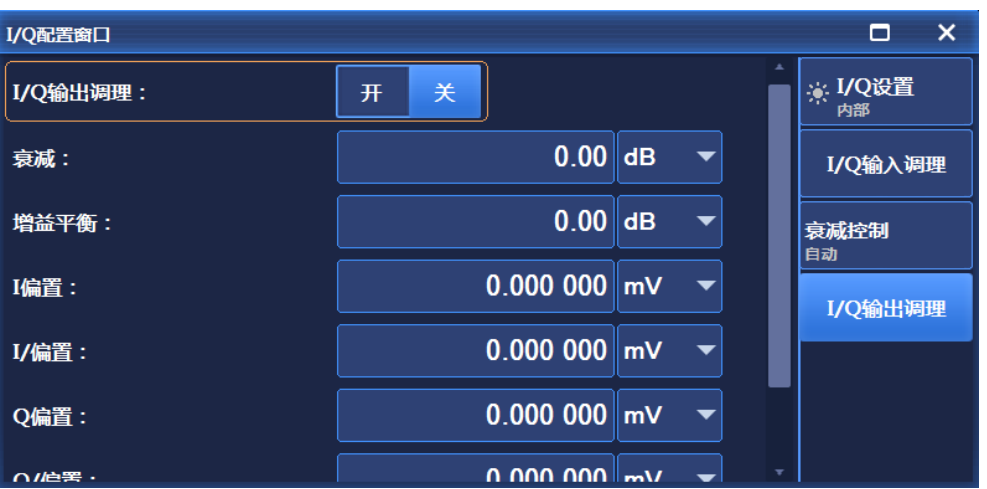

I/Q 输出调理界面如图 5.32 所示,该界面主要设置 I/Q 输出调理开关、衰减值、增益平 衡、I 偏置、I/偏置、Q 偏置、Q/偏置、正交偏离等相关参数。

## 5.1.7 任意波

单击用户界面菜单项[信号模拟]下的[任意波]选项,弹出与任意波相关的菜单,用于设 置与任意波相关的参数。主要的操作界面如下:

## **5.1.7.1 模式设置**

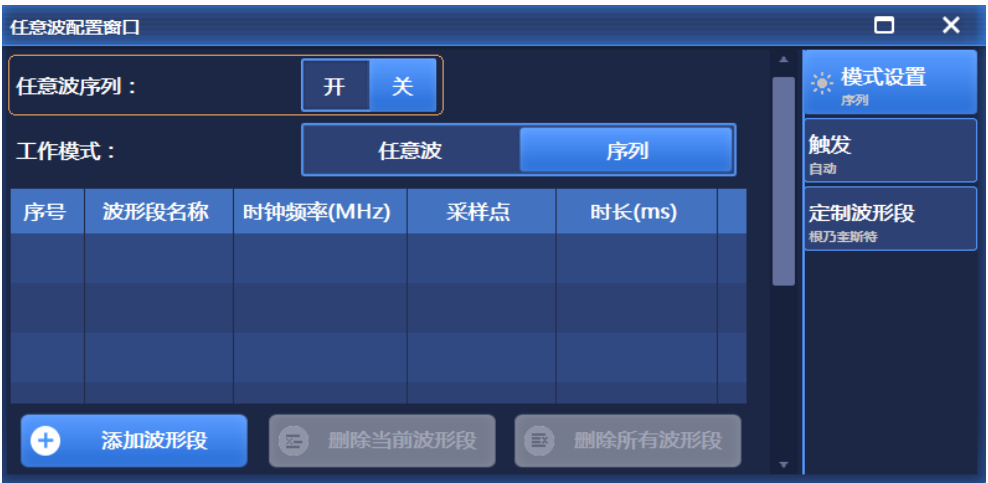

图 5.33 模式设置界面

图 5.32 I/Q 输出调理界面

## **5.1 菜单结构及参数设置**

模式设置界面如图 5.33 所示,该界面主要设置任意波序列开关、工作模式以及对任意 波波形段的添加、删除等进行操作。

# **5.1.7.2 触发**

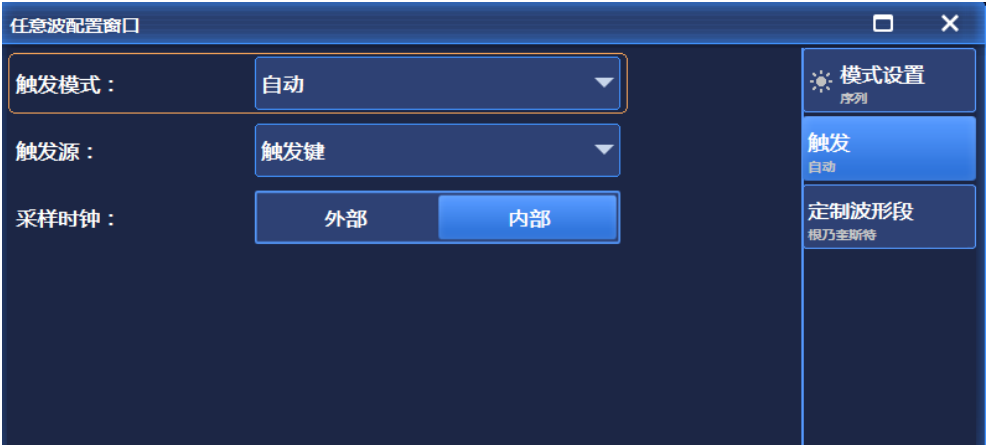

图 5.34 触发界面

触发界面如图 5.34 所示,该界面主要设置任意波的触发模式、触发源、采样时钟模式 等。其中,触发模式主要有连续(分为自动、触发、实时)、单次(分为忽略重复触发、缓 冲重复触发、实时重复触发)、波形段(分为单次、连续)、门控(分为低有效、高有效), 触发源主要有触发键、总线、外部以及内部四种,采样时钟分为外部以及内部两种。

## **5.1.7.3 定制波形段**

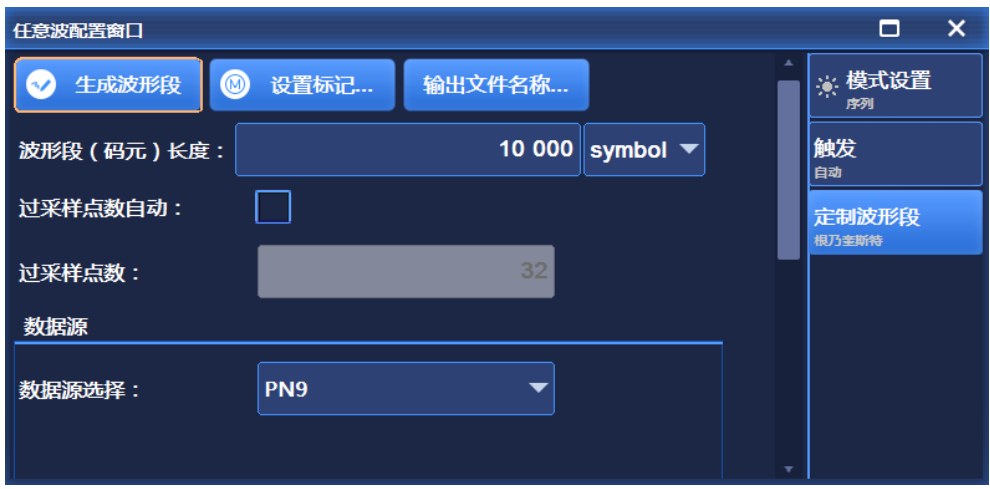

图 5.35 定制波形段界面

定制波形段界面如图 5.35 所示,该界面主要是生成用户定制的波形段,主要的设置选

#### **5.1 菜单结构及参数设置**

项包括波形段(码元)长度、过采样点数自动开关、数据源、码元速率、调制类型、滤波器 选择等选项。其中, 数据源选项包括 PN 序列、固定四位码型、等量 1 0 码型, 调制类型包 括 PSK、MSK、FSK、QAM 以及 ASK, 滤波器选项包括根乃奎斯特、乃奎斯特、高斯以及 矩形等。

5.1.8 双/多音

### **5.1.8.1 双音**

单击用户界面菜单项[多音/双音]下的[双音],弹出与双音相关的菜单,用于设置与双音 相关的参数。主要的操作界面如下:

#### **1) 双音配置**

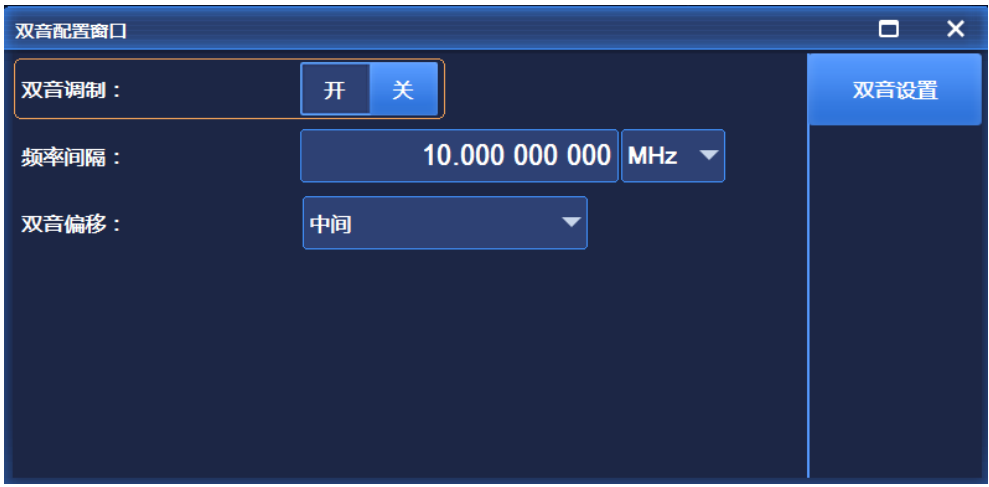

#### 图 5.36 双音配置界面

双音配置界面如图 5.36 所示,该界面主要设置双音模式,包括双音调制开关、频率间 隔以及双音偏移等参数。其中,双音偏移分为左边、中间以及右边三种。

## **5.1.8.2 多音**

单击用户界面菜单项[多音/双音]下的[多音],弹出与多音相关的菜单,用于设置与多音 相关的参数。主要的操作界面如下:

### **5.1 菜单结构及参数设置**

**1) 基本设置**

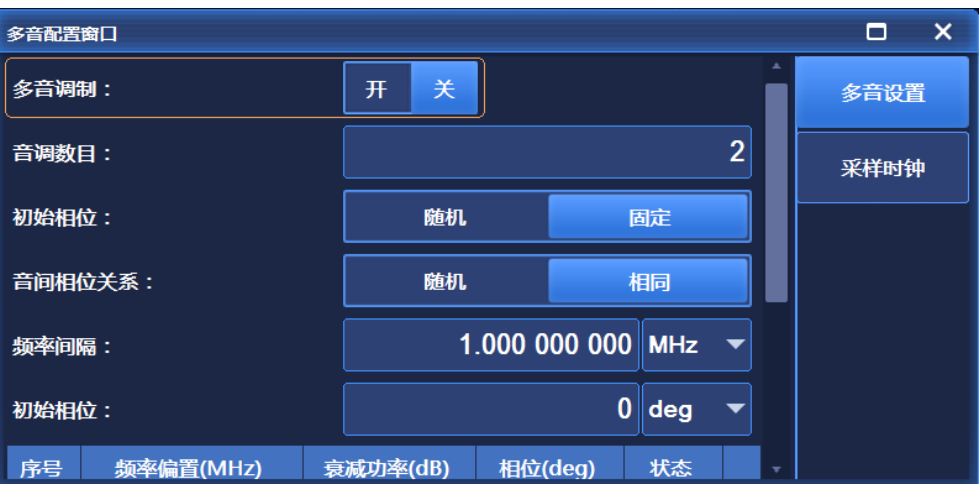

图 5.37 基本设置界面

基本设置界面如图 5.37 所示,该界面主要对设置多音模式,主要包括多音调制开关、 初始相位、音调数目、音间相位关系、频率间隔以及初始相位等参数。其中,初始相位分为 随机和固定两种,音间相位关系分为随机和相同两种。

### **2) 采样时钟**

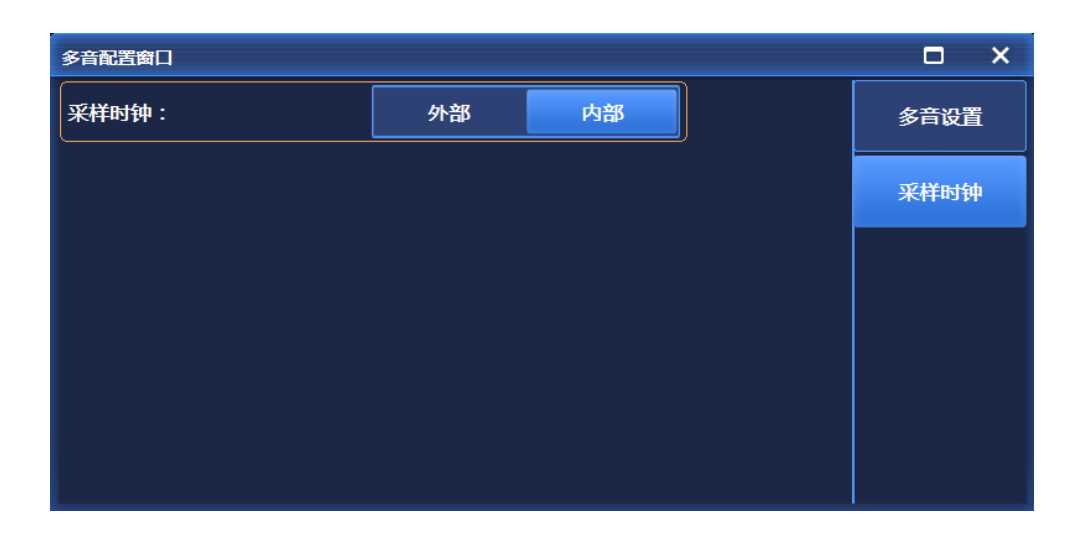

### 图 5.38 采样时钟界面

采样时钟界面如图 5.38 所示,该界面主要设置采样时钟的模式以及当为外部模式时外 部时钟频率。

### 5.1.9 AWGN

单击用户界面菜单项[噪声],弹出与噪声相关的菜单,用于设置与噪声相关的参数。主 要的操作界面如下:

## **5.1.9.1 模式设置**

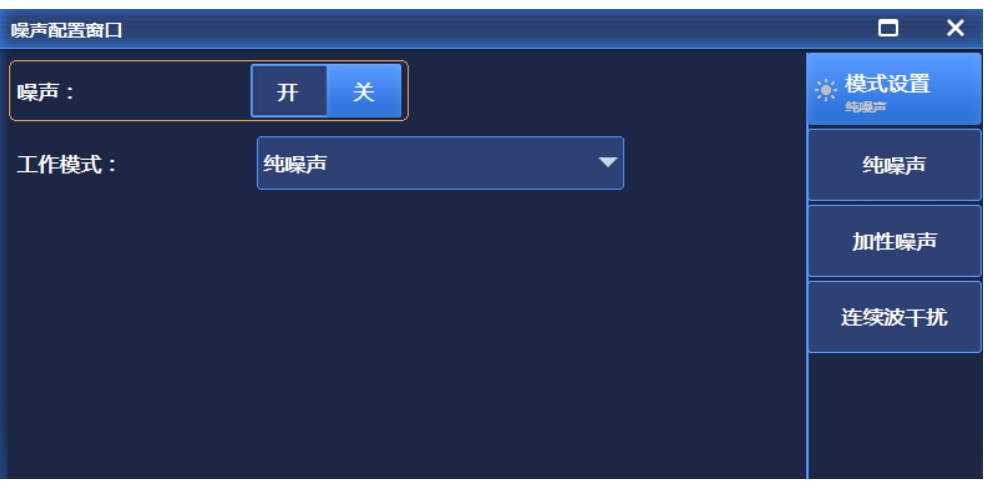

图 5.39 模式设置界面

模式设置界面如图 5.39 所示,该界面主要对噪声开关以及工作模式进行相关设置。其 中,工作模式分为纯噪声、加性噪声以及连续波干扰三种。

## **5.1.9.2 纯噪声**

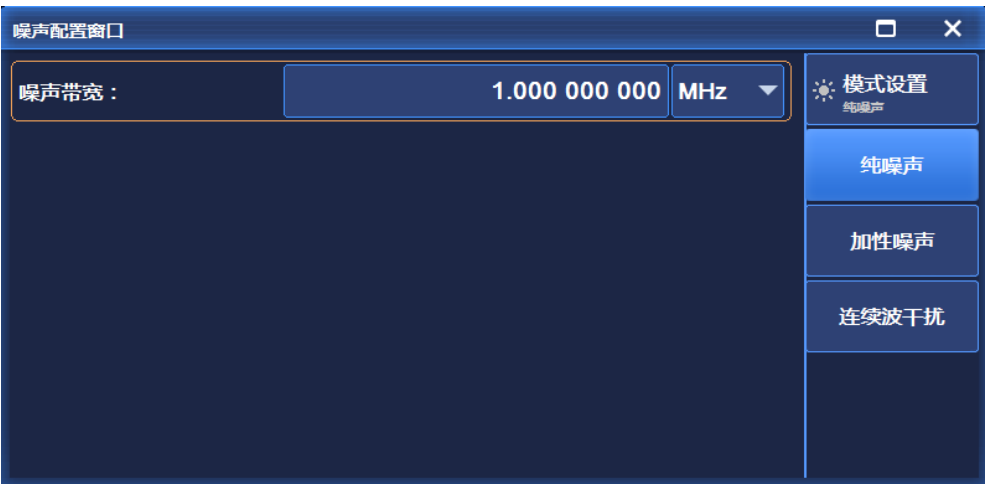

图 5.40 纯噪声界面

## **5.1 菜单结构及参数设置**

纯噪声界面如图 5.40 所示,该界面主要设置当工作模式为纯噪声模式时,噪声带宽的 具体值。

## **5.1.9.3 加性噪声**

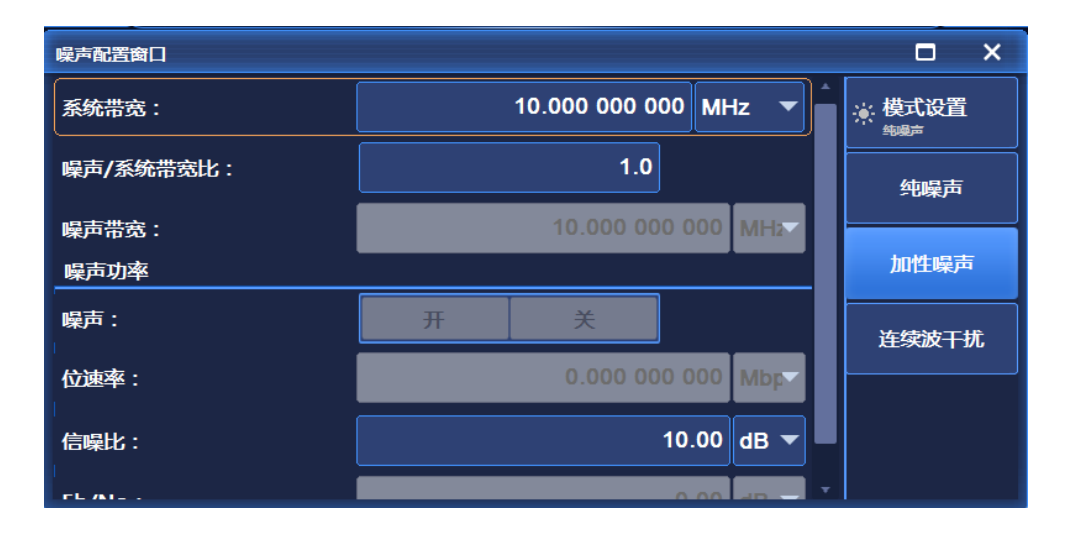

#### 图 5.41 加性噪声界面

加性噪声界面如图 5.41 所示,该界面主要设置当工作模式为加性噪声模式时,系统带 宽、噪声/系统带宽比、噪声带宽以及噪声功率等相关参数。

## **5.1.9.4 连续波干扰**

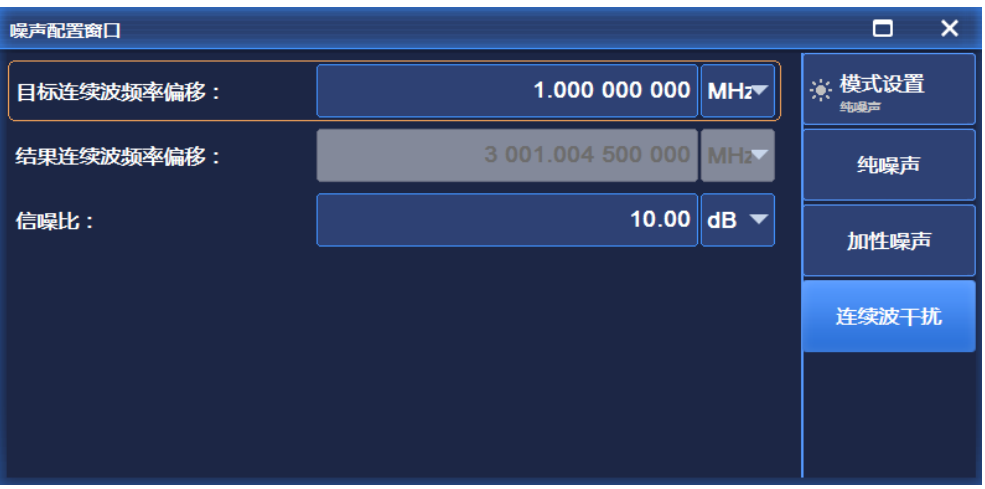

### 图 5.42 连续波干扰界面

连续波干扰界面如图 5.42 所示,该界面主要设置当工作模式为连续波干扰模式时,目 标连续波频率偏移、结果连续波频率偏移以及信噪比等相关参数。

## 5.1.10 线性调频

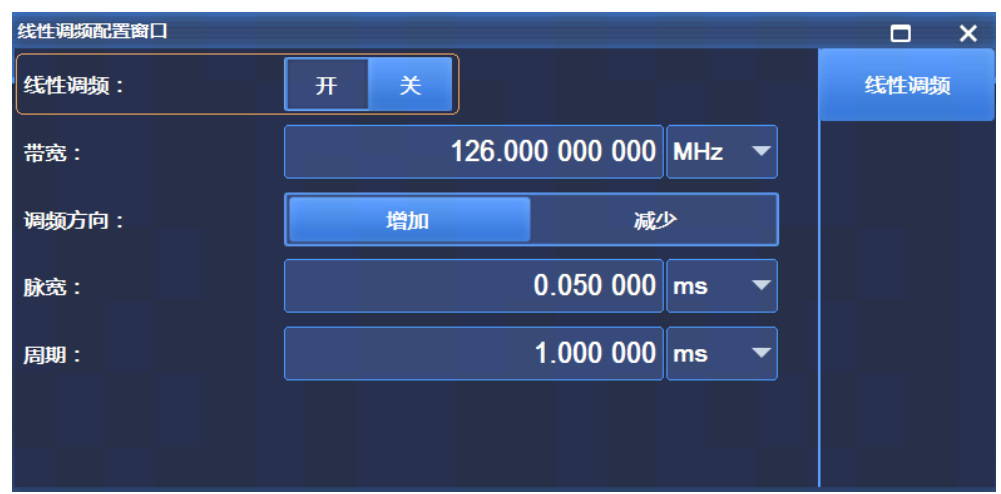

按前面板按键【信号模拟】或者单击用户界面菜单项[线性调频],弹出与线性调频相关 的菜单,用于设置与线性调频相关的具体参数。其中主要的操作界面如下:

### 图 5.43 线性调频设置界面

线性调频设置界面如图 5.43 所示,该界面主要设置线性调频相关的功能,包括线性调 频开关、带宽、调频方向、脉宽以及周期等功能项。

当线性调频开时,相应的 IQ 调制和脉冲调制开关自动开。

# 5.1.11 系统

按前面板按键【系统】或者单击用户界面菜单项[系统],弹出与系统相关的菜单,用于 设置与系统相关的参数。主要的操作界面如下:

**5.1 菜单结构及参数设置**

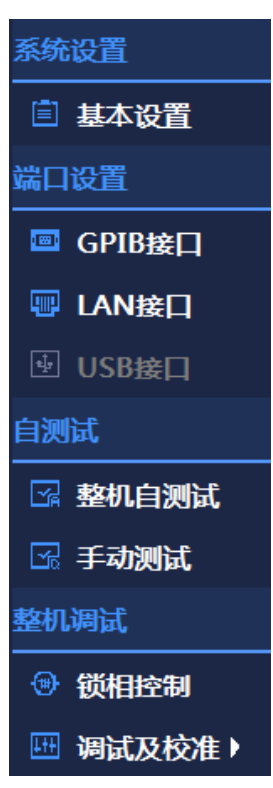

图 5.44 系统界面

系统界面如图 5.44 所示,该界面包括系统设置、端口设置、自测试以及整机测试等主 要的设置模块。

**5.1.11.1 系统设置**

**1) 参考设置**

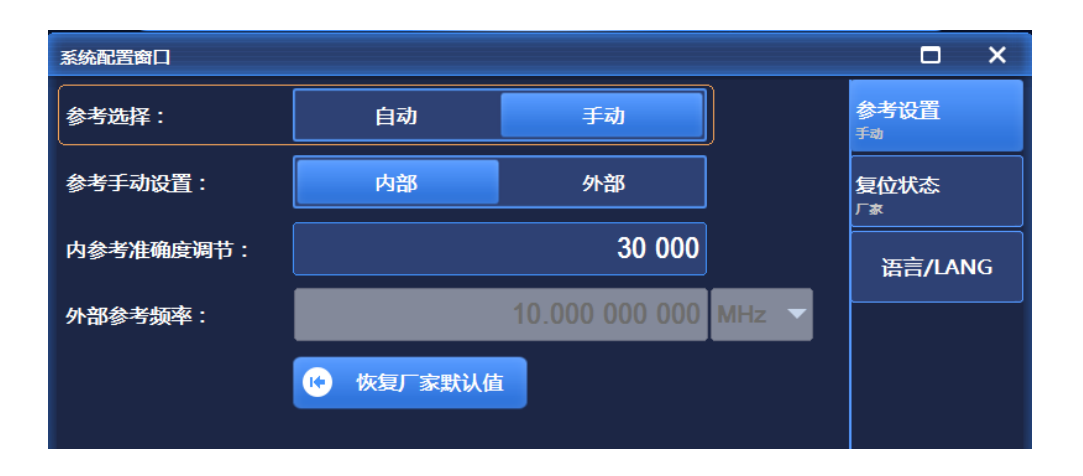

图 5.45 参考设置界面

#### **5.1 菜单结构及参数设置**

参考设置界面如图 5.45 所示,该界面主要包括参考选择开关、内参考准确度、当参考 选择为手动时的参考手动设置、当参考选择为外部时的外部参考频率以及恢复厂家默认值选 项。

**2) 复位状态**

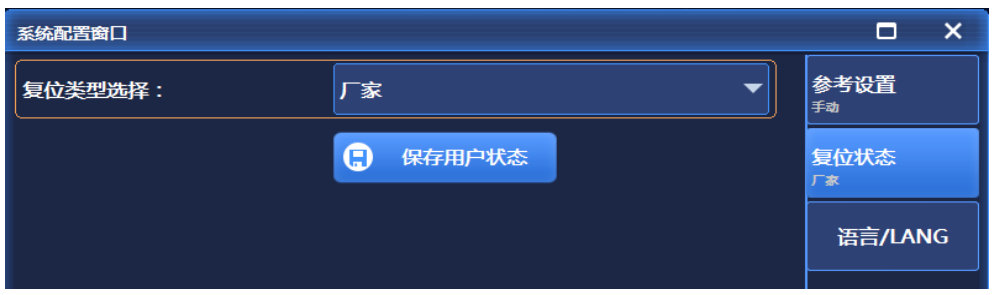

图 5.46 复位状态界面

复位状态界面如图 5.46 所示,该界面主要包括复位类型选择以及用户设置后的保存用 户状态选项。其中,复位类型主要有厂家、用户以及上次状态三种。

### **3) 语言**

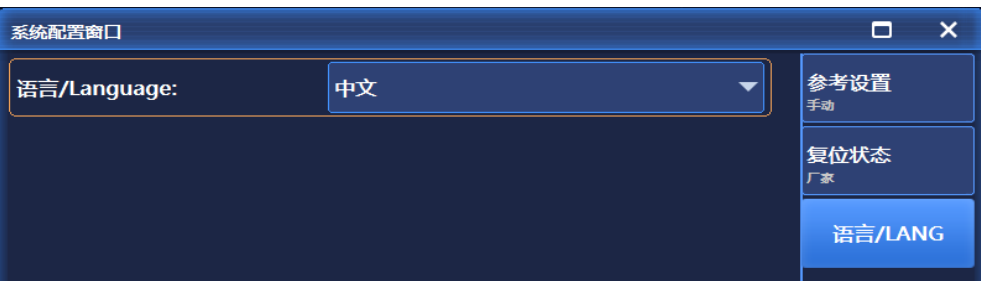

图 5.47 语言界面

语言界面如图 5.47 所示,该界面主要设置系统的语言类型,本系统支持的语言主要有 中文和英语两种,可根据用户的不同需求进行切换。

**5.1 菜单结构及参数设置**

#### **5.1.11.2 端口设置**

### **1) GPIB**

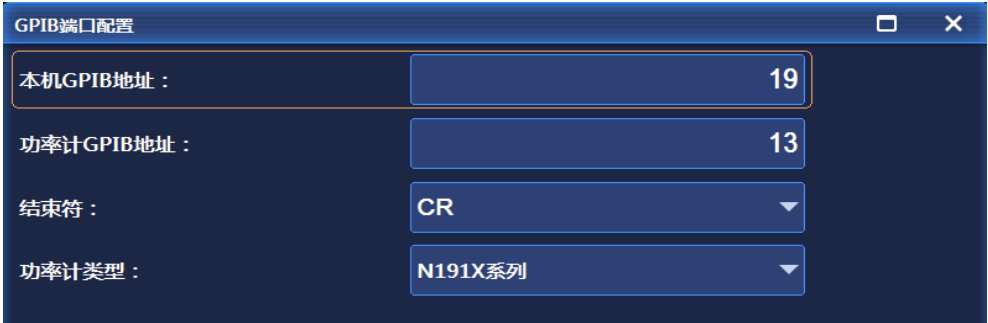

图 5.48 GPIB 设置界面

GPIB 设置界面如图 5.48 所示,该界面主要本机 GPIB 地址、功率计 GPIB 地址、结束 符类型以及功率计类型等选项。其中,结束符分为 CR、LF、EOL 三种,功率计类型主要有 N191X 系列、2434/36/38 系列、2432 系列三种。

## **2) LAN**

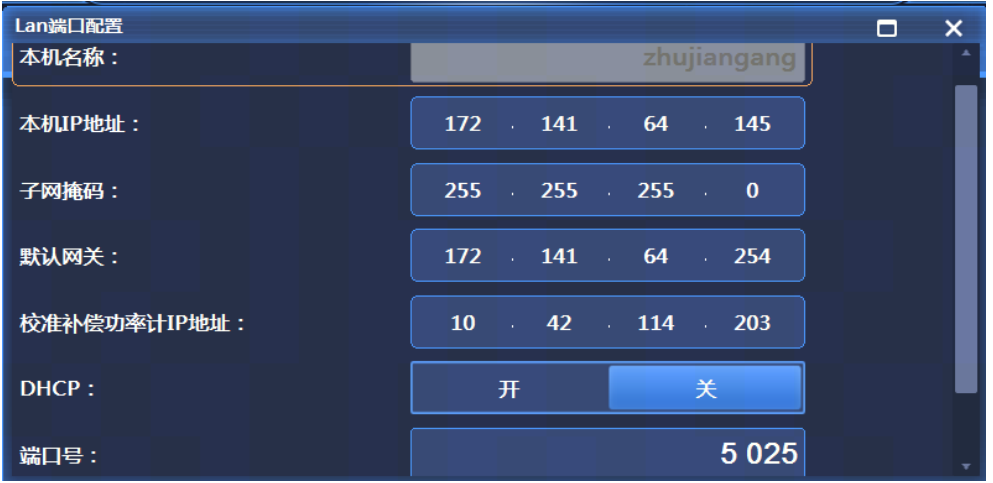

### 图 5.49 LAN 界面

LAN 设置界面如图 5.49 所示,该界面主要设置本机名称、本机 IP 地址、子网掩码、默 认网关、校准补偿功率计 IP 地址、DHCP 开关、端口号以及应用网络配置等选项。其中, 端口号默认值为 5025,范围 1024~65535,且配置完毕后即起作用。端口号更改后,仪器 会自动保存至配置文件中,下次开机已前一次的设置为准,不受复位类型的影响。

#### **5.1.11.3 自测试**

## **整机自测试/手动测试**

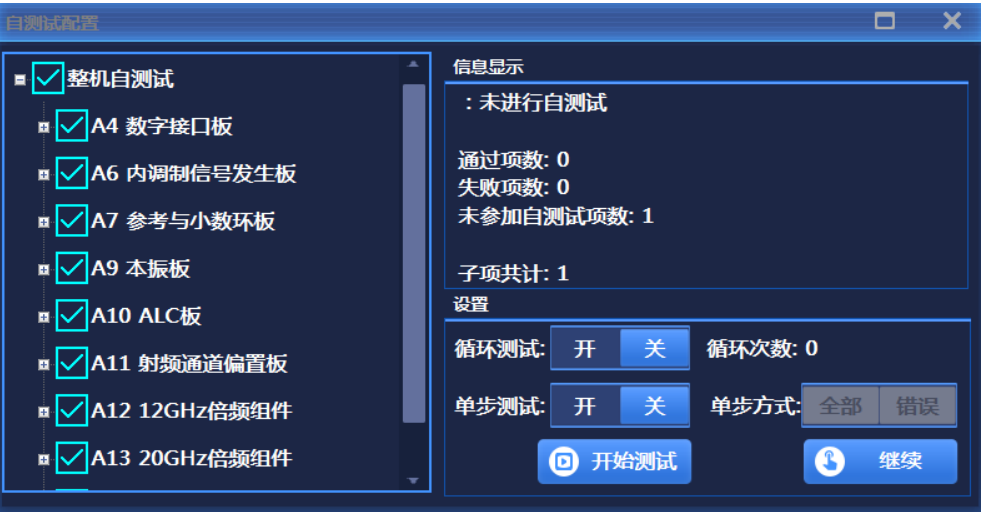

### 图 5.50 自测试界面

自测试界面如图 5.50 所示,该界面主要对整机进行自测试,主要有整机自测试以及手 动测试 2 种模式。其中整机自测试对整机所有模块进行自测试,手动测试可以自主选择自 测试模块进行自测试。该界面还包括循环测试开关、单步测试开关以及开始测试按钮。

### **5.1.11.4 整机测试**

### **1) 调试及校准**

本部分主要包括厂家调试所需相关设置界面。

# 5.1.12 存储/调用

按前面板按键【文件】,弹出与存储/调用相关的菜单,用于设置与存储/调用相关的参 数。主要的操作界面如下:

#### **5.1 菜单结构及参数设置**

**5.1.12.1 存储**

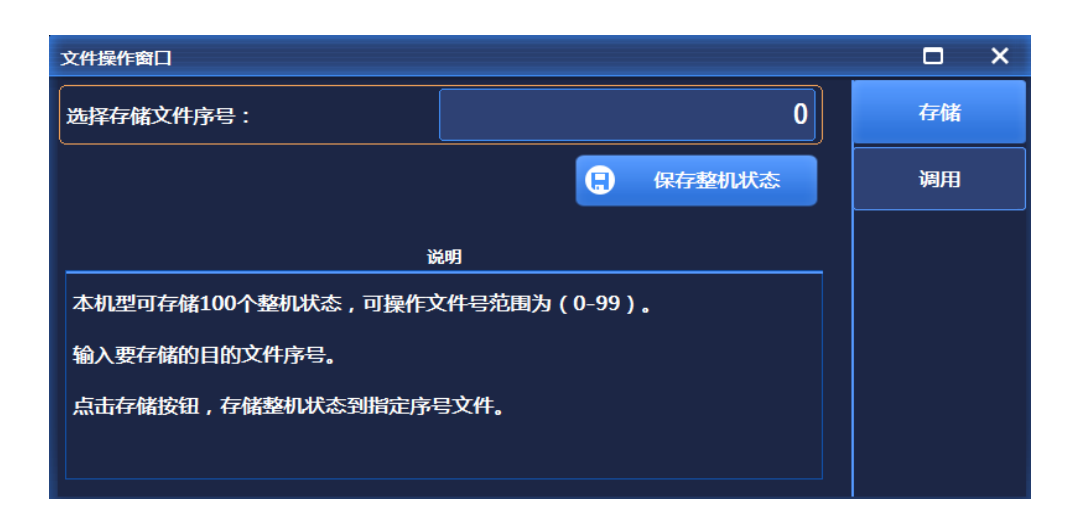

图 5.51 存储界面

存储界面如图 5.51 所示,该界面主要对信号发生器的整机状态进行存储,包括选择存 储文件序号以及保存整机状态选项,本信号发生器可存储 0-99 个整机状态。

## **5.1.12.2 调用**

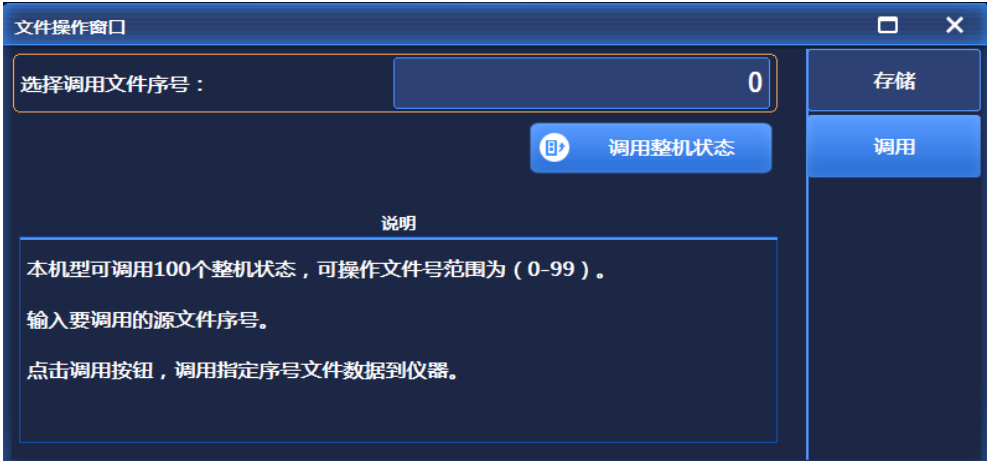

### 图 5.52 调用界面

调用界面如图 5.52 所示,该界面主要对信号发生器的整机状态进行调用,包括选择存 储文件序号以及调用整机状态选项,本信号发生器可对已存储 0-99 个整机状态进行任意的 调用。

# 5.1.13 校准

本信号发生器为用户提供功率准确度校准、IQ 调制校准及 IQ 调制一键校准功能。当用 户使用的仪器功率准确度指标和 IQ 调制指标下降时,可使用本校准功能来提高仪器性能。 按前面板按键【校准】,选择校准类型,弹出与系校准相关的菜单,用于设置与校准相关的 参数。

| 校准 |                  |
|----|------------------|
|    | (叶) 功率准确度校准      |
|    | (H) I/Q调制当前点一键校准 |
|    | II I/Q调制校准       |

图 5.53 用户校准功能选择界面

# **5.1.13.1 功率准确度校准**

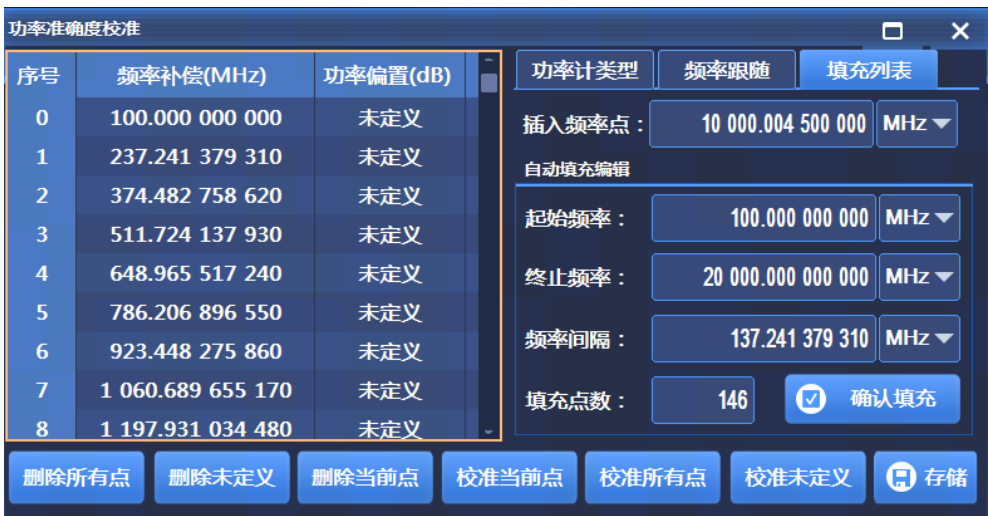

### 图 5.54 功率准确度界面

功率准确度界面如图 5.54 所示,该界面主要设置功率准确度校准功能,包括频率跟随 开关、功率计连接方式、插入频率点以及自动填充编辑等选项。其中,自动填充编辑包括起 始填充频率、终止填充频率、填充频率间隔、填充点数以及确认填充选项等。填充完毕后, 还可对每个填充的点进行诸如删除、校准以及存储等操作。

**5.2 菜单说明**

#### **5.1.13.2 IQ 调制校准**

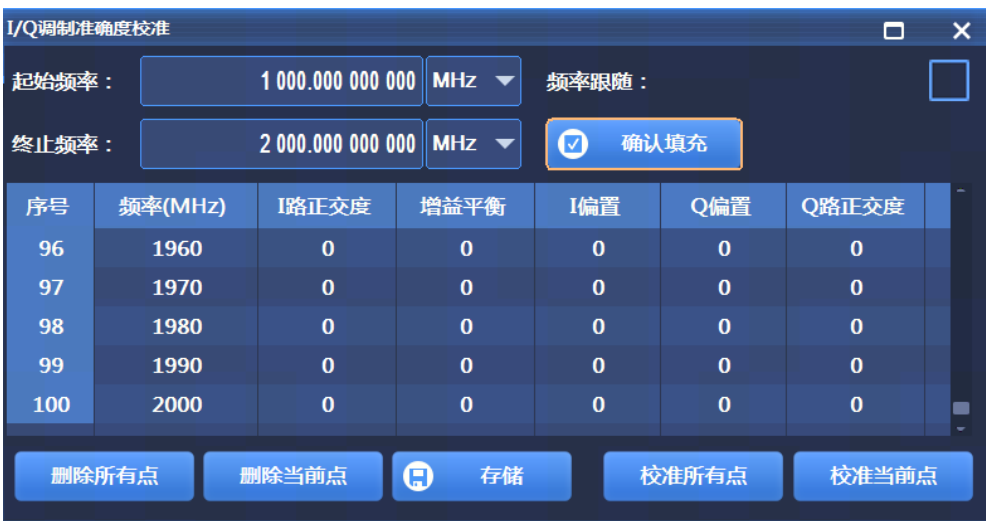

#### 图 5.55 IQ 调制校准界面

IQ 调制校准界面如图 5.55 所示, 该界面主要设置 IQ 调制校准功能, 包括频率跟随开 关、校准起始/终止频率、确认填充按钮。设置好起始/终止频率后点击[确认填充],频率会 以 10MHz 的步进填充进校准表里。通过校准表下方的几个按钮就可以对填充的校准点进行 编辑后执行 IQ 调制校准。

### **5.1.13.3 IQ 调制当前点一键校准**

该功能可对仪器当前设置的频率进行 IQ 校准以提高当前频率点的 IQ 调制性能。对于其 他频率本校准数据不起作用,并且频率切换后,本校准数据不丢失。但对其他频率点不起作 用。校准完成后,在不关机的情况下,仪器会始终保存当前频率的校准数据,关机后,本次 校准数据丢失。

# 5.2 菜单说明

本节主要介绍菜单项功能的程控命令,主要介绍了一些常用功能的程控命令,关于 1435 系列信号发生器详细的程控命令介绍请参考相关的程控命令手册。

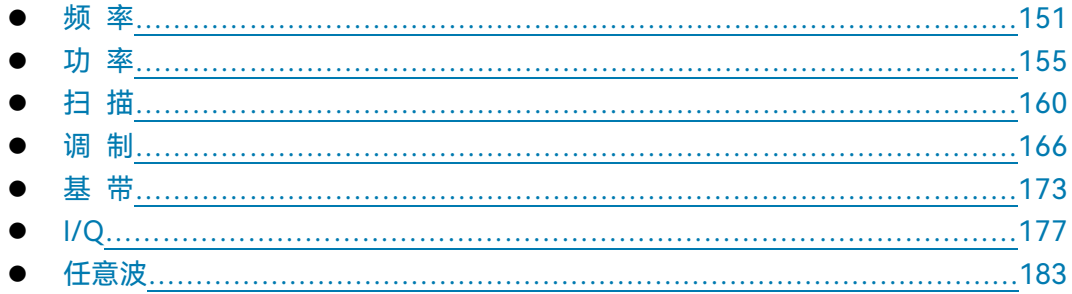

#### 5 菜 单 **5.2 菜单说明**

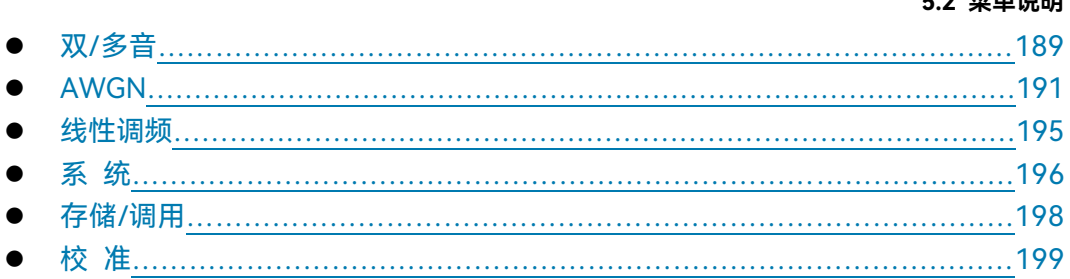

# <span id="page-159-0"></span>5.2.1 频 率

## **5.2.1.1 连续波**

- **功能描述:** 该命令在连续波模式下设置信号发生器输出频率。
- **设置格式:** [:SOURce]:FREQuency[:CW] <val>
- **查询格式:** [:SOURce]:FREQuency[:CW]?

# **参数说明:**

<Frequency> 连续波模式下的输出频率。

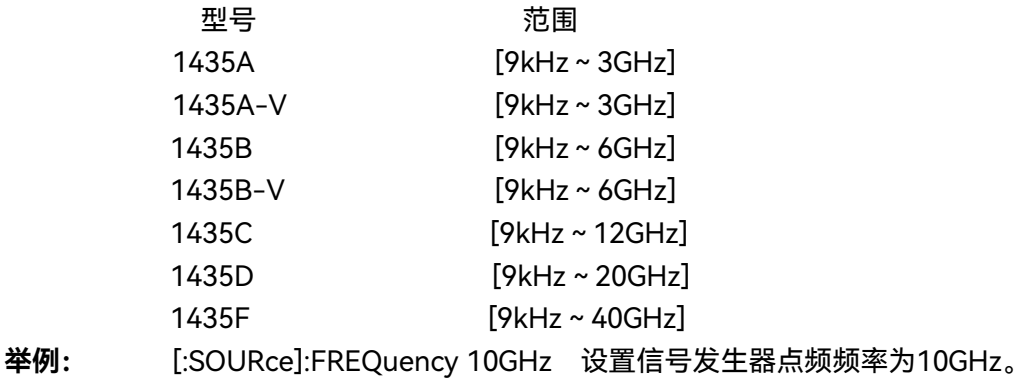

## **5.2.1.2 频率发生模式**

- **功能描述:** 设置信号发生器的频率发生模式。
- **设置格式:** [:SOURce]:FREQuency:MODE FIXed|CW|STEP|LIST
- **查询格式:** [:SOURce]:FREQuency:MODE?

# **参数说明:**

<Mode> 离散数据,待配置的频率发生模式。取值如下:

FIXed|CW 这两个离散量参数的设置,在本信号发生器意义是相同的, 即控制信号发生器输出连续波(点频)信号,该模式会终止 仪器当前输出的频率扫描信号。

STEP 该参数设置当前频率发生模式为步进扫描模式。

LIST 设置频率发生为列表模式,若当前列表为空,则信号发生器 会提示列表为空,列表中至少存储一个扫描点,信号发生器 才能启动扫描。

### **5.2 菜单说明**

**举例:** :FREQuency:MODE LIST 设置信号发生器为列表扫描模式。

## **5.2.1.3 频率偏置**

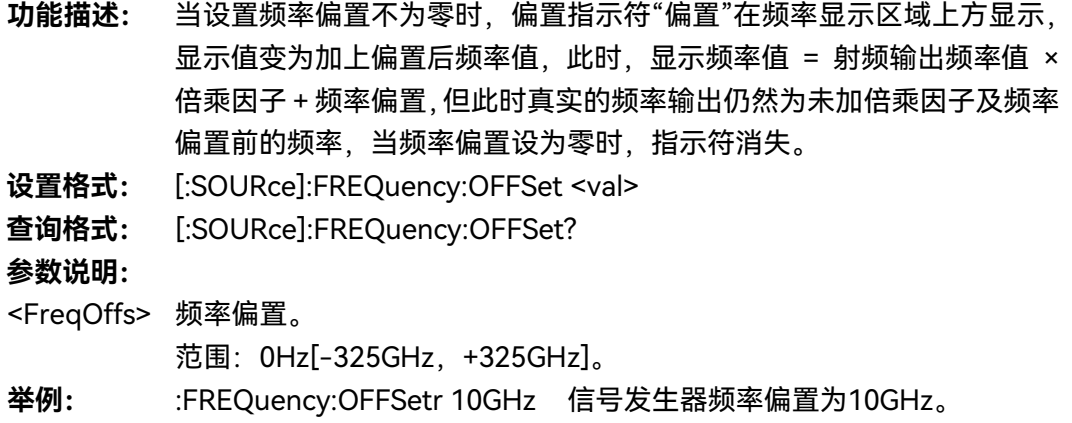

### **5.2.1.4 频率参考开关**

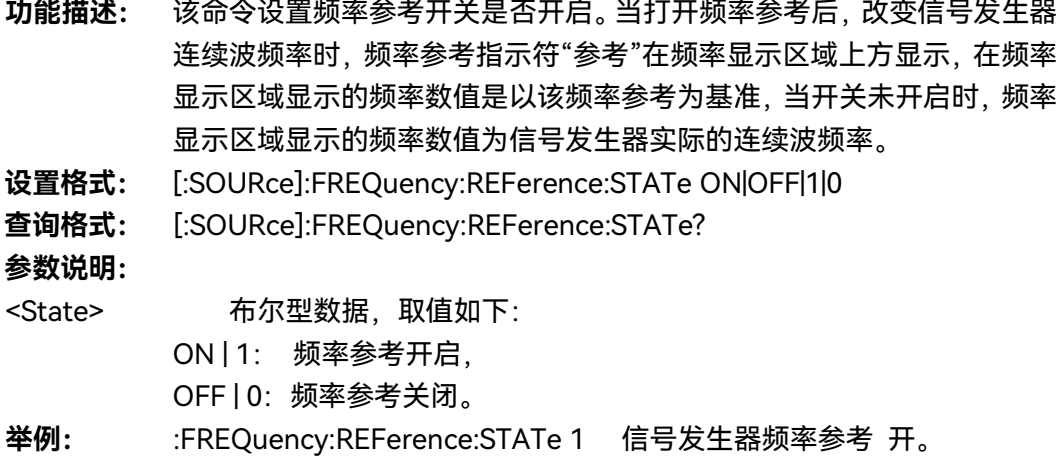

**College** 

#### **5.2.1.5 频率参考**

- **功能描述:** 该命令设置频率参考功能,该设置值在频率参考开关开启的情况下可正常 使用。此时设置的任何连续波输出信号都将减去频率参考数值。例如:当 前连续波输出频率为1GHz,如果设置该频率参考为1GHz,此时显示的连 续波输出频率将以该频率参考为0Hz基准,所以频率显示区域将显示为 0Hz,实际信号发生器输出频率为1GHz,如将连续波频率设为1MHz,此 时频率显示区域将显示为1MHz,实际输出频率为1.001GHz。
- **设置格式:** [:SOURce]:FREQuency:REFerence <val>
- **查询格式:** [:SOURce]:FREQuency:REFerence?

**参数说明:**

<FreqRef> 频率参考。

**5.2 菜单说明**

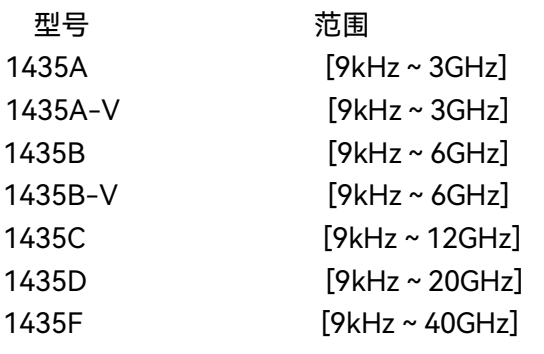

**举例:** :FREQuency:REFerence 10GHz 此示例表示设置信号发生器相对频率为

10GHz

## **5.2.1.6 倍频系数**

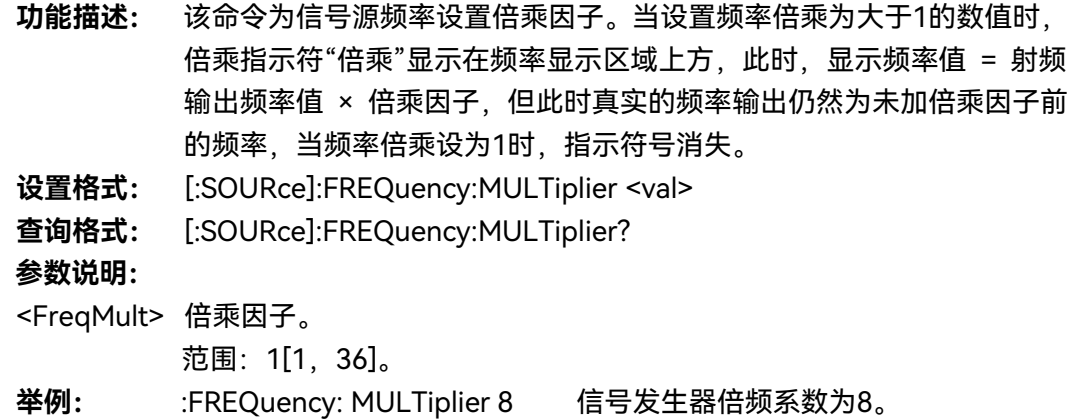

## **5.2.1.7 设置低频发生器**

该菜单用于设置信号发生器的低频发生器。单击菜单进入下级菜单

## **1) 低频输出开关**

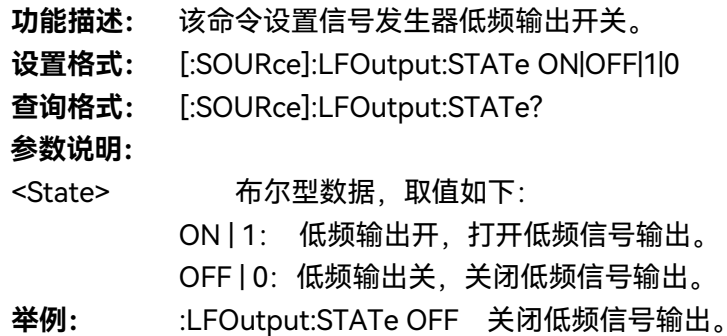

# **5.2 菜单说明**

# **2) 低频频率**

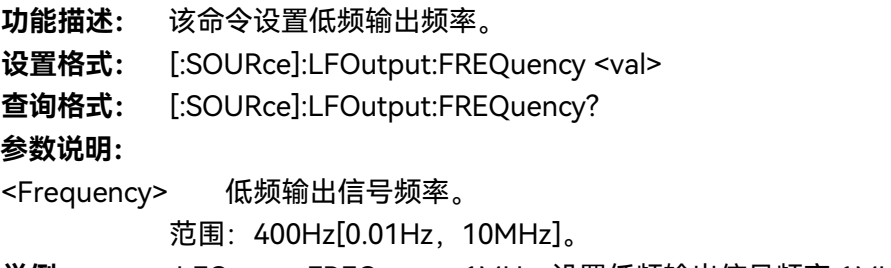

**举例:** :LFOutput:FREQuency 1MHz 设置低频输出信号频率 1MHz。

## **3) 低频幅度**

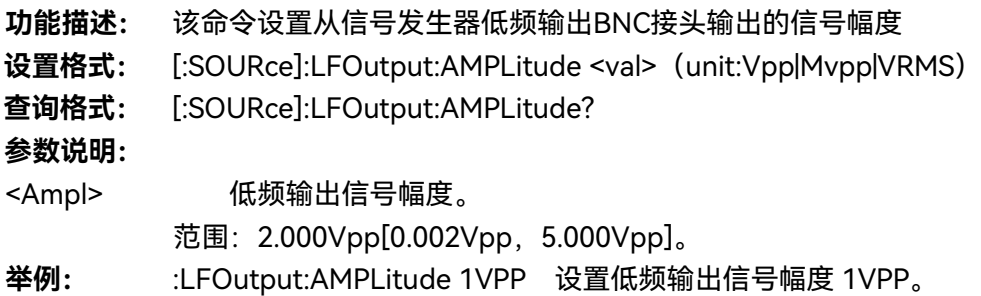

## **4) 波形选择**

- **功能描述:** 该命令设置低频信号输出波形,用户可以选择正弦、方波、三角波、锯齿 波。
- **设置格式:** [:SOURce]:LFOutput:SHAPe

SINE|SQUare|TRIangle|RAMP|FUNCtion[1]|FUNCtion2|DUAL|SWEep|NOISe[1]|NOIS

## e2| DC

**查询格式:** [:SOURce]:LFOutput:SHAPe?

## **参数说明:**

<Mode> 离散型数据。低频信号输出波形类型, 取值如下:

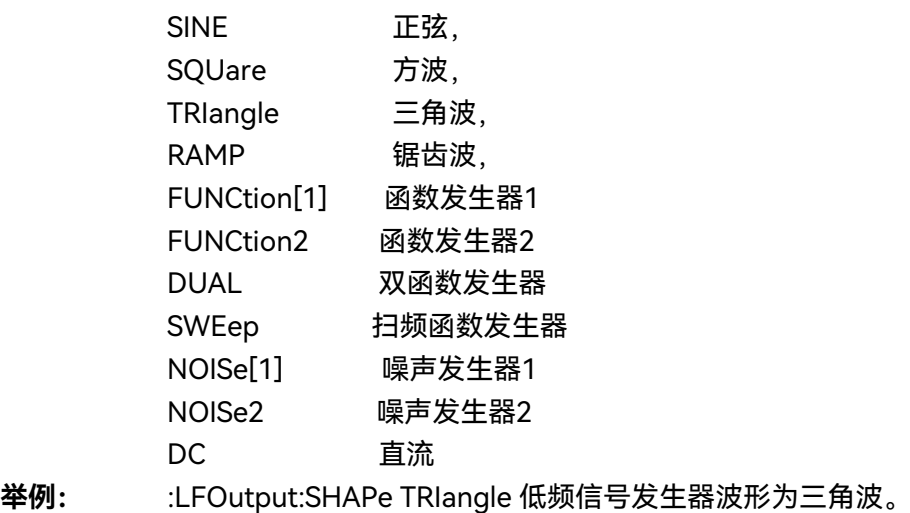

# <span id="page-163-0"></span>5.2.2 功 率

# **5.2.2.1 功率**

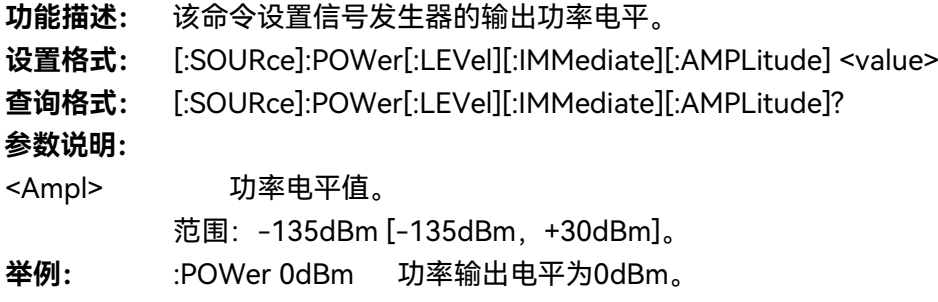

## **5.2.2.2 功率偏置**

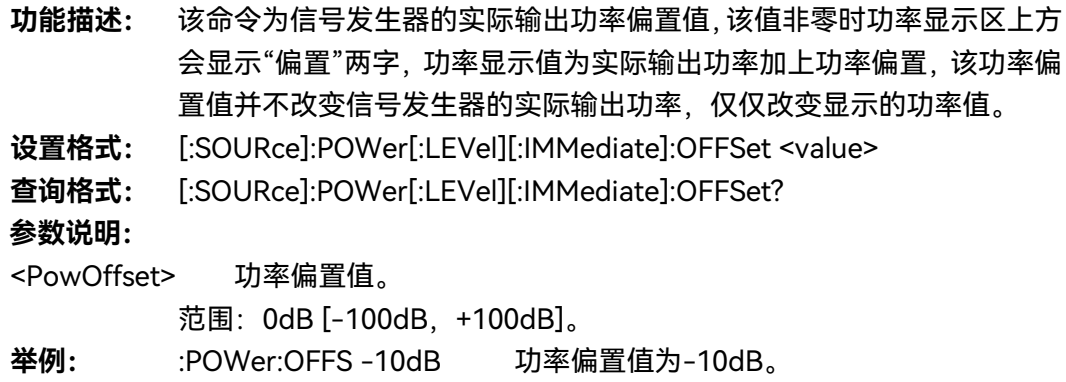

## **5.2.2.3 功率参考开关**

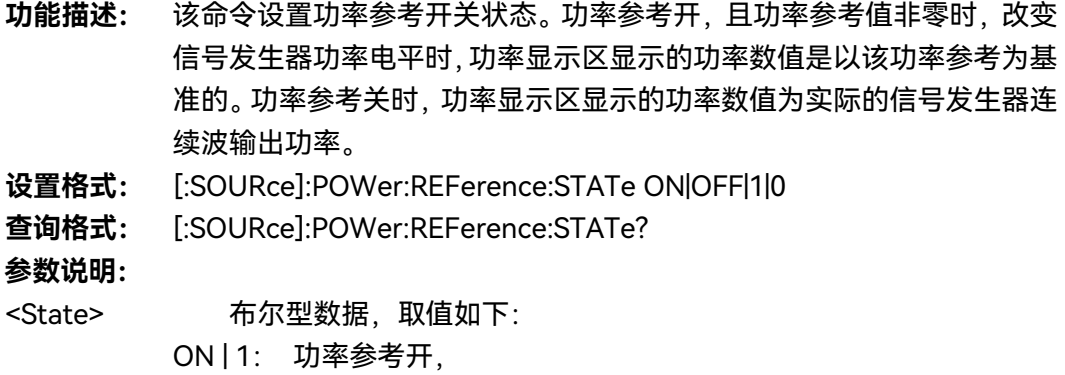

OFF | 0: 功率参考关。

**举例:** :POWer:REFerence:STATe 1 功率参考开。

## **5.2 菜单说明**

## **5.2.2.4 功率参考**

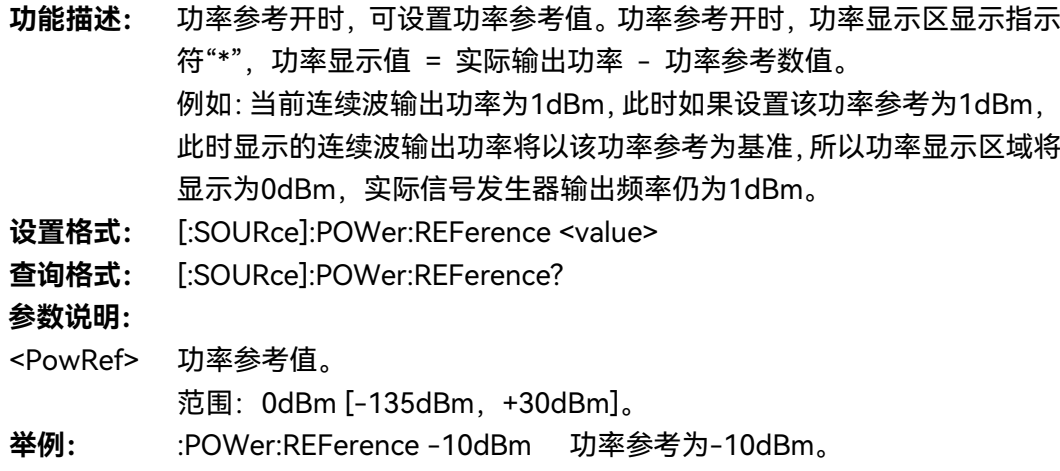

## **5.2.2.5 衰减控制**

**1) ALC 功率**

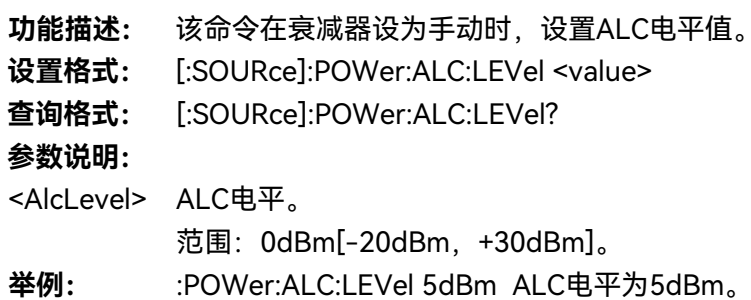

# **2) 衰减耦合手动**

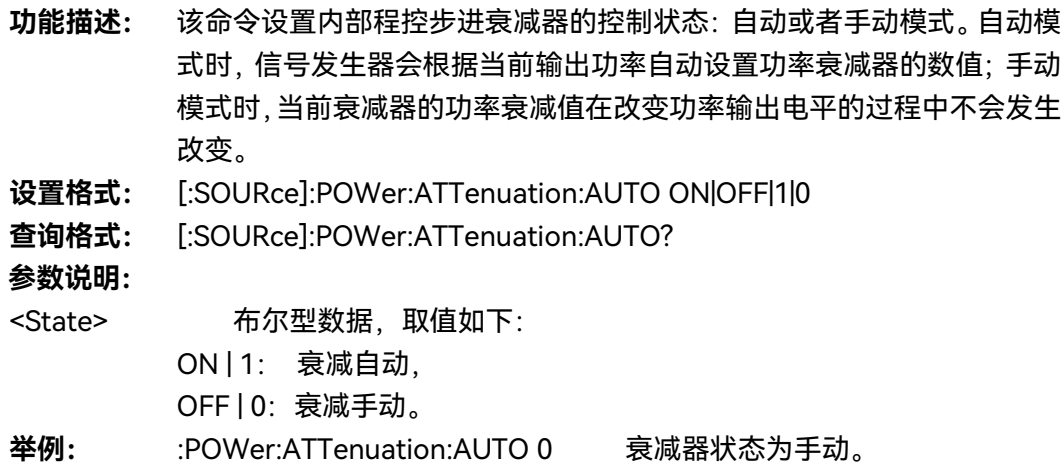

## **3) 设置衰减**

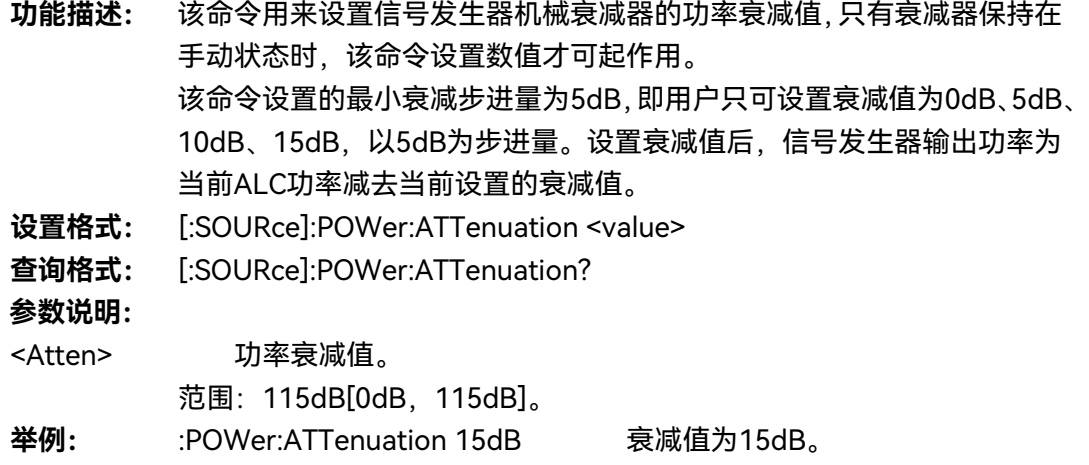

# **5.2.2.6 功率步进**

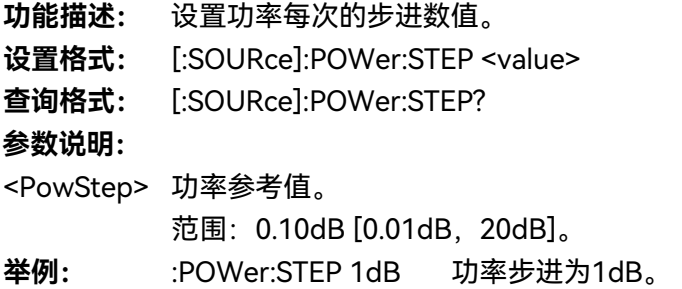

# **5.2.2.7 环路控制**

**1) ALC 开环**

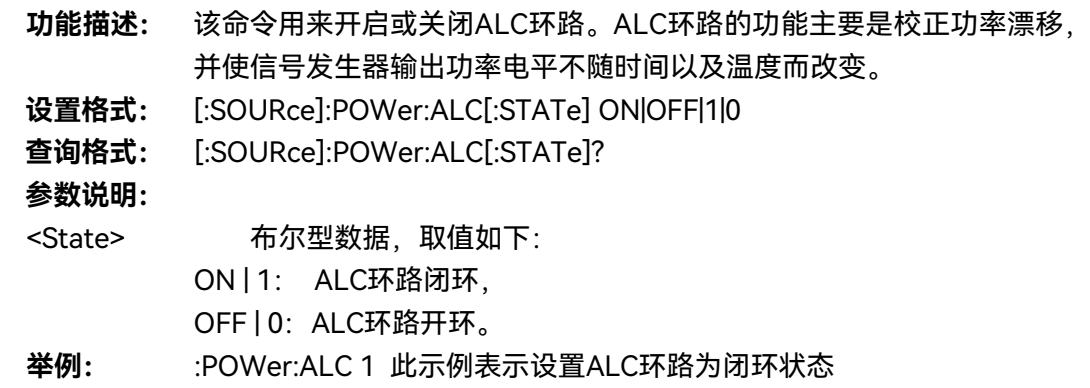

### **5.2 菜单说明**

### **2) 搜索方式 [手动/自动]**

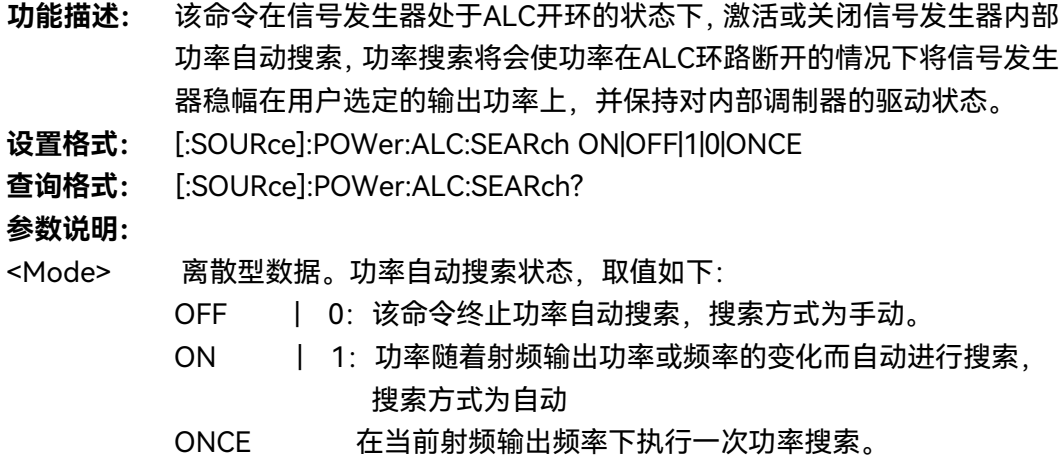

- **举例:** :POWer:ALC:SEARch 1 功率搜索为自动搜索状态。
- **3) 执行功率搜索**

# **功能描述:**

选择执行功率搜索。

**4) 搜索时输出 [正常/最小]**

功能描述: 设置搜索时的输出方式为正常或最小。

- **设置格式:** [:SOURce]:POWer:PROTection <State>
- **查询格式:** [:SOURce]:POWer:PROTecyion?

## **参数说明:**

- <State> 布尔型数据,取值如下:。 ON|1: 搜索输出最小 OFF|0: 搜索输出正常
- **举例:** :POWer:PROTection ON 搜索输出为最小。

## **5.2.2.8 稳幅方式**

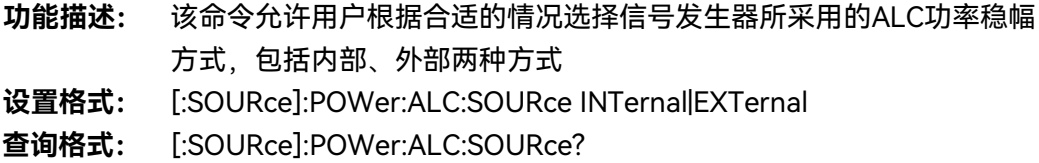

158

5 菜 单 **5.2 菜单说明**

### **参数说明:**

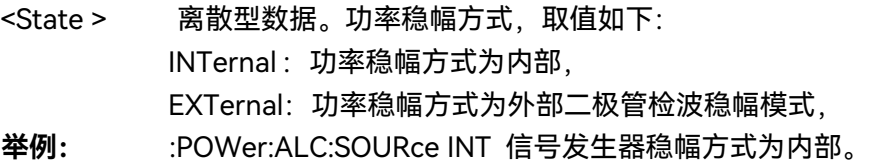

### **5.2.2.9 ALC 带宽**

### **1) ALC 带宽模式**

**功能描述:** 该命令设置ALC(automatic leveling control)环路带宽选择模式,自动 时,信号发生器自动选择适合的ALC环路带宽;手动时,ALC环路带宽为 用户设置值。

- **设置格式:** [:SOURce]:POWer:ALC:BANDwidth|BWIDth:AUTO ON|OFF|1|0
- **查询格式:** [:SOURce]:POWer:ALC:BANDwidth|BWIDth:AUTO?

**参数说明:**

- <State> 布尔型数据, 取值如下:
	- ON | 1: ALC环路带宽自动,
	- OFF | 0: ALC环路带宽手动。
- **举例:** [:SOURce]:POWer:ALC:BANDwidth|BWIDth:AUTO 1 ALC带宽状态为 自动。
- **2) ALC 带宽选择**
	- **功能描述:** 该命令设置ALC(automatic leveling control)环路带宽,适用于信号发 生器输出不同频段,不同状态下的自动电平控制环路的不同带宽设置,用 户可以选择100Hz、1kHz、10kHz及100kHz四种状态。 需要注意的是:
		- 1、ALC带宽选择自动时,若选择不当ALC带宽时,设置无效;
		- 2、仪器内部基带开时,带宽选择无效,需由基带选择适合的带宽。

**设置格式:** [:SOURce]:POWer:ALC:BANDwidth|BWIDth

100Hz|1kHZ|10kHz|100kHz

**查询格式:** [:SOURce]:POWer:ALC:BANDwidth|BWIDth?

**参数说明:**

- <AlcBandWidth > 离散型数据。ALC环路带宽,取值如下:
	- 100Hz | 0: 环路带宽100Hz,
	- 1kHz | 1: 环路带宽1kHz,
	- 10kHz | 2:环路带宽10kHz,
	- 100kHz | 3:环路带宽100kHz。
- **举例:** [:SOURce]:POWer:ALC:BANDwidth|BWIDth 100Hz ALC环路带宽为100Hz。

**5.2 菜单说明**

#### **5.2.2.10 外检波耦合系数**

- **功能描述:** 该命令设置外部检波耦合系数,当功率稳幅方式为外部二极管检波时,该 命令用来设置外部稳幅需使用的耦合因子。
- **设置格式:** [:SOURce]:POWer:ALC:SOURce:EXTernal:COUPling <value>
- **查询格式:** [:SOURce]:POWer:ALC:SOURce:EXTernal:COUPling?

### **参数说明:**

<CouplingValue> 外部检波耦合系数。

范围:16dB[-90dB,+90dB]。

**举例:** :POWer:ALC:SOURce:EXTernal:COUPling 16dBm 外稳幅功率耦合因 子为16dBm。

# <span id="page-168-0"></span>5.2.3 扫 描

## **5.2.3.1 频率发生方式**

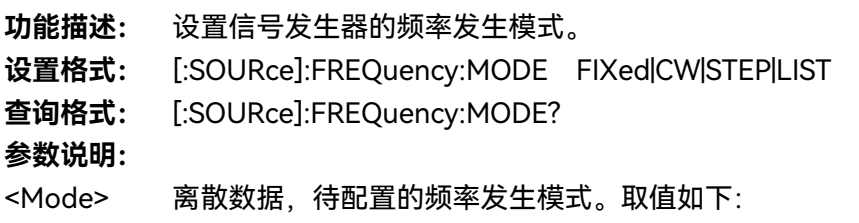

- FIXed|CW 这两个离散量参数的设置,在本信号发生器意义是相同的, 即控制信号发生器输出连续波(点频)信号,该模式会终止 仪器当前输出的频率扫描信号。
	- STEP 该参数设置当前频率发生模式为步进扫描模式。
	- LIST 设置频率发生为列表模式,若当前列表为空,则信号发生器 会提示列表为空,列表中至少存储一个扫描点,信号发生器 才能启动扫描。
- **举例:** :FREQuency:MODE LIST 设置信号发生器为列表扫描模式。

### **5.2.3.2 步进扫描详细配置**

- **1) 起始频率**
	- **功能描述:** 该命令设置仪器步进扫描的起始频率。
	- **设置格式:** [:SOURce]:FREQuency:STARt <val>
	- **查询格式:** [:SOURce]:FREQuency:STARt?
	- **参数说明:**

<StartFreq> 扫描起始频率。

160

**5.2 菜单说明**

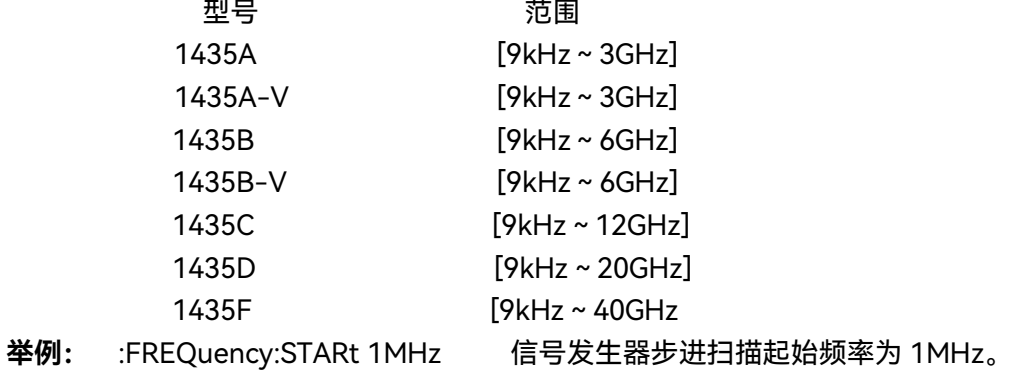

**2) 终止频率**

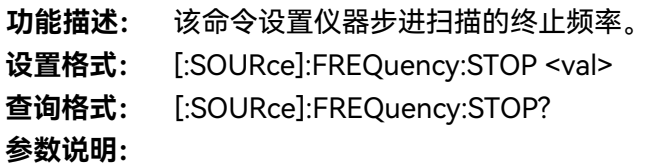

<StopFreq> 扫描终止频率。

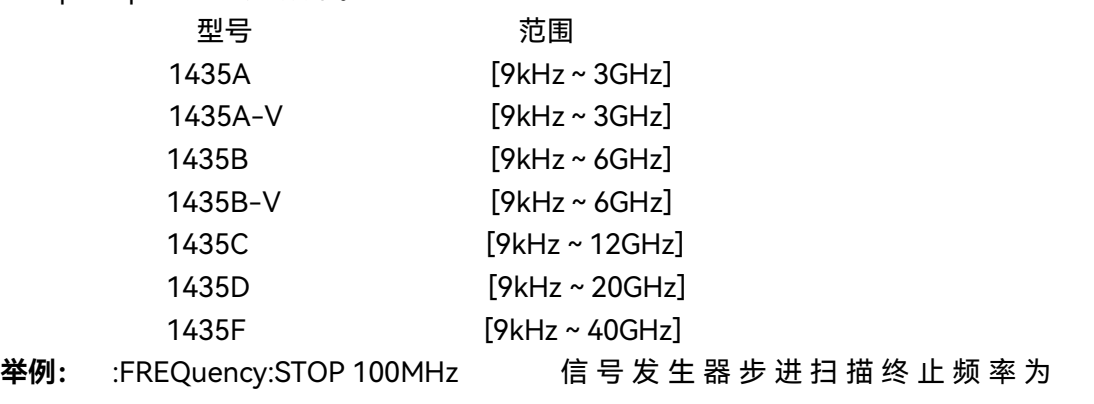

100MHz。

**3) 步进点数**

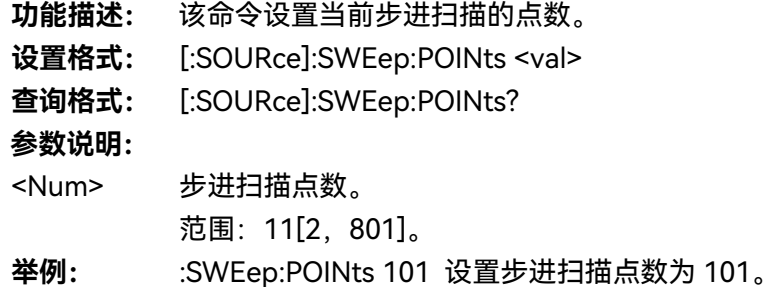

- **4) 步进驻留时间**
	- **功能描述:** 该命令设置步进扫描的驻留时间,驻留时间是指在当前步进频率点扫描过 程中暂停的时间,用户设置的驻留时间在步进扫描触发源选择为自动的模

**5) 步进触发**

### **5.2 菜单说明**

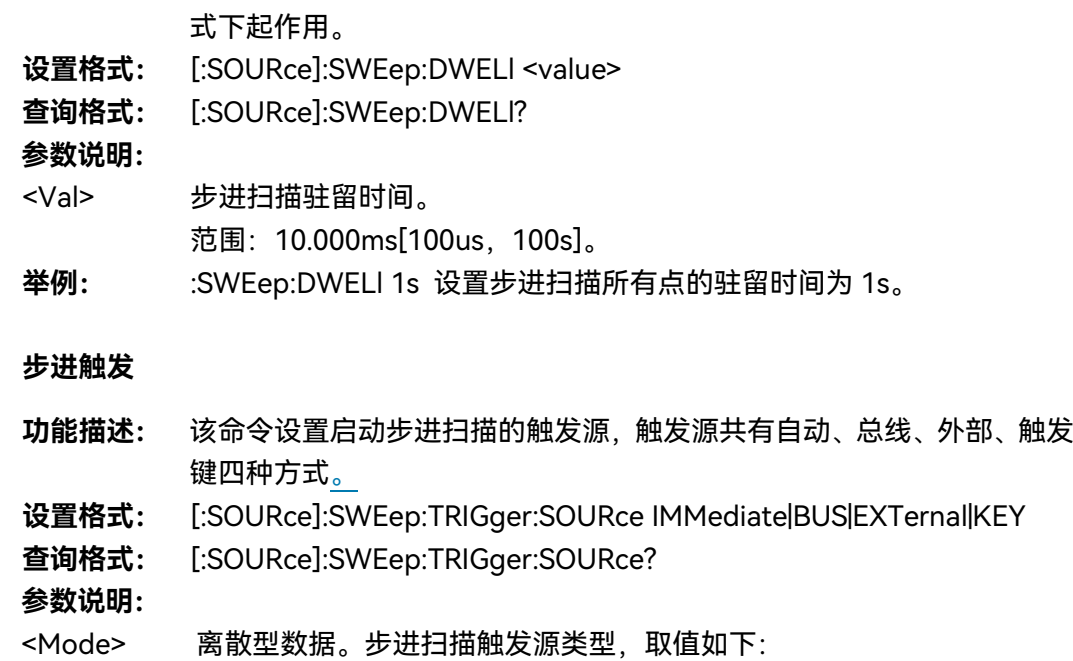

IMMediate 自动,触发信号总为真,当一次扫描完成后,系统 自动触发下一次扫描。

- BUS 总线,触发源来自GPIB的群执行触发,或者受到\*TRG 命令时触发。
- EXTernal 外部,触发信号源来自后面板的触发输入连接器。
- KEY |触发键,触发信号源来自前面板的触发键。
- **举例:** :SWEep: TRIGger:SOURce BUS 设置步进扫描触发方式为总线触发。

### **5.2.3.3 步进方式[线性/对数]**

- **功能描述:** 设置步进扫描方式。
- **设置格式:** [:SOURce]:SWEep:TYPE LINEar|LOGarithm
- **查询格式:** [:SOURce]:SWEep:TYPE?
- **参数说明:**
- <Mode> 离散型数据, 取值如下: LINEar: 线性。

LOGarithm: 对数。

**举例:** :LIST:SWEep:TYPE LINEar 设置步进扫描方式为线性。

## **5.2.3.4 扫描方向[正向/反向]**

- **功能描述:** 该命令设置步进扫描方向,包括:正向和反向两种方式。正向表示步进扫 描从起始频率扫描到终止频率,反向标识从终止频率扫描至起始频率。
- **设置格式:** [:SOURce]:SWEep:DIRection UP|DOWN
- **查询格式:** [:SOURce]:SWEep:DIRection?

**参数说明:**

162

<Direction> 离散型数据。步进扫描方向,取值如下:

- UP | 正向,
- DOWN | 反向。

**举例:** :SWEep:DIRection DOWN 步进扫描开始反向扫描。

### **5.2.3.5 列表扫描详细配置**

- **1) 起始频率**
	- **功能描述:** 该命令设置列表扫描起始频率,与列表中终止频率、列表点数配合使用, 用于生成列表扫描点。
	- **设置格式:** [:SOURce]:LIST:FILL:STARt <val>
	- **查询格式:** [:SOURce]:LIST:FILL:STARt?

**参数说明:**

<FreqStart> 列表扫描起始频率。

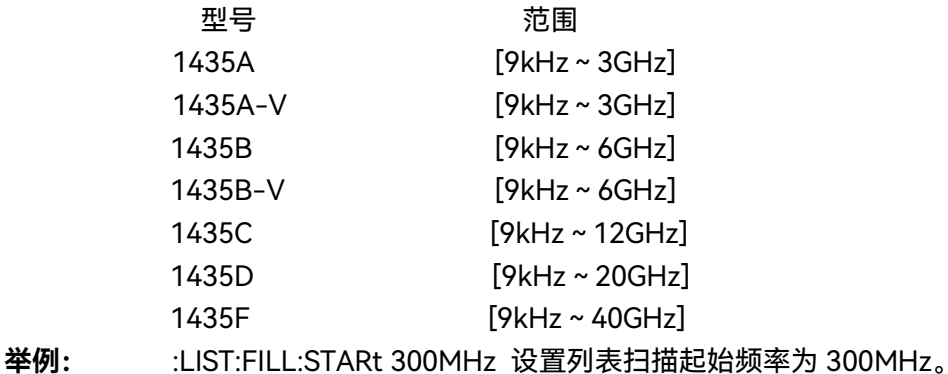

- **2) 终止频率**
	- **功能描述:** 该命令设置列表扫描终止频率,与列表中起始频率、列表点数配合使用, 用于生成列表扫描点,设置列表起始频率和扫描点数。
	- **设置格式:** [:SOURce]:LIST:FILL:STOP <val>
	- **查询格式:** [:SOURce]:LIST:FILL:STOP?

**参数说明:**

<FreqStop> 列表扫描终止频率。

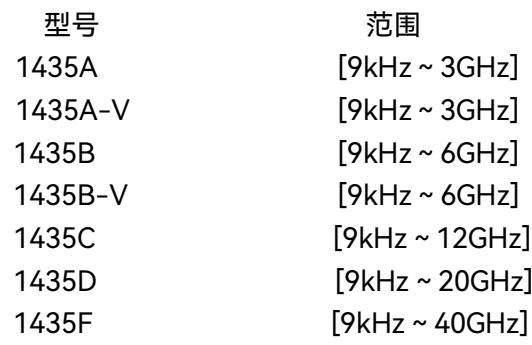

**5.2 菜单说明**

**举例:** :LIST:FILL:STOP 1GHz 设置列表扫描终止频率为 1GHz。

**3) 列表点数**

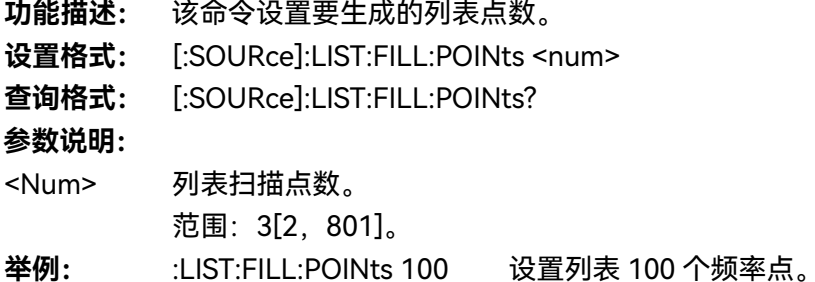

### **4) 所有点驻留时间**

- **功能描述:** 该命令设置当前列表中每个扫描点的驻留时间。如果用户需要设置不同的 驻留时间,就必须为列表中每一个点输入对应的驻留时间,只需依次输入 列表扫描点的驻留时间参数值,中间以逗号隔开,若用户输入点数小于当 前列表点数,则未输入驻留时间的点数使用当前默认值。注意在设置前需 要先填充列表,确保列表不为空,为空时则设置查询程序无响应。
- **设置格式:** [:SOURce]:LIST:DWELl <val>{,{val}}

**查询格式:** [:SOURce]:LIST:DWELl?

- **参数说明:**
- <Val> 列表扫描点驻留时间。

范围: 10ms [100us, 100s]。

**举例:** :LIST:DWELl 30ms,20ms 设置列表中第一个点的驻留时间为 30ms,第二个 点的驻留时间为 20ms。

- **5) 所有点功率偏置**
	- **功能描述:** 该命令设置当前列表中每个扫描点的功率,如果用户需要为每一个列表点 设置不同的偏置,就必须为列表中每一个点输入相应的偏置值,只需依次 输入列表扫描点的功率偏置值,中间以逗号隔开。若用户输入点数小于当 前列表点数,则未输入列表偏置功率的点数使用当前默认值。注意在设置 前需要先填充列表,确保列表不为空,为空时则设置查询程序无响应。
	- **设置格式:** [:SOURce]:LIST:POWer <val>{,{val}}
	- **查询格式:** [:SOURce]:LIST:POWer?

**参数说明:**

<Val> 列表扫描点功率偏置。

范围:0dBm [-100dB,+100dB]。

- **举例:** :LIST:POWer 1dB, 0.2dB, 1.3dB, 2.5dB, -3.6dB
	- 设置列表中功率偏置依次设置为 1dB,0.2dB,1.3dB,2.5dB,-3.6dB。

### **6) 列表触发[自动/总线/外部/触发键]**

- **功能描述:** 该命令设置启动列表扫描的触发源,触发源共有自动、总线、外部、触发 键四种方式。
- **设置格式:** [:SOURce]:LIST:TRIGger:SOURce IMMediate|BUS|EXTernal|KEY
- **查询格式:** [:SOURce]:LIST:TRIGger:SOURce?

**参数说明:**

<Source> 离散型数据。列表扫描触发源,取值如下:

IMMediate 自动,触发信号总为真,当一次扫描完成后,系统 自动触发下一次扫描。

BUS 总线,触发源来自GPIB的群执行触发,或者受到 "\*TRG"命令时才触发。

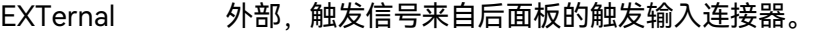

KEY 触发键,触发信号来自前面板的触发键。

**举例:** :LIST:TRIGger:SOURce BUS 设置列表扫描触发源为总线。

## **7) 扫描方向[反向/正向]**

- **功能描述:** 该命令设置列表扫描方向,用户可以选择正向和反向两种方式:正向表示 从列表中第一个点开始扫描至列表中最后一个点,反向则从列表中最后一 个点开始扫描直至当前列表中第一个点。
- **设置格式:** [:SOURce]:LIST:DIRection UP|DOWN
- **查询格式:** [:SOURce]:LIST:DIRection?

### **参数说明:**

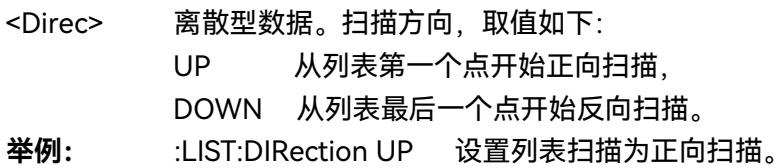

### **5.2.3.6 单次扫描**

**功能描述:**执行单次扫描方式。

- 设置格式:: INITiate[:IMMediate][:ALL]
- **举例:** :INITiate[:IMMediate][:ALL]

**5.2 菜单说明**

#### **5.2.3.7 起始扫描触发**

#### **1) 自动**

#### **功能描述:**

选择扫频时触发模式为自动触发。选择菜单[扫描模式 单次|连续], 切换 (单次) 或 (连 续)时,仪器自动触发扫频。缺省设置为(自动)。

**2) 总线**

### **功能描述:**

选择扫频时触发模式为总线触发。选择菜单[扫描模式 单次|连续], 切换 (单次) 或 (连 续)时, 仪器接收到 GPIB、LAN 的触发信号时, 启动扫频。

**3) 外部**

### **功能描述:**

选择扫频时触发模式为外部触发。选择菜单[扫描模式 单次|连续],切换(单次)或(连 续)时,仪器接收到从外部触发输入的上升沿触发信号时,启动扫频。

**4) 触发键**

### **功能描述:**

选择扫频时触发模式为手动触发。选择菜单[扫描模式 单次|连续], 切换 (单次) 或 (连 续)时,仪器接收到从外部触发输入的上升沿触发信号时,启动扫频。

## <span id="page-174-0"></span>5.2.4 调 制

### **5.2.4.1 脉冲调制开/关**

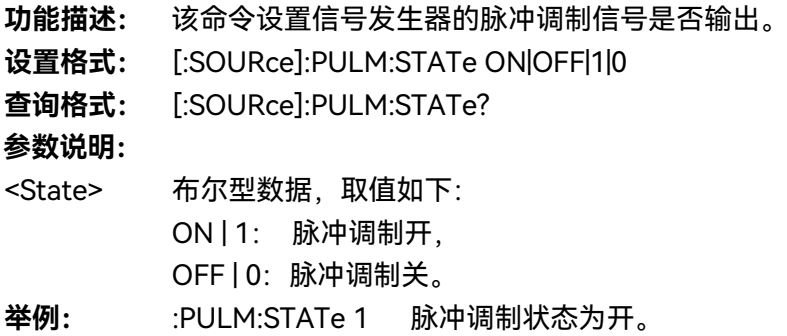

#### **5.2.4.2 脉冲源**

- **功能描述:** 该命令设置脉冲调制的脉冲源模式,包括:外部、标网、内部自动、方波、 双脉冲、脉冲串、门控、触发、重频抖动、重频参差和重频滑变模式。其 中标网模式时,不允许改变关联的脉冲参数,信号发生器将自动输出18 微秒脉宽、36微秒周期的脉冲信号。
- **设置格式:** [:SOURce]:PULM:SOURce EXTernal|SCALar|INTernal|SQUare|DOUBlet |PTRain|GATEd|TRIGgered|JITTered|STAGger|SLIDing
- **查询格式:** [:SOURce]:PULM:SOURce?

## **参数说明:**

- <Mode> 离散型数据。脉冲源模式,取值如下: EXTernal 脉冲源为外部。 SCALar 脉冲源为标网,输出27.8kHz方波。 INTernal 脉冲源为内部自动。 SQUare 脉冲源为方波。 DOUBlet 脉冲源为双脉冲。 PTRain 脉冲源为脉冲串。 GATEd 脉冲源为门控。 TRIGgered 激活内部脉冲自动触发模式,此模式下周期为外部同步脉 冲的周期,脉宽则为本机设置的脉宽。 JITTered 脉冲源为抖动。 STAGger 脉冲源为参差。 SLIDing 脉冲源为滑变。 **举例:** :PULM:SOURce SQUare 设置脉冲源为方波模式。 **复位状态:** INT
- **按键路径:** 【模拟调制】—>[脉冲调制]**—**>[脉冲设置]**—**>[脉冲源]

#### **5.2.4.3 脉宽**

- **功能描述:** 该命令设置信号发生器内部产生的脉冲信号的脉冲宽度,若设置的脉冲宽 度数值大于等于当前脉冲周期,脉冲周期将自动调整为大于当前脉冲周期 的数值。此外,若设置的脉冲宽度小于1us时,建议执行功率搜索功能。 脉冲源为脉冲参差模式时,参差列表中脉冲宽度为统一数值,也需通过此 命令更改参差列表中脉冲宽度,。
- **设置格式:** [:SOURce]:PULM:INTernal:PWIDth <val>
- **查询格式:** [:SOURce]:PULM:INTernal:PWIDth?

### **参数说明:**

<PWidth> 脉冲信号宽度。

范围: 50.000us [20ns, 41.9999999990s]。

**举例:** :PULM:INTernal:PWIDth 10us 设置脉冲信号宽度为 10us。

**5.2 菜单说明**

**5.2.4.4 周期**

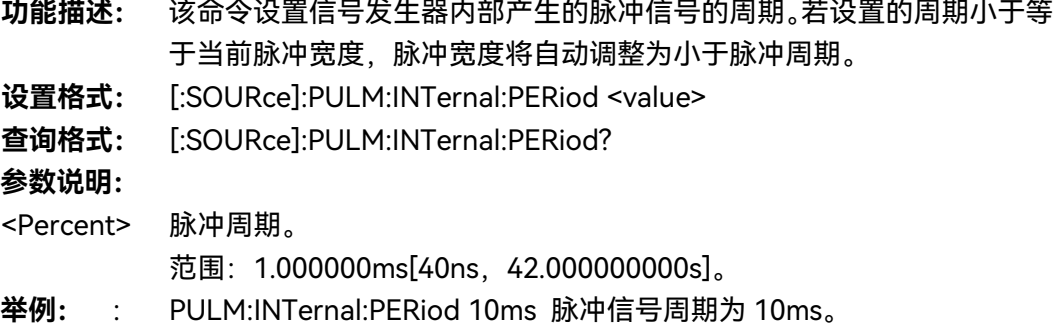

### **5.2.4.5 延迟**

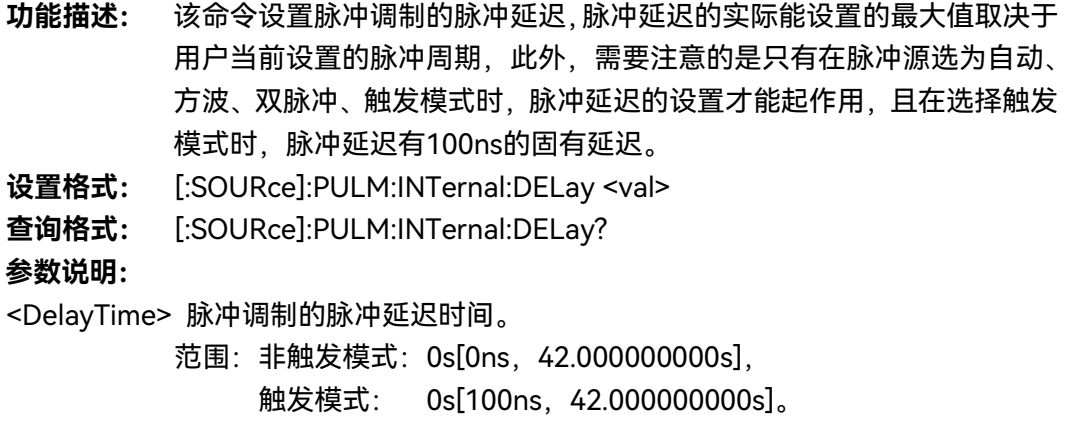

**举例:** :PULM:INTernal:DELay 1ms 设置脉冲延迟为 1ms

### **5.2.4.6 重频**

- **功能描述:** 该命令设置脉冲调制重频。脉冲源选择方波时,脉冲信号输出占空比50% 的信号,该命令可改变方波信号的频率。
- **设置格式:** [:SOURce]:PULM:INTernal:FREQuency <val>
- **查询格式:** [:SOURce]:PULM:INTernal:FREQuency?

### **参数说明:**

<Frequency> 脉冲调制重频频率。

范围: 1kHz [0.023Hz, 25MHz]

**举例:** :PULM:INTernal:FREQuency 1MHz 设置脉冲重频为 1MHz。

## **5.2.4.7 延迟扫描**

**功能描述:暂未实现**

168

**5.2.4.8 调幅[开/关]**

**功能描述:** 该命令设置信号发生器调幅通道1或2的开关状态。只有通道开关、幅度 调制开关、调制开关三者都开时才有调幅信号输出。 **设置格式:** [:SOURce]:AM[1]|2:STATe ON|OFF|1|0 **查询格式:** [:SOURce]:AM[1]|2:STATe? **参数说明:** <State> 布尔型数据, 取值如下: ON | 1: 通道输出开, OFF | 0: 通道输出关。 **举例:** :AM:STATe 1 通道 1 输出开。

## **5.2.4.9 调幅(调频、调相)波形**

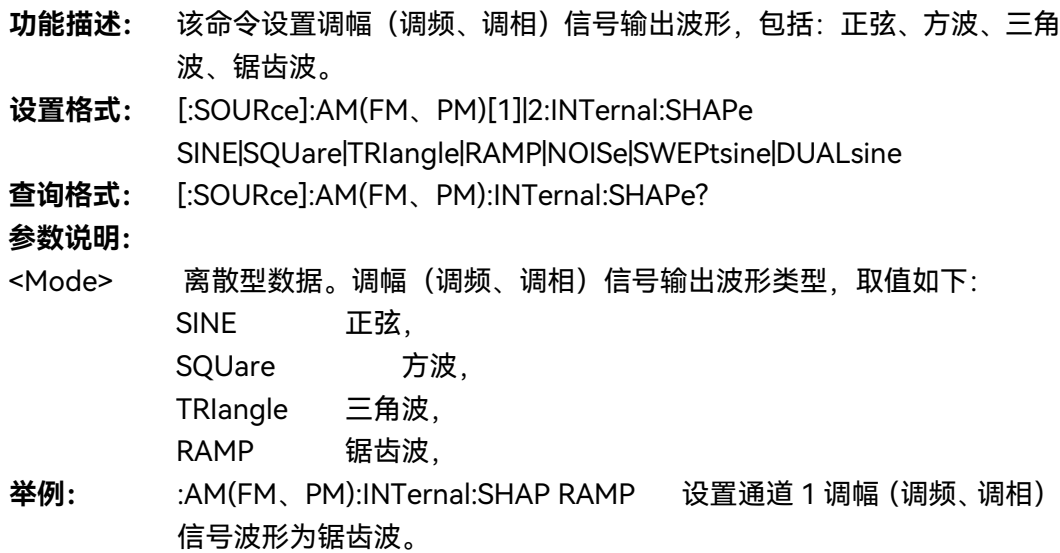

## **5.2.4.10 调幅[指数/线性]**

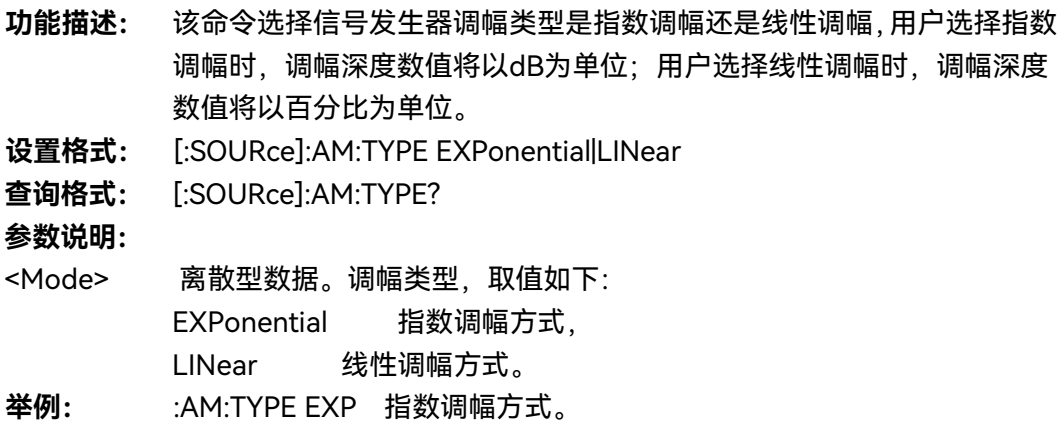

**5.2 菜单说明**

#### **5.2.4.11 调幅(调频、调相)源**

- **功能描述:** 该命令选择幅度(频率、相位)调制源选择,包括:内部与外部50Ω、外 部600Ω、外部1MΩ四种方式,选择外部方式时,需要将外部调幅(频率、 相位)信号连接到信号发生器后面面板调幅输入接口。
- **设置格式:** [:SOURce]:AM(FM、PM)[1]|2:SOURce INTernal
- **查询格式:** [:SOURce]:AM(FM、PM)[1]|2:SOURce?

**参数说明:**

<Mode> 离散型数据。幅度(频率、相位)调制源模式,取值如下: INTernal 内部调幅。 EXT50 外部50Ω EXT600 外部600Ω EXT1M 外部1MΩ **举例:** :AM(FM、PM):SOURce INT 调幅(调频、调相)源为内部方式。

### **5.2.4.12 深度调幅[开/关]**

- **功能描述:** 该命令设置幅度调制模式。选择DEEP模式时,信号发生器幅度调制深度 要比通常ALC闭环时的调制深度有更大的动态范围,且幅度调制指标会优 于数据手册指标;而选择NORMal模式时,幅度调制指标与数据手册中指 标相同,请参考1435系列信号发生器数据指标。
- **设置格式:** [:SOURce]:AM:MODE DEEP|NORMal
- **查询格式:** [:SOURce]:AM:MODE?

**参数说明:**

- <Mode> 离散型数据。幅度调制模式,取值如下: DEEP 深度调幅开, NORMal 深度调幅关。
- **举例:** :AM:MODE NORM 深度调幅关。
- **5.2.4.13 调制率(调幅、调频、调相)**

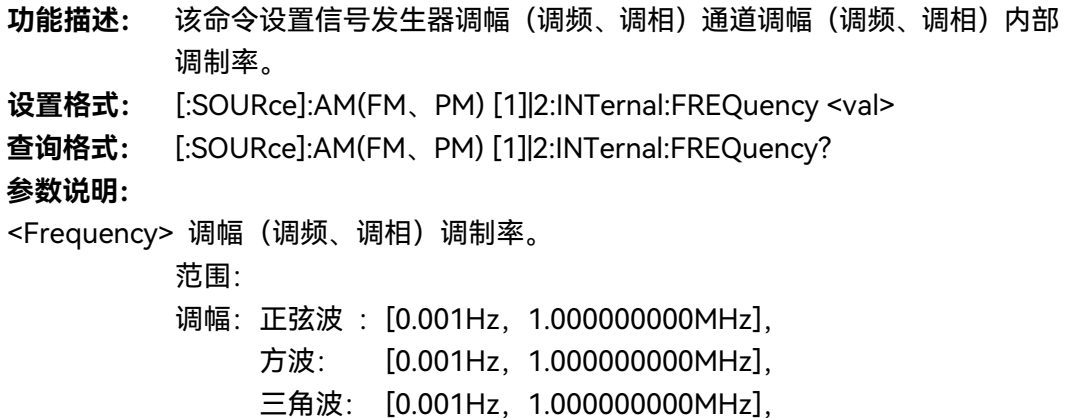

170

**5.2 菜单说明**

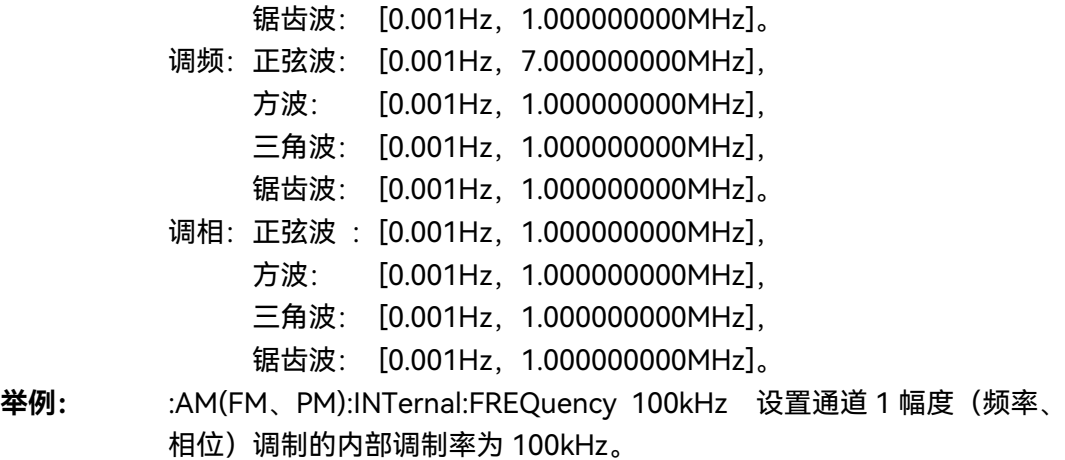

## **5.2.4.14 调幅深度**

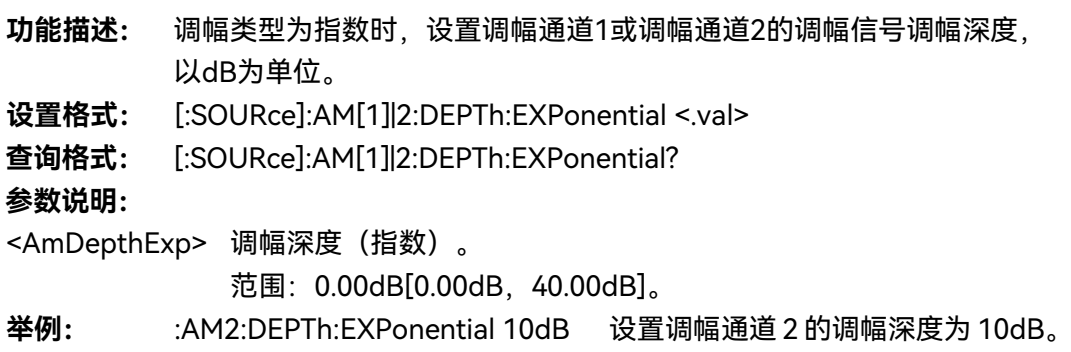

## **5.2.4.15 调制方式[调频/调相]**

## **功能描述:**

设置调制方式为调频或者调相。两者互斥。

# **5.2.4.16 调频[开/关]**

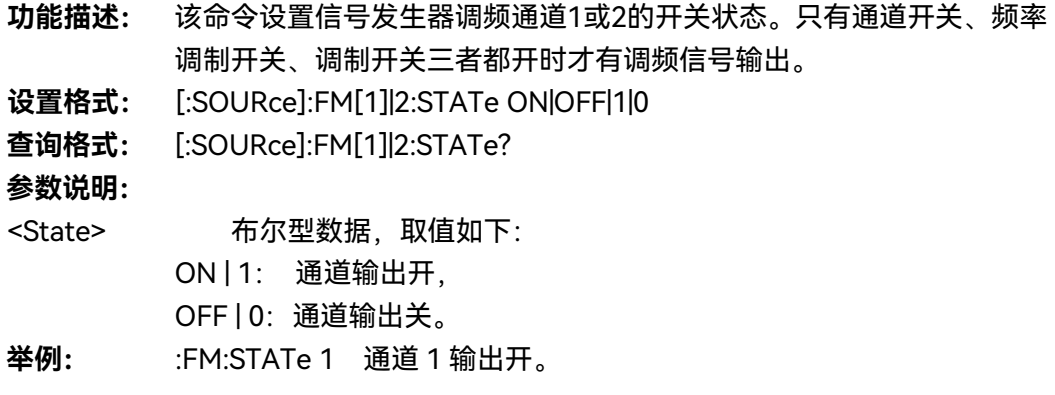
**5.2 菜单说明**

- **5.2.4.17 调频频偏**
	- **功能描述:** 该命令设置信号发生器调频通道1或通道2调频频偏,需要注意的是,不 同频段设置调频频偏时,对应不同的频偏范围。
	- **设置格式:** [:SOURce]:FM[1]|2:DEViation <val>
	- **查询格式:** [:SOURce]:FM[1]|2:DEViation?

**参数说明:**

**<**Deviation**>** 当前频率与调频频偏的关系如下:

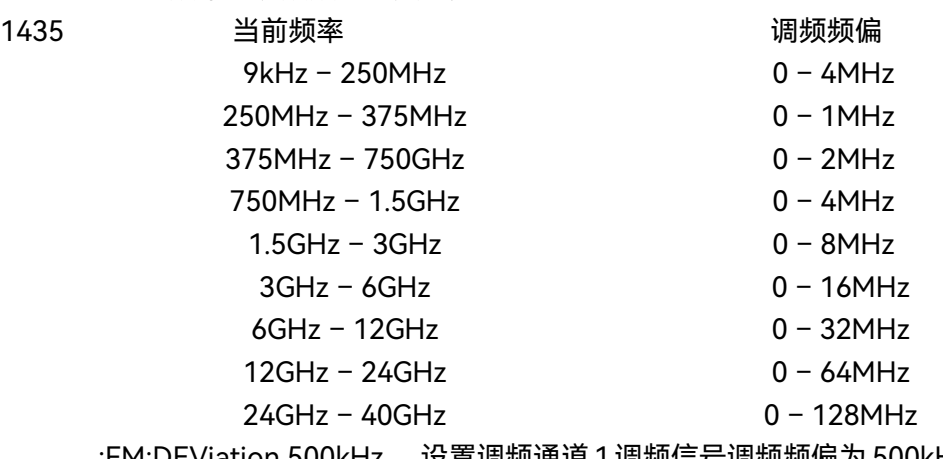

# **举例:** :FM:DEViation 500kHz 设置调频通道 1调频信号调频频偏为 500kHz。

### **5.2.4.18 调相[开/关]**

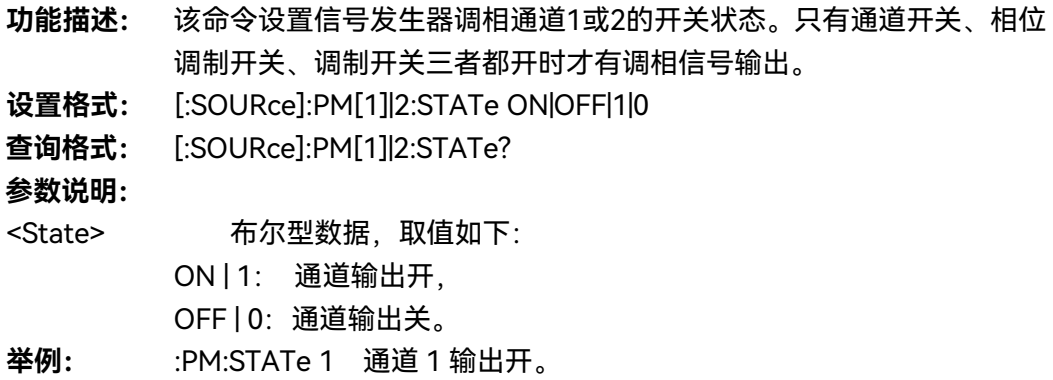

### **5.2.4.19 调相相偏**

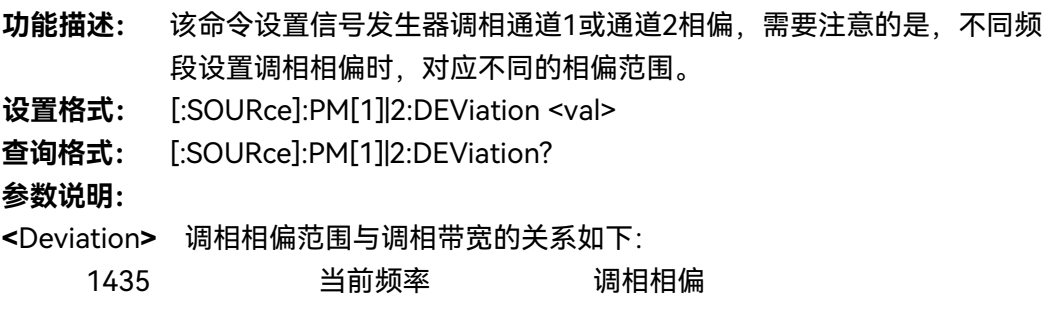

**5.2 菜单说明**

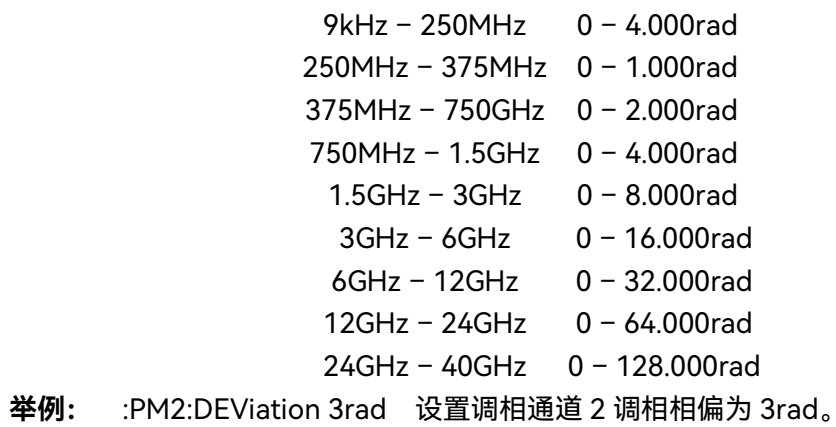

# 5.2.5 基 带

# **5.2.5.1 基带[开/关]**

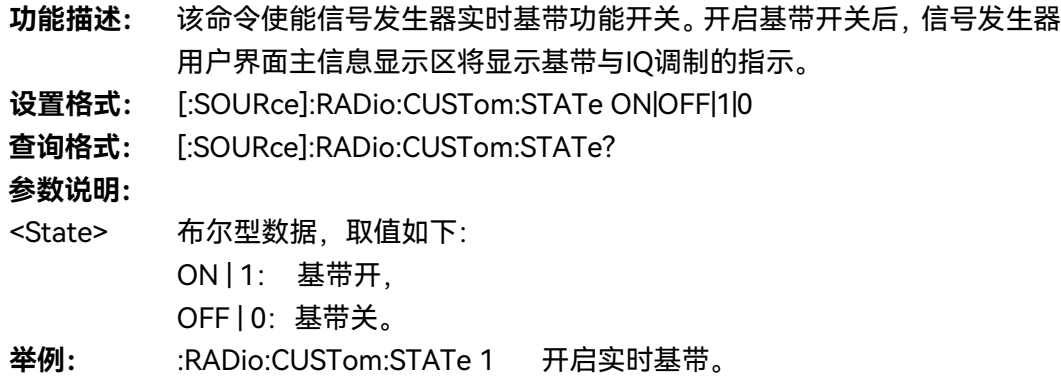

# **5.2.5.2 数据源**

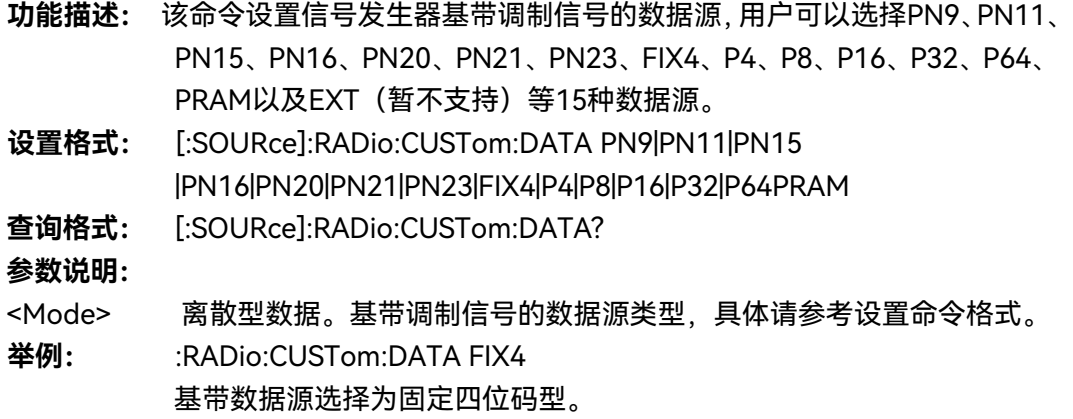

**5.2 菜单说明**

**5.2.5.3 码元速率**

- **功能描述:** 该命令设置信号发生器基带信号码元速率,码元速率以sps、ksps、Msps 及Gsps为单位。
- **设置格式:** [:SOURce]:RADio:CUSTom:SRATe <val>
- **查询格式:** [:SOURce]:RADio:CUSTom:SRATe?

**参数说明:**

<Val> 基带信号码元速率。

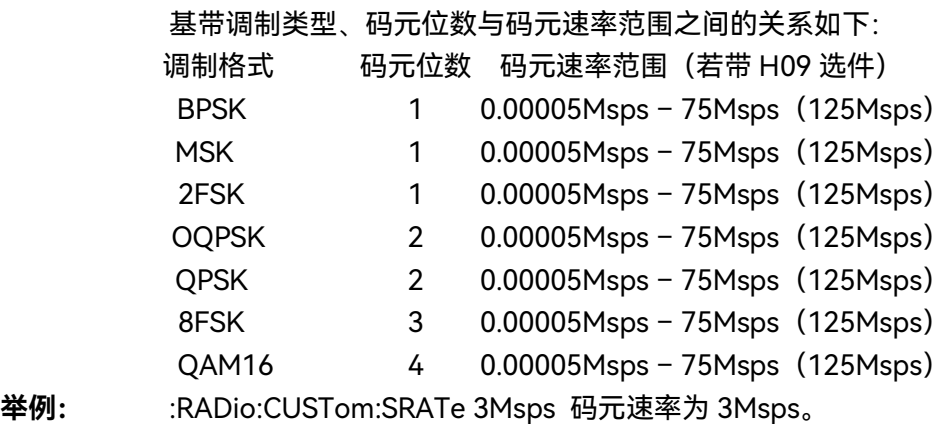

**5.2.5.4 调制类型**

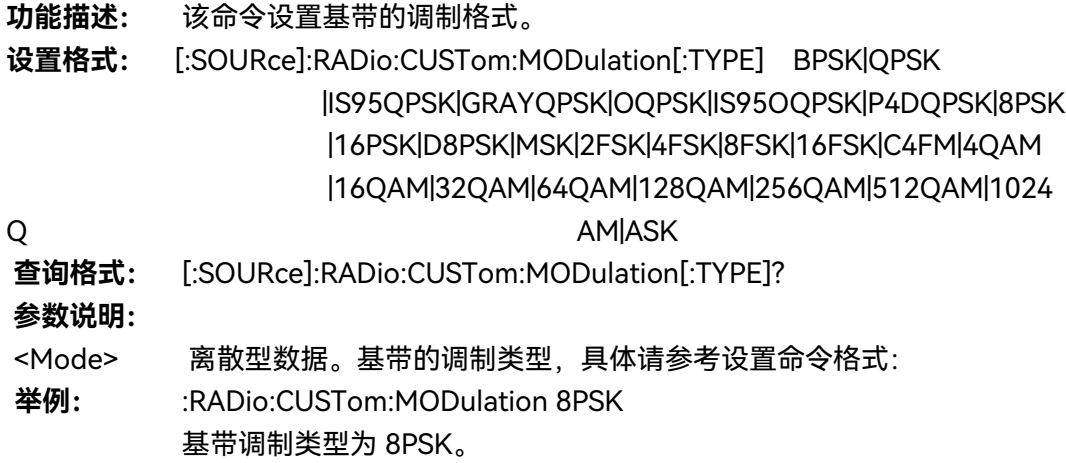

# **5.2.5.5 滤波器选择**

**功能描述:** 该命令选择信号发生器基带预调制滤波器类型,包括:RNYQuist、 NYQuist、GAUSsian、RECTangle四种类型,其中RECTangle适用于数 字调频信号,例如FSK、MSK。 **设置格式:** [:SOURce]:RADio:CUSTom:FILTer RNYQuist|NYQuist |GAUSsian| RECTangle **查询格式:** [:SOURce]:RADio:CUSTom:FILTer?

**5.2 菜单说明**

### **参数说明:**

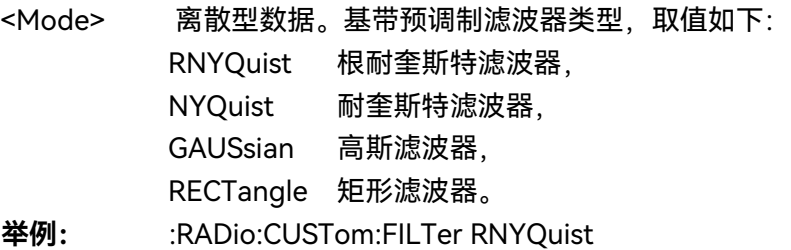

基带预调制滤波器类型为根耐奎斯特滤波器。

# **5.2.5.6 优化滤波器**

**功能描述:**该功能暂不支持。

### **5.2.5.7 触发模式**

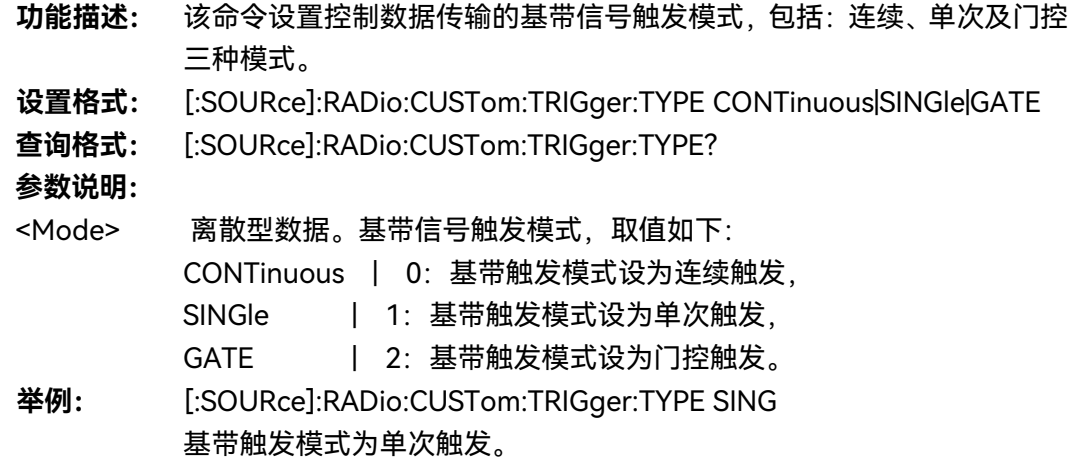

### **5.2.5.8 触发源**

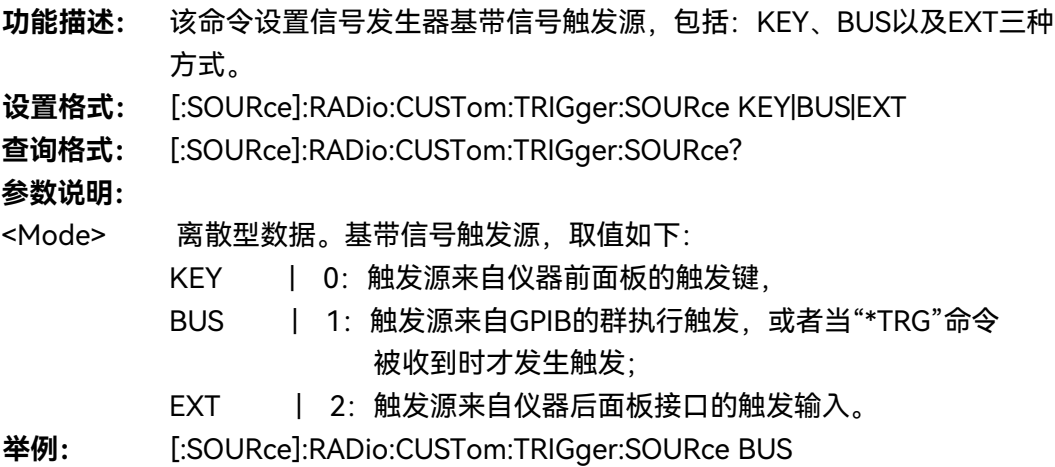

**5.2 菜单说明**

基带信号触发源为总线。

**5.2.5.9 同步输出**

暂不支持。

### **5.2.5.10 突发形状配置**

暂不支持。

### **5.2.5.11 I/Q 消波系数**

暂不支持。

### **5.2.5.12 相位极性**

- **功能描述:** 该命令设置基带信号相位旋转方向,包括:正常和翻转两种方式,选择正 常方式,信号正常调制;选择翻转方式时,翻转Q路信号以完成载波信号 的反转。 **设置格式:** [:SOURce]:RADio:CUSTom:POLarity[:ALL] NORMal|INVert **查询格式:** [:SOURce]:RADio:CUSTom:POLarity[:ALL]? **参数说明:** <Mode> 离散型数据。基带信号相位旋转模式,取值如下: NORMal | 0: 正常, INVert | 1: 翻转。 **举例:** [:SOURce]:RADio:CUSTom:POLarity[:ALL] INV
	- 翻转基带信号相位。

### **5.2.5.13 差分编码**

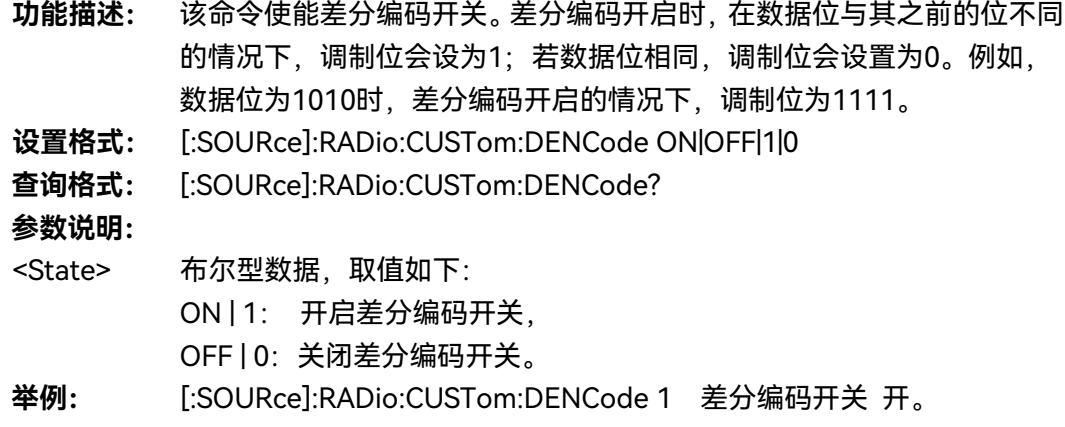

5 菜 单 **5.2 菜单说明**

**5.2.5.14 硬件设置**

- **1) 基带采样时钟[内部/外部] 功能描述:**暂不支持
- **2) 外部采样时钟频率**

**功能描述:**暂不支持

**3) 基带数据时钟[内部/外部]**

**功能描述:**暂不支持

**4) 外部数据时钟频率**

**功能描述:**暂不支持

### 5.2.6 I/Q

### **5.2.6.1 I/Q 调制[开/关]**

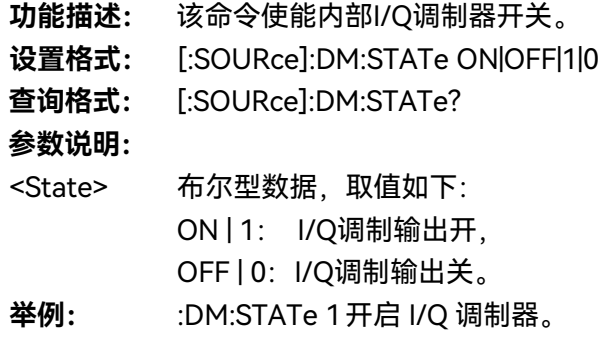

#### **5.2.6.2 I/Q 调制源**

**功能描述:** 该命令选择信号发生器进入IQ调制器的I/Q调制源,用户可以选择 EXTernal、INTernal两种方式。 **设置格式:** [:SOURce]:DM:SOURce EXTernal| INTernal **查询格式:** [:SOURce]:DM:SOURce? **参数说明:** <Mode> 离散型数据。I/Q滤波器手动方式时, 滤波器选择, 取值如下:

### **5.2 菜单说明**

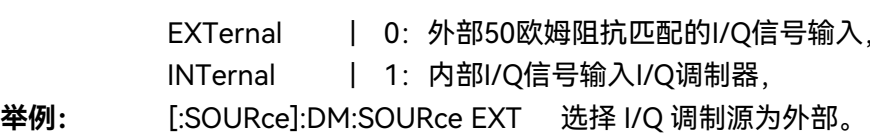

# **5.2.6.3 外部宽带 I/Q 输入**

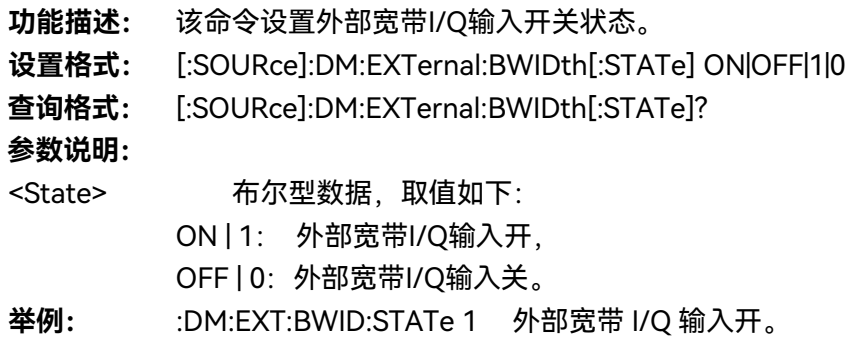

### **5.2.6.4 调制器衰减手动**

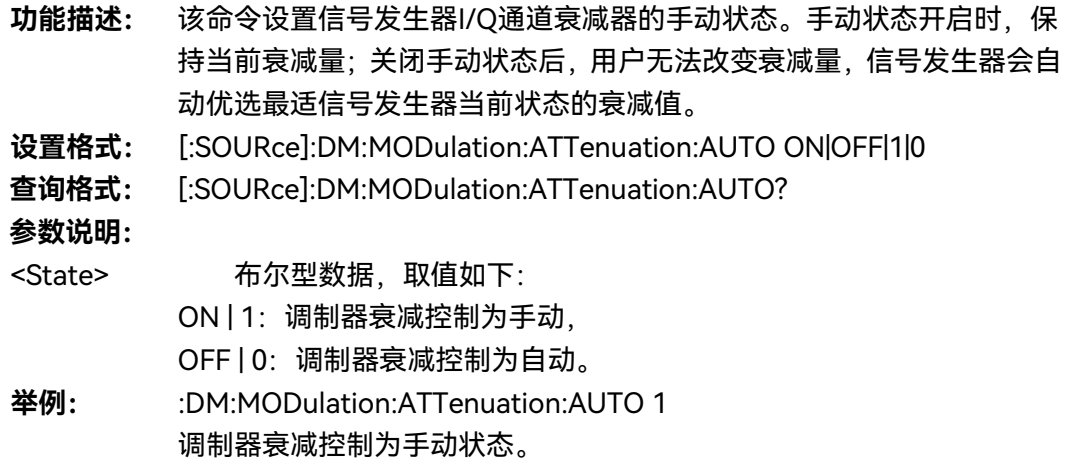

### **5.2.6.5 调制器衰减**

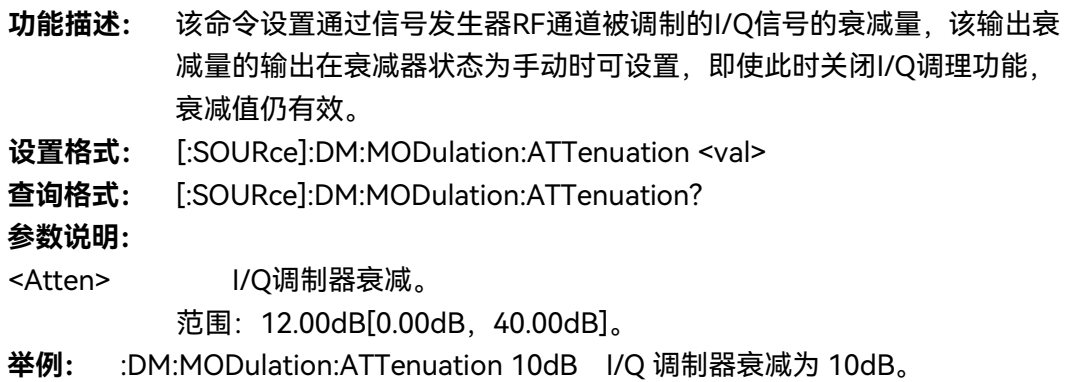

# **5.2.6.6 I/Q 调制**

# **1) I/Q 调理开**

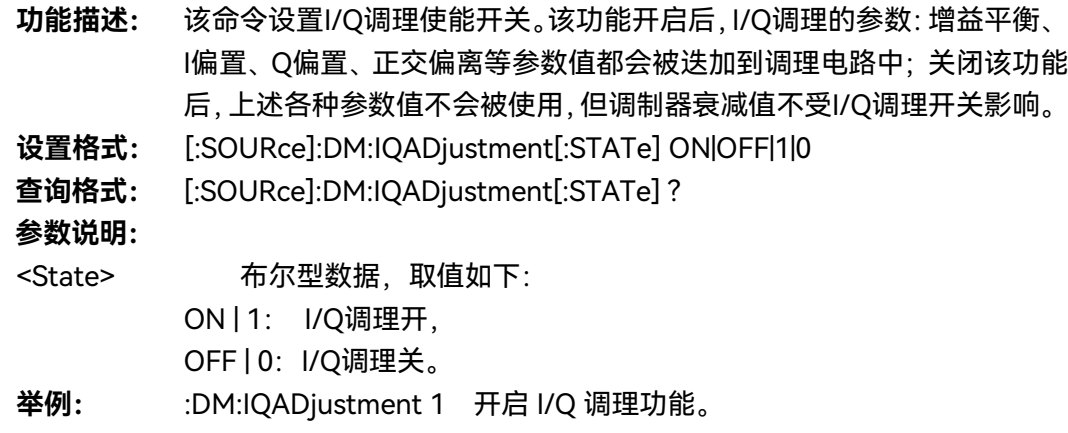

**2) 增益平衡**

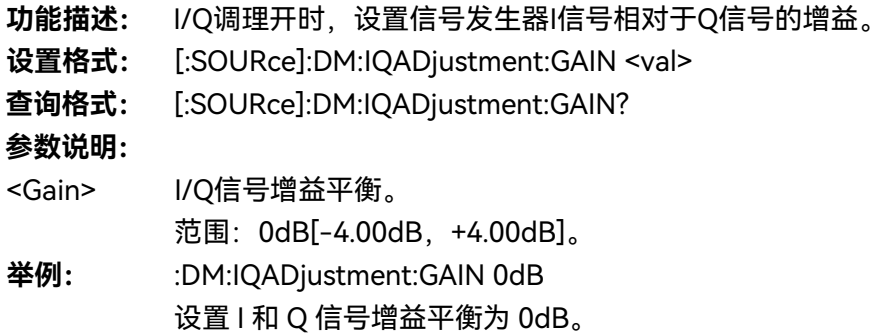

**3) I 偏置**

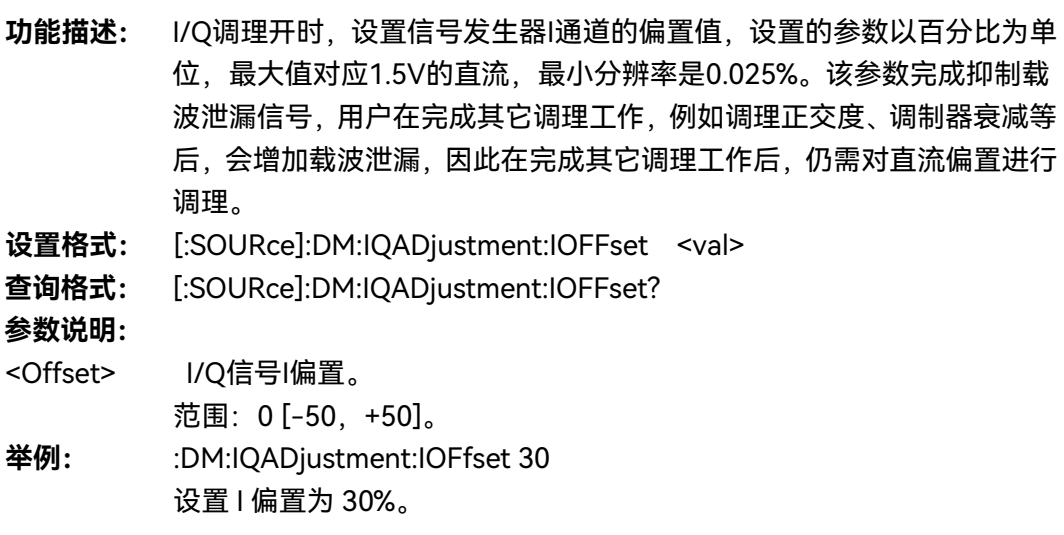

### **5.2 菜单说明**

- **4) Q 偏置**
	- **功能描述:** 该命令设置信号发生器Q通道的偏置值,设置的参数以百分比为单位,最 大值对应1.5V的直流, 最小分辨率是0.025%。该参数完成抑制载波泄漏 信号,用户在完成其它调理工作,例如调理正交度、调制器衰减等后,会 增加载波泄漏,因此在完成其它调理工作后,仍需对直流偏置进行调理。 **设置格式:** [:SOURce]:DM:IQADjustment:QOFFset <val>
	- **查询格式:** [:SOURce]:DM:IQADjustment:QOFFset?

### **参数说明:**

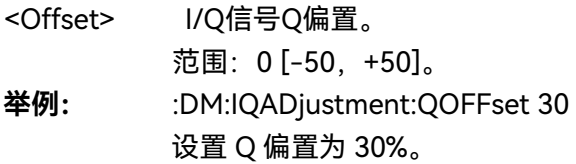

### **5) 正交偏离**

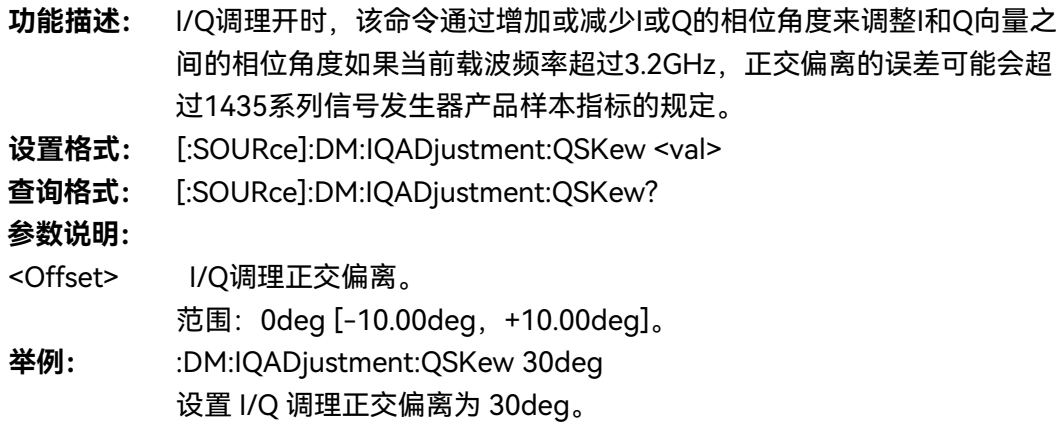

### **5.2.6.7 外部输出源**

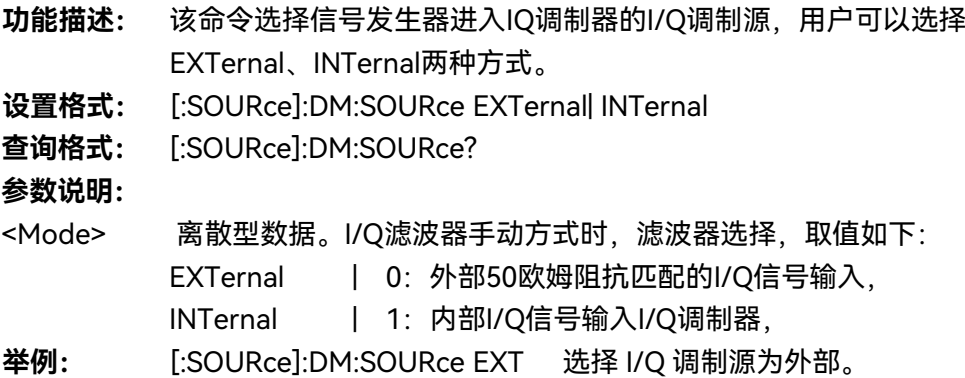

### **5.2.6.8 输出调理**

**1) 输出调理开/关**

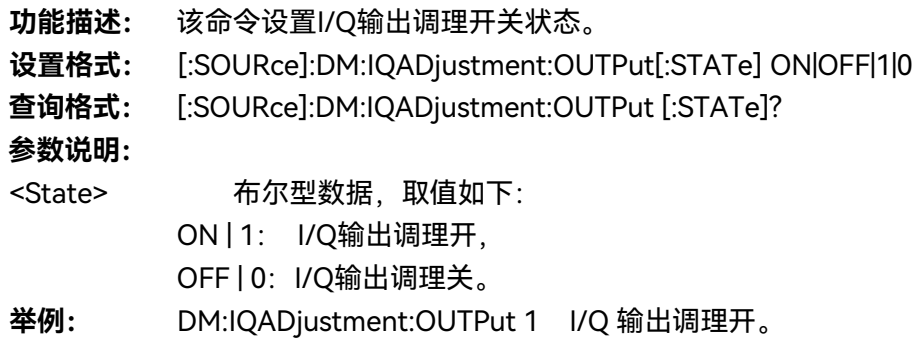

**2) 输出衰减**

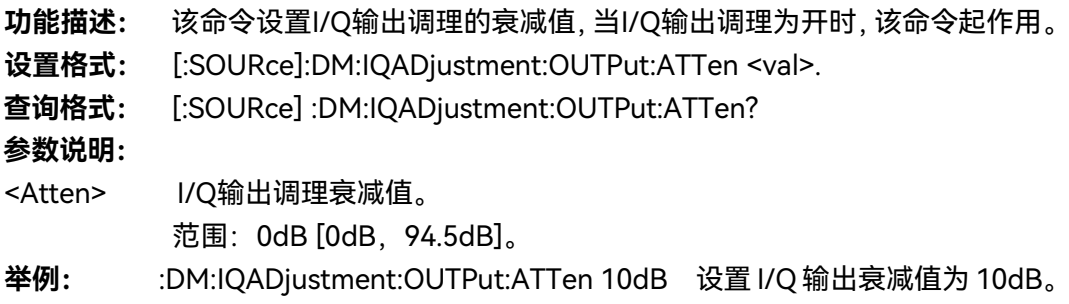

**3) 增益平衡**

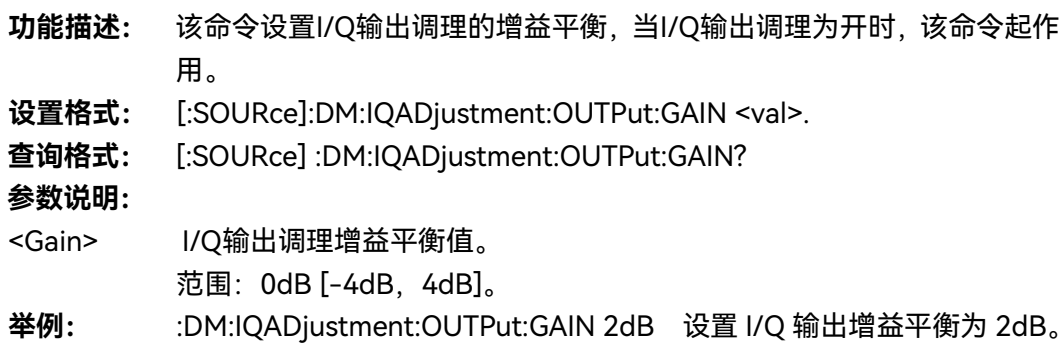

**4) I 偏置**

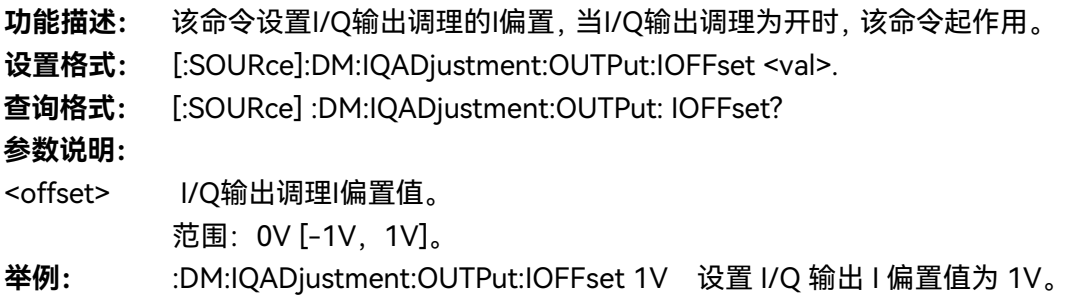

**5.2 菜单说明**

**5) I/偏置**

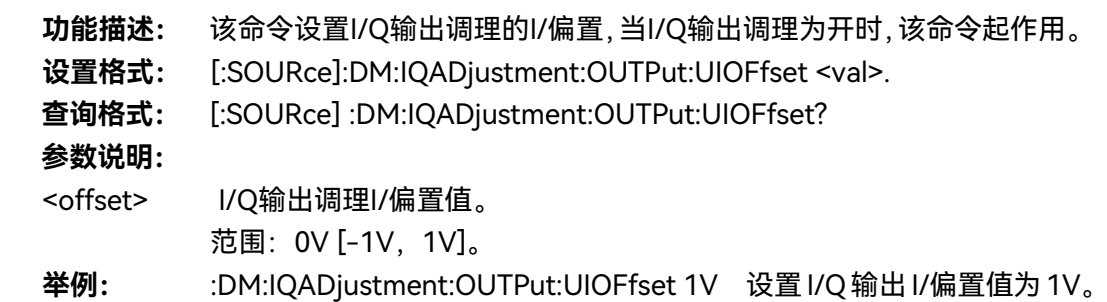

# **6) Q 偏置**

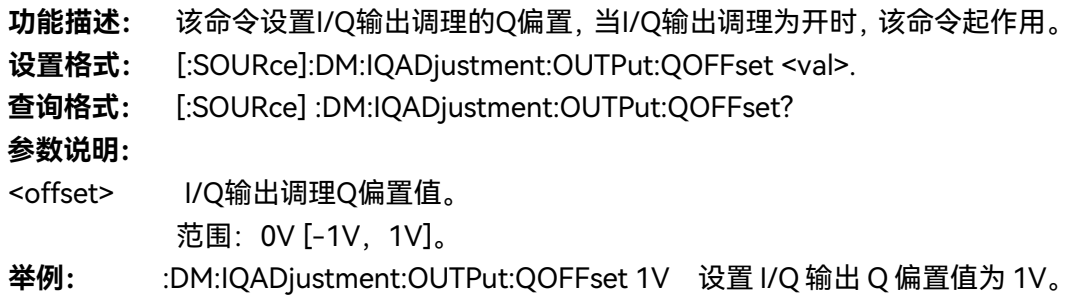

**7) Q/偏置**

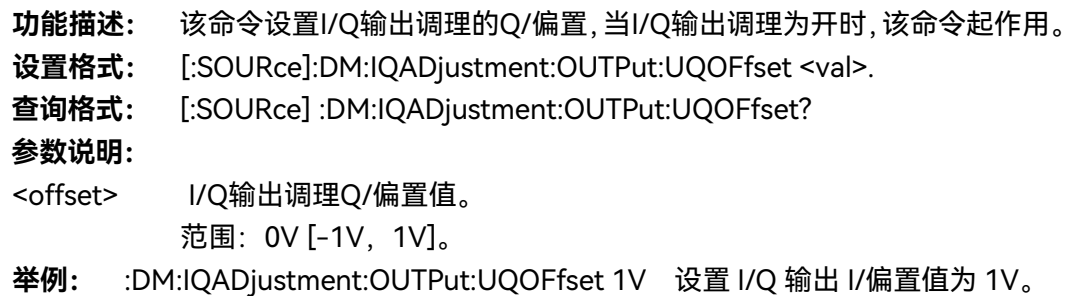

**8) 正交偏离**

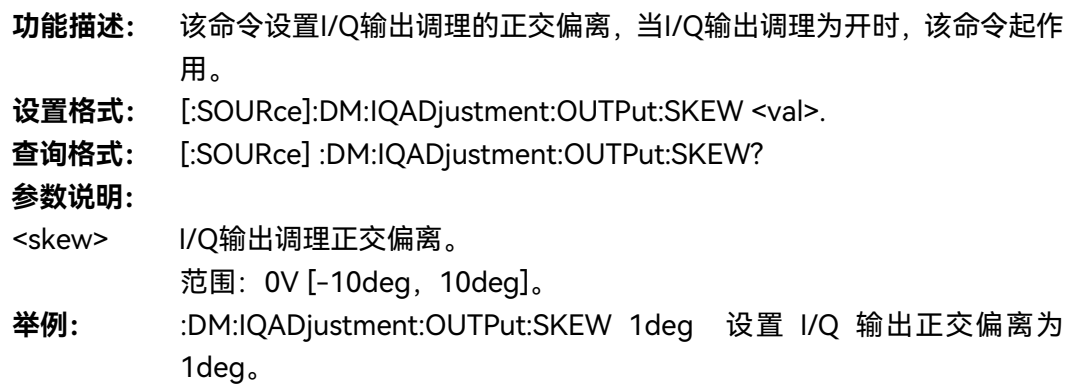

### 5.2.7 任意波

### **5.2.7.1 任意波序列开**

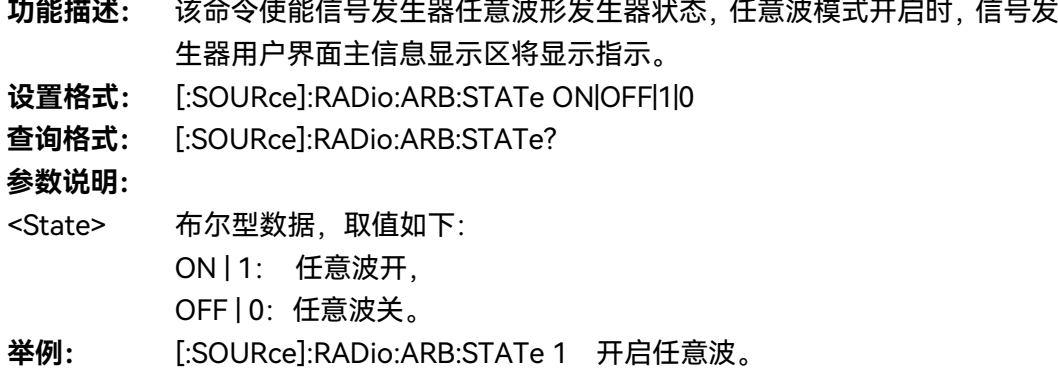

### **5.2.7.2 工作模式**

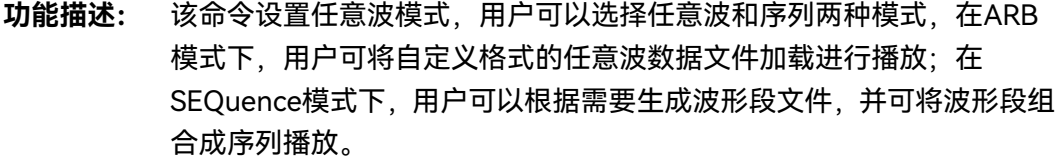

- **设置格式:** [:SOURce]:RADio:ARB:MODE ARB|SEQuence
- **查询格式:** [:SOURce]:RADio:ARB:MODE?

### **参数说明:**

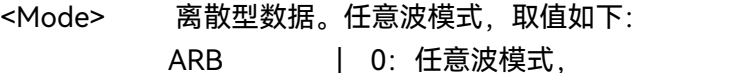

- SEQuence | 1:序列模式。
- **举例:** [:SOURce]:RADio:ARB:MODE SEQ 任意波工作模式为序列方式。
- **5.2.7.3 时钟类型**

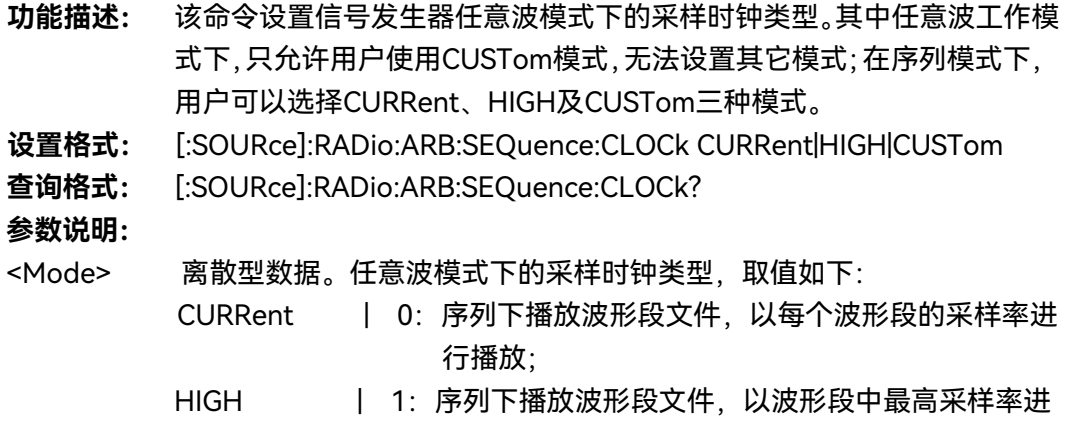

**5.2 菜单说明**

行播放;

CUSTom | 2: 序列下播放波形段文件, 以当前信号发生器设 定的

时钟频率进行播放。

**举例:** [:SOURce]:RADio:ARB:SEQuence:CLOCk HIGH 设置采样时钟类型为最高。

- **5.2.7.4 时钟频率**
	- **功能描述:** 该命令设置任意波信号采样率,该命令设置值只在时钟类型为自定义时有 效。 **设置格式:** [:SOURce]:RADio:ARB:SCLock:RATE <val><freq unit> **查询格式:** [:SOURce]:RADio:ARB:SCLock:RATE? **参数说明:** <ClockRate> I/Q信号Q偏置。 范围:100MHz[0.01MHz,250MHz]。
	- **举例:** [:SOURce]:RADio:ARB:SCLock:RATE 50MHz 任 意 波 时 钟 频 率 为 50MHz。

#### **5.2.7.5 新建序列**

#### **功能描述:**

在序列模式下清空当前序列表,新建空表。序列模式下该功能有效。

#### **5.2.7.6 加载序列**

- **功能描述:** 该命令表示加载一个波形序列,波形序列可由多个波形段组成,参数由 file\_name、waveform、reps及M1M2M3M4组成,其中file\_name是指存 放波形段文件的文件夹,用户指定的文件夹只能是相对路径下的文件夹, 在该参数中,用户无权指定绝对路径,例如用户给file\_name命名 "D:\\USER\\SEQ",并不能在D盘下创建这些文件夹,而只会认为是错误 文件名; waveform是指具体的波形段文件, 此命令支持的最大波形段文 件数目为64个; reps是指每个波形段循环播放次数, 一个波形段文件最 多循环播放65535次;M1M2M3M4是指每个波形段文件的标记开关,例 如:用户不希望波形段有标记输出,则选择NONE,希望该波形段文件所 有的标记输出,则可以选择ALL。
- **设置格式:** [:SOURce]:RADio:ARB:SEQuence <file\_name>,<waveform>,<reps>,NONE |M1|M2|M3|M4|M1M2|M1M3|M1M4|M2M3|M2M4 |M3M4|M1M2M3|M1M2M4|M1M3M4|M2M3M4|ALL,{

<waveform2>,<reps>,NONE|M1|M2|M3|M4 |M1M2|M1M3|M1M4|M2M3|M2M4|M3M4|M1M2M3 |M1M2M4|M1M3M4|M2M3M4|ALL

#### **参数说明:**

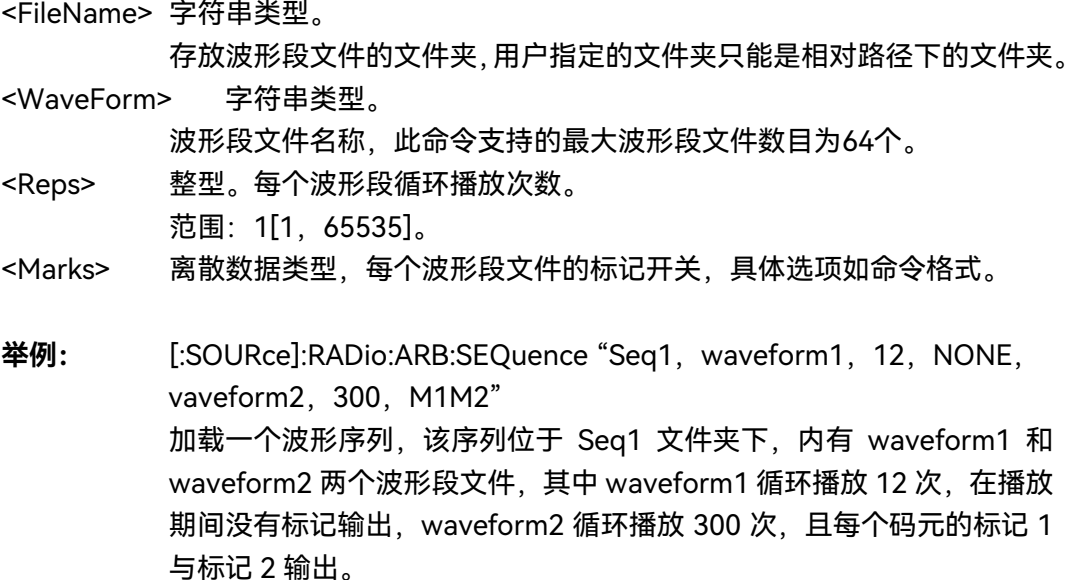

#### **5.2.7.7 保存序列**

### **功能描述:**

保存用户存储在硬盘中的已配置好的序列(任意波)文件,文件后缀为.config\_seg, 默认序列配置文件目录为 d:\\1435data\\user\\sequence。用户保存序列(任意波) 文件,方便实现快速加载配置。

#### **5.2.7.8 触发模式**

**功能描述:** 该命令设置控制波形播放时的触发模式,用户可以选择CONTinuous、 SINGle、GATE、SADVance四种模式。单次触发功能必须等待当前码型 序列播放完成后,系统才可接收有效触发事件。此外CONTinuous、SINGle、 GATE和SADVance模式都有多种状态,参见

":RADio:ARB:TRIGger:TYPE:CONTinuous"、

- ":RADio:ARB:TRIGger:TYPE:SINGle"、
- ":RADio:ARB:TRIGger:TYPE:SADVance:TYPE"、
- ":RADio:ARB:TRIGger:TYPE:GATE:ACTive"。
- **设置格式:** [:SOURce]:RADio:ARB:TRIGger:TYPE CONTinuous |SINGle|SADVance|GATE
- **查询格式:** [:SOURce]:RADio:ARB:TRIGger:TYPE?

**参数说明:**

**<sup>5.2</sup> 菜单说明**

**5.2 菜单说明**

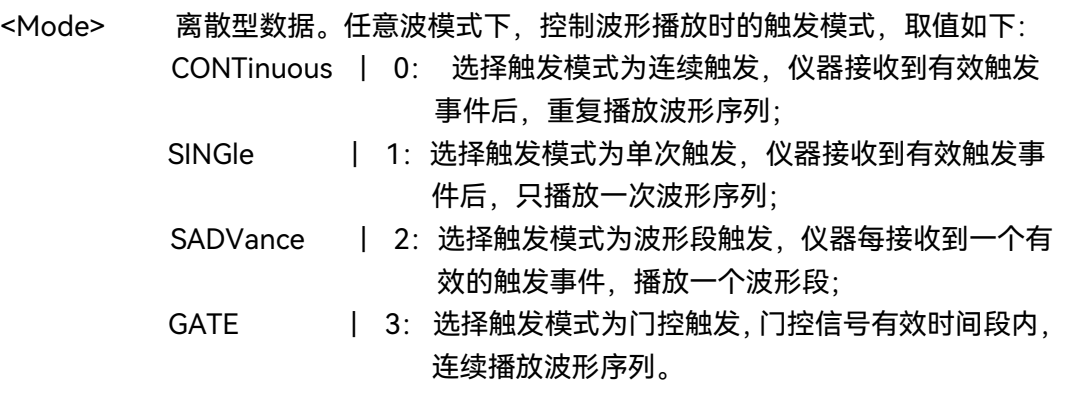

**举例:** [:SOURce]:RADio:ARB:TRIGger:TYPE SING 触发模式为单次。

- **1) 连续**
	- **功能描述:** 该命令设置任意波连续触发/单次触发模式下,序列文件响应触发信号的 方式,用户可选择FREE、TRIGger和RESet三种模式。
	- **设置格式:** [:SOURce]:RADio:ARB:TRIGger:TYPE:CONTinuous FREE|TRIGger|RESet

**查询格式:** [:SOURce]:RADio:ARB:TRIGger:TYPE:CONTinuous?

#### **参数说明:**

<Mode> 离散型数据。任意波连续触发模式下,序列文件响应触发信号的方式, 取值如下:

- FREE | 0: 选择自动模式, 序列波形数据下载完毕后, 自动触发 序列开始播放,且在播放过程中,忽略所有触发事 件
- TRIGger | 1: 选择触发模式, 在触发模式下, 系统在接收到有效的 触发事件前不播放当前波形序列。当接收到有效的 触发事件后,系统开始播放当前波形序列。序列播 放完毕后,继续等待有效触发事件后再重新播放当 前波形序列
- RESet 1 2: 选择实时模式, 系统在接收到有效的触发事件前不产 生调制源数据,也就不产生码型信号;当接收到有 效的触发事件后,系统开始产生选定的调制源数据, 进而产生对应的码型数据和信号。当前源数据产生 完毕后,系统将自动重新开始产生当前设定的调制 源数据。调制源数据产生过程中,如果接收到有效 的触发事件,系统将立即中止当前正在产生的调制 源数据,从头开始重新产生设定的调制源数据
- **举例:** [:SOURce]:RADio:ARB:TRIGger:TYPE:CONTinuous TRIG 任意波连续触发模式下,设置序列文件响应触发信号的方式为触发。

**2) 单次**

**功能描述:** 该命令设置任意波单次触发模式下,序列文件响应触发信号的方式,用户

可选择FREE、TRIGger和RESet三种模式。

- **设置格式:** [:SOURce]:RADio:ARB:TRIGger:TYPE:SINGle
	- FREE|TRIGger|RESet
- **查询格式:** [:SOURce]:RADio:ARB:TRIGger:TYPE:SINGle?

**参数说明:**

- <Mode> 离散型数据。任意波单次触发模式下,序列文件响应触发信号的方式, 取值如下:
	- FREE | 0: 选择自动模式, 序列波形数据下载完毕后, 自动触发 序列开始播放,且在播放过程中,忽略所有触发事 件
	- TRIGger | 1: 选择触发模式, 在触发模式下, 系统在接收到有效的 触发事件前不播放当前波形序列。当接收到有效的 触发事件后,系统开始播放当前波形序列。序列播 放完毕后,继续等待有效触发事件后再重新播放当 前波形序列
	- RESet 1 2: 选择实时模式, 系统在接收到有效的触发事件前不产 生调制源数据,也就不产生码型信号;当接收到有 效的触发事件后,系统开始产生选定的调制源数据, 进而产生对应的码型数据和信号。当前源数据产生 完毕后,系统将自动重新开始产生当前设定的调制 源数据。调制源数据产生过程中,如果接收到有效 的触发事件,系统将立即中止当前正在产生的调制 源数据,从头开始重新产生设定的调制源数据
- **举例:** [:SOURce]:RADio:ARB:TRIGger:TYPE:SINGle TRIG 任意单次触发模式下,设置序列文件响应触发信号的方式为触发。
- **3) 波形段**
	- **功能描述:** 该命令设置任意波波形段触发模式下,序列文件响应触发信号的方式,用 户可选择SINGle和CONTinuous两种模式,波形段播放触发功能不是针对 整个波形序列,而是序列中单个波形段而言。
	- **设置格式:** [:SOURce]:RADio:ARB:TRIGger:TYPE:SADVance:TYPE **SINGleICONTinuous**
	- **查询格式:** [:SOURce]:RADio:ARB:TRIGger:TYPE:SADVance:TYPE?

#### **参数说明:**

- <Mode> 离散型数据。任意波波形段触发模式下,序列文件响应触发信号的方式, 取值如下:
	- SINGle | 0: 单次波形段触发,
	- CONTinuous | 1:连续波形段触发。
- **举例:** [:SOURce]:RADio:ARB:TRIGger:TYPE:SADVance:TYPE SING 任意波波形段触发模式下,设置序列文件响应触发信号的方式为单次。

#### **5.2 菜单说明**

- **4) 门控**
	- **功能描述:** 该命令设置任意波门控触发模式下,序列文件响应触发信号的方式,用户 可选择低有效和高有效两种模式。
	- **设置格式:** [:SOURce]:RADio:ARB:TRIGger:TYPE:GATE:ACTive LOW|HIGH
	- **查询格式:** [:SOURce]:RADio:ARB:TRIGger:TYPE:GATE:ACTive?

### **参数说明:**

- <Mode> 离散型数据。任意波门控触发模式下,序列文件响应触发信号的方式, 取值如下: LOW | 0: 低有效,
	- HIGH | 1: 高有效。
- **举例:** [:SOURce]:RADio:ARB:TRIGger:TYPE:GATE:ACTive LOW 任意波门控触发模式下,设置序列文件响应触发信号的方式为低有效。

### **5.2.7.9 触发源**

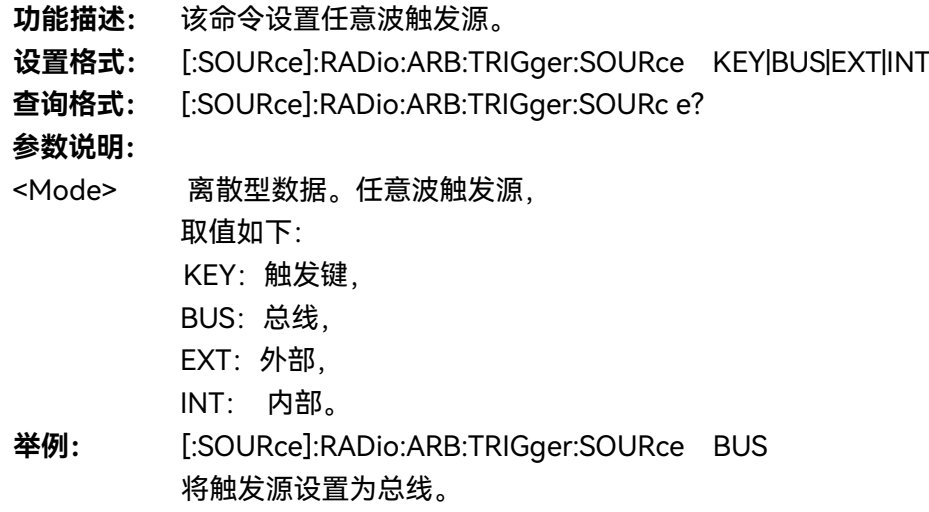

#### **5.2.7.10 采样时钟[内部/外部]**

**功能描述:**暂不支持

#### **5.2.7.11 外部时钟频率**

**功能描述:**暂不支持 。

### **5.2.7.12 波形定标**

**功能描述:**暂不支持。

#### **5.2.7.13 波形实时定标**

**功能描述:**暂不支持。

**5.2.7.14 消波**

**功能描述:**暂不支持。

**5.2.7.15 频标极性**

**功能描述:**暂不支持。

#### **5.2.7.16 频标功能**

**功能描述:**暂不支持。

### 5.2.8 双/多音

# **5.2.8.1 多(双)音调制开**

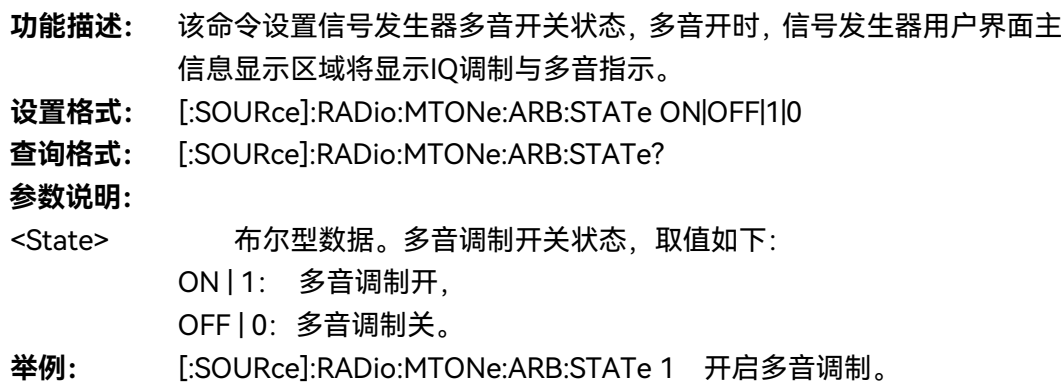

### **5.2.8.2 初始相位([固定]/[随机])**

**功能描述:** 该命令初始化多音调制列表中初始相位模式,包括:随机和固定两种模式, 固定模式时,多音列表中所有音调相位将被设置为固定值0度;选择随机 模式,多音列表中所有音调相位将基于随机种子设置不同的随机值。

#### **5.2 菜单说明**

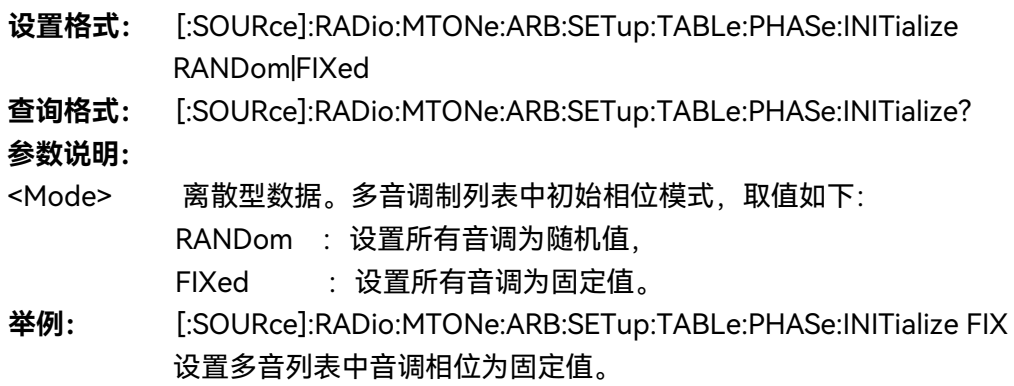

### **5.2.8.3 音间相位关系([相同]/[随机])**

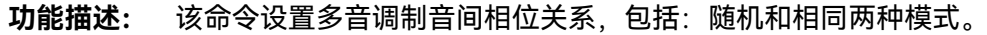

- **设置格式:** [:SOURce]:RADio:MTONe:ARB:SETup:TABLe:PHASe:INITialize:SEED RANDom|FIXed
- **查询格式:** [:SOURce]:RADio:MTONe:ARB:SETup:TABLe:PHASe:INITialize:SEED? **参数说明:**
- <Mode> 离散型数据。多音调制音间相位关系方式,取值如下: RANDom:音间相位关系为随机, FIXed : 音间相位关系为相同。
- **举例:** [:SOURce]:RADio:MTONe:ARB:SETup:TABLe:PHASe:INITialize:SEED FIX 设置音间相位关系为相同。

### **5.2.8.4 频率间隔**

- **功能描述:** 该命令设置多音音调之间的频率间隔,该命令设置只有在多音调制打开后 才可生效。
- **设置格式:** [:SOURce]:RADio:MTONe:ARB:SETup:TABLe:FSPacing <val><freq unit>
- **查询格式:** [:SOURce]:RADio:MTONe:ARB:SETup:TABLe:FSPacing?

#### **参数说明:**

<FreqSpacing>多音音调之间的频率间隔。

范围:1MHz[100Hz,200MHz]。

**举例:** [:SOURce]:RADio:MTONe:ARB:SETup:TABLe:FSPacing 200kHz 设置多音列表频率间隔为 200kHz。

### **5.2.8.5 双音偏移([左边]/[中间]/[右边])**

- **功能描述:** 该命令设置双音信号偏移位置,包括:左边、中间和右边三种模式,该命 令设置只有在双音调制打开后生效。
- **设置格式:** [:SOURce]:RADio:TTONe:ARB:ALIGnment LEFT|CENTer|RIGHt

**5.2 菜单说明**

**查询格式:** [:SOURce]:RADio:TTONe:ARB:ALIGnment?

#### **参数说明:**

<Mode> 离散型数据。双音信号偏移位置, 取值如下:

LEFT | 0: 左边,

CENTer | 1:中间,

RIGHt | 2: 右边。

**举例:** [:SOURce]:RADio:TTONe:ARB:ALIGnment RIGHt 设置双音信号偏移到载波右侧显示。

### **5.2.8.6 文件加载**

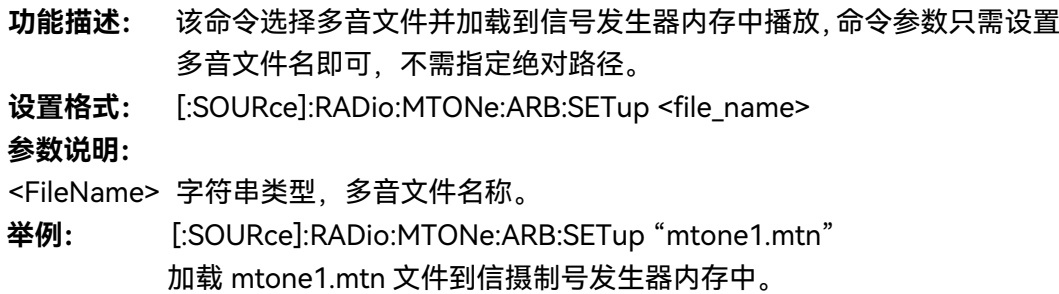

### **5.2.8.7 存储文件**

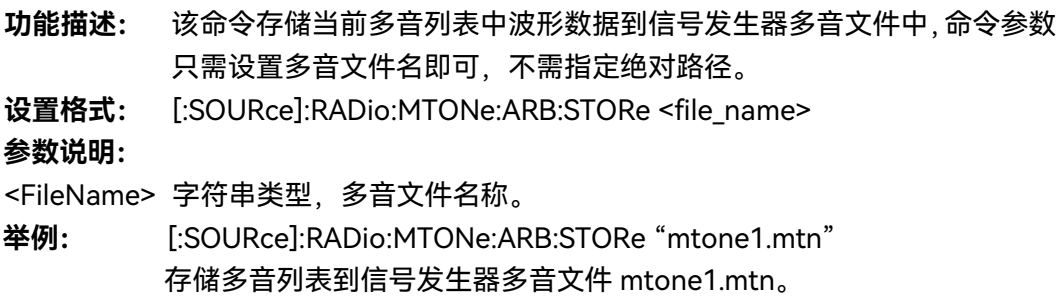

### **5.2.8.8 多音表编辑**

- **功能描述:** 该命令创建并配置一个多音波形,该命令参数包括:<freq\_offset>、 <num\_tones>、<pow>、<phase>和<state>。<Freq\_offset>,该参数受 限于基带200M带宽和多音列表中音调数目限制,该参数值在音调之间和 频率间隔是相同的。
- **设置格式:** [:SOURce]:RADio:MTONe:ARB:SETup:TABLe

<freq\_spacing>,<num\_tones>,{<pow>,<phase>,<state><}

**参数说明:** 字符串类型参数

<FreqSpacing>多音音调之间的频率间隔。

范围:1MHz[100Hz,200MHz]。

<NumTones> 音调数目。

### **5.2 菜单说明**

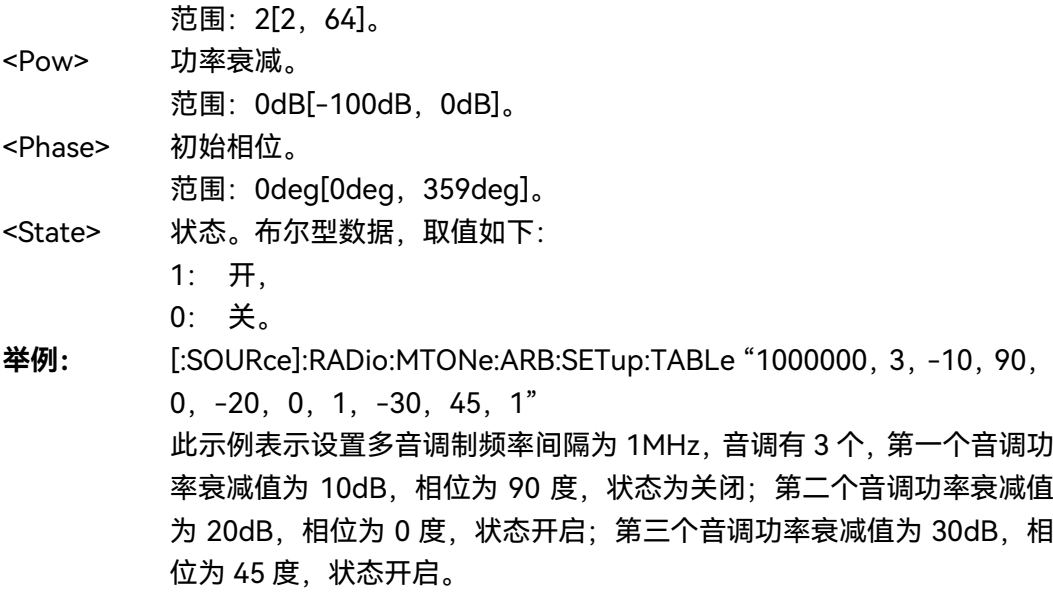

### 5.2.9 AWGN

### **5.2.9.1 AWGN[开/关]**

- **功能描述:** 该命令设置噪声开关。
- **设置格式:** RADio:AWGN:ARB ON|OFF|1|0
- **查询格式:** RADio:AWGN:ARB?

### **参数说明:**

<State> 布尔型数据, 取值如下:

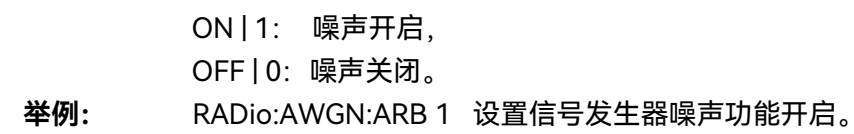

### **5.2.9.2 工作模式**

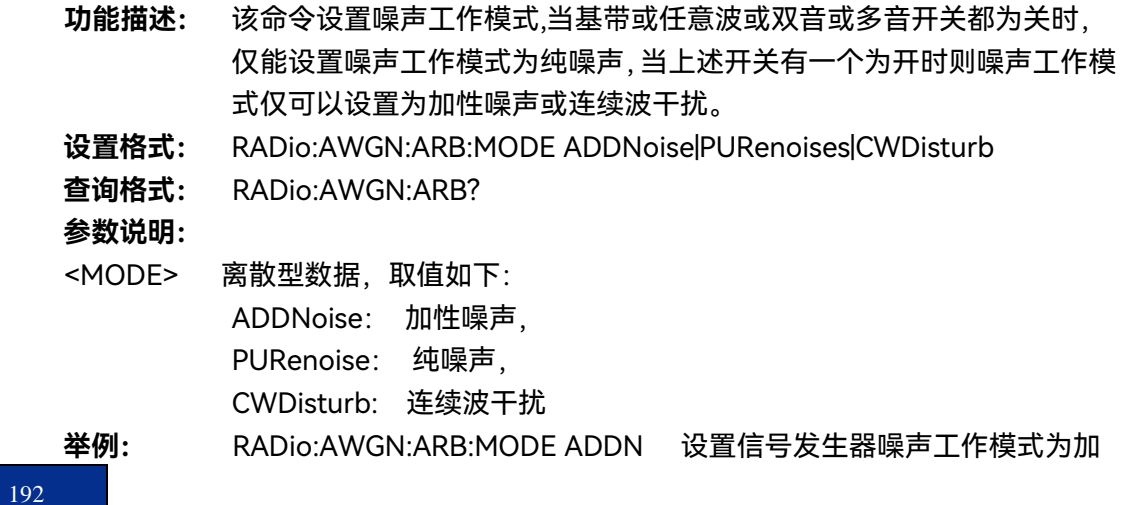

性噪声。

#### **5.2.9.3 噪声带宽**

- **功能描述:** 该命令设置纯噪声工作模式下的噪声带宽。
- **设置格式:** RADio:AWGN:ARB:BWIDth <val>
- **查询格式:** RADio:AWGN:ARB:BWIDth?

**参数说明:**

<Frequency> 噪声带宽

取值范围: [1kHz,160MHz]

**举例:** RADio:AWGN:ARB:BWIDth 80MHz 设置信号发生器纯噪声带宽为 200MHz。

#### **5.2.9.4 位速率**

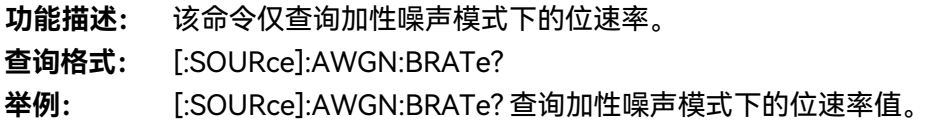

### **5.2.9.5 系统带宽**

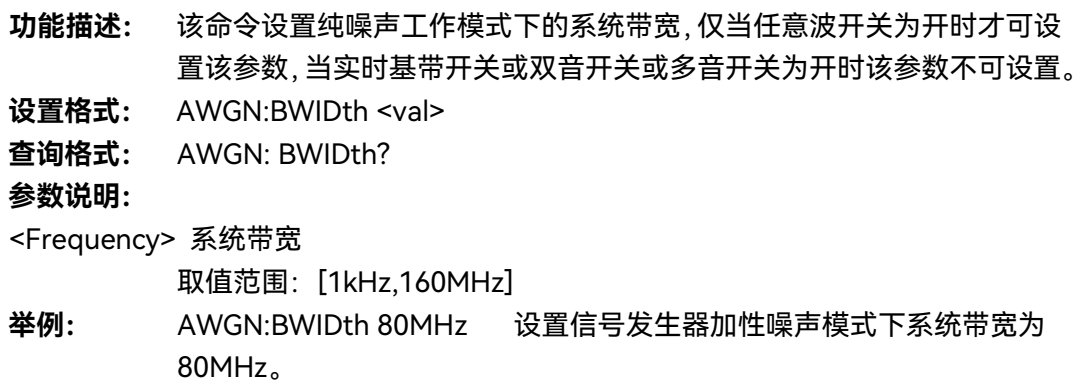

#### **5.2.9.6 噪声/系统带宽比**

- **功能描述:** 该命令设置加性噪声工作模式下的噪声/系统带宽比。
- **设置格式:** AWGN:BWIDth:RATio <val>
- **查询格式:** AWGN: BWIDth:RATio?

**参数说明:**

<val> 噪声/系统带宽比 取值范围:[0,160],该参数取值与系统带宽值有关,要保证系统带宽与该 参数的乘积不大于160MHz **举例:** AWGN:BWIDth:RATio 0.8MHz 设置性噪声模式下噪声/系统带宽比为

**5.2 菜单说明**

0.8。

# **5.2.9.7 信噪比**

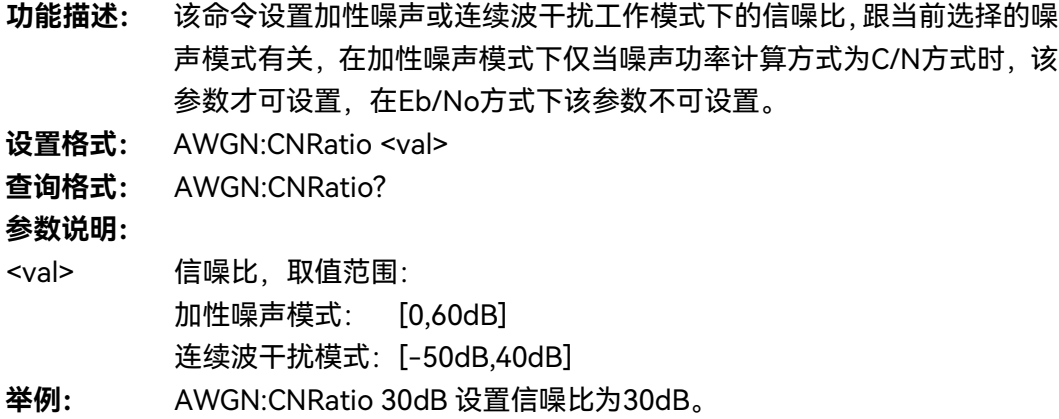

### **5.2.9.8 Eb/No 值**

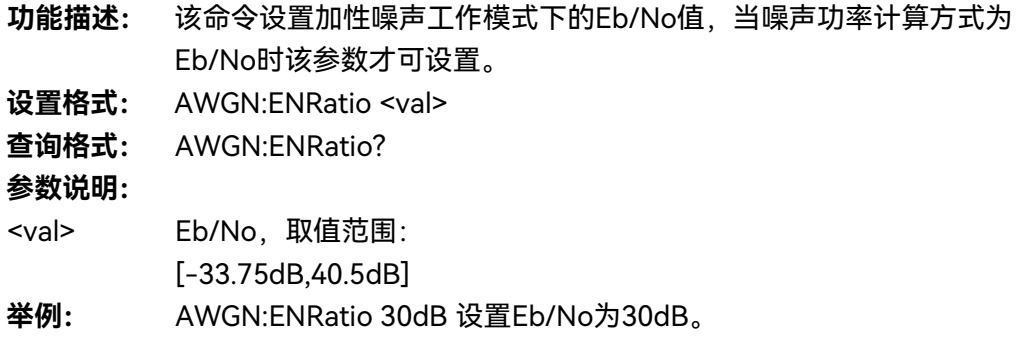

### **5.2.9.9 目标连续波频率偏移值**

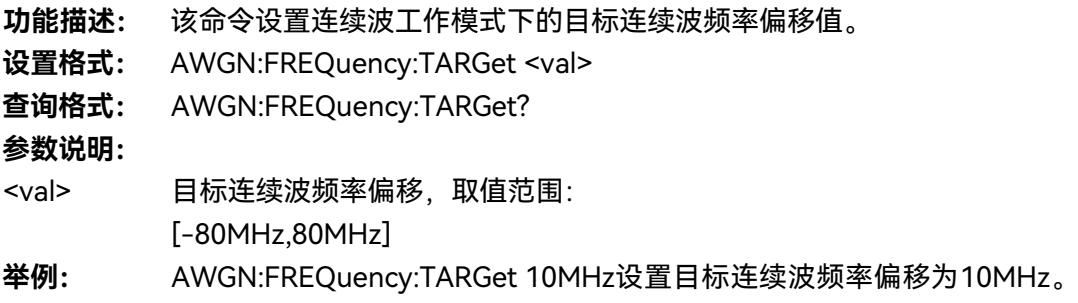

# **5.2.9.10 噪声功率计算方式**

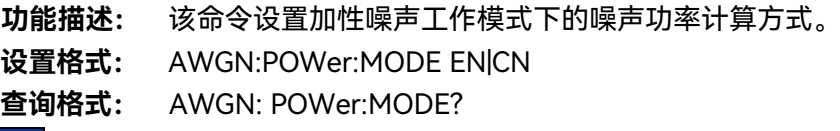

#### **参数说明:**

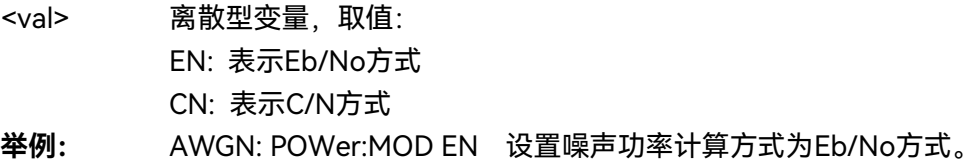

### 5.2.10 线性调频

#### **5.2.10.1 调频开关**

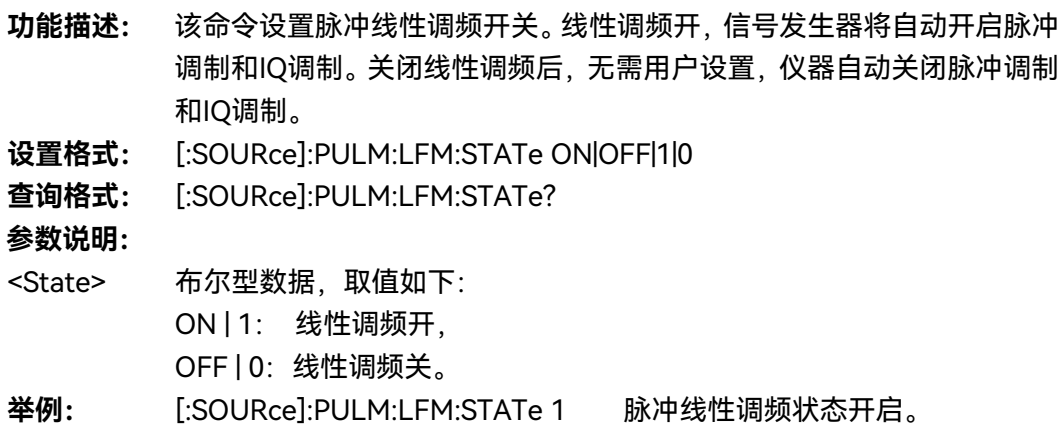

### **5.2.10.2 带宽**

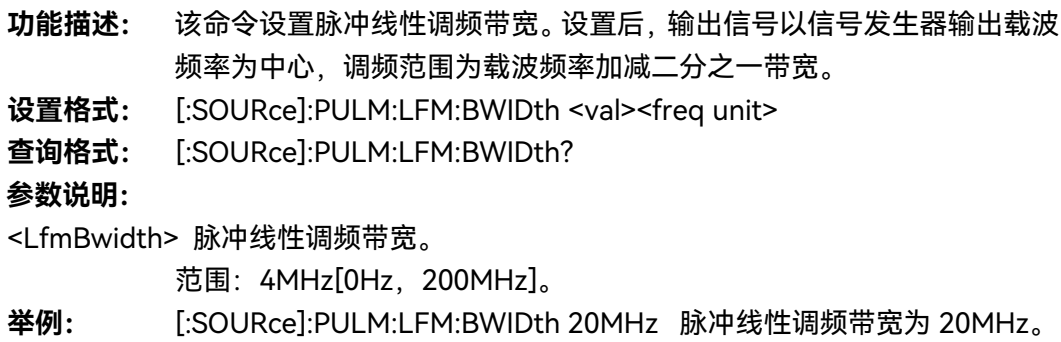

### **5.2.10.3 调频方向**

- **功能描述:** 该命令设置脉冲线性调频方向。线性调频方向为增加时,信号发生器的调 频信号输出从负带宽连续增加到正带宽;反之则从正带宽连续变化到负带 宽。关闭线性调频后,无需用户设置,仪器自动关闭脉冲调制和IQ调制。
- **设置格式:** [:SOURce]:PULM:LFM:DIRection POSitive|NEGative
- **查询格式:** [:SOURce]:PULM:LFM:DIRection?

**参数说明:**

#### **5.2 菜单说明**

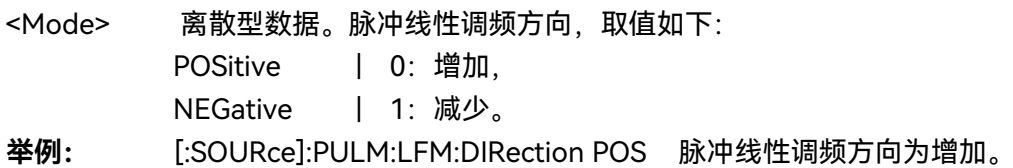

### 5.2.11 系统

### **5.2.11.1 内参考准确度**

**功能描述:** 该命令利用设置内部校准参数调节信号发生器内部参考,使得频率输出准 确度更加精准。需要注意的是,在信号发生器开机2小时内,仪器需要预 热时间,请勿轻易改动内参考数值。更详细的信息请参考1435系列信号 发生器用户手册。

- **设置格式:** [:SOURce]:ROSCillator:REFerence <val>
- **查询格式:** [:SOURce]:ROSCillator: REFerence?

### **参数说明:**

<Val> 内部校准参数数据。

范围:[0,65535]。

**举例:** :ROSCillator: REFerence 30000 调节内部参考准确度数值为 30000。

#### **5.2.11.2 复位设置**

**1) 厂家**

#### **功能描述:**

设置厂家复位后,按【复位】键,仪器恢复为仪器出厂时设置状态。

#### **程控命令:**

\*RST

**程控示例:**

\*RST

**2) 用户**

#### **功能描述:**

设置用户复位后, 并点击保存用户状态, 按【复位】键, 仪器恢复为用户保存的设置状 态。

### **3) 上次状态**

**功能描述:**

设置上次状态后,仪器再次启动后恢复为上次关机时的状态。

**程控命令:**

暂不支持

**程控示例:**

- 无
- **4) 保存用户状态**

**功能描述:**

用户复位模式时保存用户状态。

**程控命令:**

暂不支持

**程控示例:**

无

- **5.2.11.3 远控端口配置**
- **1) GPIB 端口配置**

#### **功能描述:**

GPIB 端口设置,具体操作请参考章节"6.2.2 GPIB"说明。

#### **2) LAN 端口配置**

**功能描述:**

LAN 端口设置,具体操作请参考章节"6.2.1 LAN"说明。

### **5.2.11.4 整机自测试**

### **1) 自测试[开始自测试]**

**功能描述:**

#### **5.2 菜单说明**

对用户选定的自测试项启动自测试。

#### **2) 循环测试[开/关]**

#### **功能描述:**

打开/关闭对用户选定的自测试项作循环测试,打开时所作自测试一直循环到用户中断 为止。缺省设置为(关)。

#### **3) 显示测试结果 [全部/错误]**

#### **功能描述:**

自测试时显示全部还是错误的测试数据。缺省设置为(关)。

#### **5.2.11.5 调试密码**

### **功能描述:**

设置或更改进入调试窗口的口令。仪器出厂前会设定默认调试密码,用户如有特殊需求 请联系厂家。

### 5.2.12 存储/调用

#### **5.2.12.1 选择存储文件号**

#### **功能描述:**

仪器可以存储序号为 0 ~ 99 的一百种状态,选择要存储的仪器状态文件序号,按回 车键后存储。

#### **功能描述:**

0 [ 0,99 ]

**程控命令:**

\*SAV

#### **程控示例:**

\*SAV 8

#### **5.2.12.2 选择调用文件号**

### **功能描述:**

仪器可以调用序号为 0 ~ 99 的一百种状态,选择要调用的仪器状态序号,按回车键 后调用。

### **功能描述:**

0 [ 0,99 ]

**程控命令:**

\*RCL

#### **程控示例:**

\*RCL 8

### 5.2.13 校准

目前只提供用户功率平坦度校准。

### **5.2.13.1 索引**

#### **功能描述:**

根据当前索引值定位到列表中某一项进行编辑。

### **5.2.13.2 插入频率点**

#### **功能描述:**

在当前用户校准列表种插入以频率点。

### **5.2.13.3 频率跟随[开/关]**

**功能描述:**

功能暂不支持。

**5.2 菜单说明**

**5.2.13.4 自动填充**

#### **1) 起始填充频率**

**功能描述:**

设置自动填充的起始填充频率。

**2) 终止填充频率**

#### **功能描述:**

设置自动填充的终止填充频率。

#### **3) 填充频率间隔**

**功能描述:**

设置自动填充的频率间隔。

### **4) 填充点数**

**功能描述:**

设置自动填充的填充点数。

**5) 确认填充**

### **功能描述:**

编辑完成后确认填充。

#### **5.2.13.5 编辑列表**

**1) 修改频率补偿**

#### **功能描述:**

修改当前用户校准列表中频率点的频率。

#### **2) 修改功率偏置**

**功能描述:**

修改当前用户校准列表中频率点的功率偏置。

### **3) 存储**

### **功能描述:**

当自动校准或者用户手动修改完毕后存储校准值。

#### **4) 调用**

#### **功能描述:**

调用已存储的校准值显示在校准列表中。

**5) 删除**

### **功能描述:**

删除校准列表中的校准值。

### **5.2.13.6 校准所有点**

### **功能描述:**

校准列表中所有频率点。

### **5.2.13.7 校准未定义点**

### **功能描述:**

校准列表中所有功率偏置未定义点。

### **5.2.13.8 校准当前点**

### **功能描述:**

校准列表中当前选择点。

**5.2 菜单说明**

# 6 远程控制

本章简要的介绍了 1435 系列信号发生器的程控基础、程控接口与配置方法及基本 VISA 接口编程方法,并简要的介绍了 I/O 仪器驱动库的概念及分类。以方便用户起步实现远程控 制操作。具体内容包括:

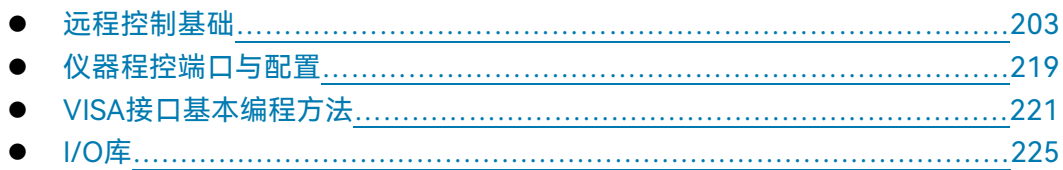

# <span id="page-211-0"></span>6.1 远程控制基础

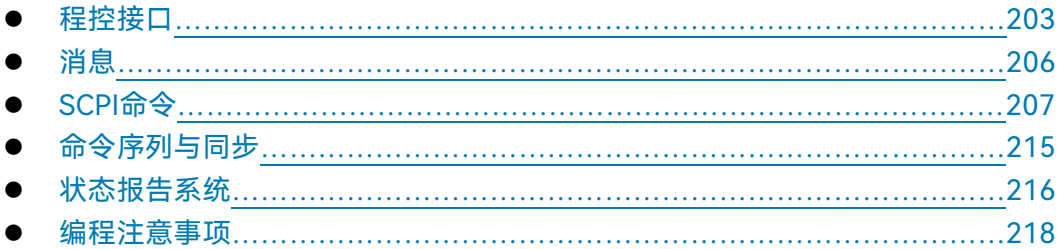

# <span id="page-211-1"></span>6.1.1 程控接口

1435 系列信号发生器支持 2 种远程控制接口:LAN 与 GPIB。 如下表说明:

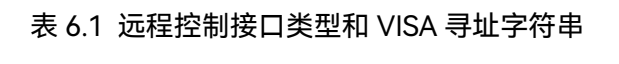

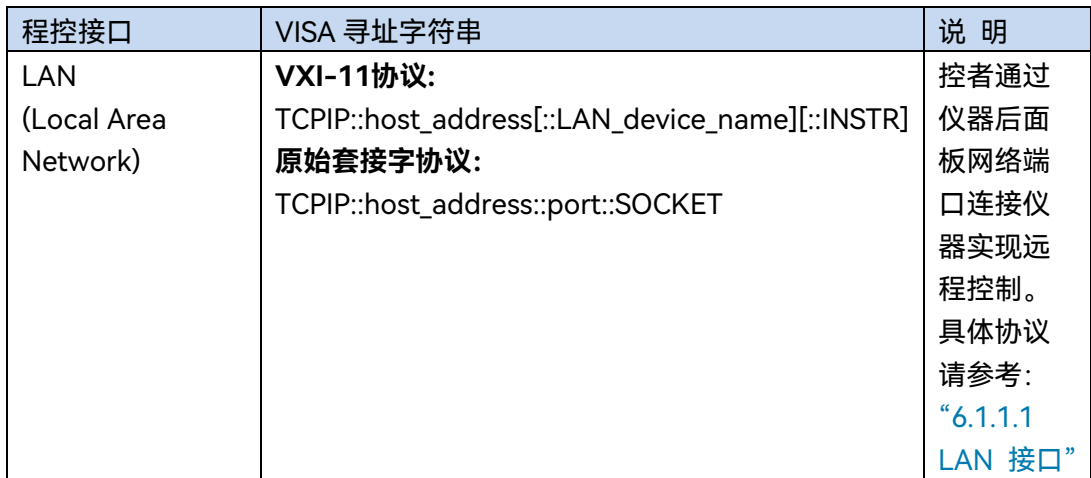

#### 6 远程控制

#### **6.1 远程控制基础**

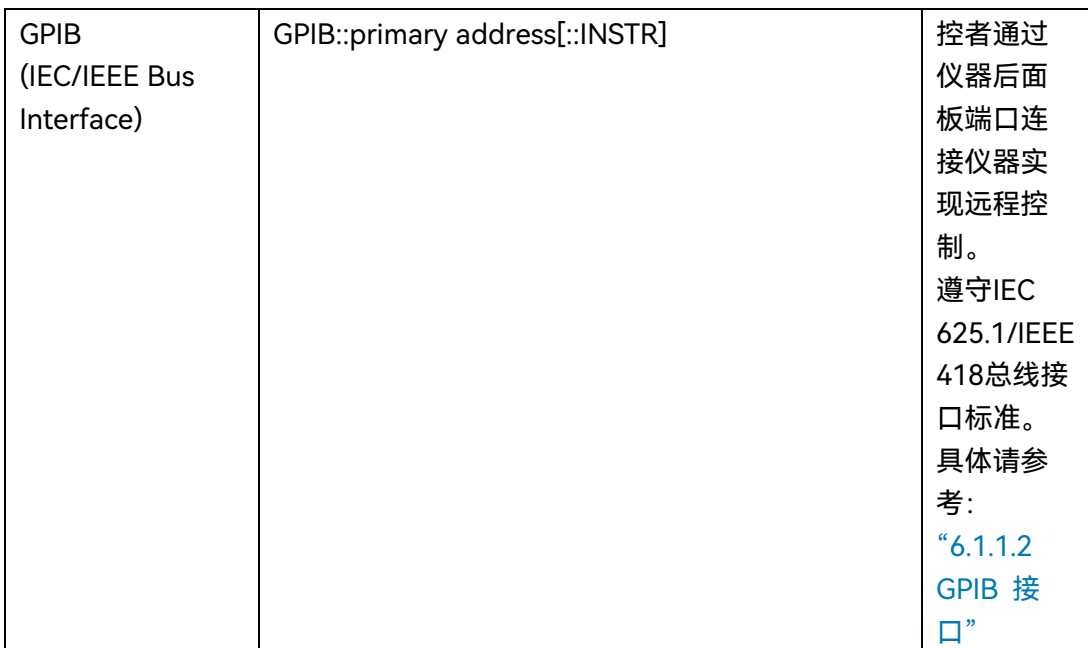

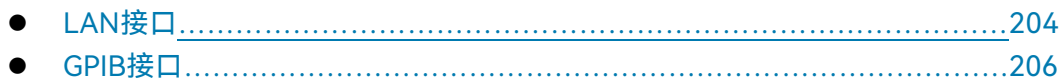

### <span id="page-212-0"></span>**6.1.1.1 LAN 接口**

信号发生器可通过 10Base-T 和 100Base-T 局域网内计算机进行远程控制,各种仪器 在局域网内组合成系统,并统一由网内计算机控制。信号发生器为实现局域网内远程控制, 需事先安装端口连接器、网卡和相关网络协议,并配置相关的网络服务,同时网内控者计算 机也需事先安装仪器控制软件和 VISA 库。网卡的三种工作模式是:

- ▶ 10Mbit/s 以太网 IEEE802.3;
- 100Mbit/s 以太网 IEEE802.3u;
- 1Gbit/s 以太网 IEEE802.3ab。

控者计算机和信号发生器需通过网口连接到共同的 TCP/IP 协议网络上。连接计算机和 信号发生器之间的电缆是商用 RJ45 电缆(带屏蔽或无屏蔽的 5 类双绞线)。数据传输时, 采用数据分组传输方式,LAN 传输速度较快。通常,计算机和信号发生器之间的电缆长度 不应超过 100 米(100Base-T 和 10Base-T)。关于 LAN 通信的更多信息,请参考: http://www.ieee.org。下面介绍 LAN 接口相关知识:

#### **1) IP 地址**

通过局域网对信号发生器进行远程控制时,应保证网络的物理连接畅通。通过信号发生 器的菜单"本机 IP"将地址设置到主控计算机所在的子网内即可。例如:主控计算机的 IP 地 址是 192.168.12.0,则信号发生器的 IP 地址应设为 192.168.12.XXX,其中 XXX 为 1 ~ 255 之间的数值。

**6.1 远程控制基础**

建立网络连接时只需IP地址, VISA寻址字符串形式如下: TCPIP::host address[::LAN device name][::INSTR] 或 TCPIP::host address::port::SOCKET

其中:

- > TCPIP 表示使用的网络协议;
- ▶ host address 表示仪器的IP地址或者主机名称, 用于识别和控制被控仪器;
- > LAN device name 定义了协议和子设备的句柄号 (该项可选);
	- 0号设备选择VXI-11协议;
	- 0号高速LAN仪器选择较新的高速LAN仪器协议;
- > INSTR 表示仪器资源类型 (该项可选);
- > port 标识套接字端口号;
- > SOCKET 表示原始网络套接字资源类。

举例:

- 仪器的IP地址是192.1.2.3,VXI-11协议的有效资源字符串是: TCPIP::192.1.2.3::INSTR
- 建立原始套接字连接时可使用: TCPIP::192.1.2.3::5025::SOCKET

# 提 示

#### **程控系统中多仪器识别方法**

若网络中连接多台仪器,采用仪器单独的IP地址和关联的资源字符串区分。主控计算机 使用各自的VISA资源字符串识别仪器。

### **2) VXI-11 协议**

VXI-11 标准基于 ONC RPC(Open Network Computing Remote Procedure Call)协议, 它是 TCP/IP 协议的网络/传输层。TCP/IP 网络协议和相关的网络服务被预先配置好,通信 时,这种面向连接的通讯,即遵循按序交换并能识别连接的中断,保证了不丢失信息。

#### **3) 套接字通信**

TCP/IP 协议通过局域网套接字在网络中连接信号发生器。套接字是计算机网络编程中 使用的一个基本方法,它使得使用不同硬件和操作系统的应用程序得以在网络中进行通信。 这种方法通过端口(port)使信号发生器与计算机实现双向通信。

套接字是专门编写的一个软件类,里面定义了 IP 地址、设备端口号等网络通信所必需 的信息,整合了网络编程中的一些基本操作。在操作系统中安装了打包的库就可以使用套接 字。两个常用的套接字库是 UNIX 中应用的伯克利(Berkeley)套接字库和 Windows 中应 用的 Winsock 库。

#### 6 远程控制

#### **6.1 远程控制基础**

信号发生器中的套接字通过应用程序接口(API)兼容 Berkeley socket 和 Winsock。 此外,还兼容其他标准套接字 API。通过 SCPI 命令控制信号发生器时,程序中建立的套接 字程序发出命令。在使用局域网套接字之前,必须先设置信号发生器的套接字端口号。信号 发生器的套接字端口号为 5025。

#### <span id="page-214-1"></span>**6.1.1.2 GPIB 接口**

GPIB 接口是目前仍被广泛的使用的仪器程控接口,通过 GPIB 电缆连接不同种类仪器, 与主控计算机组建测试系统。为实现远程控制,主控计算机需要事先安装 GPIB 总线卡,驱 动程序以及 VISA 库。通信时,主控计算机首先通过 GPIB 总线地址寻址被控仪器,用户可 设置 GPIB 地址和 ID 查询字符串, GPIB 通信语言可默认为 SCPI 命令形式。

GPIB及其相关接口操作在 ANSI/IEEE 标准 488.1-1987 和 ANSI/IEEE 标准 488.2-1992 中有详细的定义和描述。具体标准细节请参考 IEEE 网站: [http://www.ieee.org](http://www.ieee.org/)。

GPIB 以字节为单位来处理信息, 数据传输速率能够达到 8MBps, 因此 GPIB 的数据传 输比较快。因数据传输速度受限于设备/系统与计算机之间的距离,GPIB 连接时,需注意以 下几点:

- 通过 GPIB 接口最多可组建 15 台仪器;
- ▶ 传输电缆总长度不超过 15 米,或者不超过系统中仪器数量的两倍。通常,设备间 传输电缆最大长度不能超过 2 米。
- ▶ 若并行连接多台仪器, 需要使用"或"连接线。
- <span id="page-214-0"></span>IEC总线电缆的终端应该连接仪器或控者计算机。

#### 6.1.2 消息

数据线上传输的消息分为以下两类:

#### **1) 接口消息**

仪器与主控计算机间通信时,首先需要拉低attention线,然后接口消息才能通过 数据线传送给仪器。只有具备GPIB总线功能的仪器才能发送接口消息。

#### **2) 仪器消息**

有关仪器消息的结构和语法,具体请参考章节"6.1.3 SCPI命令"。根据传输方向的 不同,仪器消息可分为命令和仪器响应。如不特别声明,所有程控接口使用仪器消息的 方法相同。

**a) 命令:**

命令(编程消息)是主控计算机发送给仪器的消息,用于远程控制仪器功能并 查询状态信息。命令被划分为以下两类:

#### **6.1 远程控制基础**

> 根据对仪器的影响:

— 设置命令:改变仪器设置状态,例如:复位或设置频率等。

— 查询命令:查询并返回数据,例如:识别仪器或查询参数值。查询命 令以后缀问号结束。

> 根据标准中的定义:

— 通用命令:由IEEE488.2定义功能和语法,适用所有类型仪器(若实 现)

用于实现:管理标准状态寄存器、复位和自检测等。

- 仪器控制命令:仪器特性命令,用于实现仪器功能。例如:设置频率。 语法同样遵循SCPI规范。
- **b) 仪器响应:**

仪器响应(响应消息和服务请求)是仪器发送给计算机的查询结果信息。该信 息包括测量结果、仪器状态等。

### <span id="page-215-0"></span>6.1.3 SCPI 命令

- SCPI命令简介…………………………………………………………………………………[207](#page-215-1)
- SCPI命令说明……………………………………………………………………………………………[208](#page-216-0)

### <span id="page-215-1"></span>**6.1.3.1 SCPI 命令简介**

SCPI(Standard Commands for Programmable Instruments——可程控设备的标准命 令)是一个基于标准 IEEE488.2 建立的,适合所有仪器的命令集。其主要目的是为了使相同 功能具有相同的程控命令,以实现程控命令的通用性。

SCPI 命令由命令头和一个或多个参数组成,命令头和参数之间由空格分开,命令头包 含一个或多个关键字段。命令直接后缀问号即为查询命令。命令分为通用命令和仪器专用命 令,它们的语法结构不同。SCPI 命令具备以下特点:

- 1) 程控命令面向测试功能,而不是描述仪器操作;
- 2) 程控命令减少了类似测试功能实现过程的重复,保证了编程的兼容性;
- 3) 程控消息定义在与通信物理层硬件无关的分层中。
- 4) 程控命令与编程方法和语言无关,SCPI 测试程序易移植。
- 5) 程控命令具有可伸缩性,可适应不同规模的测量控制。

SCPI的可扩展性,使其成为"活"标准。

如果有兴趣了解更多关于 SCPI 的内容,可参考:

IEEE Standard 488.1-1987, IEEE Standard Digital Interface for

Programmable Instrumentation. New York, NY, 1998。

IEEE Standard 488.2-1987, IEEE Standard Codes, Formats, Protocols and

Comment

Commands for Use with ANSI/IEEE Std488.1-1987. New York, NY, 1998 Standard Commands for Programmable Instruments(SCPI) VERSION 1999.0.
#### **6.1 远程控制基础**

1435 系列信号发生器的程控命令集合、分类及说明,具体请参考:

- 1) 本手册"附录 B SCPI 命令速查表";
- 2) 程控手册"3 程控命令"
- 3) 程控手册"附录 A SCPI 命令按子系统分类速查表";
- 4) 程控手册"附录 B SCPI 命令按菜单分类速查表"。

#### **6.1.3.2 SCPI 命令说明**

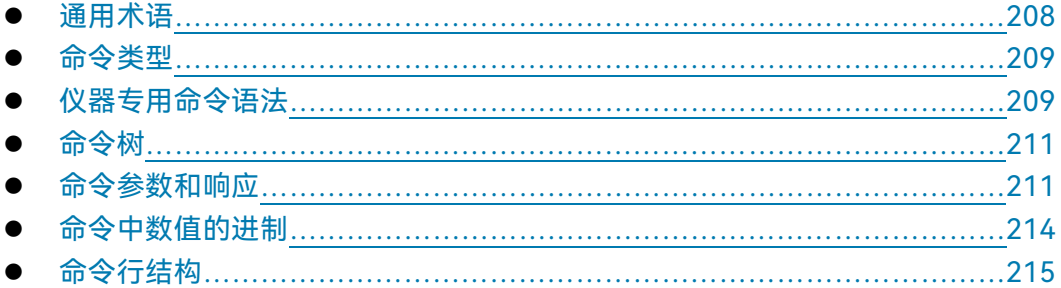

#### <span id="page-216-0"></span>**1) 通用术语**

下面这些术语适用本节内容。为了更好的理解章节内容,您需要了解这些术语的确切定 义。

#### **控制器**

控制器是任何用来与 SCPI 设备通讯的计算机。控制器可能是个人计算机、小型计算机 或者卡笼上的插卡。一些人工智能的设备也可作为控制器使用。

#### **设备**

设备是任何支持 SCPI 的装置。大部分的设备是电子测量或者激励设备,并使用 GPIB 接口通讯。

#### **程控消息**

程控消息是一个或者多个正确格式化过的 SCPI 命令的组合。程控消息告诉设备怎样去 测量和输出信号。

#### **响应消息**

响应消息是指定 SCPI 格式的数据集合。响应消息总是从设备到控制器或者侦听设备。 响应消息告诉控制器关于设备的内部状态或测量值。

#### **命令**

208

**6.1 远程控制基础**

命令是指满足 SCPI 标准的指令。控制设备命令的组合形成消息。通常来说,命令包括 关键字、参数和标点符号。

#### **事件命令**

事件型程控命令不能被查询。一个事件命令一般没有与之相对应的前面板按键设置,它 的功能就是在某个特定的时刻触发一个事件。

#### **查询**

查询是一种特殊类型的命令。查询控制设备时,返回适合控制器语法要求的响应消息。 查询语句总是以问号结束。

#### <span id="page-217-0"></span>**2) 命令类型**

SCPI 命令分为两种类型:通用命令和仪器专用命令。图 5.2 显示了两种命令的差异。 通用命令由 IEEE 488.2 定义,用来管理宏、状态寄存器、同步和数据存储。因通用令均以 一个星号打头,因此很容易辨认。例如\*IDN?、\*OPC、\*RST 都是通用命令。通用命令不属 于任何仪器专用命令,仪器采用同一种方法解释该类命令,而不用考虑命令的当前路径设置。

仪器专用命令因包含冒号(:),因此容易辨认。冒号用在命令表达式的开头和关键字的 中间,例如:FREQuency[:CW?]。根据仪器内部功能模块,将仪器专用命令划分为对应的 子系统命令子集合。例如,功率子系统(:POWer)包含功率相关命令,而状态子系统(:STATus) 包含状态控制寄存器的命令。

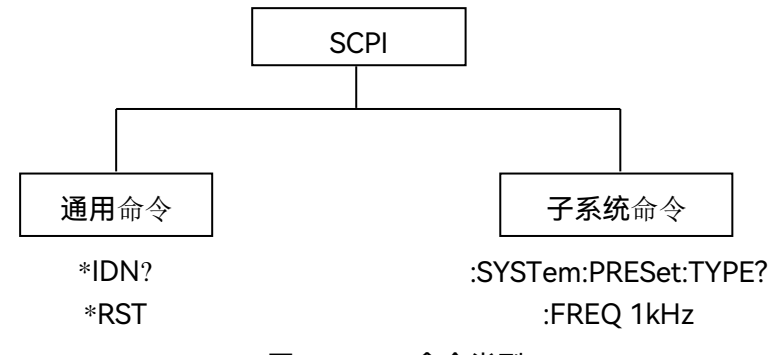

图 6.1 SCPI 命令类型

#### <span id="page-217-1"></span>**3) 仪器专用命令语法**

一个典型的命令是由前缀为冒号的关键字构成。关键字后面跟着参数。下面是一个语法 声明的例子。

[:SOURce]:POWer[:LEVel] MAXimum|MINimum

在上面的例子中,命令中的[:LEVel]部分紧跟着:POWer,中间没有空格。紧跟着[:LEVel] 的部分:MINimum|MAXimum 是参数部分。在命令与参数之间有一个空格。语法表达式的 其它部分说明见表 6.2 和 6.3。

## **6.1 远程控制基础**

## 表 6.2 命令语法中的特殊字符

| 符号     | 含义                    | 举例                                                                         |
|--------|-----------------------|----------------------------------------------------------------------------|
|        |                       | [:SOURce]:AM:                                                              |
|        | 在关键字和参数之间的竖号代表多种选项。   | <b>SOURce EXTernal INTernal</b>                                            |
|        |                       | EXTernal 和 INTernal 是选项                                                    |
|        | 方括号表示被包含的关键字或者参数在构成命  | [:SOURce]:AM[:DEPTh]:E7o                                                   |
| П      | 令时是可选的。这些暗含的关键字或者参数甚至 | nential?                                                                   |
|        | 在它们被忽略时命令也会被执行。       | SOURce 和 DEPTh 是可选项。                                                       |
|        |                       | [:SOURce]:FREQ:STOP                                                        |
|        |                       | <val><unit></unit></val>                                                   |
| $\leq$ | 尖括号内的部分表示在命令中并不是按照字面  | 该命令中, <val>和<unit></unit></val>                                            |
|        | 的含义使用。它们代表必需包含的部分。    | 必须用实际的频率和单位替                                                               |
|        |                       | 代。                                                                         |
|        |                       | 例如::FREQ:STOP 3.5GHz                                                       |
|        |                       | [:SOURce]:LIST:POWer                                                       |
| $\{\}$ | 大括号内的部分表示其中的参数可选。     | $\langle \text{val}\rangle$ <val<math>\langle \text{val}\rangle</val<math> |
|        |                       | 例如:LIST:POWer 5                                                            |

表 6.3 命令语法

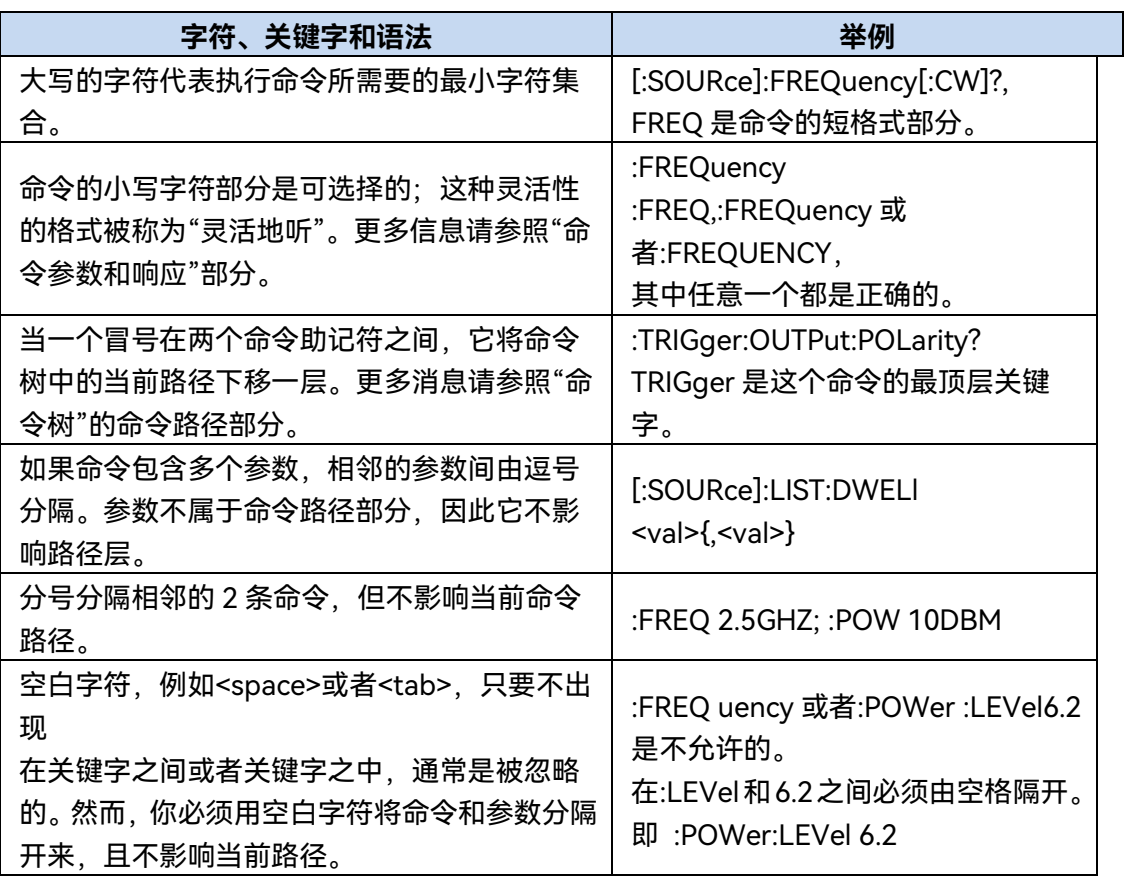

#### <span id="page-219-0"></span>**4) 命令树**

大部分远程控制编程会使用仪器专用命令。解析该类命令时,SCPI 使用一个类似于文 件系统的结构,这种命令结构被称为命令树,如图 6.2 所示:

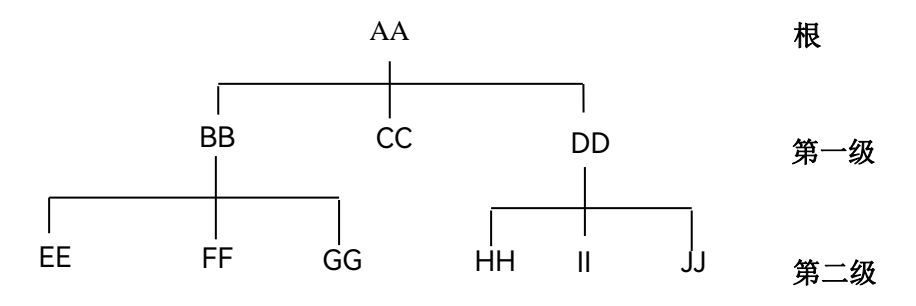

图 6.2 简化的命令树示意图

顶端命令是根命令,简称"根"。命令解析时,依据树结构遵循特定的路径到达下一层命 令。例如::POWer:ALC:SOURce?,其中,:POWer 代表 AA,:ALC 代表 BB,:SOURce 代表 GG,整个命令路径是(:AA:BB:GG)。

仪器软件中的一个软件模块——**命令解释器**,专门负责解析每一条接收的 SCPI 命令。 命令解释器利用一系列的分辨命令树路径的规则,将命令分成单独的命令元。解析完当前命 令后,保持当前命令路径不变,这样做的好处是,因为同样的命令关键字可能出现在不同的 路径中,更加快速有效的解析后续命令。开机或\*RST(复位)仪器后,重置当前命令路径 为根。

#### <span id="page-219-1"></span>**5) 命令参数和响应**

SCPI 定义了不同的数据格式在程控和响应消息的使用中以符合"**灵活地听**"和"**精确地 讲**"的原则。更多的信息请参照 IEEE488.2。"**灵活地听**"指的是命令和参数的格式是灵活的。 例如信号发生器设置频率偏移状态命令 :FREQuency:OFFSet:STATe ON|OFF|1|0, 以下命令格式都是设置频率偏移功能开:

:FREQuency:OFFSet:STATe ON, :FREQuency:OFFSet:STATe 1,

:FREQ:OFFS:STAT ON, :FREQ:OFFS:STAT 1

不同参数类型都有一个或多个对应的响应数据类型。查询时,数值类型的参数将返回一 种数据类型,响应数据是精确的,严格的,被称为"精确地讲"。

例如,查询功率状态(:POWer:ALC:STATe?),当其为开时,不管之前发送的设置命令 是:POWer:ALC:STATe 1 或者:POWer:ALC:STATe ON, 查询时, 返回的响应数据总是 1。

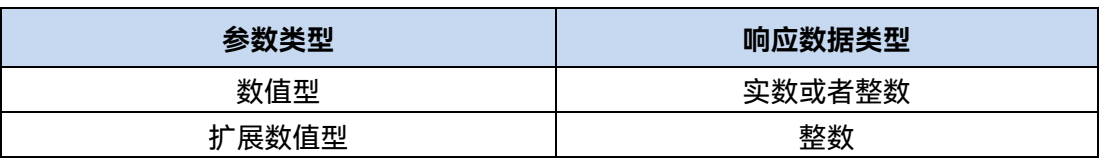

#### 表 6.4 SCPI 命令参数和响应类型

#### **6.1 远程控制基础**

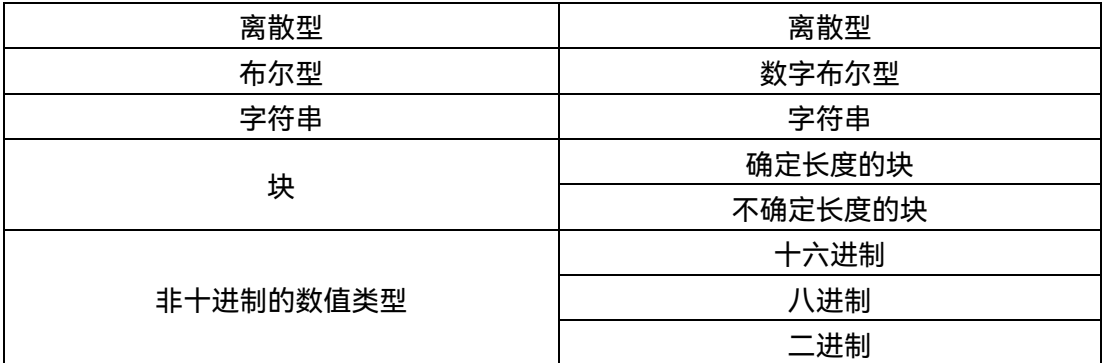

#### **数值参数**

仪器专用命令和通用命令中都可使用数值参数。数值参数接收所有的常用十进制计数法, 包括正负号、小数点和科学记数法。如果某一设备只接收指定的数值类型,例如整数,那么 它自动将接收的数值参数取整。

以下是数值类型的例子:

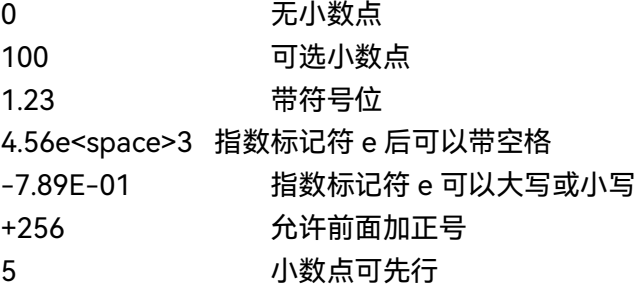

#### **扩展的数值参数**

大部分与仪器专用命令有关的测量都使用扩展数值参数来指定物理量。扩展数值参数接 收所有的数值参数和另外的特殊值。所有的扩展数值参数都接收 MAXimum 和 MINimum 作 为参数值。其它特殊值,例如: UP 和 DOWN 是否接收由仪器解析能力决定, 其 SCPI 命令 表中会列出所有有效的参数。

注意:扩展数值参数不适用于通用命令或是 STATus 子系统命令。

扩展数值参数举例:

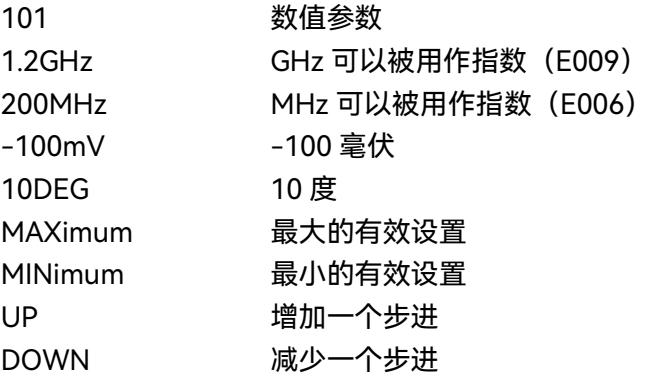

**离散型参数**

### **6.1 远程控制基础**

当需要设置的参数值为有限个时,使用离散参数来标识。离散参数使用助记符来表示每 一个有效的设置。象程控命令助记符一样,离散参数助记符有长短两种格式,并可使用大小 写混合的方式。

下面的例子,离散参数和命令一起使用。 :TRIGger[:SEQuence]:SOURce BUS|IMMediate|EXTernal BUS GPIB,LAN,RS-232 触发 IMMediate 立刻触发 EXTernal 外部触发

#### **布尔型参数**

布尔参数代表一个真或假的二元条件,它只能有四个可能的值。 布尔参数举例:

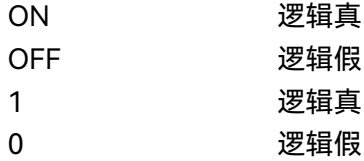

#### **字符串型参数**

字符串型参数允许 ASCII 字符串作为参数发送。单引号和双引号被用作分隔符。 下面是字符串型参数的例子。

"This is Valid" "This is also Valid" "SO IS THIS"

#### **实型响应数据**

大部分的测试数据是实数型,其格式可以为基本的十进制计数法或科学计数法,大部分 的高级程控语言均支持这两种格式。

实数响应数据举例:

1.23E+0  $-1.0E+2$ +1.0E+2 0.5E+0 0.23 -100.0 +100.0 0.5

#### **整型响应数据**

整数响应数据是包括符号位的整数数值的十进制表达式。当对状态寄存器进行查询时, 大多返回整数型响应数据。

整数响应数据事例:

### **6.1 远程控制基础**

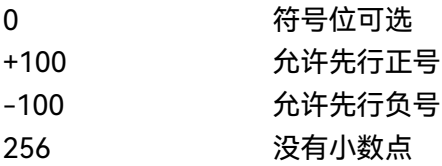

#### **离散响应数据**

离散型响应数据和离散型参数基本一样,主要区别是离散型响应数据的返回格式只为大 写的短格式。

离散响应数据示例:

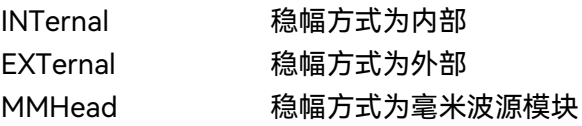

#### **数字布尔型响应数据**

布尔型的响应数据返回一个二进制的数值 1 或者 0。

#### **字符串型响应数据**

字符串响应数据和字符串参数是同样的。主要区别是字符串响应数据的分隔符使用双引 号,而不是单引号。字符串响应数据还可嵌入双引号,并且双引号间可以无字符。下面是一 些字符串型响应数据的例子:

"This is a string"

<span id="page-222-0"></span>"one double quote inside brackets: ("")"

#### **6) 命令中数值的进制**

命令的值可以用二进制,十进制,十六进制或者八进制的格式输入。当用二进制,十六 进制或者八进制时,数值前面需要一个合适的标识符。十进制(默认格式)不需要标识符, 当输入一个数值前面没有表示符时,设备会确保其是十进制格式。下面的列表显示了各个格 式需要的表示符:

#B 表示这个数字是一个二进制数值。

#H 表示这个数字是一个十六进制数值。

#Q 表示这个数字是一个八进制数值。

下面是 SCPI 命令中十进制数 45 的各种表示:

#B101101

#H2D

#Q55

下面的例子用十六进制数值 000A 设置 RF 输出功率为 10dBm(或者当前选择单位的 等数值的值,如 DBUV 或者 DBUVEMF)。

:POW #H000A

在使用非十进制格式时,一个测量单位,如 DBM 或者 mV,并没有和数值一起使用。

<span id="page-223-0"></span>**7) 命令行结构**

一条命令行或许包含多条SCPI命令,为表示当前命令行结束,可采用下面的方法:

- ≽ 回车·
- 回车与EOI;
- EOI与最后一个数据字节。

命令行中的命令由分号隔开,属于不同子系统的命令以冒号开头。例如: MMEM:COPY "Test1", "MeasurementXY";:HCOP:ITEM ALL

该命令行包含两条命令,第一条命令属于MMEM子系统,第二条命令属于HCOP子系统。 若相邻的命令属于同一个子系统,命令路径部分重复,命令可缩写。例如:

HCOP:ITEM ALL;:HCOP:IMM

该命令行包含两条命令,两条命令均属于HCOP子系统,一级相同。所以第二条命令可 从HCOP的下级开始,并可省略命令开始的冒号。可以缩写为如下命令行:

HCOP:ITEM ALL;IMM

### 6.1.4 命令序列与同步

IEEE488.2 定义了交迭命令和连续命令之间的区别:

- 连续命令是指连续执行的命令序列。通常各条命令执行速度较快。
- 交迭命令是指下条命令执行前,前条命令未自动执行完成。通常交迭命令的处理时 间较长并允许程序在此期间可同步处理其它事件。

即使一条命令行中的多条设置命令,也不一定按照接收的顺序依次执行。为了保证命令 按照一定的顺序执行,每条命令必须以单独的命令行发送。

#### **举例:命令行包含设置和查询命令**

一条命令行的多条命令若包含查询命令,查询结果不可预知。下面的命令返回固定值: :FREQ:STAR 1GHZ;SPAN 100;:FREQ:STAR?

返回值:1000000000(1GHz)

下面的命令返回值不固定:

:FREQ:STAR 1GHz;STAR?;SPAN 1000000

返回结果可能是该条命令发送前仪器当前的起始频率值,因为主机程序会接收完毕命令 消息后,才逐条执行命令。若主机程序接收命令后执行,返回结果也可能是1GHz。

## 提 示

#### **设置命令与查询命令分开发送**

一般规则:为保证查询命令的返回结果正确,设置命令和查询命令应在不同的程控消息 中发送。

**6.1 远程控制基础**

#### **6.1.4.1 防止命令交迭执行**

为了防止命令的交迭执行,可采用多线程或者命令:\*OPC、\*OPC?或者\*WAI,只有硬 件设置完成后,才执行这三种命令。 编程时,计算机可强制等待一段时间以同步某些事件。 下面分别予以说明:

#### **控者程序使用多线程**

多线程被用于实现等待命令完成和用户界面及程控的同步,即单独的线程中等待 \*OPC? 完成,而不会阻塞GUI 或程控线程的执行。

**三种命令在同步执行中的用法如下表**:

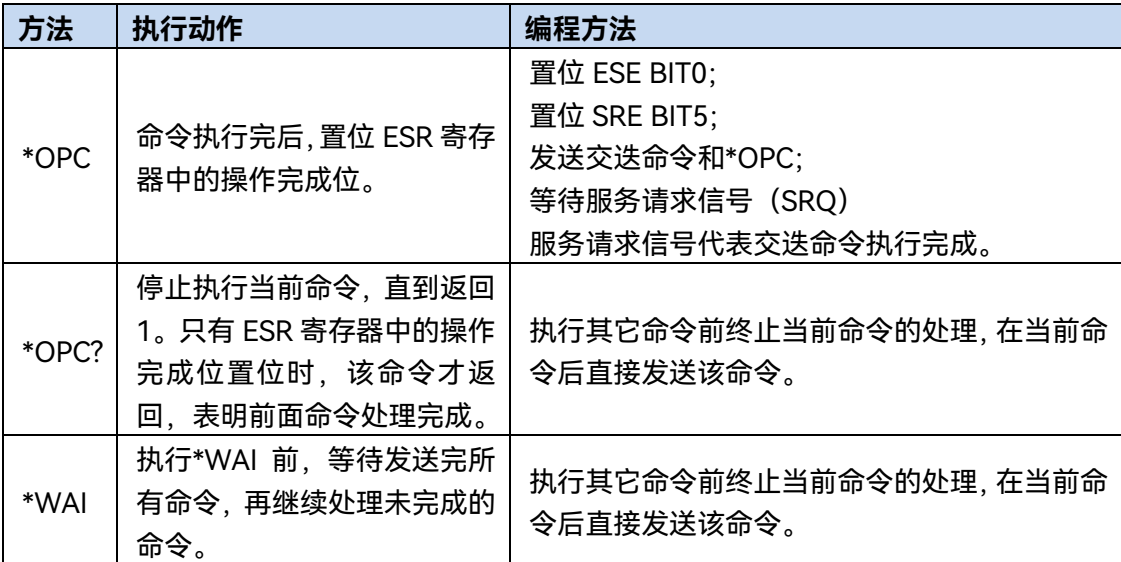

#### 表 6.5 命令语法

## 6.1.5 状态报告系统

状态报告系统存储当前仪器所有的操作状态信息及错误信息。它们分别存储在状态寄存 器和错误队列中,并可通过程控接口查询。

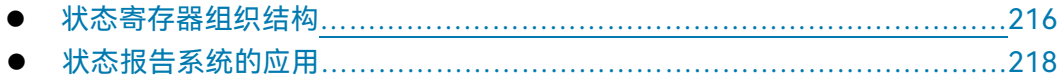

### <span id="page-224-0"></span>**6.1.5.1 状态寄存器组织结构**

请参考下面的状态寄存器的等级结构图:

216

#### **6.1 远程控制基础**

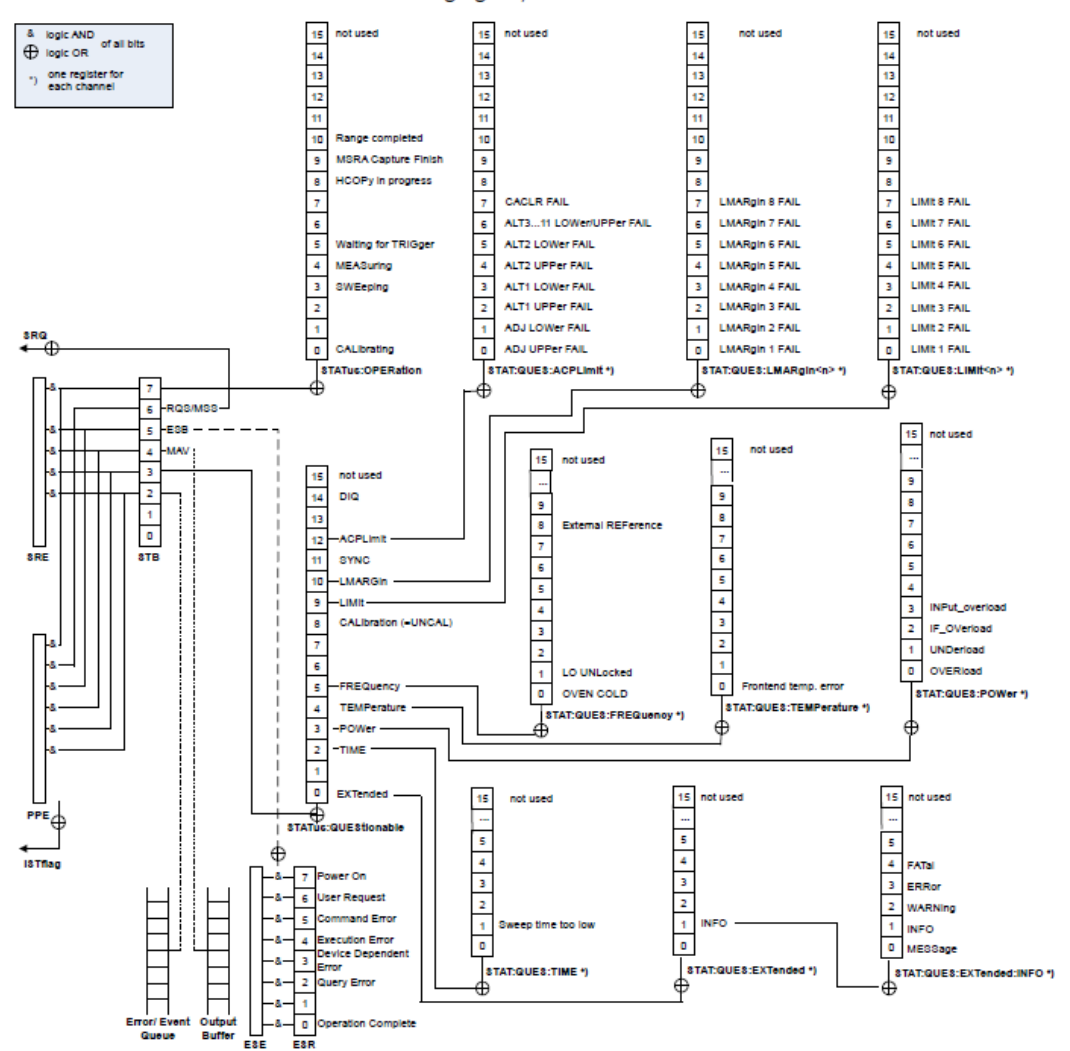

As shown in the following figure, the status information is of hierarchical structure.

图 6.3 状态寄存器分层结构图

寄存器分类说明如下:

1) STB, SRE

状态字节(STB)寄存器和与之关联的屏蔽寄存器——服务请求使能寄存器(SRE) 组成了状态报告系统的最高层寄存器。STB通过收集低层寄存器信息,保存了仪器的大 致工作状态。

2) ESR, SCPI状态寄存器

STB接收下列寄存器的信息:

事件状态寄存器(ESR)与事件状态使能(ESE)屏蔽寄存器两者相与的值。

#### **6.1 远程控制基础**

SCPI状态寄存器包括:STATus:OPERation 与 STATus:QUEStionable 寄存

器

(SCPI定义),它们包含仪器的具体操作信息。所有的SCPI状态寄存器具备 相同的内部结构(具体请参考程控手册2.1.5.2 "SCPI状态寄存器结构"章节 部分)。

3) IST,PPE

类似SRQ, IST标志("Individual STatus")单独的一位, 由仪器全部状态组合而 成。关联的并行查询使能寄存器(PPE(parallel poll enable register))决定了STB的 哪些数据位作用于IST标志。

#### 4) 输出缓冲区

存储了仪器返回给控者的消息。它不属于状态报告系统,但是决定了STB的MAV 位的值。

以上寄存器具体说明请参考程控手册 "2.1.5 状态报告系统"章节部分。

## 提 示

#### **SRE, ESE**

服务请求使能寄存器 SRE 可被用作 STB 的使能部分。同理,ESE 可被用作 ESR 的使能 部分。

#### <span id="page-226-0"></span>**6.1.5.2 状态报告系统的应用**

状态报告系统用于监测测试系统中的一个或多个仪器状态。为了正确实现状态报告系统 的功能,测试系统中的控者必须接收并评估所有仪器的信息,使用的标准方法包括:

- 1) 仪器发起的服务请求(SRQ);
- 2) 串行查询总线系统中的所有的仪器,由系统中的控者发起,目的是找到服务请求发 起者及原因。
- 3) 并行查询所有仪器;
- 4) 程控命令查询特定仪器状态;

具体使用方法请参考程控手册"2.1.5.4 状态报告系统的应用"章节部分。

### 6.1.6 编程注意事项

#### **1) 改变设置前请初始化仪器状态**

#### **6.2 仪器程控端口与配置**

远程控制设置仪器时,首先需要初始化仪器状态(例如发送"\*RST"),然后再实现 需要的状态设置。

#### **2) 命令序列**

一般来说,需要分开发送设置命令和查询命令。否则,查询命令的返回值会根据当 前仪器操作顺序而变化。

#### **3) 故障反应**

服务请求只能由仪器自己发起。测试系统中的控者程序应指导仪器在出现错误时主 动发起服务请求,进而进入相应的中断服务程序中进行处理。

#### **4) 错误队列**

控者程序每次处理服务请求时,应查询仪器的错误队列而不是状态寄存器,来获取 更加精确的错误原因。尤其在控者程序的测试阶段,应经常查询错误队列以获取控者发 送给仪器的错误命令。

## 6.2 仪器程控端口与配置

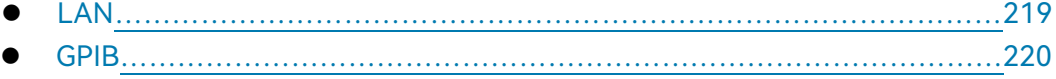

## <span id="page-227-0"></span>6.2.1 LAN

注 意

### **前面板 USB 主控端口连接器的使用**

前面板的 Type-A 连接器是 USB 主控端口连接器, 在 1435 系列信号发生器中, 该端 口用来连接 USB 接口的闪存盘, 以实现仪器驻机软件的升级, 也可以连接 USB 键盘和鼠标 对信号发生器进行控制。不能通过该端口程控仪器。

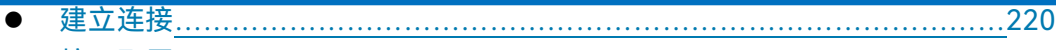

● 接口配置…………………………………………………………………………………………[220](#page-228-2)

**6.2 仪器程控端口与配置**

#### <span id="page-228-1"></span>**6.2.1.1 建立连接**

使用网线将1435发生器与外部控者(计算机)连接到局域网,如图6.4所示:

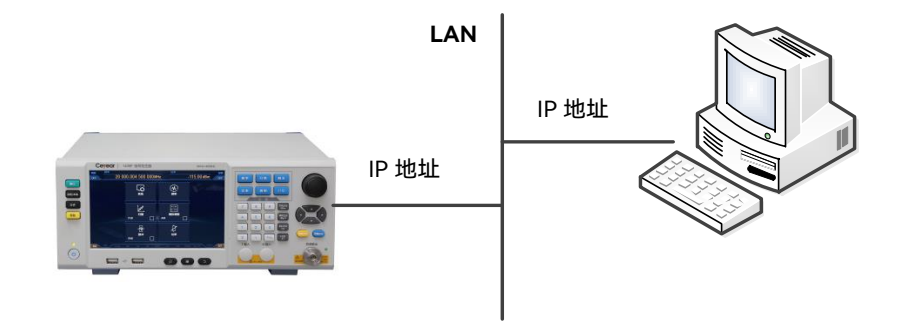

图 6.4 LAN 接口连接图

### <span id="page-228-2"></span>**6.2.1.2 接口配置**

通过局域网对信号发生器进行远程控制时,应保证网络的物理连接畅通。由于不支持 DHCP、域名访问以及广域网络连接,因此信号发生器的网络程控设置相对简单,在系统菜 单中将其中"IP 地址","子网掩码","默认网关"设置到主控制器所在的子网内即可。

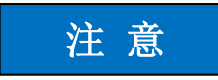

#### **确保信号发生器通过 10Base-T LAN 或 100Base-T LAN 电缆物理连接正常**

由于该信号发生器只支持单一局域网络控制系统的搭建,且只支持静态 IP 地址的设置, 不支持 DHCP,也不支持通过 DNS 和域名服务器访问主机,因此不需要用户修改子网掩码, 仪器内将其固定设置为:255.255.255.0。

#### <span id="page-228-0"></span>6.2.2 GPIB

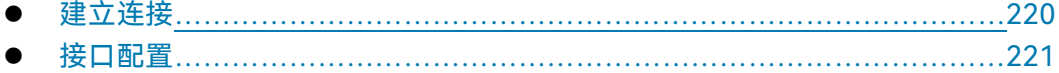

#### <span id="page-228-3"></span>**6.2.2.1 建立连接**

使用 GPIB 电缆连接 1435 系列信号发生器与外部控者 (计算机), 如图 6.5 所示:

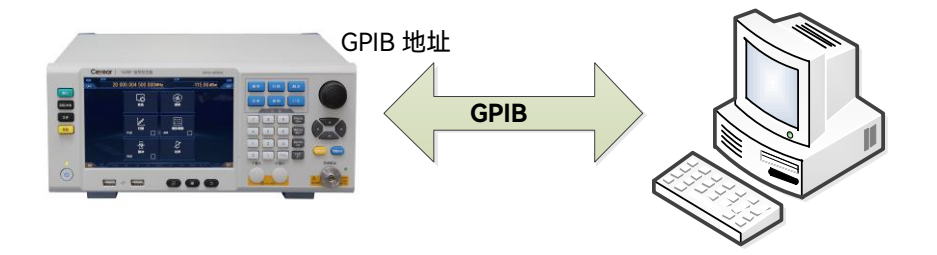

#### 图 6.5 GPIB 接口连接图

#### <span id="page-229-0"></span>**6.2.2.2 接口配置**

GPIB 接口的设置包括两部分:GPIB 地址的设置和程控语言的设置。GPIB 地址的设置 通过菜单"GPIB 地址设置"来实现,该菜单下有"本机"和"功率计"两个菜单项,其中"本机" 为信号发生器的地址设置软键,通常设置为 19, 通过数字键、箭头键以及旋钮可实现本机 GPIB 地址的设置(关于信号发生器的编辑数值的操作方法可参见本手册中的章节"3.3.1.2 公用配置设置方法"中的"7)编辑数据"部分。)

程控语言的设置通过菜单"程控语言设置"来实现,该菜单下有"SCPI"和"分析仪"两个菜 单项,其中"分析仪"语言为厂家调试时使用。在搭建自动测试系统时,信号发生器的程控语 言应设置为"SCPI"。

## 6.3 VISA 接口基本编程方法

下面举例说明如何使用 VISA 库实现仪器程控编程的基本方法。以 C++语言为例。

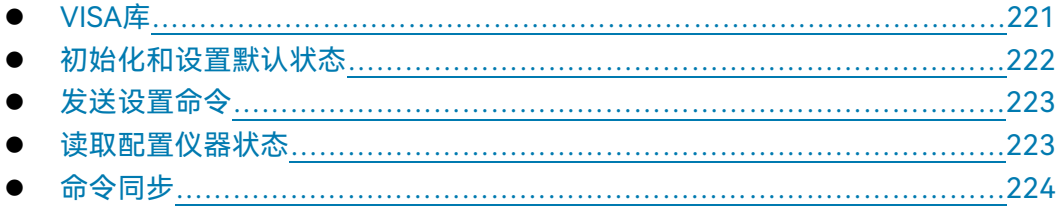

## <span id="page-229-1"></span>6.3.1 VISA 库

VISA 是标准的 I/O 函数库及其相关规范的总称。其中,VISA 库函数是一套可方便调用 的函数,其核心函数能够控制各种类型器件,无需考虑器件的接口类型和不同 I/O 接口软件 的使用方法。这些库函数用于编写仪器的驱动程序,完成计算机与仪器间的命令和数据传输, 以实现对仪器的程控。通过初始化寻址字符串("VISA 资源字符串"),可建立具备程控端 口 (LAN、USB 及 GPIB 等) 的仪器的连接。

为实现远程控制首先需要安装 VISA 库。其中,VISA 库封装了底层的 VXI、GPIB、LAN 及 USB 接口的底层传输函数,方便用户直接调用。信号发生器支持的编程接口为:GPIB 和

#### **6.3 VISA 接口基本编程方法**

LAN。这些接口与 VISA 库和编程语言结合使用可以远程控制信号发生器。目前常使用 Agilent 公司为用户提供的 Agilent I/O Library 作为底层 I/O 库。

图6.6以GPIB接口为例显示了程控接口、VISA库、编程语言和信号发生器之间的关系。

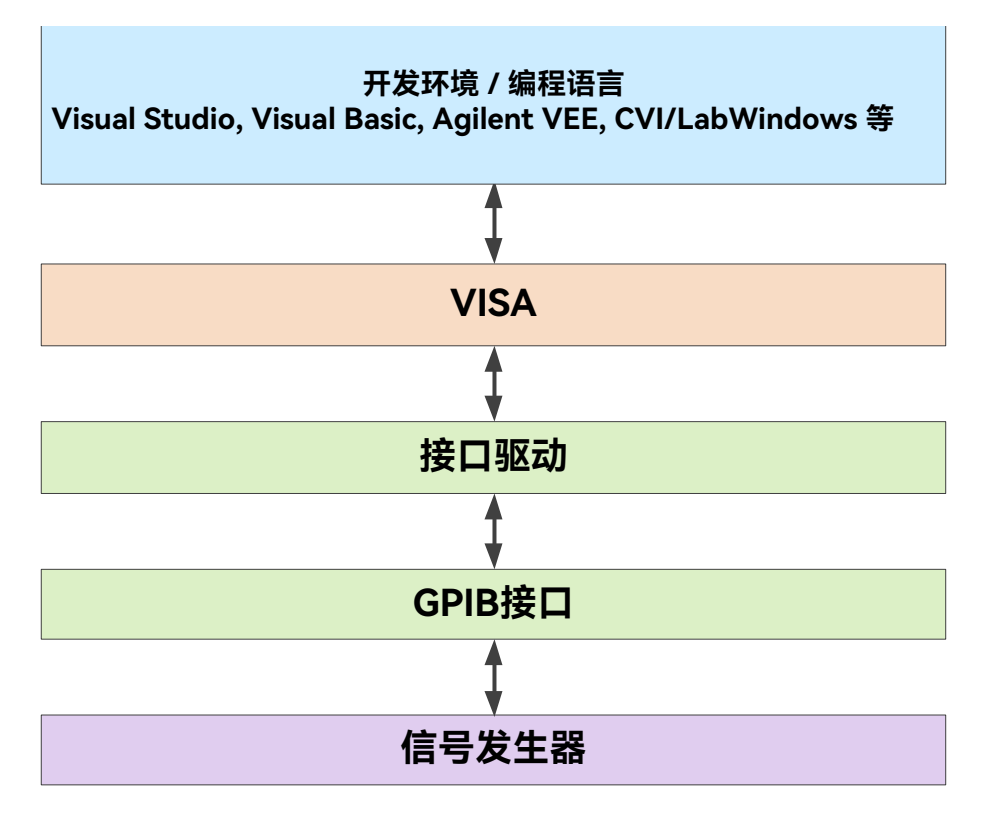

图6.6 程控软硬件层

## <span id="page-230-0"></span>6.3.2 初始化和设置默认状态

程序开始时首先需要初始化 VISA 资源管理器,打开并建立 VISA 库与仪器的通信连接。 具体步骤如下:

### **6.3.2.1 生成全局变量**

首先生成其它程序模块需要调用的全局变量,例如:仪器句柄变量。以下示例程序需要 包含下面的全局变量:

Global ViSession analyzer;

Global ViSession defaultRM;

Const char analyzerString [VI\_FIND\_BUFLEN] = "GPIB0::20::INSTR";

Const analyzerTimeout = 10000;

其中, 常量analyzerString代表仪器描述符, "GPIB0"代表控者, "20"代表连接到控者 的仪器。若假设仪器连接到LAN, IP地址是"192.168.1.1", 那么该变量值是:

Const char analyzerString [VI\_FIND\_BUFLEN] = " TCPIP::192.168.1.1::INSTR ";

## **6.3.2.2 初始化控者**

```
下面的示例说明了如何打开并建立VISA库与仪器(仪器描述符指定)的通信连接。
//初始化控者:打开默认资源管理器并且返回仪器句柄analyzer
void InitController()
{
   ViStatus status;
   status = viOpenDefaultRM(&defaultRM);
   status = viOpen(defaultRM, analyzerString, VI_NULL, VI_NULL, &analyzer);
}
```
## **6.3.2.3 初始化仪器**

```
下面的示例初始化仪器默认状态,并且清空状态寄存器。
void InitDevice()
{
   ViStatus status;
   long retCn;
   status = viWrite(analyzer, "*CLS", 4, &retCnt); //复位状态寄存器
   status = viWrite(analyzer, "*RST", 4, &retCnt); //复位仪器
}
```
## <span id="page-231-0"></span>6.3.3 发送设置命令

```
下面的示例说明如何设置1435系列信号发生器的连续波,幅度。
void SimpleSettings()
{
   ViStatus status;
   long retCn;
    //设置连续波128MHz
   status = viWrite(analyzer, "FREQENCY:CW 128MHz", 22, &retCnt);
    //设置幅度-10dBm
    status = viWrite(analyzer, "POW -10dBm", 23, &retCnt);
}
```
## <span id="page-231-1"></span>6.3.4 读取配置仪器状态

```
下面的示例说明了如何读取仪器的设置状态。
void ReadSettings()
{
   ViStatus status;
```
#### **6.3 VISA 接口基本编程方法**

```
long retCn;
char rd_Buf_CW[VI_READ_BUFLEN]; // #define VI_READ_BUFLEN 20
char rd_Buf_LVL[VI_READ_BUFLEN];
```
## //查询连续波

```
status = viWrite(analyzer, "FREQ:CW?", 10, &retCnt);
Sleep(10);
status = viRead(analyzer, rd_Buf_CW, 20, &retCnt);
//查询幅度
status = viWrite(analyzer, "POW?", 12, &retCnt);
Sleep(10); 
status = viRead(analyzer, rd_Buf_LVL, 20, &retCnt);
//打印调试信息
sprint("Cw is %s", rd Buf CW);
sprint("POW is %s", rd_Buf_ LVL);
```
## <span id="page-232-0"></span>6.3.5 命令同步

}

```
下面以扫描过程为例说明了命令同步的方法。
void SweepSync()
{
   ViStatus status;
   long retCn;
   ViEventType etype;
   ViEvent eevent;
   int stat;
   char OpcOk [2];
   /*********************************************************************/
   /* 命令INITiate[:IMMediate]启动单次扫描(连续扫描关闭时INIT:CONT OFF)*/
   /* 单次扫描结束时,才能执行命令缓冲区中的下一条命令 */
   /*********************************************************************/
   status = viWrite(analyzer, "INIT:CONT OFF", 13, &retCnt);
   //等待扫描结束的方法1:使用 *WAI
   status = viWrite(analyzer, "ABOR;INIT:IMM;*WAI", 18, &retCnt);
   //等待扫描结束的方法2:使用 *OPC?
   status = viWrite(analyzer, "ABOR;INIT:IMM; *OPC?", 20, &retCnt);
   status = viRead(analyzer, OpcOk, 2, &retCnt); //等待*OPC返回"1"
   //等待扫描结束的方法3:使用 *OPC
   //为了使用GPIB服务请求, 设置"Disable Auto Serial Poll"为"yes"
```

```
6.4 I/O 库
```

```
status = viWrite(analyzer, "*SRE 32", 7, &retCnt);
status = viWrite(analyzer, "*ESE 1", 6, &retCnt); //使能服务请求ESR
//设置事件使能位,操作完成
status = viEnableEvent(analyzer, VI_EVENT_SERVICE_REQ, VI_QUEUE, 
VI_NULL):
//使能SRQ事件
status = viWrite(analyzer, "ABOR;INIT:IMM;*OPC", 18, &retCnt); 
//与OPC同步启动扫描
status = viWaitOnEvent(analyzer, VI_EVENT_SERVICE_REQ, 10000, &etype, 
&eevent)
//等待服务请求
status = viReadSTB(analyzer, &stat);
status = viClose(eevent); //关闭事件句柄
//禁止SRQ事件
status = viDisableEvent(analyzer, VI_EVENT_SERVICE_REQ, VI_QUEUE); 
//主程序继续......
```
## 6.4 I/O 库

}

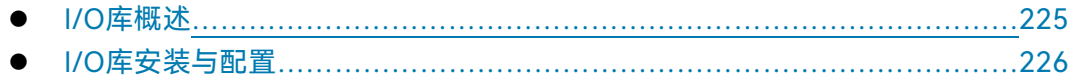

## <span id="page-233-0"></span>6.4.1 I/O 库概述

I/O 库是为仪器预先编写的一些软件程序库被称为仪器驱动程序,即:仪器驱动器 (Instrument driver),它是介于计算机与仪器硬件设备之间的软件中间层,由函数库、实 用程序、工具套件等组成,是一系列软件代码模块的集合,该集合对应于一个计划的操作, 如配置仪器、从仪器读取、向仪器写入和触发仪器等。它驻留在计算机中,是连接计算机和 仪器的桥梁和纽带。通过提供方便编程的高层次模块化库,用户不再需要学习复杂的针对某 个仪器专用的低层编程协议,采用仪器驱动器是快速开发测试测量应用的关键。

从功能上看,一个通用的仪器驱动器一般由功能体、交互式开发者接口、编程开发者接 口、子程序接口和 I/O 接口五部分组成, 如图 6.7 所示。

#### **6.4 I/O 库**

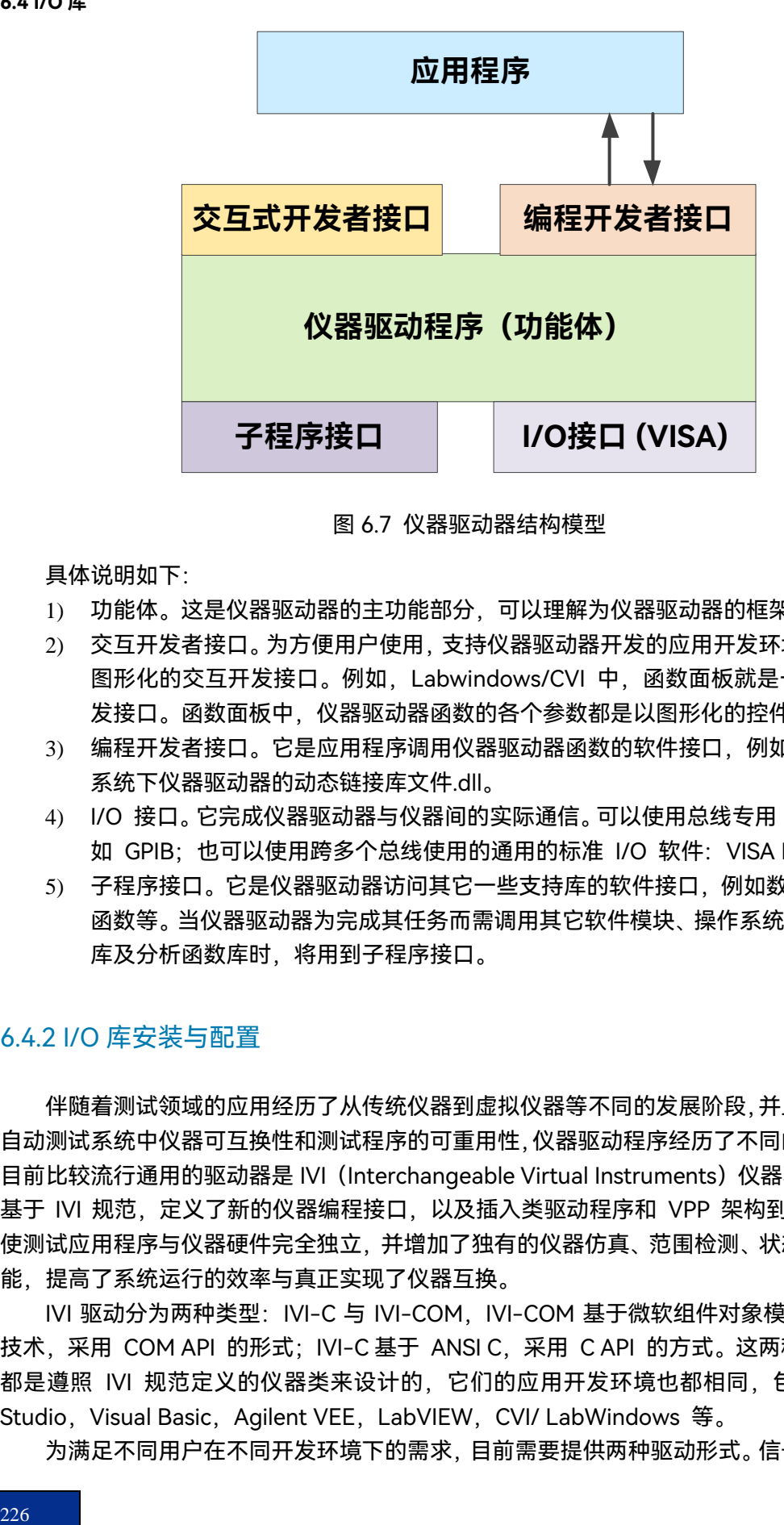

图 6.7 仪器驱动器结构模型

具体说明如下:

- 1) 功能体。这是仪器驱动器的主功能部分,可以理解为仪器驱动器的框架程序。。
- 2) 交互开发者接口。为方便用户使用,支持仪器驱动器开发的应用开发环境通常提供 图形化的交互开发接口。例如,Labwindows/CVI 中,函数面板就是一种交互开 发接口。函数面板中,仪器驱动器函数的各个参数都是以图形化的控件形式表示。
- 3) 编程开发者接口。它是应用程序调用仪器驱动器函数的软件接口,例如 Windows 系统下仪器驱动器的动态链接库文件.dll。
- 4) I/O 接口。它完成仪器驱动器与仪器间的实际通信。可以使用总线专用 I/O 软件, 如 GPIB; 也可以使用跨多个总线使用的通用的标准 I/O 软件: VISA I/O。
- 5) 子程序接口。它是仪器驱动器访问其它一些支持库的软件接口,例如数据库、FFT 函数等。当仪器驱动器为完成其任务而需调用其它软件模块、操作系统、程控代码 库及分析函数库时,将用到子程序接口。

## <span id="page-234-0"></span>6.4.2 I/O 库安装与配置

伴随着测试领域的应用经历了从传统仪器到虚拟仪器等不同的发展阶段,并且为了解决 自动测试系统中仪器可互换性和测试程序的可重用性,仪器驱动程序经历了不同的发展过程。 目前比较流行通用的驱动器是 IVI (Interchangeable Virtual Instruments) 仪器驱动器, 它 基于 IVI 规范, 定义了新的仪器编程接口, 以及插入类驱动程序和 VPP 架构到 VISA 上, 使测试应用程序与仪器硬件完全独立,并增加了独有的仪器仿真、范围检测、状态缓存等功 能,提高了系统运行的效率与真正实现了仪器互换。

IVI 驱动分为两种类型: IVI-C 与 IVI-COM, IVI-COM 基于微软组件对象模型 (COM) 技术,采用 COM API 的形式; IVI-C 基于 ANSI C, 采用 C API 的方式。这两种驱动类型 都是遵照 IVI 规范定义的仪器类来设计的,它们的应用开发环境也都相同,包括 Visual Studio, Visual Basic, Agilent VEE, LabVIEW, CVI/ LabWindows 等。

为满足不同用户在不同开发环境下的需求,目前需要提供两种驱动形式。信号发生器的

IVI 驱动利用 Nimbus Driver Studio 开发,直接生成 IVI-COM 与 IVI-C 驱动及程序安装包, 具体安装配置请参阅您所选择的控制卡及 I/O 库的随机文档资料。

安装后的 IVI 驱动分为: IVI 固有功能组与仪器类功能组(基本功能组和扩展功能组)。 具体功能分类、函数和属性说明可参考驱动自带的帮助文档。

# 提 示

### **配置端口以及安装 IO 库**

在使用计算机控制信号发生器之前,请确认您已正确安装且配置必要的端口和 I/O 库。

**6.4 I/O 库**

本章将告诉您如何发现问题并接受售后服务。并说明信号发生器出错信息。

如果您购买的 1435 系列信号发生器, 在操作过程中遇到一些问题, 或您需要购买信号 发生器相关部件或附件,本所将提供完善的售后服务。

通常情况下,产生问题的原因来自硬件、软件或用户使用不当,一旦出现问题请您及时 与我们联系。如果您所购买的信号发生器处于保修期,我们将按照保修单上的承诺对您的信 号发生器进行免费维修;如果超过保修期,具体维修费用按照合同要求收取。

- 工作原理…………………………………………………………………………………………[229](#page-237-0) ● 故障诊断与排除……………………………………………………………………………………[230](#page-238-0)
- 错误信[息<<<<<<<<<<<<<<<<<<<<<<<<<<<<<<](#page-243-0)[235](#page-243-0)
- 返修方[法<<<<<<<<<<<<<<<<<<<<<<<<<<<<<<](#page-245-0)[237](#page-245-0)

## <span id="page-237-0"></span>7.1 工作原理

为了便于用户了解 1435 系列信号发生器的功能,更好的解决操作过程中遇到的问题, 本节介绍信号发生器的基本工作原理及硬件原理框图。

## 7.1.1 整机工作原理和硬件原理框图

1435 系列信号发生器采用基于现代计算机技术的智能化仪器硬件平台,选用 Windows 7 多任务操作系统,在设计中遵循模块化选项化的设计理念,把整机硬件和软件分成多个功 能相对独立的模块。系统主要包括整机主控平台、频率合成、矢量信号发生、射频信号调理、 基带信号发生及调理等模块。详细的整机硬件总体方案框图如图 7.1 所示。

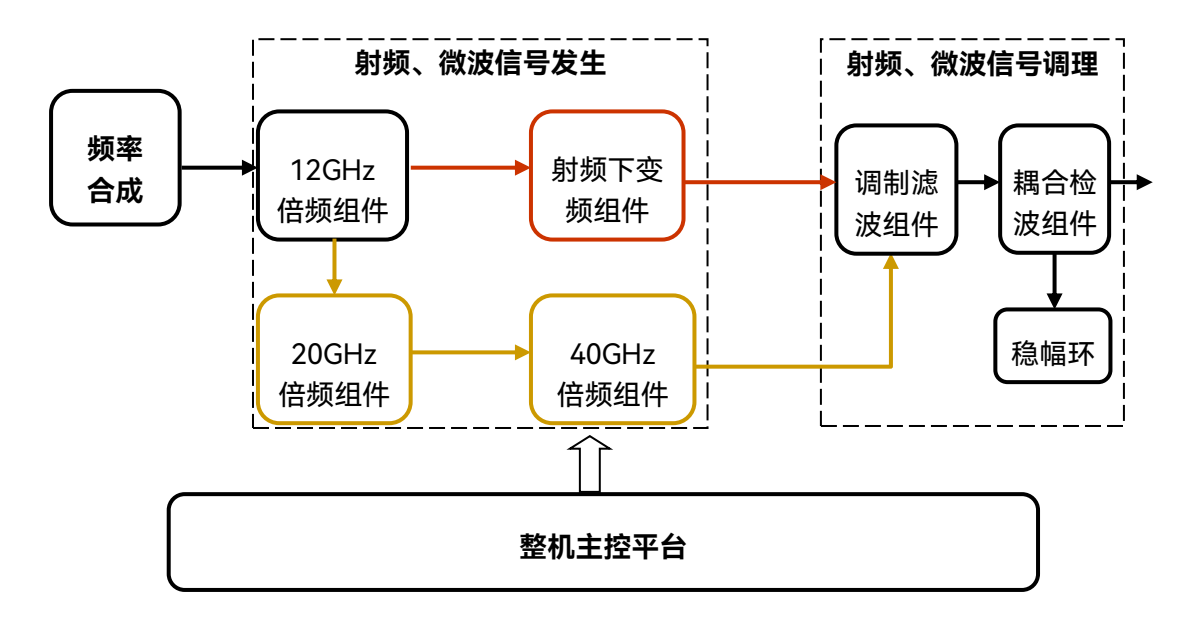

图 7.1 整机硬件总体方案框图

#### **7.2 故障诊断与排除**

整机主控平台为所有整机功能单元提供工作环境支撑。

频率合成单元利用多环频率合成技术产生高纯连续波射频信号。

矢量信号发生单元将频率合成单元产生的射频信号分频、混频后,进入射频矢量调制组 件进行矢量调制获得射频矢量调制信号。

射频信号调理单元完成对信号的滤波,以及稳幅、脉冲调制、程控衰减等幅度控制功能, 并输出信号到射频输出端口。

## <span id="page-238-0"></span>7.2 故障诊断与排除

提 示

#### **故障诊断与指导**

本部分是指导您当 1435 系列信号发生器出现故障时如何进行简单的判断和处理,如果 必要请您尽可能准确的把问题反馈给厂家,以便我们尽快为您解决。

下面按照功能类型,分类列出故障现象和排除方法。

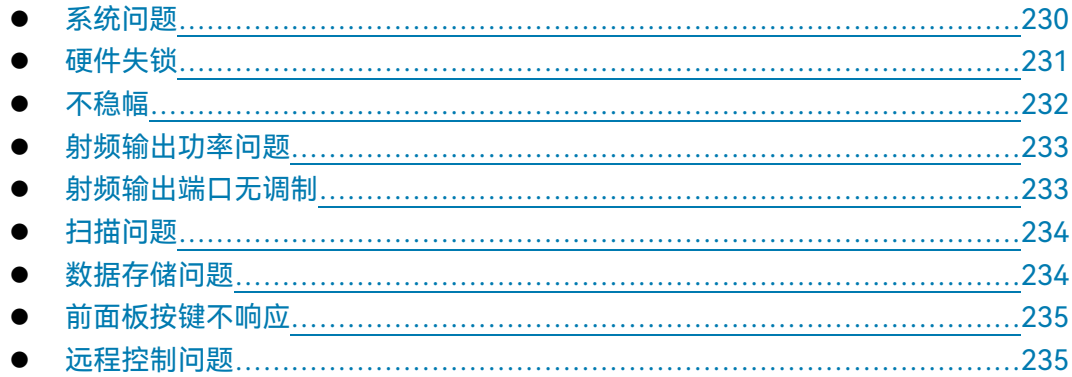

## <span id="page-238-1"></span>7.2.1 系统问题

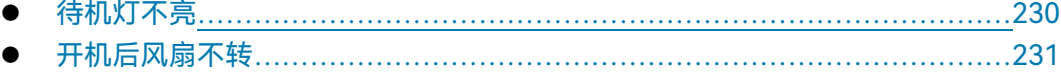

#### <span id="page-238-2"></span>**7.2.1.1 待机灯不亮**

检查信号发生器 220V 交流电输入是否正常,最大允许偏差 220V±10%,如果太高或太 低都可能使仪器不能正常工作。如果不正常,检查外部线路,找出故障,排除后,重新给仪 器上电,开机。如果是仪器本身电源引起的,则需将产品发回厂家维修或更换电源。

#### <span id="page-239-1"></span>**7.2.1.2 开机后风扇不转**

若开机风扇不转,请检查风扇是否有物体阻挡或是灰尘太多,此时应关机除掉障碍物或 清理风扇。然后重新开机上电,如果风扇还不转就需返回厂家维修或更换风扇。

### <span id="page-239-0"></span>7.2.2 硬件失锁

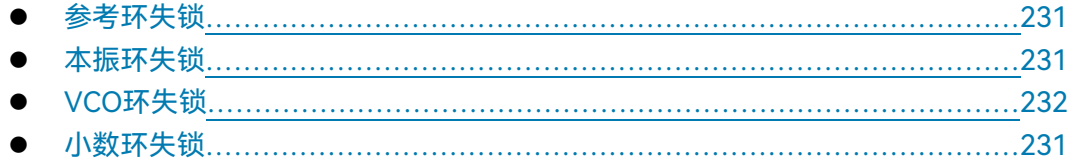

#### <span id="page-239-2"></span>**7.2.2.1 参考环失锁**

用户界面状态指示区出现告警信息:"参考环失锁"。如果信号发生器是从非待机状态下 开机即冷启动时,可能会出现短暂的参考环失锁,若此时不与理会,告警信息应在开机 10 分钟后自行消失,否则是故障。当出现故障时,请执行以下操作予以排除:

### **操作步骤:**

- **步骤 1. 按前面板【系统】按键,激活系统配置窗口。**
- **步骤 2.** 选择[整机自测试],启动自测试窗口,自动启动整机自测试过程。
- **步骤 3.** 用上、下方向键找到并选中失败的自测试,继续执行以下操作:
- **步骤 4. 选择[单步测试 开 关]为开;**
- **步骤 5. 选择[单步方式 全部 错误]为错误;**
- **步骤 6. 选择[开始测试];**
- **步骤 7. 若某项自测试包含多步,请按[继续],直到该项自测试完成。**
- **步骤 8. 请记录每步配置值并返回厂家。**

<span id="page-239-3"></span>**7.2.2.2 本振失锁**

若用户界面状态指示区出现"本振失锁",请执行以下操作:

**操作步骤:**

- **步骤 1. 按前面板【系统】按键,激活系统配置窗口。**
- **步骤 2.** 选择[整机自测试],启动自测试窗口,自动启动整机自测试过程。
- **步骤 3.** 用上、下方向键找到并选中 A8 低噪声频率合成板,继续执行以下操作:
- **步骤 4. 选择[单步测试 开 关]为开;**
- **步骤 5. 选择[单步方式 全部 错误]为错误;**
- **步骤 6. 选择[开始测试];**
- **步骤 7. 若某项自测试包含多步,请按[继续]键,直到此项自测试完成。**
- **步骤 8. 请记录每步配置值并返回厂家。**

**7.2 故障诊断与排除**

<span id="page-240-1"></span>**7.2.2.3 VCO 环失锁**

若用户界面状态指示区出现"VCO环失锁",请执行以下操作:

**操作步骤:**

- **步骤 1. 按前面板【系统】按键,激活系统配置窗口。**
- **步骤 2.** 选择[整机自测试],启动自测试窗口,自动启动整机自测试过程。
- **步骤 3.** 用上、下方向键找到并选中 A7 参考与小数频率合成板、A8 低噪声频率合成 板, 继续执行以下操作:
- **步骤 4. 选择[单步测试 开 关]为开;**
- **步骤 5. 选择[单步方式 全部 错误]为错误;**
- **步骤 6. 选择[开始测试];**
- **步骤 7. 若某项自测试包含多步,请按[继续]键,直到此项自测试完成。**
- **步骤 8**. **请记录每步配置值并返回厂家。**

## 注 意

#### **环路失锁处理顺序**

本振失锁会引起VCO环失锁,因此当两个告警指示同时出现时,应先解决本振失锁, 再解决VCO环失锁问题。

#### **7.2.2.4 小数环失锁**

若用户界面状态指示区出现"小数环失锁",请执行以下操作:

**操作步骤:**

- <span id="page-240-0"></span>**步骤 1. 按前面板【系统】按键,激活系统配置窗口。**
- **步骤 2.** 选择[整机自测试],启动自测试窗口,自动启动整机自测试过程。
- **步骤 3.** 用上、下方向键找到并选中失败的自测试,继续执行以下操作:
- **步骤 4. 选择[单步测试 开 关]为开;**
- **步骤 5. 选择[单步方式 全部 错误]为错误;**
- **步骤 6. 选择[开始测试];**
- **步骤 7. 若某项自测试包含多步,请按[继续],直到该项自测试完成。**
- **步骤 8. 请记录每步配置值并返回厂家。**

## 7.2.3 不稳幅

注 意

#### **不稳幅指示**

当信号发生器的功率电平设置超出指标范围时,可能会出现"不稳幅"指示,此指示为正 常现象,提示用户此时信号发生器输出功率不确定。

**7.2 故障诊断与排除**

若用户界面状态指示区出现"不稳幅",请执行以下操作:

**操作步骤:**

**步骤 1. 按前面板【系统】按键,激活系统配置窗口。**

- **步骤 2.** 选择[整机自测试],启动自测试窗口,自动启动整机自测试过程。
- **步骤 3.** 用上、下方向键找到并选中失败的自测试,继续执行以下操作:
- **步骤 4. 选择[单步测试 开 关]为开;**
- **步骤 5. 选择[单步方式 全部 错误]为错误;**
- **步骤 6. 选择[开始测试];**
- **步骤 7. 若某项自测试包含多步,请按[继续]键,直到此项自测试完成。**
- **步骤 8**. **请记录每步配置值并返回厂家。**

#### 7.2.4 射频输出功率问题

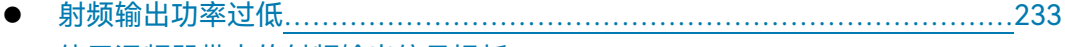

<span id="page-241-1"></span>使用混频器带来的射频输出信号损[耗<<<<<<<<<<<<<<<<<<](#page-241-2)[233](#page-241-2)

#### **7.2.4.1 射频输出功率过低**

查看前面板用户界面的功率显示区域,是否有功率偏置指示,如果有功率偏置指示,说 明已经设置了功率偏置。功率偏置会改变显示屏功率区域显示的值,但不会影响输出功率, 显示的功率等于信号发生器实际输出功率加上偏置值。

进行下面操作,取消功率偏置:

按【功率】键或触屏点击[功率]功能区,设置[功率偏置]为0dB,功率显示区域的功率 偏置指示消失,此时功率偏置功能被取消。

#### <span id="page-241-2"></span>**7.2.4.2 使用混频器带来的射频输出信号损耗**

在信号发生器与没有预选取功能的频谱分析仪一起使用时,反向功率效应可能会导致信 号发生器 RF 端口输出不准确。某些频谱分析仪在某些频率点,导致 RF 输入端口产生高达 +5dBm 的本振馈通,如果本振馈通和 RF 载波之间的频率差低于信号发生器的 ALC 带宽, 那么本振的反向功率可能会对信号发生器的 RF 输出进行调幅。可通过使用下面两种 ALC 工作模式之一解决反向功率的影响,一是设置 ALC 环路状态为开环,二是设置 ALC 工作在 手动功率搜索模式下。

## <span id="page-241-0"></span>7.2.5 射频输出端口无调制

检查前面板用户界面的射频输出指示,如果射频输出关,按【射频开关】键,使射频输 出。如果仍然没有输出,请检查连续波状态下是否有输出。再依次测试模拟调制及数字调制 输出,如果问题仍未解决,请联系厂家。

### **7.2 故障诊断与排除**

<span id="page-242-0"></span>7.2.6 扫描问题

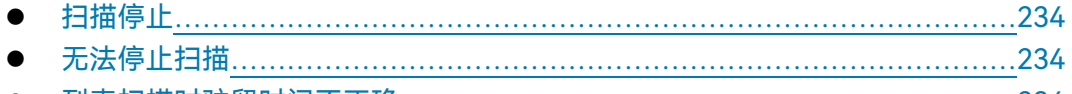

<span id="page-242-2"></span>列表扫描时驻留时间不正[确<<<<<<<<<<<<<<<<<<<<<<](#page-242-4)[234](#page-242-4)

### **7.2.6.1 扫描停止**

当前扫描状态在仪器底部的状态栏中显示,可观察进度条,确定扫描是否正在进行。如 果扫描已经停止,请进行以下检查:

- 1) 确定是否已经启动扫描,扫描是否处于连续扫描模式,如果扫描处于单次扫描模式, 确定在前一个扫描完成后至少已经按过一次扫描控制中的单次扫描软键。
- 2) 信号发生器是否收到适当的扫描触发信号,把扫描触发方式设成自动,确定是不是 漏掉的扫描触发信号使扫描停止。
- 3) 驻留时间是否适当,设置驻留时间为 1s,确定驻留时间是不是设置的太长或者太 短,导致观察不到驻留时间。
- 4) 步进扫描或列表扫描中是否至少有两个点。

### <span id="page-242-3"></span>**7.2.6.2 无法停止扫描**

仪器在步进扫描、列表扫描、状态下如果需要停止扫描状态,需要在扫描配置窗口下 的[频率发生方式]选项中选择[关(连续波)]。

### <span id="page-242-4"></span>**7.2.6.3 列表扫描时驻留时间不正确**

目前仪器通过软件中断定时方式设置驻留时间,存在偏差。请联系厂家解决此问题。

## <span id="page-242-1"></span>7.2.7 数据存储问题

● 存储的仪器状态为空…………………………………………………………………………[234](#page-242-5)

## 提示。

### **存储/调用的最多仪器状态数目**

1435 系列信号发生器,最多能存储/调用的仪器状态为 100, 寄存器序号范围: 0~99。 若输入的序号大于 99, 那么状态自动存储到第 99 号寄存器中。

### <span id="page-242-5"></span>**7.2.7.1 存储的仪器状态为空**

存储/调用仪器状态文件默认存储在"D:\1435data\user"文件夹下,对于user文件夹下

#### **7.3 错误信息**

的用户文件,系统不提供备份及恢复功能。如果因掉电或者非法操作导致文件的丢失,请根 据本手册中的封面二 或者 "7.4 返修方法"中提供的联系方式与我所服务咨询中心联系,协 商解决。

### <span id="page-243-1"></span>7.2.8 前面板按键不响应

如果信号发生器对前面板按键不响应,检查信号发生器是否处于远程控制模式(在远程 控制模式下,显示屏上会出现远控指示)。要退出远控控制模式,按前面板【本地】键将信 号发生器由远控状态切换到本地控制。

#### <span id="page-243-2"></span>7.2.9 远程控制问题

<span id="page-243-3"></span>命令通道阻[塞<<<<<<<<<<<<<<<<<<<<<<<<<<<<](#page-243-3)[235](#page-243-3)

#### **7.2.9.1 命令通道阻塞**

远程控制模式下,若信号发生器接受一系列 SCPI 程控命令,执行失败超时,例如:触 发扫描模式下,一直未接收到触发信号导致控者等待超时,控者与信号发生器之间的远控通 道(GPIB, LAN 或其它接口)阻塞,无法接收其它命令。此时,必须中断当前的远控配置过 程,以使得控者重新获取远程通道的控制权,具体步骤如下:

- **步骤 1.** 控者发送"清除仪器"命令,使得信号发生器清除当前所有处于工作状态的远 控通道上的命令,以便接收新的程控命令。根据接口和协议类型发送命令:
	- $\triangleright$  Visa: viClear():
	- $\triangleright$  GPIB: ibclr();
	- $\triangleright$  RSIB: RSDLLibclr().

**步骤 2.** 程控配置过程中,发送 SCPI 命令"ABORt",取消当前配置并复位触发系统。

## <span id="page-243-0"></span>7.3 错误信息

信号发生器采用两种途径记录配置过程中出现的错误:前面板显示错误信息队列和 SCPI (远程控制模式) 错误信息队列, 两种错误信息队列分别存储管理。

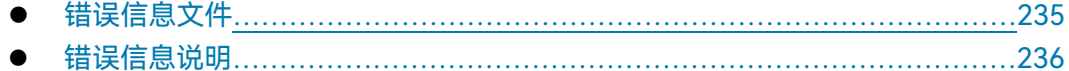

## <span id="page-243-4"></span>7.3.1 错误信息文件

在目前版本的1435系列信号发生器中,不提供错误信息文件查看功能。

#### **7.3 错误信息**

<span id="page-244-0"></span>7.3.2 错误信息说明

- 本地错误信[息<<<<<<<<<<<<<<<<<<<<<<<<<<<<](#page-244-1)[236](#page-244-1)
- <span id="page-244-1"></span>程控错误信[息<<<<<<<<<<<<<<<<<<<<<<<<<<<<](#page-244-2)[236](#page-244-2)

#### **7.3.2.1 本地错误信息**

### **1) 错误信息查看**

## **通过界面操作方法**:

如果使用过程中在信号发生器的右下脚显示有错误提示信息,则说明信号发生器软件运 行或硬件出现问题。您根据错误代码可以大致判断问题类型,并采取相应措施排除故障。

信号发生器错误显示区只能显示一条错误提示信息。由于仪器可能同时存在若干问题, 信号发生器依次显示各个错误。

#### <span id="page-244-2"></span>**7.3.2.2 程控错误信息**

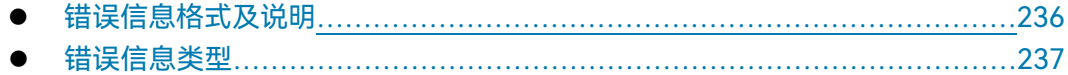

#### <span id="page-244-3"></span>**1) 错误信息格式及说明**

远程控制模式下,错误信息记录在状态报告系统中的错误/事件队列中,可由命令 "SYSTem:ERRor[:NEXT]?"查询错误信息,格式如下:

"<错误代码>, "<错误队列中错误信息>; <详细错误信息描述>"

**举例:**

"-135,"数据超界; 输入参数超出下界。"

程控错误信息包括两种类型:

- > SCPI标准定义的负值错误代码,该类错误信息在此不做具体说明,请查看["附录](#page-297-0)C [错误信息速查表"](#page-297-0)。
- 仪器特性正值错误代码,具体说明如下表:

#### 表7.1 仪器特性错误信息说明列表

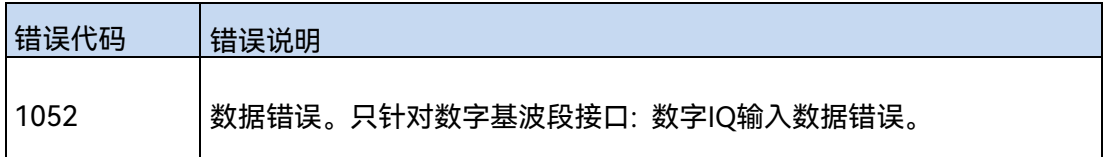

236

**7.4 返修方法**

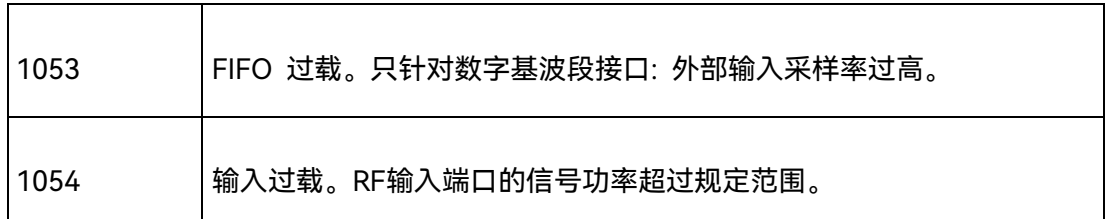

#### <span id="page-245-1"></span>**2) 错误信息类型**

错误事件只对应一种错误信息,下面分类说明错误信息类型:

- 查询错误(–499 to –400):表明仪器的输出队列控制检测到 IEEE 488.2, Chapter 6 中描述的消息交换协议错误。此时,事件状态寄存器的查询错误位(bit2)置位 (具体请参阅 IEEE 488.2, 6.5。)此时不能成功从输出队列中读取数据。
- ▶ 仪器特性错误 (399 to -300, 201 to 703, and 800 to 810): 表明仪器操作未成 功,原因可能是不正常的硬件或固件状态,该类错误代码常用于仪器自检测操作。 此时,事件状态寄存器的仪器特性错误位(bit3)置位。
- > 执行错误 (-299 to -200): 表明仪器执行配置过程中检测到错误。此时, 事件状 态寄存器的执行错误位(bit4)置位。
- ≥ 命令错误 (-199 to -100) : 表明仪器命令解析过程中检测到的语法错误, 一般是 错误的命令格式导致。此时,事件状态寄存器的命令错误位(bit5)置位。

## <span id="page-245-0"></span>7.4 返修方法

- 联系我们…………………………………………………………………………………………[237](#page-245-2)
- <span id="page-245-2"></span>包装与邮[寄<<<<<<<<<<<<<<<<<<<<<<<<<<<<<](#page-245-3)[237](#page-245-3)

## 7.4.1 联系我们

若1435系列信号发生器出现问题,首先观察错误信息并保存,分析可能的原因并参考 "7.2 故障诊断与排除"中提供的方法,予以先期排查解决问题。若未解决,请根据下面的联 系方式与我所服务咨询中心联系并提供收集的错误信息,我们将以最快的速度协助您解决问 题。

### **联系方式**:

<span id="page-245-3"></span>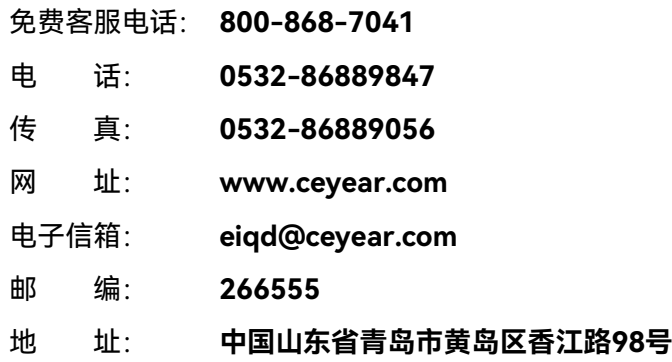

#### **7.4 返修方法**

### 7.4.2 包装与邮寄

当您的信号发生器出现难以解决的问题时,可通过电话或传真与我们联系。如果经联系 确认是信号发生器需要返修时,请您用原包装材料和包装箱包装信号发生器,并按下面的步 骤进行包装:

- 1) 写一份有关信号发生器故障现象的详细说明,与信号发生器一同放入包装箱。
- 2) 用原包装材料将信号发生器包装好,以减少可能的损坏。
- 3) 在外包装纸箱四角摆放好衬垫,将仪器放入外包装箱。
- 4) 用胶带密封好包装箱口,并用尼龙带加固包装箱。
- 5) 在箱体上标明"易碎!勿碰!小心轻放!"字样。
- 6) 请按精密仪器进行托运。
- 7) 保留所有运输单据的副本。

# 注 意

#### **包装信号发生器需注意**

使用其它材料包装信号发生器,可能会损坏仪器。禁止使用聚苯乙烯小球作为包装材料, 它们一方面不能充分地保护仪器,另一方面会被产生的静电吸入仪器风扇中,对仪器造成损 坏。

提 示

**仪器的包装和运输**

运输或者搬运本仪器(例如,因发货期间的损坏)时,请严格遵守章节"3.1.1.1 开箱" 中描述的注意事项。

本章介绍 1435 系列信号发生器的技术指标和主要测试方法。

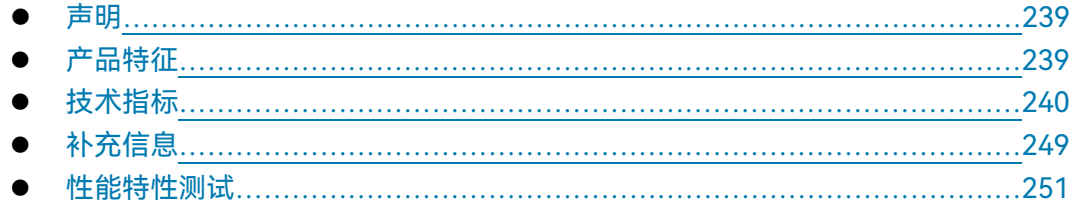

## <span id="page-247-0"></span>8.1 声明

除非特别声明,所有的指标测试条件是:温度范围是:23°C±5°C(开机半小时后)。 仪器补充信息是帮助用户更加了解仪器性能,而不属于技术指标范围内的信息。重要词条说 明如下:

**技术指标 (spec):** 除非另行说明,已校准的仪器在0°C至50°C的工作温度范围内放置至 少两小时,再经过30分钟预热之后,可保证性能(其中包括测量的不确定度)。对于本 文中的数据,如无另行说明均为技术指标。

**典型值 (typ):** 表示80%的仪器均可达到的典型性能,该数据并非保证数据,并且不包 括测量过程中的不确定性因素,只在室温(约25°C)条件下有效。

**额定值 (nom):** 表示预期的平均性能、设计的性能特征或受限测试手段无法测试的性 能,比如50 Ω连接器等。标注为额定值的产品性能不包含在产品质量保证范围内,在室 温(大约25°C)条件下测得。

**测量值 (meas):** 表示为了和预期性能进行比较,在设计阶段所测得的性能特征,比如 幅度漂移随时间的变化。需要注意的是,该数据并非保证数据,并且是在室温(约 25°C) 条件下测得。

## <span id="page-247-1"></span>8.2 产品特征

#### 表8.1 产品特征

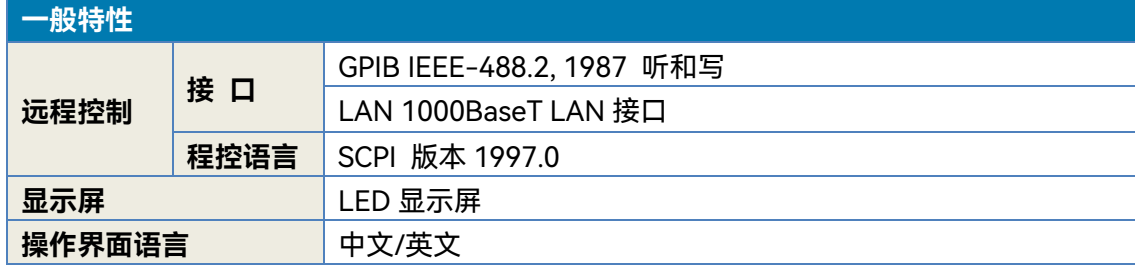

239

### **8.3 技术指标**

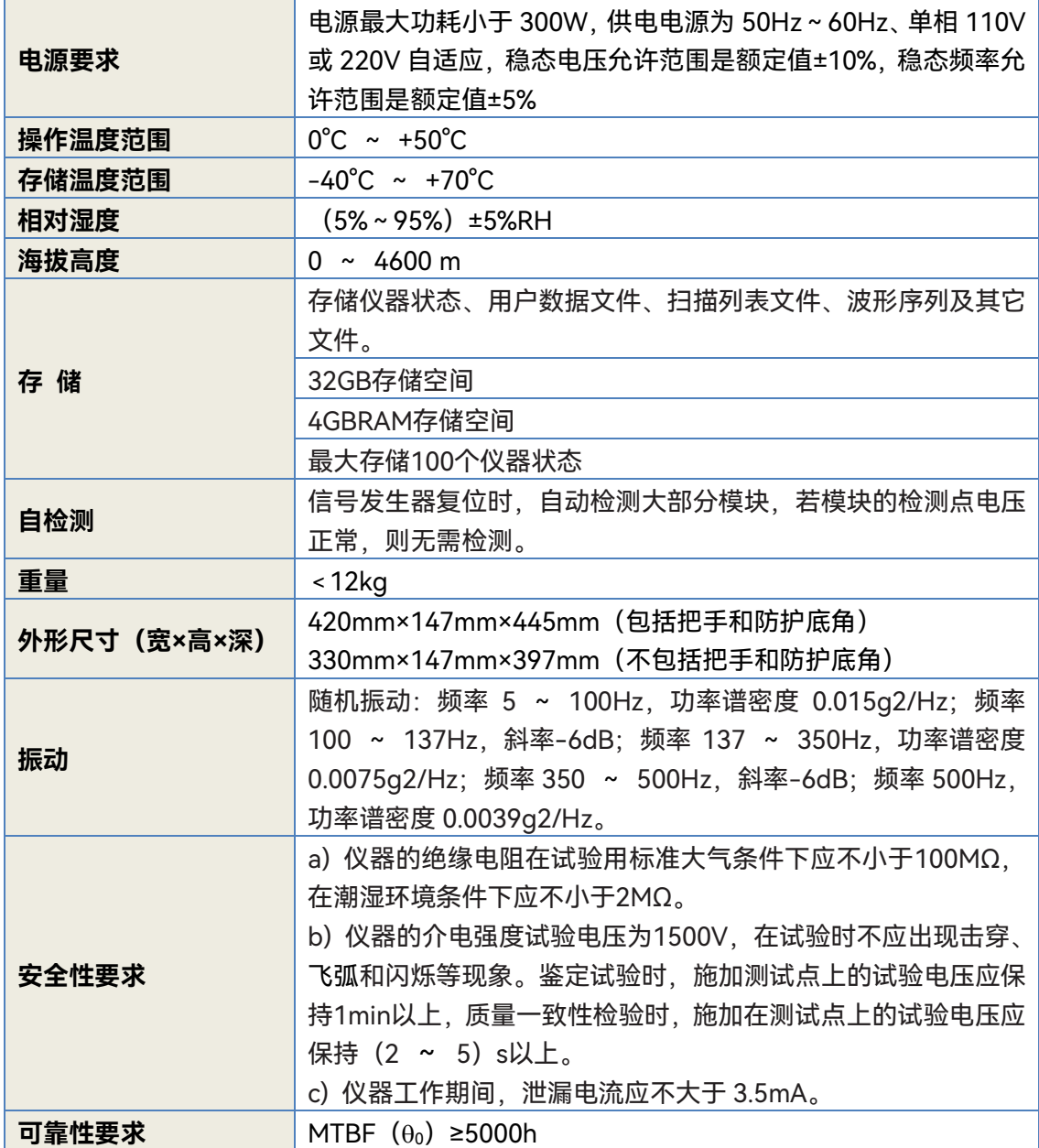

# <span id="page-248-0"></span>8.3 技术指标

## 表 8.2 1435 (非-V) 系列技术指标<sup>1</sup>

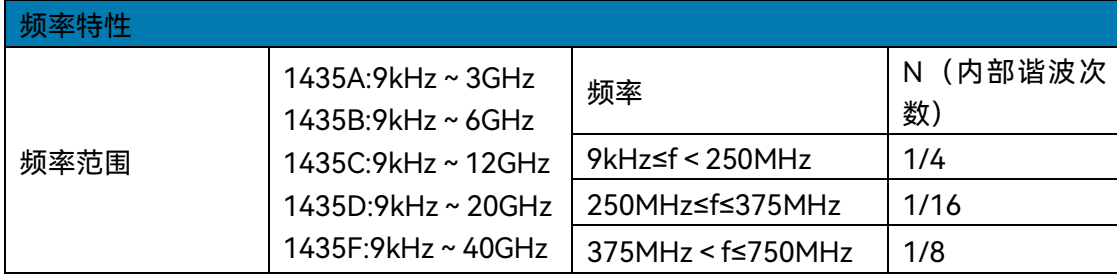

240

**8.3 技术指标**

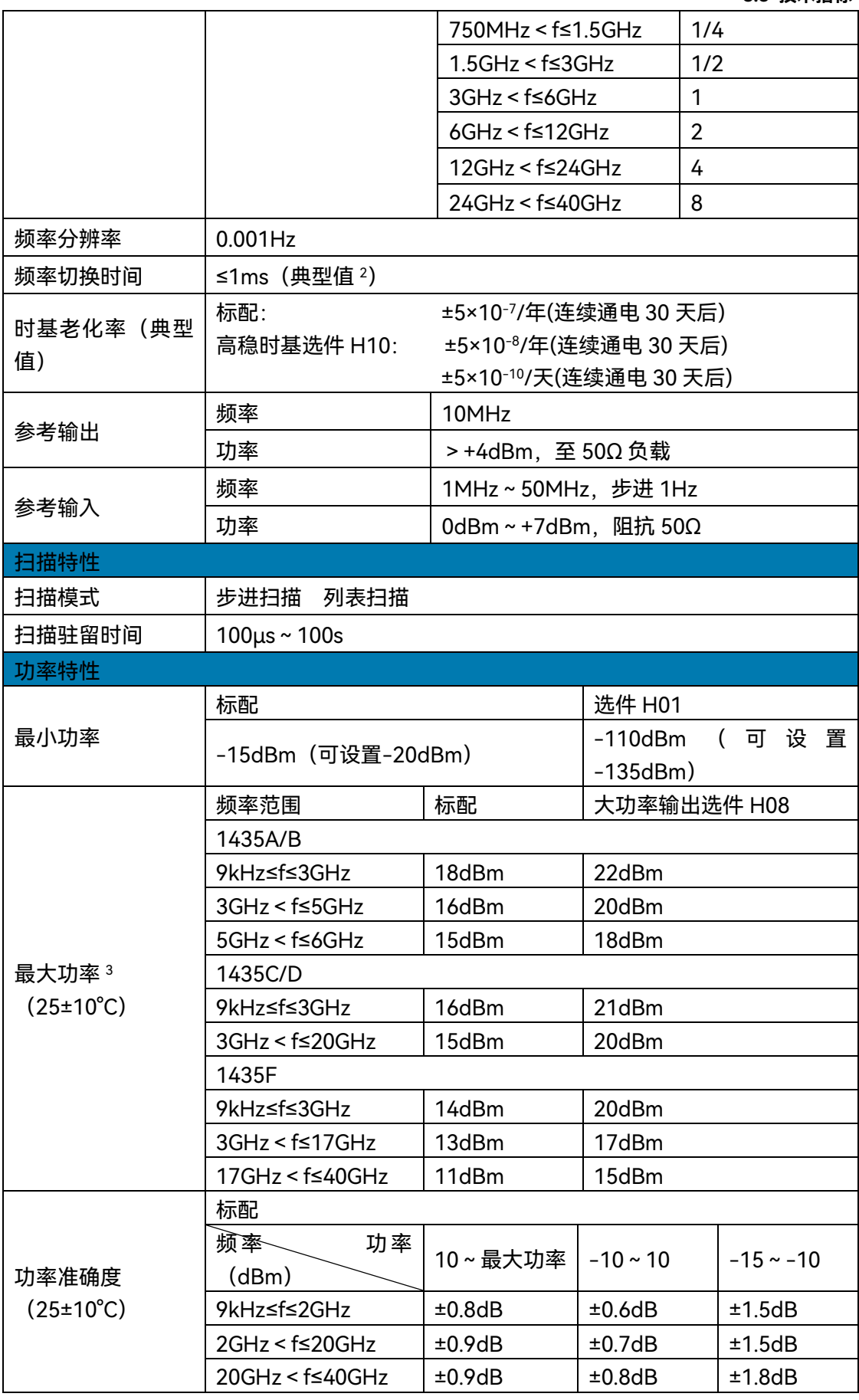

## **8.3 技术指标**

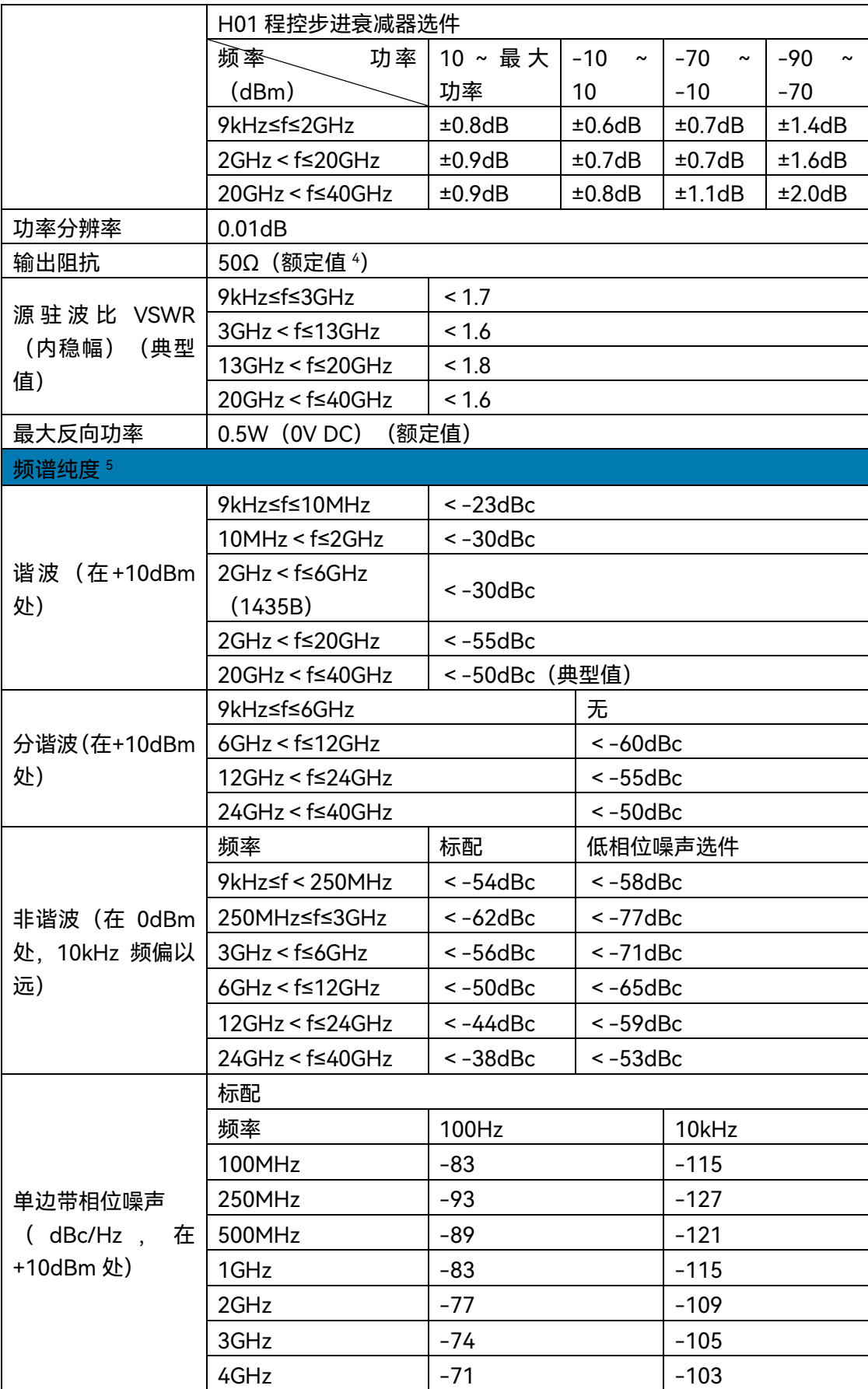

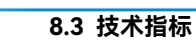

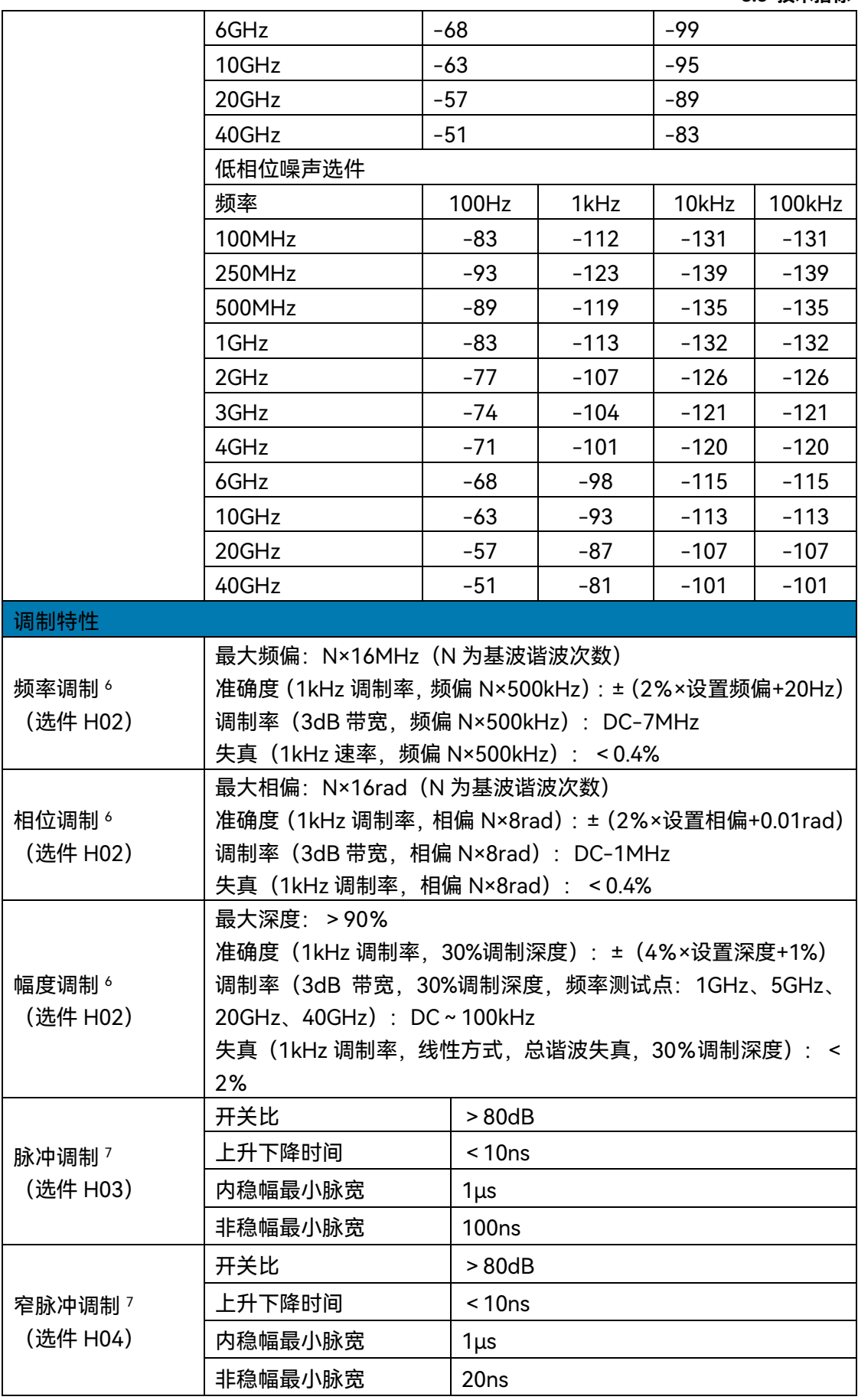
# **8.3 技术指标**

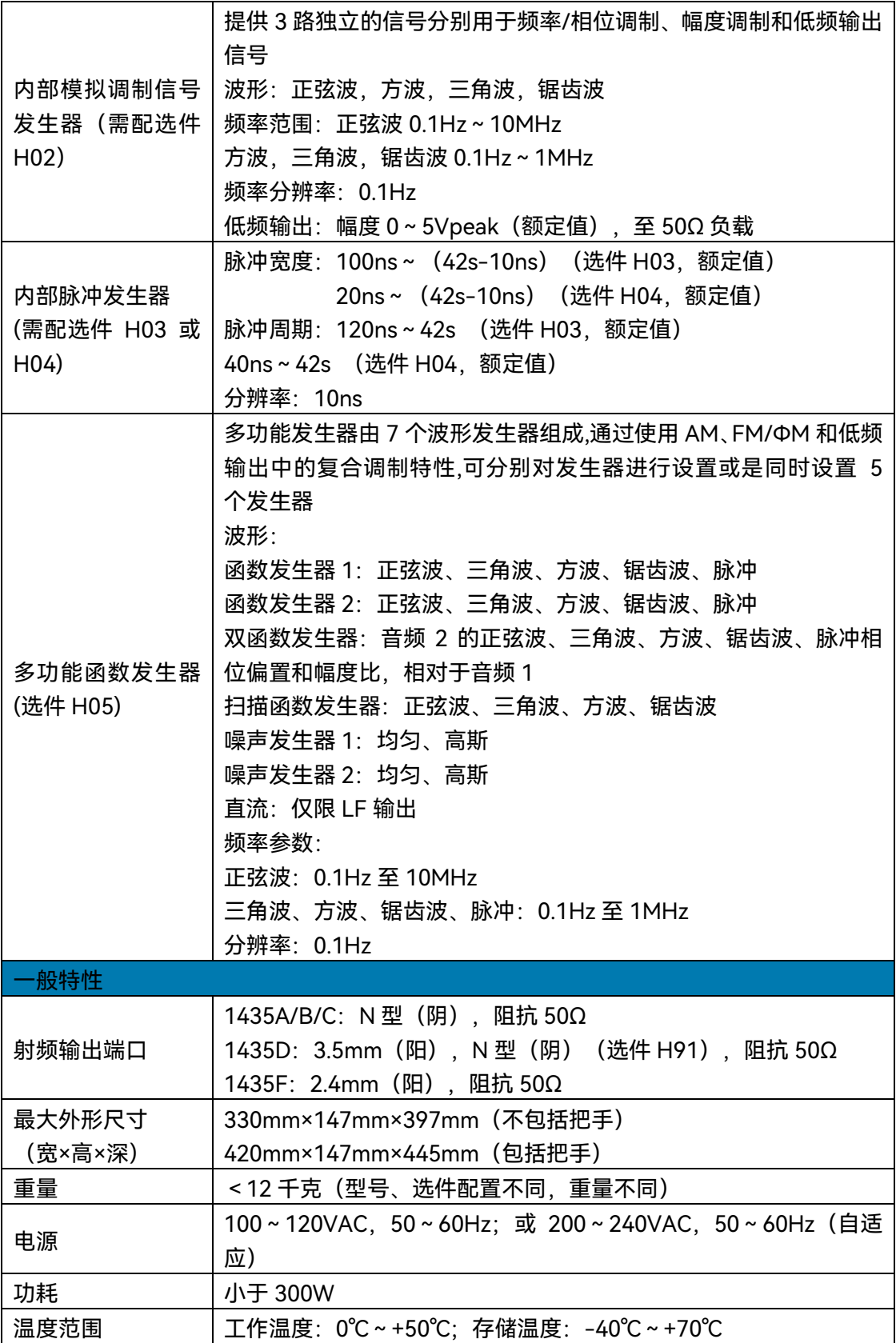

表 8.3 1435-V 系列技术指标<sup>1</sup>

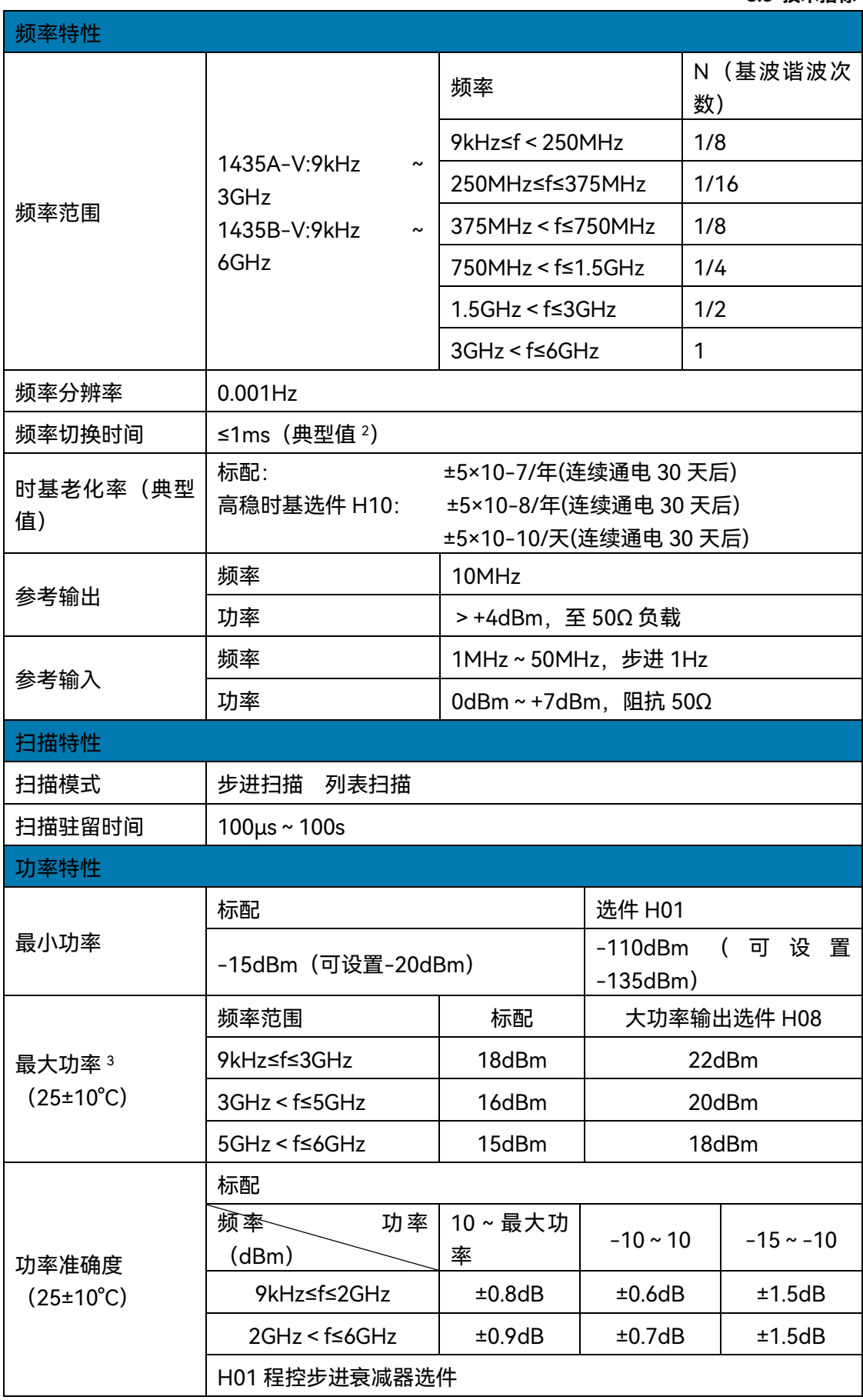

# **8.3 技术指标**

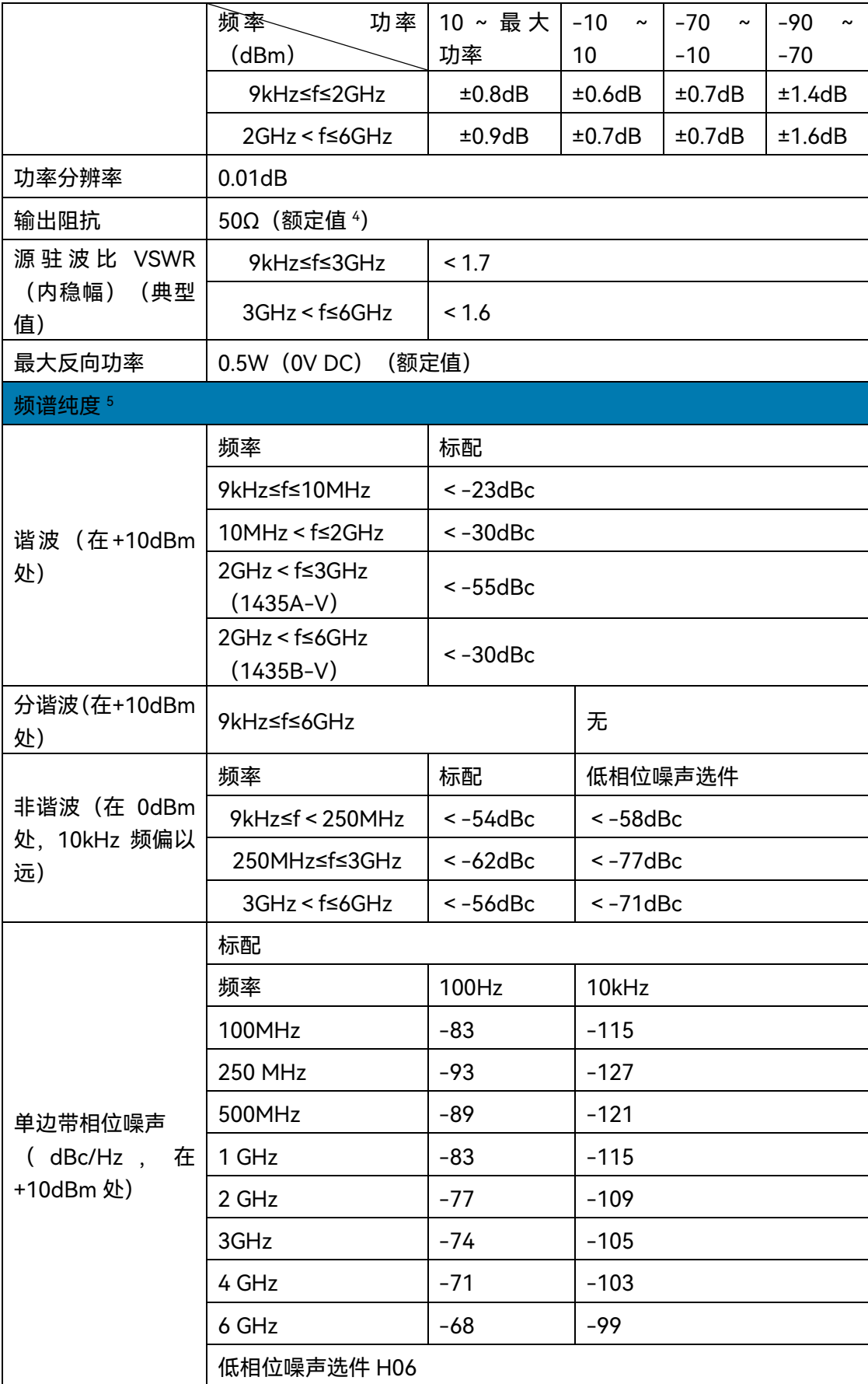

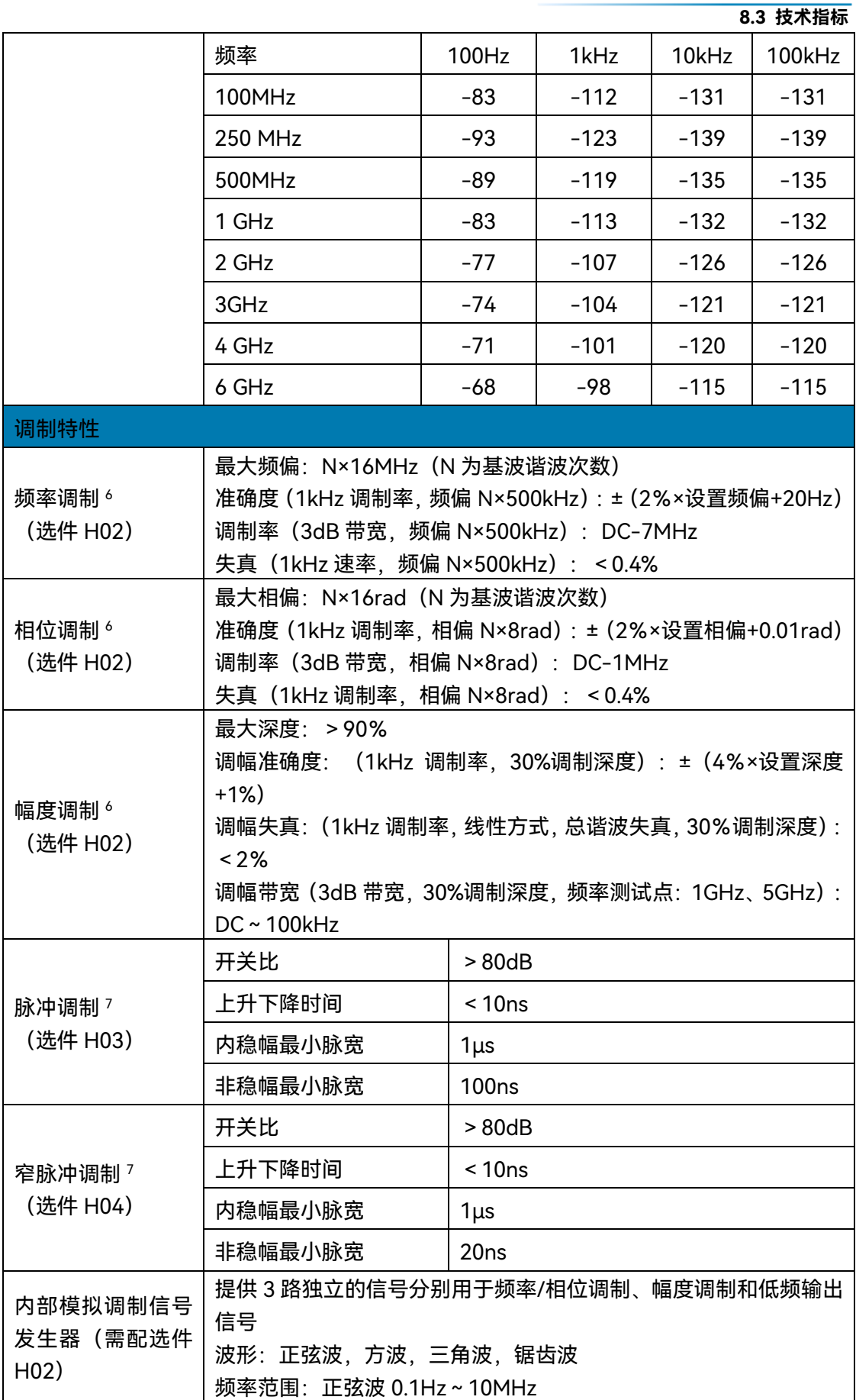

# **8.3 技术指标**

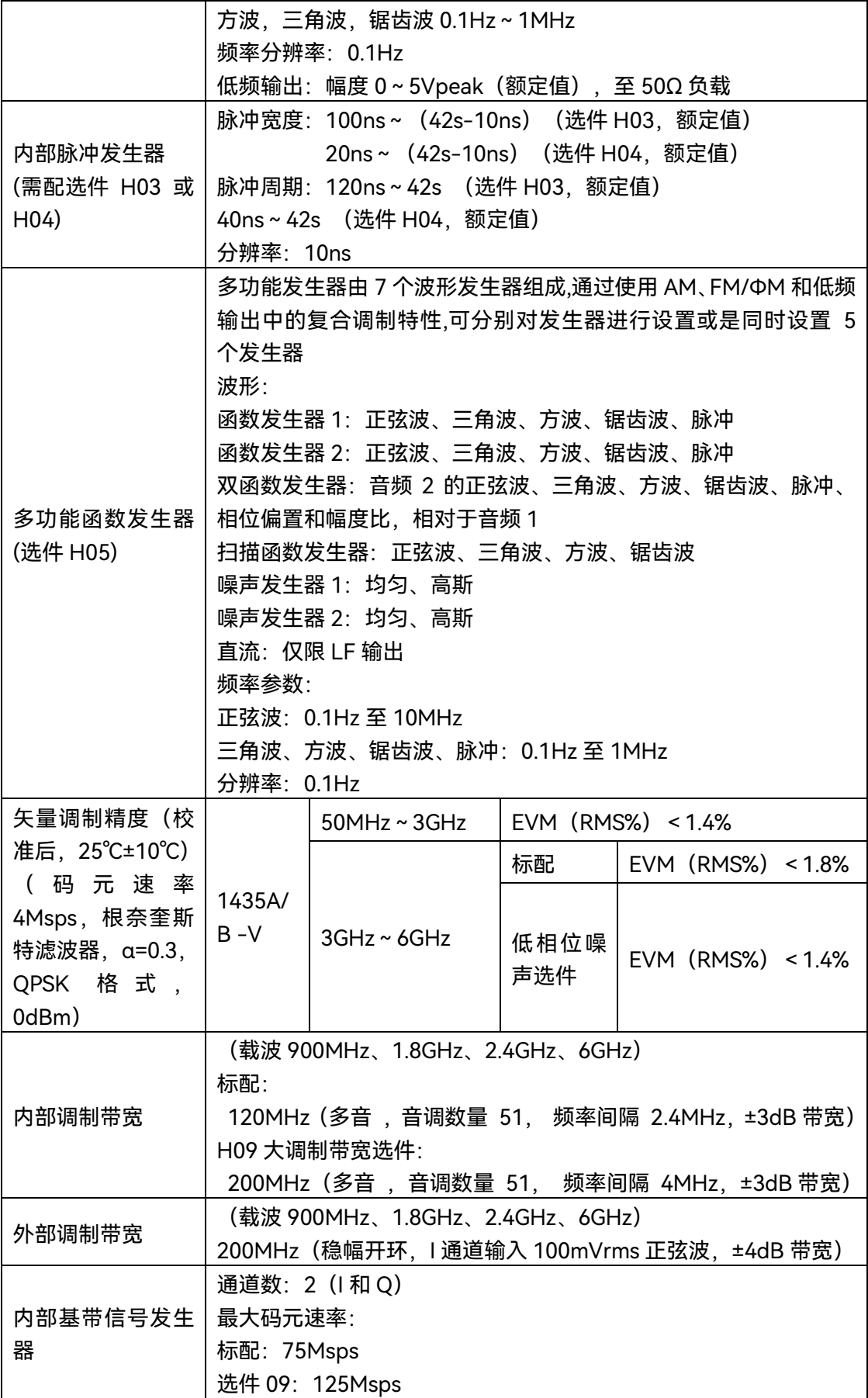

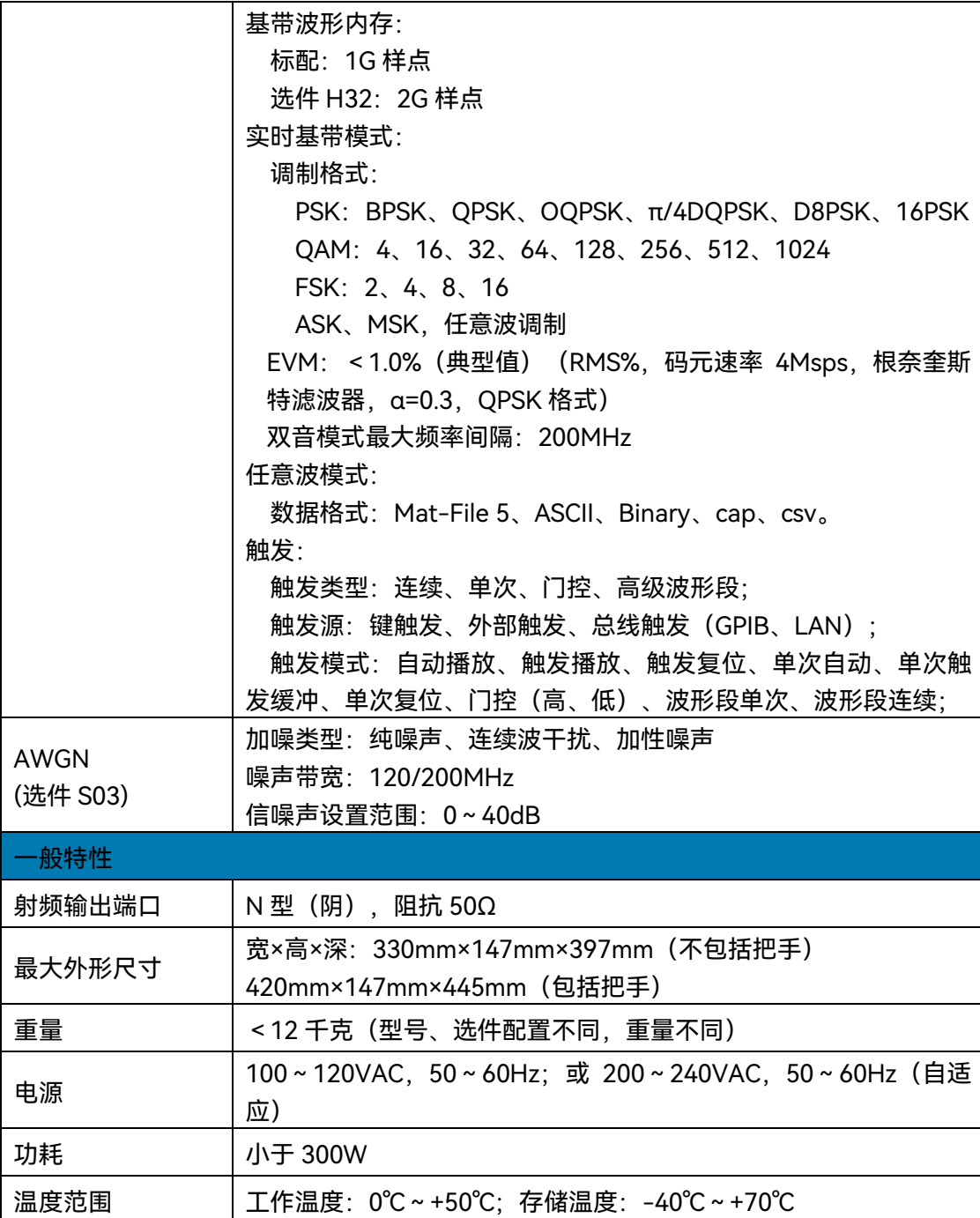

注: 1、1435 系列信号发生器在环境温度下存放 2 小时, 预热 30 分钟后, 衰减器自动耦合 (或者 ALC 功率大于-5dBm), 在给定工作范围内, 满足各项指标性能。

2、典型值是以定型值方式给出的补充特性,仅供用户参考,不作考核。

3、选配射频输出移到后面板选件(H92),最大功率降低 2dB。

4、额定值是指预计的性能,或描述在产品中有用但不包含在产品担保范围内的产品性

能。

5、频谱纯度指标为点频无调制模式。

6、频率调制、相位调制和幅度调制技术指标适用于大于 10MHz 的频率。

# **8.4 补充信息**

7、脉冲调制和窄脉冲调制技术指标适用于 50MHz 以上的频率。

# 8.4 补充信息

通用信[息<<<<<<<<<<<<<<<<<<<<<<<<<<<<<<](#page-258-0)[250](#page-258-0)

# <span id="page-258-0"></span>8.4.1 通用信息

- 前面板端口……………………………………………………………………………………………[250](#page-258-1)
- <span id="page-258-1"></span>● 后面板端口…………………………………………………………………………………………[250](#page-258-2)

# **8.4.1.1 前面板端口**

# 表8.4 前面板端口

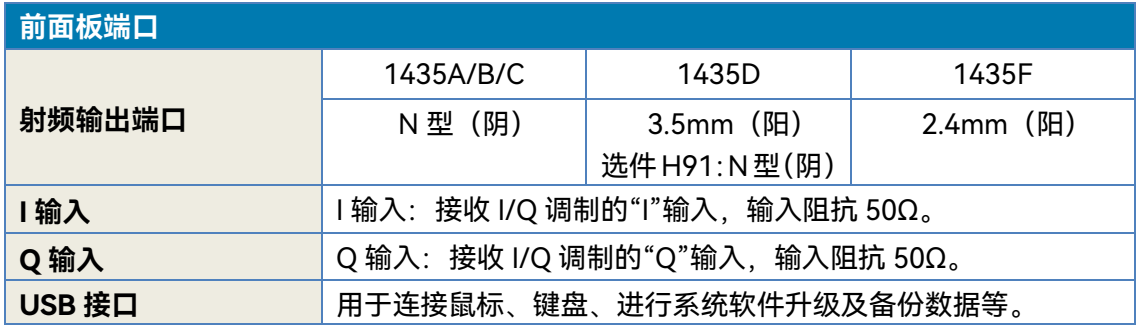

### <span id="page-258-2"></span>**8.4.1.2 后面板端口**

# 表8.5 后面板端口

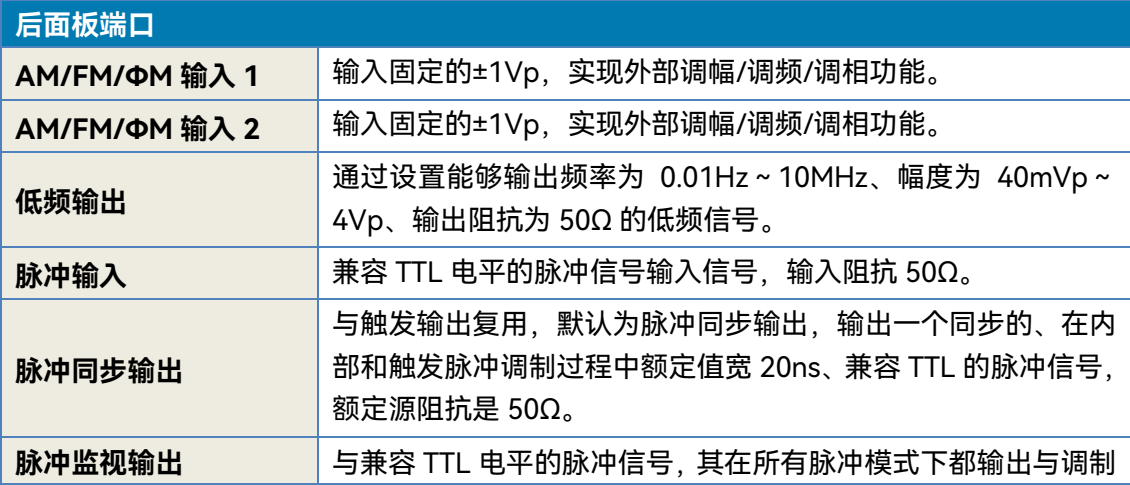

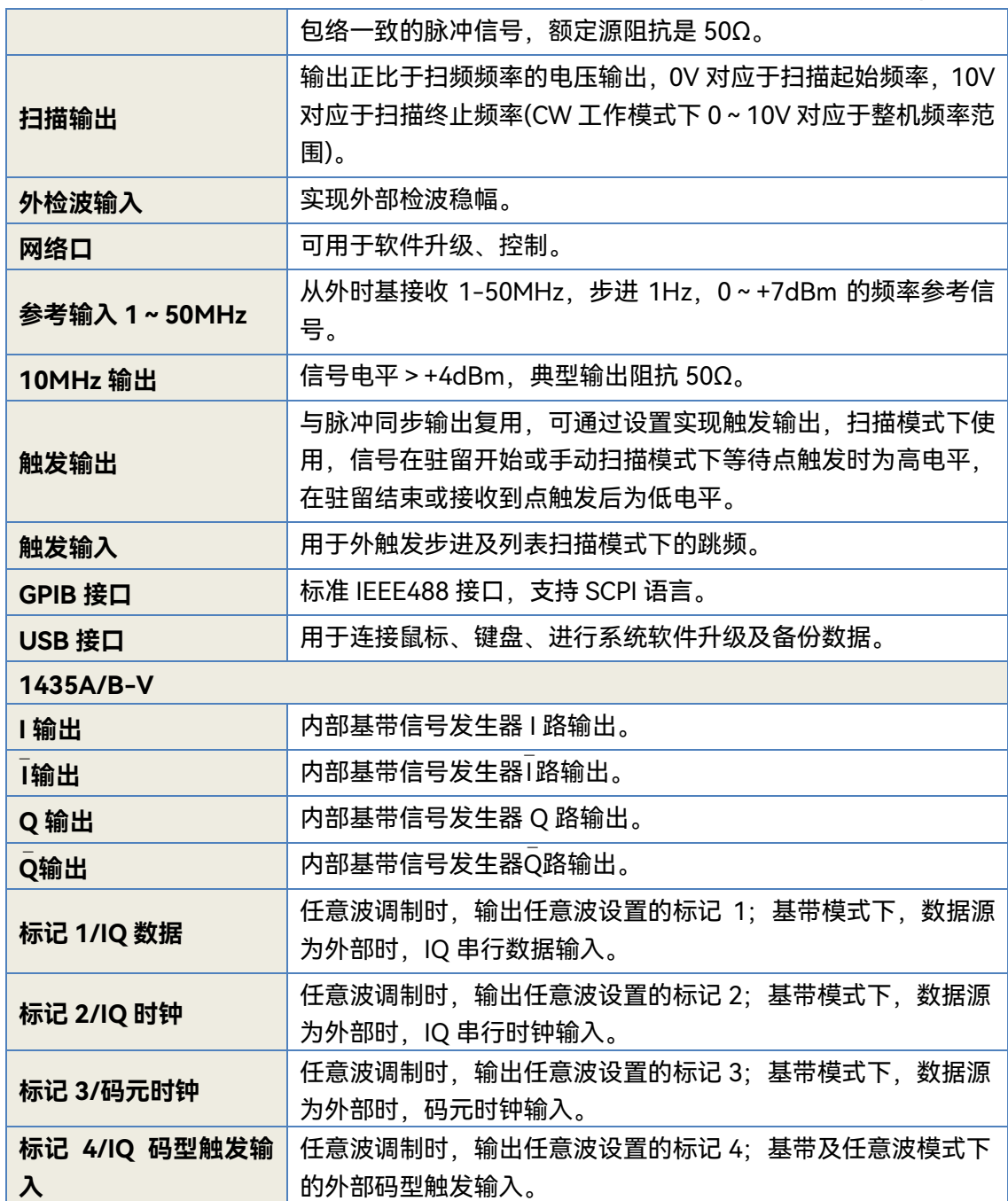

# 8.5 性能特性测试

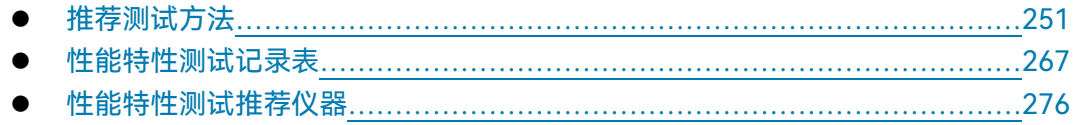

# <span id="page-259-0"></span>8.5.1 推荐测试方法

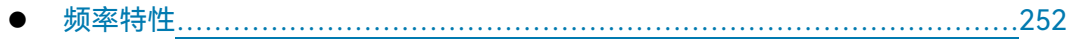

# **8.5 性能特性测试**

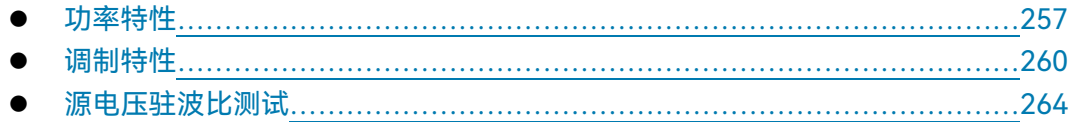

<span id="page-260-0"></span>**8.5.1.1 频率特性**

#### **1) 频率范围**

a) 项目说明

频率范围也称频率覆盖,即信号发生器能提供合格信号的频率范围,通常用其上、下限 频率说明。本测试是验证信号发生器的频率范围是否合格。

b) 测试设备及测试框图

推荐测试设备:

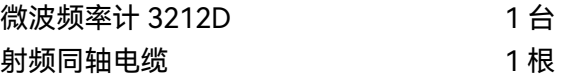

测试框图:

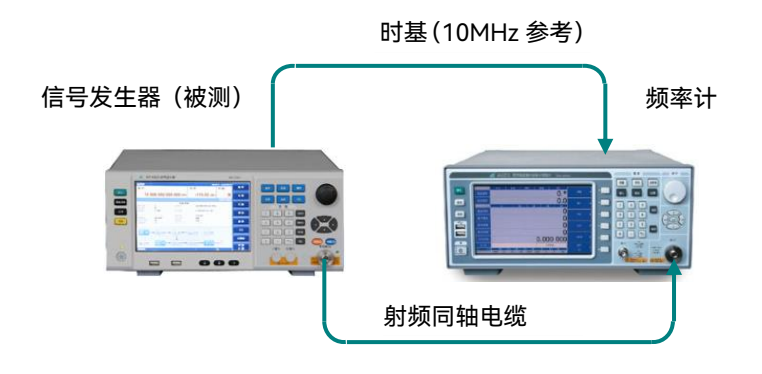

图 8.1 频率范围的测试

### c) 测试步骤

- 1) 按图 8.1 连接设备。
- 2) 开机复位, 预热至少 30min。
- 3) 将被测信号发生器设置为点频模式。
- 4) 设置信号发生器输出频率为下限频率 9kHz, 功率+10dBm, 用微波频率计测 试,记录测量结果。如测试结果在 9kHz±1Hz 以内,则输出频率下限检验合 格,否则,检验不合格。
- 5) 设置信号发生器输出频率为上限频率, 功率+10dBm, 用微波频率计测试, 记 录测量结果。1435A 测试结果在 3GHz±150Hz 以内,1435B 测试结果在

6GHz±300Hz 以内,1435C 测试结果在 12GHz±600Hz 以内,1435D 测试结 果在 20GHz±1kHz 以内,1435F 测试结果在 40GHz±2 kHz 以内,则输出频 率上限检验合格,否则,检验不合格。

d) 测试记录与数据处理

在记录表中记录测试结果。

**2) 频率分辨率**

a) 项目说明

频率分辨率是宽带信号发生器能够精确控制的输出频率间隔。将宽带信号发生器点频频 率变化 0.001Hz, 利用频率计 (频率比较器) 观测信号频率是否变化 0.001Hz, 如果观测到 的信号变化 0.001Hz, 则宽带信号发生器的频率分辨率为 0.001Hz。

b) 测试设备及测试框图

推荐测试设备:

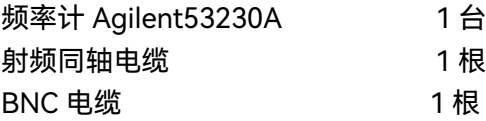

测试框图:

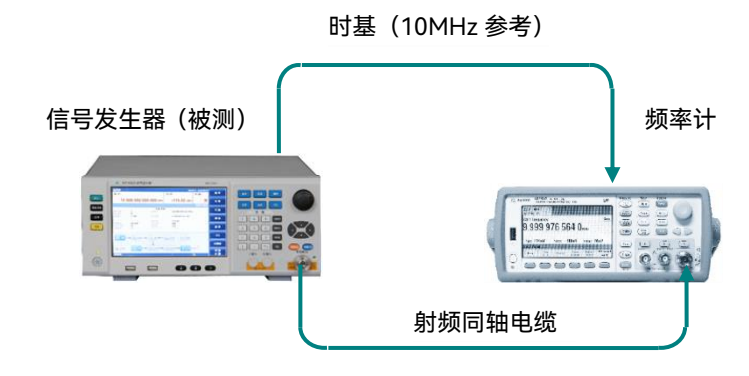

图 8.2 频率分辨率的测试

c) 测试步骤

- 1) 按图 8.2 连接设备,开机预热至少 30min。
- 2) 如下设置被测信号发生器: 【频率】 1.000 000 001MHz 【功率】 0dBm
- 3) 设置频率计工作在通道 1 模式,分辨率到 1mHz
- 4) 改变被测信号发生器的输出频率 1mHz,观察频率计的测试值是否改变了

#### **8.5 性能特性测试**

1mHz。

d) 测试记录与数据处理

在记录表中记录测试结果。

#### **3) 内部时基老化率**

a) 项目说明

本次测试检查内部时基的日老化率指标。在满足规定的预热时间和环境条件下,用标准 时基和频率比较器对仪器内部时基的频率漂移进行测量,每隔 12h 测量一次,连续测 3 个 数,取算术平均值作为 ti 时刻的测量结果, 连续测量 7 天以上, 其平均频率漂移即为内部 时基老化率。

内部时基老化率指标由时基生产厂家测试,主要用来表示频率标准的长期漂移。本规范 中不做具体测试,但下面给出了一般的验证方法。

在进行测试前,应对内部时基进行充分的预热,仪器从交流电源断开 2h 后,需预热 30 天才能达到规定的时基老化率指标。如果内部时基和频率标准在频率上相差很大,应首先进 行"10MHz 标准调试",调整内部时基的频率准确度与标准时基一致。

因测试环境的影响对内部时基准确度的影响较大,因此测试应保证:

- 1) 环境温度变化在±2℃内。
- 2) 仪器保持和地球磁场一致的方向。
- 3) 仪器处于同样的高度。
- 4) 仪器不能受到任何机械撞击。

b) 测试设备及测试框图

推荐测试设备:

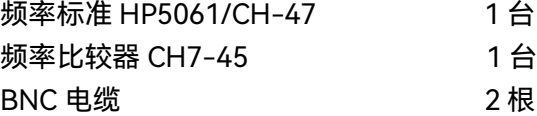

测试框图:

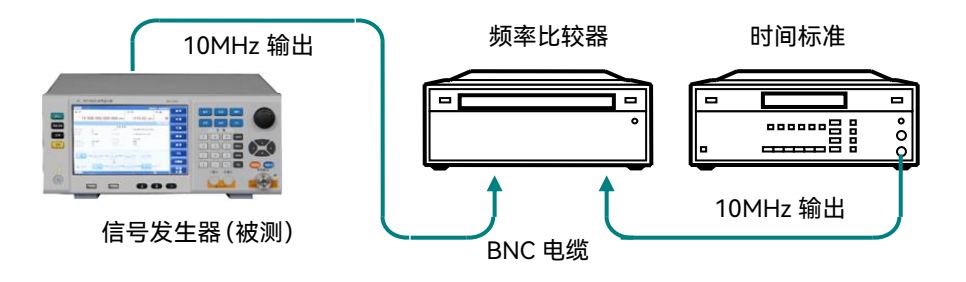

图 8.3 内部时基老化率测试

c) 测试步骤

1)按图 8.3 连接设备。

2)开机复位,将仪器按规定要求预热。

3)将被测信号发生器设置为点频 10GHz,功率 0dBm。

4)每隔 12 小时测量一组数据,每组连续取样三次以上,取样时间等于或大于 10s, 计算一组数据的算术平均值作为一个测量数据(每天测量 n=2 次)。连续测量 7

天,共得 15 个测量数据。

5)按下式计算老化率 A:

$$
A = \frac{2\sum_{i=1}^{N} (Y_i - Y_p)(t_i - t_p)}{\sum_{i=1}^{N} (t_i - t_p)^2}
$$

式中:

Yi ——为第 i 次测量的频率值,单位为 Hz; YP ——为 N 次测量的平均频率值,单位为 Hz; ti——为第 i 次测量时的时间,单位为 h; tp——为第 N 次测量的时间,单位为 h; N——为测量次数。

**4) 谐波寄生**

a) 项目说明

本次测试验证信号发生器的谐波指标是否合格,谐波是信号发生器输出频率的整数倍。 本次测试中,将信号发生器的输出功率设置为+10dBm 或与最大输出功率的较小者,在指 标频率范围内手动调节输出频率,同时用频谱仪测试并找出谐波最差的点。

b) 测试设备及测试框图

推荐测试设备:

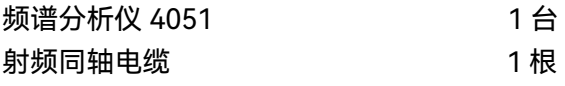

测试框图

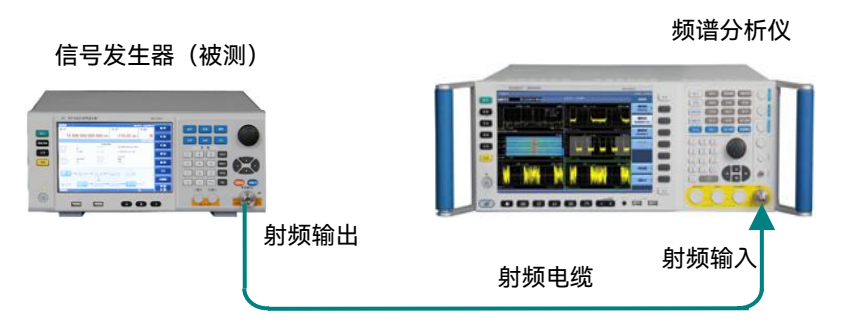

图 8.4 使用频谱仪连接示意图

c) 测试步骤

1)按 8.4 连接设备,开机预热至少 30min。

2)将信号发生器设置为点频模式,功率电平为+10dBm 与最大输出功率的较小者。

- 3)在信号发生器指标范围内调整输出频率直到 33.5GHz, 用频谱仪测试并找出谐 波最差的点。在测试时,应对信号发生器分段测试(分段点 3.2GHz),并根据信 号发生器输出频率的变化适当调整频谱分析仪的扫宽。测试时,分段点以前信号 发生器的频率步进为 10MHz,分段点以后的频率步进为 100MHz。
- d) 测试记录与数据处理

在记录表中记录测试结果。

**5) 非谐波寄生**

a) 项目说明

本次测试验证信号发生器整个频率范围内的非谐波指标是否合格。非谐波是由频率合成 部分产生的不希望的寄生或剩余信号,表现为固定的或具有一定频偏的信号输出。将信号发 生器设置到一系列最容易产生非谐波的 CW 输出频率,并把频谱仪调谐到相应寄生信号上 进行测量并找出非谐波最差的点。

b) 测试设备及测试框图

测试设备与测试框图同谐波测试。

- c) 测试步骤
	- 1)按图 8.4 连接设备,开机预热至少 30min。
	- 2)在点频工作模式下,设置信号发生器的输出频率为 100MHz,功率电平 0dBm。
	- 3)将频谱仪的参考电平设为+10dBm, 扫宽 50kHz, 分辨率带宽和视频带宽自动, 中心频率为信号发生器输出频率。
	- 4)用频谱仪测量偏离载波 10kHz 以远的非谐波寄生偏离载波的电平 dBc 并记入测 试记录,如看不到非谐波寄生,则不记录。
	- 5)将频谱仪扫宽分别设置为 500kHz 和 5MHz,重复步骤 4)。

6)分别设置信号发生器的输出频率为 3GHz、6GHz、12GHz、20GHz、40GHz, 重复步骤 4)、5)。 7)测试记录与数据处理

d) 测试记录与数据处理

在记录表中记录测试结果。

### <span id="page-265-0"></span>**8.5.1.2 功率特性**

#### **1) 最大稳幅输出功率测试**

a) 项目说明

测试信号发生器最大稳幅输出功率满足指标要求。

b) 测试设备及测试框图

推荐测试设备:

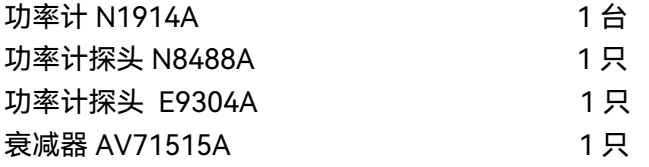

测试框图:

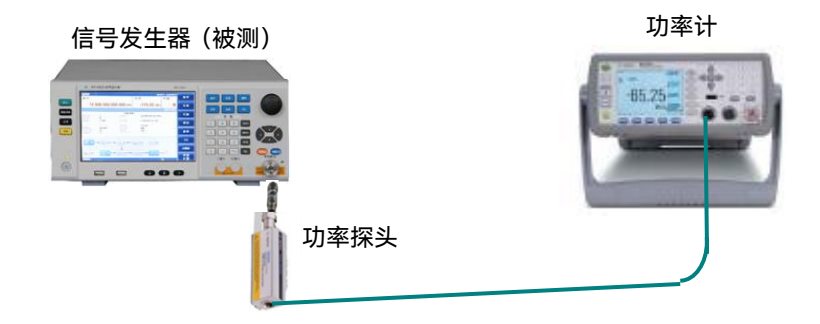

#### 图 8.5 功率的测试

- c) 测试步骤
	- 1)如 8.5 连接设备, 功率计探头选择 E9304A, 开机预热至少 30min。
	- 2)设置信号发生器为点频模式,输出频率为 9kHz,输出功率为最大指标功率之上 3dB, 射频开。
	- 3)当信号发生器上无"不稳幅"指示时,利用功率计测量出此时的功率值并填入测试 记录表。当信号发生器上出现"不稳幅"指示时,以 0.1dB 为步进逐步减小信号

发生器输出功率,当"不稳幅"指示刚好消失时,记录此时的功率计读数并填入测 试记录表。

- 4)将信号发生器的输出频率分别设置为 10MHz、250MHz、3GHz、6GHz、9GHz、 12GHz、20GHz、30GHz、40GHz,直到最高频率为止,当频率超过 6GHz 时, 功率计探头更换成 N8488A, ,重复步骤 3)。
- d) 数据记录与测试结论

在记录表中记录测试数据与结论。

### **2) 最小稳幅输出功率测试**

a) 项目说明

本测试是验证信号发生器的最小稳幅输出功率是否合格。

b) 测试设备及测试框图

推荐测试设备:

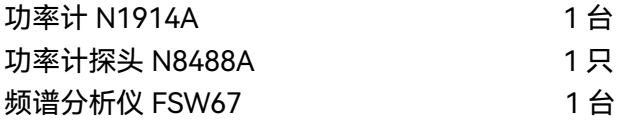

测试框图:

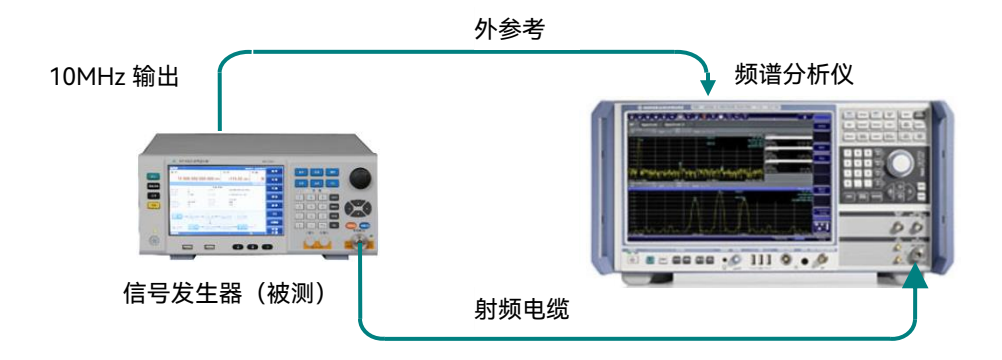

图 8.6 小功率测试

c) 测试步骤

1)如 8.5 连接仪器,设置信号发生器频率 9kHz,功率 0dBm,记录功率计读数 P1。 2)如 8.6 连接频谱分析仪至信号发生器,信号发生器设置功率为 0dBm,将此电平设 置为参考电平,用频谱分析仪相对测量模式,将信号发生器功率值设置为最小稳 幅功率,用频谱分析仪测试其最小稳幅功率相对于 0dBm 时的相对差值 P2, P1+P2 为最小稳幅输出功率实测值, 记录测量值至测试记录表。

- 3)不带衰减器时,如果最小稳幅输出功率实测值在功率准确度指标之内则最小稳幅 范围合格,带衰减器时,对于 1435A/B/C/D/F 实测最小稳幅输出功率误差在 ±3.5dB 之内则最小稳幅范围合格。
- 4) 将信号发生器的输出频率分别设置为 10MHz、1GHz、3/6/12GHz、20GHz、 40GHz,重复步骤 1)~3)。
- d) 测试记录与数据处理

在记录表中记录测试数据与结论。

### **3) 功率准确度**

#### a) 项目说明

本测试是利用测量接收机检查信号发生器的功率准确度指标是否满足要求。将信号发生 器频率分别设置为 9kHz、10MHz、1GHz、3/6/12GHz、20GHz、40GHz,功率输出从最 大指标输出功率开始逐步减小到最小指标功率(不带衰减器时为-20dBm,带衰减器时根据 不同的衰减器选择相应的指标),用测量接收机测量输出功率准确度是否合格。

本次测试是用功率计和频谱分析仪在几个频率点检查信号发生器的功率准确度指标是 否满足要求。将信号发生器频率分别设置为 9kHz、10MHz、500MHz、3/6/12GHz、20GHz、 40GHz,功率输出从最大指标输出功率开始逐步减小到最小指标功率(不带衰减器时为 -20dBm,带衰减器时根据不同的衰减器选择相应的指标),用功率计和频谱分析仪测量输 出功率准确度是否合格。

b) 测试设备及测试框图

测试设备及框图同稳幅输出功率范围的测试。

c) 测试步骤

1)如 8.5 连接设备,开机预热至少 30min。

- 2)设置信号发生器输出频率为 9kHz, 最大指标输出功率电平, 射频开。
- 3)连接功率计,设置功率计频率为 9kHz。然后以 1dB 为步进,设置信号发生器输 出功率直到-10dBm。记录测量值至测试记录表。
- 4) 设置信号发生器功率为 0dBm, 记录功率计读数 P1。
- 5)如 8.6 连接频谱分析仪至信号发生器,信号发生器设置功率为 0dBm,以 10dB 步 进衰减至最小指标功率 P2,用频谱分析仪测试其各频率点功率相对于 0dBm 的 相对差值 P3,
- 6)功率准确度误差为:Δ=P3-P1-P2,填入测试记录表。
- 7)将信号发生器的输出频率分别设置为 10MHz、1GHz、3/6/12GHz、20GHz、 40GHz,重复步骤 3)、4)。
- d) 数据记录与测试结论

在记录表中记录测试数据与结论。

<span id="page-268-0"></span>**8.5.1.3 调制特性**

#### **1) 脉冲调制上升下降时间测试**

a) 项目说明

本测试是验证信号发生器的脉冲调制上升下降时间是否合格。用示波器测试脉冲信号的 上升下降时间是否满足指标要求。

b) 测试设备及测试框图

测试设备:

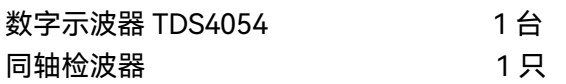

测试框图:

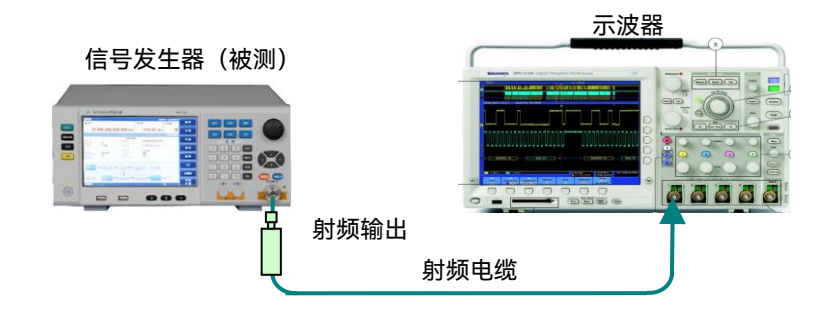

图 8.7 脉冲上升下降时间测试

- c) 测试步骤
	- 1)按图 8.7 连接设备,开机预热至少 30min。
	- 2)如下设置被测信号发生器:

点频 3GHz, 功率电平 0 dBm

- 3)如下设置信号发生器进行脉冲调制:脉冲调制,脉冲源自动,脉冲宽度 5µs,脉 冲周期 10µs,脉冲调制开。
- 4)调节数字存储示波器时基延迟,使示波器显示至少一个周期的信号,测量脉冲调 制上升下降时间。
- 5)采用示波器的测量功能【MEASURE】中的上升时间、下降时间测量选择,示波 器自动测量脉冲上升、下降时间,填入附录 A 中。
- 6)1435C/D/F 按上述步骤,测试被测信号发生器 10GHz 时的脉冲调制上升、下降 时间。

d) 测试记录与数据处理

- **2) 脉冲调制开关比测试**
	- a) 项目说明

脉冲调制开关比主要反映脉冲调制关时信号泄漏。将脉冲调制开、关,测量这两种情况 信号功率的差值即为脉冲调制开关比。

b) 测试设备及测试框图

推荐测试设备:

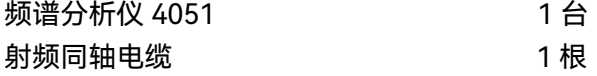

测试框图同谐波测试。

- c) 测试步骤
	- 1)按图 8.4 连接设备,开机预热至少 30min。
	- 2)将信号发生器设置为点频 50MHz,功率电平 0dBm。
	- 3)如下设置频谱分析仪:
		- 中心频率 50MHz
		- 扫宽 200kHz
		- 参考电平 5dBm
	- 4)在频谱仪上用频标和频标差值功能测量脉冲调制开关比:
	- 频标 频标 峰值 频标差值开
	- 5)如下设置信号发生器进行脉冲调制:

调制 脉冲调制 脉冲源 外部 脉冲调制开 调制开关 开

- 6)在频谱仪上观察并记录此时的开关比。
- 7)如下设置信号发生器取消脉冲调制:
	- 调制 脉冲调制 脉冲调制关
- 8)分别在 500MHz、1GHz、3GHz、6/12GHz、15GHz、20GHz、25GHz、35GHz、 40GHz 测试信号发生器的脉冲调制开关比,并将最差的测试结果记入性能测试 记录中。
- d) 测试记录与数据处理

在记录表中记录测试结果。

- **3) EVM 和原点偏移测试**
	- a) 项目说明

#### **8.5 性能特性测试**

本测试是验证矢量信号发生器的 EVM 和原点偏移是否满足要求。

b) 测试设备及测试框图

推荐测试设备:

矢量信号分析仪 FSQ40 1 1 台

测试框图:

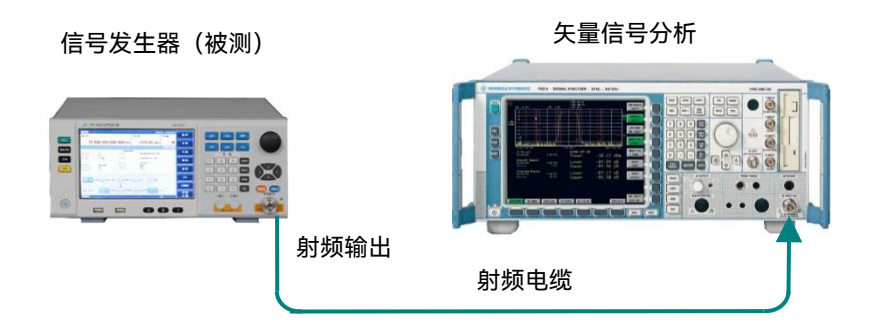

图 8.8 EVM 和原点偏移的测试

c) 测试步骤

1)按图 8.8 连接设备,开机预热至少 30 分钟。

2)如下设置被测信号发生器:

点频 900MHz, 功率电平 0 dBm

- 3)如下设置被测信号发生器:
	- 基带 基带开
	- 调制格式 QPSK
	- 码元速率 4Msym/s

滤波器 根奈奎斯特 α=0.3

- I/Q I/Q 调制源 内部
- I/Q 调制开
- 4)如下设置信号分析仪测量 EVM 和原点偏移:
	- 频率 900MHz
	- 码元速率 4MHz
	- 调制格式 QPSK
	- 调制滤波器 发射机滤波器 RRC 接收机滤波器 RRC
	- 测量滤波器 RRC ALFA/BT 0.3
	- 信号分析仪显示的 EVM 和 Original OFFSET 即为所测试 EVM 和原点偏移。
- 5)按上述步骤,测试被测信号发生器 1.8GHz、2.4GHz、6GHz 时的 EVM 和原点 偏移。

d) 测试记录与数据处理

在记录表中记录测试结果。

#### **4) 内部调制带宽测试**

a) 项目说明

本测试是验证矢量信号发生器的内部调制带宽是否满足要求。

b) 测试设备及测试框图

测试设备及测试框图同 EVM 和原点偏移的测试。

- c) 测试步骤
	- 1)按图 8.8 连接设备,开机预热至少 30 分钟。
	- 2)如下设置被测矢量信号发生器:
		- 点频 900MHz, 功率电平 0 dBm
	- 3)如下设置被测矢量信号发生器:
		- 多音 多音开
		- 音调数量 51 频率间隔 2.4MHz(选件 H31:4MHz)
		- I/Q I/Q 调制开
	- 4)如下设置信号分析仪
		- 中心频率 900MHz
		- 扫宽 300MHz
		- 幅度 0dBm
		- 幅度每格 1dB
		- 轨迹最大保持开

利用信号分析仪的 delta 频标功能,功率最大与最小点的功率差除以 2 即为调制 频响。

- 按上述步骤,测试被测矢量信号发生器 1.8GHz、2.4GHz、6GHz 时的频响。
- d) 测试记录与数据处理

在记录表中记录测试结果。

- **5) 外部调制带宽测试**
	- a) 项目说明

本测试是验证信号发生器的外部调制带宽是否满足要求。矢量信号发生器的 I 路输入一 扫频信号,I/Q 调制产生双边带调制信号,用信号分析仪观察双边带信号频响。测试时,信 号发生器设置为 ALC 开环。扫频信号发生器扫频时间设置为 50s。

b) 测试设备及测试框图

推荐测试设备:

矢量信号分析仪 FSQ40 **1 1 mm** 1 台

1435D 信号发生器 1 0 1 台

测试框图:

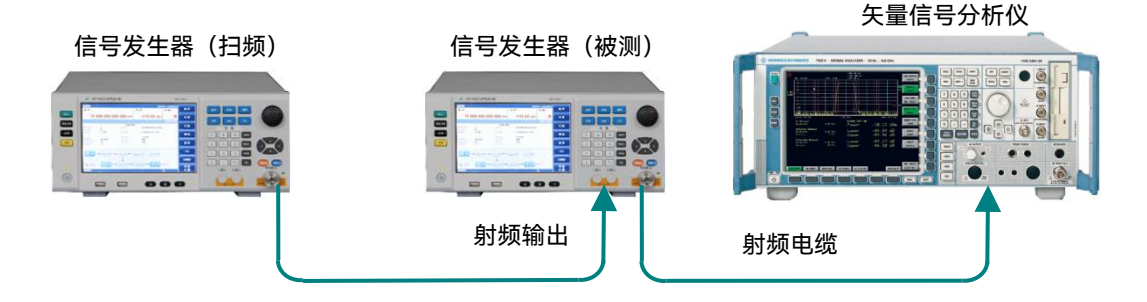

图 8.9 外部调制频响的测试

#### c) 测试步骤

1)按图 8.9 连接设备,开机预热至少 30 分钟。

- 2)如下设置被测矢量信号发生器:
	- 点频 900MHz,功率电平 0 dBm
	- 功率 ALC 环路状态 开环 功率搜索
	- I/Q I/Q 调制源 外部 50 欧 I/Q 调制开
- 3)如下设置扫频信号发生器:

步进扫描 起始频率 1MHz 终止频率 100MHz 步进点数 100 步进驻留 时间 50ms

- 功率电平 0dBm
- 4)如下设置信号分析仪:
	- 中心频率 900MHz
	- 扫宽 300MHz 幅度每格 1dB
	- 轨迹 最大保持

观察信号分析仪迹线功率最大和功率最小点的功率差,功率差除 2 即为频响。

- 5)按上述步骤,测试被测矢量信号发生器 1.8GHz、2.4GHz、6GHz 时的外部调制 带宽频响。
- d) 测试记录与数据处理

在记录表中记录测试结果。

#### <span id="page-272-0"></span>**8.5.1.4 源电压驻波比测试**

a) 项目说明

输出端口驻波比是指由于外接负载特性变化而引起的射频输出端口驻波电压最大值和 驻波电压最小值之比,它反映了信号发生器输出阻抗偏离标称阻抗的程度。对于具有自动电 平控制功能的信号发生器,其主要由内部使用的定向耦合器的方向性来决定。本测试给出了

一种通用的测试方法,利用频谱分析仪、另外一台信号发生器、定向耦合器和衰减器来测试 输出端口驻波比。

b) 测试设备及测试框图

测试设备:

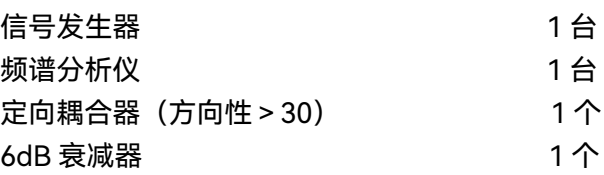

测试框图:

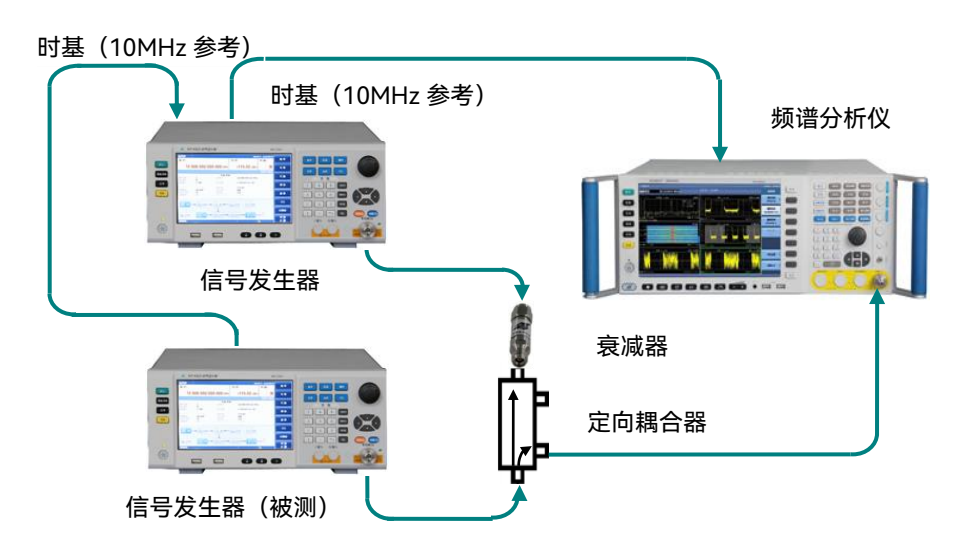

图 8.10 输出端口源驻波比测试连接图

- c) 测试步骤
	- 1)按图 8.10 连接测试设备。被测信号发生器设置为内稳幅连续波输出状态,频率 2GHz,输出功率为 0dBm。
	- 2)设置频谱分析仪:外部 10MHz 参考,中心频率为测试频率,扫宽 0Hz,幅度为 测试功率值,分辨率与视频带宽 10kHz,线性电平刻度,扫描时间 20ms。
	- 3)设置第二台(非被测)信号发生器:外部 10MHz 参考,连续波输出频率为测试 频率-100Hz, 功率为最小输出功率。
	- 4)调节频谱分析仪参考电平,使得测试信号显示在屏幕中间,测出信号的电压值 Vref。
	- 5)将被测信号发生器的连接电缆断开,使测试端口开路。调节第二台(非被测)信 号发生器的功率,直到频谱分析仪显示信号电压值为 Vref±0.5%。
	- 6)重新连接被测信号发生器。
	- 7)此时频谱分析仪所测信号电压为正弦曲线,测量波峰电压值 Vmax 与波谷电压 值 Vmin,计算源驻波比:VSWR=Vmax/Vmin
	- 8)将被测信号发生器的输出频率分别设置为 3GHz、6GHz、12GHz、15GHz、20GHz、

# **8.5 性能特性测试**

31GHz、40GHz,重复步骤 2)~6)。

d) 测试记录与数据处理

在记录表中记录测试结果。

# <span id="page-275-0"></span>8.5.2 性能特性测试记录表

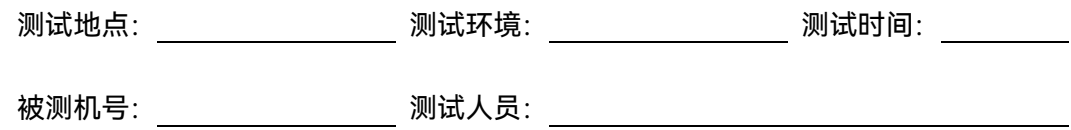

# 表 8.6 外观与结构、功能正常性测试记录表

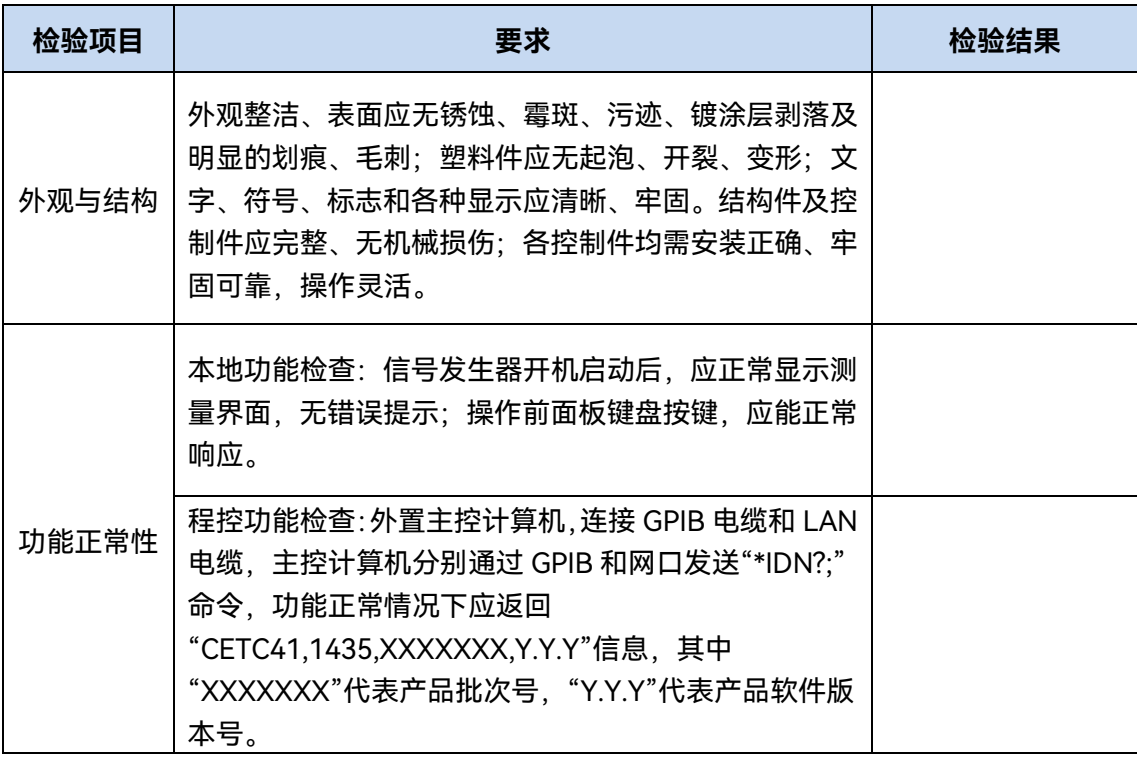

# **8.5 性能特性测试**

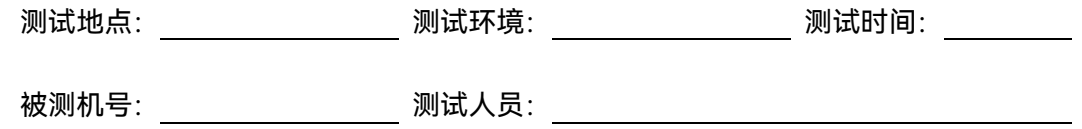

# 表 8.7 指标测试记录表

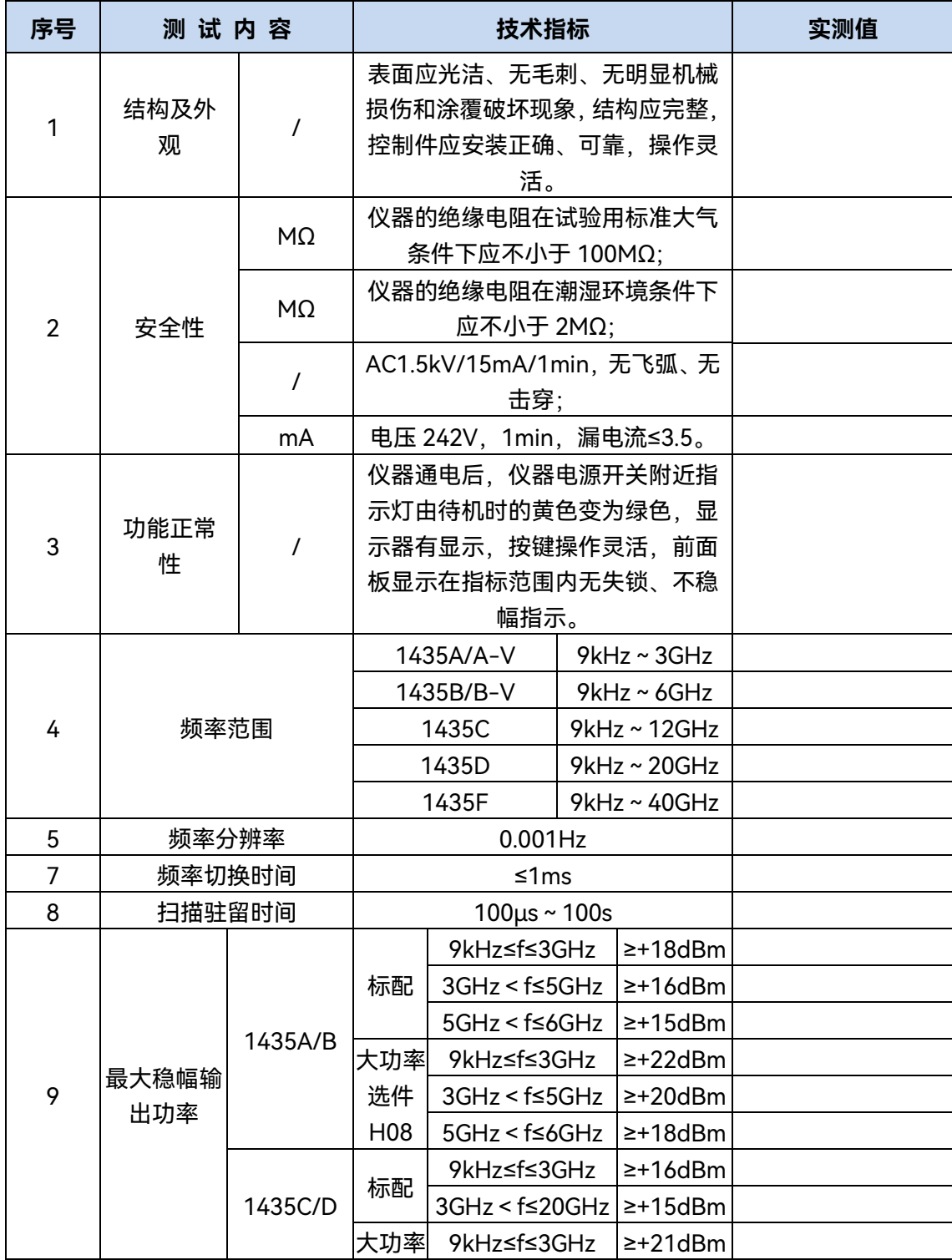

**8.5 性能特性测试**

|  |  |  |  | H08 | 选件   3GHz≤f≤20GHz | $\geq$ +20dBm |  |
|--|--|--|--|-----|-------------------|---------------|--|
|--|--|--|--|-----|-------------------|---------------|--|

表 8.7(续 1)

| 序号 |              | 测试内容                      | 技术指标                                                         |                                                              |                | 实测值 |
|----|--------------|---------------------------|--------------------------------------------------------------|--------------------------------------------------------------|----------------|-----|
|    | 最大稳幅输<br>出功率 | 1435F                     | 标配                                                           | 9kHz≤f≤3GHz                                                  | $\geq +14dBm$  |     |
|    |              |                           |                                                              | $3GHz < f \le 17GHz$                                         | ≥+13dBm        |     |
|    |              |                           |                                                              | 17GHz < f≤40GHz  ≥+11dBm                                     |                |     |
| 9  |              |                           | 大功率                                                          | 9kHz < f≤3GHz                                                | ≥+20dBm        |     |
|    |              |                           | 选件                                                           | $3GHz < f \leq 17GHz$                                        | $\geq +17d$ Bm |     |
|    |              |                           | H <sub>08</sub>                                              | 17GHz < f≤40GHz  ≥+15dBm                                     |                |     |
|    |              |                           | 标配                                                           |                                                              | $-15dBm$       |     |
| 10 |              | 最小稳幅输出功率                  | 程控步进衰减器选件 H01  -110dBm                                       |                                                              |                |     |
| 11 |              | 功率分辨率                     | 0.01dB                                                       |                                                              |                |     |
|    |              |                           | 标配                                                           |                                                              |                |     |
|    |              | 9kHz ≤ $f$ ≤<br>2GHz      |                                                              | +10dBm <p≤最大稳幅功率< td=""><td>±0.8dB</td><td></td></p≤最大稳幅功率<> | ±0.8dB         |     |
|    |              |                           | $-10$ dBm < P $\leq$ +10dBm                                  |                                                              | ±0.6dB         |     |
|    |              |                           | —15dBm≤P≤—10dBm                                              |                                                              | ±1.5dB         |     |
| 12 | 功率准确度        | $2GHz < f \leq$<br>20GHz  | +10dBm < P≤最大稳幅功率                                            |                                                              | ±0.9dB         |     |
|    |              |                           | $-10$ dBm < P $\leq$ +10dBm                                  |                                                              | ±0.7dB         |     |
|    |              |                           | -15dBm≤P≤-10dBm                                              |                                                              | ±1.5dB         |     |
|    |              | $20GHz < f \leq$<br>40GHz |                                                              | +10dBm <p≤最大稳幅功率< td=""><td>±0.9dB</td><td></td></p≤最大稳幅功率<> | ±0.9dB         |     |
|    |              |                           | $-10$ dBm < P $\leq$ +10dBm                                  |                                                              | ±0.8dB         |     |
|    |              |                           |                                                              | -15dBm≤P≤-10dBm                                              | ±1.8dB         |     |
|    | 功率准确度        |                           |                                                              | 带程控步进衰减器选件 H01                                               |                |     |
|    |              | 9kHz ≤ $f$ ≤<br>2GHz      | +10dBm < P≤最大稳幅<br>功率                                        |                                                              | ±0.8dB         |     |
|    |              |                           | $-10$ dBm < P $\leq$ +10dBm                                  |                                                              | ±0.6dB         |     |
|    |              |                           | $-70$ dBm < P $\leq$ -10dBm                                  |                                                              | ±0.7dB         |     |
|    |              |                           | —90dBm≤P≤-70dBm                                              |                                                              | ±1.4dB         |     |
|    |              | $2GHz < f \le$<br>20GHz   | +10dBm <p≤最大稳幅功率< td=""><td>±0.9dB</td><td></td></p≤最大稳幅功率<> |                                                              | ±0.9dB         |     |
| 13 |              |                           | $-10$ dBm < P $\leq$ +10dBm                                  |                                                              | ±0.7dB         |     |
|    |              |                           | –70dBm < P≤-10dBm                                            |                                                              | ±0.7dB         |     |
|    |              |                           | —90dBm≤P≤-70dBm                                              |                                                              | ±1.6dB         |     |
|    |              | 20GHz < $f$ ≤<br>40GHz    | +10dBm <p≤最大稳幅功率< td=""><td>±0.9dB</td><td></td></p≤最大稳幅功率<> |                                                              | ±0.9dB         |     |
|    |              |                           | -10dBm < P≤+10dBm                                            |                                                              | ±0.8dB         |     |
|    |              |                           | -70dBm < P≤-10dBm                                            |                                                              | ±1.1dB         |     |
|    |              |                           | -90dBm≤P≤-70dBm                                              |                                                              | ±2.0dB         |     |

表 8.7(续 2)

# **8.5 性能特性测试**

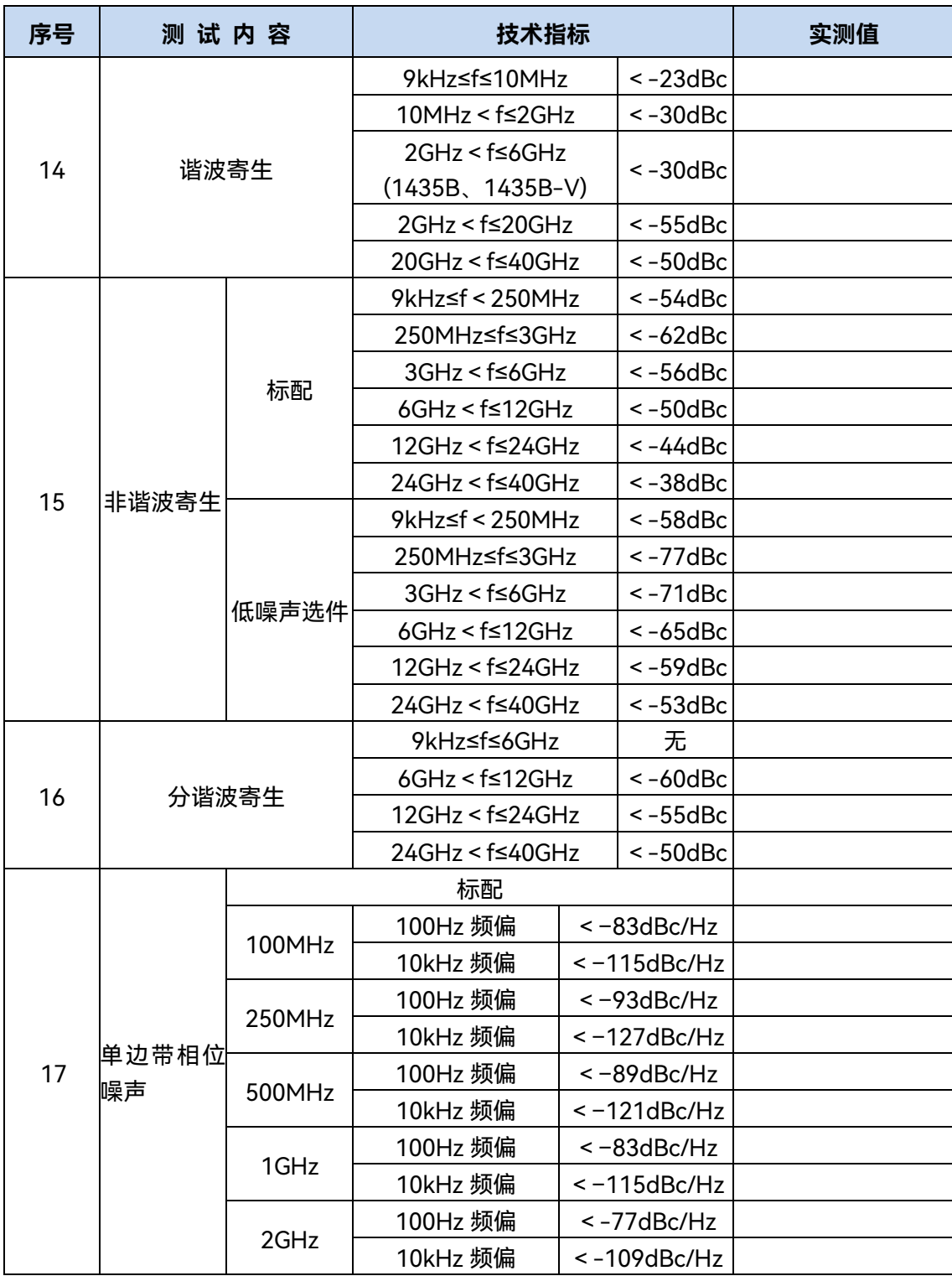

# 表 8.7(续 3)

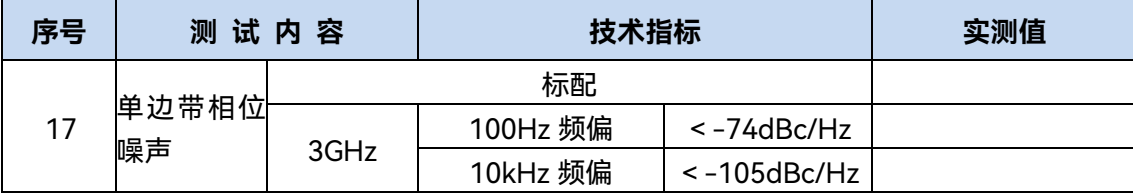

#### **8.5 性能特性测试**

|  |  | 4GHz   | 100Hz 频偏  | $< -71$ dBc/Hz      |  |
|--|--|--------|-----------|---------------------|--|
|  |  |        | 10kHz 频偏  | $< -103$ dBc/Hz     |  |
|  |  | 6GHz   | 100Hz 频偏  | <-68dBc/Hz          |  |
|  |  |        | 10kHz 频偏  | <-99dBc/Hz          |  |
|  |  | 10GHz  | 100Hz 频偏  | <-63dBc/Hz          |  |
|  |  |        | 10kHz 频偏  | <-95dBc/Hz          |  |
|  |  | 20GHz  | 100Hz 频偏  | < -57dBc/Hz         |  |
|  |  |        | 10kHz 频偏  | <-89dBc/Hz          |  |
|  |  | 40GHz  | 100Hz 频偏  | <-51dBc/Hz          |  |
|  |  |        | 10kHz 频偏  | $< -83$ dBc/Hz      |  |
|  |  |        |           |                     |  |
|  |  | 100MHz | 100Hz 频偏  | $< -83$ dBc/Hz      |  |
|  |  |        | 1kHz 频偏   | $< -112dBc/Hz$      |  |
|  |  |        | 10kHz 频偏  | $< -131dBc/Hz$      |  |
|  |  |        | 100kHz 频偏 | $< -131dBc/Hz$      |  |
|  |  | 250MHz | 100Hz 频偏  | <-93dBc/Hz          |  |
|  |  |        | 1kHz 频偏   | $< -123dBc/Hz$      |  |
|  |  |        | 10kHz 频偏  | $< -139$ dBc/Hz     |  |
|  |  |        | 100kHz 频偏 | <-139dBc/Hz         |  |
|  |  | 500MHz | 100Hz 频偏  | <-89dBc/Hz          |  |
|  |  |        | 1kHz 频偏   | <-119dBc/Hz         |  |
|  |  |        | 10kHz 频偏  | $< -135dBc/Hz$      |  |
|  |  |        | 100kHz 频偏 | $< -135$ d $Bc$ /Hz |  |
|  |  | 1GHz   | 100Hz 频偏  | <-83dBc/Hz          |  |
|  |  |        | 1kHz 频偏   | $< -113dBc/Hz$      |  |
|  |  |        | 10kHz 频偏  | $< -132dBc/Hz$      |  |
|  |  |        | 100kHz 频偏 | <-132dBc/Hz         |  |
|  |  | 2GHz   | 100Hz 频偏  | <-77dBc/Hz          |  |
|  |  |        | 1kHz 频偏   | <-107dBc/Hz         |  |
|  |  |        | 10kHz 频偏  | <-126dBc/Hz         |  |
|  |  |        | 100kHz 频偏 | <-126dBc/Hz         |  |
|  |  | 3GHz   | 100Hz 频偏  | <-74dBc/Hz          |  |
|  |  |        | 1kHz 频偏   | <-104dBc/Hz         |  |
|  |  |        | 10kHz 频偏  | <-121dBc/Hz         |  |
|  |  |        | 100kHz 频偏 | $< -121dBc/Hz$      |  |

表 8.7(续 4)

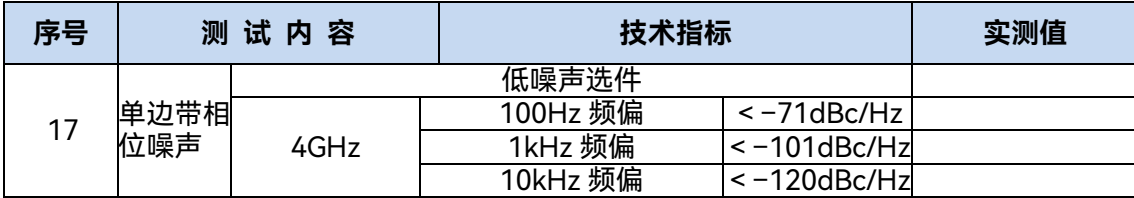

# **8.5 性能特性测试**

|    |                                   |        | 100kHz 频偏                                   | $< -120$ dBc/Hz                                 |  |
|----|-----------------------------------|--------|---------------------------------------------|-------------------------------------------------|--|
|    |                                   |        | 100Hz 频偏                                    | $\overline{\left.\right.}-\overline{68}$ dBc/Hz |  |
|    |                                   | 6GHz   | 1kHz 频偏                                     | $< -98$ dBc/Hz                                  |  |
|    |                                   |        | 10kHz 频偏                                    | $\overline{<-115}$ dBc/Hz                       |  |
|    |                                   |        | 100kHz 频偏                                   | $<-115$ dBc/Hz                                  |  |
|    |                                   |        | 100Hz 频偏                                    | $< -63$ dBc/Hz                                  |  |
|    |                                   | 10GHz  | 1kHz 频偏                                     | $< -93$ dBc/Hz                                  |  |
|    |                                   |        | 10kHz 频偏                                    | <-113dBc/Hz                                     |  |
|    |                                   |        | 100kHz 频偏                                   | $\overline{<-11}$ 3dBc/Hz                       |  |
|    |                                   | 20GHz  | 100Hz 频偏                                    | $<-57dBc/Hz$                                    |  |
|    |                                   |        | 1kHz 频偏                                     | $\overline{\phantom{0}}$ < -87dBc/Hz            |  |
|    |                                   |        | 10kHz 频偏                                    | <-107dBc/Hz                                     |  |
|    |                                   |        | 100kHz 频偏                                   | $\overline{<-10}$ 7dBc/Hz                       |  |
|    |                                   |        | 100Hz 频偏                                    | $< -51$ dBc/Hz                                  |  |
|    |                                   | 40GHz  | 1kHz 频偏                                     | $\overline{5}$ -81dBc/Hz                        |  |
|    |                                   |        | 10kHz 频偏                                    | $< -101$ dBc/Hz                                 |  |
|    |                                   |        | 100kHz 频偏                                   | $< -101$ dBc/Hz                                 |  |
|    |                                   | 开关比    | 50MHz≤f≤40GHz                               | > 80dB                                          |  |
|    | 脉冲调制                              | 上升下降时间 | 50MHz≤f≤40GHz                               | < 10ns                                          |  |
| 18 | (选件<br>H <sub>03</sub> )          | 最小脉冲宽度 | 50MHz≤f≤40GH<br>稳幅<br>z                     | $1\mu s$                                        |  |
|    |                                   |        | z                                           | <b>100ns</b>                                    |  |
|    | 窄脉冲调<br>制(选件<br>H <sub>0</sub> 4) | 开关比    | 50MHz≤f≤40GHz                               | > 80dB                                          |  |
|    |                                   | 上升下降时间 | 50MHz≤f≤40GHz                               | < 10ns                                          |  |
| 19 |                                   | 最小脉冲宽度 | 50MHz≤f≤40GH<br>稳幅<br>z                     | $1\mu s$                                        |  |
|    |                                   |        | Z                                           | 20ns                                            |  |
|    | 频率调制<br>(选件<br>H <sub>02</sub>    | 最大频偏   | 16MHz×N (N 为谐波次数)                           |                                                 |  |
|    |                                   | 调频带宽   | $DC-7MHz$                                   |                                                 |  |
| 20 |                                   | 调频准确度  | ± (2%×设置频偏+20Hz) (1kHz 调制率,<br>频偏 N×500kHz) |                                                 |  |
|    |                                   | 调频失真   | <0.4% (1kHz 调制率, 频偏 N×500kHz)               |                                                 |  |
|    |                                   |        |                                             |                                                 |  |

表 8.7(续 5)

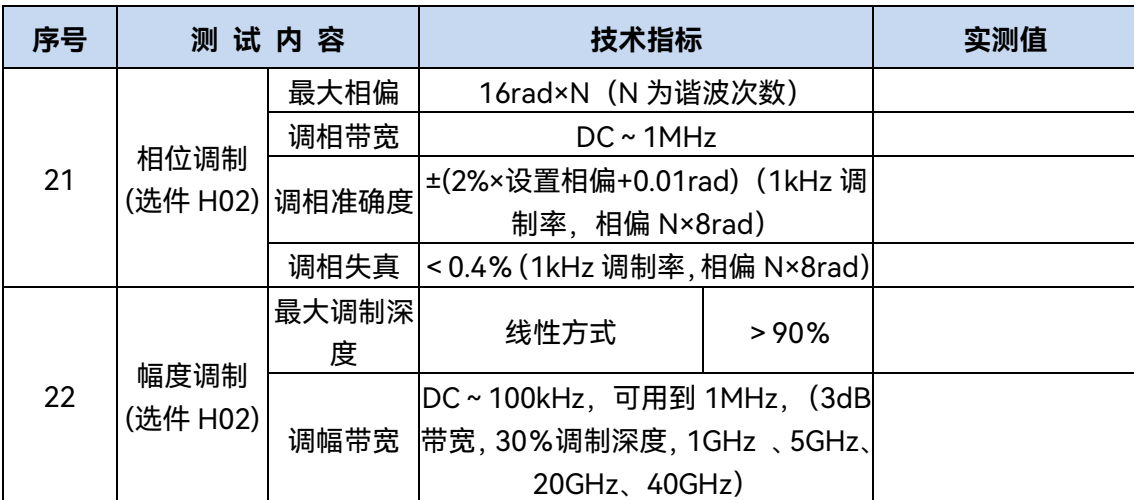

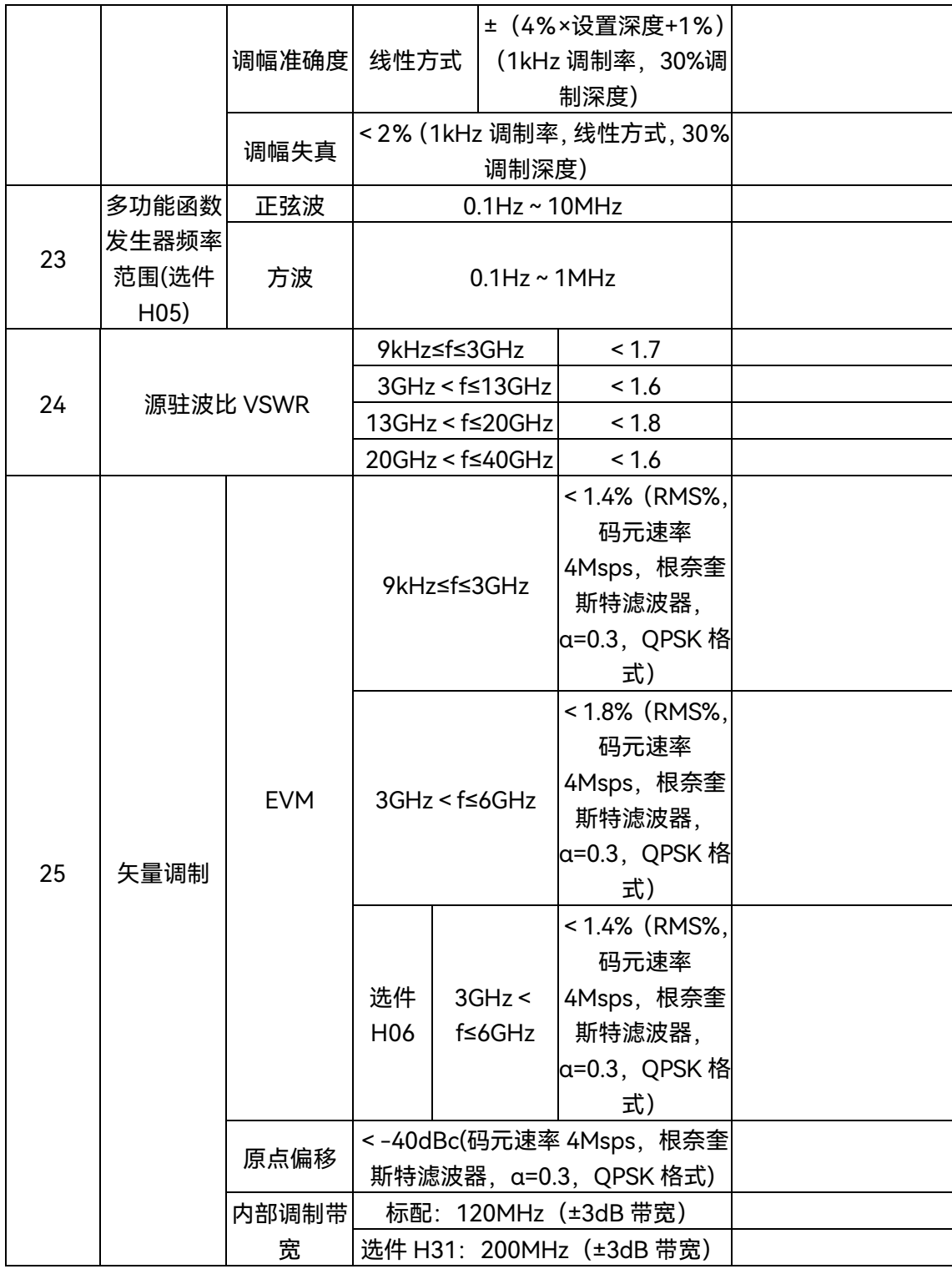

# 表 8.7(续 6)

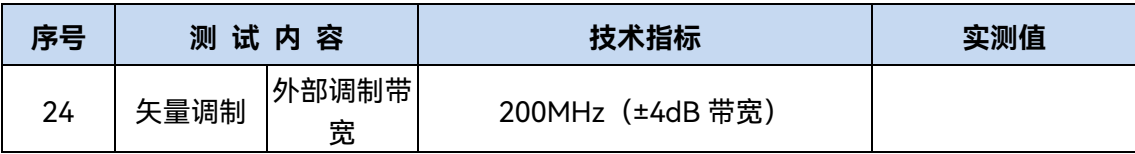

# **8.5 性能特性测试**

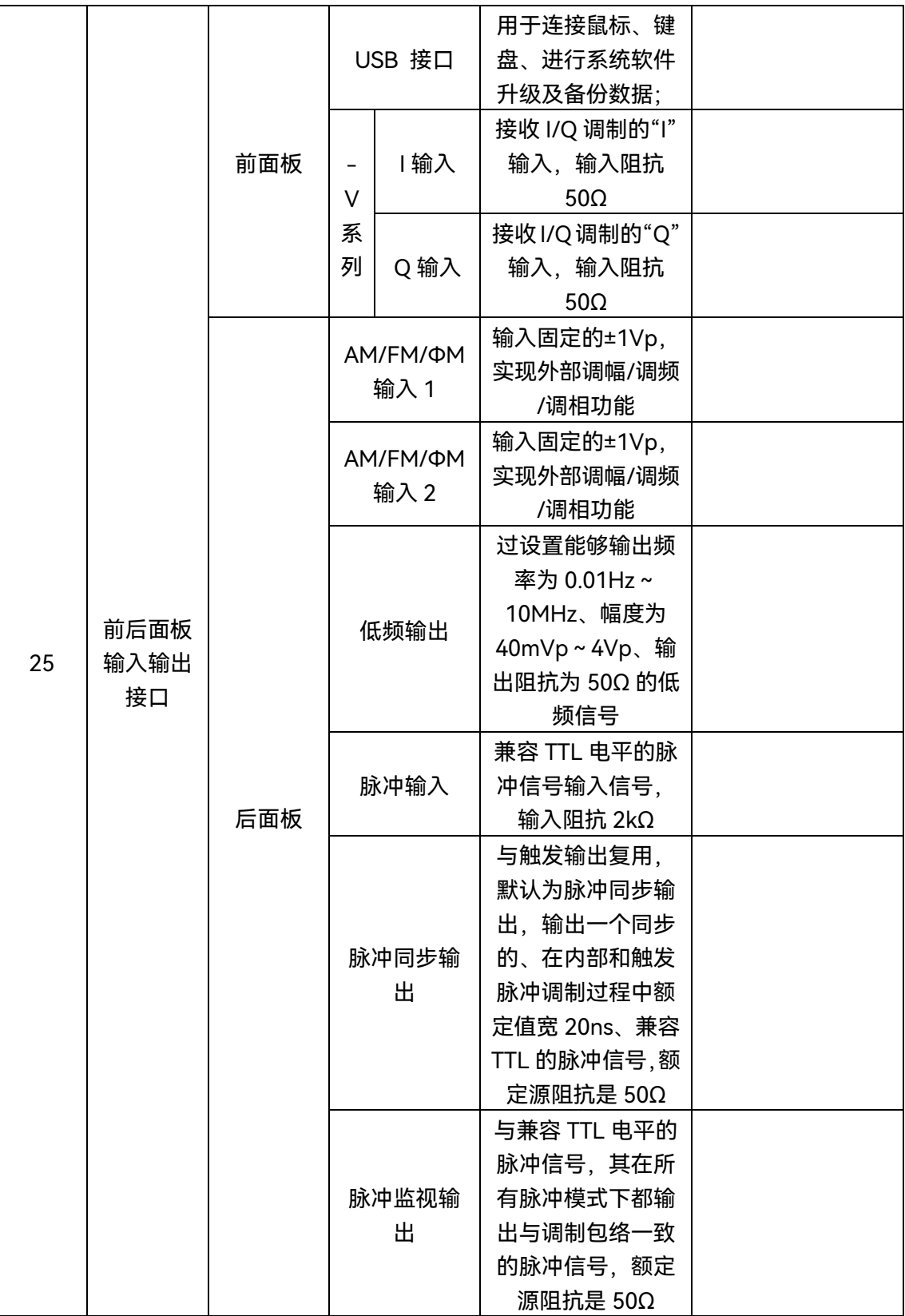

# 表 8.7(续 7)

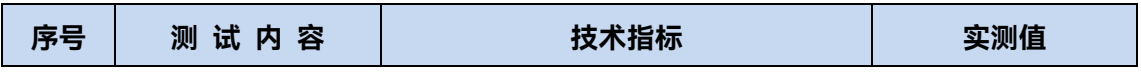

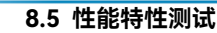

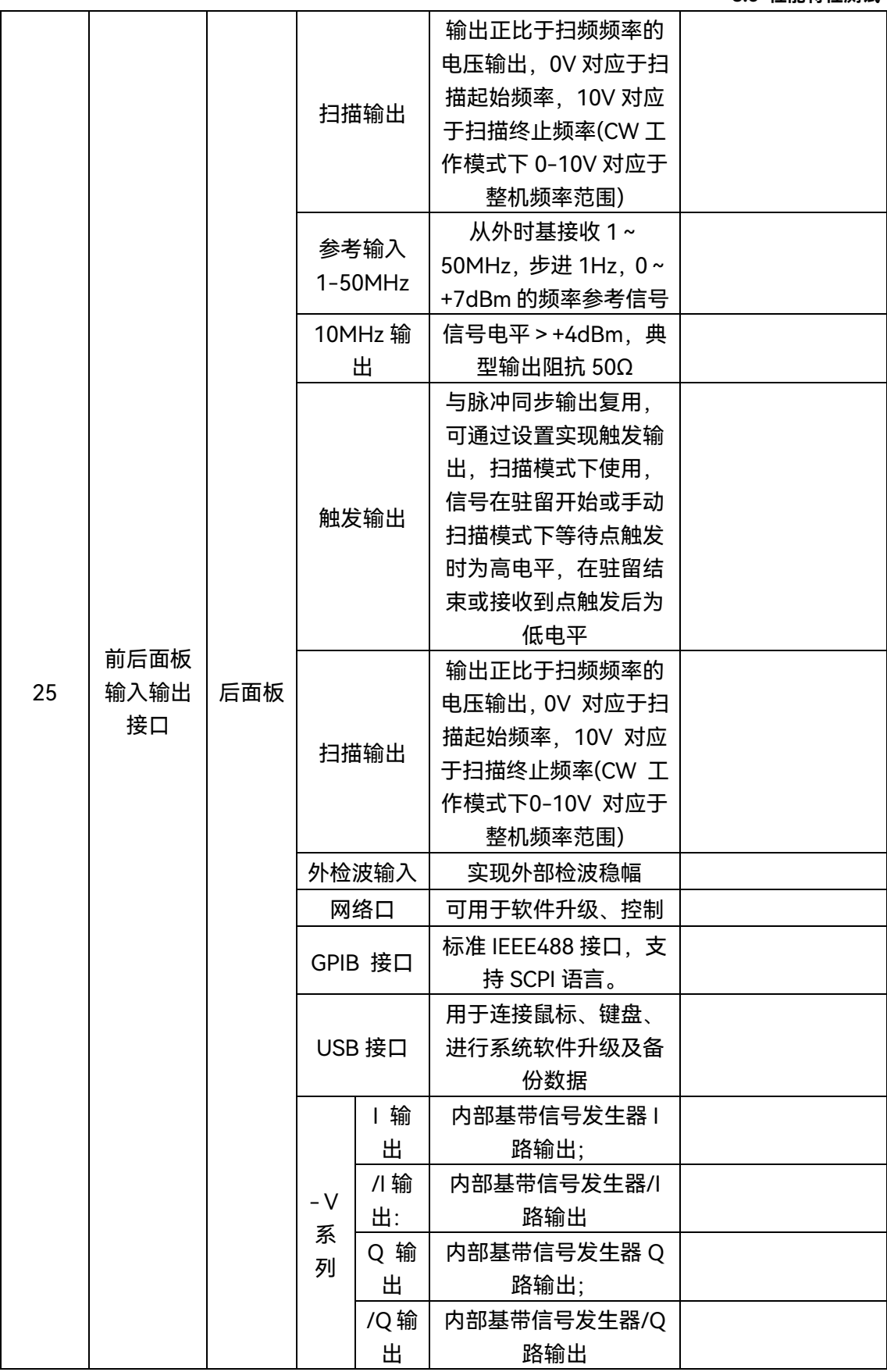

# **8.5 性能特性测试**

# <span id="page-284-0"></span>8.5.3 性能特性测试推荐仪器

# 表 8.8 性能特性测试推荐仪器

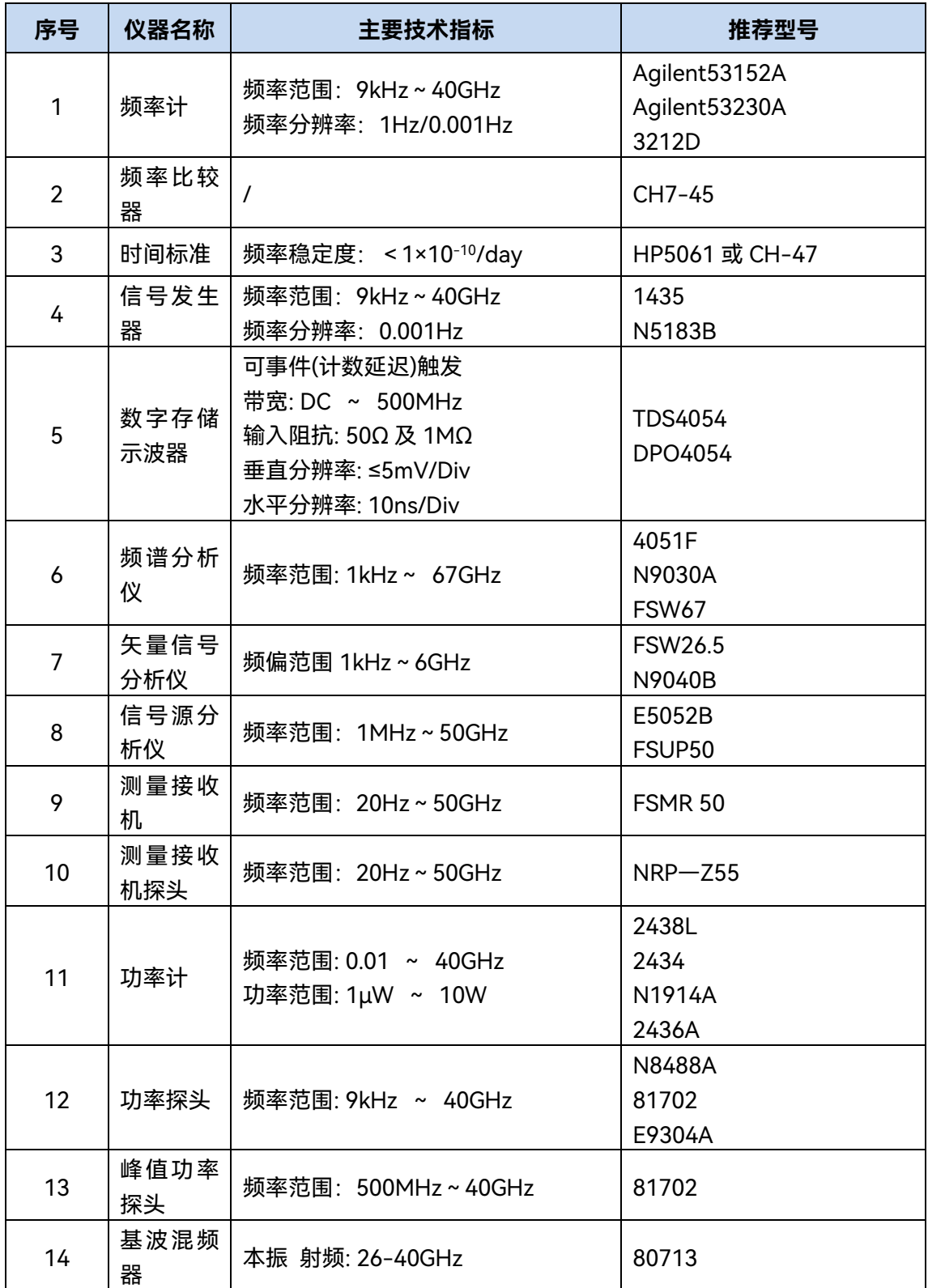

**8.5 性能特性测试**

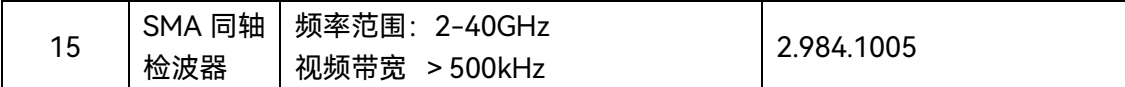

# 表 8.8 (续)

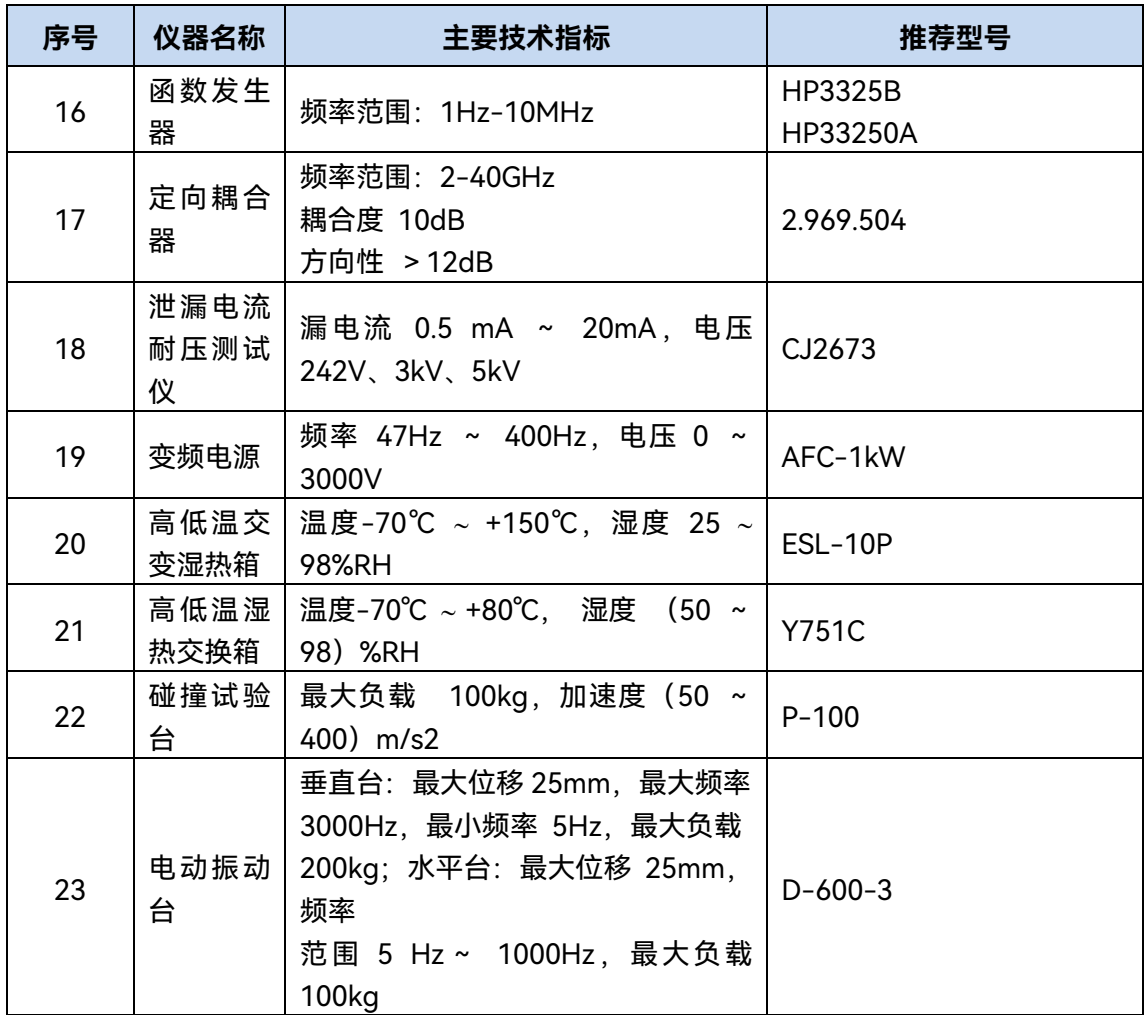

**8.5 性能特性测试**

# 附 录

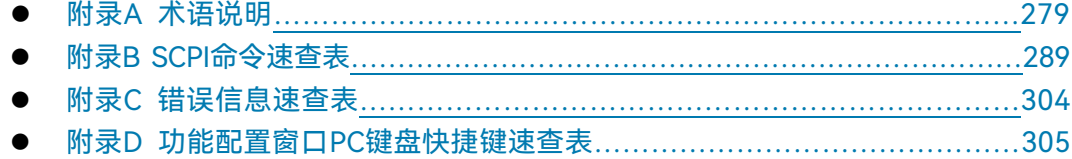

# <span id="page-287-0"></span>附录 A 术语说明

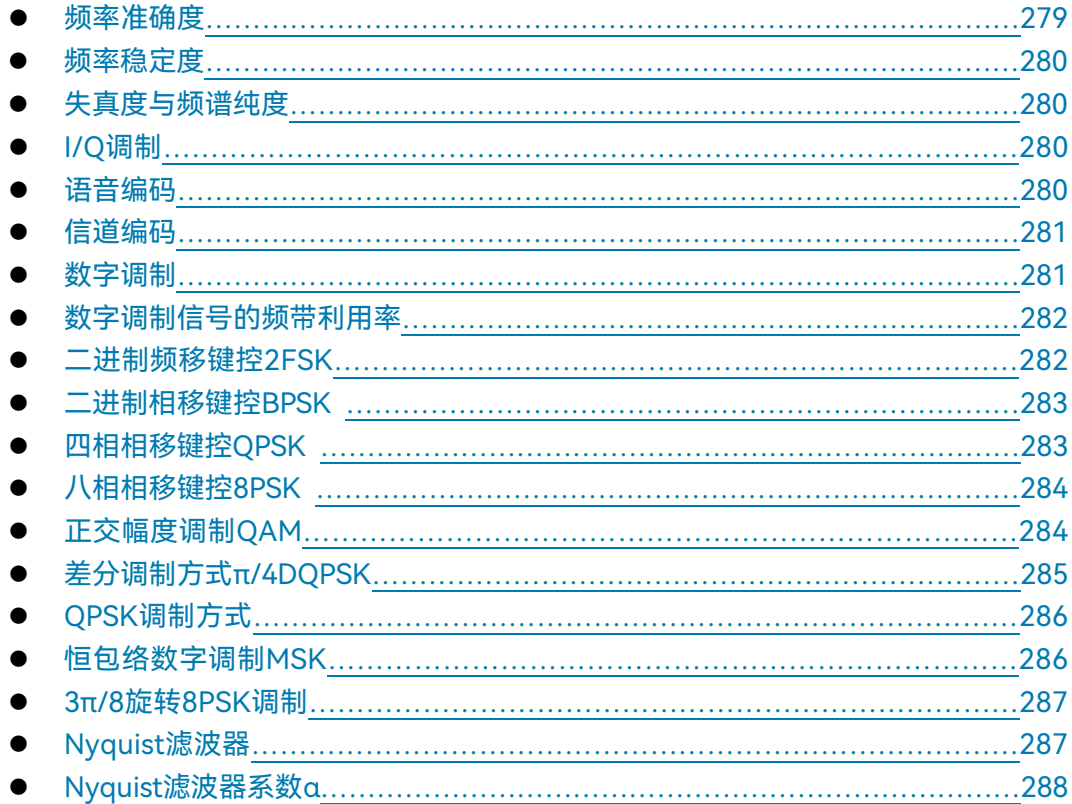

# <span id="page-287-1"></span>频率准确度

信号发生器显示的频率值与真值之间的偏差,通常用相对误差表示:

$$
\alpha = \frac{f - f0}{f0} = \frac{\Delta f}{f0} \times 100\%
$$

其中,fo为信号发生器刻度值,f为真值。

低档信号发生器的频率准确度只有1%,而采用内部高稳晶体振荡器的频率准确度可以 达到10-8 ~ 10-10。
附 录 **附录 A 术语说明**

### 频率稳定度

频率稳定度是指在外界条件,环境不变的情况下,在规定时间内,信号发生器输出频率相 对于设置读数的偏差值的大小。

### 失真度(Harmonic Distortion)与频谱纯度

理想的正弦波应该是单一频率,由于信号发生器内部的非线形元件造成信号产生非线形 失真和谐波分量,通常用信号失真度来表示信号接近理想正弦波的程度,并用失真系数γ表 示:

$$
\gamma = \frac{\sqrt{U_2^2 + U_3^2 + \dots + U_n^2}}{U_1} \times 100\%
$$

其中: U1为基波有效值, U2,U3,...为各次谐波有效值, 也叫总谐波失真 (THD), 通 常在给定输出功率和特定信号频率下进行测量。

### I/Q 调制

I/Q调制器的功能是完成将 I 与 Q 两路信号装载到载波上。I/Q调制器由符号建立器、 载波本振、混频器、90º 移相器及线性叠加器等几个部分组成。符号建立器(symbol builder) 负责将输入的调制基带信号通过串-并变换,转换成奇偶两路信号。因此,数字发射机中调 制方式实际由其符号建立器决定。有的文献将信息与承载信号之间存在的对应关系称为"映 射"。接收端根据事先约定的映射关系从接收信号中提取发送的信息的。

信息与信号间的映射方式有很多种,不同的调制技术就在于它们所采用的映射方式不同。 数字调制的主要目的在于控制传输效率,不同的数字调制技术正是由其映射方式区分的,其 性能也是由映射方式决定的。这种映射关系由符号建立器来实现。同相I与正交Q两个混频器 分别由两个本地振荡器LO信号激励。下面混频器本振信号与上面混频器本振信号正交,即 混频器的本振载波相互正交。然后这两个混频器的输出混合。

注意, I/Q调制器采用模拟技术(射频混频器和射频合成器)和单片微波集成电路MMIC, 甚至在DSP中实现。I/Q调制器把信号相位的控制问题转换成两路正交分量电压的控制问题。 I/Q表示了对调制信号的正交变换,Q 分量信号相对于载波90度相移,如果仅用 I 通道检 测,由于Cos(90º) =0,虽然 Q 输入信号存在,但 I 路输出为0V, 则 I 路无输出信号。 所以,通过线性叠加信号同相和正交分量,就可以产生矢量调制信号而不用担心I和Q分量互 相干扰。为了进行无线传输,还应将其相加(Σ) 后在变成合成后送出去。

### 语音编码

语音编码是无线通信系统中最重要的信源编码,因为语音传输是无线通信系统的基本业 务。语音编码的目的应是在保持一定算法复杂程度和通信时延的前提下,运用尽可能少的信 道带宽,传送尽可能高的语音质量。

语音编码可以分为三类:

- 1) 波形编码,如脉冲编码调制PCM就属于波形编码,其传输的信源数据为语音信号 波形的采样量化值。波形编码真实反映语音信号的波形变化,保留语音的所有内在 特征,因而可懂度和自然度都很好。但由于语音波形中包含大量冗余成分,所以波 形编码的码率较高,频带利用率差。
- 2) 参量编码,如线性预测编码LPC就属于参量编码,其传输的信源数据并不是语音波 形,而是通过线性预测算法提取的语音的特征参量。参量编码将人类的声音系统等 效为激励和线性滤波模型,通过不断更新的模型参量表征语音的变化。参量编码可 以大大降低传输码率,频带利用率极高,但单纯的参量编码受到特征提取算法的限 制,可以达到一定的可懂度,但语音自然度较差。
- 3) 混合编码,即综合波形编码和参量编码的算法,这样既降低了码率,又提高了合成 语音的自然度,是目前无线通信中普遍采用的信源编码方法。如GSM系统中使用 的RPE-LTP算法,CDMA中采用的CELP算法。目前较为常用的语音编码形式有: 脉冲编码调制(PCM)、差分脉冲编码调制(DPCM)、自适应差分脉冲编码调制 (ADPCM)、增量调制(DM)、连续可变斜率增量调制(CVSDM)、自适应预测编码 (APC)、自带编码(SBC)、码激励线性预测编码等等。

#### 信道编码

在实际信道传输数字信号的过程中,引起传输差错的原因在于信道内存在的噪声以及信 道传输特性不理想所造成的码间串扰。为了提高数字传输系统的可靠性,降低信息传输的差 错率,可以利用均衡技术消除码间串扰、选择好的调制制度和解调方法、加强天线的方向性 等措施,提高数字传输系统的抗噪性能。

信道编码分为检错码和纠错码。检错码仅能检测误码,例如,在计算机串口通信中常用 到的奇偶校验码等。要进一步提高数字传输系统的可靠性,就需要采用差错控制编码,对可 能或已经出现的差错进行控制。

### 数字调制

模拟调制中,载波参量的改变是按连续的模拟信息。在数字调制中,这些载波参数(幅 度,频率和相位)的变化由离散的数字信号决定。

从这个意义上讲,数字调制和模拟调制并无本质区别。数字调制信号只须表示离散的调 制状态,这些离散状态在矢量图上称为符号点(symbol point),符号点的组合称为星座图 (constellation)。

- 1) **比特(Bit) :**是通信系统传输信息的单位,一般指通信系统中传输的有用信息。比特 率Bit Rate :是比特的传输速率,也就是通信系统时间内的信息传输速率,单位是比 特/秒(bit/s)。
- 2) **符号(Symbol) :**是信息调制载波的离散状态,也就是矢量,是与载波和调制方式紧 密联系在一起的概念。模拟调制也可以说有符号,只是符号数量无穷多,无法直接分析 和观察。因此只在数字调制中讨论符号,其符号数目是有限个。符号并不是信息,但信 息是通过数字调制映射为载波状态即符号来传输的。

#### **附录 A 术语说明**

- 3) **码元速率或符号率(Symbol Rate):**载波调制符号的转换速率,实际上是载波状态的 变化速率。符号率越高,相应信息传输速率也越高,但信号中包含的频谱成分也越高, 占用频带越宽。单位是波特(Baud)。
- 4) **星座图(Constellation):**调制信号在I/Q平面上的所有符号点的组合。星座图定义调 制技术的信号分布与调制数字比特之间的映射关系。一种调制技术的特性可由信号分布 和映射完全定义,即可由星座图来完全定义。
- 5) **矢量图(Vector Diagram):**调制信号在符号点间变化的过程描述。矢量图不仅显示 星座点,而且显示星座点之间的转换过程。
- 6) **眼图(Eye Diagram):**检查数字信号传输畸变的一种形象直观方法。它是解调后在 低通滤波器输出未经再生的基带信号,在示波器上用位定时作为外同步时重复扫描显示 的波形。

### 数字调制信号的频带利用率

信息数据传输的速率,但它与调制方式无关,不同的通信系统传送相同速率的数据业务 可以使用不同的调制方式,因此比特率不能决定调制信号所占用的频带宽度。

符号率是载波调制状态变化的速率,它决定了调制符号变化的快慢,也就决定了调制信 号的频带宽度,有时也称为波特率。符号率与比特率的对应关系是由数字调制的形式决定的。 数字调制的形式决定了载波离散状态的数目,也就决定了每个符号所能代表的二进制比特的 数目。符号率就等于比特率除每符号代表的比特数:

符号速率(Symbol Rate) =比特速率(Bit Rate) / 每符号代表比特数。 由此可见,数字调制的形式决定了调制的效率,即单位带宽(符号率)下传输的信息量(比 特)。调制越复杂,调制符号越多,调制效率越高。

### 二进制频移键控 2FSK

数字频率调制又称频移键控(FSK),二进制频移键控记作2FSK。数字频移键控是用改变 载波频率的方法来传送二进制符号的,即用所传送的数字消息控制载波的频率。2FSK信号 是符号"1"对应于载频f1,而符号"0"对应于与f1不同的另一载频f2的已调波形。这时其频谱 可以看成码列对低频载波的开关键控,加上码列的反码对高频载波的开关键控。

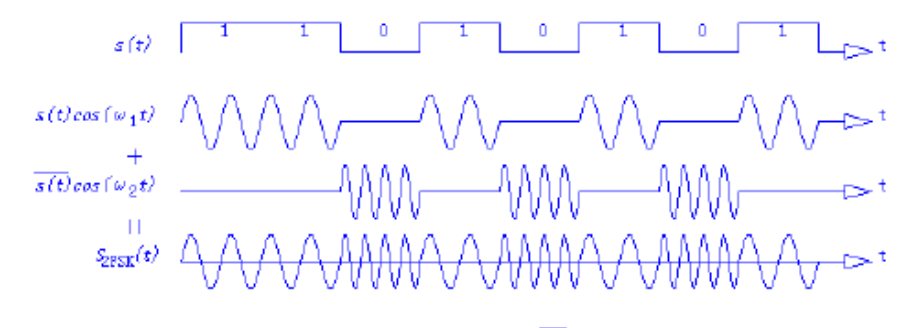

 $S_{\rm FSK}(t)$ =s (t) cos ( $\omega_1$  t) +  $\overline{s(t)}$  cos ( $\omega_2$ t)

附图1 2FSK示意图

### 二进制相移键控 BPSK

二进制相移键控BPSK (Binary Phase Shift Keying)用相位0和π来分别表示"0"或"1"。 这时在比特周期的边缘出现相位的跳变。但在间隔中部保留了相位信息。收端解调通常在其 中心点附近进行。一般来说,PSK系统的性能要比开关键控FSK系统好。

V(t) = ACosSin(2πfc t + φ) 0 ≤t≤ T式中相位φ = 2 (n -1) π/ n, 对于BPSK, n =1与2, 即φ=0,π。BPSK调制信号可以利用传统模拟调制方法(用NRZ信号双边带DSB调幅)产 生,也可以用键控法产生。在现代通信设备中,通常使用I/Q调制器产生。

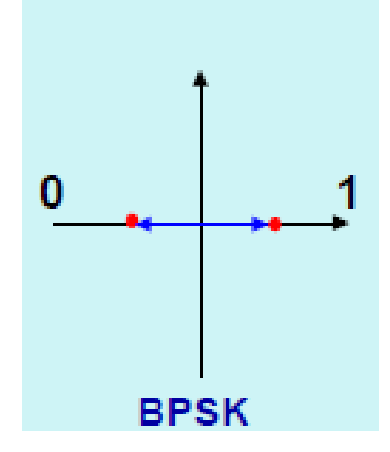

附图2 BPSK示意图

### 四相相移键控 QPSK

最常见的数字调制为四相相移键控QPSK (Quadrature Phase Shift Keying)。四相相移 调制是利用载波的四种不同相位差来表征输入的数字信息,四种载波相位分别为45º,135º, 225º,275º。

调制器输入的数据是二进制数字序列,为了能和四进制的载波相位配合起来,则需要把 二进制数据变换为四进制数据,这就是说需要把二进制数字序列中每两个比特分成一组,共 有四种组合,即00,01,10,11,其中每一组称为双比特码元。每一个双比特码元是由两 位二进制信息比特组成,它们分别代表四进制四个符号中的一个符号。

QPSK中每次调制可传输2个信息比特,这些信息比特是通过载波的四种相位来传递的。 解调器根据星座图及接收到的载波信号的相位来判断发送端发送的信息比特。

**附录 A 术语说明**

附 录

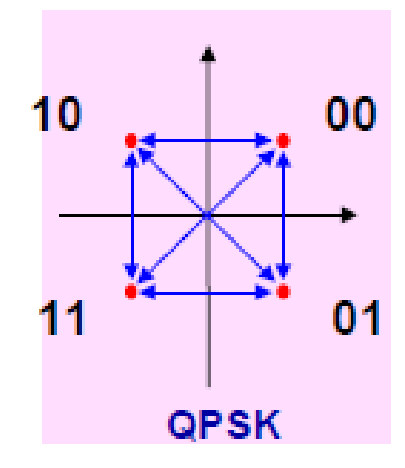

附图3 QPSK示意图

# 八相相移键控 8PSK

在无线通信中常用BPSK和QPSK,还可以扩展到8PSK,甚至16PSK。不过由于16PSK 的I/Q平面利用率很低,符号点相位差很小,则很少使用。由8PSK的矢量图的转换过程可以 看出,调制过程中出现180度符号相位变化,会造成信号轨迹穿越原点,其高的峰均比不利 于传输。而且, 8PSK属于绝对相位调制而存在相位模糊问题,因此直接应用较少。

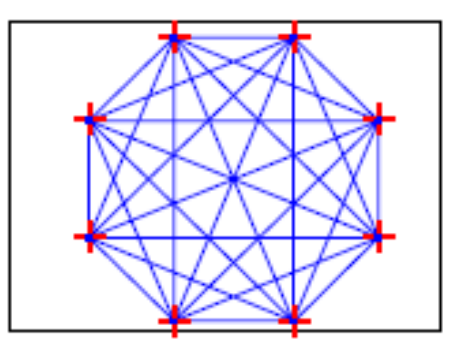

附图4 8PSK示意图

### 正交幅度调制 QAM

QAM是用两路独立的基带信号对两个相互正交的同频载波进行抑制载波双边带调幅, 利用这种已调信号的频谱在同一带宽内的正交性,实现两路并行的数字信息的传输。该调制 方式有4QAM (即QPSK), I6QAM, 32QAM, 64QAM..., 星座图分别有4、16、32、64... 个矢量端点。

284

### **附录 A 术语说明**

附 录

对于4QAM,当两路信号幅度相等时,其产生、解调、性能及相位矢量均与QPSK相同。 显然,当符号点大于等于16时,相同符号数条件下,QAM的符号点之间距离要大于PSK。 由于QAM系统的频带利用率高于QPSK,因此,在频带受限系统中,它是一种很有发展前途 的调制方式,已在通信系统中已经使用,不过其性能不如QPSK系统。现在,数字电视系统 中已使用了128QAM和256QAM, 16QAM和32QAM的星座图如下图 (附图5、6)。

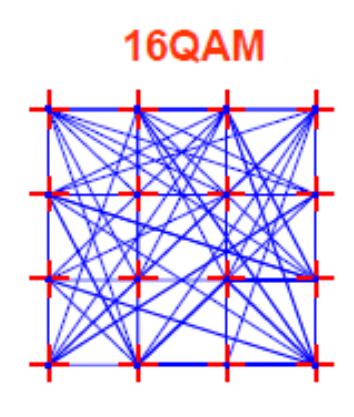

附图5 16QAM星座图 インコンコンコンコンコンコン 附图6 32QAM星座图

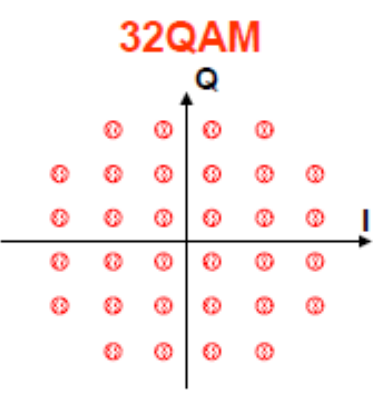

# 差分调制方式π/4DQPSK

前面讨论过 QPSK 信号, 它的频带利用率较高。但当码组 00 跳至 11, 或 01 跳至 10 时,会产生 180º 的载波相位跳变。因为这种相位跳变会穿越原点,从而引起大的包络起伏。 当通过非线性部件后,时域波形的失真会导致频域的畸变,使已经滤除的带外分量又被恢复 出来,扩展的频谱导致对相邻波道产生干扰。为了消除 180° 的相位跳变, 在 OPSK 基础上 进行修正, 得到一种称为 π/4-DQPSK 的调制方式。π/4-DQPSK 是属于差分调制, 附图 7 是合成星座图。差分调制并不是用绝对相位符号表示"0"或"1"的比特数据,而是采用相位的 相对变化。这里的偶符号点在 I/Q 轴上,奇符号点(带\*号)在偏离 I/Q 轴 45º 位置上。可 看到最大相位跳变被限制到135度。π/4-DQPSK存在四种相位变化,分别是45º, 135º, −45º, −135º。由于使用了两个具有 45º 偏移的 QPSK 星座,每个符号总是存在相位改变,这样不 仅避免了 180º 的相位变化,其矢量图轨迹不通过零点。

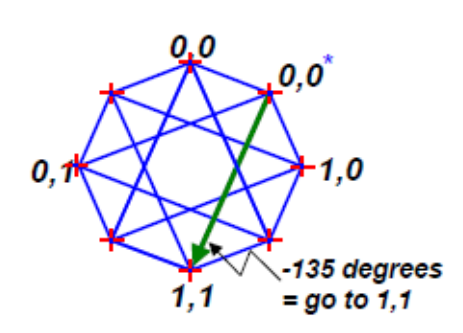

 $\pi$ /4-DQPSK

附图7 合成星座图

附 录 **附录 A 术语说明**

### QPSK 调制方式

QPSK调制I和Q比特流是在同一时刻变换的,即两路符号时钟是同步提供的。OQPSK 调制是另外一种克服矢量过零点的方案,已在窄带CDMA系统中采用。OQPSK称为交错四 相相移键控(Offset-QPSK),是QPSK的改进型,也称偏移四相相移键控。它与QPSK有同样 的相位关系,也是把输入码流分成两路,然后进行正交调制。不同点在于它将同相和正交两 支路的码流在时间上错开了半个码元周期Tb/2 。由于两支路码元半周期的偏移,每次只有 一路可能发生极性翻转,不会发生两支路码元极性同时翻转的现象。除此之外,其它实现方 法均与QPSK作用相同。

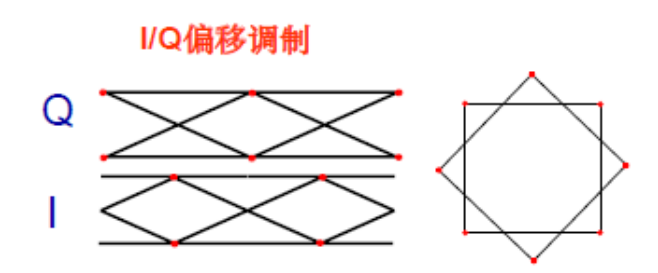

附图8 QPSK调制方式

### 恒包络数字调制 MSK(最小移频键控)

FSK调制不像QAM和PSK那样包络变化大,但FSK在符号变化时存在相位突变,也会造 成幅度突变和频谱再生。最小移频键控MSK是在FSK基础上发展起来的一种恒包络数字调制 技术。最小移频键控MSK是一种连续相位的FSK调制CPFSK。连续相位保证了信号具有较小 的调制带宽。MSK调制的频偏Δf 及其频差2Δf 满足下式:

$$
2\Delta f = \frac{1}{2Tb}
$$

由式可见,频偏Δf 等于码元速率l/Tb的四分之一,即频差2Δf 等于码元速率之半,这 种特殊选择称为最小频移键控MSK。

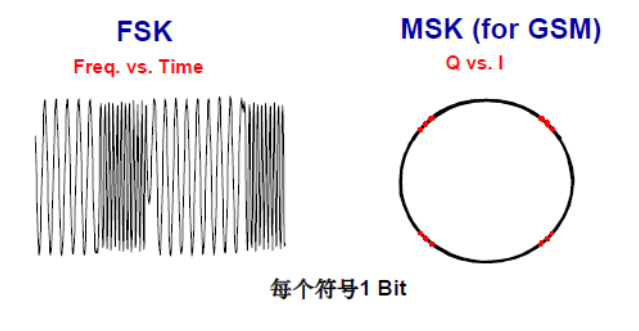

附图9 MSK调制方式

### 3π/8 旋转 8PSK 调制(EDGE)

3π/8旋转8PSK是在EDGE系统中使用的数字调制方式。EDGE系统是欧洲发展的升级 GSM的技术,主要用于提高GSM系统的空中接口传输速率。由于原来的GSM系统限定了调 制符号率和频带宽度,EDGE系统就利用8PSK实现更高效率的调制,在调制符号率和频带宽 度不变的情况下,达到3倍的传输数据速率。我们已经知道,8PSK存在信号包络起伏大,对 系统线性要求高,抗干扰性能差等缺点。所以需要采用类似π/4-DQPSK的方式解决这个问 题。

3π/8旋转8PSK是在原8PSK星座图的基础上,每次符号变化时,星座图首先旋转3π/8, 然后符号点再过渡到新的星座点。这样相当于有8种符号相位变化,分别是π/8、3π/8、5π/8、 7π/8、−π/8、−3π/8、−5π/8、−7π/8,即实现差分调制的8PSK。由于使用了3π/8的偏移, 每个符号总存在相位改变,这样不仅可以避免180º的相位变化,其矢量图轨迹不通过零点。

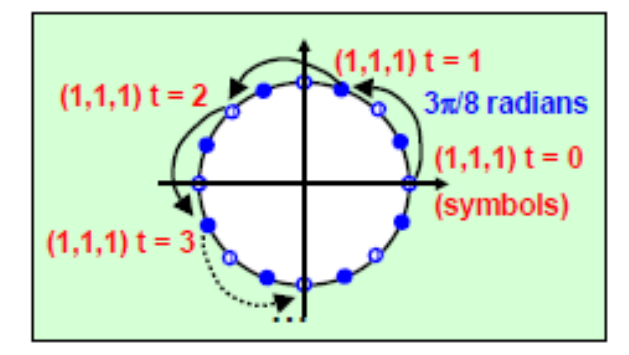

附图10 EDGE矢量图

### Nyquist 滤波器

传输基带信号受到约束的主要因素是系统的频率特性。如果有意地加宽传输频带使这种 干扰减小到任意程度,却会导致不必要地浪费带宽。如果频带展宽得太多还会使系统引入过 大的噪声。因此,必须合适的设计信号波形,或采用理想的传输滤波器,以便在最小传输带 宽的条件下减小或消除这种干扰。

奈奎斯特(Nyquist)第一准则解决了这个问题,并指出了信道带宽fN与符号速率RS的基 本关系。即:理想信道的低通截止带宽fN = RS。也就是说,这种Nyquist滤波器,既可以限 制信号带宽,又可以消除符号间的干扰。从上图可以看到,这种符合奈奎斯特准则的升余弦 滤波器,其时域冲激响在相邻比特t时刻的符号能量为0,因此不会引起符号间串扰。

具有矩形频率响应的滤波器在现实中是不可能存在的,无限陡削响应的滤波器需要无穷 多极点数。但是,我们可以采用升余弦滤波器Raised cosine Filter(RCF),来完成过零的 Nyquist判据。使用这些滤波器时,通带和止带间的滚降为余弦波函数。放置滤波器的解决 方案是在发射机中放"一半",在接收机中放另"一半"。这样,就能从发射机和接收机同时使 用的根升余弦滤波器Root RCF上得到整个升余弦响应。接收机除了可以滤除噪声之外, 还 可以使用RCF 在最大信噪比处进行判决,这就是匹配滤波器对的特性。

### 附 录 **附录 A 术语说明**

### Nyquist 滤波器系数α

具有理想低通特性的信道是难以实现的,而实际应用的是具有滚降特性的信道。其信道 带宽比奈奎斯特带宽增加的程度:滚降系数α (Roll-off factorAlpha)。可以表示为α = (BW − f N)/ f N其中BW信道的带宽, f N是奈奎斯特带宽。α 是在0到1之间的数值,1+α表示滤 波器发送无ISI信号所需的额外的带宽。α也称为"超额带宽因子",它表示在相同符号速率下, 所需占用带宽超过理想占用带宽的大小。采用RCF滤波后的信号占用带宽近似为(1+α)Rs, 这里Rs是符号率。如附图10当α =0时占用带宽BW为Rs(因为Fs = 0.5Rs, BW = 2Fs);当 α =1时占用带宽为2Rs,通常α的典型值为0.35 ~ 0.5。上图示出了不同滚降系数α时的RCF 的频率特性。滚降系数α越小,滤波特性就越陡削,但是脉冲产生的边瓣电平越大,造成对 采样定时容差要求越高。这些滤波器通常用某些DSP中的有限激冲响应(FIR)滤波器实现。由 于升余弦滚降滤波特性可使传输信号具有较大的功率,且收敛快而减少符号间干扰,故已得 到了广泛的应用。可以看出,Nyquist滤波器要求占用带宽大于符号率Rs,其频带利用率 不再是最佳。在GSM系统中,没有采用Nyquist滤波器,而是Gaussian高斯滤波器。相对应 的"超额带宽因子"是BT(带宽时间因子), BT值通常选为0.3-0.5。GSM的调制符号率为 270.833KHz,信道带宽为200KHz,其信道带宽小于调制符号率。

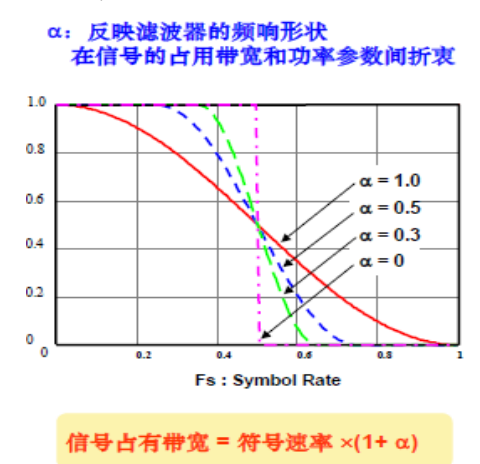

附图11 信道带宽与α之间的关系示意图

# 附录 B SCPI 命令速查表

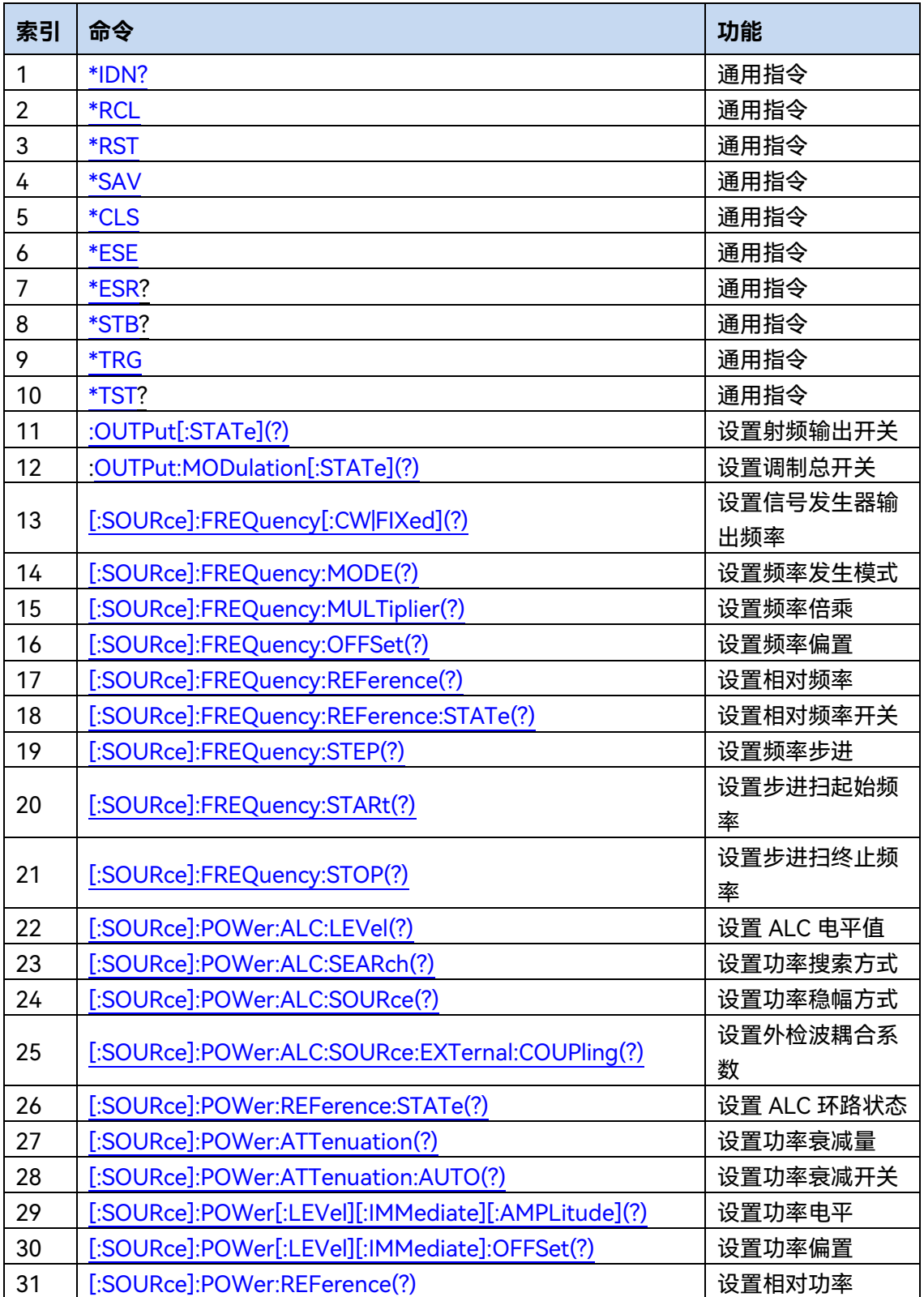

# 附表 1 1435 SCPI 命令速查表(按子系统分类速查表)

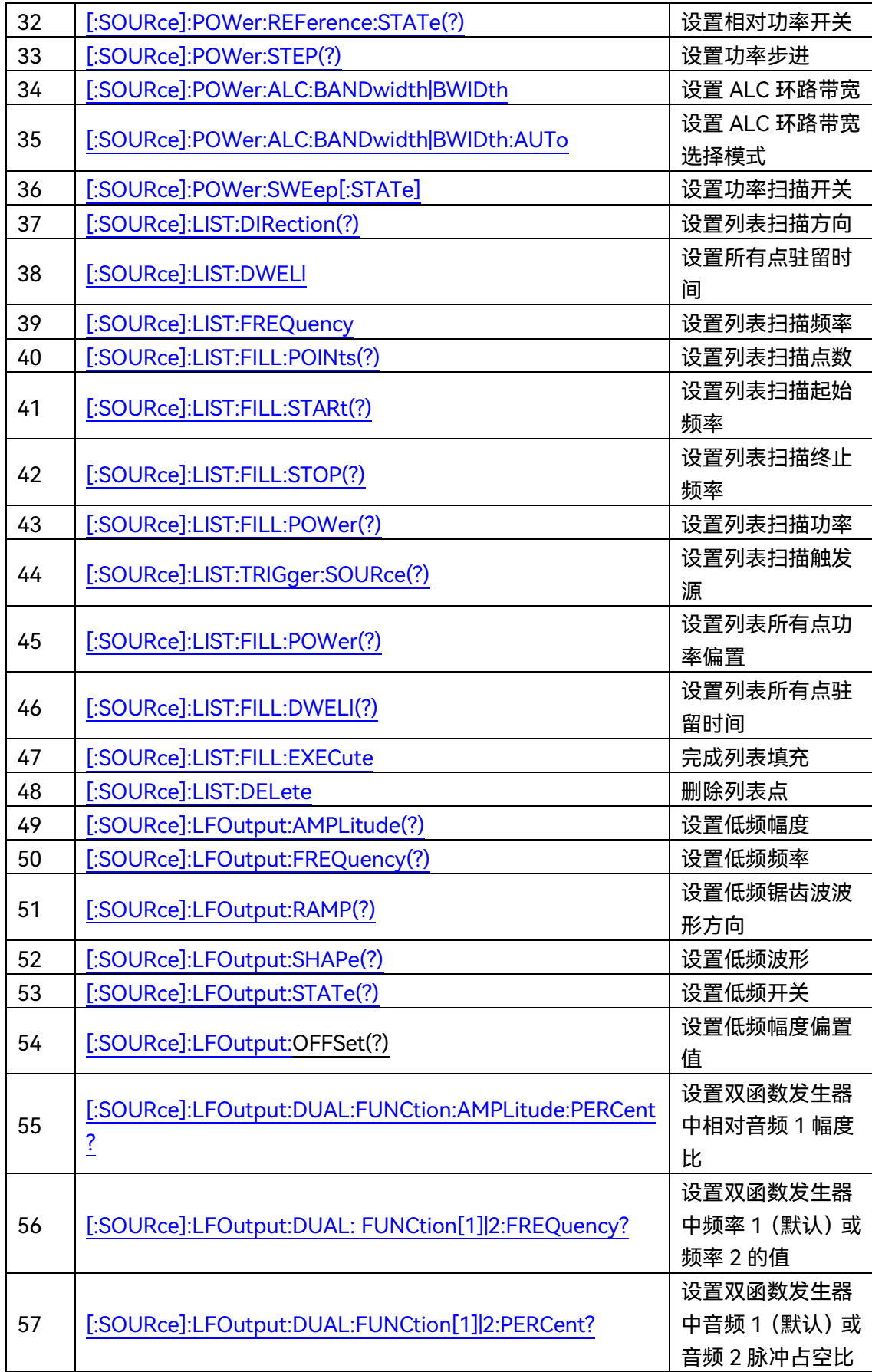

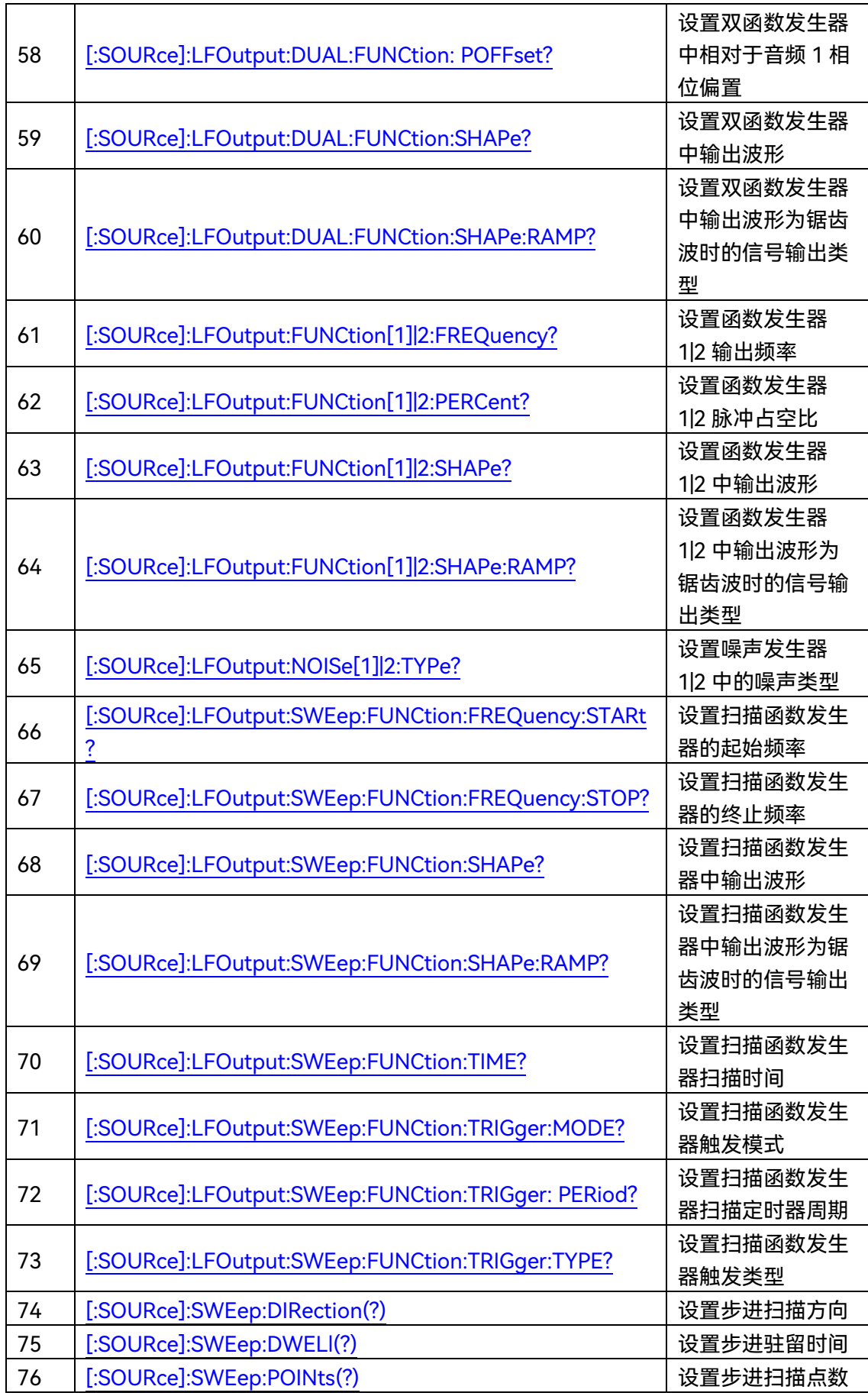

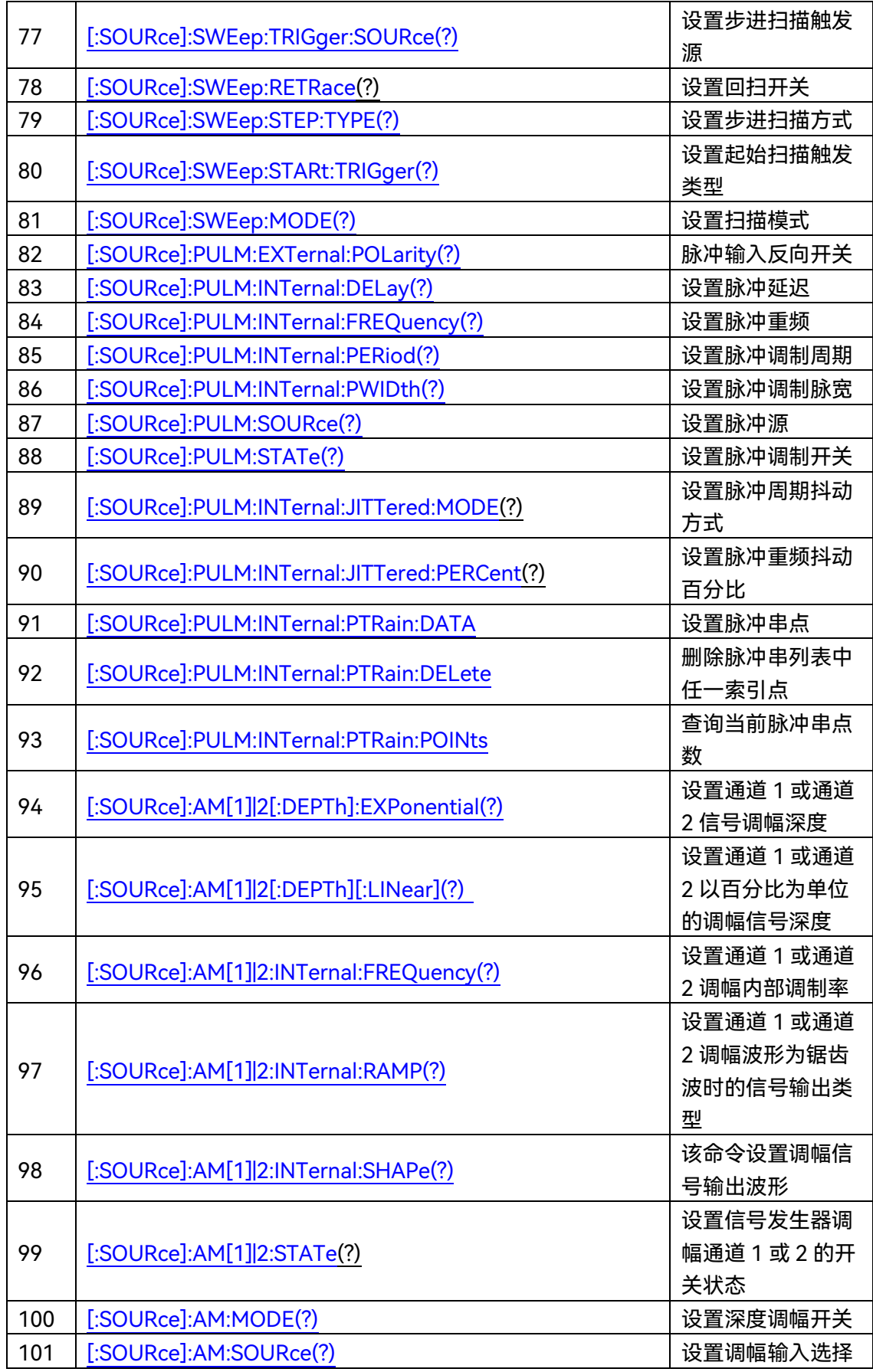

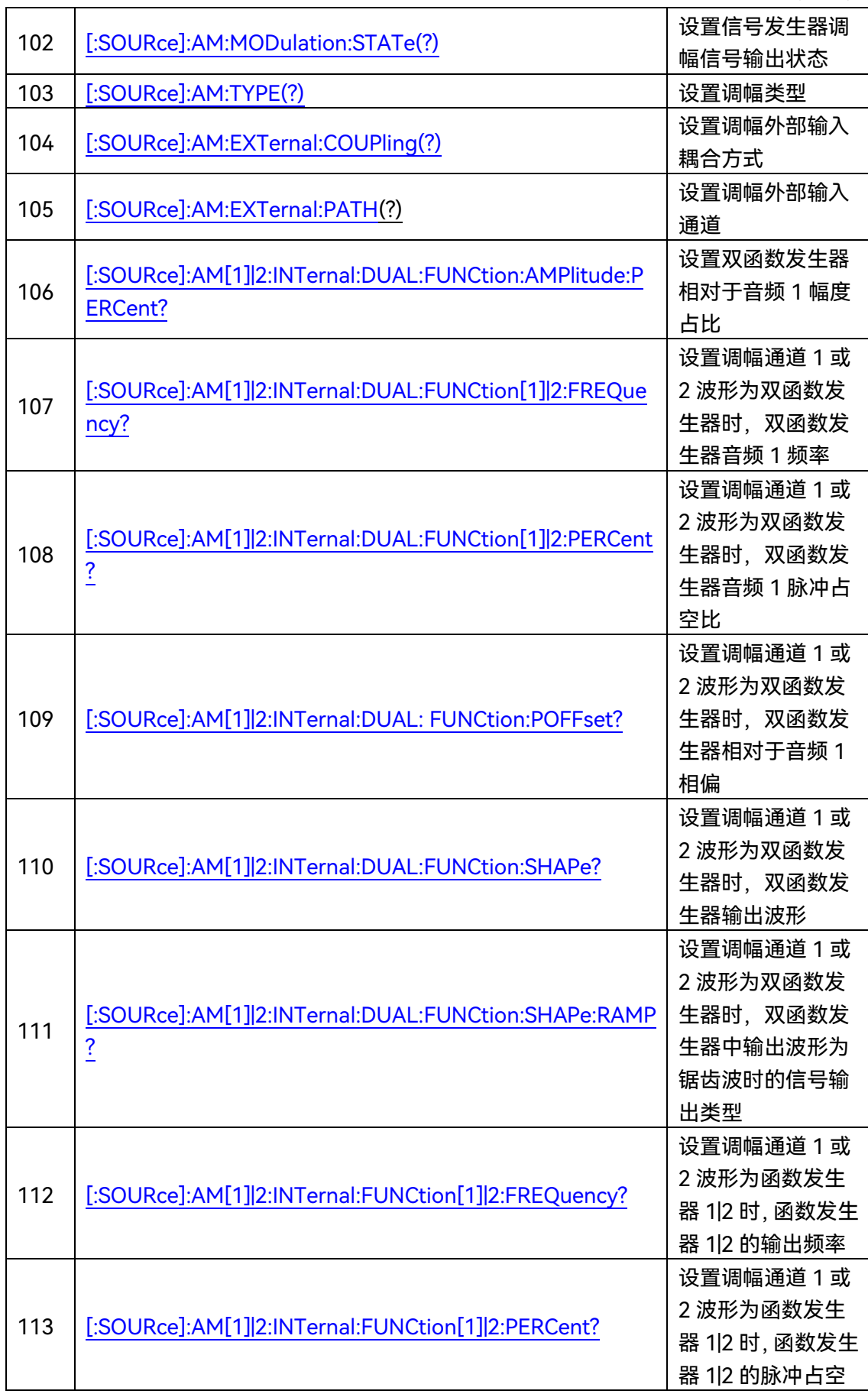

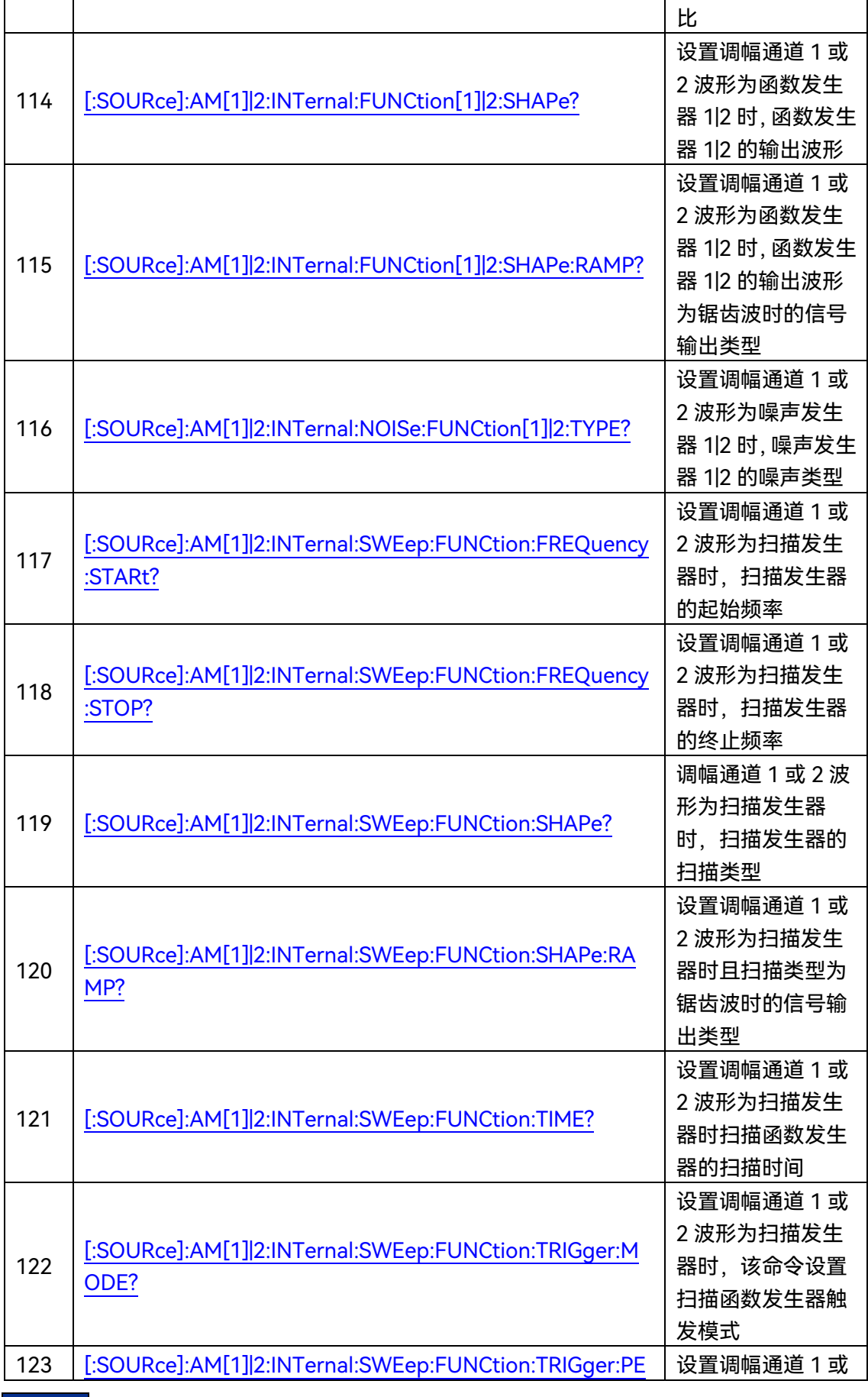

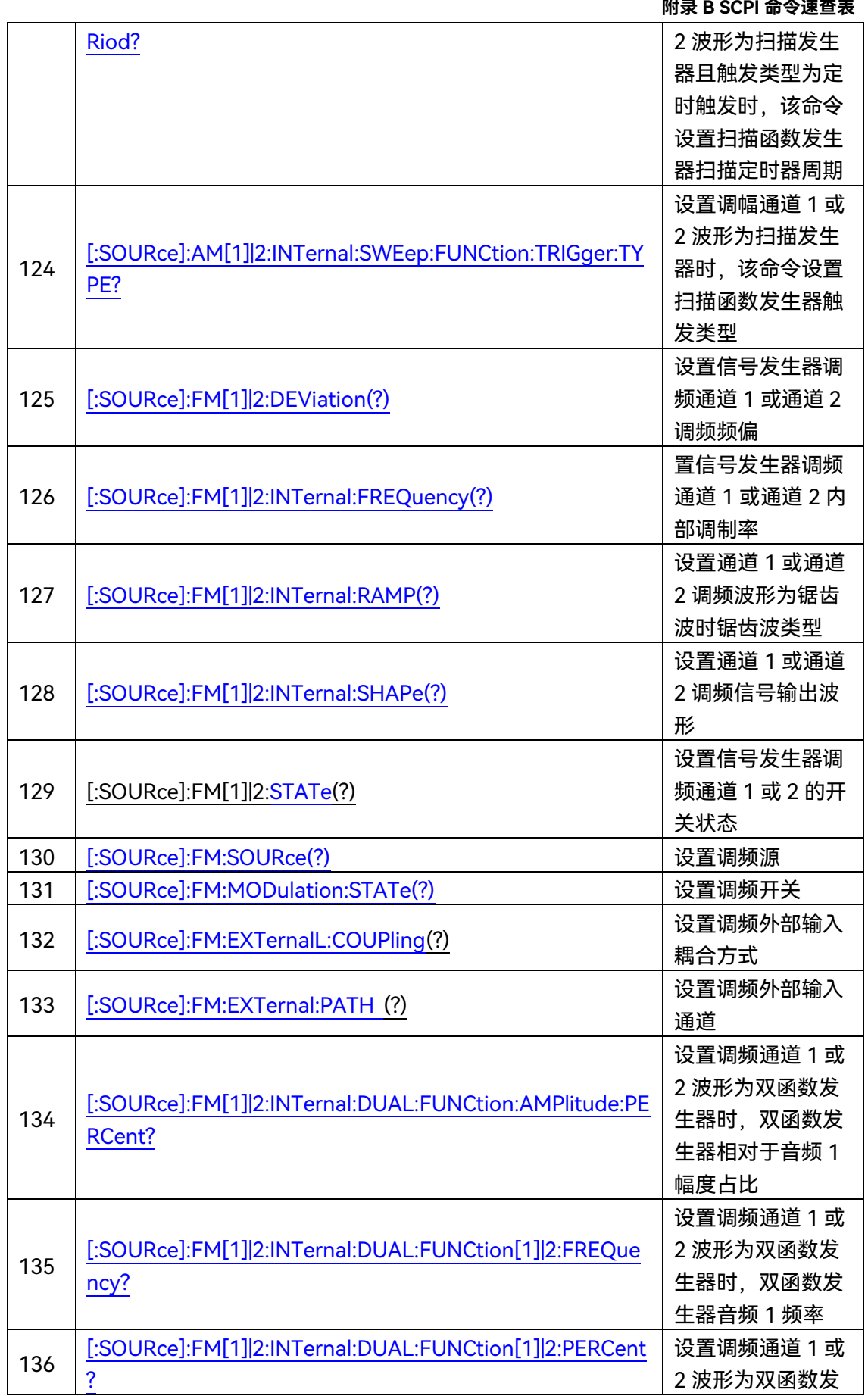

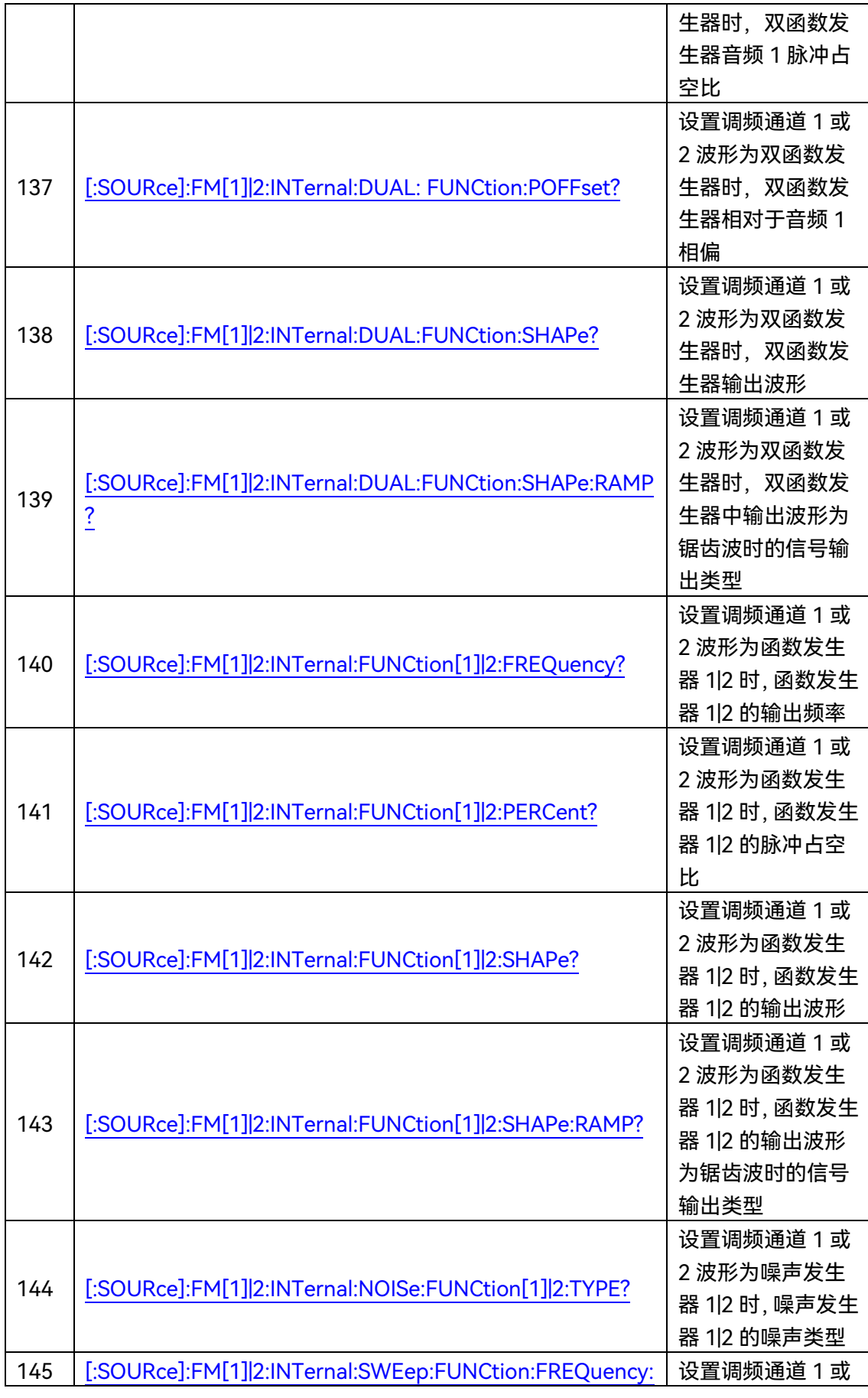

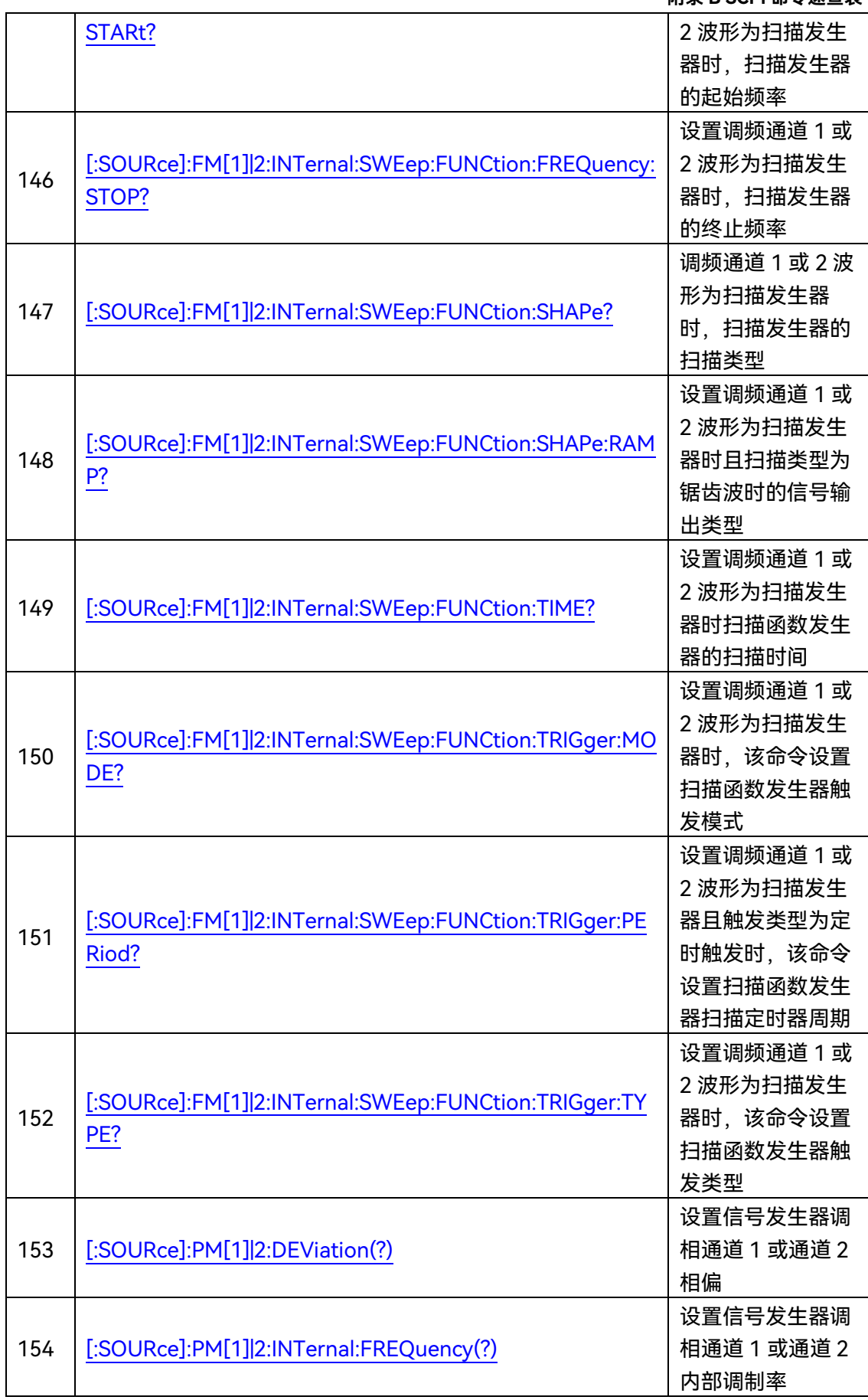

### **附录 B SCPI 命令速查表**

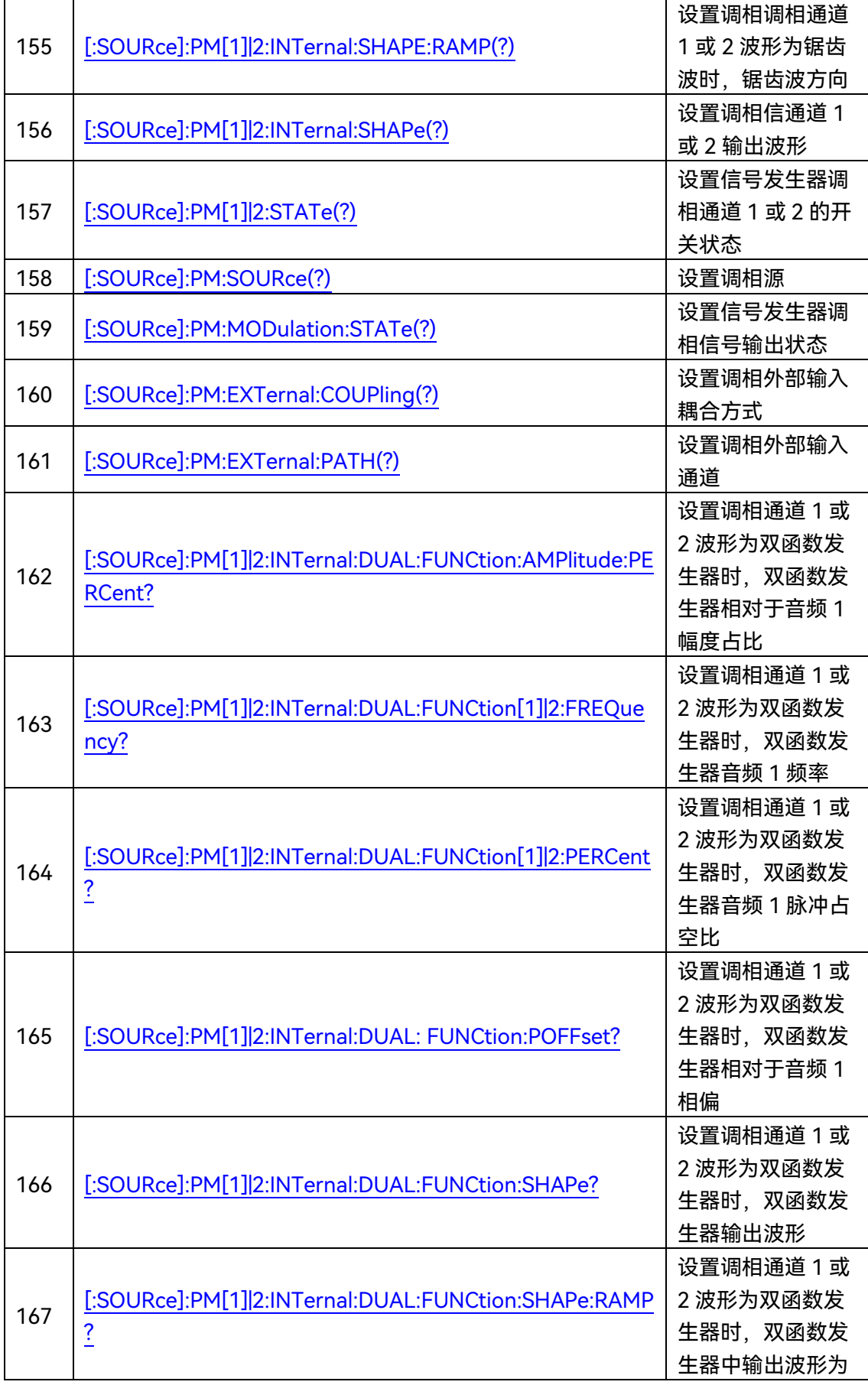

298

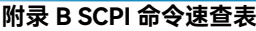

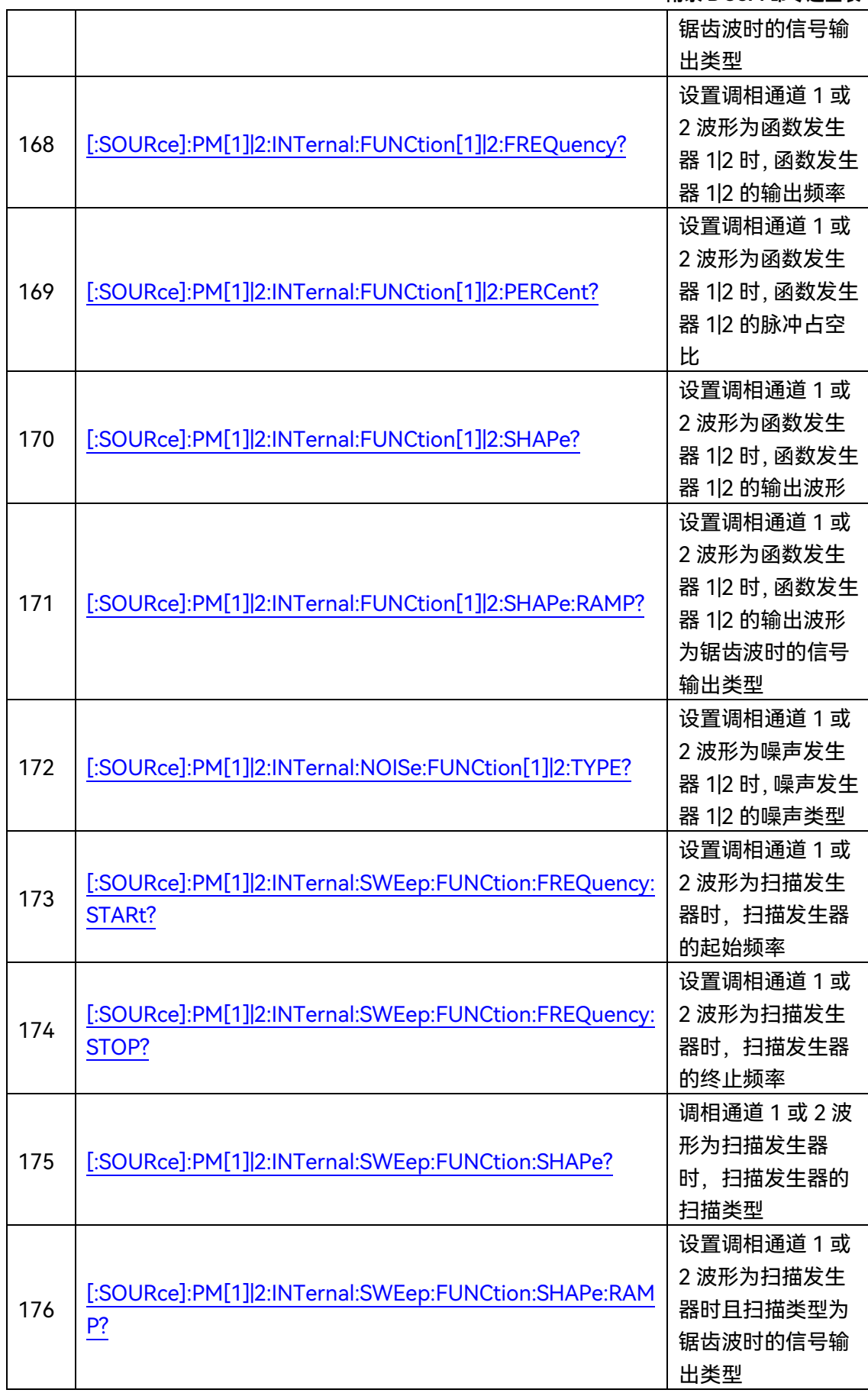

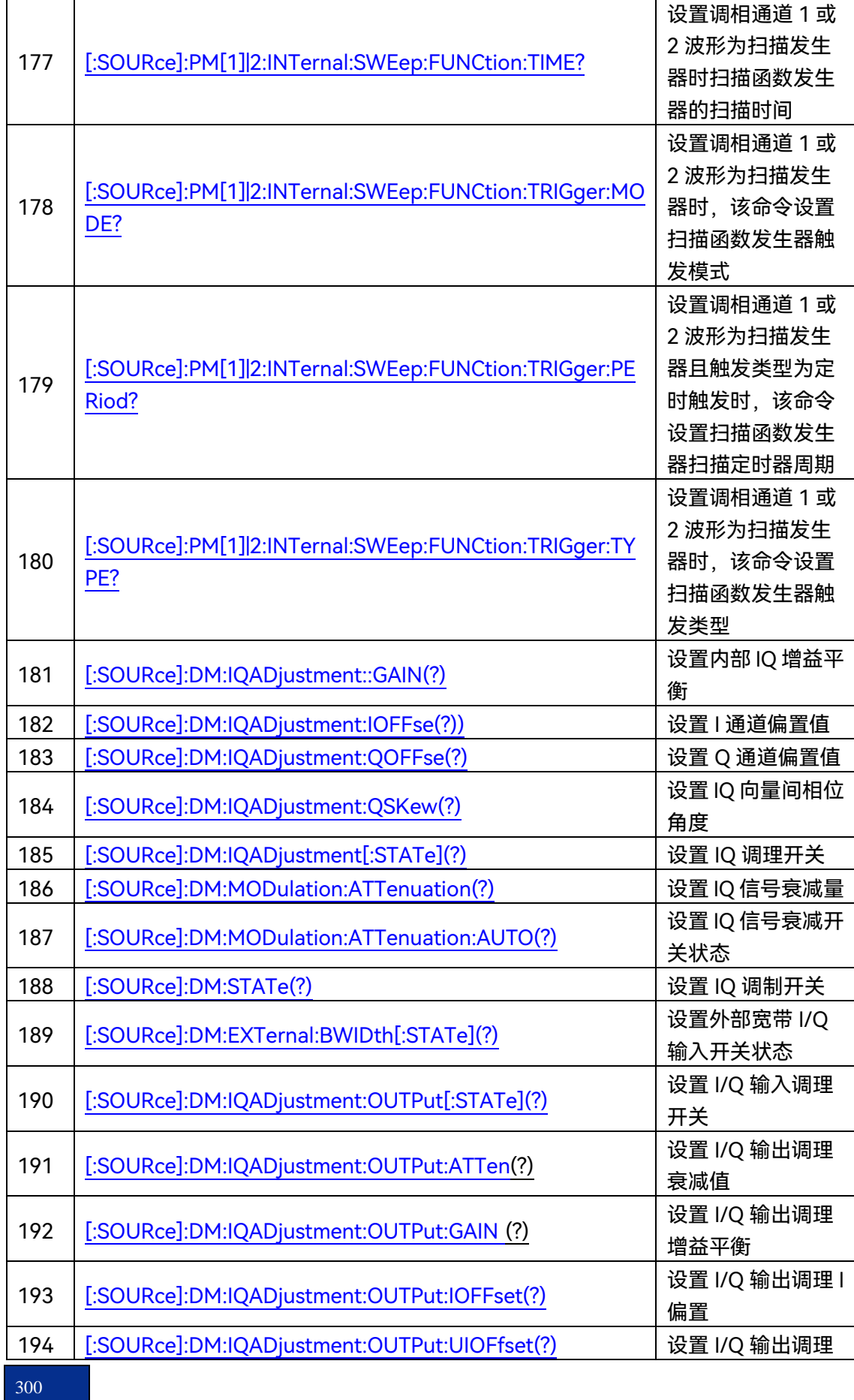

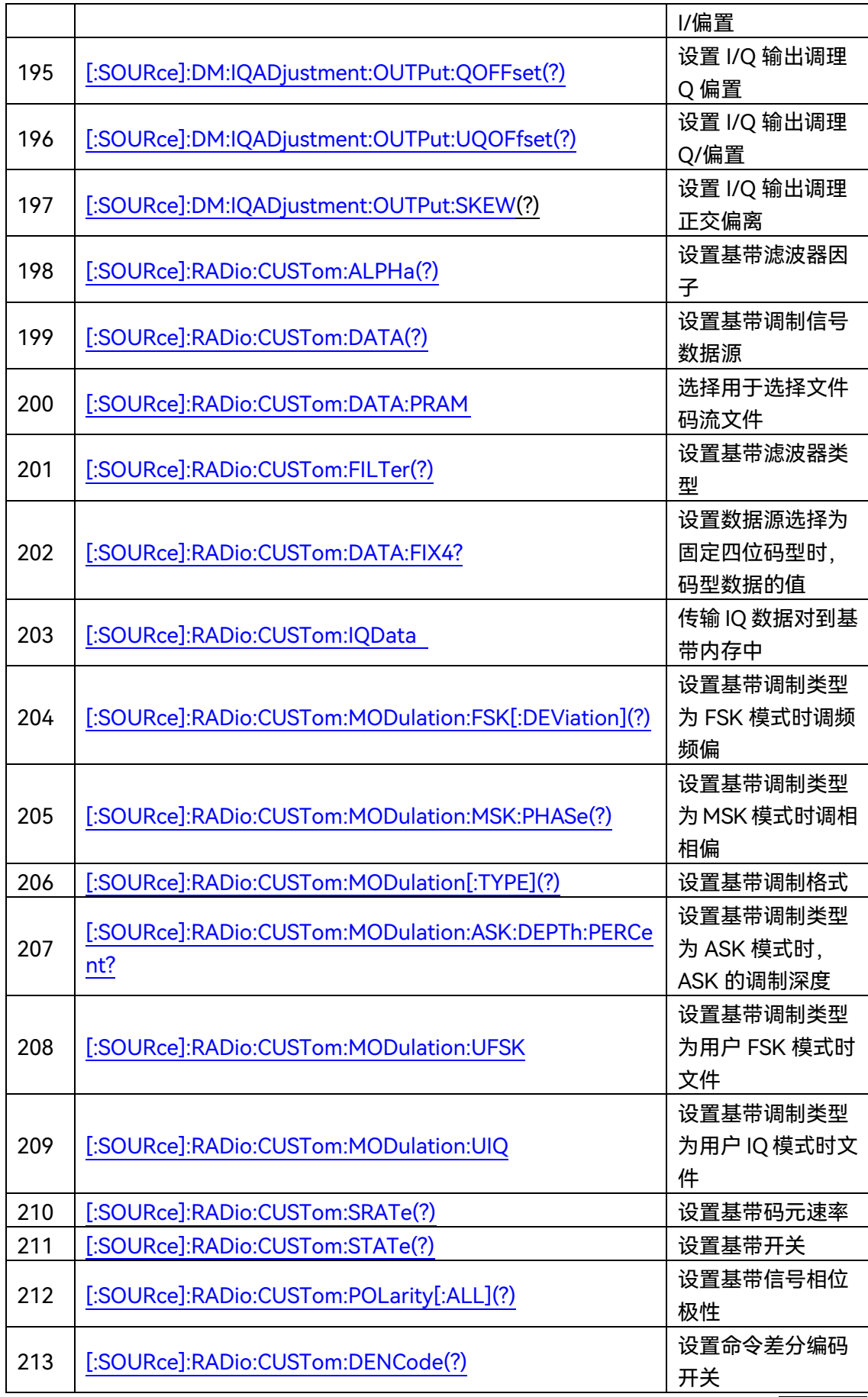

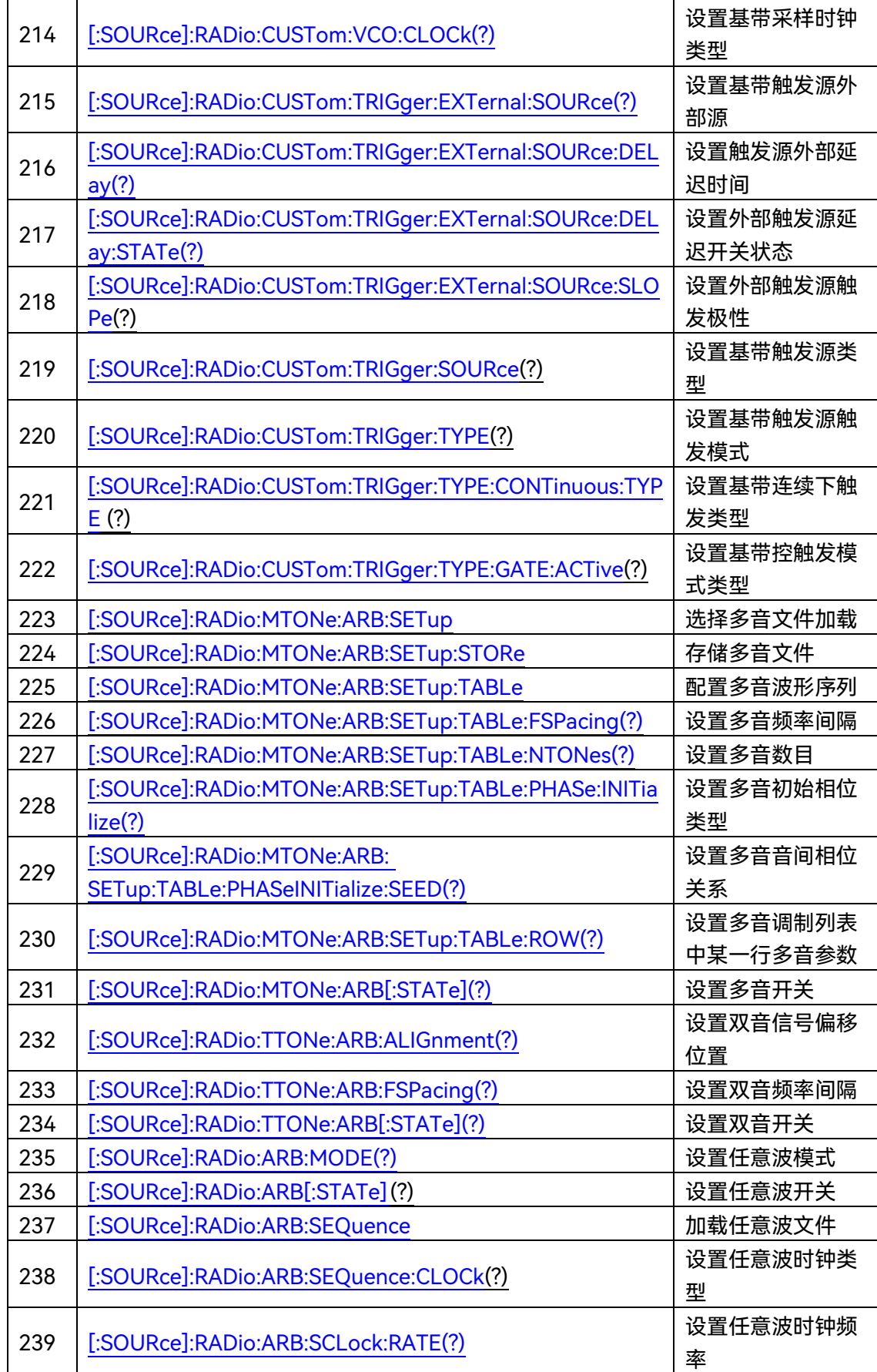

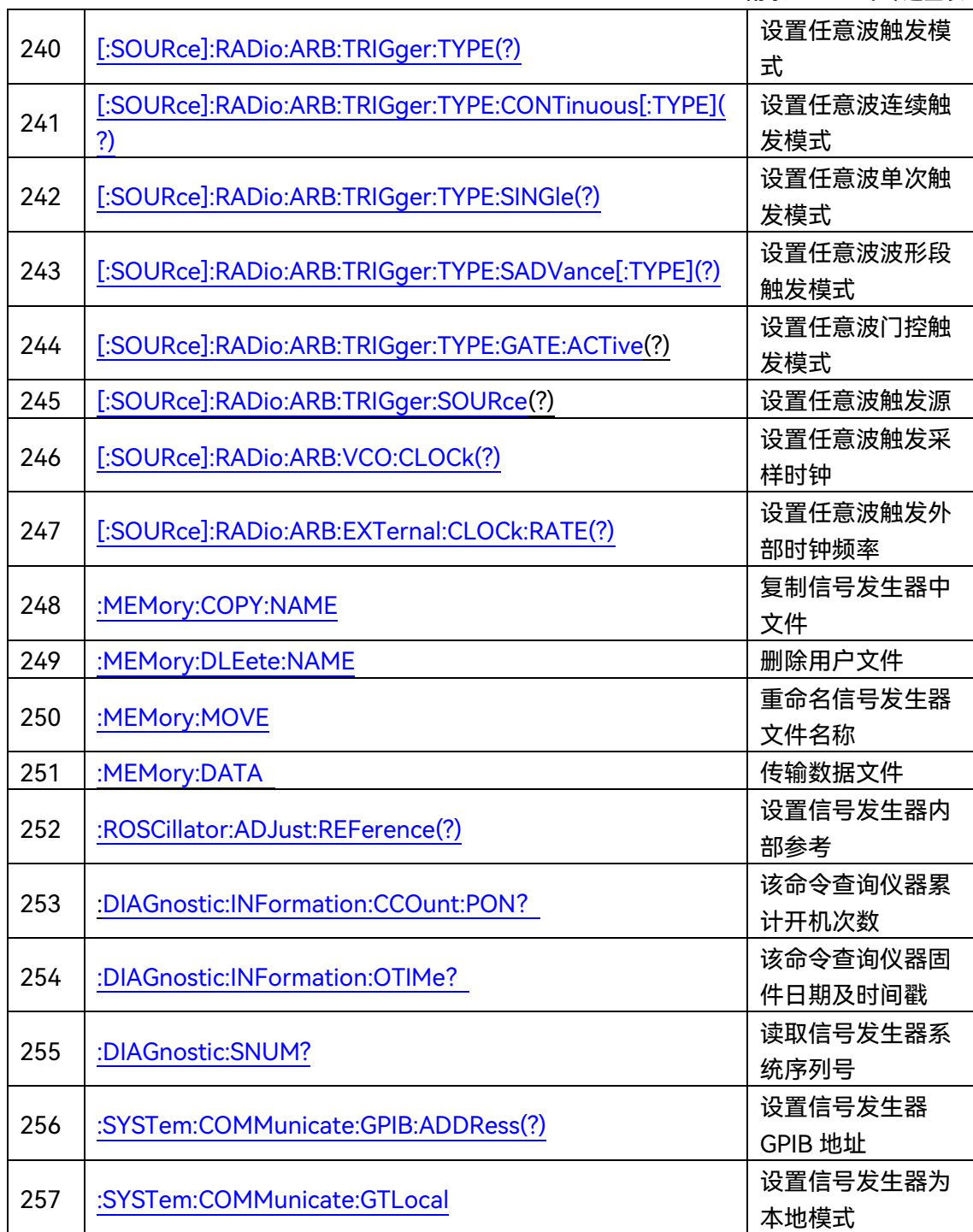

# **附录 C 错误信息速查表**

# 附录 C 错误信息速查表

### 附表 3 本地错误信息表

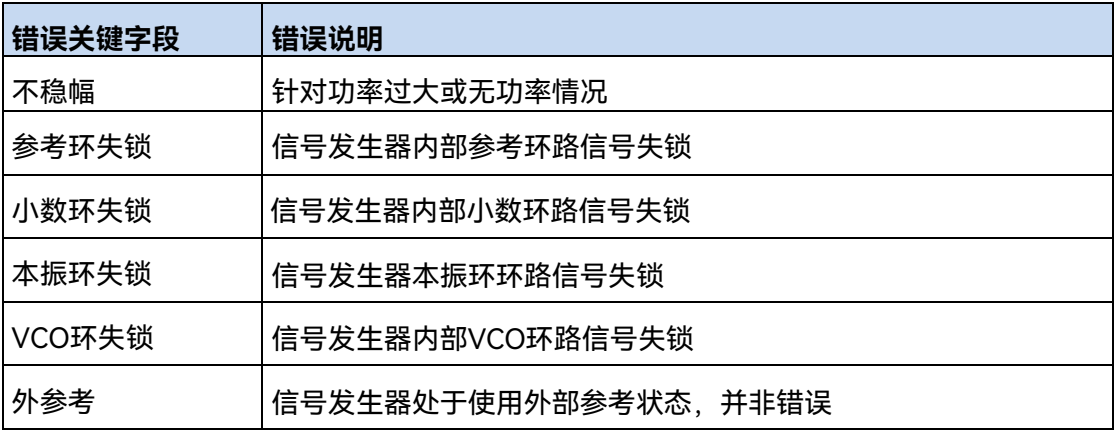

# 附录 D 功能配置窗口 PC 键盘快捷键速查表

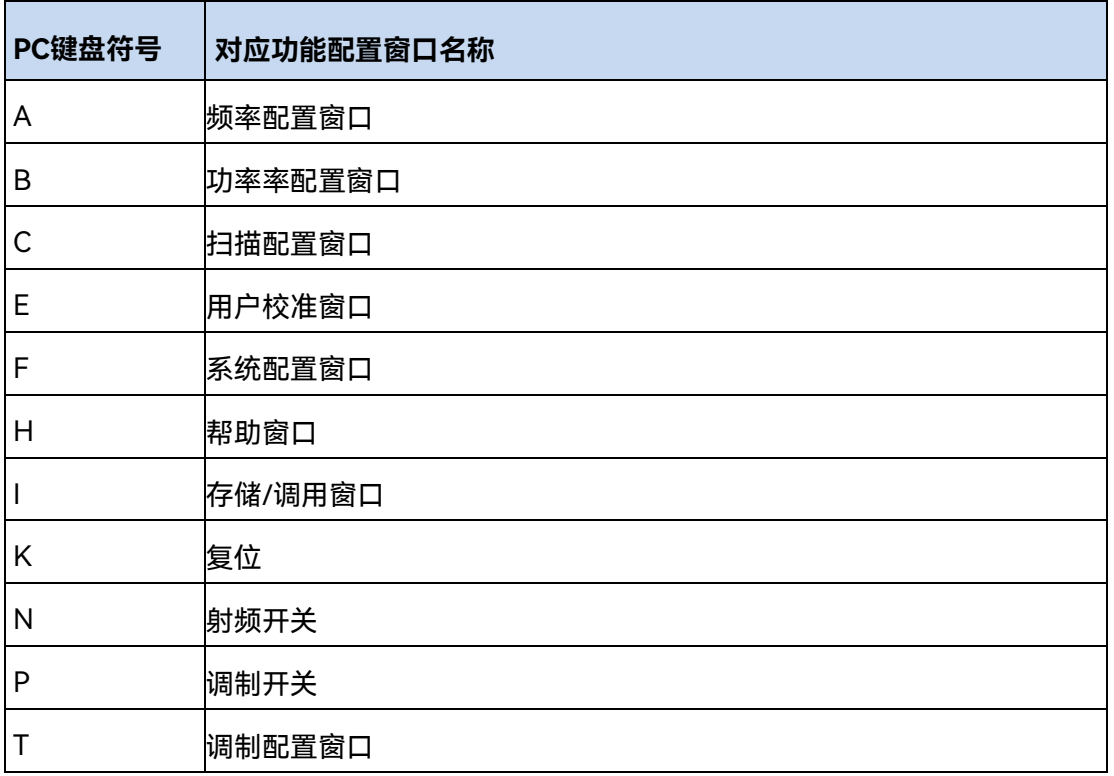